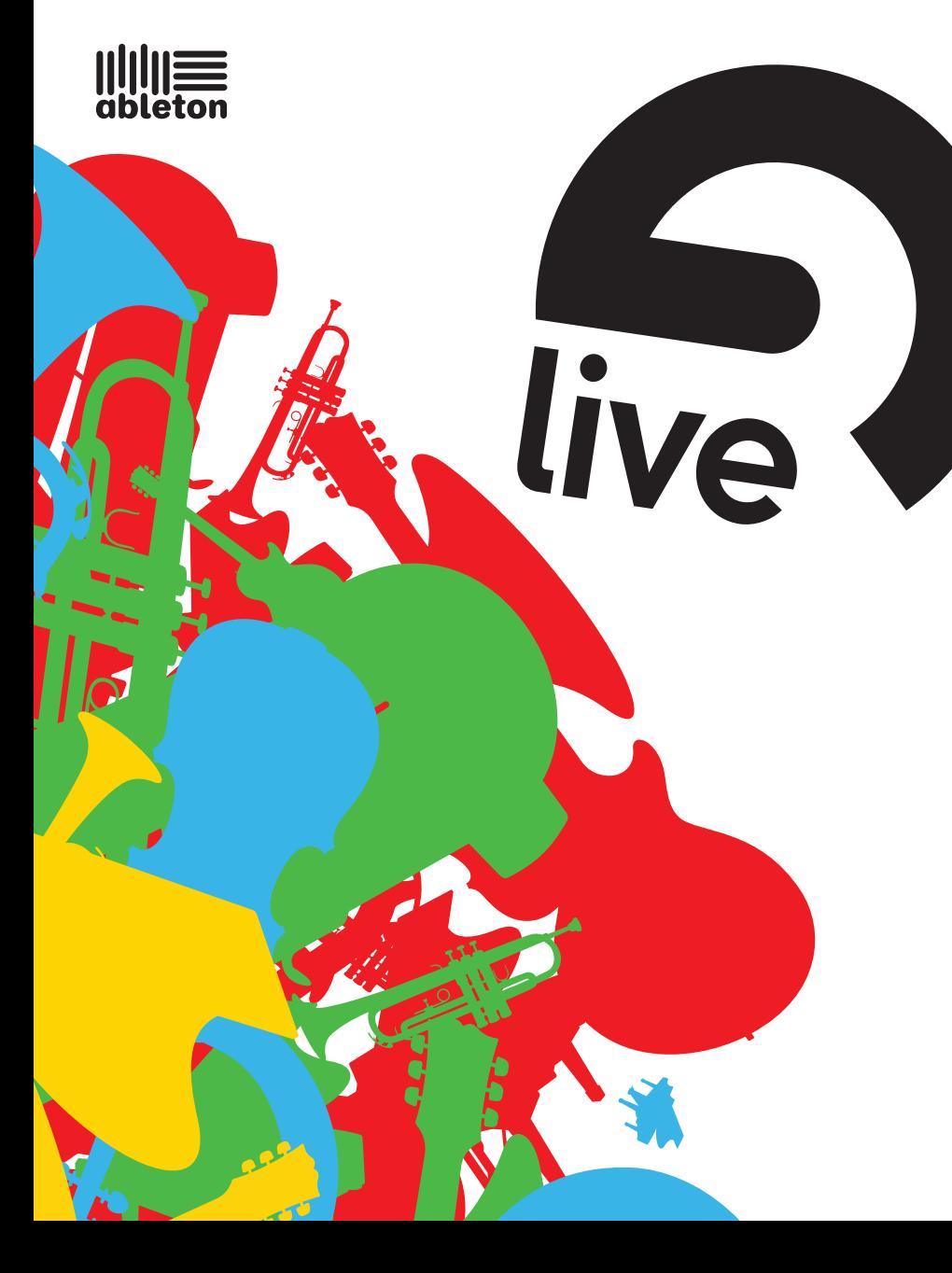

Ableton Live 7 LE Benutzerhandbuch

#### Live LE für Windows und Mac OS

Erdacht und verwirklicht von Bernd Roggendorf, Gerhard Behles, Robert Henke, Awi, Reiner Rudolph, Stefan Haller, Stefan Franke, Frank Hoffmann, Andreas Zapf, Ralf Suckow, Gregor Klinke, Matthias Mayrock, Friedemann Schautz, Ingo Koehne, Jakob Rang, Pablo Sara, Nicholas Allen, Henrik Lafrenz, Jan Buchholz, Kevin Haywood, Dominik Wilms, Christian Kleine, Amaury Groc, Daniel Büttner, Alex Koch, Henrik Hahn, Simon Frontzek, Torsten Wendland, Torsten Slama, Eduard Müller, Jeremy Bernstein, Bernard Chavonnet, Carl Seleborg, Claes Johanson, Bernhard Bockelbrink, Nico Starke, Jörg Klußmann.

Bedienungsanleitung von Dennis DeSantis, Kevin Haywood, Rose Knudsen, Gerhard Behles, Jakob Rang, Robert Henke, Torsten Slama.

Samples von: SONiVOX - www.sonivoxrocks.com Big Fish Audio - www.bigfishaudio.com Chocolate Audio - www.chocolateaudio.com Puremagnetik – www.puremagnetik.com

Physical-Modeling-Technologie von: Applied Acoustics Systems - www.applied-acoustics.com

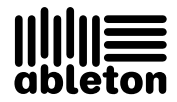

Copyright 2008 Ableton AG. Alle Rechte vorbehalten.

Dieses Handbuch und die darin beschriebene Software werden unter einer Lizenzvereinbarung zur Verfügung gestellt und dürfen ausschließlich nach Maßgabe dieser Lizenzvereinbarung genutzt oder kopiert werden. Das Handbuch dient lediglich der Information, es kann jederzeit ohne Ankündigung geändert werden und stellt keine Zusicherung irgend einer Art seitens Ableton dar. Es wurde größte Sorgfalt darauf verwendet sicherzustellen, dass die Informationen in diesem Handbuch akkurat sind. Ableton übernimmt jedoch keine Verantwortung und Haftung für eventuelle Fehler oder Ungenauigkeiten.

Kein Teil dieses Handbuchs darf anders als in den Lizenzvereinbarungen ausdrücklich gestattet ohne vorherige schriftliche Zustimmung von Ableton elektronisch, mechanisch oder auf irgend eine andere Weise vervielfältigt, bearbeitet, gespeichert oder übertragen werden.

Ableton, Live und Live Pack sind Marken der Ableton AG. Apple, das Apple-Logo, Mac, das Universal-Logo, Mac OS, das Audio Units-Logo, das QuickTime-Logo und QuickTime sind Marken von Apple, Inc. Windows, Windows XP und Windows Vista sind eingetragene Marken der Microsoft Corporation in den U.S.A. und in anderen Ländern. Intel ist eine eingetragene Marke der Intel Corporation und ihrer Niederlassungen in den U.S.A. und in anderen Ländern. SONIVOX ist eine Marke der Sonic Network Inc. VST ist eine Marke und ASIO ist eine Marke und Software der Steinberg Media Technologies GmbH. ReWire, ReCycle, REX und REX2 sind Marken von Propellerhead Software AB. AAS ist eine Marke der Applied Acoustics Systems DVM Inc. Mackie Control ist ein Warenzeichen von LOUD Technologies, Inc. OggVorbis und FLAC sind Warenzeichen von Xiph Org. Alle anderen Produkt- und Unternehmensbezeichnungen sind Marken oder Kennzeichen ihrer jeweiligen Inhaber.

## Kapitel 1

# Willkommen zu Live

## 1.1 Das Ableton-Team sagt: Danke

Live ist das Ergebnis der Bemühung von Musikern, einen besseren Weg zum Komponieren, Produzieren und Aufführen von Musik mit dem Computer zu finden. Wir haben uns große Mühe gegeben, Live einfach und intuitiv bedienbar zu machen, gleichzeitig aber sicherzustellen, dass das Programm Sie auch beim Erzeugen von Musik jeder gewünschten Komplexität unterstützt. Diese Bemühungen dauern an, auch während Sie diese Zeilen lesen... möglicherweise steht bereits eine neue und verbesserte Version zum Herunterladen bereit! Bitte werfen Sie deswegen gleich einen Blick [auf unsere Website](http://www.ableton.com/downloads)<sup>1</sup>, oder wählen Sie Nach Updates suchen... aus dem Hilfe-Menü.

1

Wir hoffen, dass Sie Live genießen, und dass es Ihren kreativen Prozess unterstützt. Sollten Sie Vorschläge haben, wie wir Live besser machen können, [lassen Sie es uns bitte wissen](mailto:contact@ableton.com)<sup>2</sup>.

Ihr Ableton-Team.

<sup>1</sup>http://www.ableton.com/downloads

<sup>2</sup>contact@ableton.com

## 1.2 Was ist neu in Live 7?

#### 1.2.1 Mehrere Taktarten

• Arbeiten Sie sowohl in der [Arrangement-](#page-81-0) als auch in der [Session-Ansicht](#page-93-0) mit mehreren Taktarten

#### 1.2.2 Verschiedene Automationen einer Spur gleichzeitig sehen und bearbeiten

• Sehen und bearbeiten Sie in der Arrangement-Ansicht mehrere Automations-Hüllkur[ven](#page-231-0) einer Spur gleichzeitig

#### 1.2.3 Bessere Tempo-Kontrolle

• [Weisen Sie dem Song-Tempo mehrere Controller](#page-122-0) für die Grob- und Feineinstellung zu

#### 1.2.4 Ableton-Effekte und Instrumente

- [Drum Racks](#page-224-0) erweitern das Rack-Angebot um integrierte Return-Ketten, Stummschaltungsgruppen und andere Funktionen, die für das Erstellen von Drumkits optimiert sind
- [Compressor](#page-259-0) ersetzt die bisherigen Geräte Compressor I und II; bietet drei Kompressions-Modelle, Feedback, Sidechaining und mehr.
- [Spectrum](#page-288-0) ermöglicht eine Echtzeit-Frequenzanalyse des Eingangssignals.

#### 1.2.5 Verbesserungen an Geräten

■ Im neuen [Compressor](#page-259-0) sowie in den Geräten [Gate](#page-273-0) und [Auto Filter](#page-252-0) steht nun Sidechaining zur Verfügung

- [EQ Eight](#page-266-0) wurde durch eine größere Anzeige, ein neues Notch-Filter, erweiterte Regelbereiche und einen optionalen 64-Bit-Hi-Quality-Modus aufgewertet
- Hi-Quality-Modi finden sich jetzt auch in den Effekten [Dynamic Tube](#page-265-0) und [Saturator](#page-285-0)

## Kapitel 2

# Erste Schritte

Hinweis: Dieses Handbuch wurde für Live LE angepasst. Dies bedeutet vor allem, dass Funktionen, die in Live LE nicht verfügbar sind, auch nicht beschrieben weren. Mehr über die Unterschiede zwischen Live LE und der Vollversion von Live erfahren Sie im [Funktionen](#page-380-0) Überblick oder im vollständigen Referenzhandbuch, das Sie von [der Ableton-Webseite](http://www.ableton.com/downloads)<sup>1</sup> herunterladen können. Das Referenzhandbuch der Vollversion enthält auch Informationen zu allen zusätzlichen Instrumenten von Ableton.

Wenn Sie Live installiert haben und zum ersten Mal in Betrieb nehmen, erscheint ein Fenster, in dem Sie nach Ihrer Live-Seriennummer gefragt werden. Bitte schlagen Sie im Kapitel über [das Freischalten von Live](#page-10-0) nach, falls im Zusammenhang mit dem Autorisierungsprozess Fragen oder Probleme auftauchen sollten.

Falls Sie Live (noch) nicht besitzen, können Sie trotzdem alle Funktionen von Live ausprobieren, Ihre Arbeit dabei aber nicht sichern oder exportieren.

<sup>1</sup>http://www.ableton.com/downloads

## 2.1 Live kennenlernen

Live enthält eine Reihe Tutorien, die Ihnen Schritt für Schritt die wichtigsten Funktionen des Programms vorstellen. Sie sind über ein Inhaltsverzeichnis zugänglich, das über das Hilfe-Menü direkt im Programm geöffnet werden kann. Wir empfehlen Ihnen sehr, diese Kurse durchzuarbeiten. Viele Anwender haben uns mitgeteilt, dass sie ihnen sehr dabei geholfen haben, schnell mit dem Programm vertraut zu werden.

Wir empfehlen Ihnen auch, das Kapitel [Live - Das Live-Konzept](#page-16-0) zu lesen, in dem alles was Live ist und kann zusammengefasst ist, und das deswegen sowohl für Einsteiger wie auch fortgeschrittene Anwender eine lohnende Lektüre darstellt. Die verbleibenden Kapitel dieser Anleitung dienen als detaillierte Referenz für die im Grundlagen-Kapitel vorgestellten Themen.

#### 2.1.1 Die Info-Ansicht und den Index nutzen

Lives Info-Ansicht zeigt Ihnen den Namen und die Funktion von allem an, worüber Sie den Mauszeiger bewegen. Für bestimmte Objekte können Sie eigenen Text eingeben, der dann in diesem Fenster angezeigt wird.

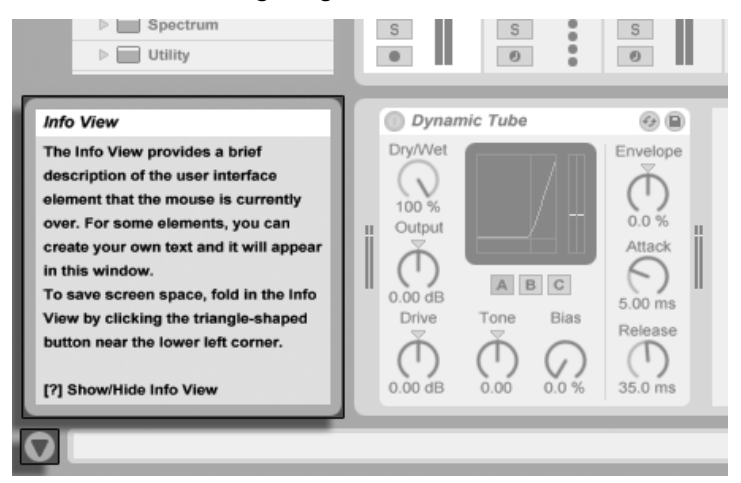

Die Info-Ansicht und ihr Zeigen/Verbergen-Schalter.

Wenn Sie mehr Information zu einem bestimmten Element der Bedienoberfläche oder Thema wünschen, schlagen Sie bitte in dieser Referenzanleitung nach. Der Index am Ende der Anleitung enthält die Namen aller Bedienelemente und hilft Ihnen beim Auffinden der relevanten Anleitungsabschnitte.

### 2.2 Voreinstellungen vornehmen

In Lives Fenster für die Voreinstellungen finden Sie verschiedene Einstellmöglichkeiten dafür, wie Live aussieht, sich verhält und mit der Außenwelt in Verbindung tritt. Dieses Fenster wird mit dem Befehl Voreinstellungen aufgerufen, den Sie in Windows im Menü Optionen und in OS X im Live-Menü finden. Die Voreinstellungen können auch mit dem Tastaturbefehl  $[Strg$  , (PC) /  $[G \ R]$ , (Mac) aufgerufen werden.

Die verschiedenen Optionen in Lives Voreinstellungen sind auf mehreren Seiten organisiert, die über Reiter aufgerufen werden können:

- Auf der Look/Feel-Seite können Sie verschiedene Eigenschaften bestimmen, darunter die Sprache von Textanzeigen im Programm oder das Farbschema von Lives Bedienoberfläche.
- Die Audio-Voreinstellungen dienen dazu, Lives Audio-Kommunikation mit der Außenwelt über ein Audio-Interface zu konfigurieren. Bitte nehmen Sie sich die Zeit, den in das Programm integrierten Kurs "Audio-Ein/Ausgabe konfigurieren" durchzulesen, in dem Sie mit allen Schritten vertraut gemacht werden, die zur Einrichtung und Optimierung eines bestimmten Systems nˆtig sind. W‰hlen Sie Inhaltsverzeichnis der Kurse aus dem Hilfe-Menü, um Zugriff auf diesen Kurs zu erhalten.
- Die MIDI/Sync-Voreinstellungen dienen dazu, Live beim Erkennen der MIDI-Geräte für zwei unterschiedliche Zwecke zu helfen:
	- MIDI-Noten spielen. Wie Sie ein externes Gerät für die MIDI-Eingabe in Live nutzen, erfahren Sie im Kapitel über Eingänge/Ausgänge und das Signal-Routing.
	- Elemente der Bedienoberfläche fernsteuern. Dieses Thema wird ausführlich im Kapitel Fernsteuerung über MIDI und Rechnertastatur behandelt.
- Die Voreinstellungen für Dateien/Ordner haben mit Lives [Datei-Verwaltung](#page-35-0) und dem Speicherort von [Plug-Ins](#page-210-0) zu tun.
- Die Voreinstellungen für Aufnehmen/Warpen/Launchen erlauben es, [neue Projekte](#page-54-0) und [ihre Komponenten](#page-101-0) den persönlichen Vorlieben anzupassen und verschiedene Optionen für [neue Aufnahmen](#page-191-0) zu wählen.
- In den CPU-Voreinstellungen finden sich Optionen zum Begrenzen der erzeugten [Prozessorlast,](#page-343-0) sowie für die Multicore/Multiprozessorunterstützung.
- Die Autorisations-Voreinstellungen dienen zum Verwalten der Installation und Lizensierung [der Live-Platfform](#page-10-0) sowie zusätzlicher Komponenten wie dem Instrument Operator.

## 2.3 Das Hauptfenster von Live

Den Großteil Ihrer Arbeit in Live werden Sie im Live-Hauptfenster verrichten. Dieses Fenster enth‰lt eine Reihe von Ansichten, und jede davon verwaltet einen bestimmten Aspekt Ihres Live-Set. Ein Live-Set ist der Dokumententyp, den Sie in Live erzeugen und mit dem Sie arbeiten. Da der Bildschirmplatz üblicherweise beschränkt ist, können nicht alle Ansichten von Live gleichzeitig angezeigt werden.

Jeder der Wahlschalter an den Rändern des Hauptfensters ruft eine bestimmte Ansicht auf; klicken Sie beispielsweise auf diesen, um den Geräte-Browser von Live zu öffnen:

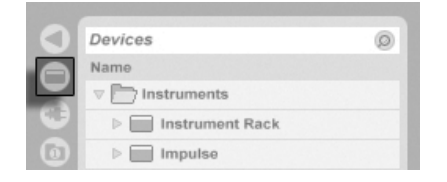

Der Wahlschalter für den Geräte-Browser.

Um eine von Lives Ansichten auszublenden und so mehr Platz auf dem Bildschirm zu schaffen, klicken Sie auf den dreieckigen Schalter neben der Ansicht. Klicken Sie noch mal auf den Schalter, um die Ansicht wieder einzublenden.

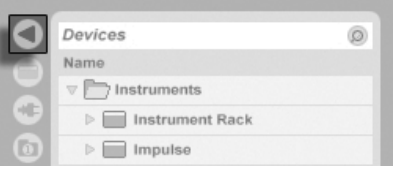

Ein Schalter zum Einoder Ausklappen einer Ansicht

Sie können Live im Vollbild-Modus betreiben, indem Sie den Vollbild-Befehl aus dem Ansicht-Menü wählen. Um den Vollbild-Modus wieder zu verlassen, klicken Sie den kleinen Schalter an, der in der rechten unteren Ecke des Fensters erscheint. Der Vollbild-Modus kann auch durch Drücken von <u>F11 s</u> an- oder ausgeschaltet werden. (A*nmerkung:* Bei Mac OS X ist diese Taste standardmäßig der Exposé-Funktion zugeordnet und lässt sich erst dann für den Vollbild-Modus verwenden, wenn Exposé deaktiviert oder in den Systemeinstellungen einer anderen Taste zugewiesen wurde.

Ist eine der Browser-Ansichten geöffnet, können Sie die horizontale Teilung des Hauptfensters durch Ziehen ändern.

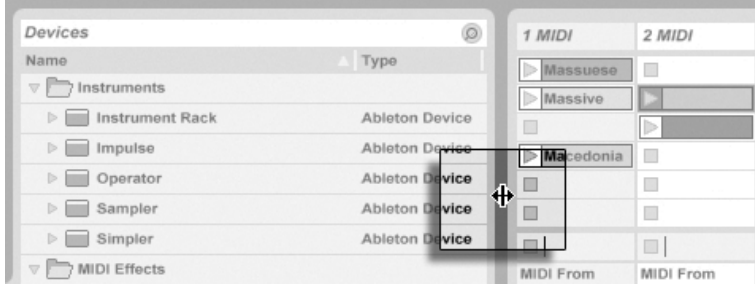

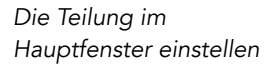

## <span id="page-10-0"></span>Kapitel 3

# Live freischalten

Live ist durch ein Kopierschutzverfahren gegen unrechtmäßigen Gebrauch gesichert. Das Verfahren wurde im Hinblick auf das Einhalten höchster Sicherheitsstandards und das gleichzeitige Vermeiden von Umständen für unsere Anwender entwickelt. Sollten Sie generell Vorbehalte gegenüber Kopierschutzverfahren haben, bedenken Sie bitte, dass ein Kopierschutzverfahren Ihre Investition sichern hilft: es ermöglicht Ableton, Ihnen Unterstützung zu bieten und Live weiter zu entwickeln.

## 3.1 Schritt 1: Das Eingeben der Seriennummer

Beim ersten Start von Live werden Sie aufgefordert, Ihre Seriennummer einzugeben.

Als Besitzer Live LE haben Sie eine Seriennummer von Ableton erhalten - entweder per E-Mail (falls Sie Live direkt von Ableton gekauft haben) oder auf einer Karte als Bestandteil der Verpackung von Live LE.

Die Seriennummer besteht aus Zahlen zwischen 0 und 9 und Buchstaben zwischen A und F. Sollten Sie versehentlich eine falsche Zeichenkette in ein Feld eingeben, färbt sich dieses rot. Nach der erfolgreichen Eingabe der Seriennummer können Sie wählen, ob Sie online oder mittels einer Datei freischalten wollen. Beide Optionen werden weiter unten erl‰utert.

Bitte beachten Sie, dass Produkte wie Operator und Sampler unabhängig von Live gekauft, aber auf die gleiche Weise wie hier beschrieben freigeschaltet werden. Das Eingeben neuer Seriennummern und das Freischalten zusätzlicher Produkte erfolgt kann jederzeit auf der Authorizations/Trial-Seite des Voreinstellungen-Fensters erfolgen. Lives Voreinstellungen sind über das Optionen-Menü (oder das Live-Menü in Mac OS X) erreichbar.

Die Seriennummer dient als Beweis dafür, dass Sie eine Lizenz von Live besitzen. Da die Seriennummer ein wertvolles Gut ist, sollten Sie sie sicher und vor dem Zugriff unautorisierter Dritter geschützt aufbewahren. Bitte beachten Sie, dass Ihre Seriennummer ungültig wird, wenn Sie sie mit jemandem teilen. Die einzige Möglichkeit, Ihnen Ihre Seriennummer im Verlustfall wiederzubeschaffen, besteht für den technischen Support bei Ableton darin, die Registrierungsdatenbank abzufragen. Bitte [registrieren Sie also Ihre Produkt](http://www.ableton.com/register)<sup>1</sup> da Sie sonst eventuell das Eigentum daran verlieren könnten!

## <span id="page-11-0"></span>3.2 Schritt 2: Live freischalten

Der zweite Schritt bei der Autorisierung von Live wird als "Freischalten" bezeichnet. Freischalten bedeutet: das Assoziieren Ihrer Seriennummer mit einem bestimmten Computer. Bitte beachten Sie, dass die Standardlizenz von Live Ihnen das Recht zusichert, Live auf nur einem Rechner gleichzeitig zu nutzen. Nach Maßgabe der später beschriebenen rechtlichen und technischen Bedingungen können Sie Live mit Ihrer Seriennummer allerdings mehr als einmal freischalten.

#### 3.2.1 Der Freischaltschlüssel

Für das Freischalten benötigen Sie einen Freischaltschlüssel, den nur der Ableton-Server erzeugen kann. Für das Freischalten benötigen Sie deswegen einen Zugang zum Internet. Der Rechner, mit dem Sie Zugang zum Internet haben, muss nicht der sein, auf dem Sie Live freischalten wollen, obwohl das die Sache einfacher macht.

<sup>1</sup>http://www.ableton.com/register

#### 3.2.2 Der Challenge-Code

Der Ableton-Server erzeugt den Freischaltschlüssel aus Ihrer Seriennummer und einem sogenannten Challenge-Code. Der Challenge-Code ist ein "Fingerabdruck", den Live von den Komponenten Ihres Rechners nimmt. Details dazu finden Sie [in einem gesonderten](#page-13-0) [Abschnitt.](#page-13-0)

#### 3.2.3 Online freischalten

Wenn der Rechner, auf dem Sie Live freischalten wollen, mit dem Internet verbunden ist, müssen Sie lediglich den Taster "Online freischalten" anklicken. Live wird dann eine Verbindung zum Ableton-Server aufbauen, Ihre Seriennummer und Ihren Challenge-Code übermitteln und den Freischaltcode vom Server in Empfang nehmen. Zwischen Ihrem Rechner und dem Server werden sonst keine Informationen ausgetauscht.

#### 3.2.4 Ofine freischalten

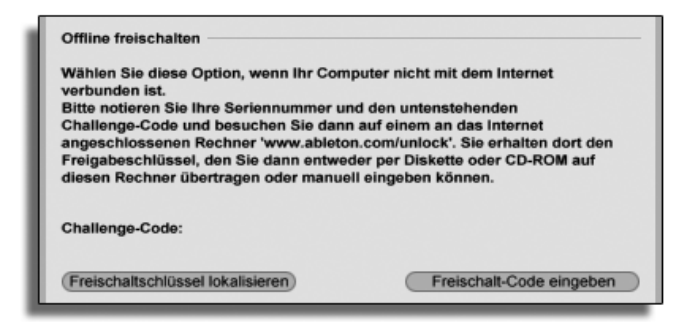

Live offline freischalten.

Wenn der Rechner, auf dem Sie Live freischalten wollen, nicht mit dem Internet verbunden ist, können Sie jeden anderen Rechner benutzen, um eine Verbindung mit der Web-Oberfläche<sup>2</sup> des Ableton-Servers herzustellen. Es handelt sich dabei um eine Webseite, auf der Felder existieren, in die Sie Ihre Seriennummer und den Challenge-Code eintippen können, der in Lives Freischalt-Dialog angezeigt wird.

<sup>2</sup>http://www.ableton.com/unlock

Wenn Sie Ihre Seriennummer und den Challenge-Code richtig eingegeben haben, wird eine weitere Webseite geöffnet, die Ihnen den Freischaltschlüssel angibt. Folgen Sie dem Link, um den Freischaltschlüssel als Datei herunterzuladen. Übertragen Sie diese Datei mit einem Speichermedium wie einem USB-Stick oder einer CD-ROM auf den Zielrechner. Klicken Sie dann auf den Taster Freischaltschlüssel laden im Freischalt-Dialog, um die Freischaltschlüssel-Datei zu laden.

## <span id="page-13-0"></span>3.3 Häufig gestellte Fragen zum Kopierschutz

#### 3.3.1 Kann ich Live oder andere Ableton-Produkte ohne eine Seriennummer verwenden?

Falls Sie Live oder zusätzliche Produkte dafür (noch) nicht besitzen, können Sie diese ausprobieren, Ihre Arbeit dabei jedoch nicht sichern oder exportieren.

Wenn das Ausprobieren von Live oder eines weiteren Produkts Ihr Interesse an einem Kauf weckt, besuchen Sie bitte [den Ableton-Webshop](http://www.ableton.com/shop)<sup>3</sup>. Diese Webseite bietet Ihnen Informationen über Abletons Vertriebs- und Händlernetz. Sie ermöglicht es Ihnen auch, Ableton-Produkte online zu kaufen.

#### 3.3.2 Was geschieht, wenn ich Komponenten meines Rechners austausche?

Wenn sich der Challenge-Code Ihres Rechners aus irgendeinem Grund ändert, wird Live Sie in der Tat auffordern, die Software [noch einmal freizuschalten.](#page-14-0) Der Challenge-Code ändert sich nicht, wenn Peripheriegeräte ausgetauscht werden (Audio- oder MIDI-Hardware, Drucker, Modem). Der Challenge-Code kann sich ändern, wenn Motherboard, Prozessor oder die Netzwerk-Karte ersetzt werden. Auf manchen Rechnern ‰ndert auch ein Formatieren der Festplatte den Challenge-Code.

<sup>3</sup>http://www.ableton.com/shop

#### <span id="page-14-0"></span>3.3.3 Kann ich Live öfter als einmal freischalten?

Die Standardlizenz für Live gestattet es Ihnen, Live nur auf einem Rechner gleichzeitig zu betreiben. Wenn Sie das Programm [registriert haben](http://www.ableton.com/register)<sup>4</sup>, werden Sie vom Ableton-Server jedoch auch einen zweiten Freischaltschlüssel im guten Glauben daran erhalten, dass Sie Live nur auf einem Rechner gleichzeitig benutzen. Verfahren Sie dazu einfach wie [oben](#page-11-0) [beschrieben.](#page-11-0)

Sie können Live also auf Ihrem Studiorechner und auf einem Tour-Laptop betreiben, allerdings nicht gleichzeitig.

Sollte Ihnen der Ableton-Server einen weiteren Freischaltschlüssel verweigern, wenden Sie sich bitte an den technischen Support von Ableton.

Er kann erreicht werden per:

- $\bullet$  [E-mail](mailto:support@ableton.com)<sup>5</sup>;
- $\bullet$  Telefon: +49 (0)30 288 763 151 (Montag bis Freitag von 11 bis 15 Uhr MEZ);
- Fax: +49 (0)30 288 763 11.

Um den Vorgang zu beschleunigen, sollten Sie bitte:

- sicherstellen, dass Sie [Ihre Kopie von Live registriert haben](http://www.ableton.com/register)<sup>6</sup>;
- kurz die Umstände erläutern.

Um Live auf mehr als einem Rechner gleichzeitig zu betreiben, benötigen Sie eine zweite Lizenz oder eine Site-Lizenz. Ableton bietet solche Lizenzen vergünstigt an. Bitte wenden Sie sich für Details hierzu [an den Verkauf bei Ableton](mailto:orders@ableton.com)<sup>7</sup>.

<sup>4</sup>http://www.ableton.com/register

<sup>5</sup> support@ableton.com

<sup>6</sup>http://www.ableton.com/register

<sup>7</sup>orders@ableton.com

#### 3.3.4 Kann ich mein Set auf einem nicht freigeschalteten Rechner spielen?

Auch wenn Live noch nicht freigeschaltet ist, können Sie ohne Zeitbeschränkung Live-Set laden und abspielen. Sie können dann Ihre Arbeit allerdings nicht sichern oder exportieren. Wenn Sie auf Tour gehen, sollten Sie in Erwägung ziehen, Ihre Live-Programm-CD und eine CD mit dem letzten Stand Ihrer Live-Sets mitzunehmen. Im Notfall können Sie Live auf einem beliebigen Rechner installieren und betreiben und die Backup Ihrer Live-Sets abspielen.

#### 3.3.5 Was tue ich, wenn ich bezüglich des Kopierschutzes Fragen oder Probleme damit habe?

Bitte wenden Sie sich an den [technischen Support](mailto:support@ableton.com)<sup>8</sup>, der Ihnen gerne weiterhilft.

<sup>8</sup> support@ableton.com

## <span id="page-16-0"></span>Kapitel 4

# Das Live-Konzept

Dieses Kapitel stellt das grundlegende Konzept von Live vor. Wir empfehlen Ihnen, es zu Beginn Ihrer Beschäftigung mit dem Programm zu lesen, da ein fundiertes Verständnis der Grundprinzipien es Ihnen erleichtern wird, das Potenzial von Live für Ihr Musikmachen richtig auszuschöpfen.

## 4.1 Live-Sets

Der Dokumententyp, den Sie in Live erzeugen und mit dem Sie arbeiten ist ein [Live-Set](#page-54-0). Live-Sets werden in einem Live-Projekt abgelegt - das ist ein Ordner, in dem zugehöriges Material gesammelt wird – und können entweder mit dem Öffnen-Befehl im Datei-Menü oder über die integrierten Datei-Browser geöffnet werden.

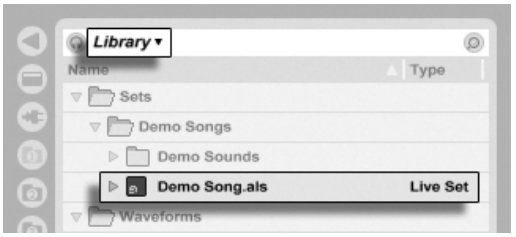

Ein Live-Set im Datei-Browser.

Das Anw‰hlen des Library-Lesezeichens in Lives Datei-Browser zeigt die Live-Library mit zahlreichen nützlichen Werkzeugen an. Die Library enthält auch eine Anzahl von Demo-Sets; das Doppelklicken eines Live-Sets im Browser ˆffnet das entsprechende Live-Set.

## 4.2 Arrangement und Session

Die grundlegenden musikalischen Bausteine von Live heißen Clips. Ein Clip repräsentiert musikalisches Material: eine Melodie, einen Schlagzeugrhythmus, eine Bassfigur oder ein komplettes Stück. Live erlaubt es Ihnen Clips aufzunehmen, zu bearbeiten und größere musikalische Strukturen aus ihnen zu bilden, zum Beispiel Songs, Filmmusiken, Remixes, DJ-Sets oder Theatermusik.

Ein Live-Set besteht aus zwei Umgebungen, die Clips enthalten können: Das Arrangement repräsentiert ein Layout von Clips entlang einer musikalischen Zeitachse; die Session ist eine Echtzeit-orientierte "Startbasis" für Clips. Alle Session-Clips besitzen individuelle Wiedergabetaster, mit denen die Clips jederzeit und in jeder beliebigen Reihenfolge gestartet werden können. Das Verhalten jedes Clips beim Starten kann [mit verschiedenen Parametern](#page-151-0) präzise bestimmt werden.

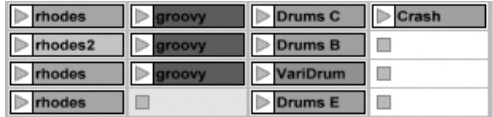

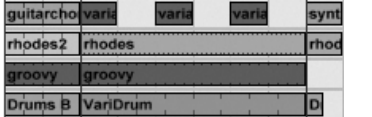

Clips in der Session- (links) und der Arrangement-Ansicht (rechts).

Das Arrangement steht in der [Arrangement-Ansicht](#page-76-0), die Session in der [Session-Ansicht](#page-91-0) im Zugriff; Sie können zwischen diesen beiden Ansichten mit der Tabulatortaste der Rechnertastatur oder den entsprechenden Schaltflächen umschalten. Da die beiden Ansichten für unterschiedliche Anwendungen konzipiert sind, kˆnnen sie jeweils eine individuelle Auswahl von Clips enthalten. Es ist jedoch wichtig zu verstehen, dass ein Umschalten der beiden Ansichten lediglich das Aussehen des Live-Set ändert - und weder zu einem Wechsel der Betriebsarten noch zu einer Änderung der hörbaren und gespeicherten Inhalte führt.

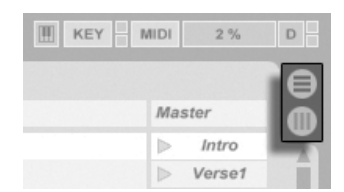

Die Schaltflächen für die Wahl von Arrangementund Session-Ansicht.

Arrangement- und Session-Ansicht interagieren in nützlicher (wenngleich potenziell verwirrender) Weise. So kann man beispielsweise mit Session-Clips improvisieren und ein "Protokoll" der Improvisation als Arrangement aufzeichnen und später verfeinern. Dies ist deswegen möglich, da Arrangement und Session über Spuren miteinander verbunden sind.

## 4.3 Spuren

Spuren enthalten Clips und verwalten den Signalfluss, sie erlauben auch das Erstellen neuer Clips durch Aufnahme, Klangerzeugung, Effektbearbeitung und Mischung.

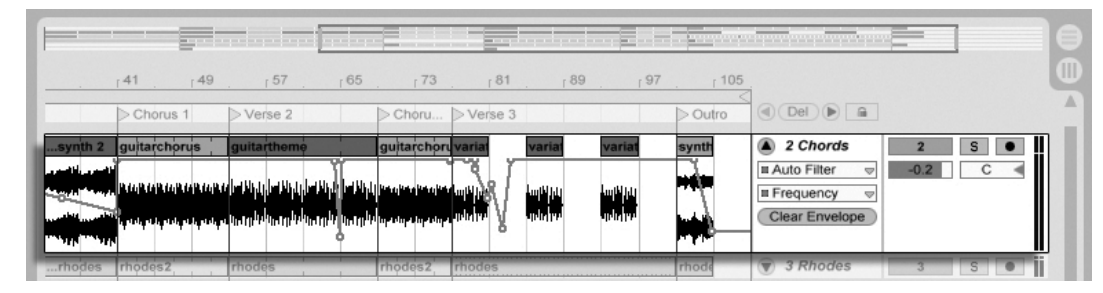

Eine Spur in der Arrangement-Ansicht.

Session- und Arrangement-Ansicht teilen sich die gleichen Spuren. In der Session-Ansicht sind die Spuren vertikal und von links nach rechts angeordnet, während sie im Arrangement horizontal sind und von oben nach unten angeordnet sind. Eine einfache Regel bestimmt das Miteinander der Clips auf einer Spur:

Eine Spur kann nur einen Clip zu einem bestimmten Zeitpunkt wiedergeben.

Aus diesem Grund wird man üblicherweise Clips, die alternativ erklingen sollen, in der gleiche "Spalte" der Session-Ansicht platzieren. Solche, die gemeinsam erklingen sollen, platziert man dagegen über mehrere Spuren verteilt in Reihen, die wir [Szenen](#page-93-0) nennen.

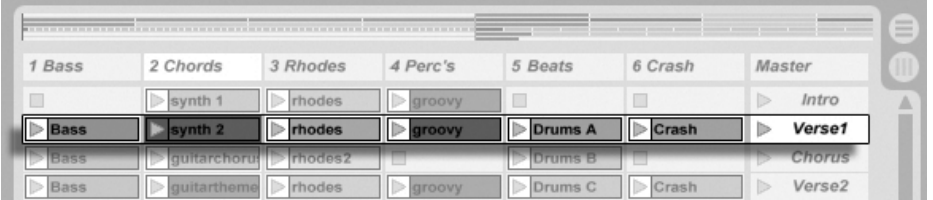

Eine Szene in der Session-Ansicht.

Dass nur jeweils ein Clip in einer Spur wiedergegeben werden kann bedeutet auch, dass eine Spur zu einem bestimmten Zeitpunkt entweder einen Session- oder einen Arrangement-Clip abspielen kann - aber niemals beide gleichzeitig. Wer gewinnt also? Wenn ein Session-Clip gestartet wird, stoppt die betreffende Spur jede andere Aktion, um diesen Clip abzuspielen. Falls sie gerade mit der Wiedergabe eines Arrangement-Clips beschäftigt war, unterbricht sie diese also zugunsten des Session-Clips (andere Spuren können währenddessen aber mit der Wiedergabe des Arrangements fortfahren). Die Spur wird die Wiedergabe des Arrangements erst dann wieder aufnehmen, wenn sie ausdrücklich von Ihnen dazu angewiesen wird.

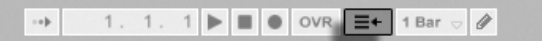

Der "Zurück zum Arrangement"-Taster

Genau diesem Zweck dient die Schaltfläche Zurück zum Arrangement, die im Transportbereich oben in Lives Fenster zu sehen ist. Diese Schaltfläche leuchtet auf, um anzuzeigen, dass eine oder mehrere Spur(en) gerade nicht das Arrangement, sondern stattdessen einen beziehungsweise mehrere Session-Clip(s) abspielen.

Durch Anklicken der Schaltfläche kann man alle Spuren wieder zum Abspielen des Arrangements zwingen. Gefällt einem aber, was man gerade hört, kann man stattdessen den aktuellen Stand der Dinge durch Anklicken der Aufnahme-Schaltfläche einfangen. Das Aufheben der Aufnahme oder das Stoppen von Live mit der Stop-Schaltfläche hinterlässt dann ein verändertes Arrangement.

## 4.4 Audio und MIDI

Clips repräsentieren aufgezeichnete Signale. In Live gibt es zwei verschiedene Typen von Signalen: Audio und MIDI. In der digitalen Welt ist ein Audiosignal eine Reihe von Nummern, die eine Annäherung an ein kontinuierliches Signal darstellen, wie es von einem Mikrofon stammt oder an einen Lautsprecher geschickt wird. Ein MIDI-Signal ist dagegen eine Folge von Befehlen, etwa "spiele C4 bei mittlerer Anschlagsstärke." MIDI ist eine symbolische Repräsentation von musikalischem Material - eine, die aufgeschriebenen Noten näher ist als einer Audioaufzeichnung. MIDI-Signale werden von Eingabegeräten wie MIDI- oder USB-Tastaturen erzeugt<sup>1</sup>.

Man benötigt ein *[Instrument](#page-202-0)*, um MIDI-Signale in hörbare Audiosignale umzuwandeln. Solche Instrumente, beispielsweise Lives Simpler, sind für das chromatische Spielen eines Klangs über die Tastatur ausgelegt oder stellen, wie Lives Impulse, unterschiedliche Percussionklänge auf den einzelnen Tasten der Tastatur zur Verfügung.

Audiosignale werden auf Audio-Spuren aufgenommen und wiedergegeben, MIDI-Signale auf MIDI-Spuren. Diese beiden Spur-Typen besitzen ihre entsprechenden Clip-Typen. Audio-Clips können nicht auf MIDI-Spuren verwendet werden und umgekehrt.

Informationen zum Einfügen, Ordnen und Löschen von Audio- Und MIDI-Spuren finden sich [hier.](#page-183-0)

## 4.5 Audio-Clips und Samples

Ein Audio-Clip enthält einen Verweis auf ein Sample (auch bekannt als "Sound-" oder "Audiodatei") oder ein komprimiertes Sample (zum Beispiel eine MP3-Datei). Der Clip teilt Live mit, wo auf der Festplatte des Rechners das Sample zu finden ist, welcher Teil daraus wiederzugeben ist und wie er wiederzugeben ist.

Wenn ein Sample aus einem von Lives eingebauten [Datei-Browsern](#page-35-1) geladen wird, erzeugt Live automatisch einen Clip, um das Sample abzuspielen. Vor dem Laden eines Samples

<sup>&</sup>lt;sup>1</sup>Eine Einführung zum Thema digitale Audioaufzeichnung und MIDI finden Sie unter http://img.uoregon.edu/emi/emi.php und http://www.midi.org/

per Drag'n'drop kann man es direkt im Browser vorhören; der Schalter im Browser mit dem Kopfhörersymbol aktiviert das Vorhören.

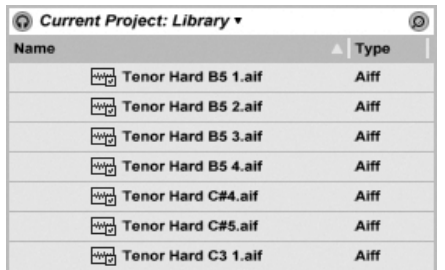

Samples werden per Drag'n'drop aus dem Datei-Browser geladen.

Live bietet viele Möglichkeiten, um Samples auf aufregend neue Weise wiederzugeben und erlaubt es Ihnen dadurch, eine Vielzahl neuer Klänge zu erzeugen, ohne das Original-Sample dadurch tatsächlich zu verändern - alle gewünschten Manipulationen werden während der Wiedergabe des Samples in Echtzeit berechnet. Die entsprechenden Einstellungen werden in der [Clip-Ansicht](#page-101-0) vorgenommen, die nach einem Doppelklick auf einen Clip auf dem Bildschirm erscheint.

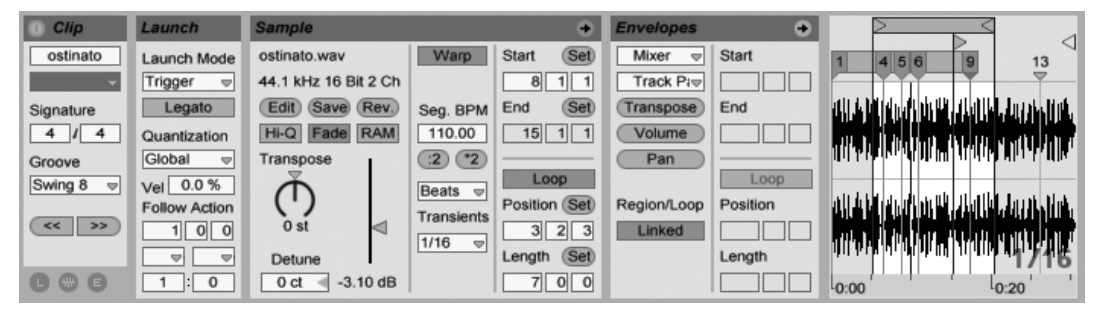

Die in der Clip-Ansicht dargestellten Eigenschaften eines Audio-Clips.

Lives [Warping](#page-124-0) bietet viele interessante Manipulationsmöglichkeiten. Warping bedeutet, dass die Wiedergabegeschwindigkeit eines Samples unabhängig von seiner Tonhöhe ist und so dem Songtempo angepasst werden kann. Das Tempo kann jederzeit spontan im Tempofeld der Transportleiste geändert werden.

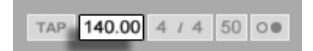

Das Tempo-Feld im Transportbereich.

Die grundlegendste Anwendung dieser Möglichkeit - und eine, die üblicherweise keiner manuellen Konfiguration bedarf – ist das Synchronisieren von Sample-Loops zum gewählten Tempo. Lives Auto-Warp-Algorithmus macht es einfach, jedes Sample zum Songtempo zu synchronisieren, selbst die Aufnahme einer betrunkenen Jazz-Kapelle. Es ist auch möglich, mit extremen Warp-Einstellungen den Klang eines Samples radikal zu verändern.

## 4.6 MIDI-Clips und MIDI-Dateien

Ein MIDI-Clip enth‰lt musikalische Informationen in Form von MIDI-Noten und Controllerver-läufen. Wenn MIDI aus einer [MIDI-Datei](#page-35-1) importiert wird, werden die Daten Bestandteil des Live-Set, und die Original-Datei wird dann nicht mehr referenziert. In Lives Datei-Browsern erscheint eine MIDI-Datei als Ordner, der ausgeklappt werden kann, um seine individuellen Teilspuren zugänglich zu machen, die auch separat in das Live-Set gezogen werden können.

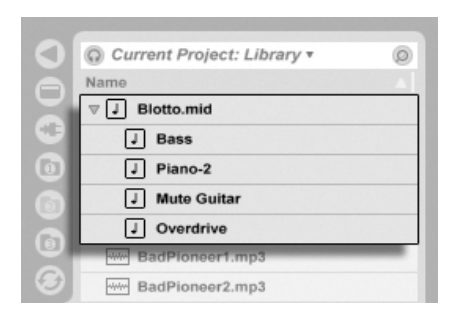

MIDI-Dateien werden aus Lives Browser geladen.

Erwartungsgemäß kann über die Clip-Ansicht auf die Inhalte eines MIDI-Clips [zur Bearbei](#page-137-0)[tung zugegriffen werden,](#page-137-0) um etwa eine Melodie zu verändern oder einen Schlagzeugrhythmus "zu zeichnen".

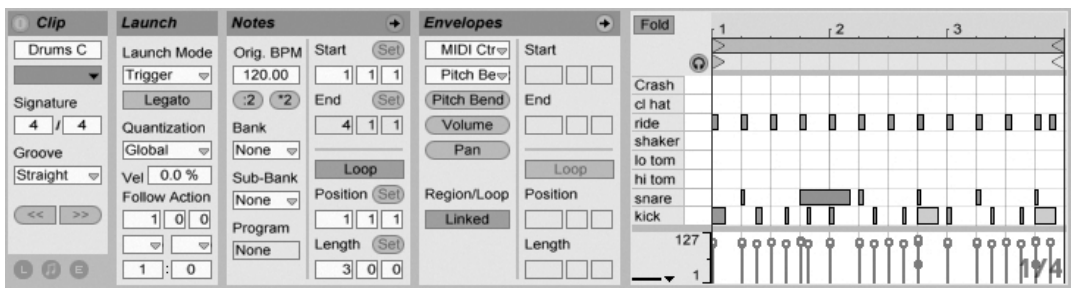

Die Eigenschaften eines MIDI-Clips werden in der Clip-Ansicht dargestellt.

## 4.7 Geräte und der Mixer

Eine Spur kann nicht nur Clips, sondern auch eine Kette virtueller Geräte für das Bearbeiten von Signalen enthalten. Das Doppelklicken der Titelzeile einer Spur holt die Spur-Ansicht ins Bild, in der die Gerätekette der Spur dargestellt wird.

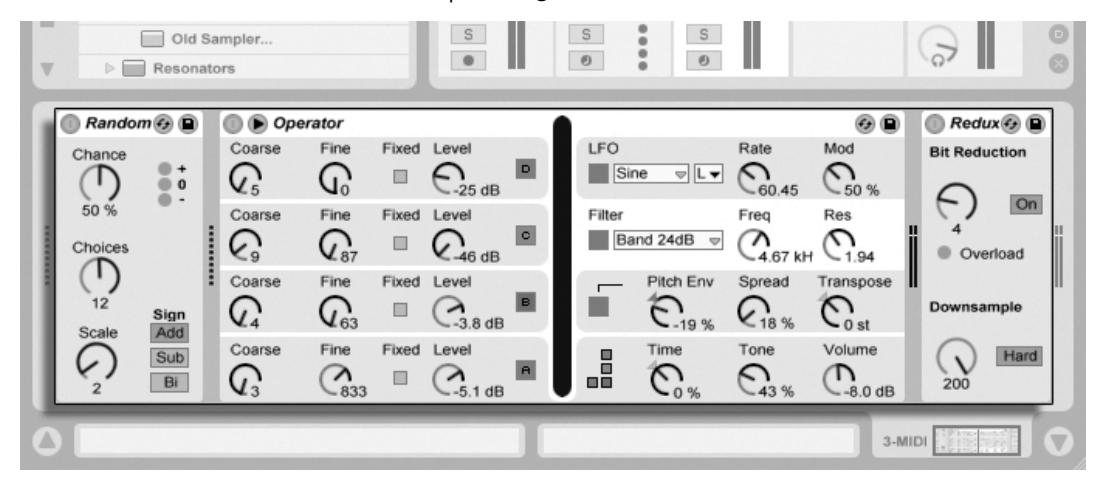

Die Spur-Ansicht mit der Darstellung der Gerätekette einer MIDI-Spur.

Lives integrierte [Audio-Effekte,](#page-251-0) [MIDI-Effekte](#page-293-0) und [Instrumente](#page-305-0) finden sich im Geräte-Browser und können in eine Spur eingefügt werden, indem man sie in die Spur-Ansicht oder in eine Session- oder Arrangement-Spur zieht.

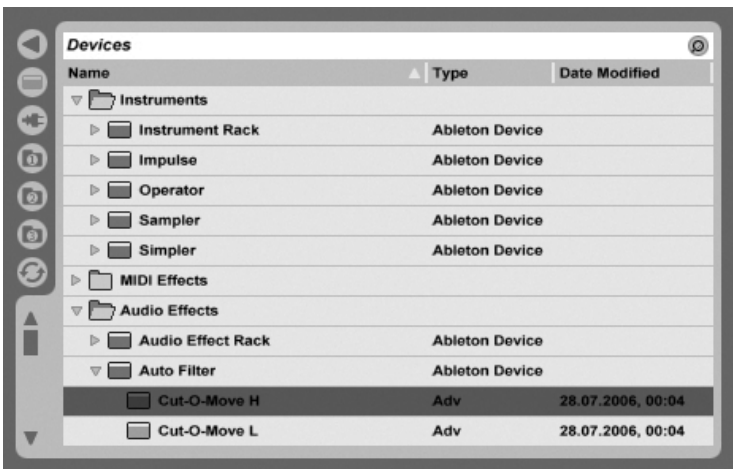

Lives integrierte Geräte sind im Geräte-Browser zu finden.

Sie können auch [Plug-Ins](#page-210-0) als Geräte in Live einsetzen. Im Plug-In-Browser haben Sie Zugriff auf VST- und Audio-Unit-Plug-Ins (nur Mac OS X).

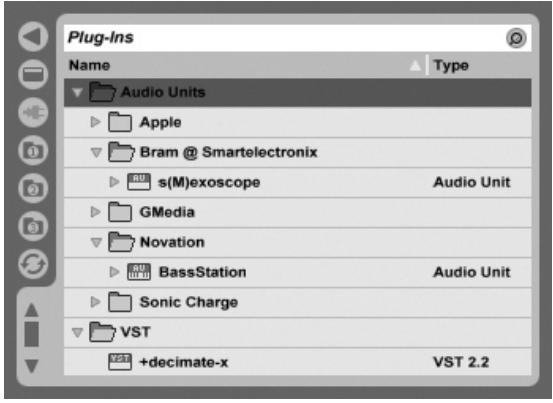

Plug-In-Geräte stehen über den Plug-In-Browser im Zugriff.

Stellen Sie sich einen Audio-Clip vor, der in einer Audio-Spur abgespielt wird. Das Audiosignal des Clips erreicht zuerst das Gerät ganz links in der Kette. Das Gerät bearbeitet (verändert) das Signal des Clips und schickt das Ergebnis in das nächste Gerät und so weiter. Die Anzahl an Geräten in einer Spur ist theoretisch unbegrenzt (allerdings gibt es in Live LE eine Beschränkung auf acht Instrumente und zwölf Audio-Effekte innerhalb eines einzelnen Sets). In der Praxis wird die Rechenleistung des Rechners der maximalen Anzahl gleichzeitig nutzbarer Geräte Grenzen setzen; das ist ein Thema, das eine [gesonderte Betrachtung](#page-343-0) verdient. Beachten Sie, dass die Signalleitungen zwischen Geräten immer stereo sind, die Ein- und Ausgänge der Software können indes auch in den Audio-Voreinstellungen für den Monobetrieb konfiguriert werden.

Nachdem das Signal die Gerätekette durchquert hat, landet es in Lives [Mixer](#page-179-0). So wie Session und Arrangement sich die Spuren teilen, so teilen sie sich auch den Mixer. Dieser kann der Bequemlichkeit halber in beiden Ansichten dargestellt werden. Um die Darstellung auf dem Bildschirm optimal an die aktuellen Anforderungen anzupassen, lassen sich die Mixerabschnitte mit den entsprechenden Befehlen aus dem Ansicht-Menü separat ein- oder ausblenden.

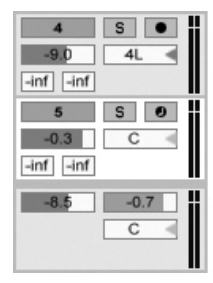

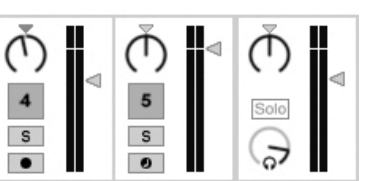

Der Mixer von Live in der Arrangement- (links) und der Session-Ansicht (rechts).

Der Mixer besitzt Einstellmöglichkeiten für Lautstärke, Panoramaposition und die Sends, mit denen der Anteil bestimmt wird, den jede Spur an den Eingang der verfügbaren Return-Spuren sendet. Return-Spuren enthalten nur Effekte, keine Clips. Über ihre Sends können alle Spuren einen Teil ihres Signals an diese Return-Spuren leiten und so deren Effekte gemeinsam nutzen.

Der Mixer besitzt auch einen [Crossfader,](#page-185-0) der für weiche Überblendungen zwischen auf unterschiedlichen Spuren wiedergegebenen Clips sorgen kann. Lives Crossfader arbeitet wie der Crossfader eines typischen DJ-Mixers, er erlaubt aber nicht nur das Überblenden zweier, sondern beliebig vieler Spuren - einschließlich Returns.

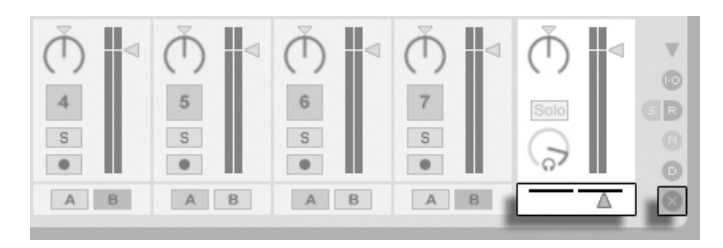

Lives Crossfader.

Geräte die Audio empfangen und auch wieder ausgeben, werden als Audio-Effekte bezeichnet. In einer Audio- oder Return-Spur können nur solche Audio-Effekte eingesetzt werden. Es gibt jedoch zwei weitere Geräte-Typen für die Verwendung in MIDI-Spuren: MIDI-Effekte und -Instrumente.

Stellen Sie sich eine MIDI-Spur vor, der einen Clip abspielt. Das MIDI-Signal des Clips wird in die Gerätekette der Spur eingespeist. Dort wird es zuerst durch eine beliebige Anzahl von MIDI-Effekten bearbeitet. Ein MIDI-Effekt empfängt MIDI-Informationen und gibt auch wieder MIDI-Informationen aus. Ein Beispiel ist der Scale-Effekt, der die empfangenen Noten auf eine Anwender-definierbare musikalische Skala korrigiert. Dem letzten MIDI-Effekt in der Effektkette folgt ein Instrument. Instrumente, zum Beispiel Lives Simpler und Impulse, empfangen MIDI und geben Audio aus. Auf ein Instrument können zusätzliche Audio-Effekte folgen - genau wie in einer Audio-Spur.

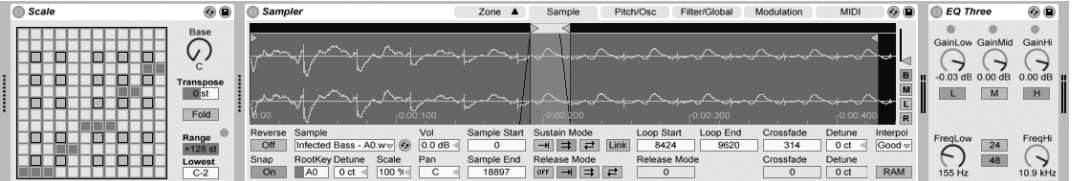

Ein MIDI-Effekt, ein Instrument und ein Audio-Effekt in einer MIDI-Spur.

Wenn eine MIDI-Spur kein Instrument (und keine Audio-Effekte) enthält, dann ist ihr Ausgang ein reines MIDI-Signal, das irgendwo anders hin geschickt werden muss, um zu einem Audiosignal umgewandelt zu werden. In diesem Fall sind im Mixer keine Mix- und Send-Bedienelemente sichtbar.

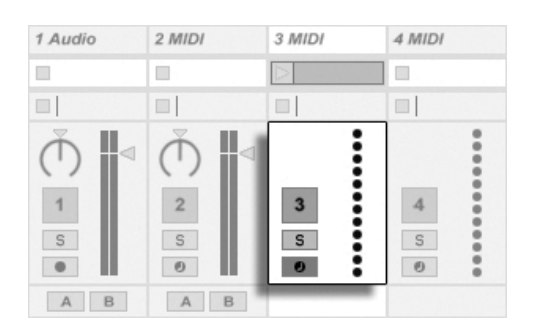

Der Mixer für eine MIDI-Spur ohne Instrument.

### 4.8 Presets und Racks

Jedes Live-Gerät kann bestimmte Einstellungen seiner Parameter als [Presets](#page-207-0) speichern und auch wieder aufrufen. Da Presets unabhängig von Live-Sets gespeichert werden, werden neue Presets zum Bestandteil einer Library, auf die jedes Project zugreifen kann.

Lives [Instrumenten-, Drum- und Effekt-Racks](#page-222-0) erlauben das Sichern von Geräte-Kombinationen und ihrer Einstellungen als einzelne Presets. Sie ermöglichen dadurch das Erzeugen leistungsfähiger Multi-Geräte-Kreationen und das Ergänzen der integrierten Instrumente um alle Möglichkeiten von Lives MIDI- und Audio-Effekten.

## 4.9 Signal-Routing

Wie wir gesehen haben, geben alle Spuren entweder Audio- oder MIDI-Signale aus. Wohin aber werden diese Signale geleitet? Das wird in der Eingangs/Ausgangs-Abteilung des Mixers bestimmt. Diese bietet für jede Spur Menüs, in denen die Signal-Quelle und das Signal-Ziel für die Spur gewählt werden können. Die Eingangs/Ausgangs-Abteilung kann mit der Option Eingänge/Ausgänge im Ansicht-Menü sichtbar gemacht werden und ist Lives "Patchbay". Sie erlaubt zahlreiche Varianten für das Signal-Routing und ermöglicht dadurch wertvolle kreative und technische Dinge wie beispielsweise Resampling, Sub-Mischungen, das Schichten von Synthesizer-Sounds, komplexe Effekt-Konfigurationen und einiges mehr.

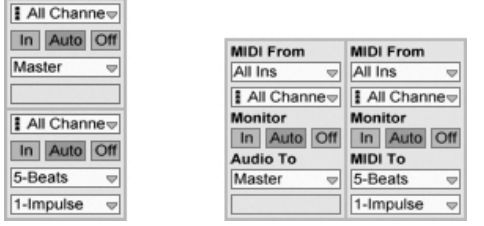

Das Routing der Spuren wird im Eingänge/Ausgänge-Bereich der Arrangement- (links) oder Session-Ansicht (rechts) bestimmt.

Die Signale der Spuren können über die an den Rechner angeschlossenen Audio- und MIDI-Interfaces an die Außenwelt oder an andere Spuren und Geräte innerhalb von Live geleitet werden.

Entsprechend kann für eine Spur das Eingangssignal gewählt werden, das durch die Geräte der Spur geleitet werden soll. Wieder können Signale von außen oder von einer anderen Spur oder einem anderen Gerät in Live als Eingangssignal gewählt werden. Die Monitor-Wahlschalter bestimmen dabei, unter welchen Umständen das Eingangssignal durch die Spur abgehört wird.

## 4.10 Neue Clips aufnehmen

Audio- und MIDI-Spuren können ihr Eingangssignal aufnehmen und so [neue Clips erzeugen.](#page-191-0) Die Aufnahmebereitschaft einer Spur wird durch Anklicken des Schalters für die Aufnahmebereitschaft aktiviert (halten Sie die Taste [Strg \_] (PC) / [<u>G\_\_%</u>] (Mac) gedrückt, um mehrere Spuren aufnahmebereit zu schalten). Ist die Option Exklusivschaltung für Arm in den Aufnahme-Voreinstellungen aktiviert, aktiviert das Einfügen eines Instruments in eine neue oder leere MIDI-Spur automatisch die Aufnahmebereitschaft für diese Spur. Ist der Aufnahmeschalter in der Transportleiste aktiviert, nimmt jede aufnahmebereit geschaltete Spur ihr Eingangssignal in das Arrangement auf. Jede Aufnahme führt zu einem neuen Clip pro Spur.

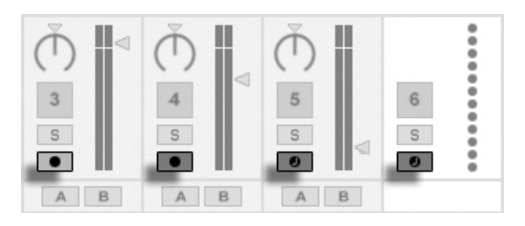

Die Schalter für die Aufnahmebereitschaft in der Session-Ansicht.

Es ist auch mˆglich, [ganz spontan in die Slots der Session-Ansicht aufzunehmen.](#page-195-0) Diese Vorgehensweise ist besonders für jammende Musiker lohnend, da bei ihr kein Stoppen der Wiedergabe erforderlich ist. Wenn eine Spur aufnahmebereit geschaltet ist, zeigen ihre Session-Slots Clip-Aufnahmeschalter, und das Klicken darauf startet die Aufnahme. Nochmaliges Klicken auf den Aufnahmeschalter bestimmt das Ende der Aufnahme und startet den neuen Clip. Da diese Aktionen der Zeitquantisierung für das Starten und Stoppen unterliegen, können die resultierenden Clips automatisch rhythmisch korrekt geschnitten werden. Das Quantisierungs-

Das Aufnehmen in der Session in Verbindung mit der Overdub-Option und der Aufnahme-Quantisierung ist das Mittel der Wahl für das Erzeugen von Rhythmus-Figuren, die durch das sukzessive Hinzufügen von Noten erzeugt werden, während der aufgenommene Abschnitt geloopt abgespielt wird. Man benötigt nur eine MIDI-Tastatur (oder die Computer-Tastatur) und eine MIDI-Spur mit Lives Percussion-Instrument Impulse um [so zu arbeiten.](#page-196-0)

## 4.11 Automations-Hüllkurven

Während der Arbeit mit Lives Mixer und den Effekten werden Sie oft Parameteränderungen zum Bestandteil des Arrangements machen wollen. Das Verändern der Parameter im Zeitablauf des Arrangements wird als [Automation](#page-229-0) bezeichnet; ein Bedienelement, dessen Wert oder Status sich im Zeitablauf ändert, ist automatisiert. Eine Automation wird in der Arrangement-Ansicht als Hüllkurve mit Knotenpunkten dargestellt, die bearbeitet und eingezeichnet werden kann.

Wahlmenii im Transportbereich.

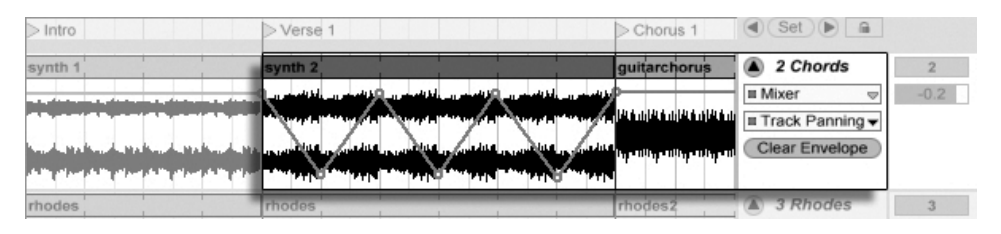

Der automatisierte Pan-Regler und seine Automations-Hüllkurve.

Praktisch alle Mixer- und Effekt-Bedienelemente in Live können automatisiert werden, sogar das Song-Tempo. Das Erzeugen einer Automation ist denkbar einfach: Alle Änderungen an einem Bedienelement, die man bei aktiviertem Aufnahmeschalter im Transportbereich vornimmt, werden als Automation aufgezeichnet.

Das ƒndern des Werts eines automatisierten Bedienelements bei nicht aktivierter Aufnahme hat einen ähnlichen Effekt wie das Starten eines Session-Clips während der Arrangement-Wiedergabe: Es deaktiviert die Automation des Bedienelements (zugunsten des manuell gew‰hlten Werts). Das Bedienelement wird mit dem Verfolgen seiner Automation solange aussetzen und den manuell gewählten Wert beibehalten, bis der Zurück-zum-Arrangement-Taster angeklickt wird, der das Fortsetzen der Arrangement-Wiedergabe erzwingt.

## 4.12 Clip-Hüllkurven

Hüllkurven sind nicht nur in Spuren, sondern auch in Clips zu finden. Clip-Hüllkurven werden dazu verwendet, Geräte- und Mixer-Parameter zu modulieren. Audio-Clips besitzen darüber hinaus Hüllkurven, um die Tonhöhe, die Lautstärke und weitere Clip-Parameter zu beeinflussen; mit diesen Hüllkurven kann unter anderem die Melodie und der Rhythmus aufgezeichneten Audiomaterials verändert werden. MIDI-Clips besitzen zusätzliche Clip-Hüllkurven für das Erzeugen von MIDI-Controllern. Clip-Hüllkurven können vom Clip entkoppelt und mit unabhängigen Loop-Einstellungen versehen werden, so dass längere Verläufe (wie Fade-Outs) oder kurze Bewegungen (wie ein Arpeggio) dem Inhalt des Clips überlagert werden können

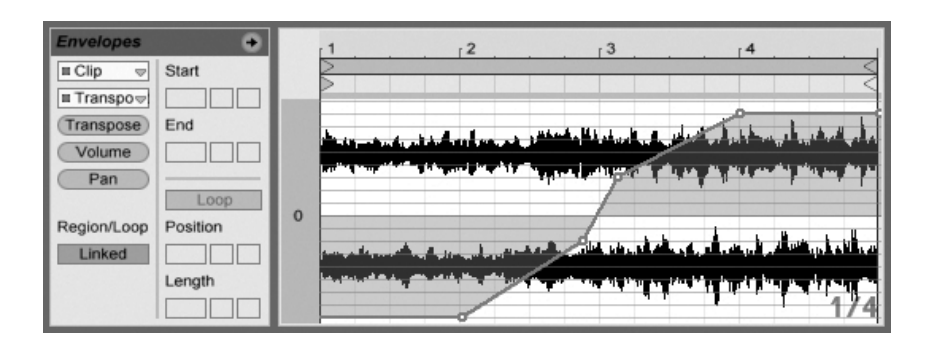

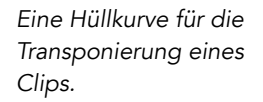

## 4.13 Fernsteuerung über MIDI und Rechnertastatur

Um den Anwender vom Zwang der Mausbedienung zu befreien, kann man die meisten Bedienelemente in Live von einem externen MIDI-Controller "fernsteuern". Die Zuweisun-gen für die Fernsteuerung werden in der MIDI-Map[-Betriebsart](#page-324-0) vorgenommen, die durch Anklicken des MIDI-Schalters im Transportbereich aktiviert wird.

In dieser Betriebsart können Sie auf ein beliebiges Mixer- oder Geräte-Bedienelement klicken und diesem dann den gewünschten Controller durch Senden der entsprechenden MIDI-Information zuweisen (zum Beispiel, indem Sie am gewünschten Regler Ihrer MIDI-Reglerbox drehen). Ihre Zuweisungen sind sofort nach Verlassen der MIDI-Map-Betriebsart aktiv. Session-Clips können einzelnen MIDI-Tasten oder ganzen Tastaturbereichen für ein chromatisches Spiel zugewiesen werden.

MIDI-Noten und -Controller, die zur Fernsteuerung von Bedienelementen in Live zugewiesen wurden, stehen nicht für das Aufnehmen in MIDI-Spuren zur Verfügung. Solche MIDI-Nachrichten werden ausgefiltert, bevor die empfangenen Daten zu den MIDI-Spuren gelangen. Die Bedienelemente für

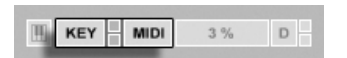

Session-Clips, Schalter, Taster und Wahlschalter können auch durch Tasten der Rechnertasta-tur ferngesteuert werden. Die entsprechende Zuweisung erfolgt in der Key-Map[-Betriebsart,](#page-329-0) die genau wie die MIDI-Map-Betriebsart funktioniert.

die Tasten/MIDI-Zuweisung. Live bietet zusätzlich zu diesen Allzweck-Zuweisungs-Möglichkeiten auch eine dedizierte Unterstützung für Mackie Control-kompatible Mixer-Oberflächen, die eine Maus-freie Bedienung des Programms erlauben.

### 4.14 Sichern und Exportieren

Das Sichern eines Live-Set sichert alles was es enthält, einschließlich der Clips, ihrer Positionen und Einstellungen sowie die Einstellungen der Geräte. Ein Audio-Clip kann jedoch den Bezug zu seinem zugrunde liegenden Sample verlieren, falls dieses auf der Festplatte bewegt oder von ihr gelöscht wird. Die Beziehung zwischen den Samples und ihren Clips kann mit dem speziellen Befehl [Sammeln und Sichern](#page-69-0) bewahrt werden. Dieser Befehl kopiert jedes benutzte Sample und legt es in einem Projekt-Ordner zusammen mit dem Live-Set ab.

Ein separater Save-Taster in der Clip-Ansicht [sichert die aktuellen Clip-Einstellungen als](#page-115-0) Standard für das betreffende Sample, so dass es jedes Mal, wenn es erneut im Programm verwendet wird, automatisch diese Grundeinstellungen erhält. Dies ist sehr nützlich wenn Sie Warp-Einstellungen für einen Clip vorgenommen haben und diesen in mehreren Live-Sets verwenden wollen.

Das Exportieren von Audio kann in Live sowohl von der Session-, als auch von der Arrangement-Ansicht aus erfolgen. Live wird nach dem Aufrufen des Befehls [Audio exportieren](#page-48-0) die an den Master Output geleiteten Audiosignale als eine Audiodatei mit den von Ihnen gew‰hlten Eigenschaften auf die Festplatte sichern.

Live kann auch [einzelne MIDI-Clips als MIDI-Dateien exportieren.](#page-52-0)

Das Exportieren und Sichern von Material für die spätere Wiederverwendung in Live kann sehr bequem mit den Live-Clips erfolgen. Clips aus der Session-Ansicht können aus einem Live-Set zu den Datei-Browsern gezogen und dadurch [als Live-Clips auf die Festplatte](#page-52-1) [exportiert werden.](#page-52-1)

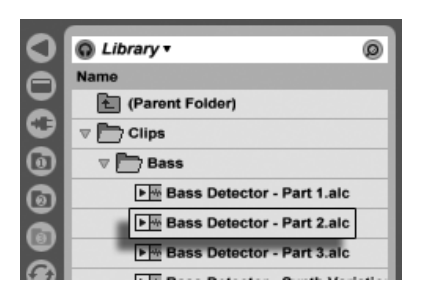

Ein Live-Clip im Datei-Browser.

Live-Clips stellen eine sehr leistungsfähige Möglichkeit zum Speichern von Ideen dar, da sie nicht nur die Einstellungen aus der Clip-Ansicht speichern, sondern auch die Instrumente und Effekt-Ketten der entsprechenden Spuren. Live-Clips können wie Samples im Browser vorgehört und zu beliebigen offenen Live-Set hinzugefügt werden. Im Live-Set stellen sie die kreative Nachbearbeitung des Original-Clips wieder her.

Mit der Hilfe von Live-Clips können Sie sich eine persönliche Library mit beispielsweise folgenden Dingen aufbauen:

- MIDI-Sequenzen mit passenden Instrumenten und Effekten, zum Beispiel eine MIDI-Drumfigur mit den zugehörigen Impulse- und Effekteinstellungen;
- unterschiedliche [Regionen oder Loops,](#page-109-0) die auf dieselbe Audiodatei zugreifen;
- Variationen eines Sample-Loops, die durch unterschiedlichen Einsatz von [Warp-Mar](#page-124-0)[kern,](#page-124-0) Clip-Hüllkurven und [Effekten](#page-202-0) erzeugt wurden;
- Ideen, die nicht zum aktuellen Projekt passen, später aber nützlich sein könnten.

## 4.15 Die Library

Die [Live-Library](#page-63-0) stellt eine Sammlung von Sounds dar, die in allen Projekten zur Verfügung stehen. In Lives Datei-Browsern kann die Library mit einem [Lesezeichen](#page-38-0) aufgerufen werden. Die Lesezeichen sind durch das Klicken in die Titelzeile des Browsers erreichbar, wodurch sich ein Lesezeichen-Menü öffnet:

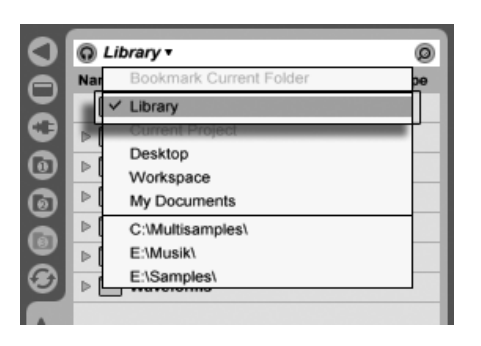

Das Auswählen des Library-Lesezeichens.

Beim ersten Start wird Live automatisch seine Library in Ihren Standard-Benutzer-Ordner installieren. Sie können diesen natürlich [an einen anderen Speicherort bewegen.](#page-65-0) Die Library wird nach der Installation bereits einige Sound-Ideen bereithalten, die von Ableton stammen. Wir ermuntern Sie, mit diesem Material zu experimentieren, um ein Gefühl dafür zu bekommen, was das Programm tun kann. Wir empfehlen Ihnen jedoch, die Werksinhalte der Library nicht zu verändern oder zu entfernen.

Ableton bietet zusätzliche Library-Inhalte in Form von Live-Packs an, die auf Installations-CDs/DVDs zu finden sind oder von der [Ableton-Webseite](http://www.ableton.com/downloads)<sup>2</sup> heruntergeladen werden können. Die Besitzer einer Live-Version mit Schachtel kommen in den Genuss der [Essential Instru](#page-314-0)[ment Collection,](#page-314-0) einer mehreren Gigabyte großen Sammlung sorgfältig ausgewählter und gesampelter Instrumente.

<sup>2</sup>http://www.ableton.com/downloads

## <span id="page-35-0"></span>Kapitel 5

# Das Handhaben von Dateien und Sets

Beim Musikmachen mit Live kommen ganz unterschiedliche Dateitypen zum Einsatz, dar-unter solche, die [MIDI](#page-51-0) und [Audio](#page-45-0) enthalten, aber auch eher Programm-spezifische Dateien wie [Live-Clips](#page-52-1) und [Live-Sets.](#page-54-0) In diesem Kapitel erfahren Sie alles, was Sie über das Arbeiten mit all diesen Dateitypen in Live wissen müssen. Zuerst werfen wir einen Blick auf Lives Datei-Browsers, über die die meisten Dateien im Programm landen.

## <span id="page-35-1"></span>5.1 Das Arbeiten mit den Datei-Browsern

Live bietet drei Datei-Browser, die mit ihren Wahlschaltern geöffnet werden können.
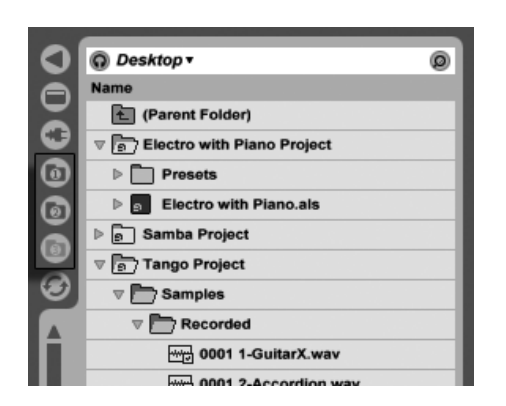

Die Wahlschalter für die Datei-Browser.

Jeder Browser kann einen anderen Speicherort auf der Festplatte anzeigen, die entsprechende Wahl merkt sich Live Session-übergreifend. Die Browser-Anzeige ist in Spalten unterteilt, die mit "Name", "Datum," etc. beschriftet sind und mit Hilfe des  $\ \bigcirc\ (PC) \ / \ \textrm{[Ctr] \ \ }\bigcirc \ (\textrm{Mac})$ Kontextmenüs ein- oder ausgeblendet werden können.

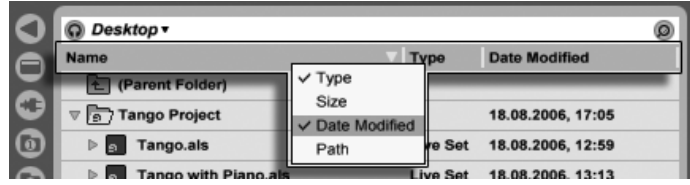

Das Ein/Ausblenden von Spalten im Browser.

Die Spalten können durch Ziehen umsortiert werden. Durch horizontales Ziehen ihrer Trennlinien kann man ihre Breite wählen.

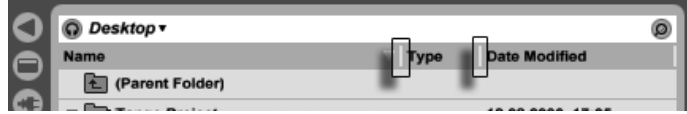

Das Ändern der Spaltenbreite.

### 5.1.1 Das Navigieren durch die Ordner-Hierarchie

Jeder der drei Datei-Browser hat seinen eigenen Basis- oder Root-Ordner, der oben im Browser angezeigt wird und dessen Inhalt im Browser zu sehen ist.

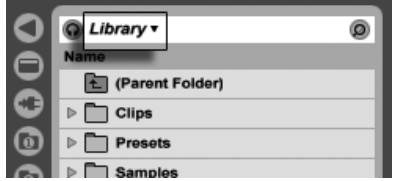

"Library" ist der Root-Ordner dieses Browsers.

Der Root-Ordner eines Browsers kann einfach gewechselt werden: Der oberste Eintrag im Browser, genannt "Nächsthöherer Ordner", wählt den nächsthöheren Ordner in der hierarchischen Verzeichnisstruktur der Festplatte an, wenn er doppelgeklickt wird.

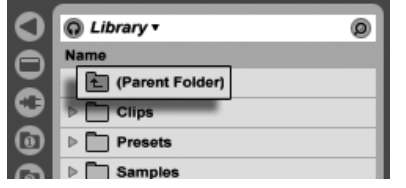

Der Eintrag "Nächsthöherer Ordner" im Datei-Browser.

Sie können einen im Browser angezeigten Ordner auch zum Root-Ordner machen, indem Sie das (J) (PC) / [Ctrl\_\_J t] (Mac) Kontextmenü verwenden, ihn doppelklicken oder ihn auswählen und dann die Taste <u>Return</u>) drücken.

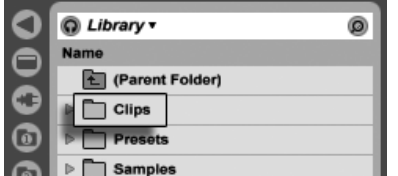

Ein Ordner im Browser.

Das Navigieren durch die Dateien in Lives Browser kann entweder mit Hilfe der Maus oder der Rechnertastatur erfolgen:

- Scrollen Sie nach oben oder unten, indem Sie die Tasten  $\bigcap$  und  $\bigoplus$  oder das Mausrad verwenden oder indem Sie mit gehaltener Taste <u>(Strg JAIt \_ )</u> (PC) / <u>(ଓ ೫JAIt</u> (Mac) klicken und ziehen.
- Sie können Ordner schließen und öffnen mit den Tasten  $\bigoplus$  beziehungsweise  $\bigoplus$ .
- Zum übergeordneten Ordner eines gerade geschlossenen Ordners wechseln Sie mit . (Hinweis: Wird diese Aktion beim obersten der im Browser dargestellten Ordner

ausgeführt, bewirkt sie das gleiche wie das Anwählen des Eintrags "Nächsthöherer Ordner" und versetzt den Root-Ordner des Browsers um eine Ebene nach oben.)

Um den Browser autzuräumen, wählen Sie mit († (PC) / |<u>Ctrl |</u> <del>(†</del> (Mac) das Kontextmenü und dann dort den Befehl Alle Ordner schließen, um nur noch die obersten Ordner anzuzeigen. Das Doppelklicken eines Browser-Wahlschalters bewirkt das gleiche.

#### 5.1.2 Browser-Lesezeichen

Mit Lesezeichen können Sie schnell häufig benutzte Ordner speichern und wieder im Browser aufrufen. Das Klicken auf die Titelzeile des Browsers öffnet das Lesezeichen-Menü.

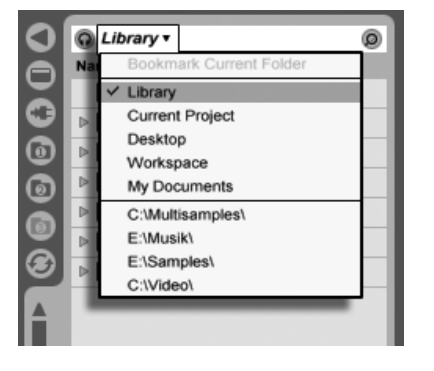

Das Lesezeichen-Menü.

Im Lesezeichen-Menü finden sich einige voreingestellte Lesezeichen wie Schreibtisch und Library. Das Auswählen des letzteren bringt Sie zur [Live-Library.](#page-63-0) Um ein Lesezeichen für den aktuellen Root-Ordner des Browsers anzulegen, w‰hlen Sie den obersten Eintrag im Lesezeichen-Menü, den Befehl Lesezeichen für aktuellen Ordner anlegen. Bitte beachten Sie: Sollte der aktuelle Root-Ordner bereits ein Lesezeichen besitzen, so entfernt es der oberste Eintrag. Alle Datei-Browser benutzen die gleiche Lesezeichen-Sammlung; auf ein Lesezeichen, das in einem Browser gespeichert wurde, kann aus einem anderen zugegriffen werden.

#### 5.1.3 Das Suchen nach Dateien

Lives Datei-Browser sind mit einer Suchfunktion für das Auffinden von Dateien ausgestattet. Das Anklicken des Suchen-Tasters in der rechten oberen Ecke des Browsers oder das Betätigen des lastaturbefehls [Strg ||公\_\_\_||E] (PC) / |<u>③ \_\_8||公\_\_\_\_||F</u>] (Mac) aktiviert den Such-Modus.

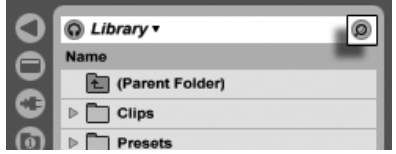

Der Such-Modus des Browsers wird aktiviert.

Haben Sie Ihre Suchbegriffe eingegeben, klicken Sie auf den Go-Taster oder drücken <u>Return</u> auf Ihrer Rechnertastatur.

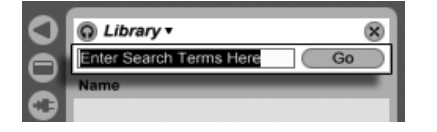

Das Suchfeld und der Go-Taster.

Live wird den gesamten Root-Ordner im Browser nach Ihren Suchbegriffen durchsuchen. Das Ergebnis wird die Dateien enthalten, die alle Suchbegriffe enthalten, nicht jene mit irgendeinem davon. Suchen Sie zum Beispiel nach "Acoustic Bass," wird die Suche "Acoustic Bass"-Sounds zu Tage förden – und nicht alle "Acoustic"- und alle "Bass"-Sounds.

Standardmäßig vergleicht die Suchfunktion die eingegebenen Begriffe nicht nur mit allen Teilen des Dateinamens und dem Suffix (zum Beispiel ".wav"), sondern auch mit den Bestandteilen des gesamten Dateipfads. Das bedeutet, dass zum Beispiel eine Suche nach "Bass" nicht nur Dateien findet, die in ihrem Namen das Wort "Bass" enthalten, sondern auch solche, die sich in Ordnern befinden, deren Name das Wort "Bass" enthält. Die Metadaten komprimierter Audioformate werden ebenfalls durchsucht, was es beispielsweise möglich macht, nach Songs von einem bestimmten Album oder Künstler zu suchen. Das Durchsuchen des Dateipfads und der Metadaten kann mit den Optionen Suche im Dateipfad und Suche in Metadaten in den Dateien/Ordner-Voreinstellungen deaktiviert werden. Die Namen von MIDI-Spuren in mehrspurigen MIDI-Dateien werden ebenfalls durchsucht.

Live legt einen Index des Festplatten-Inhalts an, um Suchergebnisse praktisch sofort anzeigen zu können. Live aktualisiert diesen Index, wenn Sie innerhalb des Programms Dateien

erzeugen, installieren, löschen, umbenennen oder bewegen – Live hat jedoch keine Möglichkeit zu erfahren, was Sie außerhalb des Programms tun. Wenn Sie Dateien zwischendurch mit einem anderen Programm als Live bewegt haben, werden die ersten Ergebnisse einer Suche möglicherweise nicht vollständig sein. Die Beschriftung des Go-Tasters wechselt dann zu "Rescan." Wenn Sie eine Datei in der Ergebnissen nicht finden können oder sicher sein müssen, dass die Suchergebnisse vollständig sind, klicken Sie den Rescan-Taster an (oder betätigen Sie nochmal <u>|Return|)</u>. Live baut den Index für den aktuellen Root-Ordner dadurch neu auf.

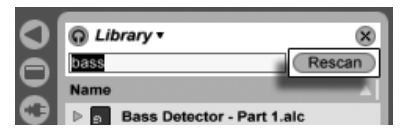

Der Rescan-Taster.

In den Dateien/Ordner-Voreinstellungen kann gewählt werden, ob bei jeder Suche automatisch ein Rescan-Vorgang ausgelöst werden soll.

Während eine Suche/ein Rescan läuft, ist der benachbarte Taster mit "Stop" beschriftet. Das Rescannen geschieht im Hintergrund, Sie können weiter Musik machen, während Live seine Arbeit verrichtet, aber Sie können die Suche mit diesem Taster auch abbrechen, falls Sie die Festplattenaktionen stören.

Sie können jederzeit zu der Ordner-Darstellung des Browsers zurückkehren, indem Sie das Suchfeld schließen.

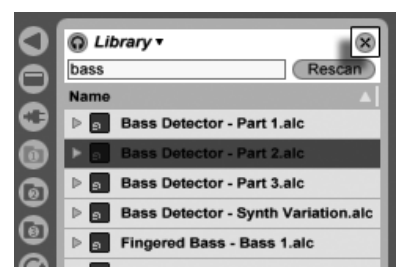

Das Suchfeld schließen.

Wenn Sie eine Datei aus den Suchergebnissen selektieren und dann das Suchfed schließen, stellt Live sicher, dass die Datei in der Ordner-Darstellung selektiert bleibt und öffnet wie benötigt die Ordner:

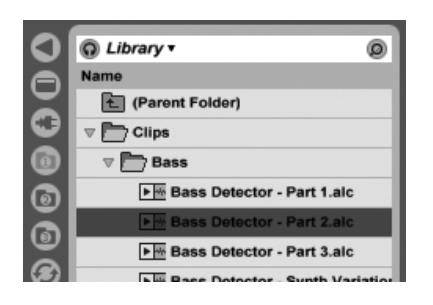

... Die zuletzt in den Suchergebnissen ausgewählte Datei wird lokalisiert.

Schließen Sie das Feld während eine Suche läuft, wird diese sofort gestoppt. Das Navigieren zu einem anderen Browser stoppt die Suche jedoch nicht. Während Sie darauf warten, dass die Suche in einem Browser beendet wird, können Sie in den anderen Browsern separate Suchen starten. Ein Browser, in dem eine Suche läuft, ist an dem rotierenden Ring in seinem Browser-Taster zu erkennen.

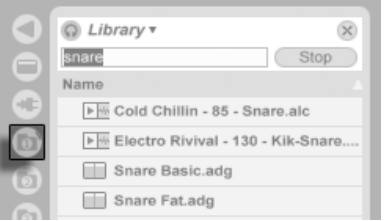

Der rotierende Ring zeigt eine laufende Suche an.

Für eine Maus-freie Suche empfehlen wir diese Abfolge von Tastenbefehlen:

- 1)  $\left[\frac{\text{Strg}}{\text{G}}\right]\left[\frac{\text{G}}{\text{G}}\right]$   $\left[\frac{\text{F}}{\text{G}}\right]$ (PC) / <u>©  $\mathcal{B}(\mathcal{S})$  |[F</u>] (Mac) um das Suchfeld zu öffnen;
- 2) Tippen Sie Ihre Suchbegriffe ein;
- 3) ReturnJ für "Go";
- 4) um zu den Suchergebnissen zu springen;
- 5)  $\Box$  und  $\Box$  um durch die Suchergebnisse zu blättern;
- 6) <u>[Strg ][A\_\_\_][F]</u> (PC) / <u>[Ġ\_\_%][A\_\_\_</u>][<u>F]</u> (Mac) um das Suchfeld zu schließen und zur Ordner-Darstellung zurückzukehren.

#### 5.1.4 Dateien vorhören

Live erlaubt es Ihnen, Dateien vor dem Importieren in das Programm im Browser vorzuhören. Diese Funktion wird mit dem Vorhör-Schalter im Browser aktiviert.

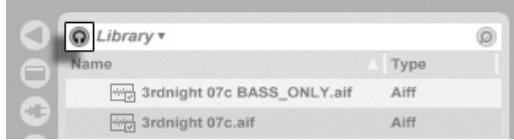

Der Vorhörschalter

Hinweis: Sie können Dateien auch bei ausgeschalteter Vorhör-Funktion probehören, indem Sie  $\sqrt{2}$ Return) drücken.

Klicken Sie auf die Dateien (oder verwenden Sie die Tasten  $\mathcal{F}$ ) und  $\mathcal{F}$ ), um sie auszuwählen und anzuhören. Bei laufender Wiedergabe versucht Live die Dateien im Sync mit dem aktuellen Live-Set abzuspielen, sodass Sie besser beurteilen können, welche Samples dazu passen. Ist die Wiedergabe gestoppt, werden die Dateien mit ihrem Originaltempo abgespielt.

Die Vorhör-Lautstärke kann mit dem Lautstärkeregler für das Vorhören im Mixer gewählkt werden.

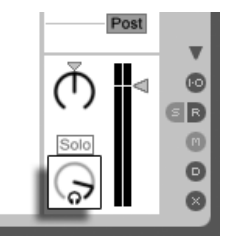

Der Regler für die Vorhör-Lautstärke.

Wenn Sie eine Audio-Hardware mit mehreren Audioausgängen besitzen, können Sie Dateien über einen Kopfhörer, der an einen separaten Ausgang angeschlossen ist, vorhören - während die Musik weiterspielt. Bitte schlagen Sie im [entsprechenden Abschnitt des Mi](#page-188-0)[schen-Kapitels](#page-188-0) nach, um zu erfahren, wie Sie Live für das Vorhören einrichten.

#### <span id="page-43-0"></span>5.1.5 Clips aus dem Browser hinzufügen

Es gibt verschiedene Möglichkeiten, Clips zu einem Live-Set hinzuzufügen:

Dateien können aus dem Datei-Browser in Spuren der Session- oder Arrangement-Ansicht gezogen werden. Das Ziehen und Loslassen von Material aus dem Browser auf die freie Fläche rechts neben den Session-Spuren oder unter die Arrangement-Spuren erzeugt eine neue Spur und platziert den oder die Clip(s) dort.

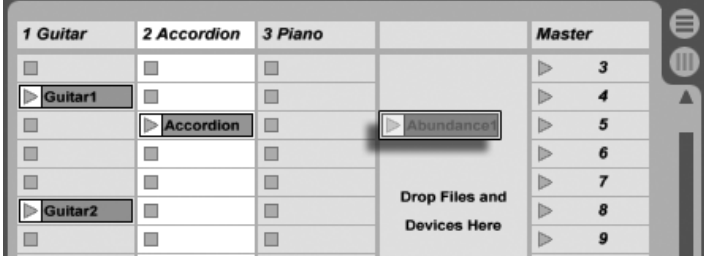

Das Ziehen eines Clips hierhin erzeugt eine neue Spur.

- In der Session-Ansicht bewirkt das Doppelklicken einer Datei im Browser oder das Drücken von Retum) auf einer Datei im Browser, dass rechts neben den bereits vorhandenen Spuren automatisch eine neue Spur erzeugt und der Clip dort eingefügt wird.
- Dateien können direkt aus dem Explorer (Windows)/Finder (Mac) in Live gezogen werden.

#### 5.1.6 Datei-Operationen im Browser

Sie können Lives Datei-Browser für alle gängigen Dateioperationen nutzen, die Sie auch von Ihrem Betriebssystem kennen.

**Bewegen Sie Dateien und Ordner** per Drag'n'drop oder durch Kopieren/Ausschneiden und Einfügen. Das Kopieren, Ausschneiden und Einfügen kann entweder mit den Befehlen im Bearbeiten-Menü oder [keyboard shortcuts](#page-372-0) erfolgen. Eine Datei kann von einem Browser zu einem anderen bewegt werden, indem man sie über das Symbol  $\bigcirc$ des Ziel-Browsers zieht.

- Benennen Sie Dateien und Ordner nach Aufruf des Umbenennen-Befehls aus dem Bearbeiten-Menü oder dem Drücken von <u>[Strg ||R</u>] (PC) / <u>|ଓ ೫||R</u>] (Mac) neu. Brechen Sie das Umbenennen gegebenenfalls mit Esc ab.
- Erzeugen Sie Ordner, indem Sie das Kontextmenü mit ( PC) / Ctrl + (Mac) öffnen und daraus den Erzeuge-Ordner-Befehl wählen.
- Löschen Sie Dateien und Ordner mit dem Löschen-Befehl aus dem Bearbeiten-Menü oder mit den Tasten (<u>← Loder Deletel Ihrer Rechnertastatur</u>. Das Löschen von Objekten in Live bewegt diese in den normalen Papierkorb des Betriebssystems; falls nötig, können Sie sie von dort über das Betriebssystem wieder herausholen.

#### <span id="page-44-0"></span>5.1.7 Hot-Swap-Modus

Zusätzlich zu der Möglichkeit, Samples per Drag'n'drop aus dem Browser zu laden, bietet Live einen sogenannten Hot-Swap-Modus an, der Maus-Wege sparen hilft. Der Hot-Swap-Modus stellt eine temporäre Verbindung zwischen dem Browser und, zum Beispiel, einem virtuellen Instrument her. Ist der Hot-Swap-Modus aktiv, können Sie Samples oder Presets direkt im Zusammenhang hören, das bedeutet: innerhalb des spielenden Instruments. Das Hot-Swappen von Presets wird im Abschnitt über Lives Geräte-Presets besprochen. Im Folgenden wollen wir ein Beispiel für das Hot-Swappen von Samples gebe:

Lives integriertes Instrument [Impulse](#page-306-0) besitzt acht Sample-Player-Slots, die per Drag'n'drop mit Samples gefüllt werden können. Alternativ kann man den Hot-Swap-Schalter aktivieren, der beim Überstreichen eines Slots mit der Maus sichtbar wird.

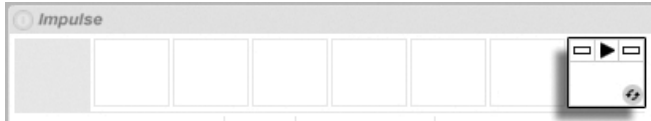

Der Hot-Swap-Schalter in einem Slot von Impulse.

Das Anklicken des Schalters aktiviert den Hot-Swap-Modus: Lives Hot-Swap-Browser öffnet sich und das Hot-Swap-Symbol erscheint neben einer der angezeigten Dateien.

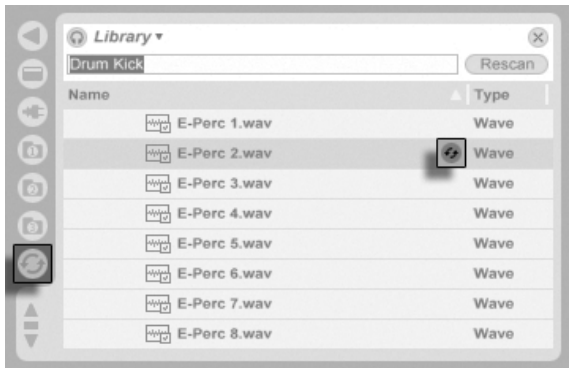

Der Hot-Swap-Browser.

Bei aktivem Hot-Swap-Modus bewirkt das Drücken von <u>Return</u>), dass diese Datei in den Impulse-Slot geladen wird (während dieser vermutlich emfangene MIDI-Noten wiedergibt); das Drücken von ⊮ und dann Return lädt das nächste Sample, und so weiter. Statt die Tasten zu benutzen, kann man ein Sample zum Laden auch im Browser doppelklicken. Die Verbindung zwischen Browser und Instrument wird durch das Anw‰hlen einer anderen Ansicht oder durch nochmaliges Betätigen des Hot-Swap-Schalters wieder getrennt. Das Hot-Swappen kann auch mit der Taste <u>[Esc\_\_</u>] deaktiviert werden.

Wird der Hot-Swap-Modus erneut aktiviert, versucht der Hot-Swap-Browser zu rekonstruieren, was Sie zu dem Zeitpunkt gesehen haben, als Sie das aktuelle Sample in den Impulse-Slot geladen haben. Falls Sie das aktuelle Sample beispielsweise durch eine Suche nach "Gretsch Kick" gefunden hatten, öffnet sich der Hot-Swap-Browser mit diesem Eintrag im Suchfeld. In unserem Beispiel haben wir das Hot-Swappen bei einem leeren Impulse-Slot begonnen, darum öffnet Live den Browser mit etwas passendem: einer Suche nach "Drum Kick" in Library/Samples/Waveforms.

# 5.2 Sample-Dateien

Ein Sample ist eine Datei, die Audiodaten enthält. Live kann sowohl unkomprimierte (WAV, AIF und Sound Designer II für Mac), als auch komprimierte Audio-Dateiformate (MP3, AAC, Ogg Vorbis, Ogg FLAC und FLAC) lesen.

Eine Anmerkung zu Dateien im Format Variable Bit Rate (VBR): Bitte installieren Sie QuickTime zum Dekodieren solcher Dateien, falls Sie es nicht bereits auf Ihrem System haben. Sie finden es auf der [Apple-Website](http://www.apple.com/quicktime/download)<sup>1</sup>.

Da Live die Samples direkt von der Festplatte abspielt, können Sie mit einer großen Anzahl (langer) Samples arbeiten, ohne RAM-Speichermangel befürchten zu müssen. Beachten Sie aber bitte, dass der Datendurchsatz von der Festplatte zum Flaschenhals werden kann, falls Ihre Festplatte fast voll oder (auf Windows-Systemen) stark fragmentiert ist. Die Rotationsgeschwindigkeit der Festplatte hat ebenfalls Auswirkungen auf ihre Leistungsfähigkeit. Mehr Informationen zu diesem Thema finden Sie im Abschnitt über [Probleme mit der Festplatte.](#page-346-0)

Live kann unkomprimierte Mono- und Stereo-Samples beliebiger Länge, Samplerate und Bitauflösung ohne vorherige Konvertierung miteinander kombinieren. Um ein komprimiertes Sample abzuspielen, [dekodiert](#page-46-0) Live das Sample und schreibt das Ergebnis in ein temporäres unkomprimiertes Sample. Dies findet üblicherweise so schnell statt, dass Sie die Datei direkt abspielen können, ohne auf das Beenden des Dekodiervorgangs warten zu müssen.

Anmerkung: Wenn Sie ein langes Sample zu einem Projekt hinzufügen, kann es sein, dass Live meldet, die Datei nicht vor dem Beenden der Analyse abspielen zu können. Im Abschnitt über die [Analyse](#page-47-0) finden Sie Erläuterungen hierzu.

### <span id="page-46-0"></span>5.2.1 Der Dekodier-Cache

Um die CPU-Ressourcen möglichst sparsam zu nutzen, behält Live die dekodierten Samples von komprimiertem Audio-Material im Dekodier-Cache. Eine Pflege des Cache ist üblicherweise nicht nötig, da Live ältere Dateien automatisch löscht, um für neuere Platz zu schaffen. Sie können jedoch im Dekodier-Abschnitt auf der Dateien/Ordner-Seite der Voreinstellungen eine Größenbeschränkung für den Cache vornehmen. Er wird dann nie größer als es die Maximale Cache-Größe zulässt und beachten immer das Minimum an freiem Platz auf der Festplatte. Durch Drücken des benachbarten Leeren-Tasters werden alle Dateien gelöscht, die nicht zum aktuellen Live-Set gehören.

<sup>1</sup>http://www.apple.com/quicktime/download

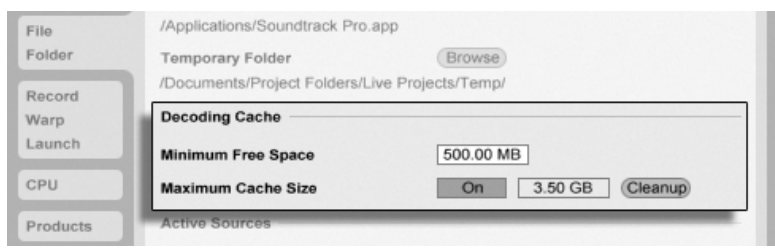

Einstellungen für den Dekodier-Cache.

### <span id="page-47-0"></span>5.2.2 Analysedateien (.asd)

Eine Analysedatei ist eine kleine Datei, die von Live erzeugt wird, wenn ein Sample zum ersten Mal im Programm verwendet wird. Die Analysedatei enthält Daten, die von Live gewonnen werden, um die Qualität bei der Audiodehnung/-stauchung zu erhöhen, die Wellenform schneller darstellen zu können und um [automatisch das Tempo von langen](#page-130-0) Dateien ermitteln zu können.

Wenn Sie ein langes Sample zu einem Projekt hinzufügen, wird Live möglicherweise melden, dass die Datei erst nach Beendigung der Analyse abgespielt werden kann. Dies wird nicht passieren, wenn das Sample bereits analysiert wurde (Live also eine Analyse-Datei für dieses Sample ndet), oder wenn in den Aufnehmen/Warpen/Launchen-Voreinstellungen die Option [Auto-Warp langer Samples](#page-124-0) deaktiviert wurde. Um das Warten auf die Analyse längerer Samples zu verhindern, können Sie sie im Browser [vor-analysieren lassen,](#page-48-0) wie wir gleich sehen werden.

Eine Analyse-Datei kann auch Standard-Einstellungen für den Clip eines Samples speichern:

Das Klicken auf den [Taster](#page-115-0) Save in der Clip-Ansicht speichert die aktuellen Clip-Einstellungen in der Analyse-Datei des Samples. Wenn das Sample zum nächsten Mal in Live gezogen wird, werden diese Clip-Einstellungen automatisch wiederhergestellt. Besonders nützlich ist das, um [Einstellungen der Warp-Marker](#page-124-0) beizubehalten. Das Speichern von Clip-Standard-Einstellungen in der Analyse-Datei ist etwas anderes als das [Speichern eines Clips als Live-](#page-52-0)[Clip.](#page-52-0)

Während Analyse-Dateien eine praktische Möglichkeit bieten, Informationen über die Standardeinstellungen für ein bestimmtes Sample zu speichern, sollten Sie nicht vergessen, dass Sie unterschiedliche Einstellungen für jeden Clip innerhalb eines Live-Sets verwenden können auch wenn diese Clips auf das gleiche Sample auf der Festplatte verweisen. Ziehen Sie jedoch eine neue Version des Samples in ein Live-Set, wird Live die in der Analyse-Datei gespeicherten Einstellungen für den neuen Clip verwenden.

Der Name der Analysedatei entspricht dem des Samples, hat jedoch die Namenserweiterung ".asd". Live speichert die Analysedatei im gleichen Ordner wie das Sample.

Samples, die eine .asd-Datei besitzen, werden im Browser so angezeigt.

Samples ohne eine .asd-Datei sehen so aus.

Die Analyse-Dateien selbst sind nicht in Lives Browsern sichtbar.

Bitte beachten Sie, dass Sie das Erzeugen der Analysedateien unterbinden können, indem Sie die Option Analyse-Dateien erzeugen auf der Dateien/Ordner-Seite der Voreinstellungen deaktivieren. Alle Daten (außer den Standard-Einstellungen für einen Clip) können von Live bei Bedarf rekonstruiert werden, falls die .asd-Datei fehlt, dies wird für längere Samples allerdings eine Weile dauern.

#### <span id="page-48-0"></span>5.2.3 Dateien im Voraus analysieren

Um nicht warten zu müssen, bis längere Samples bei ihrer ersten Verwendung in Live analysiert sind, werden Sie sie eventuell im Voraus analysieren lassen wollen.

Um alle Dateien eines Ordners im Browser vor-analysieren zu lassen, rufen Sie darauf mit 0 (PC) / 〔<u>Ctrl</u> □ ⊖ (Mac) das Kontextmenü und darin den Befehl Audio analysieren auf. Dieser Prozess kann über das Kontextmenü auch abgebrochen werden.

### 5.2.4 Audio exportieren

Der Befehl Audio exportieren im Datei-Menü erlaubt es, das Signal von Lives Hauptausgang als neues Sample auf die Festplatte zu exportieren. Die resultierende Datei kann beispielsweise zum Anhören auf eine Audio-CD oder zwecks Backup/Archivierung oder Verwendung mit anderer Audio-Software auf eine Daten-CD gebrannt werden.

#### Welches Signal wird exportiert?

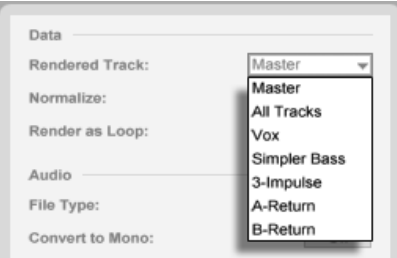

Das Menü für die zu rendernde Spur.

Das Menü für die zu rendernde Spur im Exportieren-Dialogfenster bietet verschiedene Optionen dafür, welches Audiosignal exportiert werden soll.

- Master das hinter dem Fader abgegriffene Signal von Lives Master-Ausgang. Wenn Sie diesen Ausgang abhören, können Sie sicher sein, dass das exportierte Signal exakt dem entspricht, was Sie hören.
- Alle Spuren das hinter dem Fader abgegriffene Signal am Ausgang jeder einzelnen Spur, einschließlich Return- und MIDI-Spuren mit Instrumenten. Live wird ein separates Sample für jede Spur erzeugen. Alle Samples werden die gleiche Länge besitzen, was es einfach macht, sie in anderen Mehrspur-Programmen anzulegen und weiter zu verwenden.
- Individuelle Spuren das hinter dem Fader abgegriffene Signal der gewählten Spur.

Wenn Audio exportieren in der Arrangement-Ansicht genutzt wird, exportiert Live den selektierten Zeitabschnitt.

Wenn Sie den aktuellen Arrangement-Loop exportieren wollen, wählen Sie vor dem Exportieren den Befehl Loop-Inhalt auswählen aus dem Bearbeiten-Menü. Rufen Sie den Audio-exportieren-Dialog in der Session-Ansicht auf, fordert Live Sie auf, die L‰nge des zu exportierenden Samples anzugeben. Im Audio-exportieren-Dialogfenster ist dann ein Takte-Beats-Sechzehntel-Feld zu sehen, wo Sie die Länge eintippen können. Live wird das Audiomaterial dann ab der aktuellen Wiedergabeposition und für die gewählte Dauer exportieren.

Bitte denken Sie daran – eine exportierte Audiodatei enthält das, was Sie vor dem Exportie-

ren hören. Spielen Sie zum Beispiel eine Kombination von Session-Clips und Arrangement-Material ab, dann ist dies genau das, was auch in der exportierten Datei aufgezeichnet wird – unabhängig davon, welche Ansicht beim Rendern aktiv ist.

#### Optionen beim Rendern von Audio

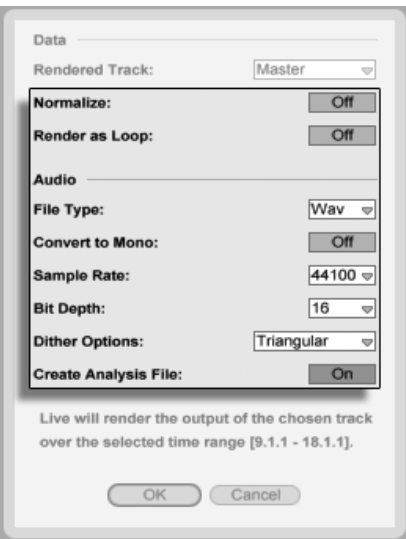

Die Optionen beim Rendern von Audio.

Der Exportieren-Dialog bietet verschieden Optionen für das Rendern von Audio:

- Normalisieren. Wenn diese Option aktiviert ist, wird das gerenderte Sample normalisiert (der Pegel wird erforderlichenfalls so verstärkt, dass die lauteste Stelle Vollaussteuerung erreicht).
- Als Loop rendern Wenn diese Option aktiviert ist, erzeugt Live ein Sample, das als Loop verwendbar ist. Nehmen wir zum Beispiel an, dass Ihr Live-Set einen Delay-Effekt verwendet. Wenn die Option "Als Loop rendern" aktiviert ist, vollzieht Live den Render-Vorgang zweimal: Der erste Durchgang schreibt noch keine Audiodaten auf die Festplatte, erzeugt aber den Delay-Effekt. Da beim zweiten Durchgang die

Audioaufzeichnung beginnt, enth‰lt diese zu Beginn die Delay-Fahne aus dem ersten Durchgang.

- File Type, Bit-Tiefe, Sample Rate Diese Optionen bestimmen das Format der erzeugten Audiodatei.
- Konvertieren zu Mono Wenn diese Option aktiviert ist, erzeugt Live ein Mono- statt ein Stereo-Sample.
- Dither-Optionen W‰hlen Sie einen der Dither-Modi, wenn Sie Dateien mit einer Bitauflösung von weniger als 32 Bit exportieren. Dithering fügt dem exportierten Audio einen geringen Rauschanteil hinzu, minimiert jedoch die Artefakte, die beim Reduzieren der Bitauflösung entstehen. Standardmäßig ist Triangular ausgewählt; das ist der "sicherste" Modus, falls Sie an der exportierten Datei eventuell weitere Bearbeitungen vornehmen. Der Modus Rectangular bewirkt ein geringeres Dither-Rauschen, das jedoch um den Preis größerer Quantisierungsfehler. Beachten Sie, dass Dithering eine Bearbeitung ist, die nur einmal auf eine bestimmte Datei angewendet werden sollte. Falls Sie die exportierte Datei weiter bearbeiten wollen, sollten Sie mit einer Bitauflösung von 32 Bit exportieren, um ein Dithering bei diesem Schritt überflüssig zu machen.
- Analyse-File schreiben Falls aktiviert, erzeugt Live zusätzlich eine .asd-Datei mit Analyse-Informationen über das gerenderte Sample. Aktivieren Sie diese Option, falls Sie das Sample in Live verwenden wollen.

# <span id="page-51-0"></span>5.3 MIDI-Dateien

Eine MIDI-Datei enth‰lt Befehle, die einen MIDI-kompatiblen Synthesizer oder ein anderes MIDI-Instrument, beispielsweise Lives [Simpler,](#page-309-0) dazu veranlassen, bestimmte musikalische Dinge zu tun. MIDI-Dateien können aus Hardware- und Software-MIDI-Sequencern exportiert werden. Das Importieren von MIDI-Dateien in Live unterscheidet sich vom Importieren von Samples: MIDI-Dateien werden ein Bestandteil des Live-Sets und die resultierenden MIDI-Clips haben keinen Bezug mehr zu der Original-Datei. MIDI-Dateien erscheinen im Datei-Browser als Ordner; das Öffnen dieser Ordner ermöglicht den Zugriff auf die einzelnen Spuren der Datei (diese werden auch als "Stimmen" oder "Instrumente" bezeichnet).

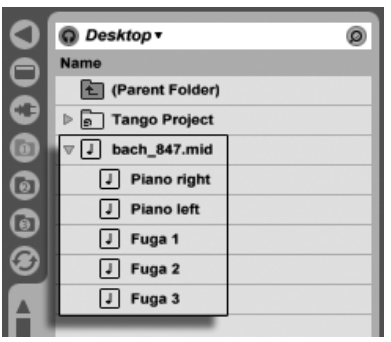

Eine MIDI-Datei und ihre Spuren im Browser.

Beachten Sie, dass Sie zwar ganze [MIDI-Dateien,](#page-51-0) nicht aber die enthaltenen MIDI-Spuren im Browser umbenennen können. Dies gilt auch für die in [Live-Sets](#page-54-0) enthaltenen Komponenten.

#### 5.3.1 MIDI-Dateien exportieren

Lives MIDI-Clips können als "Standard MIDI Files" exportiert werden. Wählen Sie dazu aus dem Datei-Menü den Befehl "Ausgewählten MIDI-Clip exportieren". Der Befehl öffnet eine Dateiauswahlbox, in der Sie einen Speicherort für die neue MIDI-Datei wählen können.

Das Exportieren einer MIDI-Datei ist etwas anderes als das [Sichern eines Clips als Live-Clip.](#page-52-0)

# <span id="page-52-0"></span>5.4 Live-Clips

Einzelne Clips können im Live-Clip-Format auf die Festplatte gesichert werden, damit man sie einfach im Zugriff hat und in beliebigen Projekten wieder verwenden kann. Da Live-Clips nur Verweise auf die verwendeten Samples (und nicht die Audiodaten selbst) enthalten, sind sie sehr klein. Das macht es einfach, eine eigene Sammlung aufzubauen und zu pflegen.

Um einen Clip aus dem geöffneten Live-Set auf Festplatte zu sichern, ziehen Sie ihn einfach zum Datei-Browser und lassen ihn dort in einen Ordner fallen. Sie können dann einen neuen Namen für den Clip eingeben oder den von Live vorgeschlagenen mit <u>Retum</u>) bestätigen.

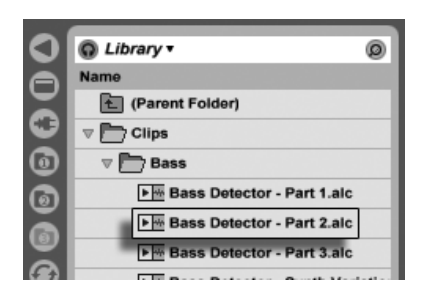

Ein Live-Clip im Browser.

Live-Clips stellen eine leistungsfähige Möglichkeit dar, Ihre Ideen für die spätere Verwendung oder Weiterentwicklung zu sichern, denn sie speichern nicht nur den ursprünglichen Clip mit allen seinen Clip- und Hüllkurveneinstellungen, sondern auch die Geräte der Original-Spur. Um die Geräte-Kette eines Live-Clips zu rekonstruieren, [importieren Sie ihn](#page-43-0) entweder in eine Spur, die noch keine Clips oder Geräte enthält oder ziehen ihn auf die von Spuren freie Fläche in der Session- oder Arrangement-Ansicht. Wenn Sie Live-Clips in Spuren importieren, die bereits Geräte oder Clips enthalten, erscheinen nur die Clips mit ihren Einstellungen, aber ohne die Geräte. Sie könnten beispielsweise einen Live-Clip mit einer Basslinie in eine existierende Spur ziehen die ein Bass-Instrument ansteuert, statt eine neue Spur dafür zu erzeugen.

Clips die zu einem bereits auf der Festplatte gespeicherten Live-Set gehören, sind ebenfalls Live-Clips. Bitte lesen Sie den Abschnitt über [das Verschmelzen von Sets](#page-54-1) für nähere Informationen zu diesem Thema.

Beachten Sie, dass das Speichern von Standardeinstellungen für einen Clip in der Analyse-Datei des Samples etwas anderes als das Speichern eines Live-Clips ist. Die Standardeinstellungen in der .asd-Datei ergänzen das Sample um sinnvolle Grundeinstellungen (zum Beispiel für Warp, Lautstärke und Pitch), so dass es auf eine definierte Weise abgespielt wird, wenn zu einem Set hinzugefügt wird. Live-Clips werden dagegen als separate musikalische Ideen auf der Festplatte gespeichert. So könnten Sie beispielsweise eine Reihe von Variationen des gleiche Audio-Clips erzeugen, indem Sie unterschiedliche Warp-, Pitch-, Hüllkurven- und Effekteinstellungen verwenden und diese Variationen alle als separate Live-Clips speichern. Im Browser könnten Sie diese Clips dann unabhängig voneinander sortieren und vorhören, und das sogar, obwohl alle davon auf das gleiche externe Ursprungs-Sample verweisen.

# <span id="page-54-0"></span>5.5 Live-Sets

Der Dokumententyp, den Sie in Live erzeugen und mit dem Sie arbeiten, ist ein Live-Set. Stellen Sie sich das als einen einzelnen "Song" vor. Sets müssen innerhalb von Projekten gesichert werden, damit Live die verschiedenen Komponenten des Live-Set (die Live Clips, Geräte-Presets, die verwendeten Samples und so weiter) registrieren und verwalten kann.

#### 5.5.1 Sets erzeugen, öffnen und sichern

Verwenden Sie den Befehl "Neues Live-Set" aus dem Datei-Menü, um ein neues Live-Sets zu erzeugen, und den Befehl "Live Set öffnen..." oder das Untermenü "Zuletzt benutzte Sets", um ein bestehendes Set zu öffnen. Im Datei-Browser können Sie ein Live-Set doppelklicken oder selektieren und <u>|Return|</u> betätigen, um es zu öffnen.

Der Befehl "Live Set sichern" aus dem Datei-Menü sichert das aktuelle Live-Set genau so wie es ist, einschließlich aller Clips und Einstellungen.

Sie können auch den Befehl "Live Set sichern unter..." verwenden, um das aktuelle Live-Set unter einem anderen Namen und/oder an einem anderen Speicherort zu sichern, oder mit dem Befehl "Live Set sichern als Kopie..." eine Kopie unter einem neuen Namen und/oder an einem neuen Speicherort zu sichern.

#### <span id="page-54-1"></span>5.5.2 Das Verschmelzen von Sets

Live macht es einfach, Sets miteinander zu verschmelzen, was sehr praktisch sein kann, wenn man Arbeit aus unterschiedlichen Versionen oder Stücken kombinieren will. Um alle Spuren (außer den Return-Spuren) aus einem Live-Set in ein anderes zu bekommen, ziehen Sie das Set aus dem Datei-Browser in das aktuelle Set und lassen es auf der Titelzeile irgendeiner Spur oder auf dem freien Bereich unter/neben den Spuren los. Die Spuren aus dem losgelassenen Set werden vollständig wiederhergestellt, einschließlich ihrer Clips in Session- und Arrangement-Ansicht, ihrer Geräte und ihrer Automationen.

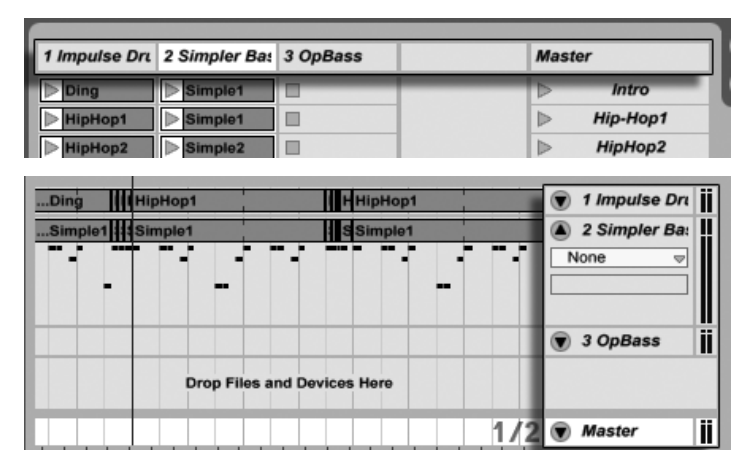

Der Drop-Bereich in der Session-Ansicht für das Importieren von Live-Sets.

Der Drop-Bereich in der Arrangement-Ansicht für das Importieren von Live-Sets.

Wenn Sie einzelne Spuren aus einem Set importieren wollen, können Sie das Live-Set im Datei-Browser genau wie einen Ordner aufklappen.

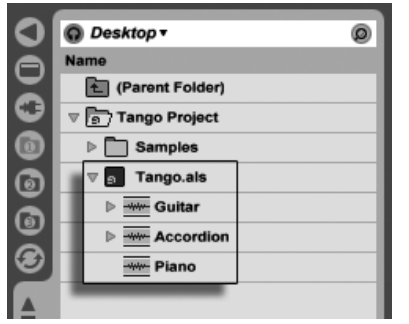

Das Aufklappen eines Sets zeigt seine Spuren an.

Sie können nun die einzelnen Spuren wie am Anfang dieses Abschnitts beschrieben in das Set ziehen und loslassen.

Zwei der Spuren im nachfolgend abgebildeten "Tango"-Set enthalten Session-Clips. Auf diese kann man durch Ausklappen der Spuren zugreifen:

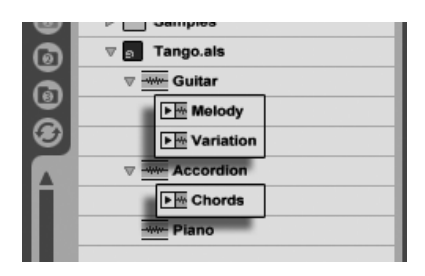

Das Anzeigen der in einem Set enthaltenen Session-Ansicht-Clips.

Sie können die Session-Clips des Sets genau so sichten, vorhören und importieren wie wenn diese als individuelle [Live-Clips](#page-52-0) gespeichert worden wären. Dies bedeutet, dass jedes Live-Set als Sound-Pool für jedes andere dienen kann, was zur kreativen Wiederverwertung und zum Verknüpfen von Inhalten einlädt.

#### 5.5.3 Session-Clips als neue Sets exportieren

Sie können eine Auswahl von Clips aus der Session-Ansicht als neues Live-Set speichern, indem Sie sie zum Datei-Browser ziehen. Um ein Set so zu exportieren, klicken und ziehen Sie oder verwenden die Tasten  $\lfloor\text{\o} \rfloor$  oder  $\lfloor\text{\o} \text{trg} \rfloor$  (PC) /  $\lfloor \text{\o} \rfloor$  (Mac), um mehr als einen Session-Clip zu selektieren. Ziehen Sie die Clips dann einfach zu einem Ordner im Browser, wo Sie entweder den von Live vorgeschlagenen Namen bestätigen oder einen neuen eingeben können.

#### 5.5.4 Set als Schablone

Verwenden Sie den Schablone-sichern-Taster in den Dateien/Ordner-Voreinstellungen, um das aktuelle Live-Set als Schablone zu sichern. Live wird die gemachten Einstellungen dann als Grundeinstellungen für neue Live-Sets verwenden. Sie können diese Möglichkeit nutzen, um beispielsweise Folgendes vorzukonfigurieren:

- Ihre Mehrkanal-Eingangs-/Ausgangs-Konfiguration.
- Eine Vorauswahl von Effekten, beispielsweise EQs und Kompressoren in jede Spur.
- [Rechnertasten-Zuweisungen.](#page-329-0)

#### [MIDI-Zuweisungen.](#page-318-0)

Die Schablone für Live-Sets heißt "Template.als" und wird im "Preferences"-Ordner von Live abgelegt, von wo aus sie kopiert oder gelöscht werden kann. Die einfachste Möglichkeit diesen Ordner zu finden besteht darin, die Festplatte nach "Template.als" durchsuchen zu lassen.

#### 5.5.5 Das Ansehen und Ändern der Sample-Referenzen in einem Live-Set

Um eine Liste der vom aktuellen Live-Set referenzierten Samples zu sehen, w‰hlen Sie den Befehl Dateien verwalten aus dem Datei-Menü, klicken auf den Set-verwalten-Taster und dann auf den Samples-zeigen-Taster. Live zeigt einen Eintrag für jedes vom Live-Set benutzte Sample an, unabh‰ngig davon, wie viele Clips oder Instrumente im Live-Set ein Sample verwenden. Das sind Ihre Optionen:

**Ein Sample ersetzen** – Indem Sie ein Sample aus dem Datei-Browser auf eine Zeile der Liste ziehen, veranlassen Sie das Live-Set, das neue Sample statt das alte zu referenzieren. Bei in Audio-Clips verwendeten Samples behält Live die Clip-Einstellungen bei; die [Warp-Marker](#page-124-0) werden ebenfalls beibehalten, falls das neue Sample gleich lang oder l‰nger als das alte ist und andernfalls verworfen. Bitte beachten Sie, dass das Ersetzen eines Samples alle Clips in Ihrem Set ändern wird, die auf dieses Sample verweisen.

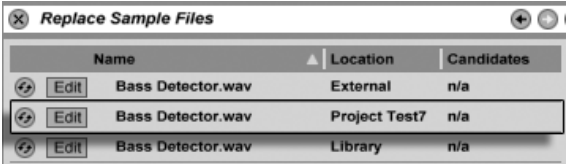

Jeder Eintrag in der Liste der referenzierten Samples ist ein Drop-Ziel für Samples.

• [Samples Hot-Swappen](#page-44-0) – Indem Sie den Hot-Swap-Schalter links bei einem Eintrag betätigen, können Sie bequem Alternativen für das gerade referenzierte Sample testen. Das funktioniert wie das Ziehen von Samples auf die Einträge, nur schneller.

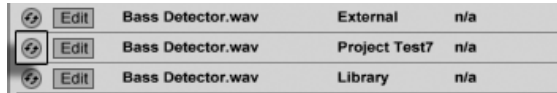

• Ein referenziertes Sample editieren - die Bearbeitung erfolgt mit einem externen Programm (das in den Dateien/Ordner-Voreinstellungen gewählt werden kann). Das Anklicken des Edit-Tasters öffnet das referenzierte Sample in der externen Anwendung. Das Sample bleibt so lange offline, wie sein Edit-Schalter aktiv ist. Bei Samples aus Audio-Clips werden die aktuellen Warp-Marker nur beibehalten, wenn sich die Länge des Samples durch die Bearbeitung nicht ändert.

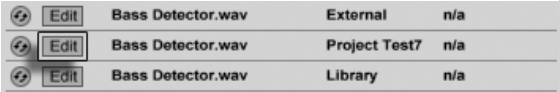

- Der Edit-Schalter in der Liste der referenzierten Samples.
- Speicherort eines Samples anzeigen Die Spalte Ort zeigt an, ob ein Sample [fehlt,](#page-67-0) sich in der [Live-Library,](#page-63-0) dem [Projekt](#page-58-0) oder sonst irgendwo ("extern") befindet.

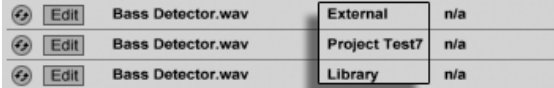

Die Ort-Spalte in der Liste der referenzierten Samples.

# <span id="page-58-0"></span>5.6 Live-Projekte

Ein Live-Projekt ist ein Ordner, der Live-bezogene Dateien enthält, die zusammengehören. Denken Sie beispielsweise an die Arbeit an einem Musikstück: Sie beginnen mit einem leeren Live-Set; Sie nehmen Audio auf und erzeugen so neue Dateien; Sie ziehen Samples aus Librarys hinein; Sie speichern unterschiedliche Versionen des Live-Sets, so dass Sie verschiedene Stadien der Arbeit vergleichen können. Vielleicht speichern Sie auch Live-Clips oder Geräte-Presets, die zu diesem Musikstück "gehören". Der Projekt-Ordner dieses Live-Projekts enthält alle Dateien, die zu dem Musikstück in Verbindung stehen – und Lives Datei-Manager bietet Ihnen die Werkzeuge, die Sie zu ihre Verwaltung benötigen.

Der Hot-Swap-Schalter in der Liste der referenzierten Samples.

#### <span id="page-59-0"></span>5.6.1 Projekte und Live-Sets

Sie kˆnnen ein Projekt manuell erzeugen, indem Sie im Browser mit (PC) / Ctrl (Mac) das Kontextmenü öffnen und darin den Befehl Projekt erzeugen aufrufen. Normalerweise kümmert sich Live selbst darum. Wenn Sie ein Live-Set unter einem neuen Namen oder an einem neuen Speicherort sichern, wird Live einen neuen Projekt-Ordner erzeugen und das Live-Set darin ablegen – außer wenn Sie das Live-Set in ein bereits bestehendes Live-Projekt sichern. Lassen Sie uns ein Beispiel betrachten, um das zu verdeutlichen:

Wir haben etwas Audio in ein neues Live-Set aufgenommen. Wir sichern das Live-Set unter dem Namen "Tango" auf dem Schreibtisch. So wird das Ergebnis in Lives Browser angezeigt:

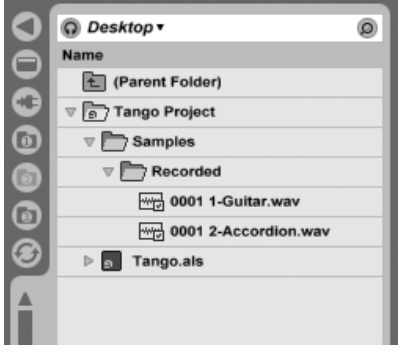

Ein Live-Set und seine Aufnahmen in einem Live-Projekt-Ordner.

Der Projekt-Ordner ("Tango Project") enthält das Live-Set ("Tango.als") und einen Ordner "Samples", der wiederum einen Ordner "Recorded" mit zwei Samples darin enthält. Beachten Sie, dass das aktuelle Project auch in der Titelleiste von Lives Programmfenster angezeigt wird.

Nun nehmen wir eine neue Spur in unser Projekt auf. Wir sichern die modizierte Version des Live-Sets unter einem neuen Namen, so dass wir die vorherige Version nicht verlieren. Wir akzeptieren den Benennungsvorschlag der Sichern-als-Funktion und speichern die neue Version des Songs im Tango-Projekt-Ordner.

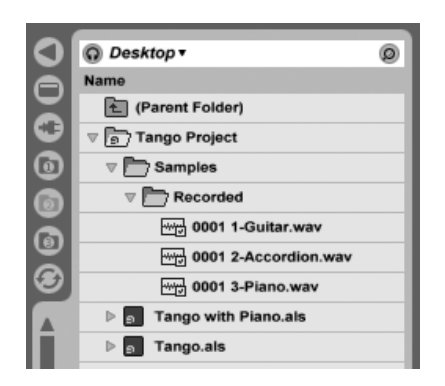

Eine zweite Version des Live-Sets wurde zu dem Projekt hinzugefügt.

Das Tango-Projekt enthält nun zwei Live-Sets, und seine Samples/Recorded-Ordner enthalten die von beiden benutzten Samples.

Und nun zu etwas ganz anderem: Wir rufen den Befehl Neues Live-Set aus dem Datei-Menü auf und nehmen ein Samba-Stück auf. Da das nichts mit unserem Tango zu tun hat, beschließen wir es außerhalb des Tango-Projekt-Ordners zu sichern, nämlich auf dem Schreibtisch. Live erzeugt einen neuen Projekt-Ordner namens Samba Project neben dem Tango-Project.

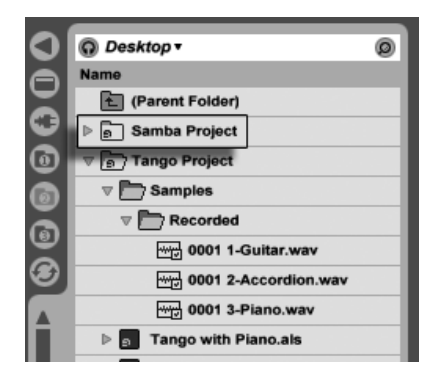

Ein neues Projekt wurde neben dem Tango-Projekt erzeugt.

Bisher haben wir erfahren, wie man Live-Projekte erzeugt und Versionen von Live-Sets darin sichert. Und wie wird ein Projekt geöffnet? Einfach durch Öffnen eines der enthaltenen Live-Sets. Das Doppelklicken von "Tango with Piano.als" öffnet das Set und das dazugehörige Projekt – wie in der Titelzeile von Live zu sehen.

Nehmen wir an, dass wir bei der Arbeit an "Tango with Piano.als" abdriften: Das Stück entwickelt sich zu etwas ganz anderem, und wir haben das Gefühl, dass es ein eigenes Projekt werden sollte. Wir sichern es mit "Sichern als..." unter einem neuen Namen und an einem Ort außerhalb des aktuellen Projekts, zum Beispiel auf dem Schreibtisch:

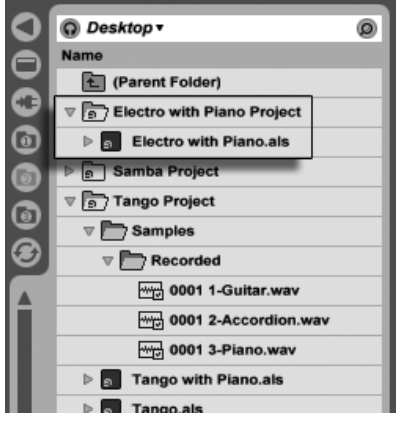

Durch das Sichern eines Live-Set außerhalb seines Original-Projekts wurde ein neues Projekt erzeugt.

Beachten Sie, dass der neue Projekt-Ordner (noch) keinen Samples-Ordner hat. Electro with Piano.als" referenziert immer noch das Piano-Sample aus dem ursprünglichen Tango-Projekt. Das ist kein Schaden, solange das Tango-Projekt nicht woanders hinbewegt oder gelöscht wird; dann wird "Tango with Piano.als" sein Sample vermissen. Dem können Sie mit [Samples sammeln](#page-69-0) vorbeugen. Wenn das Sample bereits verschollen ist, können Lives Funktionen für das Suchen fehlender Samples bei der Lösung des Problems helfen.

Es ist nicht nötig, das Live-Set eines Projekts exakt eine Hierarchieebene unter dem Projekt selbst abzuspeichern. Sie können innerhalb eines Projekt-Ordners eine beliebige Anzahl von Unterordnern erzeugen und die Dateien darin wie gewünscht organisieren; Sie werden aber unter Umständen von der [Dateiverwaltung](#page-74-0) Gebrauch machen müssen, um das Projekt über Ihre Änderungen "zu informieren".

Im Allgemeinen wird Live tun was es kann, um verwaiste (Projekt-lose) Live-Sets (und Live-Clips und Presets) zu vermeiden, die das Potenzial haben, sowohl den Anwender als auch Lives Dateiverwaltungs-Funktionen zu verwirren. Live kann allerdings nichts in Fällen ausrichten, in denen Sets oder Dateien mit dem Explorer (Windows)/Finder (Mac) aus ihrer Ordnung gebracht werden.

Eine Anmerkung für Anwender älterer Versionen von Live: Um Kompatibilitätsprobleme zu vermeiden, erlaubt es Live 7 nicht, mit älteren Versionen erzeugte Live-Sets zu überschreiben. Stattdessen werden Sie aufgefordert, mit "Sichern als..." zu speichern, wodurch sichergestellt wird, dass die neu gesicherten Live-Sets in Projekt-Ordnern abgelegt werden.

#### <span id="page-62-0"></span>5.6.2 Projekte und Presets

Standardmäßig werden neue Presets für Instrumente und Effekte in der [Live-Library](#page-63-0) gespeichert, was sie für alle Projekte verfügbar macht. Manchmal mag es aber sinnvoller sein, ein Preset mit dem aktuellen Projekt zu sichern. Sie könnten zum Beispiel einige alternative Master-EQ-Einstellungen für ein bestimmtes Stück speichern wollen, die auf dieses Stück zugeschnitten sind und wenig Sinn in anderen Projekten haben. Aus diesem Grund hat jedes Gerät im Geräte-Browser einen Unterordner für das aktuelle Projekt. Sie können ein Preset nach dem [Sichern](#page-209-0) in diesen Ordner bewegen oder die Titelleiste des Geräts direkt zu diesem Ordner ziehen, um das Preset dort zu sichern.

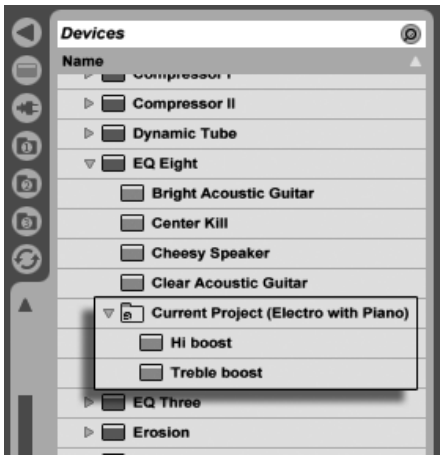

Projekt-spezifische Presets erscheinen unter "Aktuelles Projekt" im Geräte-Browser.

#### <span id="page-63-1"></span>5.6.3 Dateien in einem Projekt verwalten

Lives Dateiverwaltung bietet viele komfortable Funktionen für das Verwalten von Projekten. Nachdem Sie ein Live-Set geladen haben, das Teil des Projekts ist das Sie verwalten wollen, wählen Sie den Befehl Dateien verwalten aus dem Datei-Menü und klicken dann auf den Taster Projekt verwalten. Das Fenster der Dateiverwaltung zeigt Ihnen daraufhin eine Übersicht über die Inhalte des Projekts sowie verschiedene Verwaltungsfunktionen dafür an:

- [fehlende Samples des Projekts lokalisieren;](#page-67-0)
- externe Samples für das Projekt sammeln;
- [sich unbenutzte Samples des Projekts anzeigen lassen;](#page-72-0)
- **[ein Projekt in ein Live-Pack packen;](#page-72-1)**
- [die Projekt-Inhalte in die Library exportieren.](#page-67-1)

# <span id="page-63-0"></span>5.7 Die Live-Library

Die Live-Library fungiert als Sammelbecken für häufig benötigte Dateien wie Samples, Clips und Presets für die Live-Geräte, die für alle Live-Projekte zur Verfügung stehen. In Lives Datei-Browsern ist die Library über ein Lesezeichen zu erreichen:

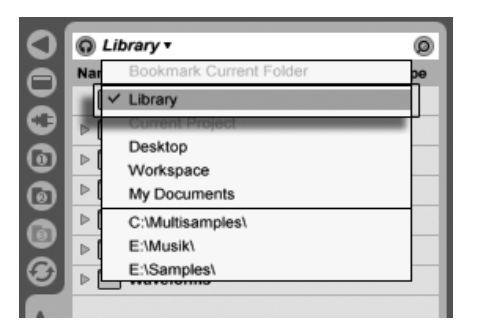

Das Ausw‰hlen des Library-Lesezeichens.

Man kann Clips für die spätere Wiederverwendung bequem im [Live-Clip-Format](#page-52-0) sichern, indem man sie aus dem offenen Live-Set in den gewünschten Ordner im Browser zieht.

Geräte-Presets werden standardmäßig in der Library gesichert (Sie können sie aber auch [mit einem Projekt sichern\)](#page-62-0).

Ableton liefert Library-Inhalte mit, die als Startpunkt für eigene Kreationen dienen können. Diese Inhalte werden in Form von Werks-Live-Packs angeboten. Solche Werks-Live-Packs finden sich auf den Installations-CDs, -DVDs oder [auf der Ableton-Webseite](http://www.ableton.com/downloads)<sup>2</sup>. Um ein solches Werks-Live-Pack in der Library zu installieren, doppelklicken Sie die Live-Pack-Datei (.alp), ziehen sie in Lives Hauptfenster oder lokalisieren Sie mit dem Befehl Live-Pack installieren im Datei-Menü.

Eine Liste der zurzeit installierten Werks-Live-Packs findet sich auf der Live-Pack-Seite der Voreinstellungen. Hier können Sie einzelne Live-Packs aus der Liste auswählen und auf Wunsch durch Anklicken des Deinstallieren-Tasters wieder entfernen.

Standardmäßig enthält die Library von Live 7 die folgenden Unterordner:

- Ableton Project Info enthält Dateien, durch die Live die Library als Projekt identifizieren kann, wodurch sie mithilfe der Dateiverwaltung verwaltet werden kann. Der Ordner enth‰lt auch Log-Dateien, in denen verzeichnet wird, welche Live-Packs installiert wurden.
- Clips enthält Live-Clips, die als Teil des Basic-Packs von Live 7 installiert werden.
- [Defaults](#page-209-1) In diesen Default-Ordner gelegte Geräte-Presets werden anstelle von Lives generischen Geräteeinstellungen geladen. Der Defaults-Ordner enthält spezielle Unterordner, die sich auf Anwenderaktionen wie das Slicen oder das Drag 'n' drop von Samples beziehen. Presets in diesen Ordnern bestimmen, was Live beim Ausführen einer solchen Aktion tun wird.
- Lessons alle integrierten Kurse von Live sowie zusätzliche Abbildungen und Live-Sets, auf die sich die Kurse beziehen. Sie sollten in diesem Unterordner nichts verändern.
- Presets enthält alle Werks-Presets für Lives Geräte.
- Samples enthält alle Samples, die von Lives Presets verwendet werden.
- Sets alle Demo-Songs sowie die Samples, die von diesen verwendet werden.

<sup>2</sup>http://www.ableton.com/downloads

Nachdem Sie Live eine zeitlang verwendet haben, werden Sie vielleicht feststellen, dass sich zusätzliche Ordner in der Library finden. Dies ist normal. Das Installieren von Live-Packs, das Aufnehmen eigener Samples oder das Ausführen anderer gebräuchlicher Aktionen wird die Ordner-Struktur mit der Zeit ändern.

#### 5.7.1 Andern des Library-Speicherorts und Aktualisieren einer älteren Library

Die Library kann sich an einem beliebigen Ort auf der Festplatte befinden. Auf der Dateien/Ordner-Seite der Voreinstellungen finden Sie ein Ausklappmenü zum Wählen des Library-Speicherorts, das eine Liste der in der Vergangenheit gew‰hlten Speicherorte enthält<sup>.</sup>

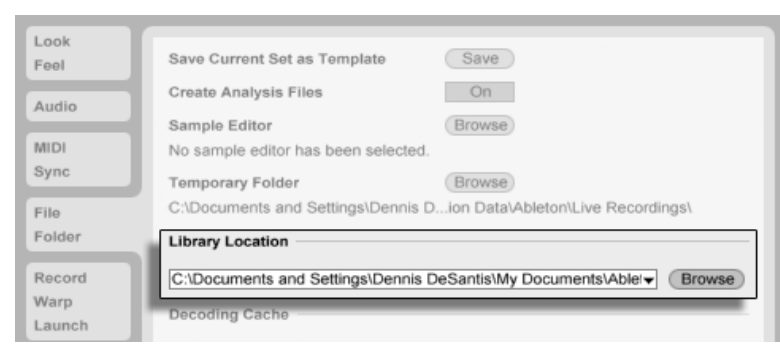

Das Ausklappmenü zum Wählen des Library-Speicherorts.

Sind Speicherorte aus der Vergangenheit nicht mehr verfügbar (weil eine Festplatte nicht angeschlossen ist oder ein Ordner umbenannt, bewegt oder gelöscht wurde), erscheinen diese in der Liste ausgegraut. Wenn Sie wissen, dass diese Speicherorte tatsächlich veraltet sind und nicht mehr benutzt werden, können Sie sie mit dem Befehl Nicht verfügbare Speicherorte entfernen unten im Menü aus der Liste löschen:

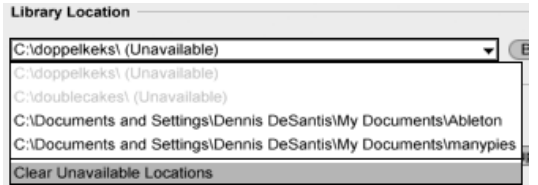

Nicht verfügbare Speicherorte können aus der Liste entfernt werden.

Sie können den Wählen-Taster neben diesem Menü auch verwenden, um eine neue Library zu erzeugen. W‰hlen Sie dazu einen leeren Ordner aus oder erzeugen Sie einen neuen. Sobald Sie einen Library-Pfad gewählt haben, gibt es in Abhängigkeit des gewählten Zielortes folgende Möglichkeiten:

- Ist der Zielort ein leerer Ordner auf einer anderen Festplatte, erhalten Sie die Möglichkeit, Ihre aktuelle Library an diesen neuen Speicherort zu kopieren. Live wird Ihnen danach anbieten, die Library im Explorer (Windows)/Finder (Mac) anzuzeigen, so dass Sie diese vom alten Speicherort löschen können.
- Ist der Zielort ein leerer Ordner auf der gleichen Festplatte, erhalten Sie die Möglichkeit, Ihre aktuelle Library an diesen neuen Speicherort zu verschieben.
- Ist der Zielspeicherort nicht leer, enthält aber keine Library, wird Live einen Unterordner "Library" am Zielspeierort erzeugen und Ihnen dann anbieten, die die alten Library-Inhalte dorthin zu kopieren/verschieben.

In allen drei Fällen können Sie auch wählen, eine neue Library zu erzeugen, ohne Inhalte der früheren Library dorthin zu verschieben/kopieren. Live wird Ihnen dann anbieten, alle Standard-Packs am neuen Speicherort zu installieren.

■ Ist der gewählte Speicherort eine Library, die mit einer älteren Version von Live erstellt wurde, werden Sie vor möglichen Kompatibilitätsproblemen gewarnt. Es ist grundsätzlich nicht zu empfehlen, eine bestimmte Library mit zwei unterschiedlichen Versionen von Live zu verwenden.

Anmerkung: Live wird Ihnen nicht gestatten, eine Library innerhalb eines bestehenden Projekts anzulegen.

#### <span id="page-67-1"></span>5.7.2 Projekte in die Library importieren

Sie können die Inhalte eines Live-Projekts in die Library einfügen, um sie für alle Projekte zur Verfügung zu stellen. Offnen Sie dazu mit  $\ \biguplus\ (\text{PC}) \ / \ \lfloor \text{Ctrl} \ \rfloor \ \cup \ \ (\text{Mac})$  auf einem Projekt-Ordner im Browser das Kontextmenü und wählen Sie den Befehl Projekt verwalten.

# <span id="page-67-0"></span>5.8 Fehlende Samples lokalisieren

Wenn Sie ein Live-Set, einen Live-Clip oder ein Preset laden, dessen Samples am referenzierten Speicherort nicht gefunden werden können, zeigt Lives Statuszeile (unten im Hauptfenster) eine Warnmeldung an. Clips und die Sample-Slots von Instrumenten, die fehlende Samples referenzieren, werden als "Offline" markiert und Live wird Stille anstelle der fehlenden Samples abspielen.

Lives Datei-Manager bietet Funktionen, um solche fehlerhaften Referenzen zu reparieren. Klicken Sie auf die Statuszeile, um Zugriff darauf zu erhalten. (Das ist eine Abkürzung dazu, Dateien verwalten aus dem Datei-Menü aufzurufen, den Set-verwalten-Taster anzuklicken und dann den Lokalisieren-Taster im Bereich Fehlende Dateien zu betätigen.) Der Datei-Manager zeigt Ihnen daraufhin in einer Liste die fehlenden Dateien und zugehörige Bedienelemente an.

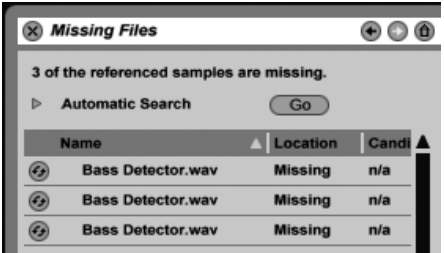

Die Liste fehlender Dateien im Datei-Manager.

#### 5.8.1 Manuelle Reparatur

Um eine fehlerhafte Referenz manuell zu reparieren, lokalisieren Sie das fehlende Sample im Browser, ziehen es zum Dateiverwaltungsfenster und dort auf die entsprechende Zeile in der Liste der fehlenden Samples. Beachten Sie, dass Live nicht überprüft, ob das angebotene Sample tatsächlich das fehlende ist.

#### 5.8.2 Automatische Reparatur

Live bietet eine bequeme automatische Suchfunktion zum Reparieren von Sample-Referenzen. Klicken Sie im Bereich Automatische Suche den Go-Taster an, um Live auf die Suche zu schicken. Klicken Sie den benachbarten dreieckigen Schalter an, um Zugriff auf einige detaillierte Optionen zu erhalten, mit denen Sie die automatische Suche unterstützen können.

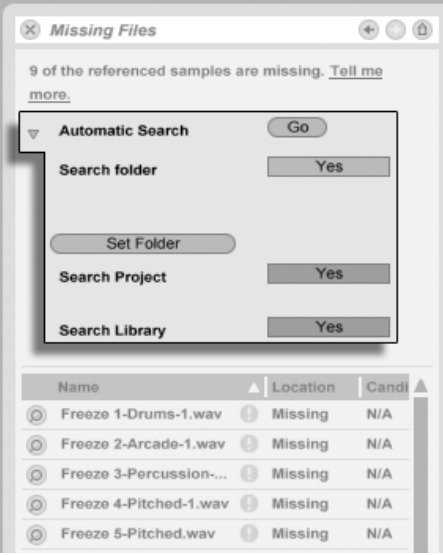

Die Optionen für das automatische Reparieren im Datei-Manager.

- Ordner durchsuchen bezieht einen bestimmten Ordner einschließlich seiner Unterordner in die Suche ein. Klicken Sie den Ordner-w‰hlen-Taster, um einen Ordner zu bestimmen.
- Projekt durchsuchen schließt den [Projekt-Ordner](#page-58-0) des aktuellen Sets in die Suche ein.
- Library durchsuchen schließt die [Live-Library](#page-63-0) in die Suche ein.

Für jedes fehlende Sample kann die automatische Suchfunktion eine beliebige Anzahl von Kandidaten finden. Nehmen wir mal die folgenden Fälle an:

- Kein Kandidaten gefunden Sie können einen anderen Ordner wählen und es noch mal probieren oder das fehlende Sample manuell lokalisieren.
- Es wurde ein Kandidat gefunden Live akzeptiert den Kandidaten und betrachtet das Problem als gelöst.
- Es wurden mehrere Kandidaten gefunden Live benötigt Ihre Hilfe: Klicken Sie den Hot-Swap-Schalter an (das Symbol ganz links bei jedem Eintrag in der Liste fehlender Samples) um den Datei-Browser die Kandidaten im [Hot-Swap-Modus](#page-44-0) anzeigen zu lassen. Sie kˆnnen nun auf Wunsch auch bei laufender Musik die Kandidaten im Datei-Browser doppelklicken um sie zu laden und anzuhören.

# <span id="page-69-0"></span>5.9 Das Sammeln externer Samples

Um [fehlerhafte Sample-Referenzen](#page-67-0) in einem Live-Set möglichst wirksam zu vermeiden, bie-tet Live die Möglichkeit an, die Samples zu sammeln, das heißt, sie in den [Projekt-Ordner](#page-59-0) des aktuellen Sets zu kopieren. Das wird mit dem Datei-Manager gemacht:

- Wählen Sie den befehl Dateien verwalten aus dem Datei-Menü
- Klicken Sie auf den Taster Set verwalten
- Klappen Sie mit dem dreieckigen Schalter den Bereich Externe Samples aus

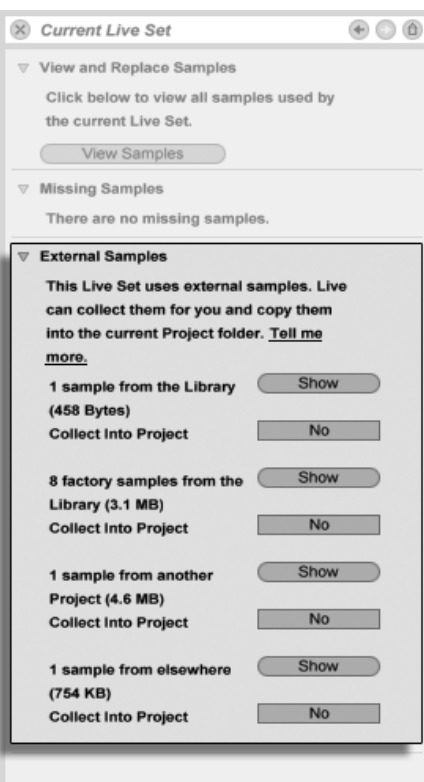

Die Optionen für das Sammeln externer Samples.

Getrennt nach Speicherort (Library, installierte Werks-Live-Packs, andere Projekte, andere Speicherorte – zum Beispiel Sample-Sammlungen auf externen Festplatten) zeigt die Dateiverwaltung an:

- Die Anzahl der Samples und den benötigten Speicherplatz;
- Einen Zeigen-Taster, der die Samples im Datei-Browser auflistet;
- Finen Ja/Nein-Schalter für das Anwenden/Nichtanwenden der Sammeln-Funktion.

Anmerkung: Vergewissern Sie sich, dass Sie Ihre Auswahl mit dem Taster Sammeln und sichern im Datei-Manager bestätigen!

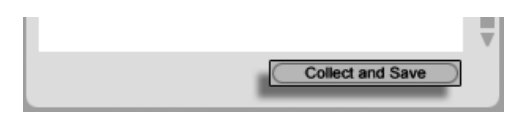

Der Taster Sammeln und sichern im Datei-Manager.

Der Befehl Alle sammeln und sichern im Datei-Menü ist eine Abkürzung; er sammelt und sichert alle vom aktuellen Set referenzierten Samples, einschließlich solcher aus der Library. Beachten Sie, dass dadurch erhebliche Datenmengen kopiert werden können, besonders dann, wenn Ihr Live-Set viele große Multisamples benutzt!

# 5.10 Übergreifendes Lokalisieren und Sammeln

Satt sich in einer kreativen Phase mit Problemen zu beschäftigen, könnten Sie es vorziehen, Hausmeistertätigkeiten auf einen späteren Zeitpunkt zu verschieben und dann die Probleme in einem Rutsch zu erledigen. Mit Lives Datei-Manager können Sie [das Finden fehlender](#page-67-0) [Samples](#page-67-0) und [das Sammeln externer Samples](#page-69-0) nicht nur für das aktuelle Live-Set erledigen, sondern auch für:

- Die Library wählen Sie den Befehl Dateien verwalten aus dem Datei-Menü; klicken Sie dann den Taster Library verwalten an.
- Das [aktuelle Live-Projekt](#page-59-0) wählen Sie den Befehl Dateien verwalten aus dem Datei-Menü; klicken Sie dann den Taster Projekt verwalten an.
- Jedes Live-Projekt öffnen Sie mit  $\Theta$  (PC) /  $\boxed{\text{Ctrl}}$   $\Theta$  (Mac) auf einem Projekt im Browser das Kontextmenü und wählen Sie darin den Befehl Projekt verwalten.
- Alle Projekte in einem bestimmten Ordner (und seinen Unterordnern) öffnen Sie mit (PC) / Ctrl (Mac) auf einem Ordner im Browser das Kontextmen¸ und w‰hlen Sie darin den Befehl Projekte verwalten.
- Jede Selektion von Live-Sets, Live-Clips und Live-Presets öffnen Sie mit  $\bigcirc$  (PC) / <u>Ctrl</u> i (Mac) auf den betreffenden Einträgen im Browser das Kontextmenü und wählen Sie darin den Befehl Dateien verwalten.

Denken Sie daran, den Taster Sammeln und sichern unten im Datei-Manager anzuklicken, wenn Sie fertig sind. Tun Sie das nicht, werden Ihre Änderungen verworfen.
#### 5.11 Nicht benutzte Samples finden

Lives Datei-Manager kann die nicht benutzten Samples in einem Projekt für Sie suchen. Sie können diese dann sichten und sich entscheiden, einzelne davon oder alle gemeinsam zu löschen. Beim Suchen nach "nicht benutzten" Samples inspiziert Live jedes Sample im Projekt-Ordner und prüft, ob es von einem der Live-Sets, Live-Clips oder Geräte-Presets im Projekt referenziert wird. Falls nicht, wird das Sample als nicht benutzt angesehen - auch dann, wenn andere Projekte oder Programme es noch benutzen.

Um die nicht benutzten Samples des gerade geˆffneten Projekts zu suchen, rufen Sie den Befehl Dateien verwalten aus dem Datei-Menü auf, klicken den Taster Projekt verwalten an und dann den dreieckigen Schalter neben "Nicht benutzte Samples", um Zugriff auf die Zusammenfassung und den Zeigen-Taster zu erhalten. Wenn Sie den Zeigen-Taster anklicken, zeigt der Datei-Browser die nicht benutzten Samples an; dort können Sie sie vorhören und auf Wunsch löschen.

Beachten Sie, dass Sie auch die nicht benutzten Samples in der Library suchen können: Rufen Sie den Befehl Dateien verwalten aus dem Datei-Menü auf, klicken Sie den Taster Dateien verwalten und dann den Taster Library verwalten an, um den Bereich mit den nicht benutzten Samples zu sehen.

Schließlich können Sie auch die nicht benutzten Samples für alle Projekte in einem bestimmten Ordner (und seinen Unterordnern) suchen: Offnen Sie mit ⊖ (PC) / <u>(ctrl </u> ⊖ (Mac) das Kontextmenü auf einem Ordner im Datei-Browser, wählen Sie den Befehl Projekte verwalten und gehen Sie dann zum Bereich Nicht benutzte Samples. Live untersucht jedes einzelne Projekt und weist ein Sample auch dann als nicht benutzt aus, wenn es von einem anderen Projekt im gleichen Ordner verwendet wird. Um den Verlust von Samples zu vermeiden, sollten Sie zuerst die Samples in ihren jeweiligen Projekten sammeln und erst dann die Projekte von nicht benutzten Samples erleichtern.

## 5.12 Projekte in Live-Packs packen

Lives Datei-Manager bietet Ihnen die Option, [Live-Projekte](#page-58-0) für das bequeme Archivieren oder den Transfer im Live-Pack-Format zu speichern. Dazu rufen Sie den Befehl Dateien verwalten aus dem Datei-Menü auf, klicken den Taster Projekt verwalten an und dann den dreieckigen Schalter neben "Packen." Klicken Sie den Taster Live-Pack erzeugen an, der ein Sichern-Fenster ˆffnet, in dem Sie den Namen und den Speicherort der neuen Live-Pack-Datei wählen können. Das Erzeugen eines Live-Packs von einem Projekt ändert nichts am Projekt selbst. Wollen Sie ein Projekt löschen, können Sie das im Datei-Browser tun.

Live verwendet eine verlustfrei Kompressionstechnik, um die Dateigröße von Live-Packs zu verringern. In Abh‰ngigkeit vom Audiomaterial im Projekt ergeben sich so Reduzierungen der Dateigröße um bis zu 50%.

Um ein Live-Pack auszupacken (und das original Live-Projekt wieder herzustellen), doppelklicken Sie die Live-Pack-Datei (.alp), ziehen sie in Lives Hauptfenster oder lokalisieren sie mit dem Befehl Live-Pack installieren aus dem Datei-Menü. Live wird dann nach einem Speicherort für das neue Projekt fragen. Anmerkung: Werks-Live-Packs (solche von Ableton) werden automatisch in der [Live-Library](#page-63-0) installiert.

## 5.13 Häufig gestellte Fragen zur Dateiverwaltung

#### 5.13.1 Wie erzeuge ich ein Projekt?

Ein Projekt wird beim Sichern eines Live-Sets automatisch erzeugt, außer beim Sichern in die Library oder in ein bestehendes Projekt. Sie können ein Projekt auch manuell erzeugen, indem Sie mit († (PC) / |<u>Ctrl</u> □ († (Mac) im Browser das Kontextmenü öffnen und darin den Befehl Projekt erzeugen aufrufen.

#### 5.13.2 Wie kann ich Presets in mein aktuelles Projekt sichern?

Sofern Sie in einem Projekt arbeiten (was bedeutet, dass Sie Ihr Live-Set gesichert haben), zeigt jedes Gerät im Geräte-Browser einen Unterordner namens Aktuelles Projekt an. Sie können Presets von anderen Orten des Browsers durch [<u>Strg...</u>] (PC) / [<u>Alt....</u>...] (Mac)-Ziehen dorthin kopieren. Sie können Presets auch direkt in das aktuelle Projekt sichern, indem Sie die Titelleiste des Geräts greifen und zum aktuellen Projekt ziehen. Danach können Sie die Dateiverwaltung verwenden, um referenzierte Samples einzusammeln etc.

#### 5.13.3 Kann ich an verschiedenen Versionen meines Sets arbeiten?

Wenn Sie an mehreren Versionen eines Live-Set arbeiten wollen, dann sichern Sie diese einfach in das gleiche Projekt. Dies wird üblicherweise das Projekt sein, das Sie mit der ersten Version des Live-Sets erzeugt haben. Enthält ein Projekt mehrere Live-Sets, wird es nur eine Kopie der Samples einsammeln, die von den unterschiedlichen Versionen verwendet werden. Dies kann Festplattenplatz sparen und die Organisation vereinfachen.

#### 5.13.4 Wo soll ich meine Live-Sets sichern?

Sie können Ihre Live-Sets sichern wo sie wollen. Das Sichern in die Library oder bestehende Projekte kann allerdings Probleme bereiten und sollte nur in speziellen Fällen erfolgen. Sie sollten Live-Sets nur dann in die Library sichern, wenn Sie sie als Vorlagen für andere Live-Sets verwenden wollen. Entsprechend sollten Sie Live-Set nur in ein bestehendes Projekt sichern, wenn sie einen Bezug zu diesem Projekt haben zum Beispiel alternative Versionen eines Songs, der sich bereits in dem Projekt befindet.

#### 5.13.5 Wo soll ich meine Live-Clips sichern?

Wenn Sie Ihre Live-Clips in allen Projekten verfügbar haben wollen, erzeugen Sie in der Library einen Unterordner und sichern die Clips dort. Sie können Clips auch an jedem anderen Ort Ihres Rechner sichern.

#### 5.13.6 Kann ich meine eigene Ordner-Struktur innerhalb eines Projekt-Ordners verwenden?

Sie können Ihre Dateien in einem Projekt verwalten wie Sie wollen, aber Sie müssen die Dateiverwaltung verwenden, um die verschobenen Dateien wieder mit dem Projekt zu verknüpfen:

1) Reorganisieren Sie die Dateien und Ordner des Projekts in Lives Browser oder über Ihr Betriebssystem.

- 2) Navigieren Sie im Browser zum Projekt-Ordner und wählen Sie Projekt verwalten aus dem  $\Box$  (PC) / <u>|Ctrl</u> **(Mac)** Kontextmenü.
- 3) Sollten Sie den Speicherort von im Projekt verwendeten Samples geändert haben, wird dies im Fehlende-Samples-Bereich der Dateiverwaltung angezeigt. Klicken Sie auf den Lokalisieren-Taster, um die Samples zu suchen.
- 4) Da Sie wissen, dass sich die Samples alle im Projekt-Ordner befinden, klappen Sie die automatische Suche aus. Aktivieren Sie dort die Optionen Suche im Projekt und Ordner erneut scannen. Klicken Sie dann auf Go, um die Suche zu starten.
- 5) Ist die Suche abgeschlossen, klicken Sie unten im Dateiverwaltungsfenster auf Sammeln und sichern, um das Projekt zu aktualisieren.

#### 5.13.7 Wie exportiere ich ein Projekt unter Beibehaltung meiner eigenen Ordner-Struktur in die Library?

Wenn Sie ein Projekt in die Library sichern, wird Live überprüfen, ob die Ordnernamen dort mit den Ordnernamen Ihres Projekts übereinstimmen und die fehlenden Ordner bei Bedarf erzeugen. Enthält Ihr Projekt zum Beispiel Samples in "Samples/Meine Samples," sucht Live in der Library nach einem Ordner "Samples" (den es finden wird, da er Teil der Standard-Library ist) und darin nach einem Unterordner "Meine Samples" (den es nicht finden und deshalb erzeugen wird).

## <span id="page-76-0"></span>Kapitel 6

# Arrangement-Ansicht

Die Arrangement-Ansicht stellt das Arrangement dar, in dem die musikalischen Elemente entlang des Song-Zeitlineals auf Spuren angeordnet sind, ähnlich wie auf einem Mehrspurtonband.

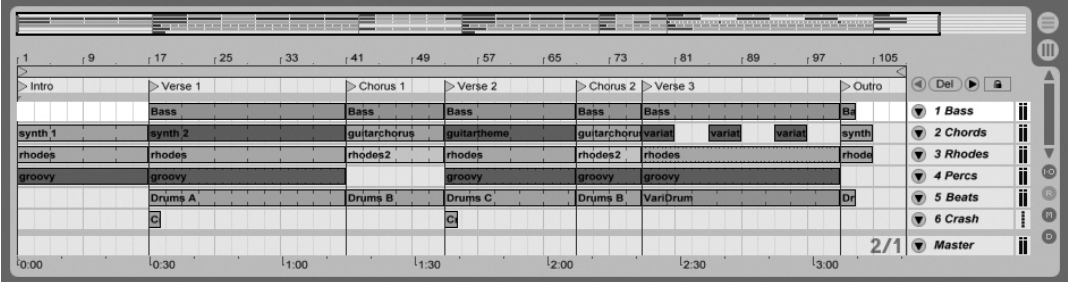

Ein Musikstück in der Arrangement-Ansicht

Die Arrangement-Ansicht ist eine leistungsfähige Arbeitsumgebung, in der Sie einfach MIDI, Loops, Klangeffekte und ganze Musikstücke kombinieren und arrangieren können.

### 6.1 Navigation

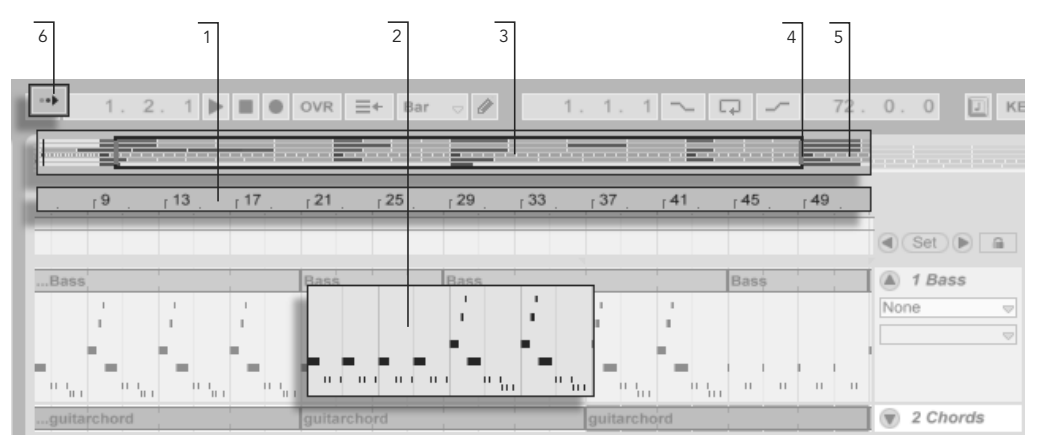

Live bietet verschiedene Methoden, um schnell und einfach im Arrangement zu scrollen:

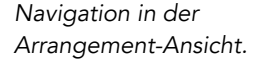

- 1. Um den Zoom feiner einzustellen, klicken Sie in das Takt/Zeitlineal oben in der Arrangement-Ansicht und ziehen die Maus nach oben beziehungsweise unten (durch horizontales Ziehen können Sie hier auch scrollen).
- 2. Um in die aktuelle Selektion hineinzuzoomen, verwenden Sie die Plus-, zum Herauszoomen die Minus-Taste der Rechnertastatur. Klicken und ziehen Sie mit gehaltener [Strg ]|Alt\_\_\_] (PC) / <u>|ᠿ %||Alt ~=</u>] (Mac)-Taste, um die Anzeige zu "pannen", also seitenweise umzuschalten.
- 3. Die Überblick-Darstellung erlaubt es Ihnen, Ihr Arrangement aus der "Vogelperspektive" zu betrachten. Sie zeigt immer das gesamte Stück, vom Anfang bis zum Ende. Das schwarze Rechteck repräsentiert den Teil des Arrangements, der gerade in der Anzeige darunter zu sehen ist. Die Überblick-Darstellung des Arrangements arbeitet ähnlich wie ein Scrollbalken.
- 4. Ziehen Sie die linke oder rechte Seite des hervorgehobenen Rechtecks nach links oder rechts, um den dargestellten Teil des Arrangements zu ändern.
- 5. Um eine bestimmte Stelle des Arrangements genauer anzusehen, klicken Sie auf die Stelle der Überblick-Darstellung und ziehen die Maus nach unten, um diesen

Bereich zu zoomen. Beachten Sie, dass die Maus zum Scrollen gleichzeitig nach rechts oder links bewegt werden kann. Mit dieser Methode können Sie jeden beliebigen Teil des Arrangements mit nur einer Mausbewegung schnell ins Bild holen und vergrößern.

6. Aktivieren Sie den Schalter zum Verfolgen der Song-Position oder aktivieren Sie den Eintrag Anzeige folgt der Song-Position im Optionen-Menü, damit die Darstellung der Song-Position folgt und die Anzeige des Arrangements bei Bedarf automatisch gescrollt wird.

## 6.2 Transportfunktionen

Es gibt verschiedene Möglichkeiten, Lives Transportfunktionen mit der Rechnertastatur und der Maus zu steuern.

1. Sie können die Arrangement-Wiedergabe durch Anklicken des Wiedergabe-Tasters im Transportbereich starten und durch Anklicken des Stop-Tasters stoppen. Die Arrangement-Wiedergabe kann auch mit der Leertaste der Tastatur gestartet/gestoppt werden. Die Taster für

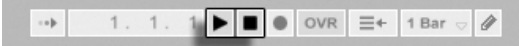

- 
- 2. Sie können die Wiedergabeposition für das Arrangement bestimmen, indem Sie irgendwo in das Arrangement klicken, um die blinkende Einfüge-Markierung zu platzieren. Das Doppelklicken des Stop-Tasters setzt die Wiedergabeposition wieder auf 1.1.1.

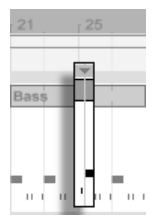

Die Wiedergabe des Arrangements beginnt bei der Einfüge-Markierung.

Um die Wiedergabe statt an der Einfüge-Markierung an dem Punkt zu starten,

Wiedergabe und Stop im Transportbereich.

an dem sie zuletzt gestoppt wurde, halten Sie die Taste  $\overline{(*)}$  während Sie die Leertaste betätigen.

3. Das Klicken in den Scrub-Bereich über den Spuren lässt die Wiedergabe an den betreffenden Punkt springen. Das Springen wird dabei nach Maßgabe des Werts im globalen Quantisierungs-Menü im Transportbereich quantisiert. Wird die Maustaste über dem Scrub-Bereich festgehalten, so wird eine Abschnitt des Arrangements mit der Länge des globalen Quantisierungswerts wiederholt gespielt. Mit kleinen Quantisierungswerten oder einer Einstellung von "None" können Sie so durch Ihre Musik scrubben.

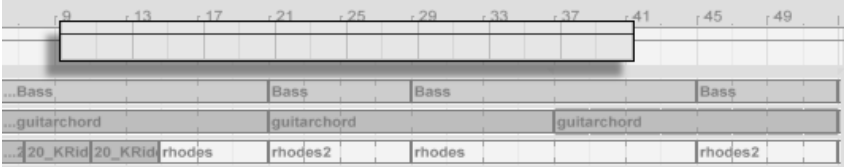

4. Die Songposition kann im Arrangement-Positionsfeld des Transportbereichs numerisch angegeben werden.

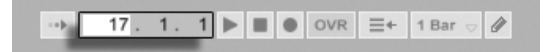

Die Arrangement-Positionsanzeige zeigt die Position in Takten - Beats - Sechzehntelnoten an. Um die Werte zu ändern, können Sie:

- klicken und die Maus nach oben oder unten bewegen;
- einen Wert eintippen und dann Return drücken;
- $\bullet$  die Werte mit  $\mathbb{U}$  und  $\mathbb{A}$  dekrementieren oder inkrementieren.
- 5. Die Arrangement-Wiedergabe kann mit Hilfe des Scrub-Bereichs in der [Clip-](#page-101-0)[Ansicht](#page-101-0) an einem bestimmten Punkt in einem Ihrer Clips gestartet werden.
- 6. Dank der [Lokatoren mit Wiedergabefunktion](#page-80-0) kann man verschiedene Punkte für die Arrangement-Wiedergabe vorherbestimmen.

Beachten Sie, dass Tasten der Rechnertastatur oder MIDI-Nachrichten wie im [entsprechen](#page-317-0)[den Kapitel beschrieben](#page-317-0) zur Steuerung der Transportfunktionen zugewiesen werden können.

Scrubben der Arrangement-Wiedergabe. Das Einstellen der Songposition im Arrangement-Positionsfeld des Transportbereichs.

### <span id="page-80-0"></span>6.3 Arrangement-Wiedergabe mit den Lokatoren starten

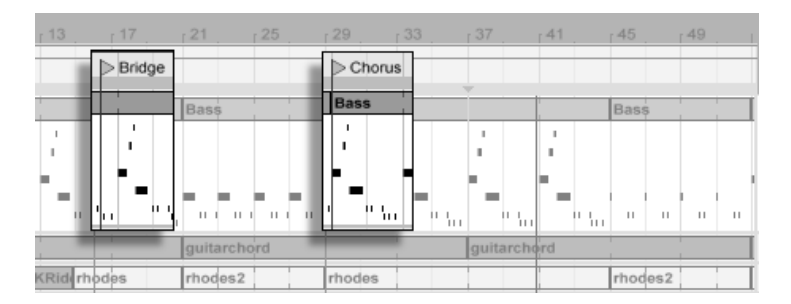

Das Verwenden der Lokatoren zum Starten der Wiedergabe im Arrangement.

Lokatoren können an jeder beliebigen Stelle des Arrangements gesetzt werden. Dies kann mit dem Lokator-setzen-Taster in Echtzeit während der Wiedergabe oder Aufnahme erfolgen und wird nach Maßgabe des Werts für die globale Quantisierung im Transportbereich quantisiert. Das Anklicken des Tasters bei gestoppter Wiedergabe erzeugt einen Lokator am Einfüge-Marker oder am Beginn der aktuellen Selektion. Sie können einen Marker auch mit Hilfe des Kontextmenüs im Scrubbereich über den Spuren oder im Erzeugen-Menü erzeugen. Beachten Sie, dass die Position des Lokators nach Maßgabe des Werts für die globale Quantisierung im Transportbereich quantisiert wird.

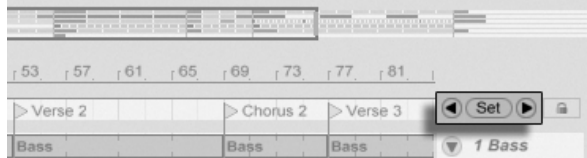

Die Lokator-Taster.

Sie können einen Lokator aufrufen (zu ihm springen), indem Sie auf ihn klicken oder die Vorheriger-Lokator-/ Nächster-Lokator-Taster links und rechts vom Lokator-setzen-Taster betätigen. Lokatoren können auch durch [zugewiesene MIDI-Daten oder Rechnertasten](#page-317-0) aufgerufen werden. Beachten Sie, dass das Aufrufen der Lokatoren nach Maßgabe der globalen Quantisierung erfolgt. Das Doppelklicken eines Lokators selektiert diesen und startet das Arrangement an der betreffenden Stelle.

Nach dem Springen zum ersten oder letzten Lokator im Arrangement bewirkt ein nochmaliges Betätigen der Vorheriger-Lokator-/ Nächster-Lokator-Taster ein Springen zum Beginn

beziehungsweise Ende des Arrangements.

Lokatoren kˆnnen durch Klicken und Ziehen oder mit den Pfeiltasten der Rechnertastatur bewegt werden.

Um einen Lokator zu benennen, w‰hlen Sie ihn durch Anklicken seines dreieckigen Markers aus und rufen den Umbenennen-Befehl aus dem Bearbeiten-Menü auf (oder verwenden den [<u>Strg ||R</u>] (PC) / <u>|ଓ %||R</u>] (Mac) Tastaturbefehl). Sie können mit dem Befehl Infotext bearbeiten aus dem Bearbeiten-Menü oder dem († (PC) / |<u>Ctrl I</u>II (Mac) Kontextmenü des Lokators auch Ihren eigenen [Infotext](#page-6-0) für den Lokator eingeben. Lokatoren können mit den Tasten (<del>Chiller oder Delete) Ihrer Rechnertastatu</del>r, im Erzeugen-Menü oder mit dem Lokator-löschen-Taster entfernt werden.

Beachten Sie, dass das ⊖ (PC) / |Ctrl \_ | <del>⊖</del> (Mac) Lokator-Kontextmenü mit seinem Befehl "Bis zum nächsten Lokator loopen" eine schnelle Möglichkeit zum [Loopen der Wiedergabe](#page-83-0) zwischen zwei Lokatoren bietet.

Die Option "Song von hier starten" aus dem † (PC) / |Ctrl\_\_ | † (Mac) Lokator-Kontextmenü kann verwendet werden, um die Regel "Wiedergabe startet bei der Selektion" außer Kraft zu setzen: Wenn die Option aktiviert ist, startet die Wiedergabe beim Lokator.

## 6.4 Taktartwechsel

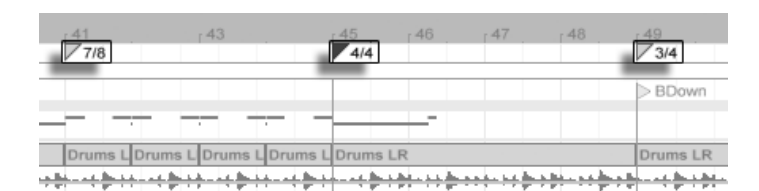

Taktartwechsel.

Mithilfe von Taktartwechsel-Markern kann die Taktart in Lives Arrangement zu jedem beliebigen Zeitpunkt geändert werden. Diese Marker können über das Einfügen-Menü an der aktuellen Position oder über das  $\;\bigcirc\;$  (PC) /  $\;\bigcirc\;\text{trl}\;\;\;\bigcirc\;\bigcirc$  (Mac) Kontextmenü an jeder beliebigen Position des Scrub-Bereichs eingefügt werden. Taktartwechsel-Maker erscheinen genau unterhalb des Zeitlineals. Falls keine Taktartwechsel vorhanden sind, wird dieser Marker-Bereich ausgeblendet, um etwas freien Platz über dem Scrub-Bereich zu schaffen.

In vielerlei Hinsicht sehen Taktartwechsel-Marker ‰hnlich aus und funktionieren auch ‰hnlich wie Lokatoren; sie können mit der Maus oder den Pfeiltasten der Rechnertastatur verschoben werden und ihr Wert kann mit dem Befehl Wert bearbeiten aus dem Bearbeiten-Menü geändert werden (oder mit dem Tastaturbefehl <u>|Strg ||R</u> | (PC) / <u>(3 %)</u>|R | (Mac)). Sie können mit den Tasten (<u>← </u>) oder Deletel oder mithilfe der Lösch-Befehle aus den Bearbeitenund Einfügen-Menüs gelöscht werden.

Das  $\bigcup_{i=1}^{\infty}$  ( $\mathbb{C}$ trl $\bigcup_{i=1}^{\infty}$  (Mac) Kontextmenü für Taktartwechsel-Marker bietet verschiedenen Funktionen, darunter einen Befehl zum Löschen aller Taktartwechsel-Marker sowie Optionen zum [Loopen](#page-83-0) oder Auswählen des Bereichs bis zum nächsten Taktartwechsel-Marker.

Jede Taktart mit einem ein- oder zweistelligen Zähler und einem Nenner von 1, 2, 4, 8 oder 16 kann als Wert für einen Taktartwechsel-Marker eingegeben werden. Die beiden Zahlen müssen durch ein Trennzeichen wie einen Schrägstrich, ein Komma, einen Punkt oder eine beliebige Anzahl von Leerzeichen getrennt werden. Ein Taktartwert kann auch mit dem Taktartfeld in der Transportleiste eingegeben werden, entweder durch Eintippen oder Ziehen der Zähler/Nenner-Werte mit der Maus. Dies ändert den Taktartwechsel-Marker an der aktuellen Position und funktioniert wahlweise bei gestoppter oder laufender Wiedergabe. Besitzt das Arrangement Taktartwechsel, so zeigt das Taktartfeld der Transportleiste in der linken oberen Ecke eine Automations-LED an. Das Taktartfeld in der

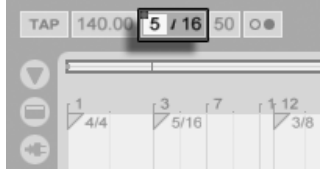

Transportleiste kann den Wert von Taktartwechsel-Marker ändern und zeigt in der linken oberen Ecke eine Automations-LED an.

Taktartwechsel-Marker werden nicht quantisiert; sie können an einer beliebigen Stelle des Zeitlineals positioniert werden, wobei die Positionierung nur durch das [Bearbeitungs-Raster](#page-86-0) eingeschränkt wird. Das bedeutet, dass es möglich ist, Taktartwechsel-Marker an "unmöglichen" Stellen zu positionieren - zum Beispiel vor dem Ende des vorausgegangenen Taktes. Dies erzeugt unvollständige Takte, die im Scrub-Bereich schraffiert dargestellt sind. Live hat kein Problem damit, diese unvollständigen Takte so zu lassen wie sie sind. Sollten Sie aber wollen, dass Ihr Set den Regeln der Musiktheorie entspricht, können Sie zwei Befehle aus dem (PC) / Ctrl (Mac) Kontextmen¸ verwenden, um unvollst‰ndige Takte zu "korrigieren".

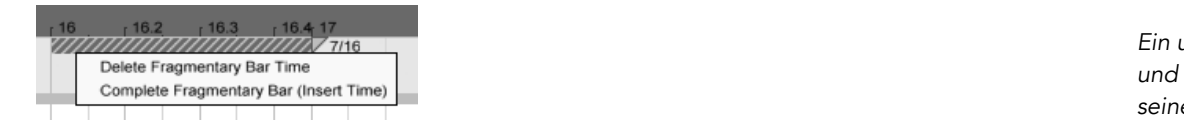

- Dauer des unvollständigen Takts löschen entfernt den Zeitabschnitt des unvollständigen Takts aus dem Arrangement und rückt dadurch jegliches Audio- oder MIDI-Material auf seinen beiden Seiten im Zeitlineal näher zusammen. Der nächste Taktartwechsel-Marker folgt dann auf einer "erlaubten" Taktlinie.
- Unvollständigen Takt vervollständigen (Zeit einfügen) fügt einen Zeitabschnitt am Beginn des unvollständigen Takts ein, um ihn zu vervollständigen. Der nächste Taktartwechsel-Marker wird dann auf einer "erlaubten" Taktlinie folgen.

Bitte beachten Sie, dass diese Auflösungs-Optionen alle Spuren betreffen - das Löschen oder Einfügen von Zeit verändert die Länge des gesamten Arrangements.

Wenn Sie ein [MIDI-File](#page-51-0) in das Arrangement laden, werden Sie gefragt, ob Sie in der Datei gespeicherte Taktartwechsel-Informationen importieren wollen. Entscheiden Sie sich dafür, erzeugt Live automatisch Taktartwechsel-Marker an den richtigen Stellen. Dies macht es sehr einfach, mit komplexen Musikstücken zu arbeiten, die in anderen Sequencern oder Notationsprogrammen erstellt wurden.

## <span id="page-83-0"></span>6.5 Der Loop im Arrangement

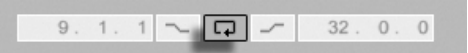

Der Loop-Schalter im Transportbereich.

Das Wertefeld für den Loop-Startpunkt (links) und die Loop-Länge

(rechts).

Damit Live einen Abschnitt des Arrangements dauerhaft wiederholt, aktivieren Sie mit dem Loop-Schalter im Transportbereich den Arrangement-Loop.

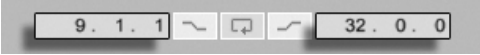

Sie können die Loop-Länge numerisch mit den Wertefeldern im Transportbereich einstellen: Das linke Feld bestimmt die Startposition, das rechte die Loop-Länge.

Ein unvollständiger Takt und die Optionen zu seiner Auflösung.

Der Befehl "Auswahl loopen" aus dem Bearbeiten-Menü bewirkt die genannten Dinge gleichzeitig: Er aktiviert den Arrangement-Loop und setzt die Arrangement-Loop-Klammer so, dass sie dem selektierten Zeitabschnitt im Arrangement entsprechen.

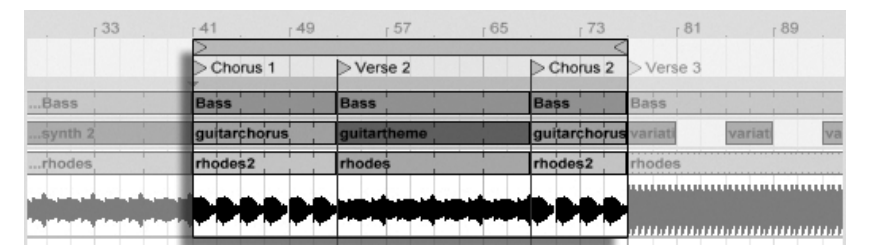

Die Arrangement-Loop-Klammer.

Die Loop-Klammer kann mit der Maus selektiert und mit Tastaturbefehlen manipuliert werden:

- $\bullet$   $\leftrightarrow$  und  $\rightarrow$  verschieben die Loop-Klammer um die aktuelle [Rasterweite](#page-86-0) nach links/rechts.
- $\bullet$   $\Box$  und  $\Box$  verschieben die Loop-Klammer um die Loop/Region-Länge nach links/rechts.
- $\bullet$  Strg  $(PC)$  /  $\circled{C}$   $\circled{R}$  (Mac) in Kombination mit den Links/Rechts-Pfeiltasten ver-kürzt/verlängert den Loop um die aktuelle [Rasterweite.](#page-86-0)
- Gtrg (PC) /  $\circled{3}$  (Mac) in Kombination mit den Auf/Ab-Pfeiltasten verdoppelt oder halbiert die Loop-Länge.

Sie können die Arrangement-Loop-Klammer auch verschieben: Ziehen Sie das linke oder rechte Ende um die Länge zu ändern; klicken Sie in die Mitte und ziehen Sie den Loop, um ihn ohne Längenänderung zu verschieben.

Die Option Song von hier starten aus dem (PC) / Ctrl (Mac) Loop-Kontextmen¸ kann verwendet werden, um die Regel "Wiedergabe startet bei der Selektion" außer Kraft zu setzen: Wenn die Option aktiviert ist, startet die Wiedergabe beim Loop-Start.

## 6.6 Position und Länge von Clips ändern

Ein Stück Audio oder MIDI wird in der Arrangement-Ansicht durch einen Clip repräsentiert, der sich an einer bestimmten Song-Position auf einer von Lives [Spuren](#page-18-0) befindet.

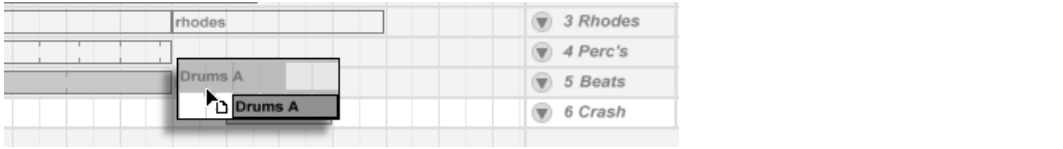

Durch Ziehen kann ein Clip auf eine andere Position oder eine andere Spur bewegt werden.

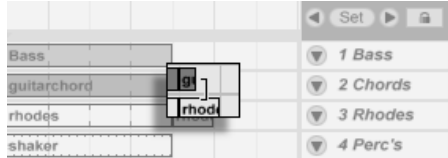

Das Ändern der Clip-Länge

Das Bewegen eines

**Clips** 

Durch Ziehen der linken oder rechten Ecke kann die Länge eines Clips geändert werden.

## 6.7 Clips und Zeitabschnitte auswählen

Abgesehen von der Positions- und Längenänderung bei Clips, ist die Arrangement-Bearbeitung in Live selektions-basiert: Sie wählen etwas mit der Maus an und wenden dann einen Menübefehl (zum Beispiel Ausschneiden, Kopieren, Einsetzen, Duplizieren) auf die Selektion an. Diese Bearbeitungsmethode führt zu einer effizienten Arbeitsteilung zwischen den beiden Händen: Eine Hand bedient Maus oder Trackpad, während die andere die Tastaturkommandos für die Menübefehle aufruft. Das Menü selbst dient nur noch als Referenz für die Tastaturkommandos.

So funktioniert die Selektion:

- Das Klicken auf einen Clip selektiert diesen;
- das Klicken auf den Hintergrund des Arrangements selektiert einen Zeitpunkt, der durch eine blinkende Einfügemarke repräsentiert wird;
- Klicken und Ziehen selektiert einen Zeitabschnitt.
- Um auf den Zeitablauf *innerhalb* eines Clips für die Editierung zuzugreifen, können Sie seine Spur durch Anklicken des  $\bullet$  Schalters neben dem Spur-Namen "ausklappen".

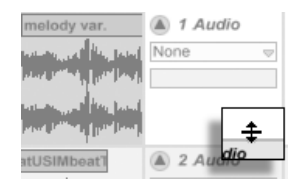

Das Verändern der Darstellungshöhe eine ausgeklappten Spur

Bitte beachten Sie, dass die Darstellungshöhe eine ausgeklappten Spur durch Ziehen der Trennlinie unter dem Ausklapp-Schalter verändert werden kann. Das Klicken und Ziehen in der Wellenformdarstellung unter der horizontalen Titelleiste des Clips erlaubt Ihnen das Selektieren eines Zeitabschnitts innerhalb des Clips. Beachten Sie, dass Sie alle Ihre selektierten Spuren gleichzeitig ein- und ausklappen können, indem Sie Alt\_\_\_| (PC) / |Alt\_-\_=| (Mac) beim Anklicken des  $\spadesuit$  Ausklapp-Tasters eine Spur drücken.

- Das Klicken auf die Loop-Klammer ist eine Abkürzung für das Aufrufen des Befehls "Loop-Inhalt auswählen" aus dem Bearbeiten-Menü, mit dem das gesamte Material innerhalb des Loops ausgewählt wird.
- Das Halten von  $\overline{\mathbb{Q}}$  beim Klicken erweitert die bestehende Selektion in der gleichen Spur oder über andere Spuren hinweg.

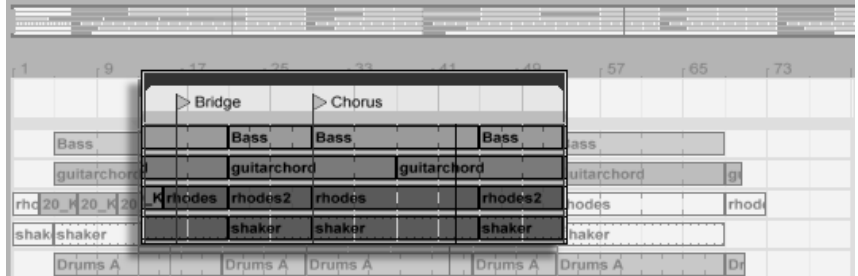

Klicken Sie auf die Loop-Klammer, um den Loopinhalt für die Bearbeitung auszuw‰hlen.

## <span id="page-86-0"></span>6.8 Bearbeitungs-Raster verwenden

Um das Editieren zu vereinfachen, rastet der Cursor auf Rasterlinien ein, die Metrum-Unterteilungen des aktuellen Songtempos repräsentieren. Das Raster kann so eingestellt werden, dass es entweder Zoom-adaptiv oder fixiert ist.

Sie können die Schrittweite des Zoom-adaptiven oder fixierten Rasters in der Arrangementund der Clip-Ansicht mit (PC) / Ctrl (Mac) im Kontextmen¸ w‰hlen.

Die folgenden Tastaturbefehle für die Optionen im Optionen-Menü erlauben ein schnelles Arbeiten mit dem Raster:

- Verwenden Sie [Strg 1] (PC) / C B11 (Mac), um das Raster feiner zu machen, das heißt, die Dichte der Rasterlinien zu verdoppeln (zum Beispiel von Achtel- auf Sechzehntelnoten).
- Verwenden Sie [Strg ] [2] (PC) / [3 8] [8] (Mac), um das Raster weiter zu machen, das heißt, die Dichte der Rasterlinien zu halbieren (zum Beispiel von Achtel- auf Viertelnoten).
- Verwenden Sie [Strg ] 3] (PC) / **G B** 3 (Mac) um auf ein triolisches Raster zu schalten; dies würde das Raster beispielsweise von Achtelnoten auf Achteltriolen umstellen.
- Verwenden Sie  $\overline{\text{Strg}}$  |4 (PC) /  $\overline{\text{CS}}$   $\overline{\text{CB}}$  (Mac), um das Einrasten am Raster ein- oder auszuschalten. Wenn das Raster ausgeblendet ist, rastet der Cursor nicht mehr an den Unterteilungen des Metrums ein.
- Verwenden Sie [Strg ] 5 (PC) / © 885 (Mac), um zwischen dem fixierten und dem adaptiven Raster zu wechseln.

Der aktuelle Abstand der Rasterlinien wird in der unteren rechten Ecke der Arrangementund Clip-Ansicht angezeigt.

### 6.9 Das Verwenden der Zeit...-Befehle

W‰hrend die Standardbefehle wie Ausschneiden, Kopieren und Einsetzen nur die aktuelle Auswahl betreffen, beeinflussen ihre "Zeit ..."-Gegenstücke durch das Einfügen oder Löschen von Zeit alle Spuren. Alle Taktartwechsel-Marker im ausgewählten Bereich sind ebenfalls betroffen.

 Zeit ausschneiden entfernt einen selektierten Zeitabschnitt aus dem Arrangement und lässt dabei die auf der Zeitachse nachfolgenden Daten aufrücken. Dieser Befehl verkürzt also Ihr Arrangement exakt um den ausgewählten und ausgeschnittenen Zeitabschnitt. Beachten Sie, dass dieser Befehl alle Spuren betrifft, nicht nur die selektierten.

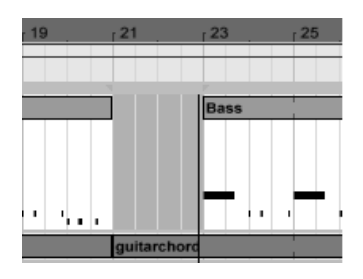

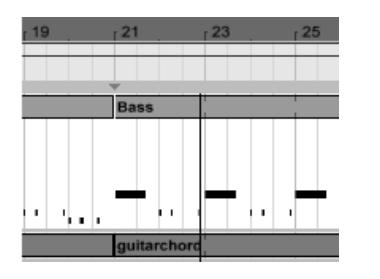

- Eine Lücke zwischen den Clips wurde durch das Ausw‰hlen des Zeitabschnitts und sein nachfolgendes Ausschneiden entfernt
- Zeit einfügen platziert kopierte Zeitabschnitte in der Arrangement-Ansicht, wobei das Arrangement um die eingefügten Zeitabschnitte verlängert wird.
- Zeit duplizieren platziert eine Kopie des selektierten Zeitabschnitts in der Arrangement-Ansicht, wobei das Arrangement um den eingefügten Zeitabschnitt verlängert wird.
- Zeit löschen entfernt einen selektierten Zeitabschnitt aus dem Arrangement und lässt dabei die auf der Zeitachse nachfolgenden Daten aufrücken. Dieser Befehl verkürzt also Ihr Arrangement exakt um den ausgewählten und gelöschten Zeitabschnitt. Beachten Sie, dass dieser Befehl alle Spuren betrifft, nicht nur die selektierten.
- Stille einfügen fügt einen leeren Zeitabschnitt mit der Länge der aktuellen Selektion hinter der aktuellen Selektion ein.

## 6.10 Clips teilen

Der Teilen-Befehl teilt einen Clip oder isoliert einen Teil daraus.

Um einen Clip in zwei Hälften zu teilen, gehen Sie so vor:

- 1. Klappen Sie die Spur aus.
- 2. Klicken Sie in der Wellenform- oder MIDI-Darstellung an die Stelle, an der der Clip geteilt werden soll.
- 3. Rufen Sie den Teilen-Befehl auf.

Um einen Teil eines Clips zu isolieren, gehen Sie so vor:

- 1. Klappen Sie die Spur aus.
- 2. Selektieren in der Wellenformdarstellung oder in der MIDI-Anzeige den zu isolierenden Zeitabschnitt.
- 3. Rufen Sie den Teilen-Befehl auf, um den Clip in drei Teile zu teilen.

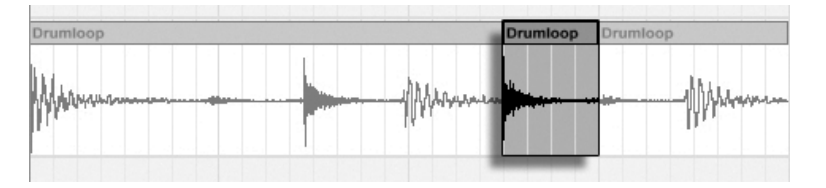

Das Ergebnis nach dem Teilen eines Clips

## 6.11 Clips konsolidieren

Der Konsolidieren-Befehl ersetzt das in der Arrangement-Ansicht gerade selektierte Material durch einen neuen Clip pro Spur. Das ist sehr nützlich, um eine übersichtliche Struktur zu schaffen.

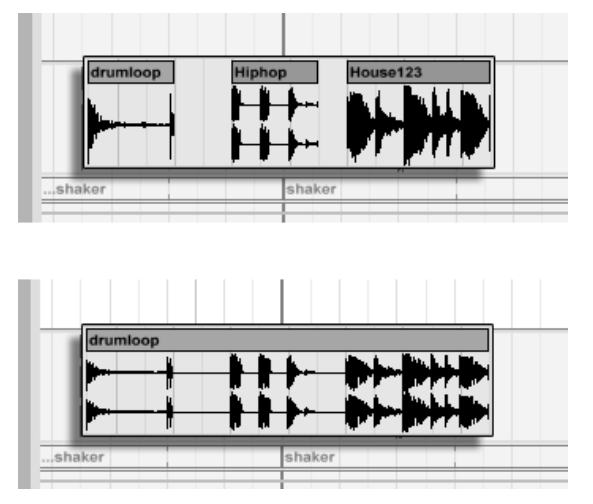

Das Konsolidieren mehrerer Clips zu einem neuen.

Nehmen wir an, Sie haben durch Improvisieren oder Bearbeiten eine Anordnung von Clips geschaffen, die [im Arrangement-Loop](#page-83-0) gut klingt. Das Selektieren dieses Arrangement-Abschnitts, beispielsweise durch Aufruf des Befehls "Loop-Inhalt auswählen" aus dem Bearbeiten-Menü und das anschließende Aufrufen des Konsolidieren-Befehls erzeugt neue Clips auf den betroffenen Spuren, die nun ganz einfach als Loops verwendet werden können. So lassen sich nun beispielsweise die Clip-Ecken nach außen ziehen, um mehr Wiederholungen zu erzeugen. Sie könnten die neu erzeugten Clips auch über den Session-Wahlschalter in die Session-Ansicht ziehen, um sie dort für das Echtzeit-Arrangieren zu nutzen.

Beim Arbeiten mit Audio-Clips erzeugt das Konsolidieren ein neues Sample für jeden Track in der Selektion. Die neuen Samples repräsentieren Aufnahmen vom Ausgang der Time-Warp-Engine, vor der Bearbeitung durch die Effekte des Tracks und den Mixer. Die neuen Samples enthalten deswegen eventuell in der Clip-Ansicht vorgenommenen Änderungen an der Lautstärke, den Time-Warping-Parametern und der Transponierung sowie entsprechende Modulationen durch die Clip-Hüllkurven, sie enthalten jedoch nicht die Track-Effekte. Um ein neues Sample einschließlich der Track-Effekte zu erzeugen, verwenden Sie bitte den Befehl zum [Exportieren von Audio.](#page-48-0)

Die neuen Samples sind im [Project-Ordner,](#page-58-0) des aktuellen Sets unter Samples/Processed/ Consolidate zu finden. Bis das Set gesichert wird, verbleiben sie im gewählten Temporären [Ordner.](#page-200-0)

## Kapitel 7

# Session-Ansicht

In Lives [Arrangement-Ansicht](#page-76-0) geschieht wie bei traditionellen Sequencer-Programmen alles im Song entlang eines feststehenden Zeitlineals. In verschiedenen Situationen stellt dies eine Einschränkung dar:

- beim Live-Spielen oder DJing steht die Reihenfolge der Stücke, die Länge einzelner Stücke und die Reihenfolge der Teile innerhalb eines Stücks teilweise nicht vorher fest;
- im Theater muss der Klang auf das reagieren, was auf der Bühne passiert;
- wenn man an einem Musikstück oder an Filmmusik arbeitet, kann es effizienter und inspirierender sein, zuerst mit einer Improvisation zu beginnen, die erst später zu einer fertigen Produktion verfeinert wird.

Dies sind genau die Anwendungen, für die Lives einzigartige Session-Ansicht gedacht ist.

#### 7.1 Clips in der Session-Ansicht

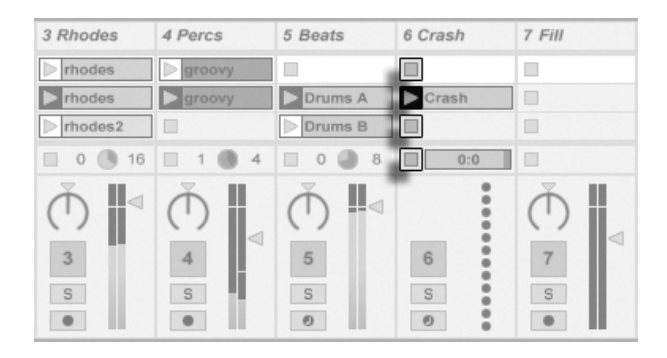

Die Bedienelemente für einen Clip in der Session-Ansicht.

- 1. Jeder Clip in der Session-Ansicht hat einen dreieckigen Taster an der linken Seite. Klicken Sie den Taster eines Clips mit der Maus an, um seine Wiedergabe zu einem beliebigen Zeitpunkt zu starten oder selektieren Sie den Clip durch Anklicken seines Namens und starten Sie ihn durch Betätigen der <u>Return</u>J Taste. Sie können dann mit den Pfeiltasten zu benachbarten Clips navigieren. Im Abschnitt des Handbuchs über die Einstellungen für das Starten von Clips finden Sie nähere Informationen zu diesem Verhalten.
- 2. Klicken Sie auf einen der quadratischen Clip-Stopp-Taster in einem Slot der Spur oder dem Spur-Statusfeld unterhalb des Session-Rasters, um einen Clip zu stoppen.

Clips können mit den Tasten der Rechnertastatur oder über MIDI [ferngesteuert werden.](#page-317-0) Sie können sogar MIDI-Notenbereichen zugewiesen und dadurch chromatisch gespielt werden.

Die Clips können in jeder beliebigen Reihenfolge abgespielt werden. Ihr Layout auf dem Bildschirm sagt nichts über ihre zeitliche Abfolge aus; die Session-Ansicht bietet einen völlig freien Zugriff auf die enthaltenen Clips.

Beachten Sie, dass auch dann, wenn Sie die Wiedergabe eines Session-Clips stoppen, der Wiedergabetaster im Transportbereich aktiviert bleibt und sich die Positionsanzeige für das Arrangement weiter bewegt. Diese Felder zeigen den musikalischen Zeitablauf weiter an, so dass Sie jederzeit und unabhängig vom Verhalten einzelner Session-Clips wissen, an welcher Stelle im Song Sie sich bei einer Live-Aufführung oder beim [Aufzeichnen in das](#page-98-0)

[Arrangement](#page-98-0) befinden.

Sie können jederzeit zu der Position 1.1.1 des Arrangements zurück kehren und die Wiedergabe für das gesamte Live-Set stoppen, indem Sie den Stop-Taster im Transportbereich<br>zweimal betätigen.

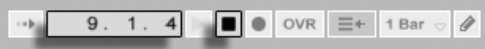

7.2 Spuren und Szenen

Jede (vertikale) Spalte oder jede [Spur,](#page-18-0) kann immer nur einen Clip zu einem gegebenen Zeitpunkt abspielen. Es ist deswegen sinnvoll, solche Clips in eine Spalte zu legen, die alternativ und nicht gleichzeitig erklingen sollen: Songteile, Variationen eines Drumloops und so weiter.

#### In der Breite ver‰nderte Spuren in der Session-Ansicht.

Um bequemen Zugriff auf mehr Clips gleichzeitig zu erhalten, können Sie die Breite von Spuren in der Session-Ansicht durch Klicken und Ziehen an den Seiten ihrer Titelzeilen verändern. Die Spuren können auf diese Weise so schmal gemacht werden, dass nur noch die Clip-Start-Taster und die wesentlichen Spur-Bedienelemente sichtbar sind.

Die Anzeige für die Position im Arrangement und der Stop-Taster.

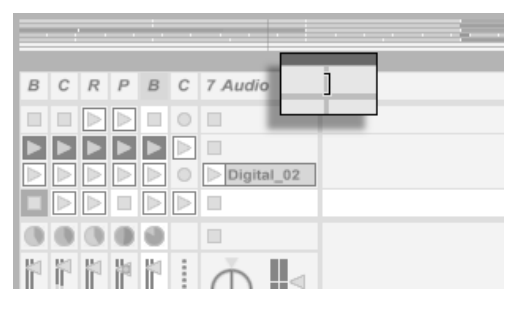

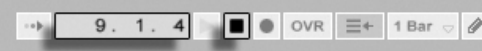

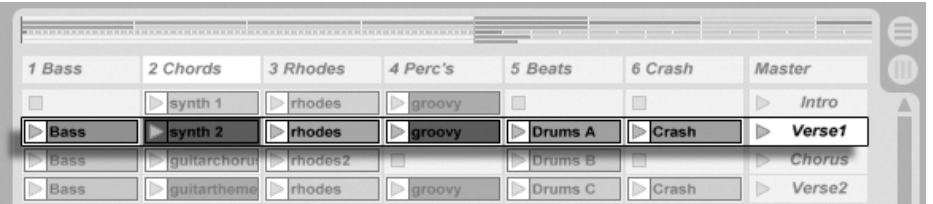

Eine Szene in der Session-Ansicht.

Die horizontalen Reihen heißen Szenen. Die Szene-Taster befinden sich in der Spalte ganz rechts, die die [Master-Spur](#page-184-0) repräsentiert. Klicken Sie auf einen Szene-Taster, um alle Clips in einer Reihe gleichzeitig zu starten. Diese Methode kann sehr hilfreich sein, um eine Live-Performance eines langen Songs mit mehreren Teilen zu organisieren.

Die Szene unter der gerade gestarteten wird automatisch als die nächste zu startende Szene selektiert, sofern die Option "Wähle nächste Szene beim Starten" auf der Diverse-Seite der Voreinstellungen nicht auf "Off" gestellt wird. Dies erlaubt es Ihnen, Szenen von oben nach unten nacheinander zu triggern, ohne sie zuerst selektieren zu müssen. Sie können auch mit den Tasten der Rechnertastatur oder über MIDI durch die Szenen blättern und sie starten.

Szenen können mit dem Umbenennen-Befehl aus dem Bearbeiten-Menü oder dem (PC) / <u>|Ctrl</u> □ ᡛ (Mac) Kontextmenü umbenannt werden. Indem man den Umbenennen-Befehl aufruft und die Tab-Taste des Rechners verwendet, kann man von einer zur nächsten Szene wechseln und so auch mehrere Szenen schnell umbenennen. Mit dem Befehl Info-Text bearbeiten aus dem Bearbeiten-Menü oder dem († (PC) / [<u>Ctrl )</u> † (Mac) Kontextmenü können Sie auch eigenen [Info-Text](#page-6-0) für eine Szene eingeben.

Szenen-Namen können sowohl beschreibend als auch funktional sein; findet Live eine verwertbare Tempo- und/oder Taktartangabe im Namen einer Szene, wird das Projekt beim Aufruf der Szene automatisch an diese Werte angepasst. Um einer Szene ein Tempo zuzuweisen, w‰hlen Sie diese aus und benennen sie mit einer verwertbaren Tempoangabe (z.B. "96 BPM"). Jedes Tempo in Lives erlaubten Tempobereich (20–999 BPM) ist möglich. Um einer Szene eine Taktart zuzuweisen, benennen Sie sie mit einer Angabe im Format "x/y" (z.B. 4/4). Jede Taktart kann verwendet werden, sofern sie einen Z‰hler zwischen 1 und 99 und einen Zähler mit einem Beat-Wert von 1, 2, 4, 8 oder 16 hat.

Tempo- und Taktartangaben können auch gemeinsam im Namen einer Szene angegeben werden. Die Reihenfolge der Angaben ist beliebig, solange sie durch mindestens ein Zeichen getrennt sind. "2/4+108 BPM", "72 BPM;7/8" und "60 BPM Chorus 3/4" sind beispielsweise Szenen-Namen, die eine sofortige Änderung von Tempo und Taktart bewirken.

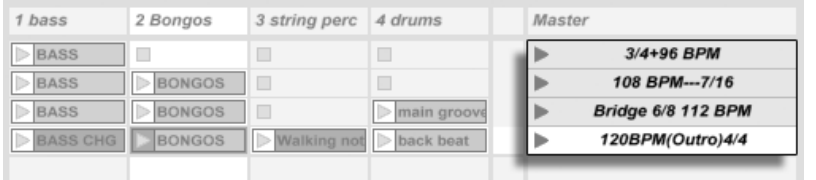

Diese Szenen werden Tempo und Taktart ‰ndern.

## 7.3 Die Statusfelder der Spuren

Sie können den Status einer Spur an dem Feld über den Mixer-Bedienelementen ablesen:

 $\blacksquare$  4  $\blacksquare$  16

Das kleine Tortengrafik-Symbol repräsentiert einen [geloopten Session-Clip.](#page-109-0) Die Nummer rechts vom Kreis ist die Looplänge in Beats, die Nummer links zeigt an, wie oft der Loop seit seinem Starten bereits gespielt wurde.

 $\Box$  $\Box$ Audio F  $\vee$  Ext. In Ext. In

Das Fortschrittsbalken-Symbol repräsentiert einen (nicht geloopten) One-Shot-Session-Clip. Der Wert zeigt die verbleibende Spielzeit in Minuten:Sekunden an.

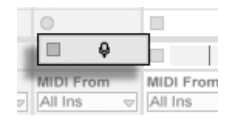

... den Eingang abhören...

Ein Mikrofonsymbol erscheint in einer Audio-Spur, bei der das [Monitoring des Eingangs](#page-163-0)[signals](#page-163-0) aktiviert wurde. In einer MIDI-Spur erscheint unter den gleichen Bedingungen ein Tastatursymbol.

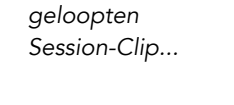

Eine Spur spielt einen

... ein One-Shot-Session-Clip...

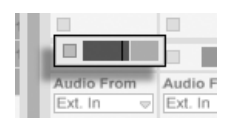

... das Arrangement wird gespielt

Wenn die Spur Clips des Arrangements spielt, ist eine miniaturisierte Abfolge der spielenden Clips zu sehen.

## 7.4 Das Einrichten des Clip-Rasters in der Session-Ansicht

Clips gelangen [durch Importieren aus dem Datei-Browser](#page-43-0) oder durch [Aufnehmen](#page-191-0) in die Session-Ansicht.

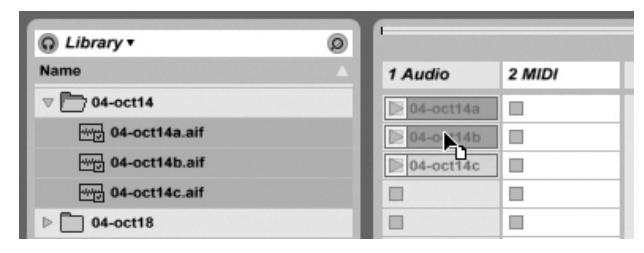

Das Ziehen mehrerer Clips in die Session-Ansicht.

Wenn Sie mehrere Clips in die Session-Ansicht ziehen, legt Live sie standardmäßig vertikal angeordnet auf einer Spur ab. Wenn Sie vor dem Ablegen (Strg \_) (PC) / (<u>G\_ %</u>) (Mac) gedrückt halten, können Sie die Clips statt dessen horizontal in einer Szene ablegen.

Clips können in dem Slot-Raster per Drag-and-Drop bewegt werden. Um mehrere Clips gleichzeitig zu bewegen, erstellen Sie zuerst eine Multi-Selektion mit  $\langle \mathop{\Delta}_{\!\! -}\,\rangle$  oder  $\langle$  Strg (PC) /  $\circled{C}$   $\circled{R}$  (Mac) vor dem Ziehen. Sie können auch in einen leeren Slot klicken und von dort aus eine "Gummiband"-Selektion erstellen. Szenen können ebenfalls per Drag-and-Drop umsortiert werden.

#### 7.4.1 Selektieren beim Triggern

Standardmäßig führt das Anklicken des Wiedergabetasters bei einem Clip in der Session-Ansicht auch dazu, dass der Clip selektiert wird, da man den neu gestarteten Clip meistens auch gleich in der Clip-Ansicht sehen will. Manche geübte Anwender mögen es aber nicht, wenn die gerade im unteren Fensterteil dargestellten Dinge (z.B. Geräte auf einer Return-Spur) verschwinden, nur weil man gerade einen Clip startet - zumal dann, wenn man den Clip mit unterschiedlichen Einstellungen der Geräte auf der Return-Spur ausprobieren will. Schalten Sie die Option "Triggern selektiert" in den Launchen-Voreinstellungen aus, wenn es Ihnen lieber ist, dass die aktuelle Selektion auch beim Starten von Clips oder Szenen erhalten bleibt.

#### 7.4.2 Das Entfernen von Clip-Stopp-Tastern

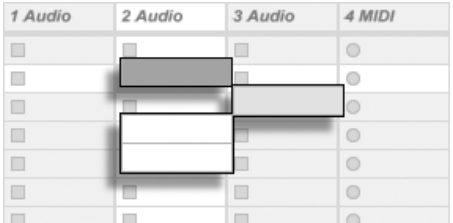

Slots ohne Stop-Taster.

Sie können Clip-Stopp-Taster aus dem Clip-Raster entfernen und auch wieder einfügen, indem sie den Befehl "Taster aus Slot entfernen" beziehungsweise "Taster in Slot einfügen" aus dem Bearbeiten-Menü aufrufen. Dies ist nützlich, um das Startverhalten der Szenen vorzukonfigurieren: Wenn Sie zum Beispiel nicht wollen, dass Szene 3 Spur 4 beeinflusst, entfernen Sie in Szene 3 den Stop-Taster von Spur 4.

#### 7.4.3 Szenen bearbeiten

Zusätzlich zu den Standard-Befehlen aus dem Bearbeiten-Menü wie Ausschneiden, Kopieren, Einsetzen und Duplizieren, gibt es im Einfügen-Menü zwei Befehle, die besonders beim Arbeiten mit Szenen nützlich sind:

- Szene erzeugen fügt eine leere Szene unter der aktuellen Selektion ein.
- Szene einfangen und einfügen fügt eine neue Szene unter der aktuellen Selektion ein, platziert Kopien der gerade gespielten Clips in der neuen Szene und startet sofort und ohne hörbare Unterbrechung die neue Szene. Dieser Befehl ist sehr hilfreich beim

Entwickeln von neuem Material in der Session-Ansicht. Sie können schnell und einfach eine gut klingende Clip-Kombination als neue Szene einfangen und dann mit veränderten Clip-Einstellungen und anderen Clip-Kombinationen weiter experimentieren.

Bitte beachten Sie, dass die Anzahl von Szenen in Live LE auf acht beschränkt ist.

#### <span id="page-98-0"></span>7.5 Session in ein Arrangement aufzeichnen

Ihr Spiel in der Session-Ansicht kann aufgezeichnet werden und erlaubt es Ihnen dadurch, einen Ansatz der Improvisation für das Komponieren Ihrer Musik zu nutzen.

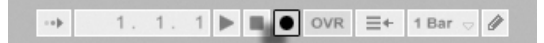

Der Aufnahme-Schalter im Transportbereich

Wenn der globale Record-Schalter aktiviert ist, zeichnet Live alle Ihre Aktionen als Arrangement auf:

- das Starten der Clips;
- Änderungen der [Clip-Eigenschaften;](#page-101-0)
- Änderungen der Mixer- und Geräte-Parameter, auch bekannt als [Automation](#page-229-0)
- Tempo- und Taktartwechsel, wenn diese in den Namen gestarteter Szenen enthalten sind.

Klicken Sie auf Stop oder nochmals auf den Aufnahme-Schalter, um die Aufnahme zu beenden.

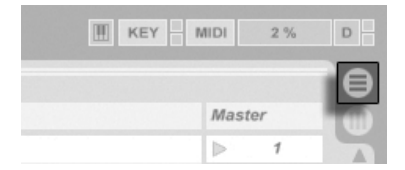

Der Arrangement-Wahltaster

Um das Ergebnis Ihrer Aufnahme zu sichten, schalten Sie zur Arrangement-Ansicht um. Wie Sie sehen, hat Live dort von den Clips, die Sie während der Aufnahme gestartet haben, auf den entsprechenden Spuren und zu den entsprechenden Zeitpunkten Kopien abgelegt. Beachten Sie, dass Ihre Aufnahme keine neuen Audiodaten erzeugt hat, sondern nur Clips.  $\begin{array}{c} \hline \end{array}$ 

 $\Box$  $\Box$ 

 $\Box$ 

Die Session-Clips und die Arrangement-Clips in einer Spur schließen sich gegenseitig aus: Nur eine Sorte kann zu einem gegebenen Zeitpunkt erklingen. Wenn ein Session-Clip gestartet wird, stoppt Live die Wiedergabe der entsprechenden Arrangement-Spuren. Das Anklicken eines Stop-Tasters in der Session stoppt die Wiedergabe der entsprechenden Arrangement-Spuren, was Stille produziert.

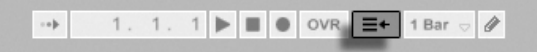

Stop Clips

Die Wiedergabe der gestoppten Spuren des Arrangements wird erst fortgesetzt, wenn Sie Live explizit um eine Fortsetzung der Wiedergabe durch Anklicken des Zurück-zum-Arrangement-Tasters bitten. Dieser leuchtet rot im Transportbereich, um Sie daran zu erinnern, dass das, was Sie hören, vom Arrangement abweicht.

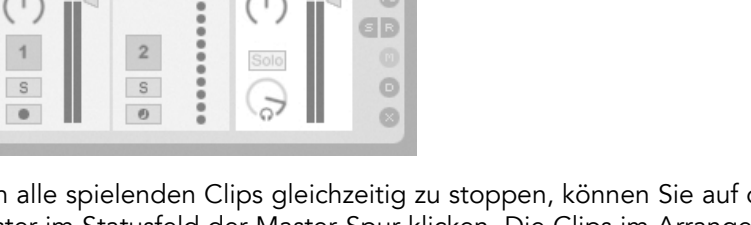

Der "Stoppe-alle-Clips"-Taster

Der "Zurück zum Arrangement"-Taster

Um alle spielenden Clips gleichzeitig zu stoppen, können Sie auf den "Stoppe-alle-Clips"-Taster im Statusfeld der Master-Spur klicken. Die Clips im Arrangement und in der Session existieren unabh‰ngig voneinander. Das macht es einfach, mehrfach hintereinander in das Arrangement zu improvisieren, bis alles stimmt.

Sie können Clips darüber hinaus nicht nur innerhalb der Session-Ansicht verschieben, sondern auch aus der Session-Ansicht in die Arrangement-Ansicht kopieren oder umgekehrt. Verwenden Sie dazu die Befehle Kopieren und Einsetzen aus dem Bearbeiten-Menü oder ziehen Sie die Clips einfach über die  $\bigoplus$  oder  $\bigoplus$  Ansicht-Wahlschalter.

Wenn Sie Material aus dem Arrangement in die Session kopieren, versucht Live die zeitliche Anordnung beizubehalten. Das Material wird in von oben nach unten angeordneten Szenen ablegt. Indem man die Szenen in dieser Reihenfolge abruft, kann man den Verlauf des Original-Arrangements rekonstruieren. Dies ist nützlich, um ein komponiertes Stück wieder

zum Gegenstand des Improvisierens zu machen.

## <span id="page-101-0"></span>Kapitel 8

# Clip-Ansicht

Die Clip-Ansicht bietet Zugriff auf die Parameter des Clips.

Clip Launch  $\bigcirc$ **Sample**  $\leftrightarrow$  Envelopes Start (Set) Mixer  $\heartsuit$  Start clap hit Launch Mode clap hit-3.wav Warp  $2.2$  $2.3$  $2.4$  $Trigger \qquad \qquad \triangledown$ 44.1 kHz 16 Bit 2 Ch  $1$   $1$   $1$ Track V<sub>I</sub> Legato Edit Save Rev. End (Transpose) End Signature Seg. BPM  $\boxed{4}$   $\boxed{1}$   $\boxed{4}$ Hi-Q Fade RAM 132.00  $3$  $1$  $1$ Volume Quantization TELET  $G$ lobal  $\heartsuit$ Transpose  $(2)(2)$ Pan Groove Loop Loop Vel 0.0 % Swing  $8 \quad \Rightarrow$ Beats  $\approx$ σ Position Position (Set) Region/Loop **Follow Action** Transients  $\overline{0}$  st d  $\left(\left.\begin{matrix} 2 & 2 \\ 2 & 2 \end{matrix}\right.\right)$  $1$   $1$   $1$ Linked  $1/16 - \nabla$  $1/16$ Length (Set) Detune Length  $\boxed{1}$ : 0  $\boxed{0 \text{ ct} \triangleleft 0.00 \text{ dB}}$  $\Box$  $\Box$  $\Box$  $\Box$  $\Box$ o:00 888  $\iota_{0:02}$ 14-slam

Die Clip-Ansicht.

Die Clip-Ansicht wird durch Anklicken der Clip-Übersicht oder durch Doppelklicken eines Clips in der Session- oder Arrangement-Ansicht geöffnet.

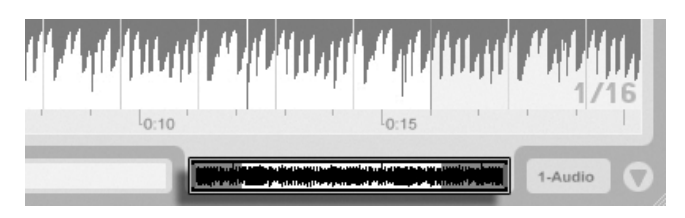

Das Anklicken der Clip-Übersicht öffnet die Clip-Ansicht.

Das Anklicken des Statusfelds in einer Spur der Session-Ansicht öffnet die Clip-Ansicht.

In der Session-Ansicht bewirkt das Klicken auf das Statusfeld einer Spur, dass die Clip-Ansicht für den gerade in der Spur gespielten Clip geöffnet wird.

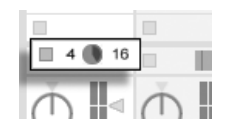

In der Clip-Ansicht können nicht nur die Eigenschaften einzelner Clips, sondern auch die einer Mehrfachselektion von Clips verändert werden. Klicken und ziehen Sie, um eine solche Mehrfachselektion zu erstellen, oder wählen Sie einen Clip und verwenden Sie  $[\mathop{\mathrm{Str}}\nolimits_{\mathrm{SU}}]$  (PC) /  $\circled{C}$   $\circled{R}$  (Mac) oder  $\circled{A}$ , um weitere Clips zur Selektion hinzuzufügen. Die Eigenschaften, die bei Mehrfachselektionen von Clips in der Clip-Ansicht verfügbar sind, hängen vom Inhalt der Clips ab; es sind nur solche Eigenschaften verfügbar, die alle selektierten Clips gemeinsam haben.

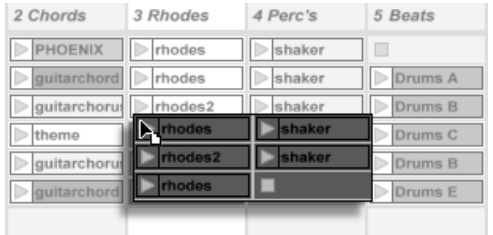

Das Erzeugen einer Mehrfach-Clip-Selektion.

Bedienelemente wie Schieberegler oder Drehknöpfe verhalten sich etwas anders, wenn sie Teil einer Mehrfachselektion sind. Wenn die Clips in einer Mehrfachselektion verschiedene Werte für einen bestimmten Schieberegler oder Drehknopf haben (zum Beispiel für die Clip-Transposition), wird der Bereich dieser Werte angezeigt und kann mit dem Bedienelement geändert werden. Indem man den Drehknopf oder Schieberegler zu seinem absoluten Maximum oder Minimum bewegt, stellt man die Werte aller Clips identisch ein und kann sie

dann wie einen einzelnen Wert verstellen.

MIDI-Clips und Audio-Clips in Live haben unterschiedliche Einstellmöglichkeiten und deswegen auch unterschiedliche Bedienelemente in der Clip-Ansicht. Folgende Eigenschaften haben die beiden Clip-Typen gemeinsam:

- Das Clip-Rähmchen enthält einige Grundeinstellungen des Clips.
- Das Hüllkurven-Rähmchen und der Hüllkurven-Editor verwalten die Hüllkurven des Clips, die zum Modulieren der Effekt-, Mixer- und Clip-Parameter oder zum Erzeugen von MIDI-Controllern verwendet werden. Clip-Hüllkurven und ihre Parameter in der Clip-Ansicht werden ausführlich in einem [separaten Kapitel dieser Anleitung](#page-237-0) besprochen.
- Die Parameter des Launch-Rähmchens bestimmen das Einstartverhalten des Clips und sind deswegen nur bei Clips in der Session-Ansicht zu finden. Das Einstellen dieser Einstart-Parameter für Session-Clips wird ausführlich in einem [separaten Kapitel dieser](#page-151-1) [Anleitung](#page-151-1) besprochen.

Audio-Clips besitzen die folgenden zusätzlichen Parameter in der Clip-Ansicht:

- Die Sample-Darstellung ist alternativ zum Hüllkurven-Editor auf der rechten Seite der Clip-Ansicht zu sehen und dient der Kontrolle von Lives Sample-Warping-Möglichkei[ten](#page-124-0) und [den Clip-Wiedergabe-Einstellungen.](#page-109-0)
- Das Sample-Rähmchen enthält Einstellungen, die bestimmen, wie das Sample abgespielt wird und was in der Sample-Darstellung zu sehen ist.

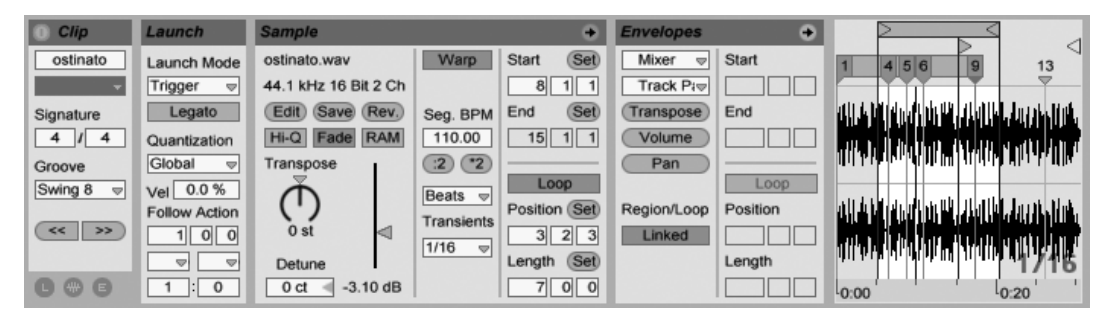

Die Clip-Ansicht bei einem Audio-Clip.

MIDI-Clips besitzen die folgenden zusätzlichen Parameter in der Clip-Ansicht:

- Der MIDI-Editor ist alternativ zum Hüllkurven-Editor auf der rechten Seite der Clip-Ansicht zu sehen und dient [dem Erzeugen und Bearbeiten von MIDI-Noten und dem](#page-137-0) [Bearbeiten ihrer Anschlagsgeschwindigkeit.](#page-137-0)
- Das Notes-Rähmchen enthält Einstellungen, die bestimmen, wie Live einen MIDI-Clip abspielt und was im MIDI-Editor angezeigt wird.

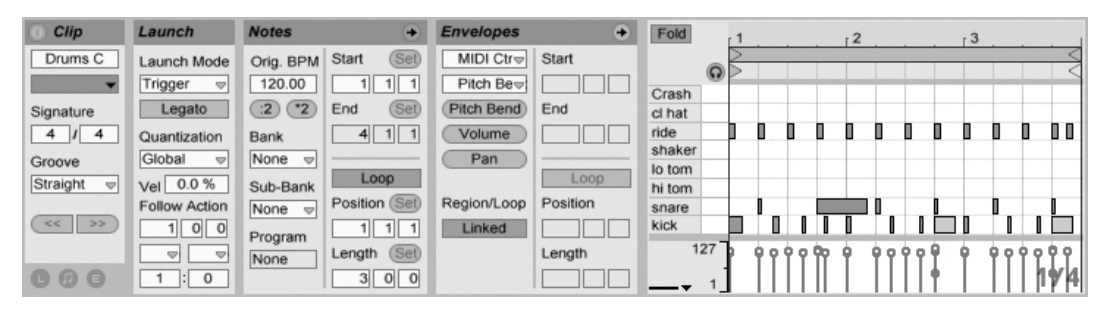

Die Clip-Ansicht bei einem MIDI-Clip.

Um den Bildschirmplatz bestmöglich auszunutzen, können Sie die Launch-, Envelopes- und Sample- beziehungsweise MIDI-Rähmchen mit den Wahlschaltern im Clips-Rähmchen ausblenden. Sie können auch zwischen der Sample-Darstellung/dem MIDI-Editor und dem Hüllkurven-Editor umschalten, indem Sie in die Titelzeile des Sample/Notes- beziehungsweise Envelopes-Rähmchens klicken.

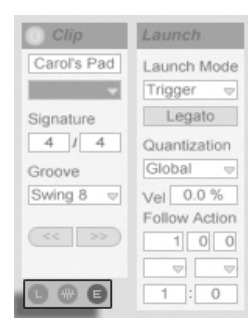

Der Rähmchen-Wahlschalter zeigt oder verbirgt verschiedene Komponenten der Clip-Ansicht.

## 8.1 Das Clip-Rähmchen

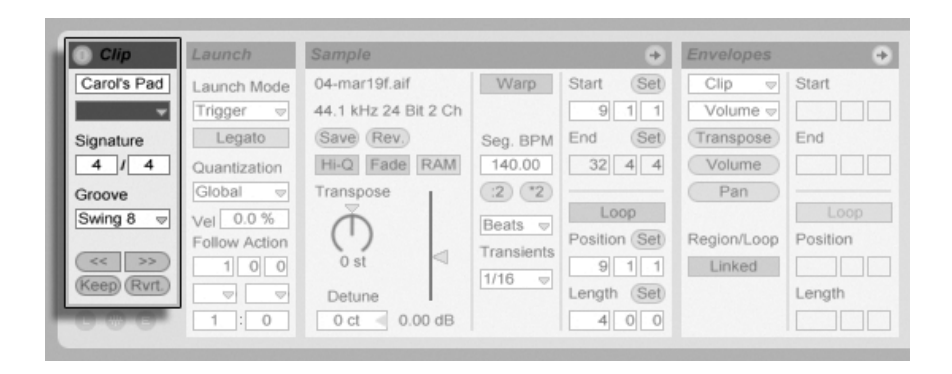

Das Clip-Rähmchen.

#### 8.1.1 Clip-Aktivierungsschalter

Mit diesem Schalter können Sie einen Clip deaktivieren, so dass er nicht gespielt wird, wenn man ihn in der Session-Ansicht oder bei der Arrangement-Wiedergabe startet. Clips können auch direkt in der Session- oder Arrangement-Ansicht durch  $\left\lfloor \frac{n}{2} \right\rfloor$  (PC) /  $\left\lfloor \frac{\text{Ctrl}}{2} \right\rfloor$ (Mac) und Auswahl des entsprechenden Befehls aus dem Kontextmenü deaktiviert/aktiviert werden.

#### 8.1.2 Clip-Name und -Farbe

Das Namensfeld erlaubt ein Benennen des Clips. Standardmäßig entspricht der Name eines Clips dem Namen der verwendeten Datei, er ist von diesem aber unabhängig und kann jederzeit geändert werden.

Sie können einen Clip auch benennen, indem Sie ihn im Session-Raster oder der Arrangement-Ansicht auswählen und den Umbenennen-Befehl aus dem Bearbeiten-Menü oder aus dem (PC) / Ctrl (Mac) Kontextmen¸ des Clips w‰hlen. Mit dem Befehl Info-text bearbeiten können Sie auf die gleiche Weise auch Ihren eigenen [Info-Text](#page-6-0) für den Clip eingeben.

Das Umbenennen eines Audio-Clips benennt nicht die verwendete Audiodatei um. Um eine Datei umzubenennen, selektieren Sie sie in Lives Datei-Browser und w‰hlen dann den Umbenennen-Befehl aus dem Bearbeiten-Menü.

Das Farbwahl-Menü erlaubt das Auswählen einer Farbe für einen Clip.

#### 8.1.3 Taktmaß des Clips

Im Taktart-Feld des Clip können Sie die Taktart eines MIDI- oder Audio-Clips angeben. Diese Angabe ist nur für die Anzeige relevant, sie beeinflusst nicht die Wiedergabe. Bitte beachten Sie, dass die Clip-Taktart völlig losgelöst von der Taktart des Projekts ist und unabhängig für jeden Clip gewählt werden kann. Dies macht es einfach, komplexe polymetrische Texturen zu erzeugen, indem man Clips mit unterschiedlichem Metrum und/oder unterschiedlichen Loop-Längen startet.

#### 8.1.4 Groove

Das Groove-Wahlmenü dient zum Auswählen eines Groove-Typs, der für die Wiedergabe des Clips verwendet werden soll. "Swing 8" beispielsweise bewirkt ein Achtelnoten-Swing-Feeling. Die globalen

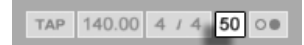

Groove-Parameter im Transportbereich.

Die globalen Groove-Parameter bestimmen die Intensität des Grooves für alle Clips in einem Live-Set.

Wie funktioniert das? Stellen Sie sich einen einfachen eintaktigen MIDI-Clip mit einem Taktmaß von 4/4 vor. Der Clip besteht aus Achtelnoten - aus acht von ihnen - die entweder auf oder zwischen den vier Viertelschl‰gen spielen. Mit einer Clip-Groove-Einstellung von Swing 8 verhält sich das Timing des Clips in etwa wie ein Gummiband, das bei jedem Viertel-Beat fixiert, dazwischen aber flexibel ist. Die Achtelnoten zwischen den Viertel-Beats werden leicht nach vorne bewegt. Mit einer globalen Groove-Intensität von 50 beispielsweise werden die Noten um 2/3 der Beat-Dauer verspätet erklingen und dort zu hören sein, wo eine Achteltriole normalerweise liegen würde.

16tel- und 32tel-Swing funktionieren ‰hnlich, aber auf einem kleineren Raster: Jede andere Note wird nach vorne in Richtung der nächsten 16tel- oder 32tel-Triolenposition verschoben.

Kommen wir zu unserer Gummiband-Analogie zurück: Wir sehen, dass Swing 8 nicht nur die Achtelnoten beeinflusst. Tatsächlich werden alle Noten, die nicht direkt auf einem Beat liegen, durch das Dehnen des Gummibands verschoben - einschließlich der 16tel- und 32tel-Noten. Nach dem gleichen Schema kann Swing 16 (bei dem das Gummiband im Achtelabstand fixiert ist) auch 32tel-Noten beeinflussen.

Groove kann sowohl bei MIDI-, als auch bei Audio-Clips angewendet werden. Das Anwenden bei Audio-Clips setzt voraus, dass der Warp-Schalter aktiviert und ein anderer [Warp-Modus](#page-134-0) als Re-Pitch ausgewählt ist. Wird ein Audio-Clip im Beats-Modus abgespielt, muss seine Transienten-Einstellung gleich oder kleiner als der für den Clip im Groove-Menü gewählte Swing-Wert sein (zum Beispiel können mit einer Transienten-Einstellung von 1/16 Swing 8 und Swing 16, nicht aber Swing 32 benutzt werden).

Da die Wirkung dieser Funktion naturgemäß vom Noten-Timing abhängt, empfehlen wir Ihnen, MIDI-Clips vor der Anwendung der Groove-Funktion zu [quantisieren](#page-144-0) - falls Sie auf exakte und kalkulierbare Ergebnisse aus sind. Bei Audio-Clips kann ein eventuell bereits vorhandener Swing durch eine [entsprechende Einstellung der Warp-Marker](#page-129-0) entfernt werden, bevor man mit der Groove-Funktion einen "künstlichen" Swing anwendet.

#### 8.1.5 Clip-Offset und Nudging

Mit den Nudge-Tastern im Clip-Rähmchen können Sie in einem laufenden Clip mit der Schrittweite der globalen Quantisierung vorwärts oder rückwärts springen.

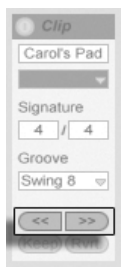

Mit den Nudge-Tastern durch einen Clip springen.
Diese Taster können auch [durch MIDI-Daten oder Rechnertasten ferngesteuert werden.](#page-317-0) Im MIDI-Zuweisungs-Modus erscheint ein Scrub-Bedienelement zwischen den Nudge-Tastern und kann für ein kontinuierliches Scrubbing einem Endlosdrehregler zugewiesen werden.

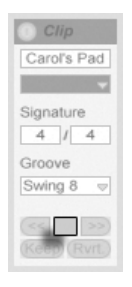

Die Scrub-Bedienelemente im MIDI-Zuweisungs-Modus.

Bei Quantisierungswerten unter einem Takt ist es einfach, Clips durch das Starten, mit den Nudge-Tastern oder durch das [Scrubben](#page-110-0) gegenüber Lives Master-Clock zu verschieben.

# 8.2 Das Sample-Rähmchen

# 8.2.1 Die Warp-Parameter

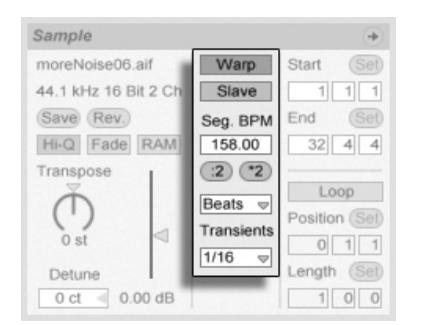

Die Warp-Bedienelemente im Sample-Rähmchen

Wenn der Warp-Schalter ausgeschaltet ist, spielt Live das Sample mit seinem originalen, "normalen" Tempo und unbesehen des aktuellen Song-Tempos ab. Dies ist nützlich bei Samples, die keine innere rhythmische Struktur haben: Percussion-Klänge, Atmosphären, Sound-Effekte, gesprochene Wörter und Ähnliches. Schalten Sie den Warp-Schalter ein, um Samples mit rhythmischem Gehalt (wie Loops, Musikaufnahmen, ganze Musikstücke, etc.) im Sync mit dem aktuellen Song-Tempo wiederzugeben.

TAP 140.00 4 / 4 50 00

Verstellen Sie den Tempo-Parameter im Transportbereich, um sich davon zu überzeugen, dass das gewarpte Sample seine Wiedergabegeschwindigkeit in Abhängigkeit des Song-Tempos ändert.

Live bietet verschiedene Parameter, um das Time warping für eine optimale Stretching-Qualität anzupassen. Für ein akkurates Warping muss Live die metrische Struktur des Samples kennen. Bei sauber vorbereiteten Loops werden Tempo und Dauer automatisch berechnet; meist ist das genau genug, um das Sample sofort in Live verwenden zu können. Bei anderen Samples müssen Sie eventuell [etwas Hilfestellung geben.](#page-124-0) Wir werden diese Dinge ausführlich im Kapitel über [Tempo-Kontrolle und Warpen](#page-122-0) besprechen.

# <span id="page-109-0"></span>8.2.2 Sample-Loop / -Region und Darstellung

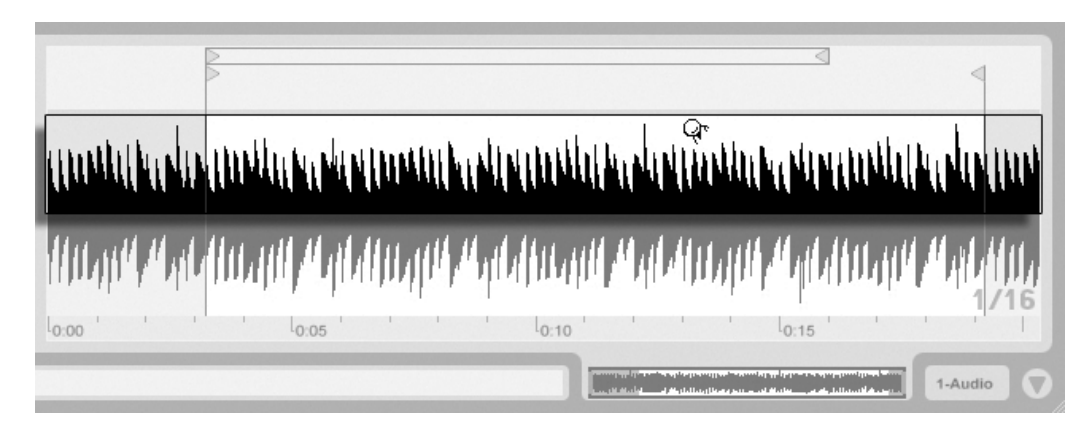

Zoomen und scrollen

Der Zoom/Scroll-Bereich eines Clips.

Das Zoomen und Scrollen in [der](#page-77-0) Sample-Darstellung funktioniert sehr ähnlich wie in der [Arrangement-Ansicht.](#page-77-0) In dem Zoom/Scroll-Bereich in der oberen Hälfte der Wellenform

Das Tempo-Feld im Transportbereich.

können Sie klicken und vertikal ziehen, um weich den Zoom zu wählen, und horizontal ziehen, um die Darstellung zu scrollen.

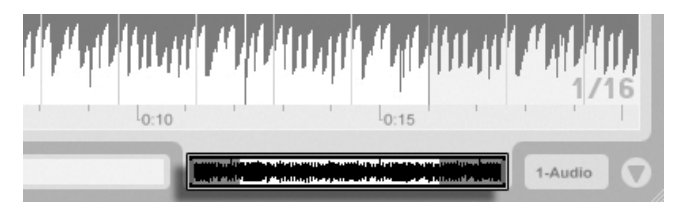

Die Clip-Übersicht bietet zusätzliche Zoom/Scroll-Funktionalität. Sie zeigt immer den kompletten Clip von seinem Beginn bis zu seinem Ende an. Der schwarze Rahmen repräsentiert den gerade angezeigten Teil des Clips. Sie können in den schwarzen Rahmen klicken und vertikal oder horizontal zum Zoomen beziehungsweise Scrollen ziehen.

Um die Darstellung des Samples automatisch der wiedergegebenen Position folgen zu lassen, betätigen Sie den "Darstellung folgt der Wiedergabe-Position"-Schalter oder aktivieren den entsprechenden Menüeintrag im Optionen-Menü. Der "Darstellung folgt Der "Darstellung folgt

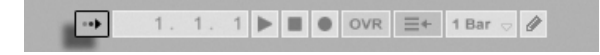

# Die Clip-Übersicht.

der Wiedergabe-Position"-Schalter

#### Wiedergabe und Scrubbing von Clips

<span id="page-110-0"></span>Der Teil eines Samples, der beim Starten eines Clips abgespielt werden soll, wird mit den Region- und [Loop-Parametern](#page-112-0) des Clips bestimmt. Bei einem nicht geloopten Clip erfolgt die Wiedergabe von seinem Start-Marker bis zu seinem End-Marker oder bis er gestoppt wird.

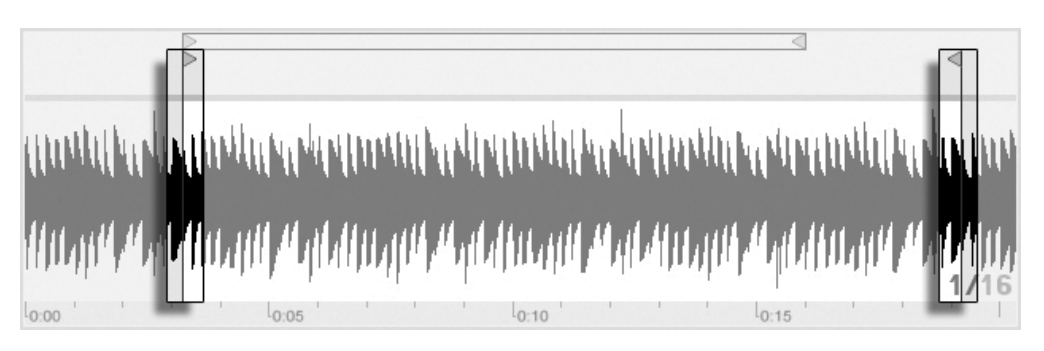

Die Start- und End-Marker eines Clips.

Diese Marker können angeklickt und zu neuen Positionen in der Sample-Darstellung gezogen werden, alternativ kann man sie auch mit  $\bigoplus$  und  $\bigoplus$  bewegen. Um die ganze Clip-Region (also Start- und End-Marker simultan) zu bewegen, w‰hlen Sie den Start-Marker an, halten  $\boxed{\wedge}$  und verwenden die Pfeiltasten.

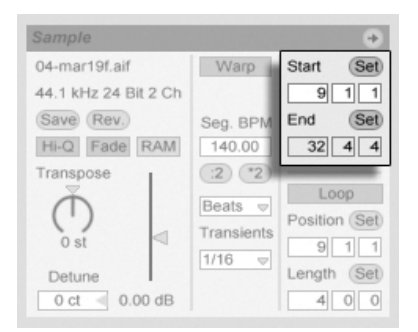

Das Ändern der Clip-Länge mit den Start- und End-Parametern.

Sie können den Start- und End-Punkt auch numerisch mit den entsprechenden Wertefeldern links neben der Sample-Darstellung wählen. Bei gewarpten Clips zeigen diese Felder Werte im Format Takte-Beats-Sechzehntelnoten an; bei ungewarpten Clips im Format Minuten-Sekunden-Millisekunden. Beachten Sie, dass Sie mit den Set-Tastern die Marker während der Wiedergabe setzen können; das Setzen der Marker wird dabei gemäß der globalen Quantisierung quantisiert.

Das Klicken in den Scrub-Bereich in der unteren Hälfte der Wellenform oder über dem Takt/Zeitlineal lässt die Wiedergabe an die betreffende Stelle springen.

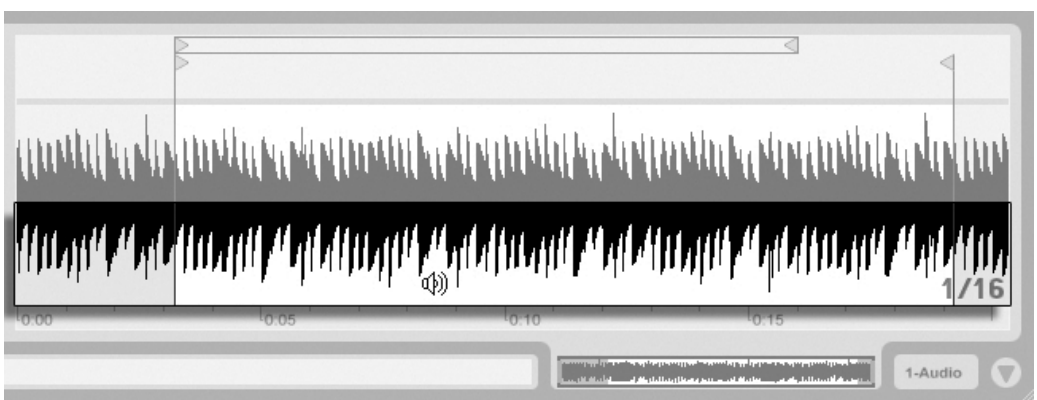

Der Scrub-Bereich eines Clips.

Die Schrittweite der Sprünge hängt von der globalen Quantisierung ab, die mit den Tasten Strg ||6| (PC) / <u>|ᠿ - 88||6</u>| (Mac), |႗ |, |8| , |9| und |0| schnell geändert werden kann. Hält man die Maus über dem Scrub-Bereich fest, wird ein Abschnitt des Clips mit der Länge des globalen Quantisierungswerts wiederholt abgespielt. Mit kleinen Quantisierungswerten oder einer Einstellung von "None" können Sie so durch das Audiomaterial scrubben.

#### Das Loopen von Clips

<span id="page-112-0"></span>Um den Clips als permanent wiederholten Loop zu spielen, schalten Sie den Loop-Schalter ein. Das Aktivieren des Loops aktiviert auch das Warping; ungewarpte Clips können nicht im Loop gespielt werden.

Sie können auf die Loop-Klammer in der Sample-Darstellung klicken und ziehen, um ihre Position und Länge zu ändern, Sie können dazu aber auch exakte Werte in die Loop-Lengthund -Position-Felder links neben der Sample-Darstellung eingeben.

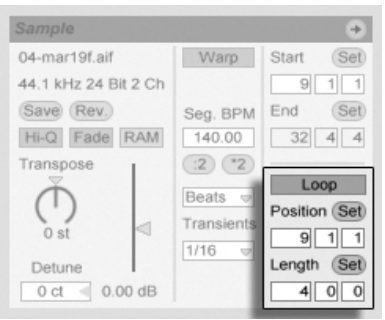

Die Clip-Loop-Parameter.

Die Loop-Klammer kann mit der Maus selektiert und dann mit Hilfe von Tastaturkommandos positioniert werden:

- $\bullet$   $\leftrightarrow$  und  $\leftrightarrow$  verschieben die Loop-Klammer um die aktuelle [Rasterweite](#page-86-0) nach links/rechts.
- $\Box$  und  $\Box$  verschieben die Loop-Klammer um die Loop/Region-Länge nach links/rechts.
- Strg e D (PC) / © 880 Mac) verkürzen/verlängern die Loop-Klammer um die gerade gewählte Rasterweite.
- $\bullet$  Strg  $\Box$ (P() /  $\circled{C}$   $\otimes$   $\circled{R}$   $\Box$  (Mac) verdoppeln/halbieren die aktuelle Loop-Länge.

Die Clip-Wiedergabe beginnt unabhängig von der Position der Loop-Klammer immer an der Position des Start-Markers. Das bedeutet, dass Sie einen Clip in einen Loop hinein laufen lassen können.

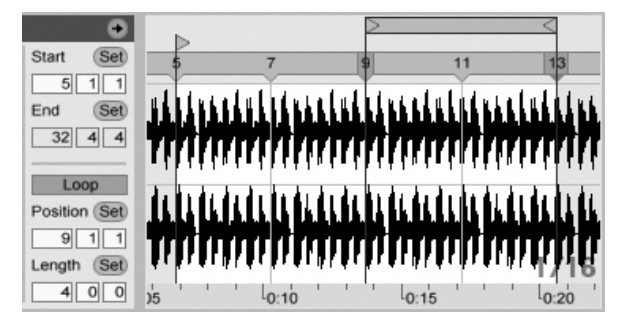

Ein Clip läuft in einen Loop hinein.

Die Wertefelder für Loop-Länge und -Position besitzen Set-Taster, mit denen das spontane Erzeugen von Loops während der Wiedergabe möglich ist:

- Klickt man den Set-Taster der Loop-Position während der Wiedergabe an, so wird der Loop an die aktuelle Wiedergabeposition bewegt (gerundet nach Maßgabe der globalen Quantisierung) und aktiviert. Klickt man dann den Set-Taster der Loop-Länge an, so wird das Ende des Loops an die aktuelle Wiedergabeposition bewegt. So können Sie beliebige Abschnitte der Musik spontan währende der Wiedergabe loopen.
- Klickt man Set-Taster der Loop-Länge an, während der Loop noch deaktiviert ist, so setzt man sein Ende an die aktuelle Wiedergabeposition, ohne jedoch seine voreingestellte Länge zu ändern. Gleichzeitig wird der Loop aktiviert.

Die Set-Taster, der Loop-Schalter, die Loop-Klammer und die Start/End-Marker können alle [durch MIDI-Daten ferngesteuert werden.](#page-317-0) Sie können beispielsweise einen Endlosdrehregler verwenden, um den Loop in Schritten der gew‰hlten globalen Quantisierung durch ein Sample zu schieben.

# 8.2.3 Transponierung und Lautstärke des Clips

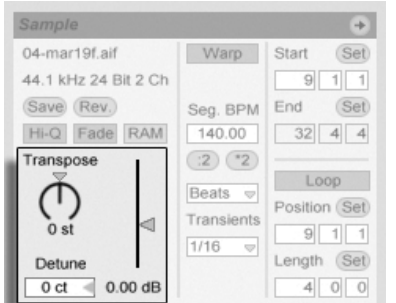

Die Parameter für Tonhöhe und Lautstärke des Clips.

Mit dem Transponier-Parameter kann die Tonhöhe des Clips in Halbtönen geändert werden.

Mit dem Detune-Parameter kann der Clip in Cents (100 Cents = 1 Halbton) feingestimmt werden.

Der Gain-Regler kontrolliert die Lautstärke des Clips und besitzt eine dB-Skala.

# 8.2.4 Destruktive Sample-Editierung

#### Sample long chords-1.wav 44.1 kHz 16 Bit 2 Ch Edit) Save Rev. HI-Q Fade RAM

Der Edit-Schalter öffnet das Sample in einem externen Sample-Editor-Programm, das Sie in den Dateien/Ordner-Voreinstellungen auswählen können. Um ein Sample in einem externen Sample-Editor bearbeiten zu können, müssen Sie die Wiedergabe in Live stoppen. Wenn Sie zu Live zurückkehren, wird die bearbeitete Version des Samples abgespielt. Die aktuell vergebenen Warp-Marker werden nur beibehalten, wenn die Länge des Samples seiner Länge vor der Editierung entspricht. Bedenken Sie, dass Änderungen an einem Sample auch andere Clips betreffen können, die das gleiche Sample spielen.

# <span id="page-115-0"></span>8.2.5 Clip-Grundeinstellungen mit dem Sample sichern

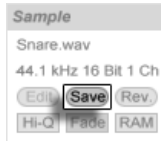

Der Save-Default-Clip-Taster

Der Save-Default-Clip-Taster sichert die aktuellen Clip-Einstellungen mit dem Sample. Einmal gesichert, wird Live die aktuellen Clip-Einstellungen jedes Mal wieder herstellen, wenn das Sample in ein Live-Set gezogen wird. Dies ist besonders im Hinblick auf die Warp-Marker nützlich, die korrekt gesetzt sein müssen, damit Live lange Samples korrekt im Sync abspielt. Beachten Sie, dass Sie den Save-Button verwenden können, ohne dass bereits existierende Clips dadurch geändert werden; die Funktion sichert lediglich Grundeinstellungen für die zukünftige Verwendung des Samples in Clips.

Die Clip-Daten werden Bestandteil der [Analyse-Datei,](#page-47-0) die das Sample begleitet.

Beachten Sie, dass das Speichern von Standard-Clip-Einstellungen etwas anderes als das Speichern eines Clips als [Live-Clip](#page-52-0) ist, welches auch die Geräte-Kette und die Einstellungen der Geräte sichert.

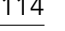

Der Taster zum Starten eines Sample-Editors.

## 8.2.6 Hochwertige Interpolation

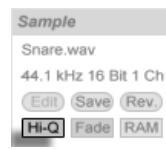

Der High-Quality-Schalter

Ist der High-Quality-Schalter aktiviert, verwendet Live einen hochwertigeren Algorithmus für die Sample-Raten-Konvertierung, der auch eine höhere [CPU-Last erzeugt.](#page-343-0) Mit dem Hi-Q-Algorithmus bearbeitete Samples erzeugen (besonders in den Höhen) weniger Verzerrungen, wenn sie transponiert und/oder wenn die Sampling-Rate importierter Samples der Sampling-Rate des Systems angepasst wird. Ist der Hi-Q-Modus aktiviert, können Samples etwa 19 Halbtöne in beide Richtungen transponiert werden, bevor das Auftreten von Aliasing wahrscheinlich wird.

Anmerkung: In Live 7 verwendet der Hi-Q-Modus einen Algorithmus, der sogar noch weniger hörbare Artefakte als der Algorithmus in älteren Versionen erzeugt. Wir sind der Meinung, dass er hervorragend klingt. Sets, die den Hi-Q-Modus verwenden und in älteren Versionen von Live erzeugt wurden, können allerdings anders klingen, wenn Sie in Live 7 geladen werden. Aus diesem Grund stellen wir eine sogenannte Legacy-Hi-Q-Modus-Option bereit, die immer dann standardmäßig aktiviert ist, wenn ältere Sets geladen werden, bei denen Clips den Hi-Q-Modus verwenden. Deaktivieren Sie einfach diese Option, wenn Sie den neuen Modus verwenden wollen.

# 8.2.7 Ein- und Ausblenden eines Clips

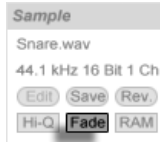

Der Fade-Schalter

Der Fade-Schalter, sofern aktiviert, versieht Clip-Beginn und Ende mit einer kurzen Ein- bzw. Ausblendung, um Knackser an den Clip-Grenzen zu vermeiden. Die Länge dieses Fades ist Signal-abhängig und bewegt sich im Bereich von 0 bis 4 Millisekunden.

## 8.2.8 RAM-Modus eines Clips

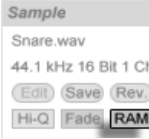

Der RAM-Schalter.

Wenn der RAM-Schalter aktiviert ist, lädt Live den Clip in den Arbeitsspeicher, statt ihn in Echtzeit von der Festplatte zu laden. Der-RAM-Modus kann bei folgenden Problemen helfen:

- Die Festplatte Ihres Rechners ist zu langsam, um die Audiodaten für die gewünschte Anzahl von Spuren in Echtzeit anzuliefern. N‰here Informationen zu Festplatten-bezo-genen Problemen finden Sie im entsprechenden [Absatz.](#page-346-0)
- **Es treten Audioaussetzer auf, wenn Sie Clips im [Legato-Modus](#page-154-0) spielen.**

Benutzen Sie den RAM-Modus mit Bedacht, da RAM üblicherweise ein knappes Gut ist. Ihr Rechner lagert RAM-Inhalte auf die Festplatte aus, wenn sie eine Weile nicht verwendet wurden. Je mehr Clips Sie im RAM-Modus betreiben, desto größer ist die Wahrscheinlichkeit, dass sie ausgelagert werden. Live kann Überlastungen der Festplatte besser verkraften als die späte Verfügbarkeit ausgelagerter RAM-Inhalte: Überlastungen der Festplatte äußern sich in unerwünschten Aussetzern, wohingegen RAM-Überlastungen sich in Aussetzern und rhythmischem "Schluckauf" äußern.

# <span id="page-117-0"></span>8.2.9 Samples umkehren

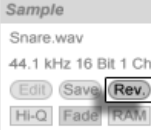

Der Umkehr-Schalter.

Diese Funktion erzeugt ein neues Sample, indem sie das vom Clip verwendete Sample umkehrt. Sie wendet dann die alten Clip-Einstellungen an (entsprechend einiger Regeln, die wir gleich erläutern werden) und ersetzt das Original-Sample in der Clip-Ansicht durch das umgekehrte. Das neue Sample kann nach dem Sichern des Live-Sets in seinem [Project-Ordner](#page-58-0) unter Samples/Processed/Reverse gefunden werden. Solange das Set nicht gesichert wurde, verbleiben neue Samples am Speicherort, der für den Temporären Ordner angegeben wurde.

Beim Umkehren gibt es einige Regeln. So bleiben alle [Warp-Marker](#page-124-0) an ihrer jeweiligen Position im Sample. Das bedeutet, dass ein Warp-Marker auf der Eins des zweiten Taktes in einem Clip nach dem Umkehren auf der Eins des vorletzten Taktes zu liegen kommt; Einstellungen für Loops und Regions werden entsprechend behandelt. Es bedeutet auch, dass Clip-Hüllkurven ihre zeitliche Position beibehalten. Eine Hüllkurve, die den Mixer steuert und die Lautstärke in der ersten Hälfte des Clips absenkt, wird das nach der Umkehrung des Samples weiterhin tun.

Der Prozess der Umkehrung ist recht schnell (etwa so schnell wie das Kopieren des Samples), kann für sehr lange Samples aber ein Weilchen benötigen. Wenn das der Fall ist, zeigt der Statusbalken im unteren Teil von Lives Fenster den Fortschritt an und andere Aktionen im Programm werden vorübergehend unterbunden (obwohl laufende Clips weiterhin abgespielt werden). Sie können den umgekehrten Clip abspielen und auch wieder andere Dinge im Programm tun, sobald Live beginnt, die neue Wellenform in der Sample-Darstellung zu zeichnen. Nach dem Umkehren eines Samples wird bis zum Verlassen des Programms eine Verbindung zum umgekehrten Sample bestehen bleiben, so dass ein erneutes Umkehren des Clips (oder einer Kopie) augenblicklich erfolgt.

Wir empfehlen nicht, Clips während einer Live-Aufführung umzukehren, da gelegentlich kleinere Störungen der Wiedergabe auftreten können, wenn Live die Warp- und Loop-Einstellungen wieder anwendet.

# 8.2.10 Samples stutzen

Das († (PC) / |<u>Ctrl</u> │ Ht' (Mac)im Sample-Display enthält den Sample-stutzen-Befehl. Diese Funktion erzeugt, ähnlich der [Reverse-Funktion,](#page-117-0) ein neues Sample, indem sie das gerade verwendete Sample kopiert - allerdings nur den tatsächlich verwendeten Ausschnitt plus 50 Millisekunden Sicherheitsrand an beiden Enden. Das neue Sample kann nach dem Sichern des Live-Sets in seinem [Project-Ordner](#page-58-0) unter Samples/Processed/Crop gefunden werden. Solange das Set nicht gesichert wurde, verbleiben neue Samples am Speicherort, der für den Temporären Ordner angegeben wurde.

# 8.2.11 Das Sample ersetzen und bearbeiten

Um das Sample eines Clips durch ein anderes zu ersetzen, ziehen Sie das neue Sample einfach aus dem Datei-Browser direkt in die Clip-Ansicht. Clip-Einstellungen für die Tonhöhe und die Lautstärke werden beibehalten. Die Warp-Marker werden nur behalten falls das neue Sample exakt die gleiche Länge wie das alte hat.

Das け (PC) / |Ctrl | け (Mac) Kontextmenü der Sample-Anzeige enthält den Befehl Sample-Datei verwalten. Er öffnet die Dateiverwaltung für das Set, wo das vom ausgewählten Clip referenzierte Sample selektiert ist. Sie können dort das Sample [ersetzen oder destruktiv](#page-57-0) [bearbeiten,](#page-57-0) wodurch alle Clips und Instrumente, die das Sample referenzieren, von den Änderungen betroffen werden. Sie können auch den Befehl Im Browser zeigen des (PC) / Ctrl (Mac) Kontextmen¸s verwenden, um die Sample-Datei im Browser anzuzeigen.

# <span id="page-119-0"></span>8.3 Das Notes-Rähmchen

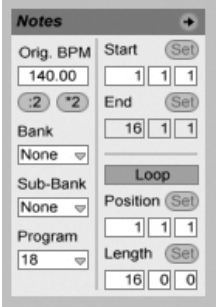

Das Noten-Rähmchen.

# 8.3.1 Tempo-Kontrolle

Das Orig. BPM-Feld zeigt Lives Interpretation des Tempos an, das während der Aufnahme der MIDI-Daten des Clips aktuell war. Wenn Sie den Wert im Original-BPM-Feld durch Ziehen ändern oder die Taster :2 und \*2 anklicken, werden Sie sehen, dass die Noten im MIDI-Editor entsprechend gedehnt oder gestaucht werden. Dies ist nützlich, um Einspielungen anzupassen, die Sie ohne eine Temporeferenz wie zum Beispiel Lives [Metronom](#page-197-0) aufgenommen haben.

## 8.3.2 Bank- und Programmwechselbefehle

Live kann MIDI-Bank/Programmwechselbefehle an externe Geräte und Plug-Ins senden, die solche Befehle verstehen. Je nach Einstellung der Parameter kann auch das Starten eines Clips zum Senden seiner Bank/Programmwechselbefehle führen. Wenn Sie Live verwenden, um MIDI an Ihren Synthesizer zu senden, so bedeutet das, dass jeder Clip Ihres Live-Set einen anderen Sound Ihres Synthesizers spielen kann. Live bietet Befehle für 128 Bänke mit 128 Sub-B‰nken, die jeweils 128 Programme enthalten. Bitte schlagen Sie in der Dokumentation Ihres Synthesizers nach, um herauszufinden, wie viele dieser Befehle er verarbeiten kann. Wenn Sie nicht wünschen, dass ein Clip MIDI-Bank/Programmwechselbefehle sendet, wählen Sie einfach "None" aus dem Menü.

Bitte beachten Sie, dass einige Versionen von Live LE keine MIDI-Informationen an externe Synthesizer senden können.

# <span id="page-120-0"></span>8.3.3 MIDI-Loop/Region

Diese Parameter bestimmen, wie der Inhalt eines MIDI-Clips abgespielt und im MIDI-Editor angezeigt wird. Sie funktionieren genau so wie bei [Audio-Clips.](#page-109-0)

Im MIDI-Editor ist der Zoom/Scroll-Bereich über dem Takt/Zeitlineal zu finden, der Scrub-Bereich genau darunter.

# 8.4 Clip-Standards und Aktualisierungsrate

Sie können die Geschwindigkeit bestimmen, mit der Live Ihre Einstellungen in der Clip-Ansicht bei laufenden Clips wirksam werden lässt. Änderungen dieser Einstellungen werden im Takt der Rate wirksam, die im Clip-Update-Rate-Ausklappmenü auf der Aufnahme/Warpen/Launchen-Seite der Voreinstellungen zu finden ist. Verschiedene Clip-Einstellungen, etwa der Launch- und der Warp-Modus, können als Standard für alle neuen Clips gew‰hlt werden. Dies erfolgt ebenfalls in den Aufnahme/Warpen/Launchen-Voreinstellungen.

# <span id="page-122-0"></span>Kapitel 9

# Tempo-Kontrolle und Warpen

Anders als bei Musik auf Band oder in traditionellen Digital Audio Workstations, bleibt die Musik in Live immer "elastisch". Live ist in der Lage, Samples beim Abspielen von der Festplatte zeitlich zu warpen, um sie zum aktuellen Live-Set-Tempo zu synchronisieren. Dies geschieht ohne Änderungen der Tonhöhe, die separat beeinflusst werden kann. Das Mischen und Kombinieren von Audiomaterial ganz unterschiedlicher Herkunft ist deswegen extrem einfach.

# 9.1 Tempo

## 9.1.1 Tempo einstellen

TAP 140.00 4 / 4 50 00

Das Tempo-Feld im Transportbereich.

Mit dem Tempofeld in der Transportleiste können Sie das Wiedergabetempo Ihres Live-Sets jederzeit in Echtzeit ändern. Sie können das Tempo auch [automatisieren](#page-236-0), um gleitende oder abrupte Tempoänderungen im Songablauf vorzunehmen. Um während einer Performance

maximale Kontrolle über das Tempo zu haben, können Sie den beiden Wertefeldern links und rechts des Dezimalpunkts getrennte [MIDI-Controller zuweisen.](#page-317-0) Sie können das Tempo dadurch mit einem Regler grob in BPM und mit einem zweiten fein in hundertstel BPM einstellen und sich so präzise live spielenden Musikern oder anderen unsynchronisierten Quellen anpassen.

## 9.1.2 Tempo tappen

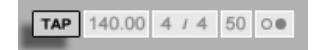

Sie können Lives Tapping-Funktion benutzen, um das Tempo jederzeit zu ändern. Klicken Sie einmal pro Beat auf den Tap-Taster im Transportbereich und das Wiedergabetempo des Live-Sets wird sich nach Ihrer Vorgabe richten.

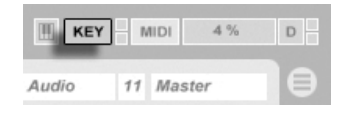

Es ist besser, den Tap-Taster einer Taste der Rechnertastatur zuweisen, statt ihn mit der Maus anzuklicken. Klicken Sie auf den KEY-Schalter im Transportbereich, um den Modus für die Tasten-Zuweisung zu aktivieren. Klicken Sie dann auf den Tap-Taster und betätigen Sie die Taste auf der Rechnertastatur, die Sie zum Tappen verwenden wollen. Klicken Sie dann erneut auf den KEY-Schalter, um den Tasten-Zuweisungs-Modus wieder zu verlassen. Die Zuweisung ist danach sofort aktiv. Der Tap-Taster kann auch auf eine sehr ähnliche Weise einer MIDI-Note oder einem -Controller zugewiesen werden, zum Beispiel einem Fußpedal. Obwohl Live sofort auf Ihr Tapping reagiert, kommt eine gewisse Verzögerung zum Einsatz, um ein ruckeliges Verhalten bei der Tempo-Anpassung zu vermeiden. Je mehr Taps Live nacheinander erhält, desto präziser kann das gewünschte Tempo eingestellt werden.

Sie können die Tapping-Funktion auch zum Einzählen verwenden: Wenn Sie mit einem 4/4-Taktmaß arbeiten, startet die Wiedergabe nach vier Taps in dem gewünschten Tempo.

Der KEY-Schalter für den Zuweisungs-Modus von Rechnertasten.

Der Tap-Taster

# <span id="page-124-0"></span>9.2 Das Zeit-Warpen von Samples

Lives Fähigkeit, jedes Sample im Sync mit einem gewählten Tempo abzuspielen, ist eine spezielle und wichtige Funktion. Zusätzlich können Sie den rhythmischen Fluss eines Stücks "warpen" und so sein Feeling ändern oder sogar Noten auf andere Zählzeiten verschieben.

Die Warping-Eigenschaften eines Clips werden im Sample-Rähmchen eingestellt, das Teil der Clip-Ansicht ist.

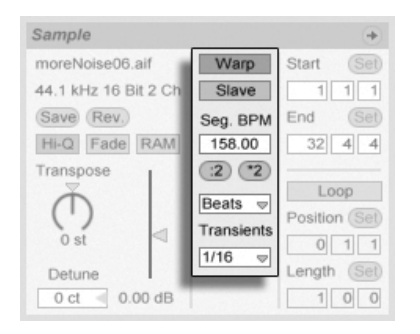

Die Warping-Parameter eines Clips.

Das entscheidende Bedienelement hier ist der Warp-Schalter, der das Warpen eines Clips aktiviert oder deaktiviert. Im Warp-Bereich von Lives Voreinstellungen können die Standardeinstellungen für neue Clips bestimmt werden, aber diese lassen sich jederzeit für jeden Clip hier ändern.

Wenn der Warp-Schalter ausgeschaltet ist, spielt Live das Sample mit seinem originalen, "normalen" Tempo und unbesehen des aktuellen Song-Tempos ab. Dies ist nützlich bei Samples, die keine innere rhythmische Struktur haben: Percussion-Klänge, Atmosphären, Sound-Effekte, gesprochene Wˆrter und ƒhnliches. Schalten Sie den Warp-Schalter ein, um Samples mit rhythmischem Gehalt (wie Loops, Musikaufnahmen, ganze Musikstücke, etc.) im Sync mit dem aktuellen Song-Tempo wiederzugeben.

Auf der Aufnehmen/Warpen/Launchen-Seite der Voreinstellungen können Sie bestimmen, welche Annahmen Live bei neuen Clips treffen soll. Wenn die "Lange Samples automatisch warpen"-Option an ist, nimmt Live an, dass lange Samples Musik enthalten, die synchron zum Tempo des Live-Sets abgespielt werden soll. Wenn Sie es vorziehen, dass Live lange Samples wie sie sind abspielt, deaktivieren Sie diese Voreinstellung.

# 9.2.1 Tempo-Master/Slave

Alle gewarpten Clips in der Arrangement-Ansicht haben eine weitere Option: Sie können mit ihrem Master/Slave-Schalter als Tempo-Master definiert werden. Eine beliebige Anzahl von Clips kann auf Tempo-Master geschaltet werden, aber nur einer davon kann zu einem gegebenen Zeitpunkt der Tempo-Master sein. Diese Rolle kommt immer dem untersten der in der Arrangement-Ansicht spielenden Clips zu.

Der als Tempo-Master fungierende Clip spielt so, als sei sein Warp-Schalter deaktiviert, aber mit einem wichtigen Unterschied – der Rest des Live-Sets wird so gewarpt, dass er synchron mit dem aktuellen Tempo-Master wiedergegeben wird.

Dies wird erreicht, indem für die Dauer des Tempo-Master-Clips eine Tempo-Automation zum Master-Track hinzugefügt wird. Sie werden bemerken, dass das Tempofeld in Lives Transportleiste w‰hrenddessen inaktiv ist; das ist deswegen so, weil die gesamte Tempo-Steuerung durch den Tempo-Master-Clip erfolgt.

Wenn der Master-Status eines Clips mit dem Master/Slave-Schalter deaktiviert oder der als Master fungierende Clip gelöscht wird, so wird die Automation aufgehoben und das richtige Tempo der Region wiederhergestellt. Wollen Sie stattdessen die erzeugte Tempo-Automation *behalten,* um weiter mit ihr zu arbeiten, dann öffnen Sie  $\;$  (PC) /  $\;$ Ctrl (Mac) das Kontextmenü auf dem Tempofeld der Transportleiste und wählen Sie den Befehl Tempo-Automation freisetzen. Alle Clips werden dadurch auf Slave gestellt, aber die Tempo-Automation wird beibehalten.

# 9.2.2 Warp-Marker

Stellen Sie sich ein Sample als ein Gummiband vor, das Sie mit Stecknadeln an einem (musikalischen Zeit-)Lineal befestigen wollen. In Live werden diese "Stecknadeln" als Warp Markers bezeichnet. Ein Warp-Marker zwingt die Software, zu einer bestimmten musikalischen Zeit an einem bestimmten Punkt des Samples anzukommen. Sie können eine beliebige Anzahl von Warp-Markern benutzen, um die gewünschten Stellen in der rhythmischen Struktur des Samples an die gewünschten musikalischen Zählzeiten des Lineals zu "pinnen".

Warp Marker erzeugt man in der Sample-Darstellung der Clip-Ansicht, indem man beliebige der numerischen Raster-Marker doppelklickt. Warp-Marker können durch Ziehen oder mit den Pfeiltasten der Rechnertastatur zu anderen Positionen im Clip gezogen werden. Gelöscht werden sie durch einen Doppelklick oder indem man sie selektiert und dann oder (<u>Delete)</u> auf der Rechnertastatur drückt.

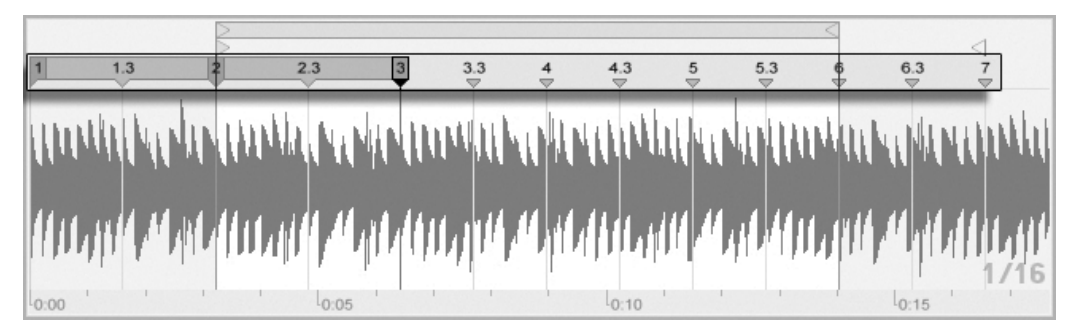

Wenn Sie mit Ihrem Sample arbeiten, können Sie Live anweisen, die Sample-Darstellung automatisch so zu scrollen, dass sie der Wiedergabeposition folgt. Verwenden Sie den Songfolgen-Schalter im Transportbereich, um diese Funktion zu aktivieren. Es kann auch hilfreich sein, die Sample-Darstellung vertikal durch Ziehen der Trennlinie zwischen Clip-Ansicht und Trackbereich der Session-Ansicht zu vergrößern. Der antisten anderen Der Der

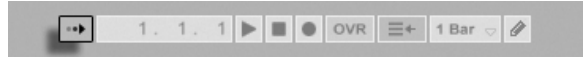

Song-folgen-Schalter im Transportbereich.

Das Doppelklicken eines Raster-Markers erzeugt einen Warp-Marker.

#### Warp-Marker sichern

Ihre Warp-Marker werden automatisch mit dem Live-Set gesichert, aber Sie werden sie möglicherweise auch direkt mit dem Sample sichern wollen, so dass sie automatisch wiederhergestellt werden, wenn Sie die Datei in Live ziehen. Um das zu tun, klicken Sie auf den [Save-Taster](#page-47-0) in der Clip-Ansicht.

Beachten Sie, dass Auto-Warp bei einem Sample mit [gesicherten Warp-Markern](#page-115-0) keine Wirkung hat. In einem solchen Fall kˆnnen Sie einen der mit (PC) / Ctrl (Mac) im Kontextmenü erreichbaren und weiter oben beschriebenen Befehle zum Auslösen des Auto-Warpings nutzen.

### 9.2.3 Warp-Marker einsetzen

Im Folgenden werden wir einige Anwendungen für das Zeit-Warpen von Samples vorstellen. Das Warpen ist natürlich nur eine optionale Eigenschaft von Clips.

#### Das Synchronisieren gerader Loops

Wenn Sie ein Sample importieren, das sauber geschnittenes Musikmaterial mit einer Länge von 1,2,4, oder 8 usw. Takten Länge repräsentiert, wird Live üblicherweise das korrekte Tempo des Samples ermitteln und es synchron mit dem aktuellen Song-Tempo wiedergeben. Es werden zwei Warp-Marker vergeben, einer am Beginn und einer am Ende des Samples.

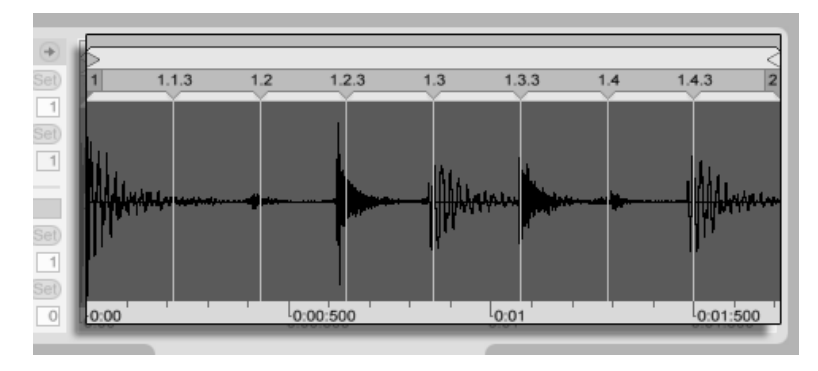

Ein eintaktiger Loop, wie er standardmäßig in der Clip-Ansicht erscheint

In der Wertebox Orig. Tempo ist das von Live ermittelte Tempo des Samples abzulesen; falls Sie das Tempo des Loops kennen, können Sie es hier eingeben. Manchmal wird das ermittelte Tempo fälschlicherweise dem doppelten oder halben Originaltempo entsprechen. Falls das passiert, können Sie es durch Anklicken der mit \*2 bzw. /2 beschrifteten Taster korrigieren. Wenn Sie /2 klicken, wird das Samples mit doppeltem Tempo wiedergegeben - das ist deswegen so, da Sie Lives Interpretation des Sample-Tempos korrigieren, die lediglich als Referenz zum Ermitteln des benötigten Time-Stretch-Faktors dient.

#### Das Synchronisieren ungeschnittener Loops

Wenn Sie einen Loop importieren, der noch nicht sauber geschnitten wurde, wird er bei der Wiedergabe mit Live aus dem Sync laufen. Nehmen wir an, dass etwas Stille vor dem ersten Beat am Beginn des Samples ist. Sie können dies leicht korrigieren, indem Sie den mit "1" beschrifteten Warp-Marker zum Beginn des ersten Beats bewegen. Entsprechend können Sie Stille nach dem Loop durch Verschieben des Warp-Markers am Sample-Ende beseitigen.

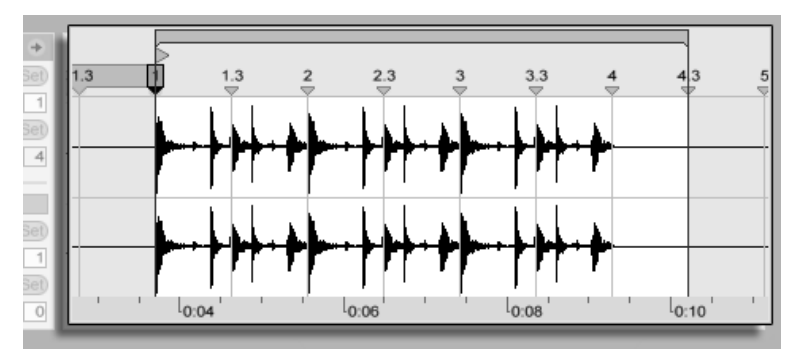

Das Setzen der Warp-Marker bei einem unsauber geschnittenen Loop

#### Das Synchronisieren von Loops mit ungeraden Längen

Wenn Sie einen Loop mit einer Länge von sieben Takten importieren, wird Live annehmen, dass er achte Takte lang ist (oder vier Takte, das hängt von der Länge ab). Damit der Loop korrekt wiedergegeben werden kann, muss der letzte Marker eine Acht anzeigen, keine Neun. Sie erreichen dies so:

- 1. doppelklicken Sie auf den letzten Warp-Marker, um ihn zu löschen;
- 2. doppelklicken Sie auf den Acht-Marker, um einen neuen Warp-Marker zu erzeugen;
- 3. ziehen Sie den neuen Warp-Marker an das Sample-Ende.

Hätte Live eine viertaktige Länge für den Loop ermittelt, wäre der Acht-Marker nicht sichtbar und greifbar gewesen. Sie hätten dann den letzten Marker so weit nach links ziehen können, bis der Acht-Marker sichtbar geworden wäre.

Theoretisch haben wir unseren siebentaktigen Loop nun korrekt angepasst. In der Praxis ist es aber sehr wahrscheinlich, dass das Verschieben der Marker zu einem Verrutschen der Start- und Endpunkte geführt hat. Dies ist deswegen so, weil der Abspiel-Loop an das Taktlineal gebunden ist und sich folglich mit den Warp-Markern bewegt, die das Taktlineal definieren. Live stellt sicher, dass der Abspiel-Loop in das Sample passt und muss es deswegen verlängern, wenn das durch ein Verschieben der Warp-Marker nötig wird.

#### Grooves manipulieren

Sie können beliebig viele Warp-Marker erzeugen, indem Sie die numerischen Marker doppelklicken. Importieren Sie einen rund laufenden Loop, erzeugen Sie ein paar Warp-Marker, verschieben Sie sie und beachten Sie, was passiert. Warp-Markers haben zwei wichtige Aufgaben:

- 1. eine "korrekte" Interpretation des musikalischen Zeitablaufs in einem Sample zu ermöglichen;
- 2. den Zeitablauf in einem Sample nach Belieben zu verbiegen.

Wenn ein einzelner Schlag in einem Percussion-Loop zu spät kommt, können Sie diese Stelle an einen Warp-Marker mit der Zählzeit pinnen, auf der Sie den Schlag hören wollen. Sie werden dabei auch die benachbarten Beat-Positionen mit Warp-Markern fixieren wollen, um eine Beeinflussung benachbarter Regionen zu vermeiden.

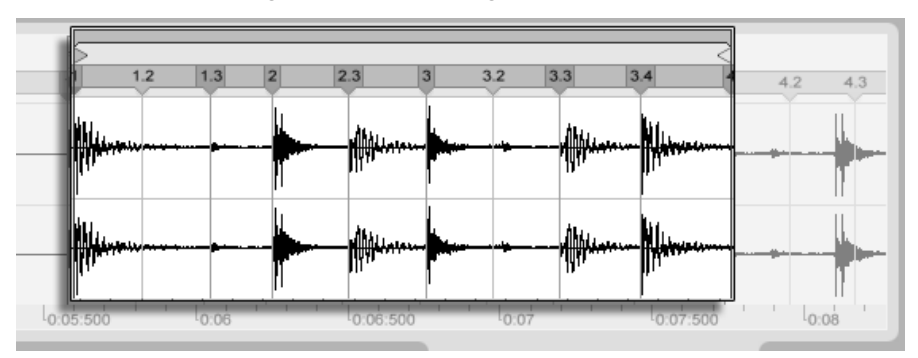

Den Groove mit Warp-Markern manipulieren

Das "Entfernen" des natürlichen Grooves bei einem Sample durch das Anlegen von Warp-Markern ist eine interessante kreative Methode, und zwar besonders in Verbindung mit Lives Möglichkeit, Samples in Echtzeit einen künstlichen Groove aufzuprägen.

#### Längere Musikstücke synchronisieren

Lives Auto-Warp-Alogorithmus macht längere Samples und ganze Musikstücke für den di-rekten Einsatz in Ihrem Projekt verfügbar. Sie können den [Browser verwenden,](#page-43-0) um lange Samples oder MP3-, AAC-, Ogg-Vorbis-, Ogg-FLAC- und FLAC-Dateien zu laden.

Wenn Sie eine Datei in Live ziehen, die zu lang ist um die Annahme zu rechtfertigen, es handele sich dabei um einen Loop oder ein One-Shot-Sample, wird Live den Clip standard-mäßig auto-warpen (dieses Verhalten kann jedoch in den [Aufnehmen/Warpen/Launchen-](#page-124-0)[Voreinstellungen](#page-124-0) deaktiviert werden).

Damit der Auto-Warp-Mechanismus funktionieren kann, müssen Dateien bei ihrem ersten Import in das Programm einen [Analyse-Prozess](#page-47-0) durchlaufen, vor dessen Beendigung sie nicht wiedergegeben oder bearbeitet werden können. Wie im Abschnitt dieser Anleitung über die Analyse-Dateien beschrieben wird, kann die Analyse durch Drücken von  $\Theta$  (PC) / |Ctrl\_\_] <del>('</del>) (Mac) und Aufruf des Befehls Audio analysieren aus dem Kontextmenü gleich für ganze Ordner in Stapelverarbeitung erfolgen. Nachdem die Analyse einer Datei beendet ist, können Sie die Annahmen von Auto-Warp über ihre rhythmische Beschaffenheit in Augenschein nehmen.

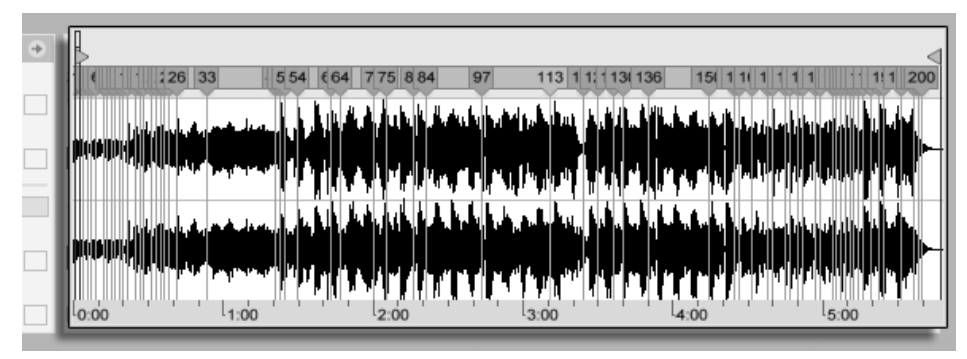

Das Ergebnis des Auto-Warpens in der Clip-Ansicht.

Wenn Auto-Warp die richtigen Annahmen über die Datei gemacht hat, wird der Clip unmittelbar im Sync mit dem Tempo des Live-Sets sein. Falls Auto-Warp aber nicht exakt das tut, was Sie erwarten, können Sie seine Ergebnisse kontrollieren. Im Folgenden wollen wir die verschiedenen Verfahren zur Unterstützung von Lives Auto-Warping vorstellen. Erinnern Sie sich bitte an das Metronom im Transportbereich, das Ihnen beim Warpen längerer Stücke wahrscheinlich nützlich sein wird.

TAP 140.00 4 / 4 50 00

Es kann passieren, dass Auto-Warp das Tempo korrekt ermittelt, die Eins aber nicht richtig setzt. Um das zu korrigieren, können Sie Folgendes tun:

- Zoomen Sie in die Darstellung und ziehen Sie den 1.1.1-Marker an die gewünschte Position;
- Rufen Sie auf dem Start-Marker mit + (PC) / Ctrl f (Mac) das Kontextmenü und darin den Befehl 1.1.1 hier setzen auf.

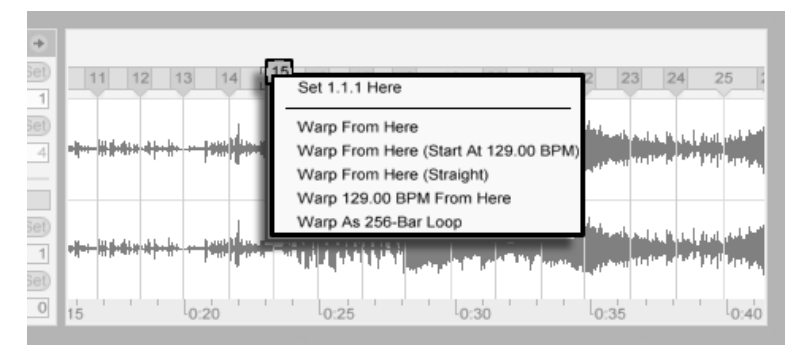

Das Kontextmenii zum Korrigieren von Auto-Warp verwenden.

Das Unterstützen von Auto-Warp ist auch relativ einfach, wenn Sie einen perfekt geschnittenen Loop geladen haben. Dann können Sie Auto-Warp mit dem Befehl Als ...-Takt-Loop warpen anweisen, entsprechend vorzugehen. Live wird eine Loop-Länge vorschlagen, die in Bezug auf das aktuelle Live-Set-Tempo sinnvoll erscheint. Das Vermindern des Projekt-Tempos kann Live beispielsweise veranlassen anzunehmen, dass ein Loop 8 Takte bei 90 BPM statt 16 Takte bei 180 BPM lang ist.

Manchmal erfordert das Auto-Warping eine etwas detailliertere Kontrolle. Die beste Me-

# Der Metronom-Schalter

thode, um einen problematischen Clip zu warpen ist, in einzelnen Abschnitten von Beginn Richtung Ende vorzugehen. Indem Sie einen der numerischen Marker doppelklicken, können Sie einen Warp-Marker rechts neben jedem richtig gewarpten Abschnitt setzen und diesen am Audiomaterial "festpinnen". Die Tastaturbefehle für das Arbeiten mit der [Clip-](#page-109-0)[Loop-Klammer und den Start/End-Markern](#page-109-0) können diesen Prozess stark beschleunigen.

Sie werden es vielleicht hilfreich finden, mit der gedrückten Taste  $\langle \mathcal{E} \rangle$  oder  $\langle \text{Strg} \rangle$  (PC) / (Mac)mehrere Warp-Marker zu selektieren, um sie gemeinsam zu bewegen.

Die vier Warpen-ab-hier-Befehle bieten verschiedene Optionen zum Setzen der Warp-Marker rechts des gerade selektierten Warp- oder Raster-Markers, wobei Warp-Marker links davon nicht angetastet werden. Diese Befehle sind auch beim Start-Marker verfügbar.

- "Warpen ab hier" wendet den Auto-Warp-Algorithmus auf das Material rechts neben dem selektierten Marker an.
- Warpen ab hier (beginne mit ...) weist Auto-Warp an, das Live-Set-Tempo als Startpunkt für die Tempoerkennung zu verwenden. Die Vorgehensweise ist hier die Folgende:
	- 1. Deaktivieren Sie den Warp-Schalter für den Clip, so dass er ohne Warping erklingt;
	- 2. Verwenden Sie den Tap-Tempo-Taster im Transportbereich um parallel zur Clip-Wiedergabe das Live-Set-Tempo so anzugeben, dass es zum Clip passt;
	- 3. Schalten Sie das Warping wieder ein und verwenden Sie den Befehl "Warpen ab hier (beginne mit ...)", um Auto-Warp anzuweisen, ihr eingetapptes Tempo als Referenz zu verwenden.
- Warpen ab hier (gerade) teilt dem Auto-Warping mit, dass der Clip keine Tempo-Variationen enthält (was bei elektronisch produziertem Material häufig der Fall ist). Das Auto-Warping setzt dann einen einzelnen Warp-Marker basierend auf seiner Einschätzung de Original-Tempos der Datei.
- Warp ... BPM ab hier wird ebenfalls einen einzigen Warp-Marker setzen, in diesem Fall wird Auto-Warp aber gezwungen, das Stück als exakt zum aktuellen Live-Set-Tempo passend zu interpretieren. Dies ist nützlich wenn Sie den exakten BPM-Wert eines elektronisch produzierten Stücks kennen und vor dem Warpen im Transportbereich angeben können.

#### Multi-Clip-Warping

Wenn mehrere Clips gleicher Länge selektiert sind, versieht das Setzen oder Ändern von Warp-Markern bei einem Clip alle anderen ebenfalls mit entsprechenden Warp-Markern. Das ist dann bequem, wenn mehrere Spuren den gleichen Rhythmus haben und Sie das Timing aller Aufnahmen auf die gleiche Weise verändern wollen. Ein typisches Beispiel wäre die Mehrspuraufnahme einer Band, bei der alle Musiker synchron zueinander spielen, bei der das Timing insgesamt aber noch nicht optimal ist.

#### Warp-Marker kopieren

Sie können eine Selektion von Warp-Markern auch aus einem Clip in einen anderen kopieren. Die kopierten Warp-Marker müssen dabei nicht mal in den gleichen Takt wie beim Ursprungs-Clip eingefügt werden.

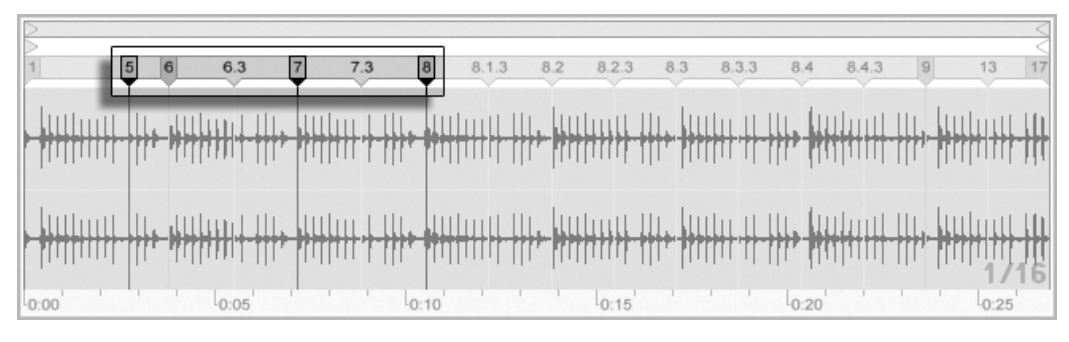

Drei selektierte Warp-Marker.

#### So gehen Sie vor:

- 1. Selektieren Sie die zu kopierenden Warp-Marker durch Anklicken mit der Maus. Nachdem Sie den ersten Marker selektiert haben, können Sie beim Klicken auf den zweiten  $\overline{\mathbb{Q}}$  halten, um alle Marker dazwischen ebenfalls zu selektieren oder [Strg ] (PC) / <u>© 38</u> (Mac), um nur den neu angeklickten Marker zur Selektion hinzuzufügen.
- 2. Wählen Sie Kopieren aus dem Bearbeiten-Menü, nachdem Sie Ihre Selektion abgeschlossen haben.
- 3. Klicken Sie auf die Titelzeile des Ziel-Clips, um ihn zu selektieren.
- 4. Klicken Sie in der Clip-Ansicht des Ziel-Clips auf irgendeinen Warp-Marker, um ihn als Startpunkt für das Einfügen der neuen Marker auszuwählen.
- 5. Wählen Sie den Einfügen-Befehl aus dem Bearbeiten-Menü. Die Warp-Marker werden nun in den Ziel-Clip eingefügt.

# <span id="page-134-0"></span>9.3 Anpassungen für eine optimale Stretching-Qualität vornehmen

Live bietet verschiedene Verfahren für die Zeitdehnung an, um alle Arten von Audiomaterial gut bearbeiten zu können. Das Warp-Verfahren eines Clips sowie die zugehörigen Parameter werden im Sample-Rähmchen der Clip-Ansicht eingestellt.

Die verschiedenen Warp-Modi stellen unterschiedliche Varianten eines granularen Resyntheseverfahrens dar. Granulare Resynthese erzielt Zeitstauchungen und Dehnungen durch das Wiederholen beziehungsweise Überspringen von kleinen Abschnitten des Samples (den Grains). Die verschiedenen Warp-Modi unterscheiden sich durch die Auswahl der Grains und durch verschiedene Details der Überlappung und Überblendung der Grains.

Lassen Sie uns nun untersuchen, welcher Warp-Modus am besten für welche Art von Audiomaterial geeignet ist und wie die Warp-Parameter am besten für ein möglichst "sauberes" Dehnen und Stauchen eingestellt werden. Es kann auch sehr lohnend sein, diese Parameter "zu missbrauchen" um interessante Artefakte statt einer sauberen Zeitmanipulation zu erzielen.

## 9.3.1 Beats-Modus

Beats arbeitet am besten bei Material mit rhythmischer Betonung, beispielsweise bei Drumloops und den meisten Stücken elektronischer Tanzmusik. Die Granulation ist hier darauf optimiert, die Transienten (die Attacks zu Beginn der Schl‰ge) im Audiomaterial zu bewahren.

Verwenden Sie den Parameter Transients, um Live bei der Einschätzung darüber zu helfen, wo Transienten in der Wellenform zu finden sind. Wählen Sie beispielsweise 8tel-Noten, wenn auf ungeraden 16teln keine rhythmische Aktivität stattfindet, und so weiter. Große Transient-Werte können in Verbindungen mit Veränderungen der Tonhöhe interessante rhythmische Artefakte erzeugen.

# 9.3.2 Tones-Modus

Tones arbeitet am besten beim Dehnen oder Stauchen von Material mit einer mehr oder weniger klaren Tonalität, beispielsweise bei Gesang, monophonen Instrumenten und Bass-Linien.

Grain Size bietet eine grobe Kontrolle über die durchschnittliche Größe der verwendeten Grains. Die tatsächliche Grain-Länge wird aus dem Audiomaterial abgeleitet. Bei Signalen mit einer deutlichen Tonalität klingen kleine Grain-Längen am besten. Größere Grain-Längen helfen bei undeutlicher Tonalität Artefakte zu vermeiden, können dafür aber hörbare Wiederholungen erzeugen.

# 9.3.3 Texture-Modus

Texture arbeitet gut bei Klangtexturen mit vieldeutiger Tonalität (beispielsweise bei polyphoner orchestraler Musik, Geräuschen, atmosphärischen Flächenklängen, etc.). Diese Variante bietet auch ein großes Potenzial für kreative Klangmanipulationen.

Grain Size bestimmt wiederum die Grain-Länge; anders als im Tone-Modus verwendet Live diese Einstellung unverändert, also ohne Berücksichtigung der Signaleigenschaften.

Fluctuation sorgt für Zufallsabweichungen bei den Grains; je höher der Wert, desto größer die Zufallsvariationen.

## 9.3.4 Re-Pitch-Modus

Bei Wahl von Re-Pitch dehnt oder staucht Live die Musik nicht tatsächlich, sondern variiert die Wiedergabegeschwindigkeit, um die gewünschte Dehnung oder Stauchung zu erzielen. In

anderen Worten: Um das Wiedergabetempo um den Faktor zwei zu erhöhen, wird die Musik um eine Oktave nach oben transponiert. Dies entspricht der "DJ-Stretching-Methode", bei der Plattenspieler mit variablem Abspieltempo verwendet werden, um zwei Platten zu synchronisieren. Es entspricht auch dem, was bei der Transponierung von Samples in einem normalen Sampler passiert.

Die Transpose- und Detune-Parameter haben im Re-Pitch-Modus keine Wirkung.

# Kapitel 10

# MIDI-Noten bearbeiten

Ein MIDI-Clip in Live enthält Noten- und Controllerdaten für das Spielen eines virtuellen Instruments in der Geräte-Kette einer MIDI-Spur. Der [MIDI-Clip](#page-22-0) stellt die zu spielende Musik für das Instrument bereit, die sich aus den Tonhöhen-, Längen-, Positions- und Dynamikwerten (auch als Anschlagsgeschwindigkeit (Velocity) bekannt) der Noten zusammensetzt. MIDI wird im MIDI-Editor von Live komponiert und bearbeitet.

# 10.1 Einen leeren MIDI-Clip erzeugen

MIDI-Clips werden erzeugt

- durch [Aufnehmen;](#page-191-0)
- durch das Doppelklicken eines leeren Session-Slots in einer MIDI-Spur;
- durch das Anwählen eines leeren Session-Slots in einer MIDI-Spur und das Aufrufen des Befehls MIDI-Clip erzeugen aus dem Erzeugen-Menü;
- durch das Auswählen eines Zeitabschnitts in einer Arrangement-MIDI-Spur und das Aufrufen des Befehls MIDI-Clip erzeugen aus dem Erzeugen-Menü.

# 10.2 Der MIDI-Editor

Doppelklicken Sie einen MIDI-Clip, um die Clip-Ansicht zu ˆffnen und den MIDI-Editor anzuzeigen. Sie können den Rähmchen-Wahlschalter der Clip-Ansicht verwenden, um das [Notes-R‰hmchen](#page-119-0) anzuzeigen und dann in seine Titelzeile klicken, um rechts den MIDI-Editor zu öffnen.

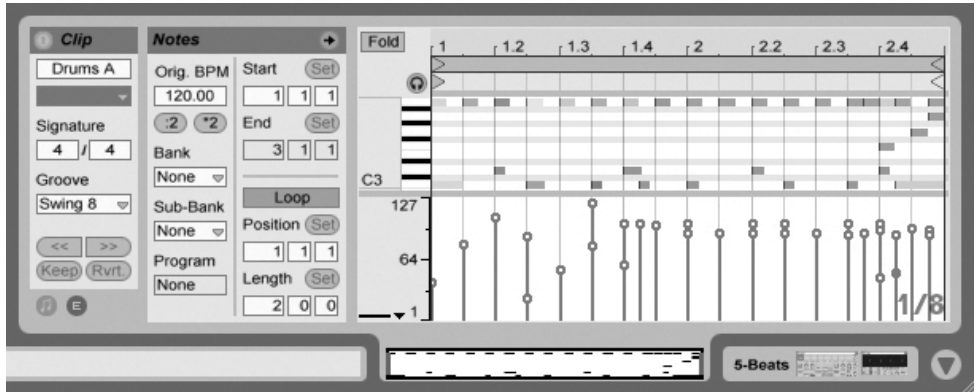

Der MIDI-Editor.

Der MIDI-Editor besteht aus zwei Bearbeitungsbereichen: dem Noten-Editor oben und dem Velocity-Editor unten. Sie können den Velocity-Editor vergrößern, indem Sie die Trennlinie zwischen den beiden Editoren nach oben ziehen. Auch können Sie den Velocity-Editor mit dem dreieckigen Schalter links neben der Trennlinie ein- oder ausblenden.<br>Der Schalter im

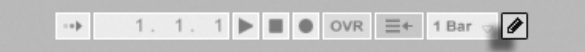

Transportbereich für die Einzeichen-Betriebsart.

Aktivieren Sie die Einzeichen-Betriebsart, indem Sie den Schalter für das Einzeichnen im Transportbereich betätigen. Sie können nun mit der Maus MIDI-Noten in den Editor einzeichnen. Bei deaktivierter Einzeichen-Betriebsart können Sie Noten durch Klicken selektieren und ziehen - horizontal, um ihre zeitliche Position und vertikal, um ihre Transponierung zu ändern.

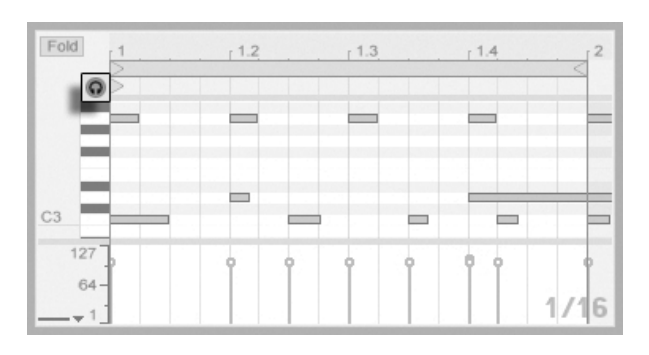

Das Vorhören von MIDI-Noten.

Vorausgesetzt die Gerätekette einer MIDI-Spur enthält ein [Instrument,](#page-202-0) bewirkt das Aktivieren des Vorhör-Schalters im MIDI-Editor, dass Sie Noten beim Selektieren und Verschieben hören können.

Die Anschlagsgeschwindigkeit von Noten wird im Velocity-Editor durch Anklicken und Ziehen der entsprechenden Marker eingestellt. Sie können die Einzeichen-Betriebsart auch im Velocity-Editor nutzen: Sie wird identische Velocitywerte für alle Noten innerhalb eines Rasters erzeugen.

Nachdem Sie ein paar Noten eingezeichnet und herumbewegt haben, werden Sie wahrscheinlich wissen wollen, wie man sich im Noten-Editor bewegt. Bevor wir uns näher mit den Editiermöglichkeiten beschäftigen, wollen wir deshalb die Navigation im MIDI-Editor erläutern.

# 10.3 Navigation und Transportfunktionen im MIDI-Editor

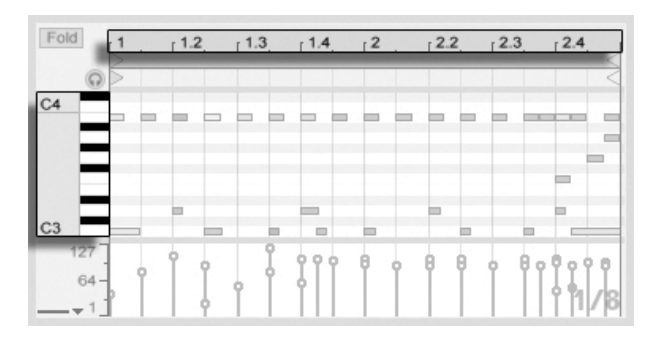

Die Tonhöhe einer Note wird vertikal, ihre Position auf dem musikalischen Zeitraster horizontal angezeigt.

Im MIDI-Editor kann man sowohl vertikal, als auch horizontal navigieren. In horizontaler Richtung ist ein Zeitlineal zu sehen, das die Position der Noten in Zählzeiten anzeigt. Die vertikale Achse enthält sowohl eine Noten-Legende, die die Oktaven C0 - C10 anzeigt, sowie die Repräsentation einer Piano-Tastatur (die Piano-Rolle). Beachten Sie, dass Sie dort gespielte Noten hören können, falls der Vorhör-Schalter über dem Pianorollen-Editor aktiviert ist.

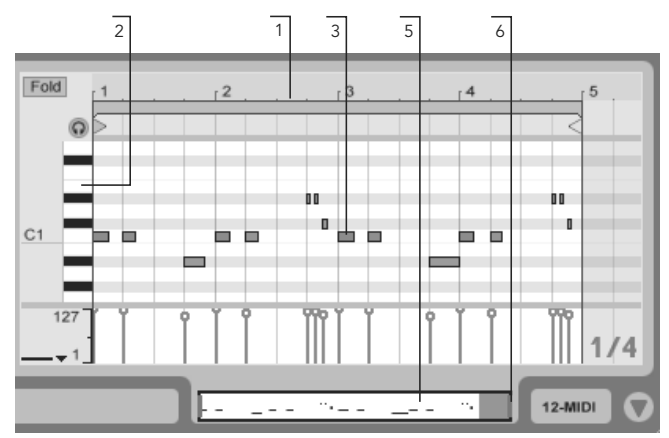

Navigation im MIDI-Editor.

1. Klicken Sie in das Zeitlineal und ziehen Sie die Maus vertikal, um den zeitlichen Zoom fließend zu verändern. Ziehen Sie die Maus horizontal, um nach links oder rechts zu scrollen.

- 2. Klicken Sie in das Notenlineal und ziehen Sie die Maus vertikal, um die dargestellte Oktave zu wählen oder ziehen Sie horizontal, um den vertikalen Zoom und damit die Größe der Pianotasten und MIDI-Noten zu bestimmen.
- 3. Klicken und ziehen Sie die Maus über eine oder mehrere Noten, um eine Selektion zu definieren. Klicken Sie dann doppelt auf das Notenlineal, um den Zoom automatisch auf den ausgewählten Notenbereich zu setzen. Wenn keine Noten selektiert waren, stellt ein Doppelklick auf das Notenlineal den Zoom so ein, dass der Bereich zwischen der tiefsten und der höchsten Note im Clip dargestellt wird.
- 4. Benutzen Sie die Tasten + und auf der Rechnertastatur, um den aktuellen Zoom zu vergrößern oder zu verkleinern.
- 5. Die Clip-Übersicht unterhalb des MIDI-Editors kann ebenfalls für die Navigation genutzt werden. Sie zeigt immer den gesamten Inhalt des selektierten Clips an. Der schwarze Rahmen repräsentiert den Ausschnitt des Clips, der gerade im Editor darüber dargestellt wird.
- 6. Die Länge des im Editor dargestellten Ausschnitts können Sie durch Ziehen der linken oder rechten Seite des schwarzen Rahmens in der Clip-Übersicht verändern.
- 7. Um den im Editor dargestellten Inhalt schnell zu verändern, klicken Sie auf die gewünschte Stelle der Clip-Übersicht und ziehen die Maus nach unten zum Hineinzoomen und nach links oder rechts zum Scrollen.
- 8. Die Seite-aufw‰rts- und Seite-abw‰rts-Tasten Ihrer Rechnertastatur scrollen im Noten-Editor vertikal. Bei gedrückter [<u>Strg</u> \_] (PC) / [<u>O \_ %</u>] (Mac)-Taste wird stattdessen horizontal gescrollt. Der andere state andere state andere state andere state andere state andere state

Song-folgen-Schalter im Transportbereich.

Durch Aktivieren des Song-folgen-Schalters im Transportbereich kann der dargestellte Bereich im Noten-Editor automatisch gemäß der Wiedergabeposition gescrollt werden.

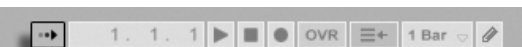

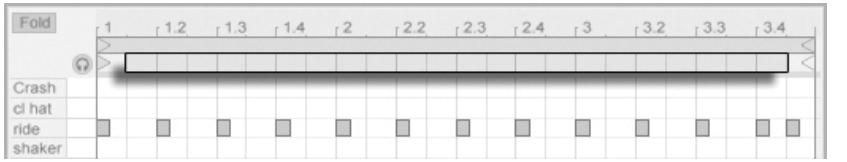

Der Scrub-Bereich eines MIDI-Clips.

Sie können in den Scrub-Bereich direkt unterhalb des Takt/Zeitlineals klicken, um die Wiedergabe – nach Maßgabe der globalen Quantisierung verzögert – ab diesem Punkt zu starten. Die Kenntnis der Tastaturbefehle für die [Loop/Region-Kontrolle](#page-120-0) und weiterer verwandter Tastaturbefehle kann ebenfalls hilfreich bei der Handhabung des MIDI-Editors und dem schnellen und einfachen Abspielen der gewünschten Bereiche sein.

Wenn Sie mit MIDI arbeiten, werden Sie sich eventuell mehr Platz für die Darstellung des Editors wünschen. Sie können auf die Trennlinie zwischen dem MIDI-Editor und der Sessionbeziehungsweise Arrangement-Ansicht klicken und vertikal ziehen, um den MIDI-Editor zu vergrößern.

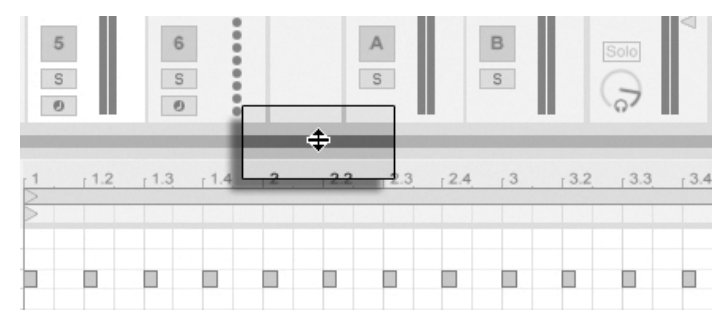

Vergrößern des MIDI-Editors durch Ziehen der Trennlinie zwischen Session- und Clip-Ansicht.

# 10.4 MIDI-Bearbeitung

# 10.4.1 Nicht-destruktive Bearbeitung

Sie können während der Bearbeitung immer zum vorherigen Zustand des Clips zurückkehren, indem Sie den Widerrufen-Befehl aus dem Bearbeiten-Menü aufrufen. Sollte der bearbeitete Clip aus einer MIDI-Datei von der Festplatte stammen, wird Ihre Bearbeitung diese

Originaldatei nicht verändern, da beim Importieren eine Kopie der Daten zum Bestandteil des Live-Sets wird.

# 10.4.2 Zusammenfalten und loopen

Eine wichtige Funktion des MIDI-Editor stellt der Fold-Schalter in der oberen linken Ecke dar. Sein Aktivieren verbirgt sofort alle Noten-Spuren im Editor, die keine MIDI-Noten enthalten. Dieses Zusammenfalten ist beispielsweise beim Arbeiten mit Percussion-Kits sehr nützlich, bei denen die Klänge oft in Kategorien über die Tastatur verteilt sind (zum Beispiel alle Snares zusammen und zwei Oktaven unter den Hi-Hats und Becken, etc.). Wenn man mit einer MIDI-Datei arbeitet, die ein solches Percussion-Kit steuert, werden häufig nur ein oder zwei Sounds einer bestimmten Kategorie benötigt und es ist überflüssig, den gesamten Tastaturumfang im Editor zu sehen.

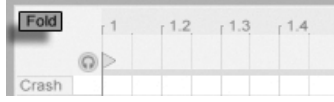

Beim Bearbeiten von MIDI werden Sie hin und wieder den hörbaren Ausschnitt des Clips verändern oder den Clip loopen wollen, um ihn wiederholt anzuhören. Sie können die [Loop/Region-Marker](#page-109-0) für diesen Zweck nutzen.

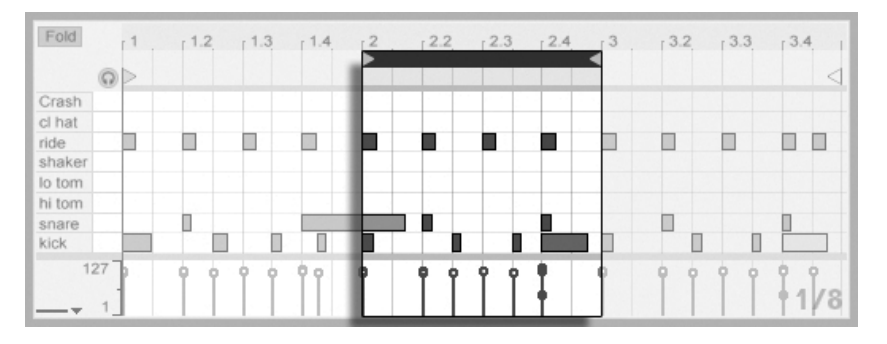

Die Loop/Region-Marker werden verwendet, um einen Ausschnitt des Clips für die Wiedergabe zu bestimmen.

Der Fold-Schalter zeigt nur solche Noten-Spuren an, die Noten enthalten.
#### <span id="page-144-0"></span>10.4.3 Am Raster einrasten

Bei den meisten Funktionen im MIDI-Editor spielt das [Einrasten am Raster](#page-86-0) eine Rolle. Sie können die <u>[Alt |</u> (PC) / <u>(Ġ -</u> ⊛] (Mac)-Wahltaste beim Ausführen von Aktionen drücken, um das Einrasten am Raster vorübergehend zu deaktivieren.

Das Einrasten beim Verschieben von Noten berücksichtigt auch einen "Offset", der von der ursprünglichen Position der Note relativ zum Raster abhängt. Dieses Verhalten ist sehr nützlich, wenn man beim Bearbeiten ein bestimmtes Timing oder einen Groove beibehalten und nicht einfach "begradigen" will.

### 10.4.4 Noten arrangieren und quantisieren

Wir haben gesehen, dass Noten im MIDI-Editor sowohl horizontal (Verändern der zeitlichen Position), als auch vertikal verschoben werden können (Verändern der Transposition). Die Noten kˆnnen entweder durch Anklicken und Ziehen oder mit den Pfeiltasten der Rechnertastatur bewegt werden; in beiden Fällen unterliegen sie dem Einrasten gemäß Raster sowie dem Offset. Wenn Sie den Clip wiedergeben während Sie Noten bewegen, hören Sie die Änderungen schon während des Verschiebens - und nicht erst dann, wenn Sie die Maustaste wieder loslassen.

Man kann mehrere Noten selektieren und gleichzeitig bewegen: Verwenden Sie dazu die "Gummiband"-Selektion, indem Sie auf einen freie Stelle des Editors klicken und dann durch diagonales Ziehen nach oben oder unten die gewünschten Noten mit der gepunkteten Linie umschließen, die dabei erscheint.

Sie können die  $\overline{r}$  -Taste drücken, um durch Klicken einzelne Noten oder weitere "Gummiband"-Selektionen zur bereits getroffenen Auswahl hinzuzufügen. Sie können auch einzelne Noten wieder aus der Selektion entfernen, indem Sie sie bei gedrückter  $\overline{\varphi}$ Taste anklicken. Das Drücken von  $\widehat{A}$  beim Klicken in die Piano-Rolle wählt alle Noten der betreffenden Notenzeile aus.

Es gibt zwei Optionen für das Quantisieren von MIDI-Noten in Live. Wie [weiter oben be](#page-144-0)[schrieben,](#page-144-0) können Sie Noten so bewegen, dass sie an Linien des sichtbaren Rasters einrasten. Alternativ können Sie eine Note oder mehrere selektieren und Quantisieren aus dem

Edit-Menü aufrufen oder den Tastaturbefehl (Strg JUJ (PC) / <u>© %JUJ</u> (Mac) betätigen. Dadurch erscheint eine Dialogbox mit verschiedenen Quantisierungs-Optionen.

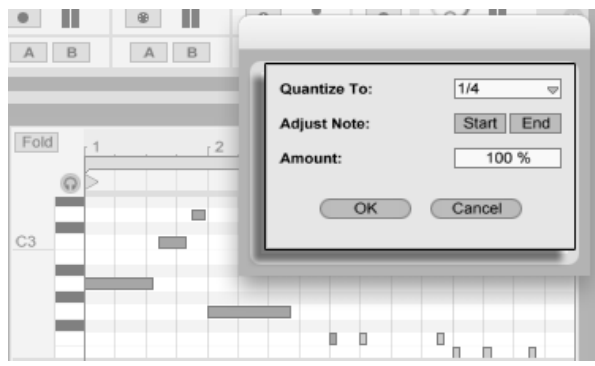

MIDI-Noten quantisieren.

In der Dialogbox können Sie ein Raster für die Quantisierung auswählen und entscheiden, ob der Beginn oder das Ende (oder beide) der selektierten Noten quantisiert werden soll. Das Quantisieren der Notenenden wird die Noten so dehnen, dass sie an der nächsterreichbaren Unterteilung des gewählten Rasters enden. Sie können Noten ohne das typische maschinell-perfekte Feeling quantisieren, indem Sie sie mit dem Amount-Parameter nur um einen wählbaren Prozentsatz auf die theoretisch perfekte Position bewegen.

### 10.4.5 Noten erzeugen und bearbeiten

Nach dem Anwählen einer (oder mehrerer) Note(n) können Befehle aus dem Bearbeiten-Menü aufgerufen werden, beispielsweise Kopieren und Einsetzen. Sie können die [<u>Strg</u> (PC) / <u>(Alt ¬-</u>) (Mac)-Taste gedrückt halten, um eine Note durch Ziehen an eine andere Position zu kopieren.

Der Befehl "Loop-Inhalt auswählen" aus dem Bearbeiten-Menü selektiert alle Noten, die innerhalb der Loop-Klammer beginnen. Dieser Befehl kann auch durch Anklicken der Loop-Klammer ausgeführt werden. Wird er mit der [Manipulation der Clip-Loop/Region-Marker](#page-109-0) kombiniert, kann er das Bearbeiten stark beschleunigen. Nehmen wir an, Sie haben einen netten eintaktigen Loop im Noten-Editor erstellt, den Sie nun mehrmals duplizieren möchten. Sie können nun die Loop-Klammer anklicken, um die im Loop-Bereich beginnenden Noten zu selektieren, dann den Kopieren-Befehl aus dem Bearbeiten-Menü aufrufen, den

Loop mit  $\left\lceil \cdot \right\rceil$  um eine Loop-Länge nach rechts verschieben und dann den Einsetzen-Befehl aus dem Bearbeiten-Menü aufrufen.

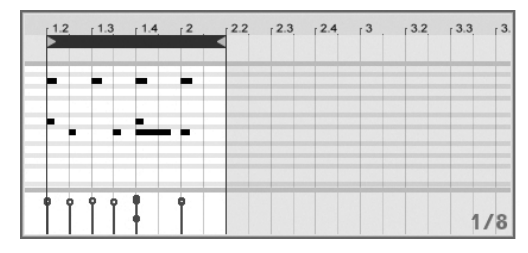

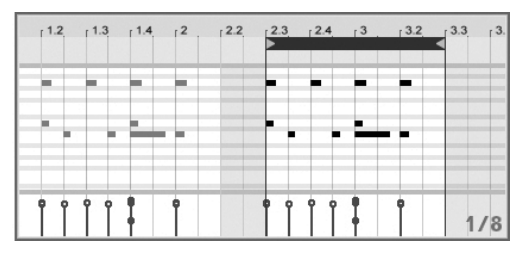

Das Kopieren (links) und Einfügen (rechts) eins Loops.

Wir haben gesehen, dass das Erzeugen neuer MIDI-Noten sehr einfach ist: Man aktiviert einfach die Zeichen-Betriebsart und zeichnet sie in den Noten-Editor. Ist diese Betriebsart nicht aktiviert, können MIDI-Noten durch Doppelklick eingefügt oder gelöscht werden.

Vertikale Bewegungen beim Einzeichnen von Noten bewirken Änderungen der Velocitywerte. Das bedeutet, dass Sie mit einer horizontalen und einer vertikalen Bewegung mehrere Noten mit ihren Velocitywerten einzeichnen können, ohne die Maustaste loszulassen. Wenn Sie die Velocity mit dieser vertikalen Bewegung ändern, wird sich Live die Änderung merken und die neue Velocity für alle danach eingezeichneten Noten verwenden.

Sie werden, sei es durch Einzeichnen oder Verschieben, gelegentlich eine neue Note auf einer bereits existierenden platzieren. Wenn die neue Note auf dem Beginn der alten Note zu liegen kommt, wird die alte Note verschwinden. Sie wird unsichtbar, existiert aber weiter und wird wieder sichtbar, wenn die neue Note an eine andere Stelle bewegt wird. Kommt die neue Note auf dem Ende der alten Note zu liegen, dann wird dieses soweit verkürzt, dass es bis zum Beginn der neuen Note reicht. Auch dies ist keine endgültige Aktion, da die alte Notenl‰nge wieder hergestellt wird, sobald die neue Note an eine andere Stelle bewegt wird.

### 10.4.6 Verändern der Notenlänge

Das Anklicken und Ziehen der linken oder rechten Ecke einer Note verändert ihre Länge. Die Notenlänge kann nur dann verändert werden, wenn die Einzeichen-Betriebsart nicht aktiv ist, und sie wird quantisiert, sofern beim Ziehen nicht <u>[Alt \_\_\_</u>] (PC) / [<u>G\_\_%</u>] (Mac) gedrückt wird.

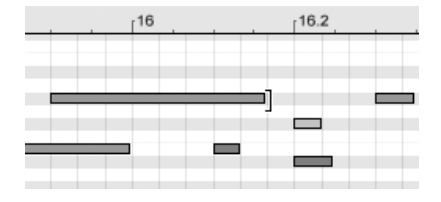

und verlängern sie dann wieder.

Notenlänge. Tipp: Um eine Gruppe von Noten auf die gleiche Länge zu bringen, wählen Sie alle aus, greifen das Ende der längsten Note, verkürzen die Noten durch Ziehen auf das Minimum

Fold  $-1.1.3$  $1.2$  $1.2.3$  $.1.3$  $1.3.3$  $1.4$  $-1.4.3$ Г U  $C<sub>4</sub>$  $\blacksquare$ ٠  $C3$ 

#### Funktion für das Dehnen und Stauchen von Noten

Drei mit der Funktion für das Dehnen oder Stauchen von Noten erzeugte Variationen.

Das Verändern der

Wenn man mehrere Noten im Noteneditor selektiert, wird im H (PC) / <u>|Ctrl</u> (Mac) Kontextmenü der Befehl Noten dehnen/stauchen verfügbar. Ruft man ihn auf, erscheinen Dehn-Marker im Noteneditor. Sie erlauben es, Noten proportional in der zeit zu dehnen oder zu stauchen. Die Marker sind ein Paar von nach unten zeigenden Indikatoren, die am Start- und Endpunkt der Selektion einrasten.

Zieht man einen der Dehn-Marker horizontal, werden die selektierten Noten so bewegt und gedehnt/gestaucht, dass sie das gleiche Zeitverhältnis zueinander beibehalten, das sie im Moment ihrer Selektion hatten. Die Dehn-Marker rasten stets auf den Rasterlinien im Editor ein, es sei denn, das Raster ist deaktiviert oder man hält <u>|Alt </u> ) (PC) / <u>(A %</u>) (Mac) während des Ziehens.

Zieht man einen Marker über den anderen hinaus, so wird die ursprüngliche Sequenz an diesem Marker "gespiegelt", die Reihenfolge der bearbeiteten Noten also umgekehrt.

Alle ƒnderungen, die an den gerade skalierten Noten bewirkt werden bevor die Maustaste losgelassen wird, brechen die Notendehn-Funktion ab. Das kann beispielsweise dann passieren, wenn in den skalierten Bereich mit der Overdub-Funktion neue Noten aufgezeichnet werden.

### 10.4.7 Anschlagsgeschwindigkeiten bearbeiten

Um die Anschlagsgeschwindigkeit (Velocity) für eine MIDI-Note zu verändern, klicken Sie auf den zugehörigen Marker im Velocity-Editor und ziehen ihn nach oben oder unten. (Um Ihnen dabei zu helfen, den Velocity-Marker einer Note zu finden die den gleichen Startpunkt wie andere Noten besitzt, hebt Live den Velocity-Marker jeder Note farblich hervor, die Sie mit der Maus überstreichen.) Änderungen des Velocitywerts werden numerisch in einer kleinen Anzeige im Zeitlineal dargestellt.

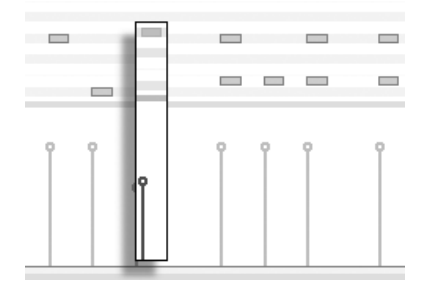

ƒndern des Velocitywerts einer Note.

Genau wie im Noten-Editor können Sie auch im Velocity-Editor bei gehaltener  $\widehat{\varphi}$  -Taste mehrere Velocity-Marker selektieren und gemeinsam ändern.

Tipp: Um eine Gruppe von Noten mit der gleiche Velocity zu versehen, wählen Sie ihre Marker im Velocity-Editor an, ziehen Sie alle auf den maximalen Velocitywert und senken die Velocity dann wieder auf den gewünschten Wert ab.

Wie wir bereits weiter oben gesehen haben, ist es in der Einzeichen-Betriebsart möglich, identische Velocitywerte für alle Noten innerhalb des sichtbaren Rasters einzuzeichnen. Das Einzeichnen von Velocitywerten kann auf die selektierten Noten beschränkt werden, wenn dabei die  $\sqrt{\hat{A}}$  -Taste gedrückt wird. Um den Markern beim Einzeichnen individuelle Werte zu geben (wie das beispielsweise für ein Crescendo nötig ist), deaktivieren Sie das Einrasten

am Raster mit [Strg | 4 (PC) / <u>© % ||4</u> (Mac) oder halten einfach | <u>Alt</u>  $(PC) / [C \ 88]$ (Mac) gedrückt.

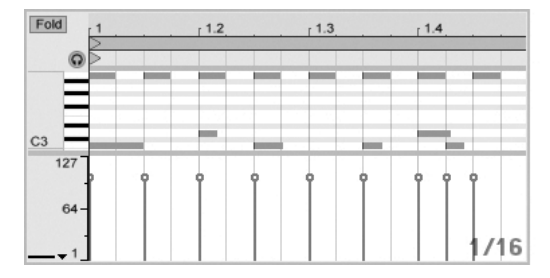

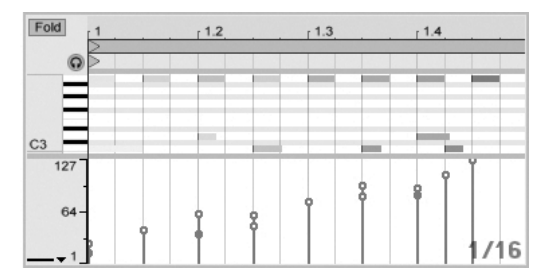

Das Einzeichnen von identischen Anschlagswerten (links) und einem Crescendo (rechts).

Tipp: Um einen Velocityverlauf für die Noten in einer bestimmten Notenzeile zu zeichnen, drücken Sie  $\overline{\varphi}$  und klicken in die Piano-Rolle, um die Noten der gewünschten Zeile zu selektieren. Vergewissern Sie sich dann, dass der Einzeichen-Modus aktiviert ist und zeichnen Sie den gewünschten Verlauf bei gedrückt gehaltener  $\overline{\langle \hat{V} \rangle}$ -Taste in den Velocity-Editor auf diese Weise beeinflussen Sie nur die selektierten Noten.

Tipp Nummer 2: Um einen linearen Velocity-Verlauf über eine Auswahl von Noten zu zeichen, selektieren Sie zunächst die gewünschten Noten (erforderlichenfalls mit  $\overline{\mathbb{A}}$ ), um nicht aufeinander folgende Noten zu selektieren). Stellen Sie sicher, dass der Zeichen-Modus nicht aktiviert ist und zeichnen Sie die Linie in den Velocity-Editor, während Sie die Taste <u>Istrg</u> (PC) / [<u>Ctrl</u> | (Mac) gedrückt halten.

Die Anschlagsgeschwindigkeit der Noten ist im Editor an der Färbung zu erkennen - helle Noten besitzen niedrige, dunkle hohe Velocitywerte. Um die Velocitywerte von Noten zu ändern, ohne den Velocity-Editor zu öffnen, können Sie jede selektierte Note bei gedrückter Alt\_\_\_\_) (PC) / <u>|ଓ  %</u>] (Mac)-Taste anklicken und vertikal ziehen.

#### Note-Off-Velocity

Standardmäßig zeigt der Velocity-Editor die Note-On-Velocitys zur Bearbeitung an. Sie können den Editor mit den Optionen im $\;\;\;$  (PC) / [Ctrl  $\;\;\;$   $\mid$   $\;\;$  (Mac) Kontextmenü des Editors jedoch auf die Anzeige der Note-Off-Velocitys umschalten.

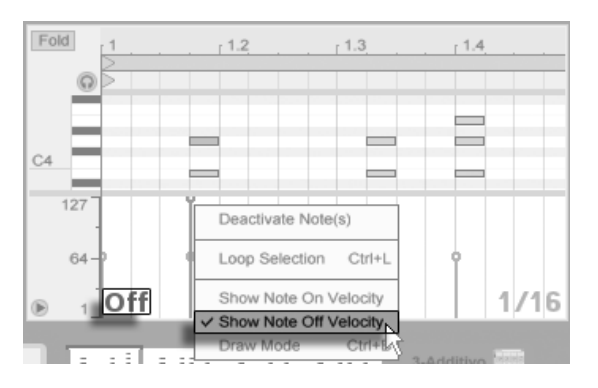

Der Velocity-Editor zeigt Note-Off-Velocitys an.

Bitte beachten Sie, dass Note-Off- (oder "Release-") -Velocity ein vergleichsweise exoti-scher Parameter ist, der nur von bestimmten Geräten unterstützt wird. Abletons [Sampler](#page-0-0) Instrument beispielsweise nutzt die Note-Off-Velocity als Controller zur Steuerung diverser Parameter.

#### 10.4.8 Noten deaktivieren

Um eine Note (oder Noten) im MIDI-Editor zu deaktivieren beziehungsweise stummzuschalten, wählen Sie sie aus und führen dann einen (HC) / [<u>Ctrl</u> (Mac) aus, um das Kontext-Menü aufzurufen. In diesem können Sie mit dem Befehl Note(n) deaktivieren die Selektion stummschalten, wodurch sie grau dargestellt wird. Um Noten wieder zu aktivieren, wählen Sie den Befehl Note(n) aktivieren aus dem Kontextmenü.

## Kapitel 11

# Das Starten von Clips

Das Besondere an Lives Session-Ansicht ist, dass Sie Ihnen, dem Musiker, eine spontan nutzbare Umgebung bietet, die zum Spielen und Improvisieren einl‰dt. Ein wichtiger Aspekt beim möglichst lohnenden Einsatz der Session-Ansicht ist die Konfiguration der verschiedenen Clips. In diesem Kapitel werden die Parameter beschrieben, die das Verhalten eines gestarteten Clips bestimmen.

### 11.1 Das Launch-Rähmchen

Sie erinnern sich, dass Clips in der Session-Ansicht durch Anklicken ihrer [Clip-Start-Taster](#page-92-0) oder [ferngesteuert](#page-317-0) gestartet werden. Das Verhalten beim Starten wird im Launch-R‰hmchen definiert. Dieses Rähmchen ist nur bei Clips in der Session-Ansicht verfügbar, da Clips in der Arrangement-Ansicht nicht gestartet, sondern einfach gemäß ihrer Position im Arrangement abgespielt werden.

Um das Launch-Rähmchen anzuzeigen, öffnen Sie durch Doppelklicken eines Clips in der Session-Ansicht die [Clip-Ansicht](#page-101-0) und aktivieren dort dann den Wahlschalter für die Rähmchenanzeige ganz links.

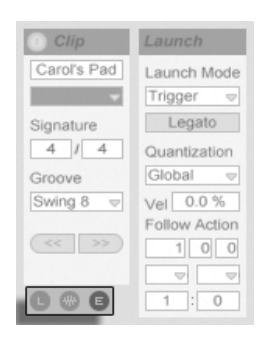

Verwenden Sie den Wahlschalter für die R‰hmchenanzeige in der Clip-Ansicht, um das Launch-R‰hmchen anzuzeigen.

Beachten Sie, dass Sie die Launch-Einstellungen mehrerer Clips gleichzeitig bearbeiten können, indem Sie sie zuerst anwählen und dann die Clip-Ansicht öffnen.

### 11.2 Start-Varianten eines Clips

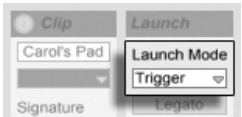

Das Flip-Menü für den Launch-Mode des Clips

Das Launch-Mode-Menü bietet verschieden Optionen dafür, wie Clips sich beim Anklicken, beim [Starten mit Tasten der Rechnertastatur oder beim Starten mit MIDI-Noten](#page-317-0) verhalten:

- Trigger: Das Klicken oder Tastedrücken startet den Clip; das Loslassen wird ignoriert.
- Gate: Das Klicken oder Tastedrücken startet den Clip; das Loslassen stoppt ihn.
- Toggle: Das Klicken oder Tastedrücken startet den Clip; das Loslassen wird ignoriert. Der Clip wird beim nächsten Klicken/Tastedrücken gestoppt.
- Repeat: Solange wie die Maus-, MIDI- oder Rechnertastatur-Taste gedrückt ist, wird der Clip wiederholt mit der eingestellten Quantisierung getriggert.

### 11.3 Quantisierung auf Clip-Ebene

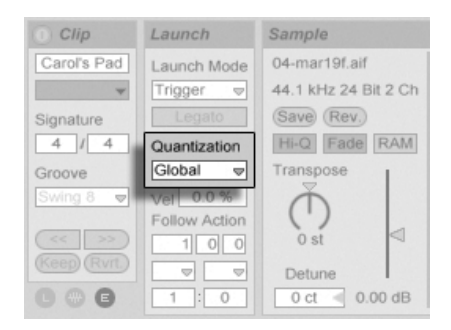

Das Flip-Menü für die Quantisierung des Clips

Das Flip-Menü für die Quantisierung des Clips erlaubt es Ihnen, eine individuelle Zeitquantisierung für das Einstarten des Clips zu wählen. Wählen Sie "None", um die Quantisierung ganz auszuschalten.

Wählen Sie "Global", um den global im Transportbereich gewählten Quantisierungswert für den Clip zu verwenden. Die globale Quantisierung kann schnell mit den Tastaturkommandos Strg ||6| (PC) / <u>© %||6</u>| (Mac), [7|, [8|, [9] and [0] geändert werden.

Beachten Sie, dass eine andere Wahl als "None" ein Quantisieren des Clip-Starts beim Triggern durch die [Follow Actions](#page-155-0) bewirkt.

### 11.4 Velocity

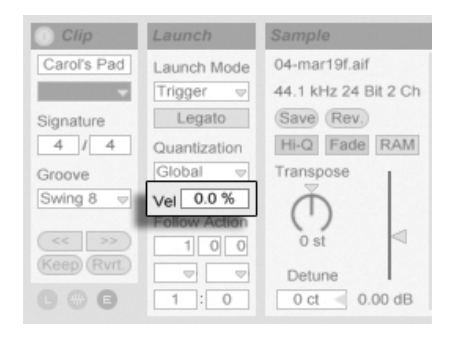

Der Parameter für die Velocity-Empfindlichkeit.

Der Parameter für die Velocity-Empfindlichkeit erlaubt es Ihnen, den Effekt der Anschlagsstärke von MIDI-Noten auf die Lautstärke des Clips zu bestimmen: Ist er auf Null gestellt, hat die Velocity keinen Einfluss auf die Clip-Lautstärke, bei 100 Prozent spielen leicht angeschlagene Noten auch den Clip ganz leise. Nähere Informationen zum Spielen der Clips über MIDI bietet [der entsprechende Abschnitt.](#page-318-0)

### <span id="page-154-0"></span>11.5 Legato-Modus

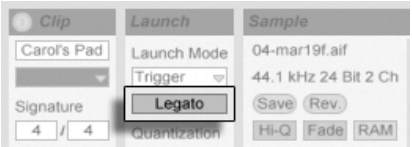

Der Legato-Schalter.

Nehmen wir an, dass Sie in einer Spur verschiedene Loops gesammelt haben, zwischen denen Sie ohne Verlust der Synchronisation umschalten wollen. Sie könnten dafür eine recht große Quantisierung von zum Beispiel einem Takt oder mehr verwenden, jedoch wird Sie das möglicherweise in Ihrem musikalischen Ausdruck einschränken.

Eine andere Option, die sogar bei ausgeschalteter Quantisierung funktioniert, besteht im Aktivieren des Legato-Modus' für die betroffenen Clips. Wenn ein Clip im Legato-Modus gestartet wird, übernimmt er die Wiedergabeposition des vorher in der gleichen Spur gespielten Clips. Sie können deswegen Clips jederzeit und in beliebigem Tempo umschalten, ohne die Synchronisation dabei zu verlieren.

Der Legato-Modus ist sehr nützlich für das Erzeugen von Breaks, da Sie jederzeit zu alternativen Loops wechseln und dann nahtlos wieder zum vorher gespielten Loop zurück schalten können.

Sofern nicht alle beteiligten Clips das gleiche Sample (mit unterschiedlichen Clip-Parametern) spielen, können bei Nutzung des Legato-Modus' Aussetzer hörbar werden. Dies passiert, weil Sie an unvorhersehbaren Stellen zu anderen Samples umschalten können und Live deswegen keine Chance hat, die gefragten Audiodaten von der Festplatte vorzuladen. Sie können diese Aussetzer durch Aktivieren des [RAM-Modus'](#page-117-0) für die betroffenen Clips beseitigen.

### <span id="page-155-0"></span>11.6 Follow-Aktionen

Follow-Aktionen erlauben es, Verkettungen von Clips zu erzeugen, bei denen ein Clip einen anderen auf vorbestimmte oder zufällige Weise (oder beides) startet. Mit der Follow-Action eines Clips bestimmt man, was mit anderen Clips in der gleichen Gruppe nach der Wiedergabe des Clips passiert. Eine Gruppe wird durch Clips definiert, die sich in aufeinanderfolgenden Slots eine Spur befinden. Spuren können eine beliebige Anzahl von Gruppen besitzen, die durch leere Slots voneinander getrennt sind.

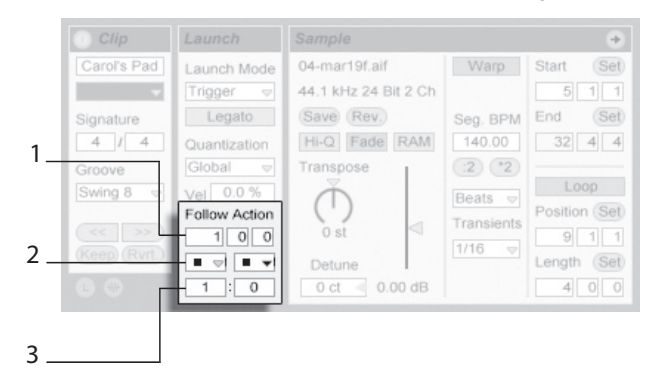

Die Follow-Action-Parameter.

- 1. Die Follow-Action-Zeitparameter bestimmen in Takten-Beats-Sechzehntelnoten, wann die Follow Action nach dem Einstarten des Clips stattfinden soll. Die Standardeinstellung für den Parameter beträgt einen Takt.
- 2. Mit den Follow-Action-Wahlmenüs kann man zwei unterschiedliche Follow Actions A und B wählen.
- 3. Mit Chance A und Chance B bestimmt man die Wahrscheinlichkeit, mit der jede der beiden Follow Actions eintritt. Wenn bei einem Clip Chance A auf 1 und Chance B auf 0 steht, wird die Follow Action A bei jeden Start des Clips eintreten. Wie aus diesem Beispiel ersichtlich wird, bedeutet eine Chance-Einstellung von 0, dass die zugehörige Follow Action nie eintritt. Verändern wir in unserem Beispiel Chance B auf 10, so bedeutet das, dass die Follow Action A deutlich seltener eintritt - etwa bei jedem zehnten Einstarten des Clips.

Acht Follow Actions stehen zur Wahl:

■ "Stop" stoppt den Clip einfach, nachdem die eingestellte Follow-Action-Zeit abgelaufen ist. Beachten Sie, dass dies Vorrang vor den Clip-Loop/Region-Einstellungen hat.

 $\blacktriangleright$  "Play Clip Again" startet den Clip neu.

**↑** Play Previous Clip" triggert den vorangegangenen Clip einer Gruppe (den oberhalb des aktuellen Clips).

Play Next Clip triggert den n‰chsttieferen Clip in der Gruppe. Ist ein Clip mit dieser Einstellung der letzte in einer Gruppe, so triggert er den ersten Clip.

 $\equiv$  "Play First Clip" startet den ersten (obersten) Clip in einer Gruppe.

 $\equiv$  "Play Last Clip" startet den letzten (untersten) Clip in einer Gruppe.

 $\#$ , Play Any Clip" spielt irgendeinen Clip in der Gruppe.

Play Other Clip" ähnelt "Play Any Clip," aber solange der aktuelle Clip nicht alleine in der Gruppe ist, wird kein nachfolgender Clip zweimal hintereinander gespielt.

Man kann sich auch entscheiden keine Follow Action auszuwählen, indem man "No Action" wählt oder das Menü einfach leer lässt.

Beachten Sie, dass eine Follow Action exakt nach der im Follow-Action-Zeitfeld eingestellten Dauer eintritt, falls für die Clip-Quantisisreung nicht ein anderer Wert als "None" gewählt wurde. Follow Actions umgehen die globale Quantisierung, aber nicht die Clip-Quantisierung.

Wozu aber brauchen Sie solche Dinge? Musik ist Wiederholung und Veränderung. Auf Loops oder kurzen Melodiefragmenten basierende Musik neigt dazu, statisch zu klingen. Follow Actions ermöglichen es Ihnen, sich wiederholende Strukturen zu erschaffen, die aber auch überraschend sein können. Bitte erinnern Sie sich daran, dass Sie jederzeit die Resultate Ihrer Experimente [aufnehmen](#page-191-0) können, was eine gute Quelle für neues Material sein kann.

In den folgenden Abschnitten wollen wir ein paar praktische Einsatzmöglichkeiten und Ideen für die Follow Actions vorstellen.

### 11.6.1 Teile eines Clips loopen

Nehmen wir an, dass Sie einen längeren Clip abspielen wollen, von dem Sie nur die letzten acht Takte loopen wollen. Sie können das mit Hilfe der Follow Actions realisieren:

- 1. Ziehen Sie den Clip in die Arrangement-Ansicht und stellen Sie sicher, dass der Loop in der Clip-Ansicht nicht aktiviert ist. Verwenden Sie den Befehl [Teilen](#page-88-0) aus dem Bearbeiten-Menü um den Clip zwischen dem nicht zu loopenden und dem zu loopenden Teil zu trennen.
- 2. Selektieren Sie die beiden resultierenden Clips und ziehen Sie sie in die Session-Ansicht, indem Sie den Mauspfeil über den Wahlschalter der Session-Ansicht bewegen. Legen Sie die beiden Clips in einer Spur ab. Dort bilden Sie nun eine Follow-Action-Gruppe.

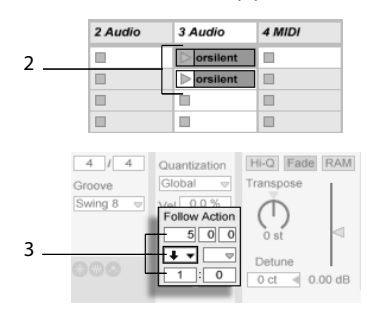

Das Erzeugen einer Gruppe mit den beiden Clips.

- 3. Stellen Sie die Follow Actions für den ersten Clip ein. Sie werden die Follow-Action-Zeit der Clip-Länge anpassen wollen. Wählen Sie aus dem Auswahlmenü für Action A "Play Next Clip" und stellen Sie Chance auf 1, wodurch Follow Action B keine Rolle spielt. Dieser Clip ist nun so eingestellt, dass er nach seiner Wiedergabe zum geloopten Clip weiterschaltet.
- 4. Aktivieren Sie den Loop des zweiten Clips.

Nachdem er ganz abgespielt wurde, schaltet der erste Clip nun zum zweiten um; dieser spielt einfach im Loop, bis er gestoppt wird.

### 11.6.2 Das Erzeugen von Zyklen

Eine der offensichtlichsten Mˆglichkeiten die Follow Actions bieten, ist das Verwenden einer Gruppe von Samples für einen musikalischen Zyklus. Wenn wir mehrere Clips als Gruppe anlegen und bei jedem Clip die Follow-Aktion "Play Next Clip" wählen, werden sie unendlich lange oder bis wir sie stoppen nacheinander abgespielt.

Solche Zyklen können durch gelegentliche Variationen interessanter gemacht werden, die man dadurch erzielt, dass man eine weitere Follow-Aktion wie zum Beispiel "Play Any Clip" mit kleineren relativen Chance-Einstellungen nutzt.

### 11.6.3 Temporäres Loopen von Clips

Eine weitere interessante Anwendungsmöglichkeit für Follow Actions ist das Erzeugen temporärer Loops.

Die Standardeinstellung für Follow Action stellt eine 1:0-Chance dafür dar, dass "Nothing" nach der Follow-Action-Zeit passiert, dass es also keine Follow Action gibt. Stellen Sie sich nun aber eine Gruppe vor, die aus nur einem Clip besteht. Follow Action A ist mit einer Chance von 8 auf "Play Clip Again" gestellt, Follow Action B mit einer Chance von 1 auf "None". Der Clip verwendet ein langes Sample, die Follow-Action-Zeit ist auf einen Takt gestellt. Das Klicken auf den Clip wird den ersten Takt spielen, und danach ist es sehr wahrscheinlich, dass wieder der erste Takt gespielt wird. Nach ein paar Wiederholungen

wird es aber schließlich zu Follow Action B - "Nothing" - kommen, wodurch der Rest des Samples im Clip abgespielt wird.

Ein Clip kann auch vom Beginn bis zu einem Punkt abgespielt werden, wo seine Follow Action mit "Play Next Clip" zum nächsten Clip wechselt. Im nächsten Clip der Gruppe kann das gleiche Sample verwendet werden, diesmal allerdings geloopt. Der zweite Clip kann eine beliebige Follow-Action-Einstellung haben, so dass er beispielsweise unendlich lange weiterspielt oder nach einer bestimmten Zeit oder mit einer bestimmten Wahrscheinlichkeit zum nächsten Clip der Gruppe wechselt.

### 11.6.4 Synchronisierte Variationen erzeugen

Im Zusammenspiel mit den Clip-Hüllkurven und dem [Warping](#page-124-0) können die Follow Actions zum Erzeugen allerlei interessanter Variationen bei einer Gruppe ähnlicher Clips verwendet werden. Sie könnten Follow Actions beispielsweise nutzen, um zufällig Clips mit verschiedenen MIDI-Controller-Hüllkurven zu starten, die dann feine Variationen bei Pitch Bend oder den Modulationen eines Instruments oder Synthesizers erzeugen. Audio-Clips könnten zwischen verschiedenen Effekt- oder Clip-Transpositionen morphen.

Zusammen mit dem Legato-Modus bieten die Follow Actions sehr leistungsfähige Möglichkeiten für das allmähliche Ändern einer Melodie oder eines Beats. Stellen Sie sich vor, dass Sie mehrere Clips mit der gleichen Melodie haben, die zusammen eine Gruppe bilden und so eingestellt sind, dass sie im [Legato-Modus](#page-154-0) spielen. Wenn eine Follow Action den Wechsel zu einem anderen Clip der Gruppe bewirkt, wird sich die Melodie nicht verändern, da bei aktiviertem Legato-Modus die Abspielposition beim Wechsel der Clips beibehalten wird. Die Einstellungen und Clip-Hüllkurven jedes Clips (oder sogar die Notes in einem MIDI-Clip) können dann nach und nach verändert werden, so dass die Melodie eine allmähliche Metamorphose vollzieht.

### 11.6.5 Melodien oder Beats mixen

Sie können die Follow Actions dazu verwenden, unvorhersehbare Remixes und Solos für Sie zu erstellen: Verwenden Sie einen Clip, der einen Beat oder eine Melodie enthält, und kopieren Sie ihn mehrfach, so dass Sie eine Gruppe aus mehreren Instanzen erhalten. Alternativ können Sie verschiedene Beats oder Melodien verwenden, die Sie mixen wollen. [Start- und](#page-109-0) [Endpunkt](#page-109-0) können für jeden Clip unterschiedlich eingestellt werden, ebenso die Clip-Hüllkur[ven](#page-237-0) und die anderen Clip-Parameter. Sofern die Follow-Action-Zeit in jedem Clip der Länge des abzuspielenden Clips entspricht, können Sie zwei Follow Actions mit unterschiedlichen Chance-Werten in jedem Clip einsetzen, einen Clip starten und sich überraschen lassen.

#### 11.6.6 Nicht-repetitive Strukturen erzeugen

Follow Actions eignen sich sehr gut für Klanginstallationen, da sie das Erzeugen von Strukturen ermöglichen, die für Wochen oder Monate spielen können ohne sich exakt zu wiederholen. Sie können die Follow-Action-Zeiteinstellungen bei einer Reihe von Clips auf ungerade Werte stellen, so dass die Clips dergestalt miteinander interagieren, dass sie nie in der gleichen Reihenfolge und zu identischen Zählzeiten erklingen. Erinnern Sie sich daran, dass jeder Clip zwei verschiedene Follow Actions mit unterschiedlichen Einstellungen für die Eintrittswahrscheinlichkeit haben kann... viel Spaß!

## Kapitel 12

# Eingänge/Ausgänge und Signal-Routing

"Routing" bedeutet bei Live das Konfigurieren von Signalquelle und -ziel einer Spur, also ihres Ein- und Ausgangs. Das Routing wird meistens im Eingänge/Ausgänge-Bereich der Spuren im Mixer bestimmt, wo sich in jeder Spur Ausklappmenüs für die Wahl von Ein- und Ausgang finden. Der Eingänge/Ausgänge-Bereich des Mixers ist Lives "Patchbay."

Der Eingänge/Ausgänge-Bereich kann unabhängig voneinander in der Session- und der Arrangement-Sicht ein- oder ausgeblendet werden. W‰hlen Sie seine Sichtbarkeit mit dem I/O-Schalter bei den Wahlschaltern für das Einblenden der Mixerbereiche oder mit der Eingänge/Ausgänge-Option im Ansicht-Menü.

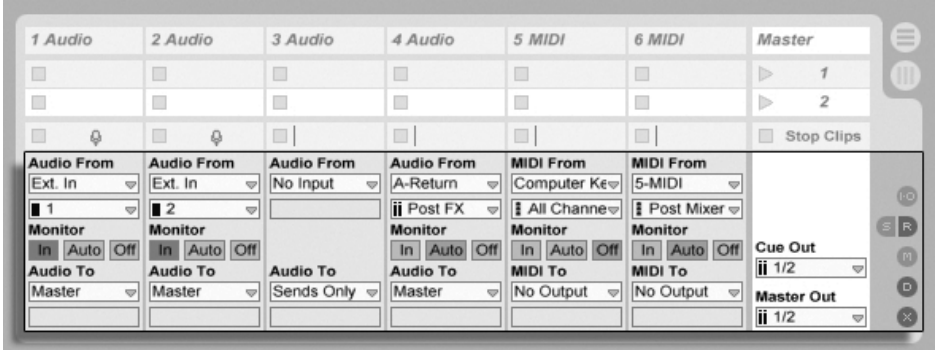

Der Eingänge/Ausgänge-Bereich im Mixer und der Wahlschalter für die Anzeige der Mixerabteilungen

Der Eingänge/Ausgänge-Bereich hat für alle Spuren (bis auf den Master) den gleichen Aufbau:

- Das obere Menü-Paar ("Audio/MIDI From") wählt den Eingang der Spur. Audio-Spuren besitzen einen Audio-Eingang, MIDI-Spuren einen MIDI-Eingang. Return-Spuren erhalten ihr Signal von ihren [Sends.](#page-184-0)
- Der Monitor-Wahlschalter w‰hlt die Monitor-Betriebsart, das ist die Bedingung, unter der das Eingangssignal durch die Spur abgehört wird.
- Das untere Menü-Paar ("Audio/MIDI To") wählt den Ausgang der Spur. Alle Spuren geben Audiosignale aus, mit Ausnahme der MIDI-Spuren ohne Instrumente. Sie erinnern sich: [Instrumente konvertieren MIDI zu Audio.](#page-23-0)

Das obere der beiden Menüs in einem Menü-Paar wählt die Signalkategorie ("Ext." zum Beispiel, für von außen über ein Audio- oder MIDI-Interface zugeführte Signale); dieses Menü wird als Eingangs-/Ausgangstyp-Wahlmenü bezeichnet. Wenn der gewählte Signaltyp eine Unterauswahl ermöglicht beziehungsweise mehrere Kanäle besitzt, kann die entsprechende Auswahl im unteren der beiden Menüs getroffen werden, dem Eingangs/Ausgangskanal-Wahlmenü. Bezogen auf unser "Ext."-Beispiel, wären hier die individuellen Audio/MIDI-Einund -Ausgänge wählbar.

### 12.1 Monitor-Funktion

Mit "Monitoring" ist bei Live gemeint, dass das Eingangssignal einer Spur zu ihrem Ausgang geleitet wird. Nehmen wir an, Sie haben eine Audio-Spur so konfiguriert, dass sie ihr Signal von einer Gitarre erhält. Monitoring bedeutet dann, dass das Signal der live gespielten Gitarre am Ausgang der Spur abgehört wird, nachdem es die Gerätekette der Spur durchquert hat. Ist der Ausgang der Spur auf "Master" gestellt, können Sie das Gitarrensignal nach dem Durchqueren aller eingesetzten Effekte und verzögert um die Latenz der verwendeten Audio-Hardware über Ihre Lautsprecher abhören.

Der Eingänge/Ausgänge-Bereich bietet in jeder Audio- und MIDI-Spur einen Monitor-Wahlschalter mit den folgenden drei Optionen:

• Die standardmäßige Monitor-Einstellung Auto ist für die meisten üblichen Aufnahmeanwendungen die richtige Wahl: Das Monitoring ist an, wenn die Spur [scharf ge](#page-191-0)[schaltet \(aufnahmebereit\)](#page-191-0) ist, aber es ist aus, wenn die Spur Clips abspielt.

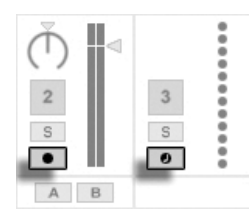

Schalter für die Aufnahmebereitschaft von Audio- und MIDI-Spuren.

- Um das Eingangssignal der Spur dauerhaft und unabhängig davon abzuhören, ob sie scharf geschaltet ist oder einen Clip spielt, wählen Sie In. Diese Einstellung verwandelt die Spur in das, was bei manchen Systemen als "Aux" bezeichnet wird: Die Spur wird nicht zum Aufnehmen, sondern zum Einspeisen eines externen Signals benutzt. Mit dieser Einstellung wird das Ausgangssignal von Clips unterdrückt. Eine Monitor-Einstellung von "In" ist auch bei ausgeblendetem Eingänge/Ausgänge-Bereich leicht an der orangenen Farbe des Spur-Ein/Aus-Schalters zu erkennen.
- Das Monitoring kann durch Wahl von Off komplett unterbunden werden. Das ist nützlich, wenn man akustische Instrumente aufnimmt, die "durch die Luft" abgehört werden, wenn man ein externes Mischpult zum Abhören benutzt oder eine Audio-Hardware mit "Direct-Monitoring"-Option besitzt, die den Rechner beim Abhören umgeht, um Latenz zu vermeiden. Es ist prinzipiell empfehlenswert, mit einem Au-

dio-Interface zu arbeiten, das eine vernachlässigbare Latenz (ein paar Millisekunden) besitzt. Externes Monitoring oder eine Direct-Monitoring-Option können die Dinge verkomplizieren. Wenn Sie mit abgeschaltetem Monitoring in Live aufnehmen, werden Sie eventuell die Einstellung für die globale Latenz in den Audio-Voreinstellungen justieren wollen, wie es in dem in das Programm integrierten Kurs zum Vornehmen der Audio-Einstellungen beschrieben ist.

### 12.2 Ein- und Ausgabe externer Audiosignale

Die Eingänge des verwendeten Audio-Interfaces werden durch Auswahl von "Ext. In" im Eingangstyp-Wahlmenü einer Audio-Spur gewählt. Im Wahlmenü für den Eingangskanal stehen dann die individuellen Eingangskanäle zur Wahl. Den Einträgen in diesem Menü stehen kleine Aussteuerungsanzeigen zur Seite, die Ihnen dabei helfen, das Anliegen eines Signals und eventuelle Übersteuerungen (die Aussteuerungsanzeige blinkt rot) zu erkennen. Das Auswählen von Ausgängen des Audio-Interfaces erfolgt entsprechend über das Menü-Paar für die Ausgangswahl.

Die Liste der zur Verfügung stehenden Ein- und Ausgänge hängt von den Audio-Voreinstellungen ab, die durch die Option "Configure..." in den Eingangs- und Ausgangs-Wahlmenüs aufgerufen werden können. Beachten Sie, dass die Audio-Voreinstellungen auch Zugriff auf den Kanal-Konfigurationsdialog erlauben, der bestimmt, welche Ein- und Ausgänge benutzt werden sollen und ob sie Live als Mono oder paarweise als Stereokanäle zur Verfügung stehen sollen. Der Kanal-Konfigurationsdialog teilt Live alles mit, was das Programm über die Verbindung des Rechners mit den anderen Audio-Komponenten Ihres Studios wissen muss.

Bitte beachten Sie, dass Live LE auf vier Eingänge und vier Ausgänge beschränkt ist.

#### 12.2.1 Mono/Stereo-Konvertierungen

Wenn ein Monosignal als Eingang eine Spur gew‰hlt wird, zeichnet die Spur Mono-Samples auf, andernfalls Stereo-Samples. Die Signale in der Gerätekette der Spur sind immer stereo, auch wenn das Eingangssignal der Spur mono ist oder die Spur ein Mono-Sample abspielt.

Mono wird einfach dadurch zu stereo, dass für den linken und den rechten Kanal dasselbe Signal verwendet wird. Wenn eine Spur auf einen Monoausgang geroutet wird, werden linke und rechte Seite einfach addiert und um 6 dB im Pegel reduziert, um Übersteuerungen zu vermeiden.

### 12.3 Ein- und Ausgabe von MIDI

MIDI aus der Außenwelt wird genau wie Audio in Live hinein geleitet. Im Wahlmenü für den Eingangstyp einer MIDI-Für können Sie entweder einen bestimmten MIDI-Eingangs-Port oder den Eintrag "All Ins" wählen, der für die gemischten Signale aller externen MIDI-Eingangs-Ports steht. Das Wahlmenü für den Eingangskanal stellt die individuellen MIDI-Kanäle des gewählten MIDI-Ports und mit "All" das gemischte Signal aller Kanäle zur Wahl. Wie bei den Audiokanälen, finden sich auch im MIDI-Kanal-Wahlmenü neben jedem Eintrag kleine LED-Ketten, die eine MIDI-Aktivität auf dem entsprechenden Kanal anzeigen.

#### 12.3.1 Die MIDI-Port-Liste in den Voreinstellungen

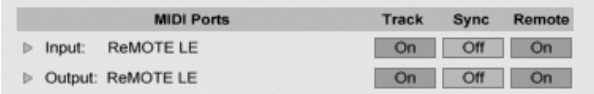

Die MIDI-Port-Liste in den Voreinstellungen.

Im MIDI Ports-Bereich der MIDI/Sync-Voreinstellungen können Sie konfigurieren, welche MIDI-Ports für Live verfügbar sein sollen. Alle insgesamt verfügbaren Ein- und Ausgangs-Ports sind hier gelistet. Damit Lives Spuren von einem bestimmten MIDI-Port Daten empfangen oder Daten an ihn senden können, muss der betreffende Schalter in der Spur-Spalte auf An stehen. Sie können eine beliebige Anzahl von MIDI-Ports für das Senden und Empfangen von Daten mit den Spuren verwenden; in den Eingänge/Ausgänge-Menüs des Mixers können Sie diese separat anwählen.

#### 12.3.2 MIDI mit der Rechnertastatur erzeugen

Die Rechnertastatur kann als Pseudo-MIDI-Port verwendet werden; mit ihrer Hilfe können Sie MIDI-Noten auch ohne ein "echtes" MIDI-Eingangsgerät erzeugen. Um die MIDI-Rechnertastatur zu aktivieren, schalten Sie den MIDI-Rechnertastatur-Schalter im Transportbereich ein oder drücken  $[\mathbb{S}$ trg || $\triangle$  ||K| (PC) /  $[\hat{\mathbb{C}}\quad \mathbb{R}][\hat{\varphi}]\quad$  (Mac) als Tastaturbefehl für den entsprechenden Befehl im Optionen-Menü.

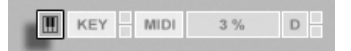

Die mittlere Buchstabenreihe auf der Rechnertastatur erzeugt beginnend mit C5 die den weißen Tasten auf der Pianotastatur entsprechenden Noten. Die schwarzen Tasten auf der Pianotastatur entsprechend der oberen Buchstabenreihe. Die vier Tasten ganz links in der untersten Reihe dienen zum Transponieren des Notenbereichs und zum W‰hlen der Velocity. Das Ergebnis einer Änderung dieser Einstellungen wird im Statusbereich unten in Lives Fenster angezeigt.

Wenn die Rechnertastatur so eingestellt ist, dass sie Noten zwischen C3 und C4 erzeugt, entspricht die mittlere Reihe der Tastatur (ASDF...) genau den [Sample-Slots des Percussion-](#page-306-0)[Samplers Impulse.](#page-306-0) Das bedeutet, dass Sie Drum-Pattern auch nur mit einer Computer-Tastatur spielen und aufnehmen können.

Beachten Sie, dass die aktivierte MIDI-Rechnertastatur Tasten "stehlen" kann, die eventuell für [die Fernbedienung](#page-329-0) von Elementen der Live-Oberfläche zugewiesen wurden. Um das zu vermeiden, können Sie die MIDI-Rechnertastatur deaktivieren, wenn sie nicht gebraucht wird.

#### 12.3.3 MIDI-Eingangs/Ausgangs-Anzeigen

In Lives Transportbereich finden sich zwei LED-Paare, die empfangene und ausgegebene MIDI-Daten anzeigen. Diese Anzeigen informieren nicht nur über das Vorhandensein von Signalen, sondern auch über ihre Verwendung. In beiden Paaren zeigt die obere LED empfangene und die untere gesendete MIDI-Daten an.

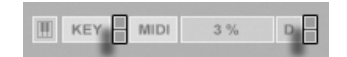

Aktivieren der MIDI-Rechnertastatur.

Die MIDI-Anzeigen im Transportbereich.

Die beiden Anzeigenpaare repräsentieren von links nach rechts:

- 1. MIDI-Nachrichten, die für die Fernsteuerung von Elementen der Bedienoberflä[che](#page-317-0) genutzt werden;
- 2. MIDI-Nachrichten, die von Lives MIDI-Spuren stammen oder zu diesen geleitet werden.

MIDI-Nachrichten, die für die Fernsteuerung von Elementen der Live-Bedienoberfläche genutzt werden, sind durch diese Zuweisung "aufgebraucht" und werden nicht mehr an die MIDI-Spuren geleitet. Das kann Verwirrung stiften, die durch einen Blick auf die Anzeigen aber leicht zu beseitigen ist.

### 12.4 Resampling

Lives Master-Ausgang kann in einen Audio-Track geleitet und dort aufgenommen werden, was man als Resampling bezeichnet. Resampling kann eine spaßige und nützliche Sache sein, da Sie damit Samples von dem Erstellen können, was gerade in einem Live-Set vorgeht und diese sofort integrieren können. Es kann auch verwendet werden, um Tracks mit Prozessor-intensiven Geräten aufzuzeichnen, so dass die Geräte gelöscht werden können, oder um vor dem [Rendern auf die Festplatte](#page-48-0) etwas vorzuhören.

Die Option "Resampling" im Eingangstyp-Menü jeder Audio-Spur routet den Master-Ausgang zu dieser Spur. Sie können dann entscheiden, was genau Sie resampeln wollen, indem Sie die Spuren, die den Master speisen, nach Belieben einstellen und stumm oder solo schalten. Sie werden wahrscheinlich die Aussteuerungsanzeige des Masters im Auge behalten und den Pegel so einstellen wollen, dass er möglichst hoch ist, ohne Verzerrungen hervorzurufen (angezeigt durch Rot in der Aussteuerungsanzeige). Dann können Sie die Spur aufnahmebereit schalten und [in beliebige ihrer leeren Clip-Slots aufnehmen.](#page-195-0) Beachten Sie, dass der Ausgang der Aufnahme-Spur während des Resamplings unterdrückt und nicht zum Bestandteil der Aufnahme wird.

Samples die mittels Resampling erzeugt wurden, werden im [Projekt-Ordner](#page-58-0) des aktuellen Sets unter Samples/Recorded abgelegt. Solange das Set noch nicht gesichert ist, befinden Sie sich im Temporären Ordner.

### 12.5 Internes Routing

Lives Mixer ermöglicht es auch, Signale zwischen Spuren hin und her zu routen. Diese Routings bieten, obwohl sie auch verwirrend sein können, zahlreiche wertvolle kreative und technische Optionen. Im Mixer kann das Routing von Spur zu Spur auf zwei Weisen erfolgen:

- 1. Spur A ist so konfiguriert, dass sie ihr Ausgangssignal zu Spur B schickt. Dies ist möglich, da jede Spur, die das Signal von Spur A empfangen kann, in deren Ausgangstyp-Wahlmenü auftaucht.
- 2. Spur B ist so konfiguriert, dass sie ihr Eingangssignal von Spur A empfängt. Dies ist möglich, da jede Spur, die ein Signal des passenden Typs liefert, im Eingangstyp-Wahlmenü von Spur B auftaucht.

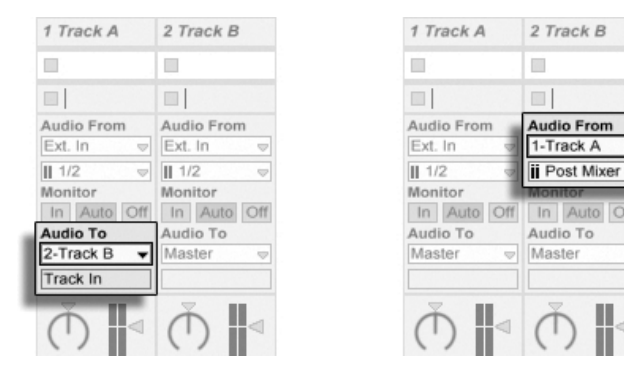

Zwei Möglichkeiten, um Spur A in Spur B zu routen.

Beide Vorgehensweisen führen dazu, dass das Signal von Spur A in Spur B geleitet wird. Vorgehensweise 1 verwendet die Eingänge/Ausgänge-Einstellungen von Spur B nicht; wir können jederzeit weitere Spuren anweisen, ihr Signal an Spur B zu senden. Diese Vorgehensweise ist die geeignete, wenn man "Viele-zu-einer"-Routings herstellen will, etwa für Submixes oder wenn mehrere MIDI-Spuren ihr Signal an das gleiche Instrument senden sollen. In diesem Szenario lässt das Soloschalten von Spur B weiterhin erlauben die Ausgänge der Spuren hören, die in Spur B geleitet werden. Sie können auch Spur A soloschalten und ihr Ausgangssignal hören. In diesem Fall werden alle anderen Spuren stummgeschaltet, einschließlich derjenigen, die eventuell ebenfalls in Spur B geleitet werden. Technisch gesehen ist das was Sie hören der Ausgang von Spur B, aus dem alles mit Ausnahme des Signals von Spur A entfernt wurde.

Die zweite Variante wiederum lässt die Eingangs/Ausgangs-Wahlmöglichkeiten von Spur A unangetastet und weist lediglich Spur B an, das Ausgangssignal von Spur A als Eingangssignal zu nutzen. Wir können ganz einfach mehrere Spuren anweisen, genau das gleiche wie Spur B zu tun und ebenfalls das Ausgangssignal von Spur A zu führen. Das Schichten mehrerer Instrumente ist ein qutes Beispiel für ein entsprechendes "Eine-zu-vielen"-Routing.

### 12.5.1 Abgriffe für das interne Routing

Signals wandern von Lives Spuren in die Geräteketten dieser Spuren und dann in den Mixer, wo sie eventuell gepannt und mit den Fadern in der Lautstärke angepasst werden.

Immer wenn im Eingänge-Menü einer Spur eine andere Spur ausgewählt wurde (wie im letzten Abschnitt unter 2. beschrieben), kann das empfangene Signal an einem von drei verschiedenen Punkten abgegriffen werden, die im Eingangskanal-Menü wählbar sind: Pre FX, Post FX oder Post Mixer.

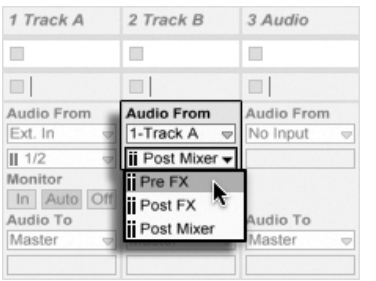

Abgriffe für das Spur-Routing.

- Pre FX greift das Signal direkt von der Spur ab und bevor es die Gerätekette (FX) oder den Mixer passiert hat. Änderungen, die an der Gerätekette oder am Mixer der abgegriffenen Spur vorgenommen werden, haben deshalb keinen Einfluss auf das abgegriffene Signal. Das Soloschalten einer Spur, die das Signal einer anderen Spur Pre FX abgreift, erlaubt Ihnen ein Abhören der abgegriffenen Spur.
- Post FX greift das Signal am Ende der Gerätekette (FX) ab, aber bevor es den Mixer passiert hat. Änderungen, die an der Gerätekette der abgegriffenen Spur vorgenommen werden, haben deshalb einen Einfluss auf das abgegriffene Signal, Änderungen an ihrem Mixer jedoch nicht. Das Soloschalten einer Spur, die das Signal einer anderen Spur Post FX abgreift, erlaubt Ihnen ein Abhören der abgegriffenen Spur.

■ Post Mixer greift das finale Signal einer Spur ab, nachdem es ihre Gerätekette und den Mixer passiert hat. Das Soloschalten einer Spur, die das Signal einer anderen Spur Post Mixer abgreift, erlaubt Ihnen kein Abhören der abgegriffenen Spur.

#### Routing-Abgriffe in Racks

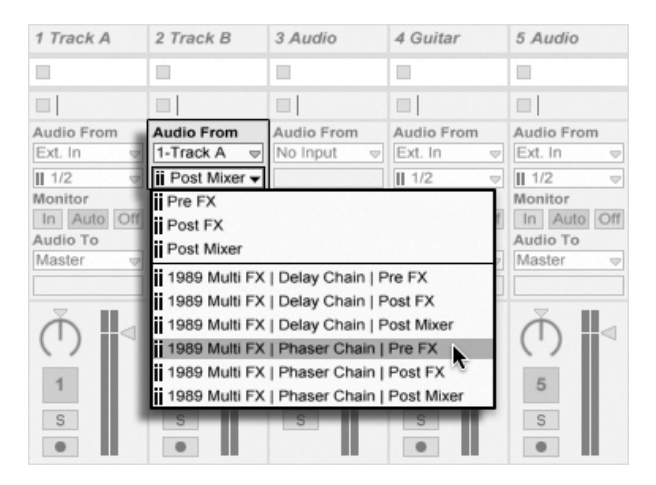

Abgriffpunkte für jede Kette in einer Spur.

Besitzt eine Spur ein oder mehrere [Instrument- oder Effekt-Racks](#page-222-0) in ihrer Gerätekette, stehen interne Routing-Punkte (Pre FX, Post FX und Post Mixer) für jede Kette innerhalb des Racks zur Verfügung. Enthält eine Spur ein oder mehrere [Drum-Racks,](#page-224-0) stehen interne Routing-Punkte für jede Return-Kette des Racks zur Verfügung. Jedes Rack wird auch im Eingangskanal-Menü erscheinen:

- (Name des Racks) | (Name der Kette) | Pre FX Das Signal wird dort abgegriffen, wo es ins Rack eingespeist wird und bevor es die Geräte der Kette erreicht.
- (Name des Racks) | (Name der Kette) | Post FX Das Signal will am Ende der Kette abgegriffen und bevor es den Mixer der Kette erreicht.
- (Name des Racks) | (Name der Kette) | Post Mixer Das Signal wird am Ausgang des Mixers der Kette abgegriffen, das ist genau vor dem Punkt, an dem alle Ketten des Racks summiert werden, um den Ausgang des Racks zu bilden.

Das Soloschalten einer Spur, die eine Kette an einem dieser Punkte abgreift, erlaubt es Ihnen weiterhin, den Ausgang dieses Punkts zu hören.

#### 12.5.2 Internes Routing verwenden

Dieser Abschnitt bietet verschiedene detaillierte Anwendungsbeispiele für das interne Routing.

#### Aufnehmen mit Effekten

<span id="page-171-0"></span>Nehmen wir an, dass Sie das Signal einer Gitarre in Live leiten und Spur für Spur einen Song aufbauen, indem Sie eine Aufnahme nach der anderen erstellen. Es ist zweifellos nützlich, separate Effektketten in jeder Spur zu haben, um die einzelnen Aufnahmen mit unterschiedlichen Effekten versehen zu können - nach dem Aufnehmen. Sie werden das Gitarrensignal jedoch eventuell auch vor der Aufnahme durch verschieden Effekte leiten (ein Noise Gate oder eine Ampsimulation zum Beispiel) und das mit diesen Effekten bearbeitete Signal aufnehmen wollen.

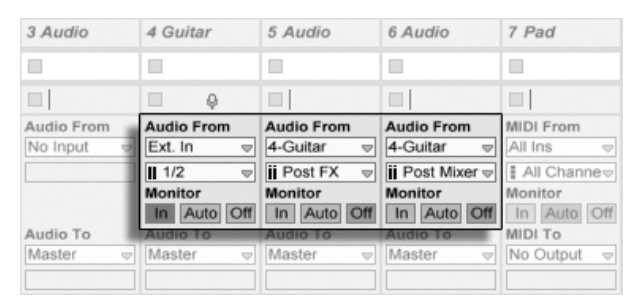

Eine Beispiel-Konfiguration für das Aufnehmen ..Post FX".

Das ist einfach zu bewerkstelligen, indem man eine spezielle Audiospur nur für das Bearbeiten und Abhören des ankommenden Gitarrensignals verwendet. Wir nennen diese Spur "Gitarre" und ziehen die gewünschten Effekte in ihre Gerätekette. Wir nehmen nicht direkt in der Gitarren-Spur auf; stattdessen erzeugen wir einige weitere Spuren für das Aufnehmen. Diese Spuren sind alle so eingestellt, dass sie ihr Signal Post FX von der Gitarren-Spur erhalten. Beachten Sie, dass wir das Signal auch Post Mixer hätten abgreifen können, falls wir auch die Panorama- oder Lautstärke-Einstellung hätten aufnehmen wollen.

Zum Abhören stellen wir den Monitor-Wahlschalter der Guitar-Spur auf On, denn wir wollen die Gitarre unabhängig vom sonstigen Geschehen in Live immer durch diese Spur abhören. Die Monitor-Schalter der anderen Spuren stellen wir auf Off.

#### MIDI als Audio aufnehmen

Wenn man mit MIDI und komplexen Software-Instrumenten arbeitet, ist es manchmal sinnvoller, die resultierenden Audiosignale und nicht die empfangenen MIDI-Daten aufzuzeichnen. Eine einzelne MIDI-Note kann beispielsweise Native Instruments' Synthesizer Absynth dazu veranlassen, etwas zu produzieren, was sich mehr nach einem ganzen Stück als nach einer einzelnen Note anhört. Ein solches Klangereignis bietet sich eher für die Weiterverarbeitung als Audioaufnahme, denn als MIDI-Note in einem MIDI-Clip an - besonders wenn man die Bearbeitungs-Optionen vergleicht.

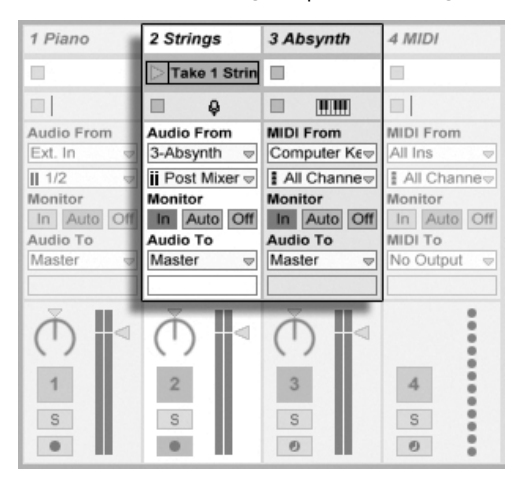

Das Signal eines komplexen Instruments in Audio-Spuren aufzeichnen.

Mit einer Konfiguration, die der [oben beschriebenen](#page-171-0) ähnelt, lässt sich diese Aufgabe lösen. Wir nutzen eine MIDI-Spur zum Spielen des virtuellen Instruments und zusätzliche Audio-Spuren, um das Signal des Instruments aufzuzeichnen.

#### Submixes erzeugen

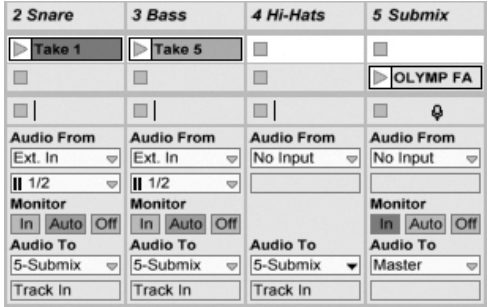

Einen Submix für einzelne Sounds eines Drumkits erstellen.

Nehmen wir an, dass die einzelnen Sounds eines Drumkits nach einer Mehrspuraufnahme auf einzelnen Spuren liegen. Im Mix können wir sehr einfach die Lautstärke der einzelnen Sounds beeinflussen, der Lautstärkeabgleich zwischen dem ganzen Drumkit und dem Rest der Musik ist dagegen weniger bequem zu bewerkstelligen. Wir verwenden deswegen eine zusätzliche Spur für einen Submix der einzelnen Drums. Die Drum-Spuren sind alle so konfiguriert, dass sie ihre Signale an die Submix-Spur leiten, die ihr Signal wiederum zum Master schickt. Die Submix-Spur stellt uns eine handliche Möglichkeit zur Lautstärkeregelung des ganzen Drumkits zur Verfügung.

#### Mehrere MIDI-Spuren spielen das gleiche Instrument

<span id="page-173-0"></span>Stellen Sie sich eine MIDI-Spur mit einem virtuellen Instrument vor - beispielsweise einem [Simpler,](#page-309-0) der einen Flächen-Sound spielt. Wir haben bereits MIDI-Clips in der Spur aufgenommen und merken dann, dass wir eine unabhängige parallele Aufnahme für das gleiche Instrument wünschen. Wir fügen darum eine weitere MIDI-Spur ein. Zwar könnten wir nun einfach einen weiteren Simpler in die neue Spur ziehen, wir würden aber lieber auch für diese Spur den Simpler aus der Pad-Spur verwenden, damit wir durch Ändern seiner Klangeinstellungen die Noten beider Spuren gleichzeitig beeinflussen können.

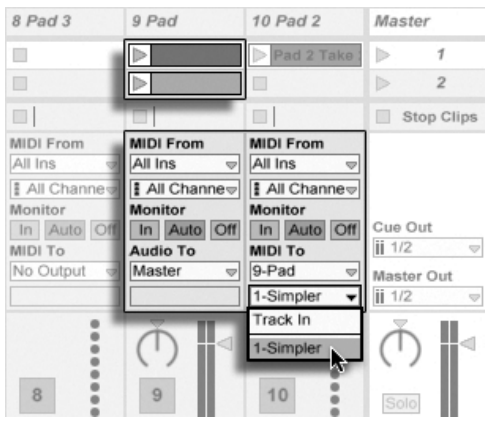

Das Einspeisen einer zusätzlichen MIDI-Spur in eine bestehende, um ebenfalls deren Instrument zu verwenden.

Dies erreichen wir dadurch, dass wir im Ausgangstyp-Wahlmenü der neuen MIDI-Spur "Pad" auswählen. Beachten Sie, dass im Ausgangskanal-Wahlmenü daraufhin mehrere mögliche Ziele erscheinen: Wir können das Ausgangssignal der neuen Spur entweder in den Eingang der Pad-Spur oder direkt an den Simpler leiten. Die Option "Track In" im Ausgangskanal-Wahlmenü repräsentiert das Eingangssignal der Pad-Spur (das aufgenommen werden kann). Das Aufnehmen ist aber nicht unsere Absicht, deswegen wählen wir stattdessen "Simpler Ch. 1", um das Signal der neuen Spur direkt und unter Umgehung der Aufnahme- und Monitoringstufen an den Simpler zu senden. Mit dieser Konfiguration können wir MIDI-Aufnahmen auf jeder der beiden Spuren erstellen und alle werden den gleichen Pad-Sound spielen.

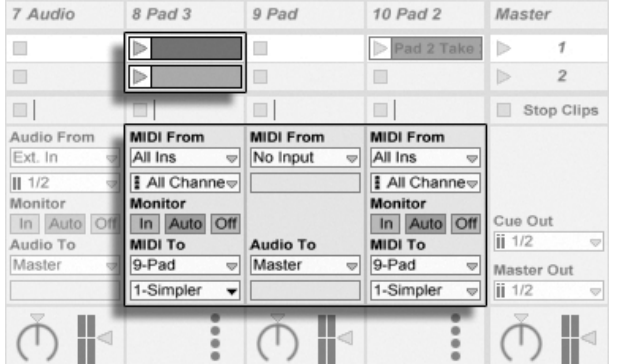

Das Instrument wurde in einer gesonderten Spur isoliert.

Wir könnten uns nun daran stören, dass das Stummschalten der Pad-Spur (durch das Ausschalten seines Aktivierungsschalters) auch die andere MIDI-Spur deaktiviert. Um genau zu sein spielt sie zwar noch, sendet ihre MIDI-Daten aber an ein aus dem Mix entferntes Instrument. Dergleichen lässt sich leicht vermeiden, indem man die Clips aus der Pad-Spur ausschneidet und in eine dritte Spur einfügt, die separat stummgeschaltet werden kann (und auch ihre eigenen MIDI-Effekte besitzen kann). Die ursprüngliche Pad-Spur beherbergt nun nur noch das Instrument. Da wir keine neuen Clips in dieser Spur aufzeichnen werden, können wir ihr Eingangstyp-Wahlmenü auf "No Input" stellen. Dadurch verschwindet ihr Schalter für das Aktivieren der Aufnahmebereitschaft, was bei ausgeblendetem Eingangs/Ausgangsbereich im Mixer Verwirrung vermeiden hilft.

#### Einzelausgänge von Instrumenten abgreifen

<span id="page-175-0"></span>Manche Software-Instrumente wie beispielsweise Lives [Percussion-Sampler Impulse,](#page-306-0) bieten mehrere Ausgänge für die von ihnen erzeugten Signale an. Standardmäßig mischt Impulse die Ausgänge seiner acht Sample-Slots intern und liefert diese Mischung an den Audioausgang des Instruments. Alle nachgeschalteten Effekte in der gleichen Spur bearbeiten diese Signalmischung. Manchmal ist es aber wünschenswert, einzelne Sounds aus dieser Mischung zu extrahieren, um sie gesondert zu bearbeiten. Da Impulse seine Sample-Slots als separate Signalquellen für Spuren anbietet, ist dies kein Problem.

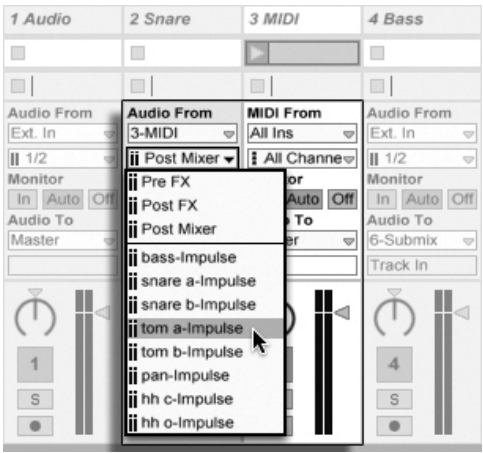

Die Einzelausgänge von Impulse für die unabhängige Bearbeitung von Sample-Slots nutzen.

Wir erzeugen einfach eine Audio-Spur und wählen aus ihrem Eingangstyp-Menü die Spur mit Impulse. Das Eingangskanal-Menü zeigt nun zusätzlich zu Pre FX, Post FX und Post Mixer die acht Einzelausgänge von Impulse an, die die Namen der Samples in den Slots tragen. Beachten Sie, dass das Routen eines Einzelausgangs von Impulse zu einer anderen Spur automatisch dieses Signal aus dem Hauptausgang von Impulse entfernt. Diese komfortable Funktion entspricht jedoch nicht dem Standardverhalten der meisten Plug-In-Instrumente. Das Soloschalten einer Spur, die einen Einzelausgang von Impulse abgreift, wird Ihnen weiterhin erlauben, den Ausgang des betreffenden Slots zu hören.

#### Das Verwenden multitimbraler Plug-In-Instrumente

Viele Plug-In-Instrumente unterstützen den multitimbralen Betrieb. Ein multitimbrales Instrument verhält sich wie mehrere Instrumente in einem, wobei jede Komponente oder jeder "Part" (oder welchen Begriff der Hersteller auch immer verwendet) MIDI auf einem separaten MIDI-Kanal empfängt. Üblicherweise bietet ein multitimbrales Instrument Einzelausgänge an, so dass die Parts separat an den Mixer geführt werden können. Eventuell bietet das Instrument auch selbst einen Submixer an.

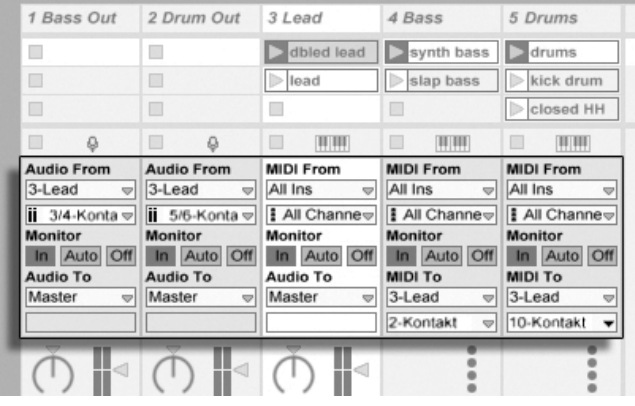

Mehrere Spuren leiten MIDI an die Parts eines multitimbralen Instruments und empfangen ihre Audiosignale.

Das Senden von MIDI aus dem Mixer an ein multitimbrales Instrument ist eine Variation des [weiter oben beschriebenen Falls.](#page-173-0) Eine MIDI-Spur beherbergt das multitimbrale Instrument und zusätzliche MIDI-Spuren spielen die einzelnen Parts. Im Ausgangstyp-Wahlmenü jeder zusätzlichen MIDI-Spur ist die Spur mit dem Instrument ausgewählt; im Wahlmenü für den

Ausgangskanal der gewünschte MIDI-Kanal. Für das Abgreifen der Einzelausgänge können dann [wie weiter oben beschrieben](#page-175-0) zusätzliche Audio-Spuren verwendet werden.

#### Das Speisen von Sidechain-Eingängen

Manche Effekte besitzen sogenannte "Sidechain-Eingänge." Ein Vocoder beispielsweise prägt die spektrale Charakteristik eines Signals (zum Beispiel von Sprache) einem anderen Signal auf, zum Beispiel einem Streicherteppich. Der Vocoder wird als Audio-Effekt in die Streicher-Spur eingefügt. Er besitzt einen Sidechain-Eingang für das Sprachsignal, das von einer anderen Spur geliefert werden muss. Wir erzeugen also eine neue Spur namens "Sprache" und wählen in ihrem Ausgangstyp-Wahlmenü die Spur "Streicher." Aus dem Ausgangskanal-Wahlmenü wählen wir dann den Sidechain-Eingang des Vocoders.

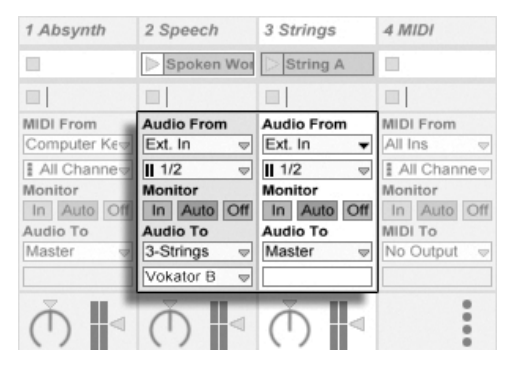

Das Routen eines Sprachsignals in den Sidechain-Eingang eines Vocoders.

Manche Vocoder-Plug-Ins enthalten einen eingebauten Synthesizer zum Erzeugen des "Träger"-Signals. In diesem Fall besteht der einzige Unterschied zur oben beschriebenen Prozedur darin, dass das Vocoder-Instrument in eine MIDI-Spur gezogen wird. Das Zuführen des Sidechain-Signals funktioniert auch hier wie oben beschrieben.

Beachten Sie, dass die Ableton-Geräte [Auto Filter,](#page-252-0) [Compressor](#page-259-0) und [Gate](#page-273-0) ihre eigenen Sidechain-Parameter mit integrierten Routing-Menüs besitzen, die denen in den Spuren entsprechen. Wenn Sie diese Geräte verwenden, ist es also nicht nötig, wie oben beschrieben vorzugehen - Sie können ganz einfach die Sidechain-Quelle im Gerät selbst wählen.

#### Schichtklänge aus mehreren Instrumenten

Nehmen wir an, ein Instrument in einer MIDI-Spur spielt einen Streicher-Sound, den wir durch Doppeln mit einem Bläser-Sound etwas anreichern wollen – der Bläser-Sound soll also die exakt gleichen Noten spielen. Dies lässt sich sehr leicht bewerkstelligen: Eine MIDI-Spur wird hinzugefügt und mit dem Bläser-Instrument ausgestattet; in ihrem Eingangstyp-Wahlmenü wird das Post-FX-Signal der Streicher-Spur ausgewählt.

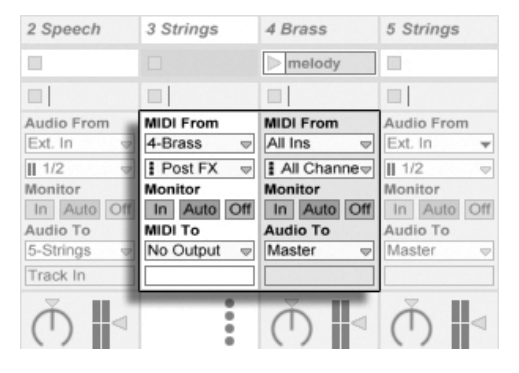

Das Verwenden einer zusätzlichen MIDI-Spur für das Schichten von Instrumenten.

Vielleicht wundern Sie sich nun, dass das funktioniert - denn das Ausgangssignal der Streicher-Spur ist ja Audio, nicht MIDI. Beim Einspeisen des MIDI-Signals eine andere Spur werden die Daten an der letzten möglichen Stelle abgegriffen: nach eventuellen MIDI-Effekten und genau vor dem Instrument.

## Kapitel 13

# Mischen

### 13.1 Der Mixer von Live

Live besitzt einen Mixer, auf den aus zwei verschiedenen Ansichten zugegriffen werden kann:

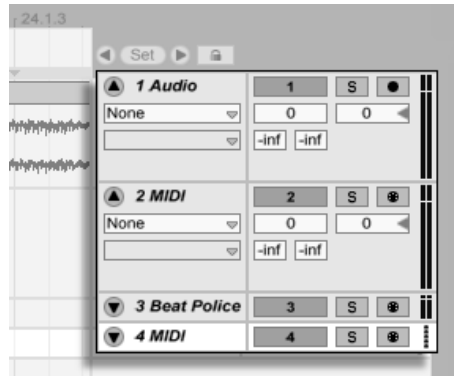

Der Mixer in der Arrangement-Ansicht.

In der Arrangement-Ansicht ist der Mixer als horizontaler Abschnitt rechts neben der Spur-Darstellung sichtbar. Klappen Sie eine Spur mit dem  $\bullet$  Schalter neben ihrem Namen aus
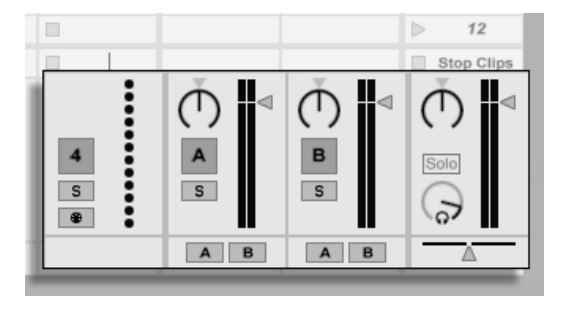

und stellen Sie ihre Höhe entsprechend ein, um alle Mixer-Bedienelemente anzuzeigen.

Der Mixer in der Session-Ansicht.

In der Session-Ansicht ist ein typisches vertikales Mixer-Layout zu sehen. Sie werden die Mixer-Darstellung in der Session-Ansicht wahrscheinlich intuitiver als die in der Arrange-ment-Ansicht finden, die jedoch wiederum beim Handhaben der [Automation](#page-229-0) vorteilhaft ist. Beachten Sie bitte, dass Sie mit der Tab-Taste zwischen Arrangement- und Session-Ansicht umschalten können.

Die unten angeführten Optionen im Ansicht-Menü zeigen oder verbergen die entsprechenden Komponenten des Mixers. Sie können unterschiedliche Ansichten des Mixers in der Session- und der Arrangement-Ansicht verwenden:

- $\cdot$  In/Out
- Sends
- Returns
- Mixer
- Track-Delays
- Crossfader

Die Schalter für die Anzeige der verschiedenen Mixer-Elemente duplizieren die im Ansicht-Menü zu findenden Optionen und ermöglichen es, schnell die gewünschten Teile des Mixers ein- oder auszublenden.

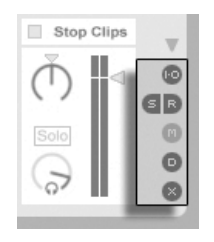

Die Schalter für die Anzeige der Mixer-Elemente.

Lassen Sie uns einen Blick auf die Bedienelemente des Mixers werfen:

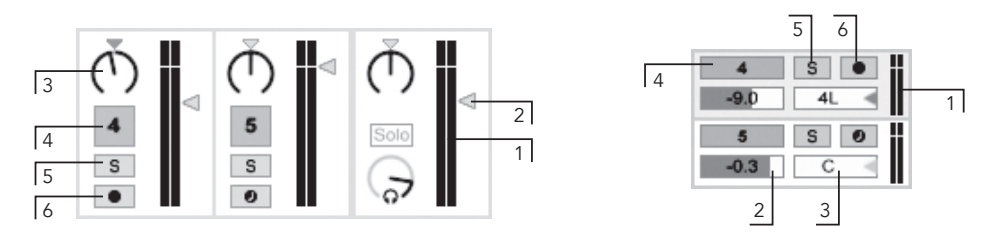

- 1. Die Pegelanzeigen zeigen den RMS- (Durchschnitts-) und den Spitzenpegel eines Tracks an. Bei aktiviertem Monitoring wird der Eingangspegel angezeigt.
- 2. Der Lautstärke-Fader stellt den Ausgangspegel eines Tracks ein.
- 3. Der Pan-Regler kontrolliert die Position des Track-Signals im Stereopanorama. Um den Regler in die Mittelposition zu bringen, können Sie sein kleines Dreieck anklicken.
- 4. Klicken Sie auf den Track-Aktivierungsschalter, um einen Track ein- oder auszuschalten.
- 5. Der Solo-Schalter schaltet Tracks auf Solo, indem er die anderen Tracks stummschaltet, kann aber auch für das Vorhören genutzt werden. Solange die Option für das exklusive Soloschalten auf der Aufnehmen/Warpen/Launchen-Seite der Voreinstellungen nicht deaktiviert ist, kann immer nur ein Track solo geschaltet werden. Alternativ können Sie <u>|Strg |</u> (PC) / <u>|③  %</u>| (Mac) gedrückt halten, um mehrere Tracks solo zu schalten.
- 6. Ist der Schalter für die Aufnahmebereitschaft aktiviert, dann ist die Spur [aufnah-](#page-191-0)

Die Bedienelemente des Mixers.

[mebereit.](#page-191-0) Solange die Option für das exklusive aufnahmebereit Schalten (Arm) auf der Aufnehmen/Warpen/Launchen-Seite der Voreinstellungen nicht deaktiviert ist, kann immer nur ein Track aufnahmebereit geschaltet werden. Alternativ können Sie <u>|Strg</u> | (PC) / |<u>ଓ ೫</u>| (Mac) gedrückt halten, um mehrere Tracks aufnahmebereit zu schalten. Ist die Option für das exklusive aufnahmebereit Schalten aktiv, führt das Einfügen eines Instruments in eine neue oder leere MIDI-Spur automatisch dazu, dass ihre Aufnahmebereitschaft aktiviert wird.

#### 13.1.1 Eigenschaften des Session-Mixers

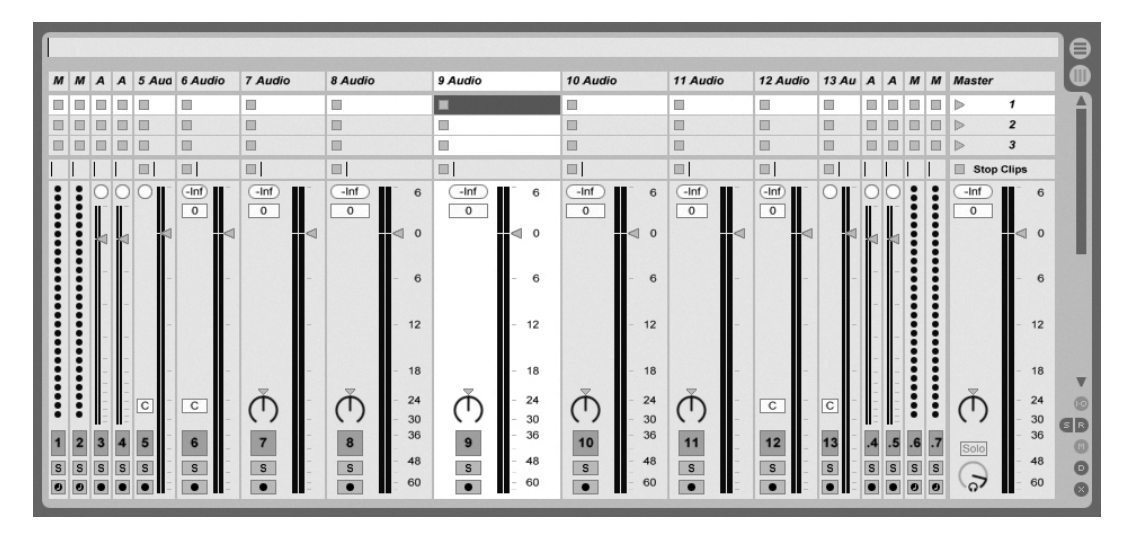

Die Möglichkeiten des Session-Mixers

Der Mischpult-Bereich des Session-Mixers hat verschiedene zusätzliche Eigenschaften, die standardmäßig nicht sichtbar sind. Der Bereich kann in der Größe geändert werden; das Ziehen seiner Grenze nach oben vergrößert die Pegelanzeigen, fügt Skalenmarkierungen hinzu sowie eine numerische Anzeige und einen Taster zum Zurücksetzen der Peak-Anzeigen. Zieht man eine Spur breiter, erscheint eine Dezibel-Skala neben den Skalenmarkierungen.

Diese Verbesserungen des Mixers wurden im Hinblick auf die Anforderungen traditioneller Mixing-Situationen eingeführt, sind aber immer verfügbar, wenn der Session-Mixer angezeigt wird.

Durch die enorme Übersteuerungsreserve von Lives 32-Bit-Fließkomma-Audio-Engine können die Pegel bis weit "in den roten Bereich" gefahren werden, ohne das Signal zu verzerren. Die einzigen Stellen, an denen Pegel über 0 dB problematisch sind, stellen die Verbindungen von und zu physikalischen Eingängen und Ausgängen dar, etwa denen Ihrer Audiokarte, sowie das Sichern von Audio als Datei.

Nichtsdestotrotz bietet Live eine optionale optische Rückmeldung, falls der Signalpegel in einer Spur über 0 dB hinausgeht.

# 13.2 Audio- und MIDI-Spuren

Audio- und MIDI-Spuren in Live dienen [wie weiter oben beschrieben](#page-18-0) dem Beherbergen und Abspielen von Clips.

Sie können mit den entsprechenden Befehlen des Erzeugen-Menüs bis zu 64 Audio-Spuren und eine unbegrenzte Anzahl von MIDI-Spuren zum Mixer Ihres Live-Sets hinzufügen.

Spuren können auch erzeugt werden, indem man Dateien im Browser doppelklickt, sie selektiert und <u>Retum</u>) drückt oder sie aus dem Browser auf die Fläche rechts neben den Spuren der Session-Ansicht oder unter die Arrangement-Spuren zieht. Geräte oder Dateien, die auf diese Weise in Live geladen werden, werden entsprechende Spuren erzeugen (so wird zum Beispiel eine MIDI-Spur erzeugt, wenn eine MIDI-Datei oder ein MIDI-Effekt in das Programm gezogen wird).

Eine Spur wird durch ihre Titelzeile repräsentiert. Sie können auf die Titelzeile einer Spur klicken, um eine Spur auszuwählen, und dann einen Befehl aus dem Bearbeiten-Menü auf sie anwenden, etwa den für das Umbenennen. MIt diesem Befehl kann man man auch mehrere Spuren nacheinander umbenennen, indem man mit der Tab-Taste von Titelzeile zu Titelzeile springt. Sie können für eine Spur mithilfe des Befehls Info-Text eingeben im Bearbeiten- oder (PC) / [<u>Ctrl ]</u> H (Mac) Kontextmenü der Spur auch Ihren eigenen [Info-Text](#page-6-0) eingeben.

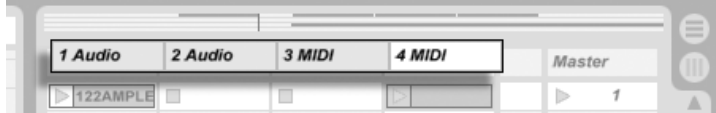

Tracks werden durch ihre Titelzeilen repräsentiert.

Sie können Tracks an ihrer Titelzeile ziehen, um sie umzusortieren, oder am Rand der Titelzeile ziehen, um ihre Breite (in der Session-Ansicht) beziehungsweise Höhe (in der Arrangement-Ansicht) zu ändern.

Tracks können mit dem Löschen-Befehl aus dem Bearbeiten-Menü gelöscht werden.

# 13.3 Return-Spuren und die Master-Spur

Zusätzlich zu den Tracks die Clips abspielen, besitzt ein Live-Set auch eine Master-Spur und bis zu zwei Return-Spuren, die keine Clips abspielen, aber ein flexibleres Signal-Routing ermöglichen.

Die Return-Spuren und die Master-Spur sind rechts in der Mixer-Darstellung der Session-Ansicht und unten in der Mixer-Darstellung der Arrangement-Ansicht zu sehen.

Beachten Sie, dass Sie die Return-Spuren durch Aktivieren/Deaktivieren der Option Returns im Ansicht-Menü ein- oder ausblenden können.

Die Return-Spuren und die Master-Spur können wie die "normalen" Clip-Spuren [Effekte](#page-202-0) [enthalten.](#page-202-0) W‰hrend aber die Effekte einer Clip-Spur nur das Signal dieser Spur bearbeiten, kann den Return-Spuren eine Signalmischung von verschiedenen Tracks zugeführt werden.

Nehmen wir beispielsweise an, dass Sie rhythmische Echos mit einem Delay-Effekt erzeugen wollen. Wenn Sie den Effekt in eine Clip-Spur ziehen, werden nur die auf dieser Spur abgespielten Clips mit einem Echo versehen. Wenn Sie ihn stattdessen in eine Return-Spur ziehen, können Sie die Clips mehrerer Spuren mit dem Echo bearbeiten.

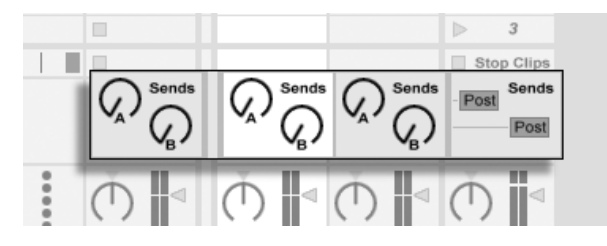

Die Send-Regler und Pre/Post-Wahlschalter.

Ein Send-Regler einer Clip-Spur bestimmt, wie viel des Spurpegels an den Eingang der zugehörigen Return-Spur geleitet wird. Selbst der Ausgang einer Return-Spur kann wieder an ihren Eingang geleitet werden, was Ihnen das Erzeugen von Feedback (Rückkopplungen) erlaubt. Da ein sich aufschaukelndes Feedback den Pegel unvermittelt dramatisch ansteigen lassen kann, sind die Send-Regler in den Return-Spuren standardmäßig deaktiviert. Um sie zu aktivieren, wählen Sie per  $\;\cup\;$  (PC) /  $\;\vert \texttt{Ctrl} \vert \;\vert\;$  (Mac) den Befehl Send aktivieren oder Alle Sends aktivieren aus dem Kontextmenü des Send-Reglers einer Return-Spur.

Jede Return-Spur besitzt einen Pre/Post-Wahlschalter, der bestimmt, ob das von einer Clip-Spur an ihn geschickte Signal vor oder nach der Mixerstufe (der Panorama- und Lautstärkeregelung sowie dem Aktivierungsschalter) abgegriffen wird. Die Wahl von "Pre" erlaubt es Ihnen, einen Hilfsmix zu erzeugen, der in der Return-Spur bearbeitet werden kann und unabhängig vom Hauptmix ist. Da die Return-Spur [zu einem separaten Ausgang geroutet](#page-161-0) [werden kann,](#page-161-0) lässt sich so beispielsweise ein individueller Monitormix für einen Musiker der Band erstellen.

Die Master-Spur ist das Standard-Ziel für die Signale aller anderen Spuren. Ziehen Sie Effekte in diese Spur, um den gesamten Mix zu bearbeiten, bevor er an den Hauptausgang gelangt. In der Master-Spur verwendet man üblicherweise Effekte mit Mastering-Funktionen wie beispielsweise einen Kompressor und/oder einen EQ.

Sie können mit dem Befehl "Return-Spur erzeugen" aus dem Erzeugen-Menü mehrere Return-Spuren einfügen, es gibt definitionsgemäß jedoch nur eine Master-Spur.

# 13.4 Lives Crossfader verwenden

Live bietet einen Crossfader, der weiche Überblendungen zwischen Clips ermöglicht, die auf unterschiedlichen Spuren spielen. Lives Crossfader arbeitet wie bei einem typischen DJ-Mischpult, kann aber nicht nur zwei, sondern beliebig viele Spuren inklusive der Returns überblenden.

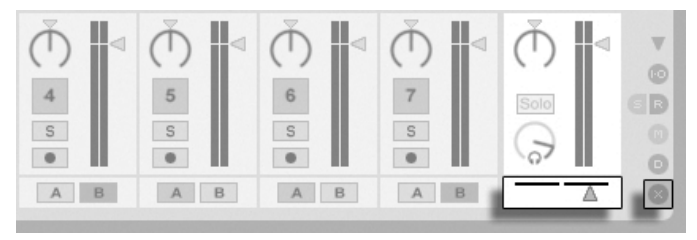

Crossfader und Zuweisungs-Schalter Der Crossfader kann mit den Bereich-Wahlschaltern im Mixer der Session-Ansicht sichtbar gemacht werden. Er bietet sieben verschiedene Crossfade-Kurven unter denen Sie die wählen können, die Ihrem Stil am besten entspricht. Um die Kurve zu ändern, führen Sie einen  $\Box$  (PC) /  $\underline{\mathtt{Ctrl}}$   $\Box$  (Mac) auf dem Crossfader aus und wählen dann den gewünschten Typ aus dem Kontextmenü.

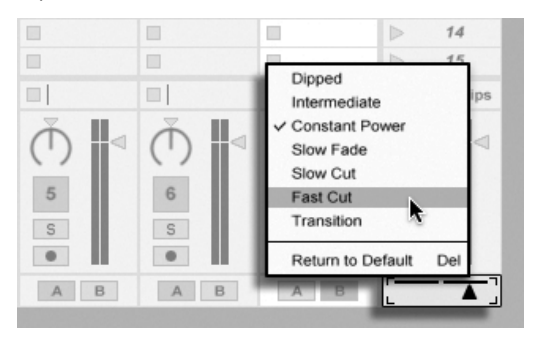

W‰hlen Sie unter sieben Crossfader-Kurven.

Die Grafik unten gibt detailliert Aufschluss über Eigenschaften und Verhalten der einzelnen Crossfade-Kurven.

#### A+B Power Level **Crossfader Response**

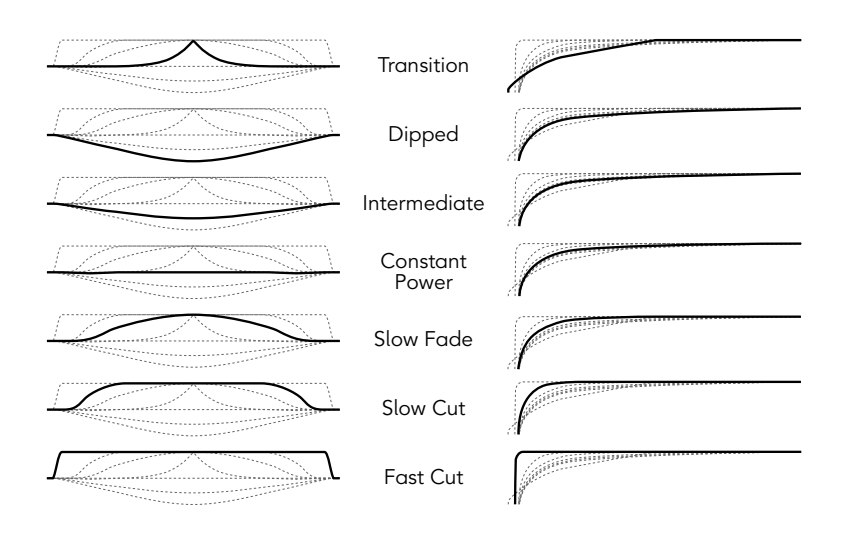

Eigenschaften der Crossfade-Kurven. Der Crossfader kann durch einen beliebigen [MIDI-Controller \(absolut oder inkrementell\)](#page-317-0) [gesteuert werden.](#page-317-0) Zusätzlich zum eigentlichen Crossfader können separat seine extreme Links- und Rechts-Positionen über MIDI oder Rechnertasten gesteuert werden. Es gibt bei der Fernsteuerung zwei spezielle Szenarios hinsichtlich des Crossfaders:

- Eine Taste, die einer der drei zuweisbaren Crossfader-Position zugewiesen ist (links, Mitte oder rechts) wird zwischen der absolut linken und der absolut rechten Position des Crossfaders umschalten.
- Indem man zwei der drei Felder zuweist, erhält man ein "Zurückschnapp"-Verhalten wenn man eine der Tasten hält, die zweite drückt und dann wieder loslässt.

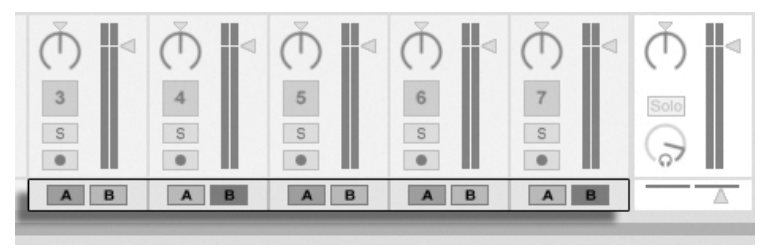

Crossfader-Zuweisungs-Schalter.

Jede Spur besitzt die beiden Crossfader-Zuweisungsschalter A und B. Eine Spur kann in Bezug auf den Crossfader drei Zustände haben:

- Wenn keiner der beiden Schalter aktiv ist, beeinflusst der Crossfader die Spur nicht.
- Wenn der Schalter A aktiv ist, spielt die Spur in ihrer normalen Lautstärke, solange der Crossfader in der linken Hälfte seines Regelwegs ist. Wird er über die Mitte hinaus in die rechte Hälfte des Regelwegs bewegt, wird die Spur ausgeblendet. Steht der Crossfader ganz rechts, ist von der Spur nichts mehr zu hören.
- Wenn der Schalter B aktiv ist, wird die Spur entsprechend ausgeblendet, wenn der Crossfader über die Mitte hinaus nach links bewegt wird.

Es ist wichtig zu verstehen, dass die Crossfader-Zuweisungsschalter in den Spuren keinen Einfluss auf das Routing des Signals haben: Sie beeinflussen lediglich den normalen Lautstärkeparameter eine Spur. Eine Spur kann unbesehen ihrer Crossfader-Zuweisung zu einem beliebigen Ausgang der Audio-Hardware geroutet werden. Wenn Sie mit Studiotechnik vertraut sind, können Sie sich den Crossfader wie eine schnell zuweisbare VCA-Gruppe vorstellen.

Wie fast alles in Live, kann auch die Bedienung des Crossfaders und der Zuweisungschalter [in](#page-229-0) [ein Arrangement aufgenommen](#page-229-0) und später präzise nachbearbeitet werden. Um die Automation der Zuweisungsschalter zu bearbeiten, wählen Sie bitte "Mixer" aus dem Geräte-Menü der Automationshüllkurven und "X-Fade Assign" aus dem Parameter-Menü darunter. Die Automationskurve des Crossfaders ist dann sichtbar, wenn "Mixer" im Geräte-Menü und "Crossfade" im Parameter-Menü ausgewählt sind.

# <span id="page-188-0"></span>13.5 Soloschalten und Vorhören

Standardmäßig führt das Soloschalten einer Spur einfach dazu, dass alle anderen Spuren stummgeschaltet werden (außer in manchen Fällen, in denen Spuren [zu anderen Spuren](#page-168-0) [geroutet sind\)](#page-168-0). Das Signal der sologeschalteten Spuren ist durch ihre jeweiligen Ausgänge hörbar, wobei die Panorama-Einstellung erhalten bleibt. Das Soloschalten einer Clip-Spur lässt auch die Return-Spuren hörbar, vorausgesetzt, die Option In-place-Solo ist im Kontextmen¸ ( (PC) / Ctrl (Mac)) des Solo-Schalters aktiviert. In-place-Solo kann durch Aktivieren der entsprechenden Option im Optionen-Menü auch zum Standard gemacht werden.

Das Soloschalten einer Spur schaltet alle anderen Spuren stumm, lässt Sie aber weiterhin alle Signale hören, die über Spur-Sends zu Return-Kanälen geleitet werden.

Live erlaubt es Ihnen, die Standard-Solo-Betriebsart durch ein Vorhören zu ersetzen. Dieses ermöglicht es Ihnen Tracks und Clips anzuhören bevor Sie sie in den Mix integrieren, und zwar ähnlich wie Platten bei einem DJ-Mixer, nämlich so, dass das Publikum nichts davon hört.

Um Live für das Vorhören einzurichten, müssen Sie ein Audio-Interface mit mindestens vier separaten Ausgängen (oder zwei separaten Stereoausgängen) besitzen. Die entsprechenden Einstellmöglichkeiten finden Sie im Mixer in der Session-Ansicht. Stellen Sie sicher, dass Sie "Mixer" und die Eingänge/Ausgänge-Option im Ansicht-Menü aktiviert haben.

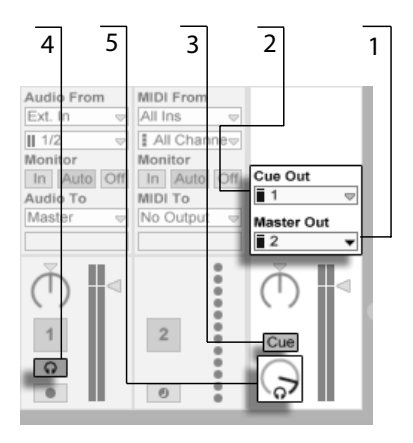

- Die Einstellmöglichkeiten für das Vorhören beim Mixer in der Session-Ansicht.
- 1. Das Master-Out-Menü wählt den Ausgang Ihres Audio-Interface, der als Hauptausgang verwendet werden soll.
- 2. Das Cue-Out-Menü wählt den Ausgang Ihres Audio-Interface, der für das Vorhören verwendet werden soll. Dabei muss es sich um einen anderen Ausgang als den handeln, der für den Master verwendet wird. Falls die gewünschten Ausgänge nicht in diesen Menüs zu sehen sind, kontrollieren Sie bitte die Audio-Voreinstellungen.
- 3. Aktivieren Sie das Vorhören, indem Sie den Schalter für die Solo/Vorhör-Betriebsart auf "Cue" stellen.
- 4. Die Solo-Schalter der Tracks werden nun durch Vorhör-Schalter mit einem Kopfhörersymbol ersetzt. Wird der Vorhör-Schalter eines Tracks gedrückt, dann wird das Signal des Tracks zu dem Ausgang geführt, der mit dem Cue-Out-Menü für das Vorhören ausgewählt wurde. Beachten Sie, dass der Schalter für das Stummschalten des gleichen Tracks immer noch darüber entscheidet, ob der Track am Master-Ausgang zu hören ist.
- 5. Der Cue-Lautstärkeregler bestimmt die Lautstärke des Vorhörens.

Beachten Sie, dass im Browser vorgehörte Audio-Dateien bei aktivierter Vorhör-Funktion ebenfalls auf dem für das Vorhören gewählten Ausgang wiedergegeben werden.

# 13.6 Spur-Delay

In jeder Spur von Live steht ein Spur-Delay-Parameter zur Verfügung. Er erlaubt es, den Ausgang einer Spur in Millisekunden zu verzögern oder vorzuziehen, um menschliche, akustische, Hardware-bedingte oder sonstige auftretende Verzögerungen zu kompensieren.

Diese Parameter der Bedienoberfläche können mit ihrem zugehörigen Mixerbereichs-Wahlschalter angezeigt oder ausgeblendet werden.

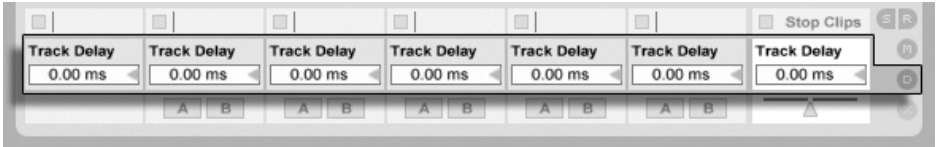

Spur-Delay-Parameter und -Wahlschalter.

Wir empfehlen, Spur-Delays nicht auf der Bühne zu ändern, da dadurch unerwünschte Clicks oder Aussetzer im Audiosignal entstehen können. Mikro-Offsets bei Clips in der Session-Ansicht kann man mit den [Nudge-Tastern in der Clip-Ansicht](#page-107-0) erzielen, in der Arrangement-Ansicht jedoch können Spur-Delays für solche Offsets verwendet werden.

Beachten Sie, dass die Latenzkompensation für Plug-Ins und Live-Geräte eine separate und standardmäßig automatisch arbeitende Funktion ist. Üblicherweise bewirken hohe Spur-Delay-Einstellungen oder hohe von Plug-Ins gemeldete Latenzwerte eine wahrnehmbare Schwerfälligkeit der Software. Wenn Sie beim Spielen von Instrumenten oder beim Aufnehmen Latenz-bedingte Schwierigkeiten haben, werden Sie die Latenzkompensation möglicherweise deaktivieren wollen, obwohl das normalerweise nicht zu empfehlen ist. In solchen Fällen kann es auch nützlich sein, das Delay individueller Spuren zu justieren. Beachten Sie, dass die Spur-Delay-Parameter nur dann zur Verfügung stehen, wenn die Latenzkompensation aktiviert ist.

# <span id="page-191-0"></span>Kapitel 14

# Neue Clips aufnehmen

Dieses Kapitel beschreibt das Aufnehmen neuer Clips mit Audio- und MIDI-Eingangssignalen. Beachten Sie, dass es sich hierbei um eine andere Art von Aufnahme handelt als [das](#page-98-0) [Aufzeichnen von Session-Clips im Arrangement.](#page-98-0)

Um erfolgreich Audio aufnehmen zu können, sollten Sie sicherstellen, dass die Audio-Voreinstellungen korrekt gew‰hlt sind. Mehr dazu erfahren Sie in dem in das Programm integrierten Kurs zu den Audio-Voreinstellungen. Denken Sie bitte auch daran, dass Geräte wie Mikrofone, Gitarren oder Plattenspieler nicht mit Line-Pegel arbeiten und deswegen einer Vorverstärkung bedürfen, bevor man sie aufnehmen kann. Für solche Geräte müssen Sie deswegen ein Audio-Interface mit einem Vorverstärker oder einen externen Vorverstärker verwenden.

#### 14.1 Einen Eingang wählen

Eine Spur wird die Signalquelle aufnehmen, die in ihrem Eingänge/Ausgänge-Bereich gewählt ist. Dieser Bereich ist sichtbar, wenn die Option Eingänge/Ausgänge im Ansicht-Menü aktiviert ist. (In der Arrangement-Ansicht muss eine Spur ausgeklappt und größer gezogen werden, damit der Eingänge/Ausgänge-Bereich ganz sichtbar werden kann.)

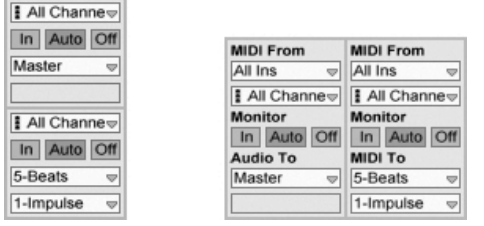

Der Eingänge/Ausgänge-Bereich in der Arrangement- (links) und der Session-Ansicht (rechts).

Audio-Spuren sind standardmäßig so eingestellt, dass sie ein Stereosignal vom externen Eingangspaar "1/2" aufnehmen. MIDI-Spuren nehmen standardmäßig alle MIDI-Daten auf, die von den aktiven externen MIDI-Eingangsgeräten stammen. Die Tastatur des Rechners ist standardmäßig als Pseudo-MIDI-Eingangsgerät aktiviert und erlaubt es Ihnen dadurch, MIDI sogar dann aufzunehmen, wenn gerade keine MIDI-Controller-Hardware verfügbar ist.

Sie können für jede Spur ein anderes Eingangssignal als das standardmäßig voreingestellte auswählen: Zur Wahl stehen externe Mono- oder Stereosignale von den Eingängen der Audio-Hardware, wählbare MIDI-Kanäle wählbarer MIDI-Eingangsgeräte oder Signale von anderen Spuren. Im Kapitel über das Routing werden diese Optionen im Detail beschrieben.

# 14.2 Spuren aufnahmebereit schalten

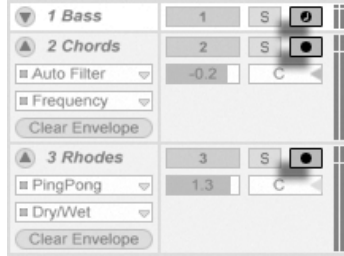

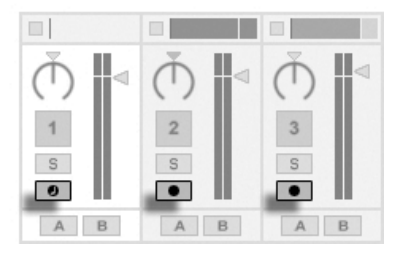

Die Schalter für die Aufnahmebereitschaft im Arrangement- (links) und im Session-Mixer (rechts).

Um eine Spur für die Aufnahme auszuwählen, klicken Sie auf ihren Schalter für das Aktivieren der Aufnahmebereitschaft. Es ist egal, ob Sie das in der Arrangement oder der Session-Ansicht tun, da beide Ansichten [auf die gleichen Spuren zugreifen.](#page-18-0)

Standardmäßig ist bei scharf geschalteten Spuren das Monitoring aktiviert. Das bedeutet,

dass das Eingangssignal durch die Geräte-Kette hindurch zum Ausgang der Spur geleitet wird, so dass Sie hören können, was aufgenommen wird. Dieses Verhalten wird als "Auto-Monitoring" bezeichnet und Sie können es nach Bedarf ändern.

Das Anklicken des Schalters für das Aktivieren der Aufnahmebereitschaft in einer Spur hebt die Autnahmebereitschaft aller anderen Spuren auf, sofern nicht gleichzeitig die <u>\Strg </u> (PC) /  $\circled{3}$   $\circled{8}$  (Mac)-Taste gedrückt wird. Das Scharfschalten einer Spur selektiert sie gleichzeitig, so dass Sie gleich Zugriff auf seine Geräte in der Spur-Ansicht haben.

#### 14.3 Aufnehmen

Das Aufnehmen kann wahlweise in der Session- oder der Arrangement-Ansicht erfolgen. Wenn Sie auf mehr als eine Spur gleichzeitig aufnehmen und/oder das Fortschreiten der Aufnahme in einem linearen Sinne beobachten wollen, ist wahrscheinlich die Arrangement-Ansicht die bessere Wahl. Wenn Sie die Aufnahme nahtlos in mehrere Clips aufteilen oder w‰hrend des Aufnehmens Clips in Live starten wollen, verwenden Sie die Session-Ansicht.

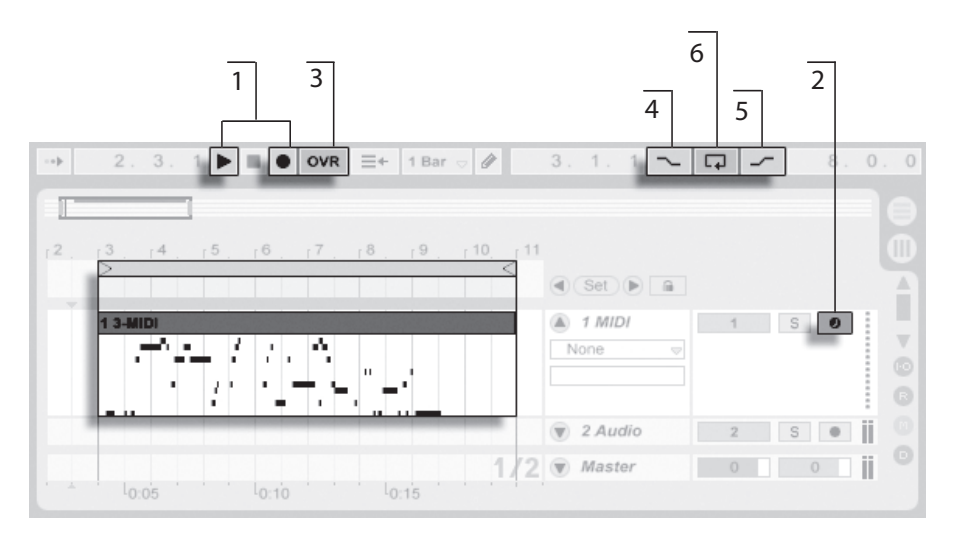

<span id="page-194-0"></span>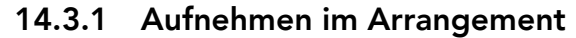

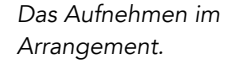

- 1. Die Aufnahme beginnt, nachdem der Aufnahme-Schalter im Transportbereich aktiviert und der Wiedergabeschalter betätigt wird.
- 2. Das Aufnehmen erzeugt neue Clips in allen scharfgeschalteten Spuren.
- 3. Wenn der Overdub-Schalter aktiviert ist, enthalten die neuen Clips eine Mischung aus den bereits auf den Spuren befindlichen und den neu aufgezeichneten Eingangssignalen. Die Overdub-Option steht nur bei MIDI-Spuren zur Verfügung.
- 4. Um das Aufnehmen vor dem gewünschten Zeitpunkt zu verhindern, aktivieren Sie den Punch-In-Schalter. Dies ist nützlich um die Teile der Spur zu schützen, auf die Sie nicht aufnehmen wollen, und gibt ihnen vor der Aufnahme etwas zusätzliche Zeit zum "warm werden." Der Punch-In-Punkt entspricht dem Beginn des Arrangement-Loops.
- 5. Um entsprechend ein Weiterlaufen der Aufnahme nach dem gewünschten Ende zu unterbinden, aktivieren Sie den Punch-Out-Schalter. Der Punch-Out-Punkt entspricht dem Endpunkt des Arrangement-Loops.

6. Wenn Sie bei aktivem [Arrangement-Loop](#page-83-0) aufnehmen, speichert Live die Aufnahme über ihre gesamte Länge, auch wenn sich diese über mehrere Loop-Durchläufe erstreckt.

Sie können später eine Loop-Aufnahme "ausrollen", und zwar entweder durch mehrmaliges Ausführen des Widerrufen-Befehls aus dem Bearbeiten-Menü oder grafisch in der Clip-Ansicht: Klicken Sie dazu den neuen Clip nach der Aufnahme doppelt an. In der Wellenformdarstellung der Clip-Ansicht können Sie die gesamte Aufnahme mit allen aufgenommenen Loop-Durchgängen sehen. Die [Loop-Klammer des Clips](#page-109-0) zeigt den im letzten Durchgang aufgenommenen Abschnitt; ein Bewegen der Marker nach links lässt frühere Aufnahme-Durchgänge hörbar werden.

#### <span id="page-195-0"></span>14.3.2 Aufnehmen in Session-Slots

Sie können neue Clips - auch ganz spontan - in beliebige Session-Slots aufnehmen.

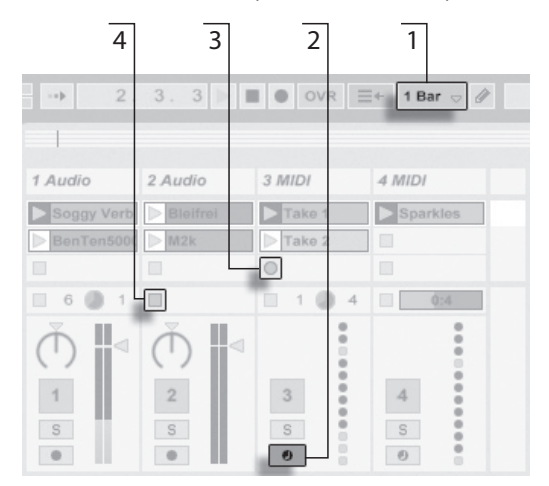

Das Aufnehmen eines neuen Clips in der Session-Ansicht.

- 1. Wählen Sie aus dem globalen Quantisierungs-Menü einen beliebigen anderen Wert als "None", um korrekt geschnittene Clips zu erhalten.
- 2. Aktivieren Sie den Schalter für die Aufnahmebereitschaft bei den Spuren, auf denen Sie aufnehmen wollen. In den leeren Slots der scharfgeschalteten Spuren

erscheinen Clip-Aufnahmeschalter.

- 3. Klicken Sie auf einen der Clip-Aufnahmeschalter, um die Aufnahme zu starten. Ein neuer Clip erscheint in dem Slot. Er besitzt einen roten Clip-Start-Taster und zeigt so an, dass gerade aufgenommen wird. Klicken Sie diesen Schalter an, um aus dem Aufnahmebetrieb sofort in den Loop-Wiedergabebetrieb zu wechseln.
- 4. Alternativ können Sie einen Clip-Stopp-Taster oder den Stopp-Taster im Transportbereich betätigen, um die Aufnahme zu stoppen, ohne gleich die Wiedergabe zu starten.

Beachten Sie, dass das Starten einer [Szene in der Session-Ansicht](#page-93-0) nicht auch automatisch die Aufnahme in aufnahmebereit geschalteten Slots der betreffenden Szene aktiviert. Sie können allerdings die Option "Aufnahme beim Starten einer Szene beginnen" auf der Aufnehmen/Warpen/Launchen-Seite der Voreinstellungen aktivieren, falls Sie wünschen, dass unter diesen Umständen in leeren Slots die Aufnahme gestartet werden soll.

#### <span id="page-196-0"></span>14.3.3 Aufnahme von MIDI mit Overdub

Live macht das Pattern-orientierte Aufnehmen von Drums und ƒhnlichem sehr einfach. Mit Lives Instrument [Impulse](#page-306-0) und der im Folgenden beschriebenen Technik können Sie nach und nach Drum-Figuren aufbauen, während Sie das Ergebnis abhören. Mit einem Instrument wie [Simpler,](#page-309-0) das ein chromatisches Spielen erlaubt, können Sie dagegen Melodien oder Harmonien Note für Note aufbauen.

- 1. Stellen Sie die Quantisierung mit Hilfe des globalen Quantisierungs-Menüs auf einen Takt.
- 2. Um die aufzunehmenden Noten automatisch zu quantisieren, w‰hlen Sie einen passenden Wert für die [Aufnahme-Quantisierung.](#page-198-0)
- 3. Doppelklicken Sie einen der Session-Slots in der gewünschten MIDI-Spur (der Spur mit Impulse oder dem anderen Instrument). Ein neuer leerer Clip wird im Slot erscheinen. Der neue Clip wird eine Länge von einem Takt haben, aber Sie können das jederzeit ändern, indem Sie den Clip doppelklicken und seine Loop-Einstellungen ändern.
- 4. Aktivieren Sie die Aufnahmebereitschaft der Spur.
- 5. Starten Sie den Clip.
- 6. Die gespielten Noten werden in den geloopten Clip eingefügt und Sie können Ihre Aufnahme in der Clip-Ansicht beobachten.
- 7. Standardmäßig ist der Overdub-Schalter im Transportbereich aktiv, so dass Sie Ihre Aufnahmen Schicht für Schicht erstellen können. Wenn Sie die Aufnahme für ein Weilchen unterbrechen wollen, um zu üben, können Sie den Overdub-Schalter deaktivieren. Der aufgenommene Clip-Inhalt wird dann weiterhin wiedergegeben, aber Sie können ohne aufgenommen zu werden dazu spielen. Wenn Sie soweit sind und weiter aufnehmen wollen, aktivieren Sie den Overdub-Schalter einfach wieder.
- 8. Stoppen Sie die Aufnahme, indem Sie einen Clip-Stop-Taster oder den Stop-Taster im Transportbereich betätigen.

Beachten Sie, dass das Doppelklicken in einen leeren Slot bei gehaltener Alt (PC) / <u>Alt ---</u>] (Mac)-Taste die Spur auch gleich aufnahmebereit schaltet und den neuen Clip startet.

Sie können jederzeit bei laufender Overdub-Aufnahme den letzten Aufnahmedurchgang mit dem Widerrufen-Befehl rückgängig machen oder einfach im Noten-Editor der Clip-Ansicht Noten löschen, verschieben oder neue Noten einzeichnen.

Beachten Sie, dass Sie bei aktiviertem Overdub-Schalter auch zu bestehenden Session-Clips neue Noten hinzufügen können.

#### 14.4 Aufnehmen im Sync

Live spielt alle aufgenommenen Audio- und MIDI-Daten perfekt synchronisiert ab, selbst wenn Sie später das Song-Tempo ändern sollten. Tatsächlich erlaubt Live es Ihnen, das Tempo jederzeit zu ändern - vor, nach oder sogar während der Aufnahme. Sie könnten beispielsweise ein bisschen schummeln, indem Sie das Tempo zum Aufnehmen eines schwierigen Teils reduzieren und es dann wieder erhöhen.

Es ist wichtig im Sync aufzunehmen, damit später alles im Sync abgespielt werden kann.

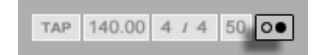

Die einfachste Mˆglichkeit im Sync aufzunehmen besteht darin, zu bereits vorhandenen Rhythmen oder zum integrierten Metronom zu spielen, das im Transportbereich aktiviert werden kann. Das Metronom ist hörbar, sobald der Play-Taster angeklickt oder ein Clip gestartet wird.

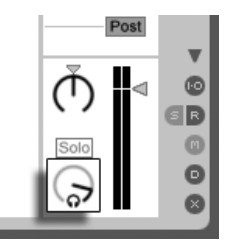

Der Regler für die Vorhör-Lautstärke.

Stellen Sie die Lautstärke für das Metronom mit dem Regler für die Vorhör-Lautstärke im Mixer ein.

Beachten Sie bitte, dass Lives metrische Interpretation des aufgenommenen Audiomaterials jederzeit mit den [Warp-Markern](#page-124-0) bearbeitet werden kann. Warp-Marker können verwendet werden, um Timingfehler zu korrigieren und den Groove oder das Feeling Ihrer Aufnahmen zu ändern. Mit den Warp-Markern können Dinge in Aufnahmen repariert werden, die ohne sie nur durch komplizierte Bearbeitung oder gar nicht zu reparieren wären. Entsprechend kann auch die metrische Interpretation aufgenommener MIDI-Daten [mit den Original-BPM-](#page-119-0)[Parametern](#page-119-0) eines Clips nach der Aufnahme korrigiert werden.

#### <span id="page-198-0"></span>14.5 Das Aufnehmen quantisierter MIDI-Noten

Beim Aufnehmen von MIDI haben Sie die Möglichkeit, MIDI-Noten direkt während der Aufnahme zu quantisieren. Die Wahlmöglichkeiten für die Quantisierung während der Aufnahme im Bearbeiten-Menü bestimmen, an welcher Taktunterteilung die aufgenommenen Noten ausgerichtet werden. Beim Aufnehmen [in Session-Slots](#page-195-0) oder [in das Arrangement](#page-194-0) ist die Aufnahme-Quantisierung ein separater Schritt in Lives Widerrufen-Historie. Das bedeutet, dass sie mit dem Widerrufen-Befehl bei einer Aufnahme, die Sie mit Achteltriolen quantisiert haben, im Bedarfsfall lediglich die Quantisierung rückgängig machen können, ohne die Aufnahme selbst anzutasten.

Die Quantisierung kann nicht während einer Aufnahme in der Session- oder Arrangement-Ansicht geändert werden.

Bei der [Overdub-Aufnahme](#page-196-0) mit aktiviertem Loop in der Clip-Ansicht wirken sich Änderungen der Aufnahme-Quantisierung gleich aus und können nicht separat mit dem Widerrufen-Befehl rückgängig gemacht werden.

Aufgenommene MIDI-Noten können, wie im Kapitel über das [Editieren von MIDI](#page-144-0) beschrieben, auch nach der Aufnahme mit dem Quantisieren-Befehl aus dem Bearbeiten-Menü quantisiert werden.

# 14.6 Aufnehmen mit Vorzähler

Auf der Aufnehmen/Warpen/Launchen-Seite der Voreinstellungen von Live kann ein Vorzähler für das Aufnehmen aktiviert werden. Wenn der Vorzähler-Wert dort auf etwas anderem als "None" steht, beginnt Live erst nach Ablauf des Vorzählers mit der Aufnahme. Die Arrangement-Positionsanzeige im Transportbereich zeigt den Vorzähler orange hinterlegt in Takten-Schlägen-Sechzehntelnoten an. Der Vorzähler wird im

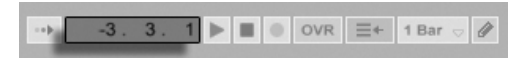

Der Vorzähler läuft von negativen Takten-Schlägen-Sechzehntelnoten (bei einer Vorzähler-Einstellung von zwei Takten beispielsweise beginnend bei -2.1.1.) bis zu 1.1.1., wo die Aufnahme dann beginnt.

# 14.7 Dateiformat für Aufnahmen wählen

Die folgenden Einstellmöglichkeiten auf der Aufnehmen/Warpen/Launchen-Seite beziehen sich auf Dateien, die durch das Aufnehmen erzeugt werden:

• Das Dateiformat für die von Live zu erstellenden Audiodateien kann im Dateityp-Ausklappmenü auf der Aufnehmen/Warpen/Launchen-Seite der Voreinstellungen gewählt werden.

**Transportbereich** angezeigt.

■ Die Bitauflösung für die von Live zu erstellenden Audiodateien kann im Bitauflösung-Ausklappmenü auf der Aufnehmen/Warpen/Launchen-Seite der Voreinstellungen gewählt werden.

Es kann sich später als zeitsparend erweisen, sinnvolle Standardeinstellungen für die aufzunehmenden Clips auf der Aufnehmen/Warpen/Launchen-Seite der Voreinstellungen zu wählen. Es ist insbesondere nützlich, durch eine entsprechende Grundeinstellung für den Warp-Modus grob die Art des aufzunehmenden Materials anzugeben. Falls Sie sich später für ein anderes Song-Tempo entscheiden, kann das Programm automatisch und üblicherweise ohne weiteres Zutun eine gute Klangqualität gewährleisten.

#### 14.8 Wo sind die aufgenommenen Samples?

Aufgenommene Samples werden [Projekt-Ordner](#page-58-0) des aktuellen Sets unter Samples/Recorded abgelegt. Solange das Set nicht gesichert wurde, befinden sie sich im Temporären Ordner, dessen Speicherort auf der Dateien/Ordner-Seite der Voreinstellungen gew‰hlt werden kann. Um zu gew‰hrleisten, dass Live w‰hrend der Aufnahme in ein neues Set nicht der Speicherplatz ausgeht, sollten Sie sicherstellen, dass der Temporäre Ordner auf einer Festplatte/Partition mit ausreichend viel freiem Platz liegt.

#### 14.9 Die Fernsteuerung für das Aufnehmen verwenden

Durch das Verwenden der [Tasten-Zuweisung und MIDI-Zuweisung](#page-317-0) können Sie Lives Aufnahmefunktionen steuern, ohne die Maus zu benutzen.

Sie können den Aufnahme- und die Transporttaster aus dem Transportbereich genauso fernsteuern wie die Schalter für das Aktivieren der Aufnahmebereitschaft in den Tracks. Um in Session-Slots aufzunehmen, können Sie die einzelnen Slot-Taster und auch die Bedienelemente für die relative Navigation fernsteuern, um die Aufnahme auszulösen; zum Beispiel:

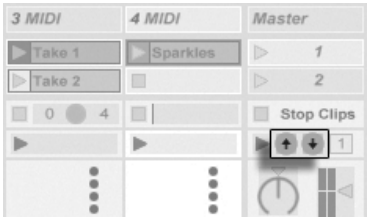

Die Szene-Auf/Ab-Taster

Ein Taster wird verwendet, um zur nächsten Szene/dem nächsten Slot zu springen...

3 MIDI 4 MIDI Master Sparkles  $\tau$  $\sum$ Take 1  $\triangleright$  $\triangleright$  Take 2  $\Box$  $\overline{2}$  $4$  $\Box$  $0$ Stop Clips ╔  $\blacktriangleright$  + +  $1$  $\frac{1}{2}$ ÷

Ein Spur-Start-Taster

... während ein zweiter Taster die Aufnahme in dem gewünschten Track startet und stoppt.

# <span id="page-202-0"></span>Kapitel 15

# Das Arbeiten mit Instrumenten und Effekten

Jede Spur in Live kann mehrere Geräte benutzen. Von diesen Geräten gibt es drei verschiedene Arten:

- MIDI-Effekte bearbeiten MIDI-Signale und können nur in MIDI-Spuren eingesetzt werden.
- Audio-Effekte bearbeiten Audiosignale und können in Audio-Spuren verwendet werden. Man kann sie auch in MIDI-Spuren einsetzen, aber nur, wenn Sie auf ein Instrument folgen.
- Instrumente werden in MIDI-Spuren verwendet, sie empfangen MIDI und geben Audio aus.

Die Geräte werden in der Spur-Ansicht der ausgewählten Spur eingefügt, angezeigt und bedient. Doppelklicken Sie das Titelfeld einer Spur, um ihre Spur-Ansicht anzuzeigen und Zugang zu den Geräten zu erhalten. Die Spur-Ansicht erscheint im unteren Teil des Live-**Fensters** 

Bitte beachten Sie, dass die Anzahl möglicher Instrumente und Effekte in einem einzelnen Set in Live LE begrenzt ist.

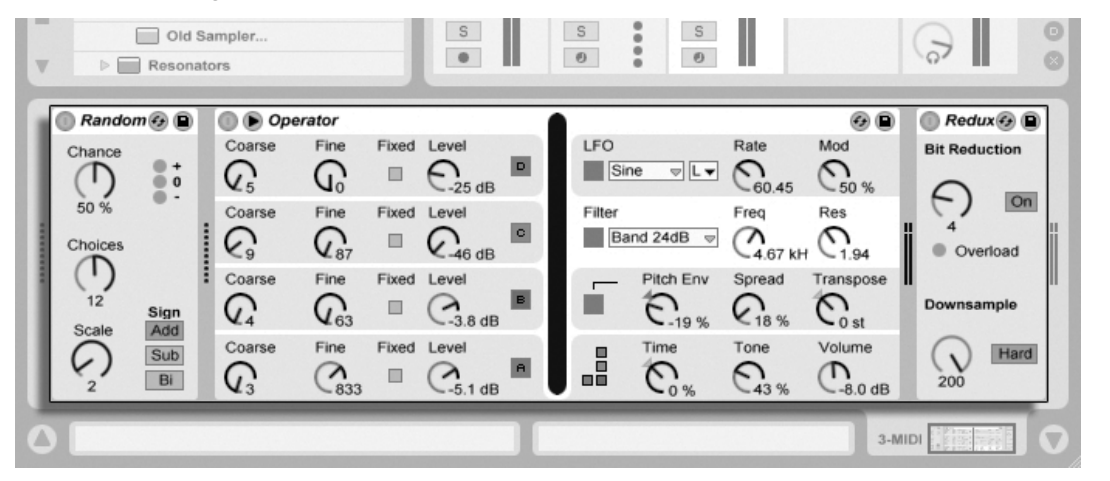

Ger‰te in der Spur-Ansicht

Um Platz in der Spur-Ansicht zu sparen, kann ein Gerät durch einen Doppelklick in seine Titelleiste oder mit dem Befehl Einklappen aus seinem + (PC) / |Ctrl\_\_\_| + (Mac) Kontextmenü eingeklappt werden.

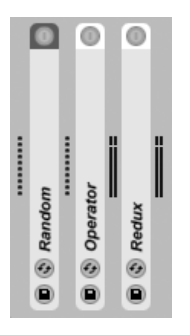

Geräte können eingeklappt werden.

Um mehr über ein bestimmtes Gerät und wie man es einsetzt zu erfahren, schlagen Sie bitte im [Referenzteil zu Lives Audio-Effekten,](#page-251-0) im [Referenzteil zu Lives MIDI-Effekten](#page-293-0) oder im [Referenzteil zu Live Instrumenten](#page-305-0) nach.

Wie Sie Instrumente und Effekte gruppieren und mit solchen Gruppierungen arbeiten kön-nen, erfahren Sie im Kapitel über [Instrumenten-, Drum- und Effekt-Racks.](#page-222-0)

Im Kapitel Fernsteuerung über MIDI und Rechnertastatur erfahren Sie, wie man an die verschiedenen Geräte buchstäblich "Hand anlegen" kann.

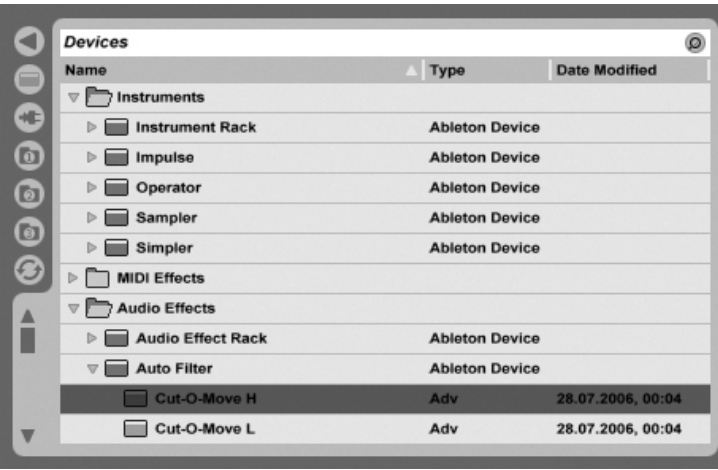

#### <span id="page-204-0"></span>15.1 Verwenden der Live-Geräte

Lives Geräte-Browser.

Klicken Sie auf den Wahlschalter für den Geräte-Browser, um Zugriff auf die integrierten Geräte von Live zu erhalten. Sie werden feststellen, dass MIDI-Effekte, Audio-Effekte und Instrumente jeweils ihren eigenen Ordner im Browser besitzen.

Der einfachste Weg, ein Gerät in eine Spur zu bekommen, besteht darin, es im Browser doppelzuklicken. Dadurch wird eine neue Spur mit diesem Gerät erzeugt. Alternativ können Sie eine bestehende Spur durch Anklicken selektieren, dann ein Gerät im Browser selektieren und dann <u>Retum</u>) drücken, um es in die selektierte Spur einzufügen.

Sie können Geräte auch in Spuren oder in die Drop-Bereiche in der Session- und Arrangement-Ansicht oder in die Spur-Ansicht ziehen. Ziehen Sie ein Sample in die Spur-Ansicht einer MIDI-Spur, wird automatisch ein [Simpler-Instrument](#page-309-0) mit diesem Sample erzeugt.

Anmerkung: Wenn Sie mit den Standardeinstellungen ein externes Eingangssignal als Quelle für eine Spur in Live verwenden, muss der Schalter für die Aufnahmebereitschaft dieser Spur im Mixer aktiviert werden, damit Sie das Eingangssignal durch die Gerätekette der Spur abhören können. Bei MIDI-Spuren wird dieser Schalter beim Einfügen eines Instruments automatisch aktiviert.

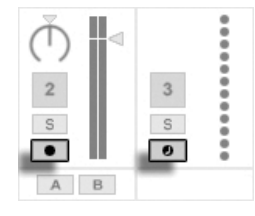

Der Schalter für die Aufnahmebereitschaft von MIDI- und Audio-Spuren

Auf diese Weise würden Sie beispielsweise ein Live-Instrument durch die Effekte einer Spur spielen oder mit einer MIDI-Tastatur ein Instrument in der Spur spielen. Beachten Sie, dass Sie von dieser Konstellation ausgehend sehr einfach [neue Clips](#page-191-0) für die weitere Verwendung in Live aufnehmen können. Falls Sie das Abhören anders gestalten möchten, finden Sie im Abschnitt über das [Monitoring](#page-163-0) nähere Erläuterungen zu den Einstellmöglichkeiten.

Um ein weiteres Gerät in die Spur einzufügen, ziehen Sie es einfach dorthin oder doppelklicken Sie seinen Namen, um es an die Gerätekette anzuhängen. Die Signale in einer Gerätekette wandern immer von links nach rechts.

Sie können Audio-Effekte an jede Position innerhalb der Gerätekette in einer Audio-Spur ziehen, wobei Sie im Hinterkopf behalten sollten, dass die Reihenfolge der Effekte den entstehenden Klang prägt. Entsprechendes gilt für die Gerätekette in einer MIDI-Spur.

Wenn Sie ein Instrument in die Gerätekette einer MIDI-Spur ziehen, sollten Sie bedenken, dass die dem Instrument folgenden Signale (die rechts von ihm) Audiosignale sind, auf die nur Audio-Effekte angewendet werden können. Signale vor dem Instrument (links von ihm) sind MIDI-Signale, auf die nur MIDI-Effekte angewendet werden können. Das bedeutet, dass die Gerätekette einer MIDI-Spur alle drei Gerätetypen enthalten kann: zuerst MIDI-Effekte, dann ein Instrument und schließlich Audio-Effekte.

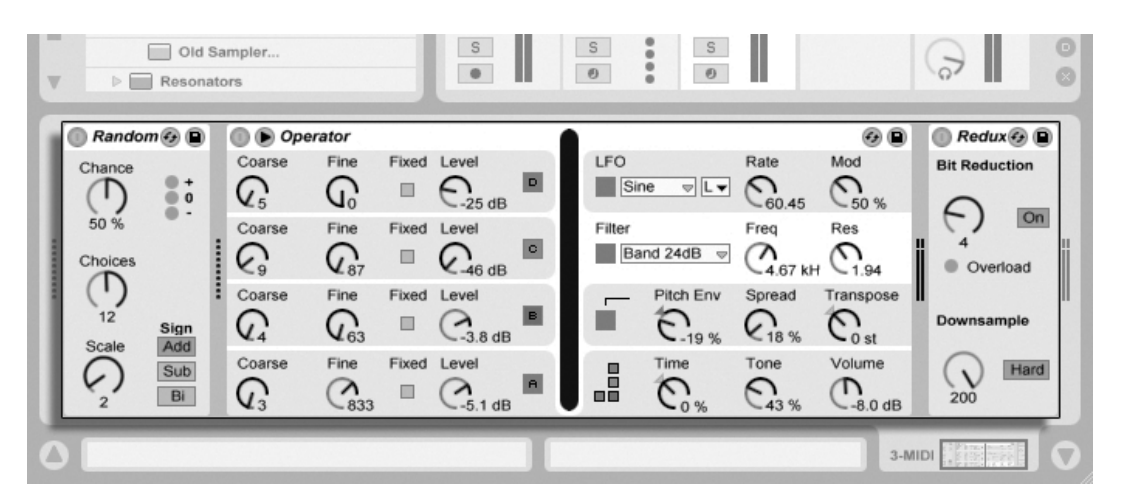

Die Geräte-Kete eines MIDI-Spur mit allen drei Geräte-Typen.

Um ein Gerät aus der Kette zu entfernen, klicken Sie in seine Titelzeile und drücken dann oder (<u>Delete</u>) auf Ihrer Rechnertastatur oder wählen Löschen aus dem Bearbeiten-Menü. Um die Reihenfolge der Geräte zu ändern, ziehen Sie ein Gerät an seiner Titelleiste und lassen es neben einem der anderen Geräte in der Spur-Ansicht wieder los. Geräte können auch vollständig in andere Spuren bewegt werden, indem man sie aus der Spur-Ansicht in die Session- oder Arrangement-Ansicht zieht. Grundsätzlich kann man Geräte einfügen, umsortieren und löschen, ohne den Audiostrom zu unterbrechen.

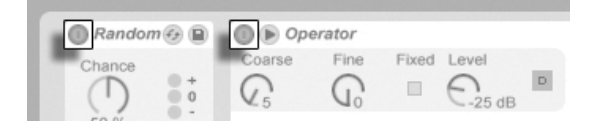

Der Ein/Aus-Schalter von Geräten

Geräte können mit ihren Ein/Aus-Schaltern aktiviert oder deaktiviert werden. Das Ausschalten eines Gerätes hat die gleiche Wirkung wie das vorübergehende Löschen des Gerätes: Das Signal bleibt unbearbeitet und das Gerät beansprucht keine Rechenleistung. Die Geräte von Live erzeugen im Allgemeinen keine CPU-Last, wenn sie nicht aktiv sind. Nähere Informationen dazu finden Sie im Abschnitt über das Thema CPU-Last.

Geräte in Lives Spuren besitzen Pegelanzeigen für Eingang und Ausgang. Diese sind hilfreich beim Auffinden problematischer Geräte in der Kette: Niedrige oder fehlende Signale werden durch die Pegelanzeigen entlarvt, so dass die relevanten Geräte-Einstellungen angepasst

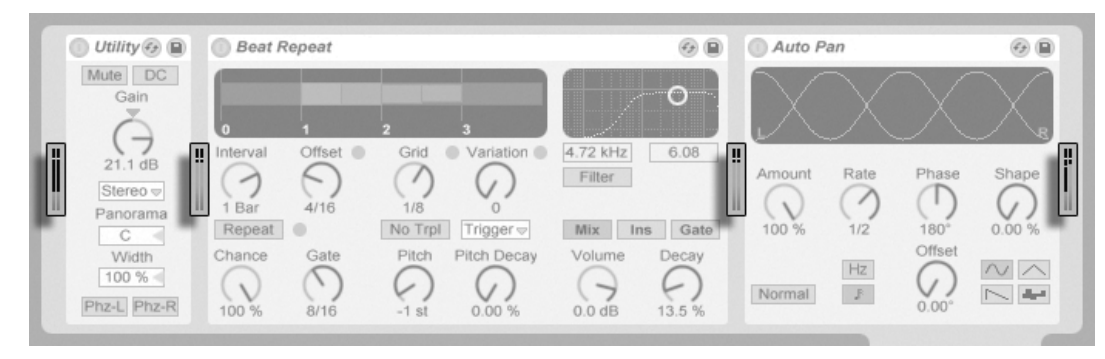

oder die Geräte deaktiviert oder entfernt werden können.

Die Pegelanzeigen zwischen den Geräten in einer Kette.

Zwischen den Geräten kann es nicht zu Übersteuerungen kommen, da es eine praktisch unbegrenzte Übersteuerungreserve gibt. Übersteuerungen können auftreten, wenn ein zu hoch ausgesteuertes Signal an einen Physikalischen Ausgang geschickt oder in eine Sample-Datei geschrieben wird.

Zusätzliche Informationen zu den Spur-Typen in Live finden Sie im Kapitel über die Einund Ausgänge und das Routing, wo es auch um den Einsatz der Return-Spuren und das Verteilen des Signals eines einzelnen Effekts auf mehrere Spuren geht. Nachdem Sie über den Einsatz von Geräten in Live gelesen haben, könnte auch eine Beschäftigung mit den Clip-Hüllkurven interessant sein, die einzelne Geräte-Parameter auf Clip-Basis modulieren können

#### 15.1.1 Preset-Speicher der Live-Geräte

Jedes Live-Ger‰t kann seine Einstellungen als Presets speichern und auch wieder laden. Die Presets der Live-Instrumente und Effekte werden im Geräte-Browser verwaltet. Jedes Gerät erscheint dort als ein Ordner, der geöffnet werden kann und die Presets des Geräts enthält.

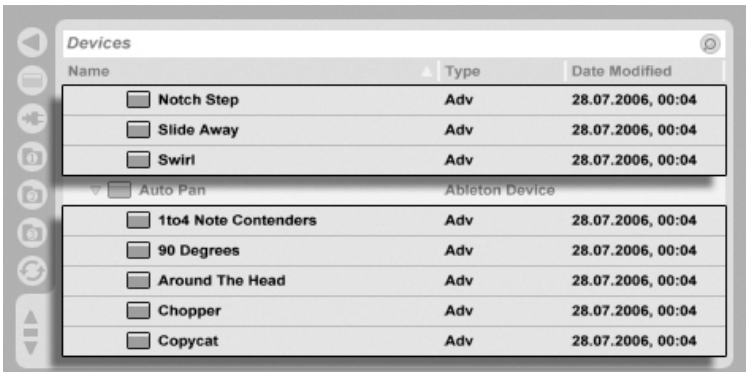

Presets im Geräte-Browser.

Sie können Presets schnell mit der Rechnertastatur durchblättern und laden:

- Scrollen Sie auf und ab mit den Tasten  $\bigcap$  und  $\bigcup$ .
- Öffnen und schließen Sie Geräte-Ordner mit  $\overline{\leftarrow}$  und  $\overline{\rightarrow}$ .
- Drücken Sie Return], um ein Gerät oder Preset zu laden.

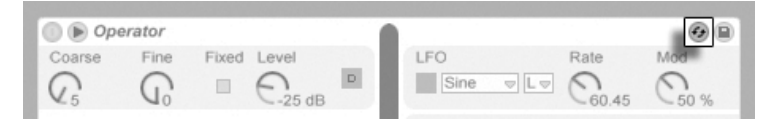

Der Hot-Swap-Schalter für Geräte-Presets

Das Aktivieren des Hot-Swap-Schalters eines Geräts für die Presets koppelt den Browser vorübergehend an ein Gerät und zeigt dort die relevanten Presets dafür an. Durch diese Kopplung von Gerät und Browser können Sie schnell durch die Presets navigieren, beliebige davon vorhören und laden. Sie können sogar das aktuelle Gerät durch ein neues ersetzen, indem Sie ein Preset des neuen Geräts im Browser anwählen. Um die neutrale Standardeinstellung für ein Gerät zu laden, wählen Sie den übergeordneten Ordner (den mit dem Namen des Geräts) aus dem Geräte-Browser.

Die Verbindung zwischen dem Geräte-Browser und dem Gerät wird unterbrochen wenn eine andere Ansicht gewählt oder der Hot-Swap-Schalter nochmal betätigt wird. Das Preset-Hot-Swapping kann außerdem durch Drücken von [Esc\_] beendet werden.

Beachten Sie, dass das Importieren aus dem Browser zwar die empfohlene Methode ist, dass Presets jedoch auch direkt aus dem Explorer (Windows) / Finder (Mac) in Live gezogen werden können.

#### Presets speichern

Sie können eine beliebige Anzahl eigener Presets im Geräte-Browser erzeugen und sichern.

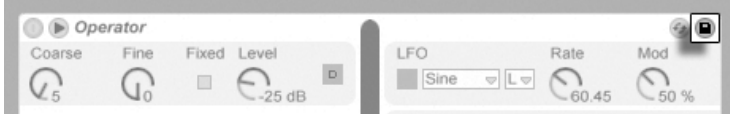

Der Taster zum Sichern von Presets

Klicken Sie auf den Preset-sichern-Taster, um die aktuellen Einstellungen eines Geräts (ggf. inklusive eigenen [Info-Texts\)](#page-6-0) als ein neues Preset zu sichern. Der Browser wird geöffnet, wo Sie durch Drücken von <u>Return)</u> den von Live vorgeschlagenen Namen übernehmen oder selbst einen eintippen können. Indem Sie die Titelleiste eines Geräts anfassen und an den gewünschten Ort im Browser ziehen, können Sie Presets auch direkt in einen bestimmten Ordner (zum Beispiel den des aktuellen Projekts) sichern.

Detaillierte Erläuterungen zu den Dingen, die im Browser getan werden können, finden Sie im Kapitel [Verwalten von Dateien und Sets.](#page-39-0) Mehr über das Speichern Projekt-bezogener Presets erfahren Sie im [entsprechenden Abschnitt.](#page-62-0)

#### Standard-Presets

Presets, die Sie in den Ordner Defaults der Live-Library sichern, werden anstelle von Lives generischen Geräte-Einstellungen als Statndard-Einstellungen für die Geräte geladen. Es gibt auch Defaults-Ordner, die bestimmen, wie Live auf verschiedene Anwender-Aktionen reagiert, etwa auf das Ziehen und Fallenlassen von Samples oder das Slicing. (Bitte beachten Sie, dass das Slicing in Live LE nicht verfügbar ist.)

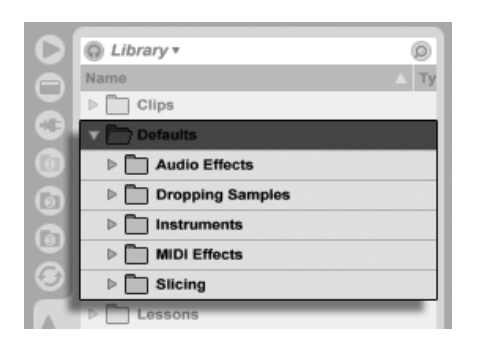

Der Default-Presets-Ordner in Lives Library.

Um die aktuelle Einstellung eines Geräts als Standard-Preset zu sichern, öffnen Sie in der Titelzeile eines Geräts das 'J (PC) / <u>Ictrl </u> H (Mac) Kontextmenü und wählen "Als Standard-Preset sichern." Dies funktioniert bei allen Instrumenten, MIDI- und Audio-Effekten von Live (einschließlich der verschiedenen [Rack-Typen\)](#page-222-0). Falls Sie für ein bestimmtes Gerät bereits ein Standard-Preset gesichert haben, fragt Live Sie, ob dieses überschrieben werden soll.

So bestimmen Sie, wie Live sich verhält, wenn Sie ein Sample zu einem Drum Rack oder in die Spur-Ansicht einer MIDI-Spur ziehen:

- Erzeugen Sie einen leeren Simpler
- Stellen Sie die Parameter wie gewünscht ein
- Ziehen Sie das bearbeitete Gerät zum Ordner "On Drum Rack" oder "On Track View", die unter Library/Defaults/Dropping Samples zu finden sind

# 15.2 Plug-Ins verwenden

Die Anzahl der Geräte, die Sie in Live verwenden können, kann durch Plug-Ins vergrößert werden. Live unterstützt das VST-Plug-In-Format von Steinberg Media und das Audio-Unit-Plug-In-Format (AU) von Apple (nur auf Mac OS X). Sie können bis zu zwei VST/AU-Instrumente und bis zu zwei VST/AU-Effekte pro Set verwenden.

Das Arbeiten mit VST- und AU-Plug-Ins ist dem Arbeiten mit Live-Geräten sehr ähnlich. VST- und Audio-Unit-Instrumente kˆnnen nur in MIDI-Spuren eingesetzt werden; genau wie Lives Instrumente empfangen sie MIDI und geben Audiosignale aus. Plug-In-Audio-Effekte können nur in Audio-Spuren oder hinter Instrumenten eingesetzt werden. Bitte schlagen Sie im Abschnitt über das Verwenden der Live-Geräte zu grundlegenden Informationen über den Umgang mit Geräten in Live nach.

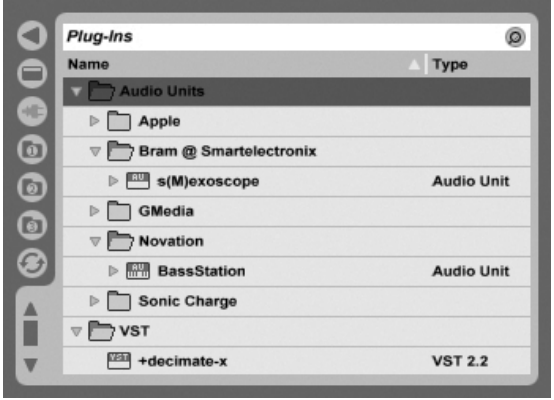

Der Plug-In-Browser.

Audio Units und VST-Plug-Ins werden mit Hilfe des Plug-In-Geräte-Browsers gesucht und geladen, der über seinen Wahlschalter erreichbar ist. Plug-In-Instrumente können im Browser von Plug-In-Effekten unterschieden werden, da sie ein Tastatursymbol besitzen.

Die Such-Funktionalität des Browsers steht nur bei Audio-Units-Plug-Ins zur Verfügung, genau wie das Laden von Presets direkt aus Geräten der Spur-Ansicht mit Hilfe des Hot-Swap-Schalters. In manchen Fällen werden die Werks-Preset für Audio Units erst dann im Browser sichtbar, wenn das Plug-In in einer Spur platziert und sein Browse-Schalter aktiviert wurde.

Anmerkung: Beim ersten Start von Live werden noch keine Plug-Ins im Plug-In-Browser sichtbar, da Sie Ihre Plug-In-Quellen zuerst "aktivieren" müssen. Durch das Aktivieren teilen Sie Live mit, welche Plug-Ins Sie benutzen wollen und wo auf der Festplatte sich diese befinden. Informationen zum Aktivieren (und Deaktivieren) von Plug-In-Quellen folgen weiter unten in diesem Kapitel in den Abschnitten über den [VST-Plug-In-Ordner](#page-215-0) und die [Audio-Unit-Plug-](#page-218-0)[Ins.](#page-218-0)

Anmerkung für "Intel-Mac"-Anwender: Intel-Macs können keine VST- oder AU-Plug-Ins nativ ausführen, die für die PowerPC-Plaftform programmiert wurden. Nur Plug-Ins des Typs (Universal) oder (Intel) können in Live verwendet werden.

Wenn Sie ein Plug-In installieren oder deinstallieren während das Programm läuft, wird

Live die Änderungen erst beim nächsten Start erkennen und im Plug-In-Browser anzeigen. Verwenden Sie den Re-Scan-Taster in den Dateien/Ordner-Voreinstellungen, um Ihre Plug-Ins während der Laufzeit von Live erneut zu scannen, so dass neu installierte Plug-Ins gleich im Browser verfügbar werden.

Sie können Re-Scan auch verwenden, wenn Sie das Gefühl haben, dass Ihre Plug-In-Datenbank irgendwie beschädigt wurde. Wenn Sie <u>|Alt\_\_\_</u>] (PC) / <u>|Alt\_¬</u>\_] (Mac) beim Anklicken von Re-Scan drücken, wird die Datenbank gelöscht und es erfolgt ein erneutes Scannen aller Plug-Ins.

#### 15.2.1 Plug-Ins in der Spur-Ansicht

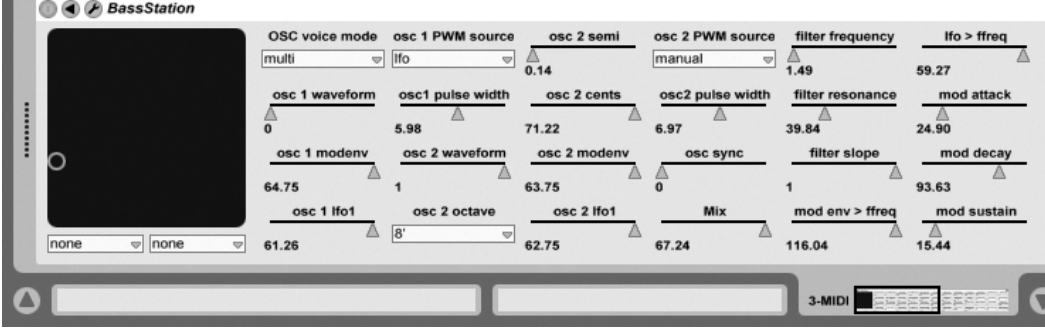

Ein VST-Plug-In in der Spur-Ansicht.

Nachdem ein Plug-In aus dem Browser in eine Spur gezogen wurde, ist es in der Spur-Ansicht sichtbar. Die Original-Plug-In-Oberfläche wird durch eine Live-Oberfläche ersetzt, die üblicherweise alle Plug-In-Parameter ordentlich und vollständig darstellt, es sei denn, es sind schlicht zu viele oder sie sind nicht in Echtzeit veränderbar. Wenn das der Fall ist, kann die Original-Oberfläche des Plug-Ins in einem separaten Fenster geöffnet werden.

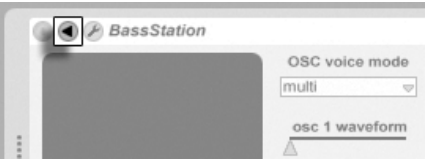

Der Taster zum Ausklappen der Plug-In-Parameter Sie können die Plug-In-Parameter anzeigen oder ausblenden, indem Sie den © Schalter in der Titelzeile des Plug-Ins anklicken.

Das X-Y-Bedienelement kann verwendet werden um zwei Plug-In-Parameter gleichzeitig zu steuern und ist deswegen besonders für Live-Anwendungen nützlich. Zwei beliebige Plug-In-Parameter können dem X/Y-Bedienelement mit Hilfe der darunter befindlichen Menüs zugewiesen werden.

Sobald ein Plug-In in einer Spur platziert wurde, kann es wie ein Live-Gerät benutzt werden:

- Sie können alle seine Parameter bearbeiten und es (nach Maßgabe der Regeln für Audio-Effekte und -Instrumente) an andere Positionen der Geräte-Kette oder auf andere Spuren ziehen.
- Sie können seinen Parametern [MIDI-Controller zur Fernsteuerung zuweisen.](#page-317-0)
- Sie können seine regelbaren Parameter mit Clip-Hüllkurven modulieren.
- Sie können die Einzelein- und -ausgänge entsprechender Plug-Ins als Quellen oder Ziele beim Signal-Routing zwischen den Spuren verwenden. Nähere Informationen hierzu finden Sie im [Routing-Kapitel.](#page-161-0)
- Sie können eigenen [Info-Text](#page-6-0) für das Plug-In erzeugen.

#### Das Anzeigen der Plug-In-Oberflächen in separaten Fenstern

<span id="page-213-0"></span>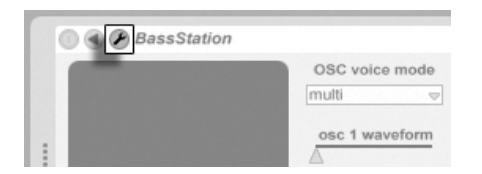

Der Edit-Taster eines Plug-Ins

Durch Anklicken des Edit-Tasters links oben auf der Plug-In-Oberfläche kann ein Fenster geöffnet werden, in dem die grafische Oberfläche des VST- oder Audio-Unit-Plug-Ins dargestellt wird. Das Ändern von Parametern in der grafischen Oberfläche entspricht dem Ändern von Parametern in der Spur-Ansicht und umgekehrt.

Es gibt einige wichtige Voreinstellungen für das Arbeiten mit Plug-In-Fenstern:

- Ist sie aktiviert, sorgt die Option Plug-In-Fenster automatisch öffnen beim Einfügen eines Plug-Ins aus dem Browser in eine Spur dafür, dass das Fenster des Plug-Ins automatisch geöffnet wird.
- Wenn die Mehrere-Plug-In-Fenster-Option in den Plug-In-Voreinstellungen aktiviert ist, können Sie eine beliebige Anzahl von Plug-In-Fenstern gleichzeitig öffnen. Auch wenn diese Option ausgeschaltet ist, können Sie durch Drücken der *\Strg* \_} (PC) / (Mac)-Taste ein neues Fenster öffnen, ohne das vorherige gleichzeitig zu schließen.
- Durch Wählen der Voreinstellung Plug-In-Fenster automatisch verbergen können Sie Live anweisen, nur die Plug-Ins der gerade selektierten Spur anzuzeigen.

Sie können den Befehl Plug-In-Fenster verbergen aus dem Ansicht-Menü oder den Tastaturbefehl |Strg ||Alt ||P| (PC) / |<u>ଓ %||Alt --||P</u>| (Mac) aufrufen, um offene Plug-In-Fenster wahlweise anzuzeigen oder zu verbergen. Beachten Sie, dass der Name der Spu, zu der das Plug-In gehört, in der Titelzeile des Plug-Ins angezeigt wird.

Nur Mac: Das Floating-Editor-Fenster mancher VST-Plug-Ins empfängt keine Tastatureingaben. Dies ist ein Implementierungsfehler in den betroffenen Plug-Ins selbst. Sollte es nötig sein, bei solchen Plug-Ins etwas in das Plug-In-Fenster einzutippen, zum Beispiel eine Seriennummer oder einen Freischalt-Code, dann halten Sie  $\overline{\mathbb{Q}}$  beim Anklicken des Plug-In-Edit-Tasters gedrückt. Das Editor-Fenster erscheint dann als "normales" Programmfenster und nicht als Floating-Fenster und empfängt Ihre Tastatureingaben. Bitte beachten Sie, dass diese Funktionalit‰t nur zum Umschiffen besagter Einschr‰nkung von solchen Plug-Ins gedacht ist. Wir empfehlen, das Fenster nach dem Tippen zu schließen und es dann wieder normal zu öffnen, um mit den Parametern des Plug-Ins zu arbeiten.

#### 15.2.2 Optionen für die Plug-In-Leistung

In den CPU-Voreinstellung findet sich eine Einstellmöglichkeit für die Plug-In-Puffergröße, um Plug-In-Latenz und -Leistung gegeneinander auszubalancieren. Sie können hier die Anzahl der Samples wählen, die jeweils in einem Durchgang vom Plug-In bearbeitet werden. Höhere Einstellungen können zu einem bemerkenswerten Leistungszuwachs führen, erhöhen aber auch die Latenz.

Wird die Einstellung "Wie Audio-Buffer" gewählt, bearbeitet das Plug-In die gleiche Anzahl an Samples wie die Audio-Hardware des Rechners pro Millisekunde. Diese Einstellung bewirkt in der Regel, dass besonders mit DSP-Karten nur sehr wenige Aussetzer oder Performance-Probleme auftreten.

Die Größe des Audio-Hardware-Puffers (Anzahl der Samples, die pro Millisekunde berechnet werden) kann mit dem Buffergröße-Parameter in den Audio-Voreinstellungen gewählt werden.

#### 15.3 VST-Plug-Ins

#### <span id="page-215-0"></span>15.3.1 Der VST-Plug-In-Ordner

Wenn Sie Live zum ersten Mal starten, werden Sie Ihre VST-Plug-In-Quellen zuerst aktivieren müssen, bevor Sie mit den VST-Plug-Ins arbeiten können. In Abhängigkeit Ihrer Rechnerplattform, werden Sie Live eventuell auch den Speicherort des VST-Plug-In-Ordners mitteilen müssen, dessen Plug-Ins Sie verwenden wollen. Klicken Sie zum Aktivieren Ihrer Plug-In-Quellen den "Activate"-Taster im Plug-In-Browser oder rufen Sie die Dateien/Ordner-Voreinstellungen durch Drücken von [Strg || || (PC) / |<u>Ġ - %</u>||, | (Mac) auf.

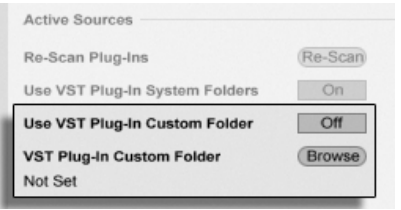

Das W‰hlen der VST-Plug-In-Quellen für **Windows** 

Unter Windows gehen Sie wie folgt vor:

- 1. Verwenden Sie den Eintrag für den eigenen VST-Plug-In-Ordner, um Live den Speicherort Ihrer VST-Plug-Ins mitzuteilen: Klicken Sie auf den Browse-Taster, um eine Dateiauswahlbox zu öffnen, mit der Sie den gewünschten Ordner lokalisieren und auswählen können.
- 2. Nachdem Sie einen eigenen VST-Ordner ausgewählt und Live diesen gescannt hat, wird der Pfad angezeigt. Beachten Sie, dass Live unter Windows unter Umständen ohne die Notwendigkeit zu Browsen einen Pfad in der Registry gefunden
hat.

3. Vergewissern Sie sich, dass die Option zum Verwenden des eigenen VST-Plug-In-Ordners auf "On" gestellt ist, damit Ihr ausgewählter Ordner als aktive Quelle für VST-Plug-Ins in Live zur Verfügung steht. Beachten Sie, dass Sie sich entscheiden können Ihre VST-Plug-Ins nicht in Live zu benutzen, indem Sie die Option zum Verwenden des eigenen VST-Plug-In-Ordners deaktivieren.

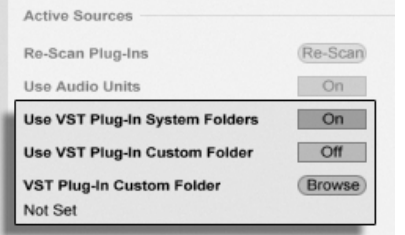

Das Wählen der VST-Plug-In-Quellen unter Mac OS X.

Für das Wählen der VST-Plug-In-Quellen unter Mac OS X gehen Sie wie folgt vor:

- 1. Ihre VST-Plug-Ins werden normalerweise im folgenden Ordner Ihrer übergeordneten und lokalen Verzeichnisstruktur abgelegt: /Library/Audio/Plug-Ins/VST. Mit der Option zum Verwenden der VST-Plug-Ins aus Systemordnern können Sie die Nutzung dieser Plug-Ins in Live wahlweise aktivieren oder deaktivieren.
- 2. Sie haben möglicherweise einen alternativen Ordner für VST-Plug-Ins (vielleicht für solche, die Sie nur in Live verwenden). Die VST-Plug-Ins in diesem Ordner können Sie zusätzlich zu oder statt denen in den System-Ordnern verwenden. Um Live den Speicherort dieses Ordners mitzuteilen, klicken Sie auf den Browse-Taster neben dem Eintrag für den eigenen VST-Plug-In-Ordner und wählen mit der erscheinenden Dateiauswahlbox den gewünschten Ordner aus.
- 3. Beachten Sie, dass Sie sich entscheiden können Ihre VST-Plug-Ins nicht in Live zu benutzen, indem Sie die Option zum Verwenden des eigenen VST-Plug-In-Ordners deaktivieren.

Nachdem Sie diese Plug-In-Einstellungen vorgenommen haben, zeigt der Plug-In-Browser alle in den gew‰hlten VST-Plug-In Ordnern (und eventuellen Unterordnern) gefundenen Plug-Ins an.

Es ist auch mˆglich, VST-Plug-Ins zu verwenden, die in unterschiedlichen Ordnern auf Ihrem Rechner abgelegt sind. Um das zu tun, erzeugen Sie in Mac OS oder Windows Alias (Verknüpfungen) von den Ordnern mit den zusätzlichen VST-Plug-Ins und legen diese in den eigenen VST-Plug-In-Ordner (oder in den System-Ordner für VST-Plug-Ins unter Mac OS X), der in Lives Dateien/Ordner-Voreinstellungen ausgew‰hlt ist. Ein Alias kann auch auf andere Partitionen oder Festplatten Ihres Rechners verweisen. Live wird den gewählten VST-Plug-In-Ordner ebenso wie alle darin enthaltene Alias-Ordner nach Plug-Ins scannen.

Manche VST-Plug-Ins sind fehlerhaft oder inkompatibel mit Live. Während des Scanning-Vorgangs werden sie das Programm vielleicht zum Absturz bringen. Beim Neustarten von Live erscheint dann eine Dialogbox, um Sie darüber zu informieren, welches Plug-In das Problem verursacht hat. Je nachdem, welches Ergebnis Live Scanning-Vorgang erbracht hat, können Sie das Plug-In erneut scannen oder von der Verwendung auszuschließen. Wenn Sie sich für ein nochmaliges Scannen entscheiden und das Plug-In Live noch mal zum Abstürzen bringt, wird es automatisch von der Verwendung im Programm ausgeschlossen. Das bedeutet, dass es nicht im Plug-In-Browser erscheint und erst nach einer erneuten Installation auch erneut gescannt wird.

#### 15.3.2 VST-Programme und -Bänke

Jede VST-Plug-In-Instanz "besitzt" eine Bank mit Programmen. Ein Programm enthält alle Werte für die Einstellung aller Plug-In-Bedienelemente.

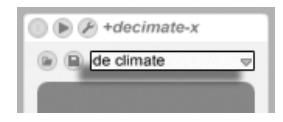

Das Programm-Flip-Menü eines VST-Plug-Ins.

Verwenden Sie das Flip-Menü unterhalb der Titelzeile, um ein Programm aus der Bank auszuwählen. Die Anzahl von Programmen in einer Bank ist festgelegt. Sie arbeiten immer "in" dem gerade gewählten Programm, deswegen werden alle Änderungen an den Bedienelementen des Plug-Ins Teil des gewählten Programms.

Beachten Sie bitte, dass sich VST-Presets von Live-Geräte-Presets unterscheiden: Während die Presets der Live-Effekte für alle Instanzen und Live-Sets zur Verfügung stehen, "gehören" die VST-Programme zur spezifischen Instanz des VST-Plug-Ins.

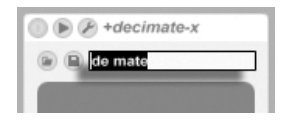

Um das aktuelle Programm umzubenennen, selektieren Sie das Flip-Menü zur Auswahl der Programme und wählen den Befehl "Plug-In-Preset umbenennen" aus dem Bearbeiten-Menü. Tippen Sie dann einen neuen Namen ein und bestätigen Sie mit der Taste Return.

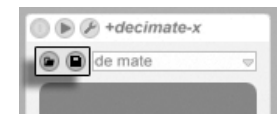

VST-Programme und -Bänke können als Dateien importiert werden. Wenn Sie den Taster zum Laden eines VST-Programms anklicken, erscheint eine Dateiauswahlbox, in der Sie die gewünschte Datei lokalisieren können.

nur Windows: Bitte wählen Sie aus dem Dateityp-Menü, ob Sie VST-Programm-Dateien oder VST-Bank-Dateien laden wollen.

Um das aktuelle Programm als Datei zu sichern, klicken Sie den Taster zum Sichern des VST-Programms/der Bank an. Es erscheint eine Dateiauswahlbox; wählen Sie darin "VST-Programm" aus dem Format-Menü (Macintosh) / aus dem Dateityp-Menü (Windows). Wählen Sie dann den gewünschten Ordner und Namen. Um eine ganze Bank zu sichern, verfahren Sie genauso, wählen aber "VST-Bank" als Dateiyp/format.

## 15.4 Audio-Unit-Plug-Ins

Audio-Unit-Plug-Ins stehen nur unter Mac OS X zur Verfügung. Sie verhalten sich in fast jeder Hinsicht wie [VST-Plug-ins.](#page-215-0)

Das Umbenennen eines VST-Plug-In-Programms.

Die Taster zum Laden eines VST-Programms/einer Bank (links) und zum Sichern (rechts).

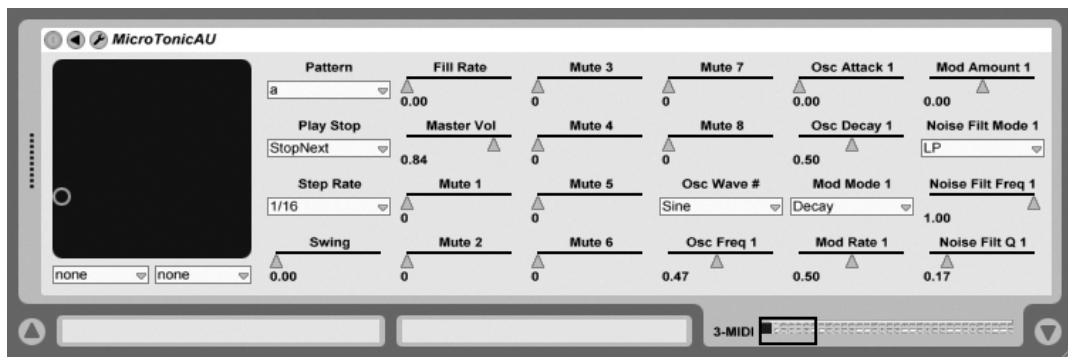

Ein Audio-Unit-Plug-In.

Beim ersten Start von Live sind noch keine Audio-Unit-Plug-Ins im Plug-In-Browser sichtbar. Um Ihre Audio Units als Plug-In-Quelle zu aktivieren, klicken Sie bitte auf den "Activate"-Taster im Plug-In-Browser, oder rufen Sie mit <u>[Strg ||,</u> || (PC) / <u>|Ĝ \_%||, |</u> (Mac) die Dateien/Ordner-Voreinstellungen auf. Dort finden Sie den Bereich "Aktive Quellen". Das Einschalten der Option zum Verwenden von Audio Units aktiviert die Audio-Unit-Plug-Ins und lässt sie in Lives Plug-In-Browser sichtbar werden.

Beachten Sie, dass Sie diese Option später auch deaktivieren können, falls Sie keine Audio Units verwenden wollen.

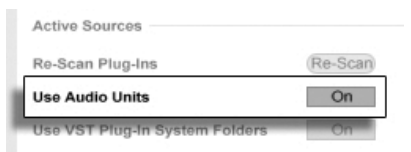

Aktivieren der Audio-Unit-Plug-Ins.

Audio-Unit-Plug-Ins haben manchmal eine Funktion, die das Ausw‰hlen unterschiedlicher Betriebsarten für das Plug-In gestattet. So können Sie beispielsweise bei einem Hall-Plug-In unter unterschiedlichen Qualitätsstufen für die Hallerzeugung wählen. Das Wahlmenü für solche Einstellungen steht nur auf der Original-Plug-In-Oberfläche zur Verfügung, auf die Sie durch Anklicken des Plug-In-Edit-Tasters Zugriff erhalten.

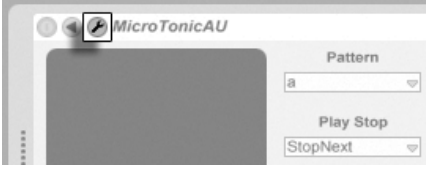

Das Öffnen eines Audio-Unit-Plug-In-Fensters.

Audio Units besitzen Presets, die genau wie die der [Live-Effekte gehandhabt werden.](#page-207-0) Manche AU-Presets können jedoch nicht an andere Positionen im Browser gezogen werden, da sie "read-only" sind und nur gelesen werden können.

Audio-Unit-Presets haben die Dateinamensendung .aupreset und werden im folgenden Verzeichnis unter dem Namen ihres Herstellers abgespeichert:

[Home]/Library/Audio/Presets/[Hersteller-Name]/[Plug-In-Name]

## 15.5 Latenzkompensation

Live kompensiert automatisch Verzögerungen, die durch Live- und Plug-In-Instrumente und -Effekte entstehen, einschließlich solcher von Geräten in Return-Spuren. Solche Verzögerungen (Latenzen) entstehen durch die Dauer, die ein Gerät braucht, um eine Eingangssignal zu bearbeiten und das Ergebnis wieder auszugeben. Der Kompensations-Algorithmus hält alle Spuren von Live synchron, unabhängig davon, was die Geräte darin machen. Gleichzeitig minimiert er die Verzögerung zwischen den Aktionen des Anwenders und dem hörbaren Ergebnis.

Die Latenzkompensation für Geräte ist standardmäßig an und muss im Normalfall in keiner Weise justiert werden. Live-Sets, die mit Version 4 oder einer früheren von Live erzeugt wurden, werden jedoch mit deaktivierter Latenzkompensation geöffnet. Um die Latenzkompensation manuell einzuschalten (oder auszuschalten) verwenden Sie die Option Latenzkompensation" im Optionen-Menü.

Ungewöhnlich hohe [individuelle Spur-Delays](#page-190-0) oder von Plug-Ins gemeldete Latenzen können eine wahrnehmbare Schwerfälligkeit der Software bewirken. Wenn Sie Latenz-bedingte Probleme beim Aufnehmen oder Spielen von Instrumenten haben, werden Sie die Latenzkompensation für Geräte vorübergehend deaktivieren wollen, obwohl dies im Normalfall nicht empfehlenswert ist. In solchen Fällen kann es auch nützlich sein, die Spur-Delays manuell zu justieren.

Beachten Sie, dass die Latenzkompensation in Abhängigkeit der Spur- und Geräte-Anzahl die CPU-Last erhöhen kann.

## Kapitel 16

# Instrumenten-, Drum- und Effekt-Racks

Ein Rack ist ein flexibles Werkzeug, um mit Effekten, Plug-Ins und Instrumenten in der Gerätekette einer Spur zu arbeiten. Racks können verwendet werden, um komplexe Signalbearbeitungen, dynamische Performance-Instrumente, gelayerte Synthesizerklänge und mehr aufzubauen. Gleichzeitig machen Racks die Geräteketten besser zu handhaben, da sie die wichtigsten Bedienelemente zusammenführen können. Während Racks besonders die Kombination mehrerer Geräte vereinfachen, können sie jedoch sogar die Möglichkeiten einzelner Geräte erweitern, indem Sie für solche das Definieren neuer Parameter-Zusammenhänge erlauben.

Racks erweitern deutlich das mit Live 5 eingeführte Konzept der Geräte-Gruppen. Die Geräte-Gruppen aus Live-Sets von Live 5 werden von Live LE automatisch in Racks umgewandelt. Beachten Sie, dass diese Live-Sets, sobald sie einmal gesichert wurden, nicht mehr in ‰lteren Versionen von Live geöffnet werden können.

Bitte beachten Sie, dass Racks in Live LE nicht bearbeitet werden können. Sie können in der Vollversion von Live erzeugte Racks verwenden, haben aber nur Zugriff auf einige der Parameter. Um mehr darüber zu erfahren, wie Racks intern funktionieren, laden Sie bitte die

vollständige Ableton-Referenzanleitung [von der Ableton-Webseite](http://www.ableton.com/downloads)<sup>1</sup>.

## $16.1$  Racks – ein Überblick

## 16.1.1 Signalfluss und parallele Geräteketten

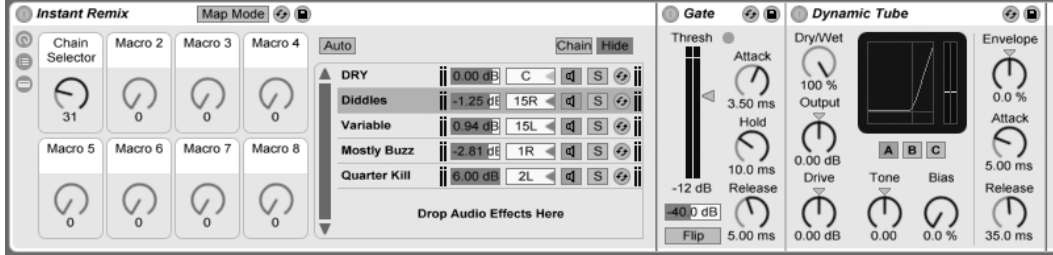

Das Innere eines Audio-Effekt-Racks (wie es in der Vollversion von Live verfügbar ist).

In jeder Spur von Live werden Geräte seriell in Geräteketten verbunden, wo das Signal von einem Gerät zum nächsten gereicht wird, von links nach rechts. Standardmäßig zeigt die Spur-Ansicht nur eine einzelne Gerätekette an, aber es gibt keine Beschränkung hinsichtlich der gleichzeitig in einer Spur nutzbaren Ketten.

Racks erlauben es (unter anderem), zusätzliche Geräteketten in eine Spur einzufügen. Besitzt eine Spur mehrere Geräteketten, so arbeiten diese parallel: In Instrumenten- und Effekt-Racks erhält jede Gerätekette das gleiche Eingangssignal zur gleichen Zeit, bearbeitet dieses dann aber seriell durch ihre eigenen Geräte. Der Ausgang all dieser parallelen Geräteketten wird zusammengemischt und bildet das Ausgangssignal des Racks.

Drum-Racks erlauben ebenfalls das gleichzeitige Verwenden mehrerer Ketten, aber diese bearbeiten das Eingangssignal etwas anders: Statt alle das gleiche Signal zu erhalten, empfangen die einzelnen Ketten im Drum-Rack jeweils nur das Signal einer einzelnen wählbaren MIDI-Note.

Sie können sich den gesamten Inhalt eines jeden Racks als einzelnes Gerät vorstellen. Das bedeutet, dass das Einfügen eines neuen Racks an einer beliebigen Stelle einer Gerätekette sich nicht von dem Einfügen eines anderen Geräts unterscheidet und dass ein Rack

<sup>1</sup>http://www.ableton.com/downloads

beliebig viele andere Racks enthalten kann. Werden in der Gerätekette einer Spur nach einem Rack weitere Geräte eingefügt, so wird der Ausgang des Racks ganz normal an diese weitergeleitet.

## 16.1.2 Makro-Regler

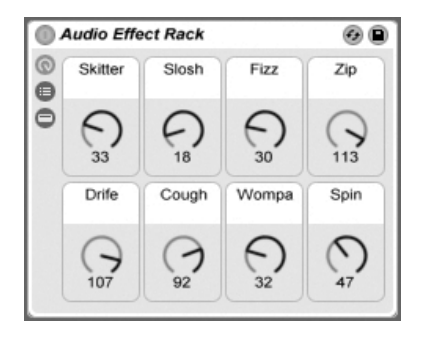

Die Makro-Regler.

Eine besondere Eigenschaft der Racks sind ihre Makro-Regler.

Die Makro-Regler sind eine Anordnung von acht Reglern, von denen jeder eine beliebige Anzahl von Parametern beliebiger Geräte im Rack steuern kann. Wie Sie diese Regler verwenden, liegt natürlich an Ihnen – Sie können damit einfach wichtige Geräte-Parameter zugänglicher machen, exotische Multi-Parameter-Morphs für Rhythmus und Klangfarbe gestalten oder einen Mega-Synthesizer konstruieren und hinter einer selbstdefinierten Oberfläche verbergen.

Die größtmöglichen Ausdrucksmöglichkeiten erhalten Sie, wenn Sie die Makro-Regler [mit](#page-324-0) einer externen MIDI-Bedienoberfläche fernsteuern.

## 16.2 Drum-Racks

Wir haben bereits über Drum-Racks gesprochen, und die meisten ihrer Funktionen entsprechen denen der Instrumenten- und Effekt-Racks. Drum-Racks haben jedoch ein etwas

anderes Aussehen, einige besondere Parameter sowie ein besonderes Verhalten, das für die Erstellung von Drumkits optimiert ist.

### 16.2.1 Pad-Ansicht

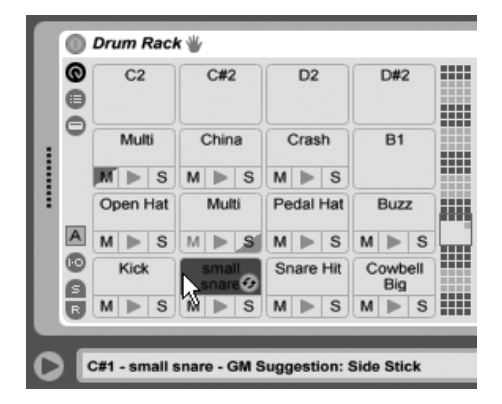

Pad-Ansicht (wie sie in der Vollversion von Live zu sehen ist).

Die Pad-Ansicht gibt es nur bei Drum-Racks. Sie bietet eine einfache Möglichkeit, Samples und Geräte zuzuweisen und zu manipulieren. Jedes Pad repräsentiert eine der 128 verfügbaren MIDI-Noten. Die Pad-Übersicht rechts dient zum Verschieben des sichtbaren Ausschnitts in Oktavschritten; dies kann entweder durch Verschieben des Rähmchens oder mithilfe der Tasten  $\left(\bigstar\right)$  und  $\left(\bigstar\right)$  Ihrer Rechnertastatur erfolgen. Halten Sie die Taste  $\left(\mathsf{Alt}\_\_\_\right)$  (PC) /  $\left(\mathsf{Alt}\_\_\_\right)$ (Mac), um den Ausschnitt um einzelne Reihen statt Oktaven zu verschieben.

Die innere Struktur eines Racks kann mitunter kompliziert werden. Die Pad-Ansicht erleichtert die Arbeit, da sie Ihren Fokus auf die oberste Ebene lenkt: die der Noten und Klänge. Es ist wichtig zu verinnerlichen, dass ein Pad eher eine Note repräsentiert als eine Kette. Genauer: Es repräsentiert alle Ketten, die seine Note empfangen können, unabhängig davon, wie tief diese sich im Rack befinden. Was Sie mit einem einzelnen Pad steuern können, hängt davon ab, wie viele Ketten es repräsentiert:

 Ein leeres Pad zeigt nur die Note an, die es triggern wird. Wenn Sie die Maus dar- ¸ber platzieren, zeigt die Statuszeile diese Note sowie das durch den GM-Standard vorgeschlagene Instrument an.

- Ein Pad das nur eine Kette triggert, zeigt den Namen dieser Kette an. In diesem Fall erlaubt Ihnen das Pad einen einfachen Zugriff auf zahlreiche Bedienelemente, die normalerweise tiefer im Rack erreicht werden, etwa für Stummschaltung, Solo, Vorhören und Hot-Swap. Sie können die Kette über das Pad auch löschen oder umbenennen.
- Ein Pad das mehrere Ketten triggert, hat den Namen "Multi". Seine Mute-, Solo- und Vorhör-Schalter betreffen alle seiner Ketten. Hot-Swappen und Umbenennen sind bei einem Multi-Pad deaktiviert, aber Sie können alle seine Ketten gleichzeitig löschen.

Die Pad-Ansicht ist eine nützliche Performance-Schnittstelle – besonders dann, wenn sie mit einer Hardware getriggert wird, die mit Pads ausgestattet ist. Besitzen Sie einen Pad-Controller, der zu den von Ableton nativ unterstützten Hardware-Comntrollern gehört, wählen Sie diesen einfach als Controller-Hardware auf der MIDI/Sync-Seite von Lives Voreinstellungen aus. Haben Sie ein Drum-Rack auf einer Spur die MIDI empfängt, wird Ihr Pad-Controller dann immer die Pads triggern, die auf dem Bildschirm zu sehen sind. Scrollen Sie mit dem Rähmchen in der Pad-Übersicht zu einer anderen Pad-Auswahl, wird Ihr Pad-Controller automatisch diesen zugewiesen.

## 16.3 Mischen mit Racks

Jedes Instrumenten- oder Drum-Rack das mehr als eine Kette enthält, erlubt ein Mischen neben den anderen Spuren im Mixer der Session-Ansicht. Eine Spur mit einem solchen Rack besitzt einen Ausklapp-Schalter  $\bullet$  button in ihrer Titelzeile, die den Mixer des Racks einoder ausblendet. Dies macht es einfach, die Hierarchie Ihres Racks zu überblicken – oder sie einfach auszublenden, wenn Sie nur mit der Mischung arbeiten wollen.

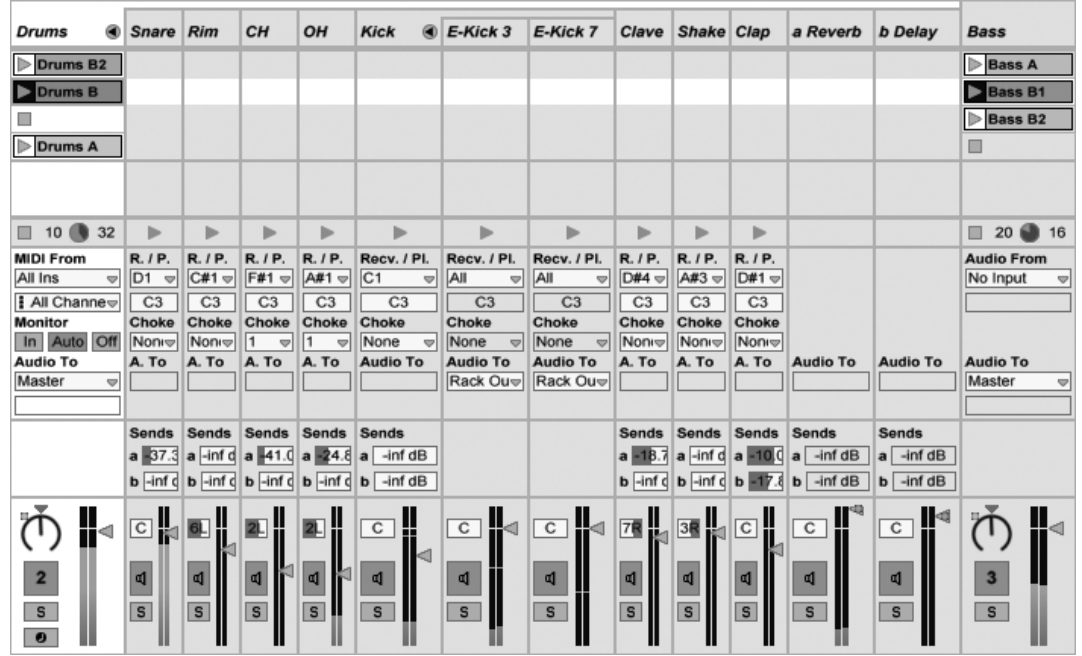

Das Mischen von Rack-Ketten in der Session-Ansicht.

Ketten sehen im Mixer der Session-Ansicht ähnlich wie Spuren aus, sie besitzen aber keine Clip-Slots. Darüber hinaus bietet das Einblenden des Eingänge/Ausgänge-Bereichs im Mixer bei ihnen einige zusätzliche Bearbeitungsmöglichkeiten:

2. Eingänge/Ausgänge-Bedienelemente. Der MIDI-In-Note-Parameter wählt die MIDI-Note, auf die die Drum-Kette reagieren soll. Die Liste zeigt die Notennamen, die MIDI-Notennummern sowie die Standard-GM-Belegung an. Der MIDI-Out-Note-Parameter w‰hlt die Note, die an die Geräte der Kette ausgegeben wird. Das Choke-Menü wählt eine von 16 mˆglichen Stummschaltungs-Gruppen. Ketten, die der gleichen Stummschaltungs-Gruppe zugewiesen sind, schneiden einander beim Triggern ab. Dies ist zum Beispiel nützlich, um eine offene Hihat durch das Triggern einer geschlossenen zum Verstummen zu bringen. Ist für MIDI-In-Note "All" gewählt, sind der MIDI-Out-Note-Parameter und das Choke-Menü inaktiv – in diesem Fall leitet die Kette einfach die empfangenen Noten an ihre Geräte weiter. Der kleine Vorhör-Taster links neben diesen Parametern schickt eine Note an die Kette und macht es so einfach, Ihre Zuweisung auch ohne ein MIDI-Gerät zu testen. - In

der Vollversion von Live können Drum-Racks mit bis zu sechs Return-Ketten erstellt werden. Besitzt Ihr Rack solche Ketten, können Sie im Menü Audio To der Return-Ketten im Mixer wählen, ob der Ausgang einer Kette an den Hauptausgang des Racks oder direkt an die Return-Spuren des Sets geleitet werden soll. In Drum-Racks die in anderen Drum-Racks eingebettet sind, können sowohl Drum- als auch Return-Ketten "nach oben" zu den Returns des sie einbettenden Drum-Racks geleitet werden.

Bitte beachten Sie, dass diese Funktionen nur einen Bruchteil der Bearbeitungsmöglichkeiten darstellen, die in der Vollversion von Live für Racks zur Verfügung stehen.

## Kapitel 17

# Automation und das Bearbeiten der Automations-Hüllkurven

Wenn Sie mit Lives Mixer und Geräten arbeiten, werden Sie oft das Bewegen der Bedienelemente als Teil der Musik aufzeichnen wollen. Diese Mˆglichkeit wird als Automation bezeichnet; ein Bedienelement, dessen Werte sich im Songablauf ändern, ist automatisiert. Praktisch alle Mixer- und Geräteparameter in Live können automatisiert werden, auch das Song-Tempo.

## 17.1 Automationen aufzeichnen

Das Erzeugen von Automationen ist einfach: Alle Änderungen an den Bedienelementen, die bei aktiviertem Aufnahmeschalter im Transportbereich bewegt werden, werden aufgezeichnet. Zeichnen Sie zur Probe doch mal das Bewegen eines Reglers auf, zum Beispiel eines Lautstärke-Faders im Mixer. Spielen Sie die Aufnahme danach ab, um die Wirkung der Automation zu sehen und zu hören. Sie werden feststellen, dass eine kleine LED im Fader erscheint. Sie zeigt an, dass das Bedienelement automatisiert ist. Probieren Sie auch

eine Automation für den Panorama-Regler und den Spur-Schalter aufzuzeichnen; auch bei diesen Bedienelementen erscheinen in ihren oberen linken Ecken ihre Automations-LEDs.

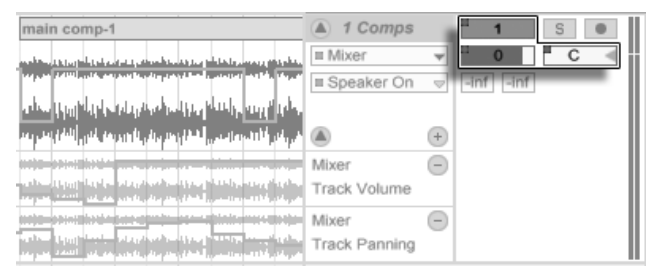

Der Lautstärke- und der Panorama-Regler sowie der Spur-Schalter wurden automatisiert

## 17.2 Automation löschen

Um Automationsdaten zu löschen, wählen Sie aus dem Kontextmenü († (PC) / (<u>Ctrl</u> -16 (Mac) des automatisierten Parameters den Befehl Automation löschen. Die Automations-LED verschwindet und der Wert des Parameters bleibt über die Dauer des gesamten Songs konstant. Sie können eine Automation auch durch das Bearbeiten der Automations-Hüllkur[ve](#page-231-0) löschen.

## 17.3 Das Überschreiben einer Automation

In der Praxis werden Sie oft neue Automationen für ein Bedienelement ausprobieren wollen, ohne bestehende Automationsdaten zu löschen. Nun, in einer Welt mit unbegrenztem [Widerrufsrecht](#page-142-0) ist nichts für die Ewigkeit. Es ist aber auch sehr einfach, die Automation eines Bedienelements vorübergehend außer Kraft zu setzen, um das Überschreiben existierender Daten zu vermeiden: Wenn Sie den Wert eines Bedienelements ändern, ohne im Aufnahme-Modus zu sein, geht die Automations-LED aus, um anzuzeigen, dass die Automation inaktiv ist. Jede Automation kann also durch ein manuelles Betätigen des Bedienelements überschrieben werden.

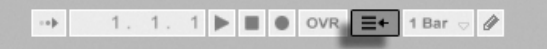

Der "Zurück zum Arrangement"-Taster Wenn bei einem oder mehreren Bedienelementen die Automation inaktiv ist, leuchtet im Transportbereich der "Gehe zum Arrangement"-Taster rot auf. Dieser Taster erfüllt zwei Funktionen:

- 1. er erinnert Sie daran, dass der aktuelle Zustand der Bedienelemente von dem im Arrangement gespeicherten abweicht;
- 2. Sie können ihn anklicken, um alle Automationen wieder zu aktivieren und dadurch zu dem "auf Band" gespeicherten Zustand zurückzukehren.

## <span id="page-231-0"></span>17.4 Automation einzeichnen und bearbeiten

In der Arrangement-Ansicht können die Automationsverläufe als Hüllkurven mit Stützpunkten dargestellt und bearbeitet werden.

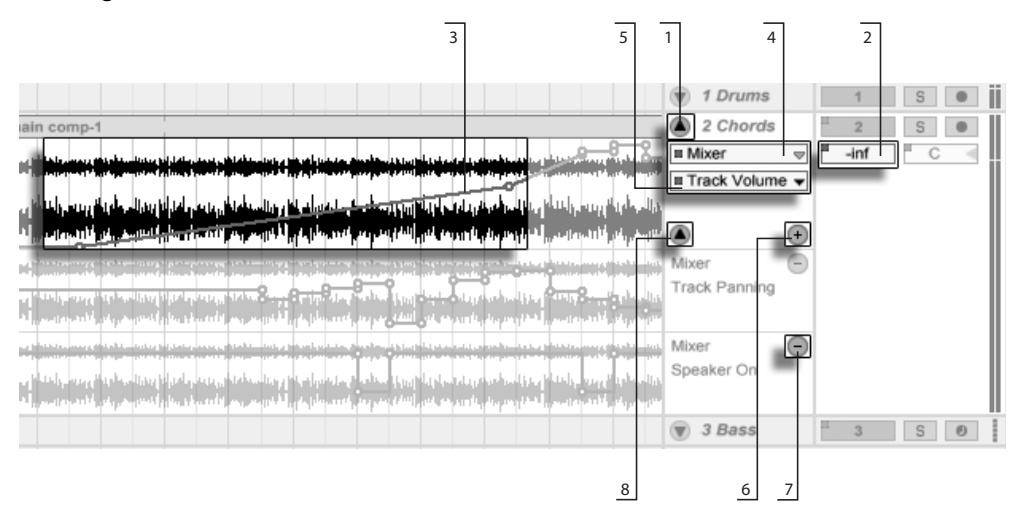

Automations-Hüllkurven in der Arrangement-Ansicht.

- 1. Um die Hüllkurven einer Spur zu sehen, "entfalten" Sie die Spur durch einen Klick auf den  $\bigcirc$  Schalter neben dem Spurnamen.
- 2. Wenn Sie ein Mixer-Bedienelement einer Spur anklicken, wird seine Automationskurve auf der Clip-Spur angezeigt.
- 3. Hüllkurven werden der Darstellung der Audiowellenform beziehungsweise MIDI-Noten überlagert dargestellt. Die vertikale Achse einer Hüllkurve repräsentiert den Wert des Bedienelements und die horizontale Achse die Zeit. Bei Ein/Ausoder Umschaltern existiert kein kontinuierlicher Wertebereich.
- 4. Im Auswahlmenü für die Automation können Sie entweder den Spur-Mixer, eines der Geräte auf der Spur oder den Eintrag "Keine" wählen, um alle Hüllkurven auszublenden. Das Menü bietet Ihnen durch kleine LEDs neben ihren Namen auch einen Überblick darüber an, welche Geräte bereits Automationen besitzen. Sie können sich den Überblick noch erleichtern, indem Sie die Option "Zeige nur automatisierte Parameter" unten im Menü aktivieren.
- 5. Das untere der beiden Menüs erlaubt Ihnen das Auswählen eines Parameters des im oberen Menü ausgewählten Geräts für die Automation. Die Namen bereits automatisierter Parameter besitzen eine LED.

Wird eine Hüllkurve auf einer Spur ausgewählt, erscheinen verschiedene Bedienelemente:

- 6. Der Taster  $\bullet$  bewegt die Hüllkurve in eine eigene Automations-Spur unterhalb der Clips. Sie können dann aus dem Menü einen weiteren automatisierbaren Parameter auswählen, um ihn gleichzeitig zu sehen. Ist im Menü für die automatisierbaren Parameter "Keine" ausgewählt, wird dieser Taster ausgeblendet.
- 7. Der Taster  $\bigcirc$  blendet die jeweilige Automations-Spur aus. Beachten Sie, dass dieses Ausblenden die Automations-Hüllkurve nicht deaktiviert.
- 8. Wurden eine oder mehrere Automations-Spuren für eine Spur angelegt, können diese mit dem zusätzlichen Taster ⊙ unten in der Titelzeile der Spur alle gemeinsam ein- oder ausgeblendet werden.

Das († (PC) / [<u>Ctrl</u> │ ヴ (Mac) Kontextmenü auf einem Spurnamen oder dem Titelfeld einer Automations-Spur enthält zusätzliche Optionen für die Darstellung der Hüllkurven. Es enthält auch Befehle, um alle Automations-Hüllkurven der Spur oder die einzelner Geräte davon zu löschen.

### <span id="page-233-0"></span>17.4.1 Hüllkurven zeichnen

Wenn der Zeichen-Modus aktiviert ist, können Sie durch Klicken und Ziehen eine Hüllkurve "zeichnen".

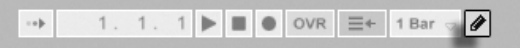

Um den Zeichen-Modus zu aktivieren/deaktivieren wählen Sie die "Zeichen-Modus"-Option aus dem Optionen-Menü, klicken auf den Draw-Modus-Schalter im Transportbereich oder dr¸cken Sie Strg B (PC) / B (Mac).

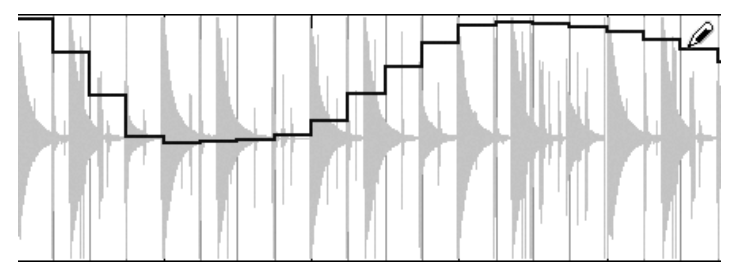

Der Schalter für den Zeichen-Modus.

Zeichnen einer Hüllkurve

Das Zeichnen erzeugt Schritte in der Breite des sichtbaren Rasters, das Sie mit [einigen](#page-86-0) griffigen Tastaturbefehlen ändern können. Um völlig frei zu zeichnen, können Sie das Raster mittels Am Raster einrasten im Optionen-Menü oder mit dem Tastaturbefehl [Strg\_][4] (PC) / 4 (Mac) deaktivieren. Um bei aktiviertem Raster tempor‰r frei zu zeichen, halten Sie die Taste <u>[Alt\_\_</u>] (PC) / <u>[Alt\_-</u>\_] (Mac) beim Zeichnen gedrückt.

### 17.4.2 Stützpunkte bearbeiten

Mit deaktiviertem Zeichen-Modus sieht die Hüllkurve anders aus und arbeitet auch anders. Die Linien-Segmente und die Stützpunkte werden dann zu beweglichen Objekten, die mit der Maus verschoben werden können. Das Klicken und Ziehen auf dem Hintergrund der Hüllkurve definiert eine Selektion. Folgende Bearbeitungsmöglichkeiten stehen zur Verfügung:

• Doppelklicken Sie an der gewünschten Position auf ein Liniensegment, um dort einen neuen Stützpunkt zu erzeugen.

- Doppelklicken Sie auf einen Stützpunkt, um ihn zu löschen.
- Klicken Sie auf einen Stützpunkt und ziehen Sie ihn an die gewünschte Position. Wenn der Stützpunkt Teil einer Selektion ist, werden alle anderen Stützpunkte in der Selektion der Bewegung folgen.

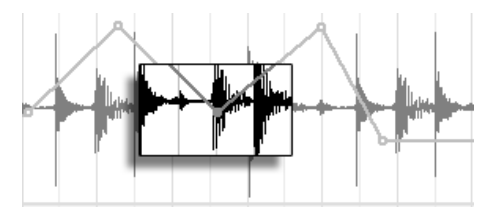

Ziehen Sie einen Stützpunkt einer Selektion, um alle Stützpunkte der Selektion zu verschieben.

Solange Sie dabei nicht  $\widehat{A}$  gedrückt halten, wird die Bewegung durch benachbarte Stützpunkte beschränkt. Mit gedrückter Shift-Taste werden vorhandene Stützpunkte beim Überstreichen gelöscht. Durch Drücken von [Strg ] (PC) / <u>(d. 38</u>) (Mac) können Sie beim Bewegen von Stützpunkten auf eine feinere Auflösung umschalten.

■ Durch Anklicken und Ziehen können Sie ein Liniensegment vertikal bewegen, ohne die horizontale Position der Stützpunkte dabei zu beeinflussen. Wenn das Liniensegment Teil der aktuellen Selektion ist, wird der gesamte selektierte Abschnitt der Hüllkurve vertikal bewegt. Um sicherzustellen, dass nur der selektierte Abschnitt bewegt wird, fügt Live Stützpunkte an den Rändern der Selektion ein.

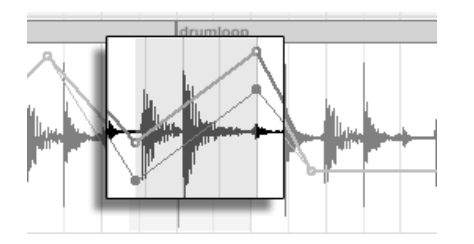

Durch Ziehen mit der Maus kann ein Liniensegment der Hüllkurve vertikal bewegt werden.

### 17.4.3 Hüllkurven verriegeln

Beim Verschieben von Clips verschiebt Live üblicherweise auch alle Automationsdaten mit dem Clip. Gelegentlich werden Sie die Automationsdaten jedoch lieber an der Song-Position belassen wollen, statt sie mit dem Clip zu bewegen. Genau das ermöglicht der Schalter der Arrangement-Ansicht zum Verriegeln der Hüllkurven.

Sie können Hüllkurven wahlweise auch über das Optionen-Menü fixieren.

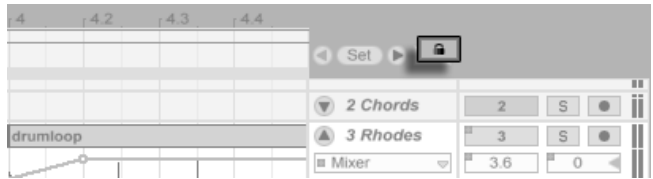

Der Schalter zum Fixieren der Hüllkurven

## 17.4.4 Die Befehle im Bearbeiten-Menü

In Abhängigkeit davon, ob Sie etwas in der Clip-Spur oder in ihren Automations-Spuren selektiert haben, arbeiten die Befehle im Bearbeiten-Menü unterschiedlich.

Um Automationsdaten einer Spur unabhängig vom zugehörigen Clip zu kopieren, auszuschneiden oder zu löschen, stellen Sie bitte sicher, dass der gewünschte Parameter in einer eigenen Automations-Spur angezeigt wird. Alle Bearbeiten-Befehle, die auf eine Auswahl innerhalb einer Automations-Spur angewendet werden, betreffen nur diese Hüllkurve. Der Clip selbst bleibt unangetastet. Sie können auch mit den Hüllkurven in mehreren Automations-Spuren gleichzeitig arbeiten.

Wnn Sie möchten, dass Ihre Bearbeitungen den Clip und alle seiner Automations-Hüllkurven betreffen, dann wenden Sie die Bearbeitungsbefehle auf eine Auswahl innerhalb der Clip-Spur an.

Beachten Sie, dass Live es Ihnen nicht nur erlaubt, Hüllkurven von einem Zeitpunkt zu einem anderen zu kopieren, sondern auch von einem Parameter zu einem anderen. Da die Parameter nichts miteinander zu tun haben müssen, kann dies zu unerwarteten (aber möglicherweise interessanten) Ergebnissen führen.

### 17.4.5 Bearbeiten der Tempo-Automation

Die Fähigkeit, die Wiedergabegeschwindigkeit von Audiomaterial zu variieren, um es einem bestimmten Tempo anzupassen, ist eine von Lives Spezialitäten. In Live ist das Wiedergabetempo lediglich ein weiterer automatisierbarer Parameter.

Um die Automation für das Song-Tempo zu bearbeiten, klappen Sie die Master-Spur aus, wählen "Mixer" aus dem oberen der beiden Menüs für die Auswahl einer Automations-Hüllkurve und "Song Tempo" aus dem unteren.

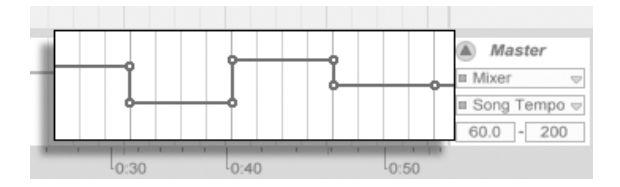

Die Tempo-Hüllkurve

Wenn Sie mit der Tempo-Hüllkurve arbeiten, kann es sich als nützlich erweisen, den möglichen Tempobereich einzugrenzen. Das ist die Funktion der beiden Wertefelder unter den Hüllkurven-Menüs: Das linke Feld gibt (in BPM) das niedrigste Tempo des Wertebereichs an, das rechte das höchste.

Beachten Sie, dass diese beiden Parameter auch den Bereich festlegen, in dem ein dem Tempo zugewiesener [MIDI-Controller](#page-318-1) das Tempo regeln kann.

## Kapitel 18

# Clip-Hüllkurven

Jeder Clip in Live kann seine eigenen Clip-Hüllkurven besitzen. Die Aspekte eines Clips, die durch Clip-Hüllkurven beeinflusst werden können, hängen vom Clip-Typ und seinem Einsatz ein; Clip-Hüllkurven können vom Erzeugen von MIDI-Controllern bis zum Modulieren von Geräte-Parametern alle erdenklichen Dinge tun. In diesem Kapitel werden wir zuerst erläutern, wie Clip-Hüllkurven eingezeichnet und bearbeitet werden und uns dann mit den Details ihrer verschiedenen Anwendungsmöglichkeiten beschäftigen.

## 18.1 Der Editor für die Clip-Hüllkurven

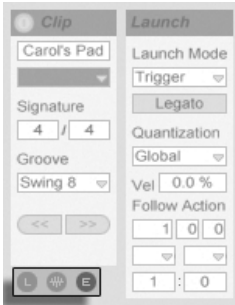

Verwenden Sie den Rähmchen-Wahlschalter in der Clip-Ansicht, um das Hüllkurven-Rähmchen anzuzeigen.

Um mit den Clip-Hüllkurven zu arbeiten, öffnen Sie bitte das Hüllkurven-Rähmchen, indem Sie den rechten der Rahmenwahlschalter in der Clip-Ansicht betätigen. Das Hüllkurven-Rähmchen enthält zwei Flip-Menüs zum Anzeigen und Bearbeiten der gewünschten Hüllkurve.

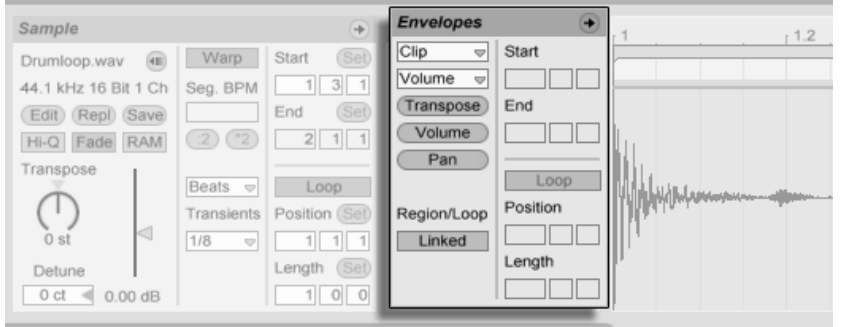

Das Hüllkurven-Rähmchen in der Clip-Ansicht.

Das obere Menü dient der Geräte-Auswahl, legt also fest, mit welcher Gruppe von Parametern man arbeiten will. Die Auswahl in diesem Menü unterscheidet sich je nach Clip-Typ:

- Audio-Clips besitzen Einträge für den "Clip" (die Sample-Parameter des Clips), jeden Effekt in der Geräte-Kette der Spur und den Mixer.
- MIDI-Clips besitzen Einträge für "MIDI Ctrl" (MIDI-Controller-Daten) und jedes Gerät in der Geräte-Kette der Spur.

Das untere Menü wählt unter den Parametern aus, die zu dem im oberen Menü gewählten Eintrag gehören. In beiden Menüs werden Parameter mit geänderter Clip-Hüllkurve durch kleine LEDs neben ihren Namen kenntlich gemacht. Sie können die Darstellung vereinfachen sich den Überblick in diesen beiden Menüs erleichtern, indem Sie darin jeweils die Option "Zeige nur modulierte Parameter" aktivieren.

Mit den "Schnellwahltastern" unter den Menüs können die am häufigsten benötigten Parameter direkt aufgerufen werden.

Das Verwenden der Menüs oder das Anklicken der Schnellwahltaster zeigt den Editor für die Hüllkurven mit der gewählten Hüllkurve statt der normale Sample-Darstellung oder des MIDI-Editor. Sie können die Anzeige umschalten, indem Sie die Titelzeile der Sample-/Notes- oder Envelopes-Rähmchen anklicken.

Die Techniken zum Einzeichnen und Bearbeiten von Clip-Hüllkurven entsprechen denen bei den Automations-Hüllkurven in der [Arrangement-Ansicht.](#page-231-0)

Wenn Sie einen guten Hüllkurvenverlauf erzeugt haben, den Sie mehrfach wiederholen wollen, können Sie so vorgehen:

- 1. Stellen Sie die Loop-Klammer so ein, dass Sie den betreffenden Bereich umschließen und klicken Sie dann auf die Klammer, um sie zu selektieren. Dies führt den Befehl "Loop-Inhalt auswählen" aus dem Bearbeiten-Menü aus, der das von der Klammer umschlossene Material auswählt.
- 2. Kopieren Sie die Hüllkurve mit [Strg \_][C] (PC) / [<u>C \_&</u>][C] (Mac).
- 3. Verschieben Sie die Loop-Klammer mit [1] um eine Loop-Länge nach rechts.
- 4. Fügen Sie die Hüllkurve mit (<u>Strg |</u>V ] (PC) / <u>© %|</u>V ] (Mac) ein.

Beachten Sie, dass Sie die Pfeiltasten für verschiedene nützliche [Manipulationen der Loop-](#page-373-0)[Klammer und der Start/End-Marker](#page-373-0) verwenden können.

Um eine Clip-Hüllkurve zu löschen (beziehungsweise wieder auf neutrale Grundwerte zu stellen), gehen Sie ins Bearbeiten-Menü, wählen dort Alles auswählen, dann Löschen.

Betrachten wir nun einige Anwendungen für die Clip-Hüllkurven.

## 18.2 Audio-Clip-Hüllkurven

Clip-Hüllkurven erweitern Lives "elastischen" Ansatz zum Bearbeiten von Audio und machen Live in Verbindung mit seinen integrierten Audio-Effekten zu einem mächtigen Sound-Design-Werkzeug. Indem Sie Audio-Clips in Verbindung mit den Clip-Hüllkurven verwenden, können Sie in Echtzeit eine Vielzahl von Varianten eines Clips erstellen - von subtilen Korrekturen bis hin zu völlig neuen und andersartigen Klängen.

#### 18.2.1 Clip-Hüllkurven arbeiten nicht-destruktiv

Mit Hilfe der Clip-Hüllkurven können Sie neue Sounds aus einem Sample erzeugen, ohne das Sample auf der Festplatte dabei zu verändern. Da Live die Hüllkurven-Modulationen in Echtzeit berechnet, können Sie hunderte von Clips in einem Live-Set verwenden, die alle unterschiedlich klingen, dabei aber auf das gleiche Sample zugreifen.

Sie können einen neu erzeugten Sound natürlich auch exportieren, indem Sie ihn [mit der](#page-48-0) [Render-Funktion auf die Festplatte schreiben](#page-48-0) oder indem Sie ihn [mittels Resampling auf](#page-191-0)[nehmen.](#page-191-0) In der Arrangement-Ansicht können Sie den [Consolidate-Befehl](#page-89-0) nutzen, um neue Samples zu erzeugen.

### 18.2.2 Die Tonhöhe für jede Note verändern

Ziehen Sie einen Sample-Loop aus dem Browser in Live und spielen Sie ihn ab. Klicken Sie auf den Schnellwahltaster Transpose für die Auswahl einer Clip-Hüllkurve. Sie können nun die Tonhöhe der einzelnen Noten bei laufender Wiedergabe verändern.

Am schnellsten geht das, indem Sie den [Draw Mode](#page-233-0) aktivieren und Schritte entlang des Rasters einzeichnen. Deaktivieren Sie den Draw Mode, um Stützpunkte und Kurvensegmente zu bearbeiten. Dies ist nützlich, um die groben Schritte durch horizontales Verschieben der Stützpunkte zu glätten.

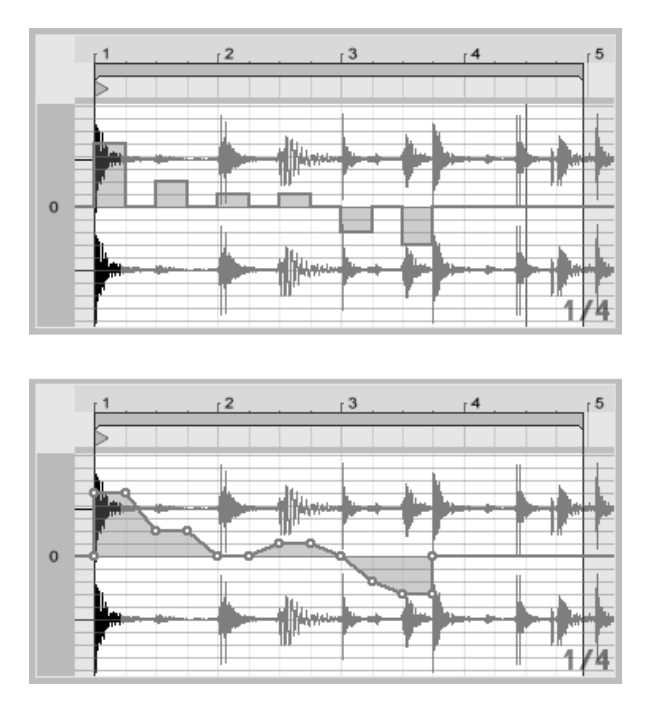

Die Clip-Hüllkurve zum Transponieren der Tonhöhe mit Schritten (oben) und Rampen (unten).

Beachten Sie bitte, dass die Warp-Einstellungen bestimmen, wie akkurat Lives Time-Warp-Engine der Hüllkurve folgt. Um eine besonders schnelle Reaktion auf Änderungen im Hüllkurvenverlauf zu erreichen, reduzieren Sie die Grain-Länge im Tones- und Texture-Modus oder wählen einen kleineren Wert für den Transients-Parameter im Beats-Modus.

Beim Korrigieren der Tonhöhe von einzelnen Noten in einem Sample können Sie während des Verschiebens von Stützpunkten die [Strg\_\_] (PC) / [<u>Ġ\_\_%</u>] (Mac) gedrückt halten, um eine feinere Auflösung zu erzielen.

Halten Sie die [Strg || Alt (PC) / <u>|ᠿ %||Alt ~=</u>| (Mac) gedrückt, um die Anzeige während der Bewegung zu scrollen.

Die Tonhöhe wird additiv moduliert: Der Wert der Tonhöhenhüllkurve wird einfach zu dem Wert des Transpose-Parameters dazu addiert. Das Ergebnis der Addition wird gegebenenfalls begrenzt, um im Bereich der verfügbaren Werte zu bleiben (in diesem Fall -48..48 Halbtöne).

### 18.2.3 Lautstärke von Noten in einem Sample ändern

Klicken Sie auf den Volume-Schnellwahltaster, um die Lautstärke-Hüllkurve eines Audio-Clips anzuzeigen. Indem Sie Werteschritte im Draw-Modus oder Verläufe mit Stützpunkten erstellen, können Sie dem Sample den gewünschten Lautstärkeverlauf aufprägen.

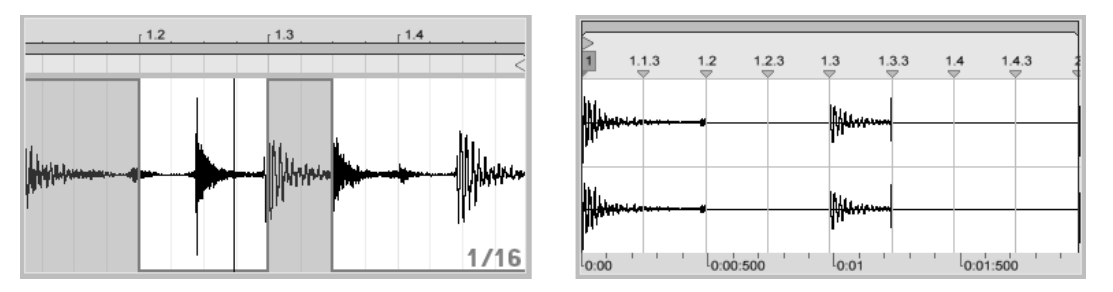

Die Lautstärke eines Samples wird durch die Hüllkurve gesteuert (links); das hörbare Resultat (rechts).

Das Ausgangssignal der Lautstärke-Hüllkurve wird als Prozentsatz des Werts interpretiert, der gerade für den Lautstärkeregler des Clips eingestellt ist. Das Ergebnis der Modulation durch die Lautstärke-Hüllkurve kann also nicht über diesen absolute Lautstärkeeinstellung hinausgehen, die Hüllkurve kann die Lautstärke des Clips aber bis zu Stille reduzieren.

### 18.2.4 Beats umarrangieren

Eine sehr kreative Anwendungsmöglichkeit der Clip-Hüllkurven besteht im Modulieren des Sample-Offsets. Diese Modulation eignet sich vor allem für rhythmische Samples und ist nur für Clips verfügbar, die im Beats-Warp-Modus laufen.

Probieren Sie die Sample-Offset-Modulation mit einem eintaktigen Drumloop aus. Vergewissern Sie sich, dass der Beats-Modus aktiv ist, wählen Sie dann im Hüllkurven-Rähmchen aus dem oberen Flip-Menü "Clip" und aus dem unteren "Sample Offset". Der mit einem vertikalen Raster unterlegte Editor wird sichtbar. Stellen Sie bei aktiviertem [Draw Mode](#page-233-0) der Hüllkurve einige Schritte auf Werte ungleich Null, um das Sample-Offset zu hören. Was geschieht hier?

Stellen Sie sich vor, dass das Audiomaterial durch einen Tonkopf ausgelesen wird, dessen Position durch die Hüllkurve moduliert wird. Je höher der Wert der Hüllkurve ist, desto weiter wird der Tonkopf von seiner normalen Position weg bewegt. Positive Hüllkurvenwerte verschieben den Kopf in Richtung "Zukunft", negative Werte in Richtung "Vergangenheit". Glücklicherweise vollzieht Live diese Modulation in rhythmischen Einheiten und nicht in Zentimetern: Eine vertikale Rasterlinie entspricht einer Verschiebung um eine Sechzehntelnote, und die Modulation kann einen maximalen Hub von plus acht Sechzehnteln bis minus acht Sechzehnteln haben.

Die Sample-Offset-Modulation ist das Mittel der Wahl, um schnell interessante Variationen von Rhythmus-Loops zu erzeugen. Wir empfehlen diese Technik allerdings nicht für "analytische" Schnippeleien - solche sind viel einfacher in der Arrangement-Ansicht von Live zu bewerkstelligen; das Ergebnis kann sehr einfach mit der [Consolidate-Funktion in einen](#page-89-0) [neuen Clip umgewandelt werden.](#page-89-0)

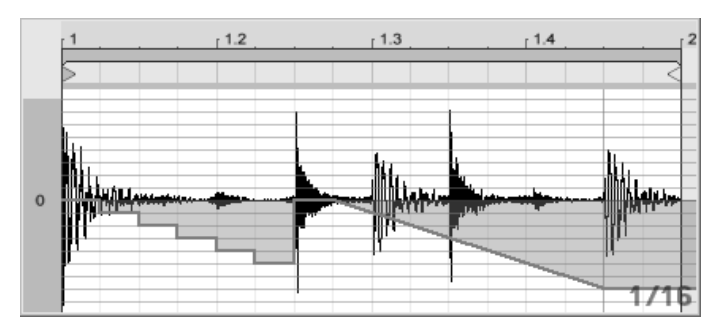

Das Wiederholen von Schritten und das Verlangsamen der Zeit mit der Sample-Offset-Hüllkurve.

Manche Verläufe der Sample-Offset-Hüllkurve haben einen charakteristischen Effekt: Eine nach unter verlaufende Treppenform beispielsweise wiederholt den Schritt am Beginn der Hüllkurve. Eine nach unten weisende Rampe verlangsamt entsprechend die Zeit und kann nette "schleifende" Effekte erzielen, wenn die Steigung der Rampe nicht exakt 45 Grad beträgt; probieren Sie diese Einstellung mit einem Transienten-Wert von Zweiunddreißigstel-Noten.

### 18.2.5 Clips als Vorlagen verwenden

Wenn Sie die Clip-Hüllkurven kreativ einsetzen, werden die sie enthaltenden Clips mit der Zeit ein gewisses Eigenleben entwickeln, das unabhängig vom ursprünglichen Sample ist. Gelegentlich könnten Sie sich an einem solchen Punkt fragen: Wie sich der Clip wohl mit einem anderen Sample anhört? Das ist leicht herauszufinden. Wählen Sie den Clip an, so

dass er in der Clip-Ansicht zu sehen ist und ziehen Sie das gewünschte Sample aus einem der Datei-Browsers oder aus der Session- oder Arrangement-Ansicht auf die Clip-Ansicht. Alle Clip-Einstellungen einschließlich der Hüllkurven werden beibehalten, nur das Sample wird ausgetauscht.

## 18.3 Clip-Hüllkurven für Mixer und Geräte

Clip-Hüllkurven können dazu verwendet werden, Mixer- und Geräte-Parameter zu modulieren. Da Mixer- und Geräte-Parameter auch durch die Automations-Hüllkurven des Arrangements gesteuert werden können, entsteht hier eventuell Verwirrung. Clip-Hüllkurven unterscheiden sich jedoch von den Automations-Hüllkurven in einem ganz wichtigen Punkt: Während Automations-Hüllkurven den Wert eines Bedienelements zu einem bestimmten Zeitpunkt definieren, beeinflussen die Clip-Hüllkurven diesen definierten Wert lediglich. Durch diesen Unterschied können die beiden Hüllkurven harmonisch bei der Steuerung des selben Parameters zusammen arbeiten.

Stellen Sie sich vor, dass Sie eine Lautstärke-Automation für einen Clip aufgenommen haben, die diesen über vier Takte ausblendet. Was passiert nun mit dem Fade-Out, wenn Sie eine Clip-Hüllkurve erzeugen, die die Lautstärke über vier Takte erhöht? Zuerst wird aus dem Fade-Out ein Crescendo, da die Clip-Hüllkurve die Lautstärke nach und nach im Rahmen des durch die Automations-Hüllkurve ermöglichten Bereichs erhöht. Sobald aber der durch die Automation abgesenkte Wert den durch die Clip-Hüllkurve erhöhten Wert trifft, wird der Fade-Out beginnen, da die Automation den absoluten Wert des Parameters (und den durch die Clip-Hüllkurve beeinflussbaren Bereich) reduziert.

### 18.3.1 Lautstärke- und Send-Regler im Mixer modulieren

Beachten Sie bitte, dass es zwei Modulationen der Lautstärke gibt: Clip Volume und Mixer Volume. Letztere stellt eine Modulation der Verstärkung im Mixer dar und beeinflusst deswegen das Post-Effekt-Signal. Um Verwirrungen zu vermeiden, zeigt ein kleiner Punkt unterhalb des Fader-Bedienelements im Mixer die tatsächliche, modulierte Lautstärkeeinstellung an.

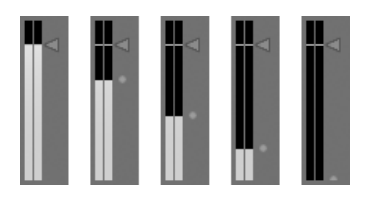

Wenn Sie den Lautstärke-Fader bewegen, können Sie sehen, wie der kleine Punkt der Bewegung relativ folgt.

Das Modulieren der Sends in einer Spur ist genau so einfach. Die Modulation arbeitet wiederum relativ im Sinne eines Prozentsatzes: Die Hüllkurve kann den Send-Wert nicht über die absolute Einstellung des Send-Reglers anheben, dafür aber bis auf minus unendlich dB absenken.

ののののの

### 18.3.2 Pan modulieren

Die Pan-Hüllkurve beeinflusst die Pan-Stufe des Mixers relativ: Die absolute Einstellung des Pan-Reglers bestimmt die Intensität der Modulation. Ist der Pan-Regler genau auf die Mitte eingestellt, kann die Modulation der Hüllkurve von ganz links nach ganz rechts reichen; diese Intensität wird automatisch reduziert, wenn der Pan-Regler nach links oder rechts bewegt wird. Befindet sich der Regler beispielsweise ganz links, hat die Hüllkurve gar keinen Einfluss mehr.

### 18.3.3 Geräte-Parameter modulieren

Alle Geräte einer Clip-Spur werden in dem oberen Menü zur Geräte-Auswahl aufgelistet. Das Modulieren der Geräte-Parameter funktioniert genau wie erwartet. Auch bei dieser Modulation sollte man das Zusammenspiel zwischen der Clip-Hüllkurve und der Einstellung der Geräteparameter bedenken: Anders als ein Geräte-Preset, kann die Clip-Hüllkurve nicht die Grundeinstellung der Geräteparameter bestimmen - sie kann sie nur relativ zu ihrer aktuellen Einstellung verschieben

Modulation der Lautstärke im Mixer. Der kleine Punkt unter dem Fader repräsentiert die aktuelle modulierte Lautstärkeeinstellung.

Modulation eines Sends. Der Positions-Ring des Send-Reglers zeigt den modulierten Wert an.

## 18.4 Clip-Hüllkurven für MIDI-Controller

Unabhängig davon, ob Sie mit einem direkt in Live [aufgenommenen](#page-191-0) oder einem von der Festplatte importierten MIDI-Clip arbeiten, erlaubt Live es Ihnen, MIDI-Controller-Daten in Form von Clip-Hüllkurven zu erzeugen und zu bearbeiten.

Wählen Sie "MIDI Ctrl" aus dem Geräte-Menü eines MIDI-Clips und verwenden Sie den Controller-Wahlschalter darunter, um den gewünschten MIDI-Controller auszuwählen. Sie können neue Clip-Hüllkurven für jeden der verfügbaren Controller erzeugen, indem Sie Hüllkurvenschritte zeichnen oder Hüllkurven mit Stützpunkten formen. Sie können auch die Clip-Hüllkurven-Repräsentation von mit der MIDI-Datei importierten oder von mit dem Clip aufgezeichneten Controllerdaten bearbeiten: Neben den Namen von Controllern, die bereits einen Hüllkurvenverlauf besitzen, erscheint eine kleine "LED" im Controller-Wahlmenü.

Live unterstützt die meisten MIDI-Controllernummern bis 119; die Controller sind durch Verschieben des Scrollbalkens rechts im Menü erreichbar. Beachten Sie, dass die Geräte, zu denen Sie Controllerdaten senden, nicht zwangsläufig den Zuweisungskonventionen folgen, wodurch beispielsweise "Pitch Bend" oder "Pan" nicht immer den Effekt erzielen, den ihr Name nahe legt.

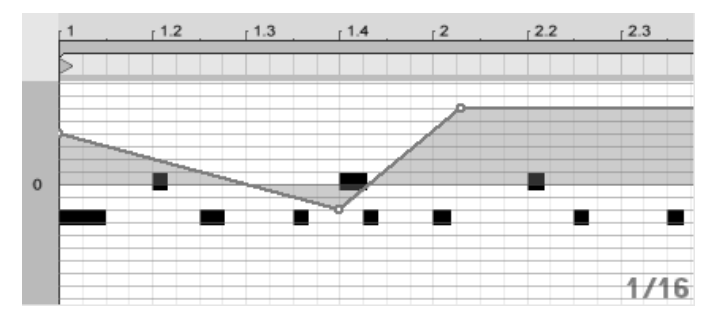

Clip-Hüllkurve für einen MIDI-Controller.

Viele der nachfolgend beschriebenen Techniken zum Entkoppeln von Clip-Hüllkurven vom zugehörigen Clip können auch für MIDI-Controller erzeugende Clip-Hüllkurven genutzt werden.

## <span id="page-247-0"></span>18.5 Clip-Hüllkurven vom Clip entkoppeln

Eine Clip-Hüllkurve kann ihre eigenen lokalen Loop/Region-Einstellungen haben. Die Möglichkeit, die Hüllkurve von "ihrem" Clip zu entkoppeln, bietet eine Vielzahl von kreativen Optionen, von denen wir einige im Folgenden vorstellen wollen.

#### 18.5.1 Einen Fade-Out für ein Live-Set programmieren

Lassen Sie uns mit einem einfachen Beispiel beginnen. Nehmen wir an, Sie stellen ein Live-Set zusammen und wollen, dass beim Starten eines bestimmten Clips ein achttaktiger Fade-Out beginnt - Sie haben aber nur einen eintaktigen Loop.

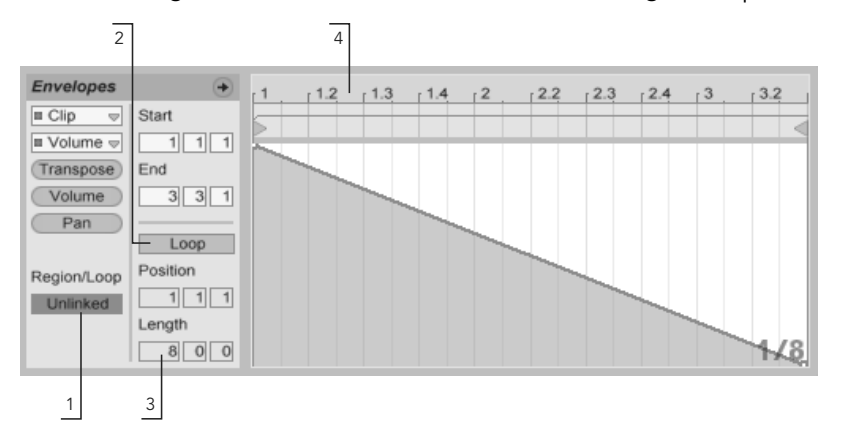

Mit einer Clip-Hüllkurve einen Fade-Out über mehrere Wiederholungen eines Loops hinweg programmieren.

1. Wählen Sie die Lautstärke-Hüllkurve des Clips an und entkoppeln Sie sie vom Sample.

Die Loop-Klammern der Hüllkurve werden nun farbig dargestellt, um anzuzeigen, dass die Hüllkurve nun ihre eigenen lokalen Loop/Region-Einstellungen besitzt. Die Loop/Region-Einstellungen im Hüllkurven-Rähmchen "erwachen zum Leben".

2. Stellen Sie sicher, dass der Loop der Clip-Hüllkurve ausgeschaltet ist. Beachten Sie, dass der Loop des Samples dadurch nicht beeinflusst wird. Das Sample wird

weiter geloopt, während die Hüllkurve nun im "One-Shot"-Modus abgespielt wird.

- 3. Tippen Sie "8" in die ganz linke Wertebox für die Loop-Länge.
- 4. Zoomen Sie aus der Hüllkurvendarstellung ganz heraus, indem Sie in das Zeitlineal der Hüllkurve klicken und nach unten ziehen.
- 5. Fügen Sie einen Stützpunkt am Region-Ende ein und ziehen Sie ihn ganz nach unten (Null Prozent).

Wenn Sie nun den Clip abspielen können Sie hören, wie der eintaktige Loop über acht Takte ausgeblendet wird.

Bitte beachten Sie: Das Umschalten zwischen Link-Modus und entkoppeltem Modus verändert die Hüllkurvendaten; ein entsprechender Wechsel zwischen den Betriebsarten löscht die Hüllkurve. Verwenden Sie bitte den Widerrufen-Befehl aus dem Bearbeiten-Menü, um zum vorherigen Zustand zurück zu kehren.

### 18.5.2 Lange Loops aus kurzen erzeugen

Lassen Sie uns das Beispiel etwas ausbauen: An einer anderen Stelle Ihres Sets wollen Sie den gleichen eintaktigen Loop einsetzen, da er gut klingt - aber seine andauernde Wiederholung langweilt Sie. Sie würden den Loop deswegen gerne irgendwie verlängern.

Wir gehen von dem Clip aus, bei dem wir den achttaktigen Fade-Out programmiert haben. Aktivieren Sie den Loop der Lautstärke-Hüllkurve. Wenn Sie nun den Clip abspielen wird der Fade-Out alle acht Takte wiederholt. Sie können nun jeden beliebigen Hüllkurverlauf zeichnen oder bearbeiten und dem Sample überstülpen. Das funktioniert natürlich nicht nur bei der Lautstärke, sondern bei allen anderen Parametern auch - wie wäre es beispielsweise alle vier Takte mit einem Filter-Sweep?

Beachten Sie, dass Sie die Zeiten im Editor nach Belieben verlängern können: entweder durch Ziehen der Loop-Klammer über die Grenzen des sichtbaren Abschnitts hinaus oder durch das Eingeben der gewünschten Werte in die Region/Loop-Wertefelder.

Sie können eine individuelle Loop-Länge für jede einzelne Hüllkurve wählen, einschließlich ungerader Längen wie zum Beispiel 3.2.1. Es ist leicht vorstellbar, welche komplexen (und

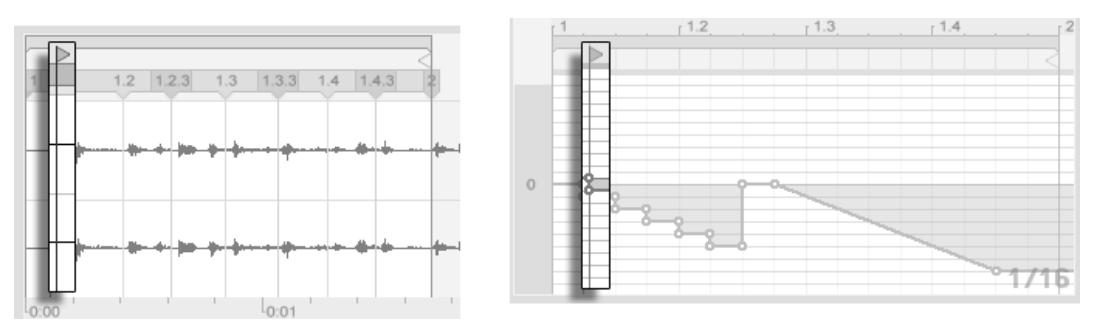

verwirrenden!) Modulationen durch mehrere Hüllkurven mit ungeraden Längen in einem Clip entstehen können.

Start-Marker des Samples (links) und der Hüllkurve (rechts.)

Um diese Komplexität kontrollieren zu können, ist es wichtig, einen gemeinsamen Bezugspunkt zu haben. Der Start-Marker identifiziert den Punkt, an dem die Sample- oder Hüllkurvenwiedergabe beginnt, wenn der Clip gestartet wird.

Beachten Sie, dass die Start/End-Marker und die Loop-Klammer durch das [Zoom-adaptive](#page-86-0) Quantisierungsraster beeinflusst werden - genau wie das Zeichnen der Hüllkurven.

### 18.5.3 Samples rhythmische Modulationen aufprägen

Bisher haben wir darüber gesprochen, wie lange Hüllkurven über kurze Loops gelegt werden. Es sind jedoch auch interessante Anwendungen denkbar, bei denen man genau andersrum vorgeht. Denken Sie an das Sample eines Songs, der mehrere Minuten lang ist. Dieses Sample könnte durch einen Clip mit einer eintaktigen Lautstärke-Hüllkurve abgespielt werden. Der Loop der Lautstärke-Hüllkurve erzeugt nun ein wiederholtes Muster, das "Löcher" in das Sample "stanzt," etwa um jeden dritten Beat zu entfernen. Sicher fallen Ihnen auch andere Parameter ein, die auf diese Weise lohnend moduliert werden können.

## 18.5.4 Clip-Hüllkurven als LFOs

Wenn Sie mit Klangsynthese vertraut sind, können Sie sich eine Clip-Hüllkurve mit einem lokalen Loop auch als LFO vorstellen. Dieser LFO läuft synchron mit dem Projekt-Tempo, es ist aber auch möglich, eine so ungerade Loop-Länge einzustellen, dass die Hüllkurve praktisch unsynchronisiert ist. Indem Sie [das Raster verbergen,](#page-86-0) können Sie die Loop-Startund End-Punkte unabhängig vom Taktlineal einstellen.

## Kapitel 19

# Referenzteil zu Lives Audio-Effekten

Live wird mit einer Auswahl integrierter Audio-Effekte ausgeliefert. Im "Kapitel über das [Arbeiten mit Instrumenten und Effekten](#page-202-0)" werden die Grundlagen bei der Arbeit mit diesen Effekten in Live besprochen.
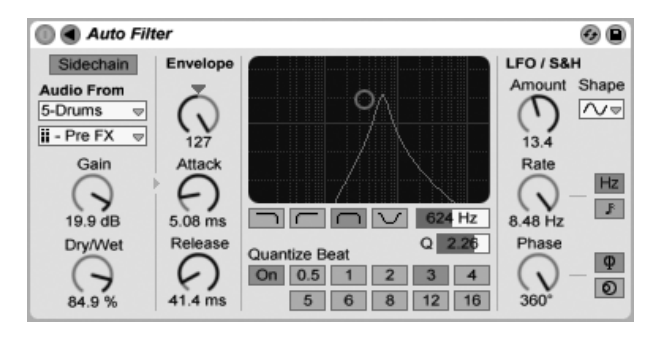

Der Auto-Filter-Effekt

Der Effekt Auto Filter bietet die Emulation eines klassischen analogen Filters. Das Filter kann durch eine Hüllkurve und/oder einen LFO moduliert werden, um bewegte Filtereffekte zu erzeugen. Der Hüllkurvenfolger kann entweder durch das gefilterte Signal oder durch eine externe Sidechain-Quelle gespeist werden.

Es gibt vier Filtertypen: Tiefpass, Hochpass, Bandpass und Notch (Kerbfilter). Bei jedem Typ ermöglicht das X/Y-Feld die Steuerung von Frequenz (klicken und ziehen Sie die Maus entlang der X-Achse) und Q-Faktor (auch als Resonanz bekannt; klicken und ziehen Sie die Maus entlang der Y-Achse). Nach einem Doppelklick auf die Werteanzeigen dieser beiden Parameter können Sie auch direkt exakte Werte eintippen.

Niedrige Q-Werte erzeugen weiche Filterkurven, hohe Werte führen zu einem resonanten Filterklang. Beim Bandpassfilter regelt Q die Bandbreite des durchgelassenen Signals.

Mit den Quantize-Beat-Schaltern kann die Modulation der Filterfrequenz rhythmisch quantisiert werden. Ist diese Funktion ausgeschaltet, erfolgen alle Modulationen fließend und kontinuierlich. Ist sie eingeschaltet, erfolgt die Modulation "in Treppenform", wobei die Update-Frequenz vom Master-Tempo abhängt. Der zeitliche Abstand der einzelnen Treppenstufen zueinander ist mit dem Wahlschalter w‰hlbar, dessen Nummern Sechzehntelnoten repräsentieren. Ein Wert von 4 wird demnach die Modulation der Filterfrequenz exakt einmal pro Beat aktualisieren.

Die Envelope-Parameter bestimmen, wie die Hüllkurve die Filterfrequenz steuert. Der Amount-Parameter regelt die Intensität der Hüllkurvenmodulation, während Attack bestimmt, wie die Hüllkurve auf ein lauter werdendes Eingangssignal reagiert: Der Attack-Regler entscheidet

darüber, wie schnell die Hüllkurve einer Erhöhung des Signalpegels folgt. Niedrige Werte führen zu einer schnelleren, höhere Werte zu einer trägeren Reaktion auf einen Pegelanstieg. Sie können sich vorstellen, dass hohe Attack-Werte die Reaktionen der Hüllkurve verschleifen.

Niedrige Release-Werte führen zu einer schnelleren, höhere Werte zu einer trägeren Reaktion auf einen Pegelabfall im Signal. Hohe Release-Werte sorgen also für ein längeres Ausklingen der Modulation.

Normalerweise ist das gefilterte Signal mit dem Signal identisch, das den Hüllkurvenfolger speist. Mittels Sidechaining ist es jedoch möglich, ein Signal auf der Basis des Pegels eines anderen Signals zu filtern. Klappen Sie das Filter-Fenster mit dem  $\bigcirc$  Schalter in seiner Titelzeile aus, um Zugriff auf die Sidechaining-Parameter zu erhalten.

Wenn Sie diesen Bereich mit dem "Sidechain"-Schalter aktivieren, können Sie in den Menüs darunter jede andere Spur auswählen. Die so gewählte Signalquelle arbeitet nun anstelle des tatsächlich gefilterten Signals als Auslöser für den Hüllkurvenfolger.

Der Gain-Regler bestimmt den Pegel des externen Sidechain-Eingangssignals; der Dry/Wet-Regler ermöglicht es Ihnen, eine Kombination aus dem externen Sidechain-Eingangssignal und dem Originalsignal als Quelle für den Hüllkurvenfolger zu wählen. Steht Dry/Wet auf 100%, wird der Hüllkurvenfolger ausschließlich von der Sidechain-Signalquelle gespeist. Bei 0% wird das Sidechain-Signal gar nicht genutzt. Beachten Sie, dass ein Erhöhen von Gain nicht zu einer Erhöhung der Lautstärke des Originalsignals im Mix führt. Das Sidechain-Signal dient nur dem Speisen des Hüllkurvenfolgers und ist nie selbst hörbar.

Auto Filter besitzt auch einen Niederfrequenz-Oszillator (LFO), um die Filterfrequenz auf periodische Weise zu modulieren. Der Amount-Regler bestimmt, wie stark der LFO das Filter moduliert. Diese Funktion kann zusammen mit oder anstelle des Envelope Followers benutzt werden.

Der Rate-Parameter bestimmt die LFO-Geschwindigkeit. Sie kann in Hertz oder synchronisiert zum Songtempo eingestellt werden, was rhythmische Filterungen erlaubt.

Sie können zwischen den Schwingungsformen Sinus (weiche Modulationen mit runden Bergen und Tälern), Rechteck, Dreieck, Sägezahn aufwärts und abwärts und S&H (Sample & Hold; treppenförmige Zufallsmodulation mit positiven und negativen Werten) in mono und stereo wählen.

Es gibt zwei LFOs, je einen für jeden Stereokanal. Die Schalter Phase und Offset entscheiden über das Zusammenspiel der beiden LFOs.

Phase betreibt beide LFOs bei genau gleicher Frequenz, ermöglicht es aber, die beiden Wellenformen gegeneinander in der Phase zu verschieben, wodurch eine Stereobewegung in der Filtermodulation entsteht. Wird der Parameter auf "180" gestellt, so sind die beiden LFOs um 180 Grad in der Phase verschoben, wodurch auf einen Wellenberg bei einem LFO ein Wellental beim anderen fällt.

Spin ermöglicht es, eine Abweichung zwischen den beiden LFO-Frequenzen einzustellen. Je höher der Spin-Wert, desto stärker der Frequenzunterschied.

Bei Verwendung von Sample & Hold sind die Parameter Phase und Spin nicht relevant und haben keinen Einfluss auf den Klang. Dafür bietet Auto Filter zwei verschiedene Sample-&-Hold-Modulationen an: Der obere Sample-&-Hold-Typ im Wahlmenü stellt unabhängige Modulationseinheiten für den linken und rechten Kanal bereit (stereo), der untere moduliert beide Kanäle mit dem gleichen Signal (mono).

## 19.2 Auto Pan

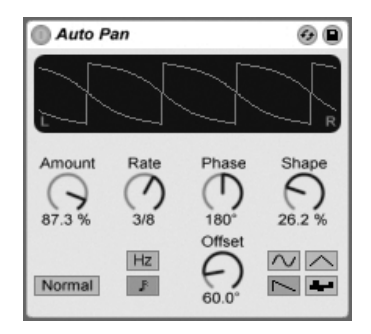

Der Auto-Pan-Effekt.

Auto Pan erlaubt es, die Amplitude und das Panorama des Signals mit einem LFO zu manipulieren, um automatische Panning-, Tremolo-, Amplitudenmodulations- und Beatsynchrone Zerhacker-Effekte zu erzeugen.

Der LFO von Auto Pan moduliert die Amplitude des linken und rechten Kanals eines Stereosignals mit einer Sinus-, Dreieck-, Sägezahn- oder Zufalls-Wellenform.

Der Shape-Parameter drückt die Wellenform in Richtung ihrer oberen und unteren Grenze und sorgt so für eine sättigungsähnliche Verformung der Schwingung. Die Wellenform kann "Normal" oder "Invert" (invertiert) abgespielt werden. Verwenden Sie "Invert" beispielsweise, um aus der Aufwärts-Variante des Sägezahns die Abwärts-Variante zu erzeugen.

Der Rate-Parameter bestimmt die LFO-Geschwindigkeit. Sie kann in Hertz oder synchronisiert zum Songtempo eingestellt werden.

Auch wenn beide LFOs die gleiche Frequenz haben, kann mit dem Phase-Parameter ein Stereo-Effekt erzeugt werden, indem man die Wellenformen mit seiner Hilfe gegeneinander verschiebt. Wenn Sie diesen Parameter auf "180" stellen, sind die beiden Wellenformen exakt gegenphasig (um 180 Grad verschoben), so dass die eine gerade das Maximum erreicht, wenn die andere am Minimum ist. Phase ist besonders für das Erzeugen von Vibrato-Effekten nützlich

Der Offset-Parameter verschiebt den Startpunkt jedes LFO entlang der Wellenform.

Die Wirkung des Effekts auf das Eingangssignal wird mit dem Amount-Parameter bestimmt.

# 19.3 Beat Repeat

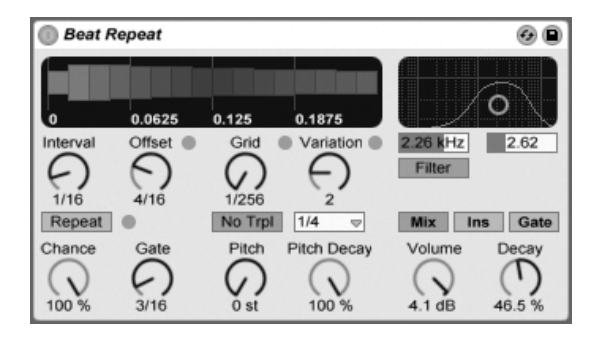

Der Beat-Repeat-Effekt.

Der Beat-Repeat-Effekt erlaubt das Erzeugen von kontrollierten oder zufälligen Wiederholungen eines Eingangssignals.

Der Interval-Parameter bestimmt, wie oft Beat Repeat neues Material einfängt und zu wiederholen beginnt. Interval ist zum Projekt-Tempo synchronisiert und wird in entsprechenden

Notenwerten eingestellt, die von "1/32" bis zu "4 Bars" reichen. Der Parameter Offset verschiebt den durch Interval definierten Startpunkt vorwärts in der Zeit. Ist Interval beispielsweise auf "1 Bar" und Offset auf "8/16" eingestellt, dann wird einmal pro Takt auf dem Beginn des dritten Beats (nach acht Sechzehnteln oder "auf halbem Wege") neues Material verarbeitet.

Mit dem Chance-Parameter können Sie diesen Prozess mit wählbarer Zufälligkeit versehen. Chance definiert die Wahrscheinlichkeit, mit der Wiederholungen tatsächlich stattfinden, wenn sie gemäß Interval und Offset "fällig wären". Steht Chance auf 100%, findet die Wiederholung immer zu der eigestellten Interval/Offset-Zeit statt; bei einem Wert von "0%" findet sie nie statt.

Gate bestimmt die Länge aller Wiederholungen in Sechzehntelnoten. Steht Gate auf "4/16", erstrecken sich die Wiederholungen über einen Zeitraum von einem Beat, beginnend zu dem mit Interval und Offset gewählten Zeitpunkt.

Der Repeat-Schalter umgeht bei seiner Aktivierung die beschriebenen Parameter und beginnt augenblicklich mit dem Einfangen und Wiederholen des Signals, bis er wieder deaktiviert wird.

Der Grid-Parameter bestimmt die Rasterweite beziehungsweise die Größe jedes wiederholten Audioabschnitts. Ist er auf "1/16" gestellt, dann wird ein Abschnitt mit der Länge einer Sechzehntelnote eingefangen und für die eingestellte Gate-Dauer (oder bis Repeat wieder deaktiviert wird) wiederholt. Große Grid-Werte erzeugen rhythmische Loops, kleinere klangliche Artefakte. Der No-Triplets-Schalter lässt nur binäre Grid-Unterteilungen zu.

Der Grid-Wert kann zufällig mit dem Variation-Parameter verändert werden. Steht Variation auf "0", ist die Grid-Größe fixiert. Erhält Variation jedoch höhere Werte, variiert Grid um den eingestellten Wert herum. Variation bietet verschiede Betriebsarten, die im Menü unterhalb des Parameters w‰hlbar sind: Trigger erzeugt Grid-Variationen wenn Wiederholungen getriggert werden; 1/4, 1/8 und 1/16 triggern Variationen in regelmäßigen Abständen; Auto veranlasst Beat Repeat, eine neue Zufallsvariation nach jeder Wiederholung zu wählen – das erzeugt die komplexesten Formen der Grid-Variation in Beat Repeat (besonders wenn auch Triolen erlaubt sind).

Die Wiederholungen von Beat Repeat können für spezielle Klangeffekte abwärts transponiert werden. Solche Pitch-Variationen werden in Beat Repeat durch Resampling erzeugt, wobei die durch das Herunterstimmen verlängerten Segmente nicht wieder gestaucht werden, um die Längenänderung zu kompensieren. Das bedeutet, dass die rhythmische Struktur bei höheren Pitch-Werten etwas undurchsichtig werden kann... Der Pitch-Decay-Parameter sorgt für einen Verlauf bei der Abwärts-Transponierung, lässt also jede Wiederholung etwas tiefer als die nächste erklingen. Warnung: Dies ist der obskurste Parameter von Beat Repeat.

Beat Repeat integriert ein kombiniertes Tiefpass- und Hochpassfilter, um den durchgelassenen Frequenzbereich des Geräts zu bestimmen. Sie können das Filter ein- und ausschalten sowie die Mittenfrequenz und Breite des durchzulassenden Bandes mit den entsprechenden Parametern einstellen.

Das Originalsignal (das am Eingang von Beat Repeat empfangen wurde) wird mit den Wiederholungen von Beat Repeat auf eine von drei möglichen Arten gemischt: Mix führt das Signal durch das Gerät und mischt es mit den erzeugten Wiederholungen; Insert schaltet das Originalsignal während der Wiederholungen stumm, lässt es sonst aber durch; Gate gibt nur die Wiederholungen, nie jedoch das Originalsignal aus. Dieser Modus ist besonders beim Einsatz des Effekts in einer Return-Spur nützlich.

Sie können die Ausgangslautstärke des Geräts mit dem Volume-Regler bestimmen und mit Decay ein sukzessives Abklingen der Wiederholungen einstellen.

# 19.4 Chorus

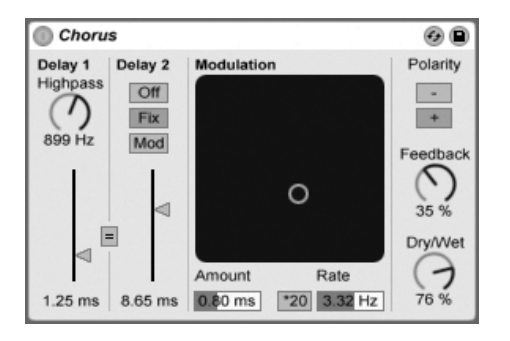

Der Chorus-Effekt

Chorus verwendet zwei modulierbare und seriell verschaltete Delays für das Erzeugen von "verdickenden" Chorus- und Flanging-Effekten.

Jedes Delay hat einen eigenen und in Millisekunden einstellbaren Parameter für die Verzögerungszeit. Delay 1 besitzt ein Hochpasslter, mit dem auf Wunsch tiefe Frequenzanteile aus dem Signal entfernt werden können. Je höher der Highpass-Wert ist, desto weniger tiefe Frequenzen können passieren.

Delay 2 bietet drei Betriebsarten für eine Vielzahl von Effekten. Steht sein Wahlschalter auf Off, ist nur Delay 1 hörbar. In der Fix-Betriebsart wird nur die Verzögerungszeit von Delay 1 moduliert. Ist Mod aktiviert, wird Delay 2 genau wie Delay 1 moduliert.

Um beiden Delays auf die Verzögerungszeit von Delay 1 zu stellen, aktivieren Sie den Link-Schalter ( $_{\nu}$  = "). Dies ist besonders nützlich, wenn Sie beide Delay gemeinsam einstellen wollen.

Das Modulation-X/Y-Feld ermöglicht es, "Bewegung" in den Klang zu bringen: Klicken und Ziehen mit der Maus entlang der X-Achse ändert die Frequenz der Delayzeit-Modulation, Klicken und Ziehen entlang der Y-Achse verändern die Modulationsintensität.

Sie können die gewünschten Werte für diese beiden Parameter auch direkt in die entsprechenden Felder unter dem X/Y-Feld eintippen. Amount wird in Millisekunden, Frequency in Hertz angegeben.

Durch Aktivieren des Schalters \*20 wird die Modulationfrequenz zum Erzielen extremerer Klänge um diesen Faktor erhöht.

Mit dem Feedback-Regler kann der Anteil des vom Ausgang an den Eingang zurückgeführten Signals bestimmt werden. Die Polarität des rückgekoppelten Signals kann (Überraschung!) mit dem Polarity-Wahlschalter gewählt werden. Änderungen der Polarität sind besonders gut bei hohem Feedback und kurzen Delayzeiten hörbar.

Der Dry/Wet-Regler bestimmt das Mischungsverhältnis zwischen dem Original- und dem Effekt-Signal. Stellen Sie den Wert auf 100 Prozent, wenn Sie den Chorus in einer Return-Spur verwenden.

Das Aktivieren der Option Crisp mittels (J) (PC) / [<u>Ctrl</u> (Mac) kann besonders bei höheren Frequenzen den Klang verbessern. Die Option ist standardmäßig aktiviert, außer bei Sets, die Chorus verwenden und mit früheren Versionen von Live erstellt wurden.

### 19.5 Compressor

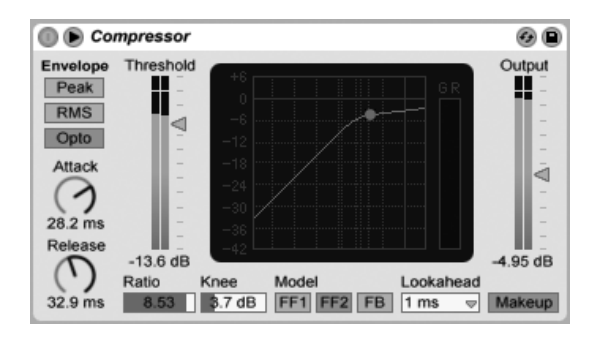

#### Der Effekt Compressor

Ein Kompressor reduziert den Pegel von Signalen, die einen vom Anwender w‰hlbaren Schwellenwert (Threshold) überschreiten. Die Kompression reduziert den Pegel von Signalspitzen, erhöht so den Headroom und erlaubt es in der Folge, das gesamte Signal stärker auszusteuern. Das Signal erhält so einen höheren Durchschnittspegel, was es subjektiv lauter und "druckvoller" als ein unkomprimiertes Signal wirken lässt.

Die neueste Inkarnation des Kompressor-Effekts vereint die Funktionalität der früheren Geräte Compressor I und Compressor II in einem einzigen Gerät. Gleichzeitig ergänzt es dieses um zusätzliche Funktionen wie externes Sidechaining, regelbare Knee-Charakteristik, erweiterte EQ-Optionen, einen verbesserten Peak-Modus und ein neues Feedback-Modell, das liebevoll einigen klassischen Hardware-Kompressoren nachempfunden ist. Der neue Compressor ist voll rückwärtskompatibel zu Presets von Compressor I und Compressor II.

Die beiden wichtigsten Parameter eines Kompressors sind der Schwellenwert (Threshold) und das Kompressionsverhältnis (Ratio):

Mit dem Threshold-Regler wird eingestellt, bei welchem Pegel die Kompression beginnt. Signale oberhalb des Thresholds werden nach Maßgabe des Ratio-Parameters leiser geregelt, der das Verhältnis zwischen Ein- und Ausgangspegel bestimmt. Mit einer Ratio-Einstellung von beispielsweise 3 wird ein Signal, das 3 dB über dem Threshold liegt, am Ausgang des Kompressors nur um 1 dB lauter sein. Wird ein Signal über dem Threshold um 6 dB lauter, dann ist es am Ausgang um 2 dB lauter.

Der Knee-Parameter bestimmt, wie weich oder hart die Kompression bei Erreichen des

Thresholds einsetzt. Mit einer Einstellung von 0 dB erfolgt keine Kompression unterhalb des Thresholds und die volle Kompression bei allen Signalen über dem Threshold. Mit hohen Ratio-Einstellungen kann dieses so genannte "Hard Knee"-Verhalten harsch klingen. Mit höheren (oder "weicheren") Knee-Einstellungen steigt der Grad der Kompression in Richtung des Thresholds an. Mit einer Knee-Einstellung von beispielsweise 10 dB und einer Threshold-Einstellung von -20 dB beginnt beginnt bereits bei -30 dB eine sanfte Kompression, die dann weiter zunimmt, sodass Signale bei -10 dB voll komprimiert werden.

Am einfachsten lässt sich die Arbeitsweise von Compressor durch das Beobachten der Änderungen seiner Anzeige verstehen, während man die Werte der Parameter Threshold, Ratio und Knee variiert. Der Eingangspegel wird entlang einer horizontalen, der Ausgangspegel entlang einer vertikalen Achse dargestellt. Neben dieser Anzeige befindet sich eine weitere Anzeige für den Grad der aktuellen Pegelabsenkung. Je stärker diese Absenkung ist, desto wahrnehmbarer ist der Effekt. Eine Pegelabsenkung von mehr als etwa 6 dB mag vielleicht die gewünschte Zunahme der Lautheit bewirken, wird aber auch einen deutlichen Einfluss auf den Klang haben und kann sehr leicht seine dynamische Struktur zerstören. Dies ist etwas, was in späteren Produktionsschritten nicht mehr korrigiert werden kann. Behalten Sie dies besonders bei der Arbeit mit einem Kompressor, einem Limiter oder einem Lautheits-Maximierer im Master-Kanal im Hinterkopf: Weniger ist bei diesen Effekten oft mehr.

Da Kompression den Pegel lauter Signale vermindert und so den Headroom vergrößert, können Sie den Pegel mit dem Output-Parameter wieder soweit erhöhen, dass die Pegelspitzen den verfügbaren Headroom ausnutzen. Die Output-Anzeige zeigt den Pegel des Ausgangssignals an. Wenn Sie den Makeup-Schalter unter dem Output-Parameter aktivieren, wird der Ausgangspegel bei Änderungen der Threshold- und Ratio-Einstellungen automatisch angeglichen.

Die Parameter Attack und Release sind wesentlich für das Verhalten von Compressor, da sie bestimmen, wie schnell die Kompression auf Änderungen des Eingangspegels reagiert.

Attack regelt wie lange es dauert, bis nach dem Überschreiten des Thresholds die maximale Kompression wirksam wird. Release dagegen bestimmt, wie lange der Kompressor nach dem Unterschreiten des Thresholds braucht, um die Kompression wieder auf Null zu regeln.

Etwas Attackzeit (10-50 mS) erlaubt es den Pegelspitzen, den Kompressor unbearbeitet zu passieren. Das hilft die Dynamik des Signals zu bewahren, da es die Einschwingvorgänge betont. Falls diese Pegelspitzen übersteuern, können Sie versuchen, die Attackzeit zu reduzieren. Sehr kurze Attackzeiten nehmen dem Signal jedoch die "Lebendigkeit" und können zu einer verzerrungsbedingten Rauheit im Signal führen. Kurze Releasezeiten können zum "Pumpen" führen, da der Kompressor versucht herauszufinden, ob er komprimieren soll oder nicht. Das wird im Allgemeinen als unerwünschter Effekt angesehen; manche Tontechniker setzen ihn jedoch bei kompletten Drumkit-Spuren bewusst ein, um einen ungewöhnlichen "Ansaugeffekt" zu erzielen. Eine sorgfältige Einstellung der Attack- und Releasezeiten ist bei der Komprimierung rhythmischen Materials wesentlich. Wenn Sie mit Kompressoren noch keine Erfahrung besitzen, sollten Sie mal einen Drumloop komprimieren und mit verschiedenen Einstellungen für Attack, Release, Threshold und Gain experimentieren. Das kann sehr spannend sein!

Ein Kompressor kann immer nur in dem Moment auf das Eingangssignal reagieren, in dem es anliegt. Da er auch noch seine Attack/Release-Hüllkurve anwenden muss, erfolgt die Kompression immer mit einer geringen Verzögerung. Ein digitaler Kompressor kann dieses Problem lösen, indem er das Eingangssignal einfach etwas verzögert. Compressor bietet drei verschiedene solcher "Lookahead"-Zeiten an: null mS, eine mS und zehn mS. Die Ergebnisse können in Abhängigkeit der gewählten Einstellung sehr unterschiedlich klingen.

Compressor kann in drei verschiedenen EF-Modi (Envelope Follower) betrieben werden. Ist Peak ausgewählt, reagiert Compressor auf kurze Pegelspitzen im Signal. Im RMS-Modus verhält sich Compressor weniger empfindlich gegenüber kurzen Signalspitzen und komprimiert erst, wenn das Eingangssignal etwas länger über dem Threshold liegt. Der Opto-Modus bewirkt eine nicht-lineare Release-Kurve. Zunächst ist die Releasezeit kürzer, dann verlängert sie sich, je weiter die Pegelabsenkung gegen Null geht. Und welchen Modus sollten Sie nun verwenden? Darauf gibt es natürlich keine "richtige" Antwort, aber es gibt einige gebräuchliche Anwendungen für jeden Modus. Der Peak-Modus arbeitet aggressiver und präziser, er eignet sich darum gut für Pegelbegrenzungen, bei den Sie sicherstellen müssen, dass absolut kein Signal über dem eingestellten Threshold liegt. Der RMS-Modus liegt der menschlichen Wahrnehmung von Lautheit näher und wird üblicherweise als "musikalischer" empfunden. Der Opto-Modus gilt wegen seines nicht-linearen Releaseverhaltens als "weich" und natürlich klingend. Opto-Kompressoren werden häufig bei Gesang, Bass und Elektrischen Gitarren eingesetzt. Bei der Kompression gilt aber wie immer: Trauen Sie Ihren Ohren, nicht irgendwelchen Anzeigen!

Zusätzlich zu den EF-Modi besitzt Compressor drei Modelltypen, die weitere Optionen dafür bereithalten, wie das Gerät Signalpegel misst und darauf reagiert. FF1 und FF2 sind beide "Feedforward"-Modelle, die die Lautheit des Eingangssignals analysieren. Diese Modelle wurden in den bisherigen Geräten Compressor I und Compressor II eingesetzt. FB ist ein "Feedback"-Modell, das den Ausgang des Geräts analysiert und selbständig sein Kompressionsverhalten justiert. Da Feedback-Kompressoren das bereits komprimierte Signal analysieren, arbeiten ihre Attack- und Release-Parameter etwas weniger präzise und dienen eher als "Vorschläge" für den Kompressor. Feedback-Kompression führt dafür zu einem deutlich weicheren Sound mit insgesamt geringerer Pegelabsenkung, aber auch weniger Neigung zu verzerrungsbedingten Artefakten. Die klassischen analogen Kompressor-Modelle, die in Hardwrae-basierten Studios sehr gefragt sind, sind üblicherweise Feedaback-Modelle. Beachten Sie bitte, dass aus quantenphysikalischen Gründen Lookahead-Funktion und Sidechaining bei Verwendung des FB-Modells deaktiviert sind - die Ingenieure bei Ableton arbeiten hart an der Entwicklung von Code, der unserer Software ein Vorhersagen der Zukunft ermöglicht, aber wir rechnen nicht damit, dass dieser vor dem nächsten größeren Update verfügbar wird. Oder dem übernächsten...

#### 19.5.1 Sidechain-Parameter

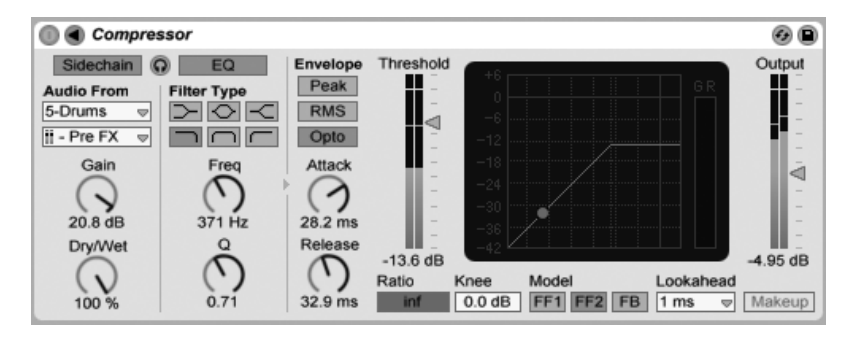

Der Compressor-Effekt mit den Sidechain-Parametern.

Normalerweise ist das komprimierte Signal mit dem Eingangssignal, das die Kompression auslöst, identisch. Bei Verwendung von Sidechaining ist es jedoch möglich, ein Signal basierend auf dem Pegel eines anderen Signals oder basierend auf einem bestimmten Frequenzband zu komprimieren. Die Sidechain-Parameter erreichen Sie, indem Sie das Compressor-Fenster durch Umschalten des Tasters  $\bigcirc$  in seiner Titelleiste ausklappen.

Die Sidechain-Parameter sind in zwei Bereiche unterteilt. Links finden sich die External-Parameter. Wenn Sie diesen Bereich mit dem "Sidechain"-Schalter aktivieren, können Sie jeden von Lives [internen Routing-Punkten](#page-169-0) aus dem Menü darunter auswählen. Die so gewählte Signalquelle arbeitet nun anstelle des tatsächlich komprimierten Signals als Auslöser für Compressor.

Der Gain-Regler bestimmt den Pegel des externen Sidechain-Eingangssignals; der Dry/Wet-Regler ermöglicht es Ihnen, eine Kombination aus dem externen Sidechain-Eingangssignal und dem Originalsignal als Auslöser für den Kompressor zu wählen. Steht Dry/Wet auf 100%, wird der Kompressor ausschließlich von der Sidechain-Signalquelle ausgelöst. Bei 0% wird das Sidechain-Signal gar nicht genutzt. Beachten Sie, dass ein Erhöhen von Gain nicht zu einer Erhöhung der Lautstärke des Originalsignals im Mix führt. Das Sidechain-Signal dient nur dem Auslösen des Kompressors und ist nie selbst hörbar.

Beachten Sie, dass der FB-Modus und die automatische Ausgangspegelanpassung via Makeup bei Verwendung von externem Sidechain nicht zur Verfügung stehen.

Rechts im External-Bereich finden sich die Parameter für den Sidechain-EQ. Wenn Sie diesen Bereich aktivieren, wird der Kompressor durch bestimmte Frequenzbänder und nicht durch das gesamte Signal ausgelöst. Das können entweder Frequenzen im komprimierten Signal selbst oder, bei der Kombination mit dem externen Sidechaining, Frequenzen aus dem Signal einer anderen Spur sein.

Mit dem Kopfhörerschalter zwischen dem Extern- und dem EQ-Bereich können Sie nur das Sidechain-Signal abhören und den Ausgang des Kompressors stummschalten. Das das Sidechain-Signal nicht zum Ausgang gelangt und nur als Auslöser für den Kompressor arbeitet, vereinfacht es Ihnen diese temporäre Abhörmöglichkeit, die Sidechain-Parameter einzustellen und das Signal zu überprüfen, das den Kompressor arbeiten lässt.

#### 19.5.2 Tipps zur Kompression

Dieser Abschnitt bietet Ihnen einige Tipps zum effektiven Einsatz von Compressor und insbesondere der Sidechain-Optionen.

#### Mischen von Voiceovers

Sidechaining wird üblicherweise für sogenannte "Ducking"-Effekte verwendet. Stellen Sie sich zum Beispiel vor, dass Sie eine Spur mit einer Sprecherstimme und eine Spur mit Hintergrundmusik haben. Sie möchten, dass die Sprecherstimme immer die lauteste Signalquelle

ist, die Musik sollte also immer dann leiser werden, wenn der Sprecher zu hören ist. Um dies automatisch zu erreichen, fügen Sie einen Kompressor in die Musik-Spur ein, wählen jedoch den Ausgang der Sprecher-Spur als Quelle für das externe Sidechaining.

#### Sidechaining in der Dance-Musik

Sidechaining/Ducking ist für einen Dance-Musik-Produzenten eine Geheimwaffe, da es helfen kann zu gewährleisten, dass Basslinien (oder sogar ganze Mischungen) immer für die Kick-Drum Platz machen. Indem man einen Kompressor in die Bass-Spur (oder Master-Spur) einfügt und die Kick-Drum-Spur als Sidechain-Eingang nutzt, kann man problematische tiefe Frequenzen in den Griff bekommen, die sich andernfalls mit dem Einschwingen der Kick-Drum "beissen" würden.

Indem Sie den Sidechain-EQ in Kombination mit dieser Technik verwenden, können Sie solche Ducking-Effekte selbst dann erzeugen, wenn Sie nur eine komplette Drum-Spur zum Arbeiten haben (und keine isolierte Kick-Drum). In diesem Fall fügen Sie den Kompressor in die Spur ein, die Sie "ducken" wollen. Wählen Sie dann die Drum-Spur als externe Sidechain-Quelle. Aktivieren Sie den Sidechain-EQ und wählen Sie das Tiefpassfilter aus. Indem Sie nun sorgfältig die Parameter Frequency und Q justieren, sollten Sie in der Lage sein, die Kick-Drum vom Rest des Drumkits zu isolieren. Die Abhörfunktion für das Sidechain-Signal kann Ihnen beim Finden einer geeigneten EQ-Einstellung helfen.

Bitte beachten Sie, dass das Beherrschen dieser Technik zu einer merklichen Zunahme von Freigetränke-Gutscheinen, Remix-Angeboten und Verabredungen führen kann.

## 19.6 Dynamic Tube

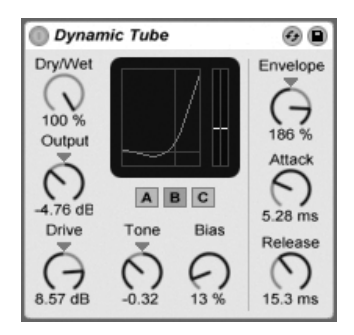

Der Effekt Dynamic Tube.

Der Dynamic-Tube-Effekt veredelt Klänge mit den besonderen Eigenschaften der Röhren-Sättigung. Ein integrierter Envelope Follower erzeugt dynamische Klangvariationen, die vom Pegel des Eingangssignals abhängen.

Drei Rˆhrenmodelle A, B und C bieten verschiedene Verzerrungscharakteristiken, die von echten Verstärker-Röhren bekannt sind. Tube A produziert keine Verzerrungen, wenn Bias niedrig eingestellt ist, erzeugt aber helle Obertöne, wenn das Signal einen bestimmten Schwellenwert übersteigt. Tube C repräsentiert einen sehr schlichten Röhrenverstärker, der ständig Verzerrungen erzeugt. Die Qualität von Tube B liegt irgendwo zwischen diesen beiden Extremen.

Der Tone-Parameter bestimmt die spektrale Verteilung der Verzerrungen, indem er sie entweder in die Höhen, in das Mittenband oder darunter verschiebt.

Der Drive-Parameter bestimmt, mit welchem Pegel das Signal die Röhre erreicht; höhere Drive-Werte führen zu einem "schmutzigeren" Ausgangssignal. Die Intensität der Röhre wird mit dem Bias-Regler gew‰hlt, der das Signal in die gefeierten Bereiche der nichtlinearen Verzerrung drückt. Mit sehr hohen Bias-Werten beginnt das Signal förmlich auseinanderzufallen.

Der Bias-Parameter kann positiv oder negativ durch einen Envelope Follower moduliert werden; die Intensität wird mit dem Envelope-Regler eingestellt. Je höher die Intensität dieser Modulation gewählt wird, desto stärker wird der Bias-Punkt durch den Pegel des Eingangssignals beeinflusst. Negative Envelope-Modulationen erzeugen Expansionseffekte, indem

sie die Verzerrung bei lauten Signalen vermindern, während positive Modulationen laute Sounds noch verzerrter klingen lassen.

Attack und Release regeln, wie schnell der Envelope Follower auf Pegeländerungen im Eingangssignal reagiert. Zusammen bestimmen sie die Charakteristik der Hüllkurve und damit die dynamische Natur der Verzerrungen. Beachten Sie: Wenn Envelope auf Null gestellt ist, sind sie wirkungslos.

Das Ausgangssignal des Geräts können Sie mit dem Output-Regler verstärken oder abschwächen.

Das Aliasing kann durch Aktivieren des Hi-Quality-Modus reduziert werden, auf den Sie mittels (PC) / Ctrl (Mac) Kontextmen¸ Zugriff haben. Dies verbessert die Klangqualit‰t  $-$  besonders im Höhenbereich – erhöht aber auch die CPU-Last etwas.

# 19.7 EQ Eight

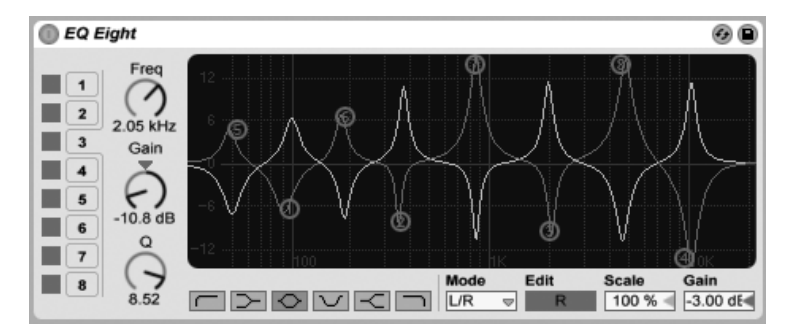

Der Effekt EQ Eight.

Der EQ-Eight-Effekt ist ein Equalizer mit bis zu acht parametrischen Filtern pro Eingangskanal, der nützlich für das Verändern des Klangs eines Eingangssignals ist. Er erweitert die Funktionalität des früheren Geräts EQ Four und ist voll rückwärtskompatibel zu dessen Presets.

Das Eingangssignal kann auf dreierlei Weise bearbeitet werden: Stereo, L/R und M/S. Der Stereo-Modus verwendet eine einzige Kurve, um beide Kanäle des Stereosignals identisch zu filtern. Der L/R-Modus bietet unabhängig einstellbare Filterkurven für den linken und rechten Kanal des Eingangssignals; der M/S-Modus (Mitte/Seite) bietet die gleiche Funktionalität für Signale, die mit M/S-Kodierung aufgezeichnet wurden.

Bei Verwendung der Modi L/R und M/S werden beide Kurven gleichzeitig als Referenz angezeigt, bearbeitet werden kann jedoch nur der aktive Kanal. Der Edit-Schalter zeigt diesen aktiven Kanal an und kann zum Umschalten zwischen den beiden Kurven verwendet werden.

Für die Filter sind sechs verschiedene Typen wählbar. Von links nach rechts in der Anzeige sind dies:

- Low cut (senkt Frequenzen unterhalb der eingestellten ab);
- Low shelf (senkt Frequenzen unterhalb der eingestellten ab oder hebt sie an);
- Bell curve (senkt Frequenzen in einem bestimmten Bereich ab oder hebt sie an);
- Notch (entfernt Frequenzen in einem schmalen Bereich);
- High shelf (senkt Frequenzen oberhalb der eingestellten ab oder hebt sie an);
- High cut (senkt Frequenzen oberhalb der eingestellten ab).

Jedes Filterband kann individuell ein- oder ausgeschaltet werden. Schalten Sie nicht verwendete Bänder ab, um die CPU-Last zu senken.

Um die Filterkurve zu bearbeiten, klicken Sie auf und ziehen Sie die Filter-Punkte in der Anzeige. Horizontale Bewegungen ändern die Filterfrequenz, während vertikale Bewegungen den Gain-Wert des Filterbandes ‰ndern. Um den Q-Wert (auch als Resonanz oder Bandbreite bezeichnet) des Filters zu ändern, halten Sie beim Ziehen mit der Maus die <u>|Alt</u> \_\_\_) (PC) / [<u>Alt -- </u>] (Mac) Taste. Beachten Sie, dass bei den Filtertypen Low cut, Notch und High cut der Gain-Wert nicht verändert werden kann. Bei diesen Typen ändert das vertikale Ziehen den Q-Wert.

Sie können ein Band auch mit dem "1,2,3,4"-Wahlschalter anwählen und seine Parameter dann mit den Reglern Freg, Gain, und Q einstellen. Werte können auch direkt in die Felder unter den Reglern eingetippt werden.

Um ausgesprochen drastische Filter-Effekte zu erzielen, können Sie zwei oder mehr Filter mit den gleichen Einstellungen versehen.

Da eine Anhebung von Frequenzen den Pegel des Signals erhöhen und eine Absenkung ihn vermindern wird, können Sie den Ausgangspegel im globalen Gain-Feld wieder so anpassen, dass er möglichst hoch ist, ohne zu verzerren.

Der Scale-Parameter senkt das Gain aller Filter ab, die einen Gain-Parameter besitzen (das sind alle außer High cut, Low cut und Notch).

Das Aktivieren des Hi-Quality-Modus' im (PC) / Ctrl (Mac) Kontextmen¸ kann die Klangquelit‰t besonders bei tieferfrequenten Signalen oder beim Arbeiten mit hohen Sampling-Raten verbessern. Der Hi-Quality-Modus belastet die CPU etwas stärker.

### 19.8 EQ Three

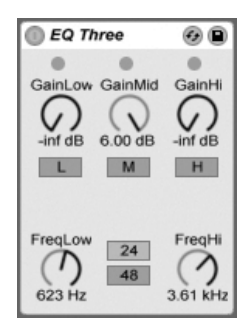

Der Effekt EQ-Three

Wenn Sie mal einen guten DJ-Mixer verwendet haben, werden Sie so was kennen: Einen EQ, der das Einstellen unterschiedlicher Lautstärken für die Bässe, die Mitten und die Höhen des Signals gestattet.

Die Lautstärke jedes der drei Bänder kann mit dem entsprechenden Gain-Regler zwischen unendlicher Absenkung und einer Pegelanhebung um 6 dB variiert werden. Das bedeutet, dass Sie beispielsweise die Bassdrum und den Bass eines Tracks komplett entfernen können, ohne die anderen Frequenzen zu beeinflussen.

Sie können auch jedes Band separat mit den On/Off-Schaltern unter den Gain-Reglern ein- und ausschalten. Diese Schalter sind besonders dann praktisch, wenn sie Tasten der Rechnertastatur zugewiesen werden...

EQ Three zeigt das Vorhandensein eines Signals mit Hilfe dreier grüner LEDs an. Auch dann, wenn ein Band ausgeschaltet ist, gibt seine LED Aufschluss über das Vorhandensein eines Signals. Der interne Schwellenwert für die LEDs liegt bei -24 dB.

Der Frequenzbereich der drei Bänder wird durch zwei Trennfrequenz-Parameter bestimmt: FreqLo und FreqHi. Wenn FreqLo auf 500 Hz und FreqHi auf 2000 Hz gestellt ist, dann reicht das tiefe Band von 0 Hz bis 500 Hz, das mittlere von 500 Hz bis 2000 Hz und das hohe von 2000 Hz bis zur höchsten Frequenz, die mit der maximalen Samplingrate möglich ist, die von Ihrer Audio-Hardware unterstützt wird.

Sehr wichtig ist der 24dB/48dB-Umschalter. Er bestimmt, wie steilflankig die Signale der Bänder an den Trennfrequenzen durch die Filterung beschnitten werden. Der höhere Wert bewirkt eine drastischere Filterung, benötigt aber auch etwas mehr Rechenleistung.

Anmerkung: Die Filter in diesem Effekt wurden so optimiert, dass sie eher dem Klang einer leistungsfähigen und guten analogen Filterkaskade als digitalen Filtern nahe kommen. Insbesondere im 48-dB-Modus gibt es keine perfekte lineare Signalübertragung, was sich selbst dann in einem leicht gefärbten Klang äußert, wenn alle Pegel auf 0.00 dB stehen. Das ist ein typisches Klangverhalten für Filter dieser Art und gehört zum speziellen Sound des EQ Three. Wenn Sie ein lineareres Klangverhalten benötigen, wählen Sie bitte den 24-dB-Modus oder den EQ Four.

## 19.9 Erosion

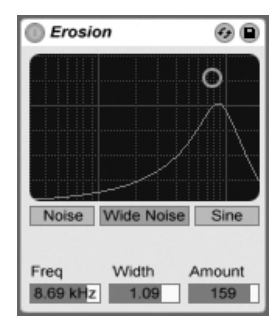

Der Erosion-Effekt

Der Erosion-Effekt bearbeitet das Eingangsignal mit Hilfe eines kurzen Delays, das durch

gefiltertes Rauschen oder eine Sinuswelle moduliert wird. Dadurch entsteht "Schmutz" im Signal, der nach Aliasing/Downsampling-Verzerrungen klingt und zu einem sehr "digitalen" Sound führt.

Durch Klicken und Ziehen mit der Maus entlang der X-Achse im X/Y-Feld kann die Frequenz der Sinuswelle oder die Mittenfrequenz des Rauschbands geregelt werden. Die Y-Achse steuert die Modulationsintensität. Wird <u>[Alt \_ ]</u> (PC) / <u>[Alt - ]</u> (Mac) beim Klicken ins X/Y-Feld gedrückt, kontrolliert die Y-Achse die Bandbreite des Rauschens.

Der Frequenz-Parameter bestimmt die Art oder "Farbe" der Verzerrung. Wenn Rauschen verwendet wird, arbeitet der Frequenz- in Kombination mit dem Width-Parameter, der die Bandbreite des Rauschens bestimmt. Kleine Werte bewirken einen eng begrenztes und damit selektives Band, große ein breites Band, mit dem das gesamte Signal klanglich beeinflusst wird. Bei der Sinuswelle hat Width keine Funktion.

Noise und Sine verwenden einen einzelnen Modulationsgenerator. Wide Noise besitzt dagegen unabhängige Noise-Generatoren für den linken und rechten Kanal, wodurch eine subtile Verbreiterung des Stereobildes entsteht.

# 19.10 Filter Delay

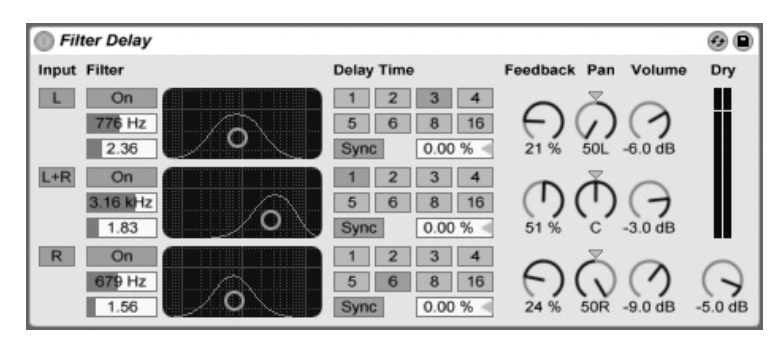

Der Filter-Delay-Effekt

Das Filter Delay bietet drei unabhängige Delays, denen jeweils eine serielle Kombination von Hoch- und Tiefpassfilter nachgeschaltet ist: Sie können durch diese Anordnung jedes Delay auf bestimmte, durch die Filtereinstellung wählbare Frequenzbereiche beschränken. Auch das Feedback von jedem Delay wird wieder durch die Filter geführt.

Jedes Delay kann separat aktiviert oder deaktiviert werden. Delay 1 ist dem linken Eingangskanal zugeordnet, Delay 2 der Summe aus linkem und rechtem Kanal und Delay 3 dem rechten Kanal. Mit den Pan-Reglern kann das Panorama für jedes Delay frei gewählt werden; in der Standardeinstellung gibt jedes Delay sein Signal auf dem Kanal aus, auf dem es auch sein Eingangssignal erhält.

Die Filterung kann in jedem Delay separat mit den On/Off-Schaltern links neben den X/Y-Feldern ein oder ausgeschaltet werden. Die X/Y-Felder steuern die Frequenzen von Hochund Tiefpassfilter: Vertikal wird die Breite des durchgelassenen Frequenzbands eingestellt, horizontal seine Platzierung im Frequenzspektrum.

Um die Verzögerungszeit in Beziehung zum Songtempo zu setzen, aktivieren Sie den Sync-Schalter, der das Verwenden des Wahlschalters für die Beat-Unterteilung erlaubt. Die nummerierten Schalter zeigen die Delayzeit in Sechzehntelnoten an. W‰hlt man zum Beispiel eine "4", so wird das Signal um vier Sechzehntelnoten verzögert, was einer Verzögerung um einen Beat (eine Viertelnote) entspricht. Ist der Sync-Modus aktiv, verkürzt oder verlängert das Delay-Time-Feld die Verzögerung um den gewählten Prozentsatz und erzeugt so den aus Drumcomputern bekannten und mit "Swing" bezeichneten Timing-Effekt.

Ist der Sync-Schalter deaktiviert, wird die Delayzeit in Millisekunden ausgedrückt. In diesem Fall können Sie die Delayzeit durch Ziehen der Werte mit der Maus oder durch Klicken und Eintippen eingeben.

Mit dem Feedback-Parameter kann der Anteil des vom Ausgang an den Eingang zurückgeführten Signals bestimmt werden. Hohe Werte können zu einem unendlichen Feedback führen - achten Sie auf Ihre Ohren und Lautsprecher, wenn Sie das ausprobieren!

Jeder Delay-Kanal besitzt einen eigenen Lautstärkeregler. Der Pegel lässt sich um maximal 12dB anheben, damit ein durch die Filterung bedingter Pegelabfall kompensiert werden kann.

Mit dem Dry-Regler kann das trockene, nicht verzögerte Signal beigemischt werden. Stellen Sie diesen Regler auf Minimum, wenn Sie das Filter Delay in einer Return-Spur nutzen.

#### 19.11 Flanger

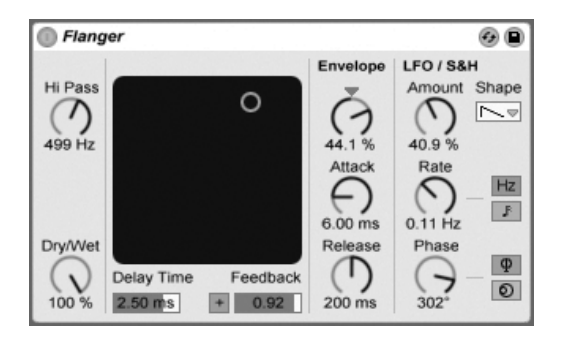

Der Flanger-Effekt.

Der Flanger-Effekt verwendet zwei parallele zeitmodulierte Verzögerungen, um Flanger-Effekte zu erzeugen.

Die Verzögerungszeit des Flangers wird mit dem Delay-Time-Parameter gewählt. Der Feedback-Parameter sendet einen Teil des Ausgangssignals zurück an den Eingang des Geräts, wobei der Polarity-Schalter ("+" oder "-") die Polarität dieses Signals bestimmt. Delay Time und Feedback können simultan mit dem X/Y-Bedienelement des Effekts eingestellt werden.

Die Verzögerungszeit kann mit einem integrierten Hüllkurvenfolger gesteuert werden: Justieren Sie die Intensität der Modulation mit dem Amount-Regler (negative Werte invertieren die Hüllkurve) und stellen Sie dann den gewünschten Hüllkurvenverlauf mit den Parametern Attack und Release ein.

Flanger besitzt auch zwei LFOs zur Modulation der Filterfrequenzen von rechtem und linkem Kanal. Sechs unterschiedliche Wellenformen stehen für diese Modulation zur Wahl: Sinus, Rechteck, Dreieck, Sägezahn aufwärts, Sägezahn abwärts und Zufall. Die Intensität, mit der der LFO die Verzˆgerungen moduliert, wird mit dem Amount-Parameter eingestellt.

Die Geschwindigkeit des LFOs wird mit dem Rate-Regler bestimmt, der in Hertz eingestellt wird. Alternativ kann Rate zum Songtempo synchronisiert und in Notenwerten (zum Beispiel Sechzehntelnoten) eingestellt werden.

Der Phase-Parameter erzeugt Stereo-Effekte, indem er die Wellenformen der mit gleicher Frequenz laufenden LFOs gegeneinander verschiebt. Wenn Sie diesen Parameter auf "180"

stellen, sind die beiden Wellenformen exakt gegenphasig (um 180 Grad verschoben), so dass die eine gerade das Maximum erreicht, wenn die andere am Minimum ist.

Spin verstimmt die beiden LFOs gegeneinander. Jedes Delay wird dadurch mit einer unterschiedlichen Frequenz moduliert; der Frequenzunterschied hängt vom Spin-Wert ab.

Mit dem HiPass-Regler können tiefe Freguenzen aus dem verzögerten Signal gefiltert werden.

Der Dry/Wet-Regler bestimmt das Mischungsverhältnis zwischen dem Original- und dem Effekt-Signal. Stellen Sie den Wert auf 100%, wenn Sie den Flanger in einer Return-Spur verwenden.

## 19.12 Gate

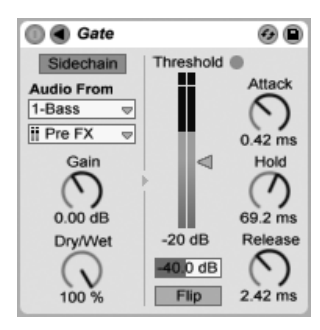

Der Gate-Effekt

Der Gate-Effekt lässt nur solche Signale passieren, deren Pegel über einem vom Anwender wählbaren Schwellenwert (Threshold) liegen. Ein Gate kann benutzt werden, um Störgeräusche (zum Beispiel Rauschen oder Brummen) zwischen Klängen zu entfernen. Man kann mit ihm einen Klang aber auch dadurch formen, dass man Threshold so einstellt, dass Halloder Delay-Fahnen beziehungsweise der natürliche Ausklang eines Instruments durch das Gate beschnitten werden.

Der Threshold-Regler bestimmt die Empfindlichkeit des Gates. Wenn das Gate offen ist und das Signal durchlässt (das Signal also über dem Threshold liegt), leuchtet die grüne LED.

Der Attenuation-Parameter unter dem Threshold-Regler erlaubt es, das Signal nur im Pegel abzusenken, statt es komplett auszublenden. Mit der Einstellung -INF unterdrückt das geschlossene Gate das Eingangssignal völlig. Eine Einstellung von 0.0 bedeutet, dass das Eingangssignal selbst bei geschlossenem Gate ohne Pegelabsenkung an den Ausgang geführt wird. Einstellungen zwischen diesen beiden Extremen senken das Eingangssignal bei geschlossenem Gate mehr oder weniger im Pegel ab.

Ist der Flip-Schalter aktiviert, arbeitet das Gate umgekehrt: das Signal wird nur durchgelassen, wenn sein Pegel unterhalb des Threshold ist.

Die Attackzeit bestimmt, wie schnell das Gate öffnet, wenn das Eingangssignal den Threshold-Wert überschreitet. Sehr kurze Attackzeiten können scharf klickende Sounds erzeugen, während lange Attackzeiten die Einschwingphasen der Klänge weich klingen lassen.

Wenn das Eingangssignal unter den Threshold abfällt, kommt der Hold-Time-Parameter ins Spiel. (Anmerkung für Technik-Bewanderte: Das Gate besitzt Hysterese, so dass Release etwa 3 dB unterhalb des Thresholds einsetzt.) Nach Ablauf der mit Hold eingestellten Zeit schließt das Gate mit der gewählten Release-Zeit.

Normalerweise ist das gegatete Signal mit dem Signal identisch, das das Gate auslöst. Mittels Sidechaining ist es jedoch möglich, ein Signal auf der Basis des Pegels eines anderen Signals zu gaten. Klappen Sie das Gate-Fenster mit dem © Schalter in seiner Titelzeile aus, um Zugriff auf die Sidechaining-Parameter zu erhalten.

Wenn Sie diesen Bereich mit dem "Sidechain"-Schalter aktivieren, können Sie in den Menüs darunter jede andere Spur ausw‰hlen. Die so gew‰hlte Signalquelle arbeitet nun anstelle des tatsächlich gegateten Signals als Auslöser für das Gate.

Der Gain-Regler bestimmt den Pegel des externen Sidechain-Eingangssignals; der Dry/Wet-Regler ermöglicht es Ihnen, eine Kombination aus dem externen Sidechain-Eingangssignal und dem Originalsignal als Auslöser für das Gate zu wählen. Steht Dry/Wet auf 100%, wird das Gate ausschließlich von der Sidechain-Signalquelle ausgelöst. Bei 0% wird das Sidechain-Signal gar nicht genutzt. Beachten Sie, dass ein Erhöhen von Gain nicht zu einer Erhöhung der Lautstärke des Originalsignals im Mix führt. Das Sidechain-Signal dient nur dem Auslösen des Gates und ist nie selbst hörbar.

Sidechain-Gating kann benutzt werden, um den Rhythmus von einer Signalquelle auf eine andere zu übertragen. So kann man zum Beispiel einen gehaltenen Flächenklang im Rhythmus eines Drumloops triggern, indem man in die Flächenklang-Spur ein Gate einfügt, für das man die Drumloop-Spur als Sidechain-Eingang wählt.

# 19.13 Grain Delay

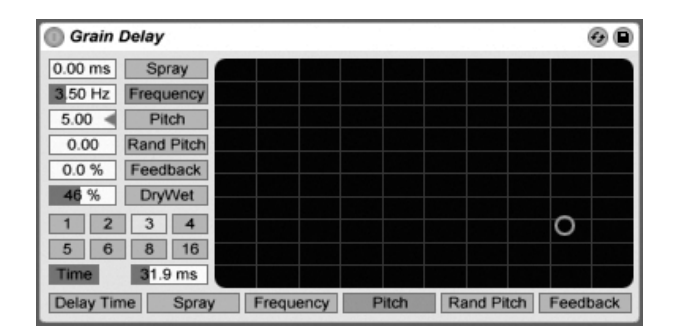

#### Der Grain-Delay-Effekt

Das Grain Delay zerlegt das Eingangssignal in winzige Partikel (sogenannte "Grains"), die individuell verzögert werden. Die Grains können außerdem unabhängig vom Eingangssignal gestimmt werden. Sowohl die Tonhöhe, als auch die Delayzeit können zufällig variiert werden, wodurch sich komplexe Klang- und Rhythmus-Gebilde erzeugen lassen, die mit dem Eingangssignal nicht mehr viel zu tun haben müssen. Das kann sehr nützlich zum Erstellen neuer Klänge und Klangtexturen sowie zum Vertreiben von ungebetenen Gästen und noch viel ungebeteneren Insekten sein (ein Scherz...).

Um die Verzögerungszeit in Beziehung zum Songtempo zu setzen, aktivieren Sie den Sync-Schalter, der das Verwenden des Wahlschalters für die Beat-Unterteilung erlaubt. Die nummerierten Schalter zeigen die Delayzeit in Sechzehntelnoten an. W‰hlt man zum Beispiel eine "4", so wird das Signal um vier Sechzehntelnoten verzögert, was einer Verzögerung um einen Beat (eine Viertelnote) entspricht. Ist der Sync-Modus aktiv, verkürzt oder verlängert das Delay-Time-Feld die Verzögerung um den gewählten Prozentsatz und erzeugt so den aus Drumcomputern bekannten und mit "Swing" bezeichneten Timing-Effekt.

Ist der Sync-Schalter deaktiviert, wird die Delayzeit in Millisekunden ausgedrückt. In diesem Fall können Sie die Delayzeit durch Ziehen der Werte mit der Maus oder durch Klicken und Eintippen eingeben.

Jeder Parameter kann der vertikalen oder horizontalen Achse des X/Y-Feldes zugewiesen

werden. Verwenden Sie die Wahlschaltern über dem X/Y-Feld, um einen Parameter der X-Achse zuzuordnen, und den Wahlschalter links neben dem Feld, um einen Parameter der Y-Achse zuzuordnen.

Mit dem Feedback-Parameter kann der Anteil des vom Ausgang an den Eingang zurückgeführten Signals bestimmt werden. Hohe Werte können zu einem unendlichen Feedback führen - achten Sie auf Ihre Ohren und Lautsprecher, wenn Sie das ausprobieren!

Die Tonhöhe der Grains kann mit dem Pitch-Parameter eingestellt werden, der wie bei einem einfachen PitchShifter funktioniert.

Spray sorgt für zufällige Variationen bei der Delayzeit. Niedrige Werte "verschmieren" das Signal zeitlich etwas und fügen ihm dadurch eine Art Rauschanteil hinzu. Hohe Werte zerstören die zeitliche Struktur des Signals komplett und sorgen damit für mehr oder weniger viel rhythmisches Chaos - die bevorzugte Einstellung für Anarchisten.

Random Pitch variiert die Tonhöhe mit Zufallswerten. Niedrige Werte führen zu einer Art Chorus-Effekt, hohe Werte können dem Eingangssignal jegliche Tonalität rauben. Dieser Parameter kann sinnvoll mit dem Pitch-Parameter gemeinsam benutzt werden, um gleichzeitig Stimmung und Tonalität des Signals zu beeinflussen.

Die Größe und Dauer der Grains hängt von dem Frequency-Parameter ab. Auch die klangliche Auswirkung von Pitch und Spray wird stark von diesem Parameter beeinflusst.

Das Grain Delay besitzt auch einen Dry/Wet-Parameter; er kann der Y-Achse des X/Y-Feldes zugeordnet werden.

### 19.14 Phaser

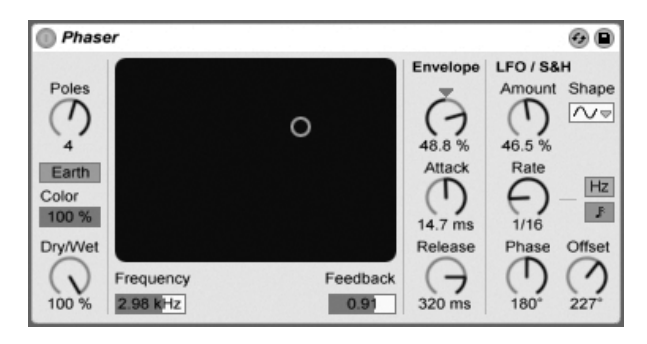

Der Phaser-Effekt.

Phaser verwendet eine Reihe von All-pass-Filtern, um eine Phasenverschiebung im Frequenzspektrum des Klangs zu erzeugen.

Der Poles-Parameter erzeugt Kerben im Frequenzspektrum. Mit dem Feedback-Parameter kann man diesen Effekt invertieren und die Kerben in Betonungen umwandeln. Die Eckfrequenz der Filter kann mit dem Frequency-Parameter bestimmt werden, der gemeinsam mit dem Feedback-Parameter auch durch das X/Y-Bedienelement des Effekts gesteuert werden kann.

Der Effekt bietet die zwei Betriebsarten Space und Earth, die die Verteilung der Kerben im Frequenzspektrum und damit die "Farbe" des Klangs bestimmen. Dieser Effekt kann mit dem Color-Parameter weiter variiert werden.

Die Filterfrequenzen können mit einem integrierten Hüllkurvenfolger gesteuert werden: Justieren Sie die Intensität der Modulation mit dem Amount-Regler (negative Werte invertieren die Hüllkurve) und stellen Sie dann den gewünschten Hüllkurvenverlauf mit den Parametern Attack und Release ein.

Phaser besitzt auch zwei LFOs zur Modulation der Filterfrequenzen von rechtem und linkem Kanal. Sechs unterschiedliche Wellenformen stehen für diese Modulation zur Wahl: Sinus, Rechteck, Dreieck, Sägezahn aufwärts, Sägezahn abwärts und Zufall. Die Intensität, mit der der LFO die Filterfrequenzen moduliert, wird mit dem Amount-Parameter eingestellt.

Die Geschwindigkeit des LFOs wird mit dem Rate-Regler bestimmt, der in Hertz eingestellt wird. Alternativ kann Rate zum Songtempo synchronisiert und in Notenwerten (zum Beispiel

Sechzehntelnoten) eingestellt werden.

Der Phase-Parameter erzeugt Stereo-Effekte, indem er die Wellenformen der mit gleicher Frequenz laufenden LFOs gegeneinander verschiebt. Wenn Sie diesen Parameter auf "180" stellen, sind die beiden Wellenformen exakt gegenphasig (um 180 Grad verschoben), so dass die eine gerade das Maximum erreicht, wenn die andere am Minimum ist.

Spin verstimmt die beiden LFOs gegeneinander. Die Filter jeder Seite werden dadurch mit einer unterschiedlichen LFO-Frequenz moduliert; der Frequenzunterschied hängt vom Spin-Wert ab.

Der Dry/Wet-Regler bestimmt das Mischungsverhältnis zwischen dem Original- und dem Effekt-Signal. Stellen Sie den Wert auf 100%, wenn Sie den Phaser in einer Return-Spur verwenden.

## 19.15 Ping Pong Delay

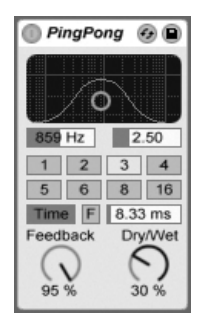

Der Ping-Pong-Delay-Effekt

Der Ping-Pong-Delay-Effekt verwendet eine einzelnes Delay, um eine Echo zu erzeugen, dessen Wiederholungen abwechselnd auf dem linken und auf dem rechten Ausgang zu hören sind.

Dem Delay folgen ein Hoch- und ein Tiefpassfilter, die über ein X/Y-Feld gesteuert werden. Klicken und ziehen Sie die Maus entlang der vertikalen Achse, um die Bandbreite der Filterung einzustellen. Klicken und ziehen Sie die Maus entlang der vertikalen Achse, um die Mittenfrequenz der Filterung zu bestimmen.

Der Wahlschalter Delay Time erlaubt es, die Delayzeit in Abhängigkeit vom Songtempo einzustellen. Die Nummern repräsentieren dabei Sechzehntelnoten. Ein Wert von "4" erzeugt demnach eine Verzögerung von vier Sechzehntelnoten, was einem Delay von einer Viertelnote entspricht. Ist der Sync-Schalter deaktiviert, wird die Delayzeit in Millisekunden ausgedrückt. In diesem Fall können Sie die Delayzeit durch Ziehen der Werte mit der Maus oder durch Klicken und Eintippen eingeben.

Ist der Sync-Schalter deaktiviert, wird die Delayzeit in Millisekunden ausgedrückt. In diesem Fall können Sie die Delayzeit durch Ziehen der Werte mit der Maus oder durch Klicken und Eintippen eingeben.

Mit dem Feedback-Parameter kann der Anteil des vom Ausgang an den Eingang zurückgeführten Signals bestimmt werden. Die Feedbackschleife enthält ebenfalls ein Filter, das die Wiederholungen färbt und so für unterschiedliche und interessante Klangvariationen im Zeitablauf sorgen kann.

Der Freeze-Schalter mit der Beschriftung "F" wiederholt das Audiomaterial unendlich lange, das beim Betätigen des Schalters gerade im Delay-Speicher ist und ignoriert jegliches neues Eingangssignal, solange Freeze aktiviert ist.

Der Dry/Wet-Regler bestimmt das Mischungsverhältnis zwischen dem Original- und dem Effekt-Signal. Stellen Sie den Wert auf 100%, wenn Sie das Ping Pong Delay in einer Return-Spur verwenden.

## 19.16 Redux

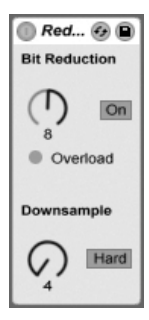

Der Redux-Effekt

Der LoFi-Sound eines Ensoniq Mirage, Fairlight CMI oder Commodore-64 lässt Sie nostalgisch werden? Kein Problem: Der Redux-Effekt führt uns zurück in die digitale Audio-Frühzeit, indem er die Samplingrate und die Bitauflösung des Eingangssignals reduziert.

Der Downsample-Bereich hat zwei Parameter: "Downsample" und einen Mode-Schalter.

Wenn der Downsample-Parameter auf "1" steht, wird jedes einzelne Samplewort an den Ausgang geleitet, wodurch keine Klangänderung entsteht. Mit der Einstellung "2" wird nur jedes zweite Samplewort durchgelassen, wodurch der Klang schon etwas "digitaler" wird. Je höher der gewählte Wert, desto niedriger ist die resultierende Samplingrate und desto "dekonstruierter" wirkt auch der Klang. Das Reduzieren der Samplingrate wirkt wie das Anwenden eines Mosaik-Effekts auf ein Bild: Es gehen Informationen verloren und es entstehen scharfe Ecken zwischen den einzelnen Blöcken.

Der Mode-Schalter bestimmt, ob beim Reduzieren der Samplingrate in einem kleineren Bereich interpoliert ("soft," bis zu 20 Samples) oder in einem größeren Bereich nicht interpoliert wird ("hard," bis zu 200 samples).

Die Reduzierung der Bitauflösung wirkt ähnlich. Während die Reduzierung der Samplingrate aber eine zeitliche Rasterung des Signals bewirkt, kommt es hier zu einer Rasterung der Amplitude.

Wenn der Parameter auf 8 gestellt wird, werden die Amplitudenwerte auf 256 Stufen quantisiert (8-Bit-Auflösung). Bei einer Einstellung von 1 ist das Ergebnis äußerst brutal: jedes Samplewort hat dann entweder die volle positive oder negative Aussteuerung, dazwischen gibt es nichts.

Die Reduzierung der Bitauflösung definiert ein Eingangssignal von 0dB als 16 Bit. Signale über 0dB werden abgeschnitten, in einem solchen Fall leuchtet die rote LED.

Das Ausschalten der Bit Reduction vermindert etwas die CPU-Last.

### 19.17 Resonator

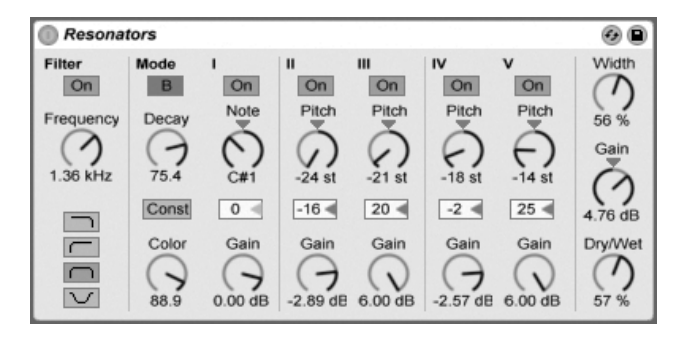

Der Resonator-Effekt

Dieser Effekt besteht aus fünf parallelen Resonatoren, die dem Eingangssignal einen tonalen Charakter aufprägen. Er kann eine Vielzahl an Klängen erzeugen, von gezupften Saiten bis zu Vocoder-artigen Effekten. Die Resonatoren werden in Halbtönen gestimmt, was ein musikalische Herangehensweise an ihre Einstellung erlaubt. Der erste Resonator bestimmt die Grundtonhöhe, während die anderen vier relativ dazu in musikalischen Intervallen gestimmt werden.

Das Eingangssignal passiert zuerst ein Filter und wird dann in die Resonatoren eingespeist. Beim Filter für das Eingangssignal stehen vier verschiedene Filtertypen zur Wahl: Tiefpass, Bandpass, Hochpass und Notch. Die Eckfrequenz kann mit dem Frequency-Parameter eingestellt werden.

Der erste Resonator wird mit dem kombinierten Signal des linken und des rechten Kanals gespeist, der zweite und vierte mit dem Signal des linken und der dritte und fünfte mit dem des rechten Kanals.

Der Note-Parameter bestimmt die Grundtonhöhe aller Resonatoren im Bereich von C1 bis C5. Mit dem Fine-Parameter kann auch eine Feinstimmung in Schritten von hundertstel Halbtönen vorgenommen werden. Der Decay-Parameter entscheidet darüber, wie lange die Resonatoren nach dem Zuführen eines Eingangsignal nachklingen. Je länger die Decayzeit ist, desto tonaler wird der das Ergebnis sein, ähnlich wie bei einer ungedämpften Klaviersaite. Wie bei einer echten Saite hängt die Abklingzeit von der Tonhöhe ab; bei hohen Noten ist sie kürzer als bei tiefen. Mit dem Const-Schalter kann dieses Verhalten deaktiviert werden, die Resonatoren klingen dann unabhängig von der Tonhöhe immer gleich lang aus.

Der Resonator-Effekt bietet zwei verschiedene Betriebsarten: Mode A bietet eine realistischere Resonanz, w‰hrend Mode B einen Effekt erzeugt, der besonders bei niedrigen Einstellungen des Note-Parameters von Resonator I interessant klingt.

Der Obertongehalt des Klangs kann mit dem Color-Parameter bestimmt werden.

Alle Resonatoren besitzen einen On/Off-Schalter und einen Gain-Parameter. Ein ausgeschalteter Resonator benötigt keine Rechenleistung. Das Ausschalten des ersten Resonators beeinflusst nicht die anderen Resonatoren.

Die Resonatoren II bis V folgen dem für Resonator I eingestellten Note-Wert, können aber mit den Pitch-Parametern individuell um +/- 24 Halbtöne transponiert und mit den Detune-Parametern in Cents feingestimmt werden.

Im Ausgangsbereich findet sich der obligatorische Dry/Wet-Parameter sowie ein Width-Regler, der die Stereobreite des Effektsignals beeinflusst und bei einem Wert von Null die linke und die rechte Seite zu einem Monosignal zusammenmischt.

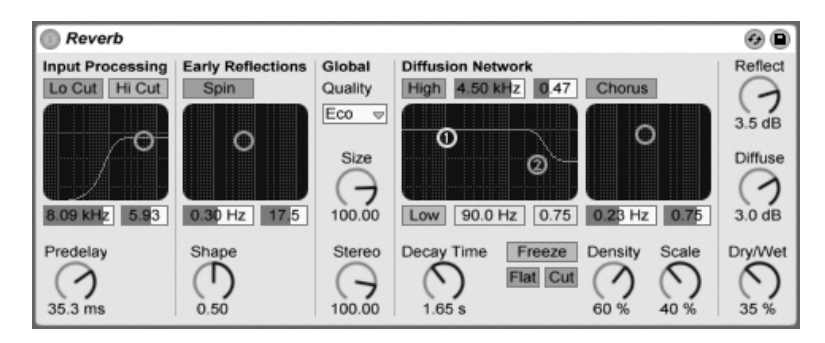

# 19.18 Reverb

Der Reverb-Effekt

#### 19.18.1 Vorbereitung des Eingangssignals

Das Eingangssignal passiert zuerst ein Tiefpass- und ein Hochpassfilter. Ein X/Y-Bedienelement erlaubt das Einstellen der Filtereckfrequenz (X-Achse) und der Bandbreite (Y-Achse).

Um die CPU-Last zu vermindern, kann jedes Filter abgeschaltet werden, falls es nicht gebraucht wird.

Pre-delay bestimmt die Verzögerung bis zum Erklingen der Erstreflektionen (in Millisekunden) und damit auch des gesamten Halls gegenüber dem Eingangssignal. Der Eindruck von der Größe eines echten Raums hängt zum Teil von dieser Verzögerung ab. Typische Werte für "echte" Räume liegen im Bereich von 1ms bis 25 ms.

#### 19.18.2 Erstreflektionen

Dies sind die ersten hörbaren Rückwürfe von den Wänden eines Raums, bevor sich die diffuse Hall-"Fahne" aufbaut. Die Amplitude und Verteilung der Erstreflektionen gibt einen Eindruck von der Beschaffenheit des Raums.

Der Shape-Parameter "formt" die Betonung der frühen Reflektionen und ihre Überlappung mit der diffusen Hallfahne. Kleinere Werte führen dazu, dass die Erstreflektionen langsamer ausklingen und die diffuse Hallfahne früher einsetzt, wodurch es zu einer längeren Überlappung dieser beiden Komponenten kommt. Größere Werte lassen die Erstreflektionen schneller abklingen und die Hallfahne später einsetzen. Höhere Werte verbessern manchmal die Verständlichkeit des Signals, während kleinere Werte ein sanfteres Ausklingen bewirken können

Der Spin-Parameter moduliert die Erstreflektionen. Mit dem X/Y-Feld wird die Intensität und Frequenz der Modulation eingestellt. Eine stärkere Modulation neigt dazu, ein verfärbungs-‰rmeres (spektral neutraleres) Ausklingen zu bewirken. Wenn die Modulationsfrequenz zu hoch ist, treten Dopplereffekte beim Eingangssignal auf, zusammen mit surrealen Panning-Effekten. Spin kann mit dem dazugehörigen Schalter deaktiviert werden, um die CPU-Last etwas zu vermindern.

#### 19.18.3 Globale Einstellungen

In dem Quality-Flipmenü kann ein Kompromiss zwischen Hallqualität und Leistungshunger des Effekts gewählt werden: Die Eco-Option belastet die CPU am wenigsten, die High-Einstellung liefert den besten Hall.

Der Size-Parameter hat einen maßgeblichen Einfluss auf die Wahrnehmung der Raumgröße. Eine extrem große Raumeinstellung verleiht dem Hall einen etwas verwaschenen, diffusen Delay-Charakter, während eine extrem kleine Raumgröße zu starken metallischen Klangfärbungen führt.

Der Stereo-Image-Parameter bestimmt die Stereobreite des Ausgangssignals. Bei der Maximaleinstellung von 120 Grad erhält jedes Ohr die Informationen eines individuellen Hallkanals, der nichts mit dem anderen Kanal zu tun hat. (Dies ist auch eine Eigenschaft der Diffusion in echten Räumen.) Der kleinste Wert für diesen Parameter führt zu einem Mono-Hall.

#### 19.18.4 Das Diffusions-Netz

Das Diffusions-Netzwerk erzeugt die Hallfahne, die auf die Erstreflektionen folgt. Die Decayzeit bestimmt, wie lange es dauert, bis die Hallfahne auf ein 1/1000stel (-60 dB) ihrer ursprünglichen Amplitude abgeklungen ist.

Die Kuhschwanzfilter für Höhen und Bässe ermöglichen ein frequenzabhängiges Abklingverhalten des Halls. Das Absenken der Höhen ahmt die Absorption höherer Frequenzen nach, die in echten Räumen durch Luft, Wände, Menschen, Teppiche und so weiter verursacht wird. Das Absenken der Bässe führt zu einem dünner werdenden Klang während des Ausklingens. Jedes Filter kann separat ausgeschaltet werden, um die CPU-Last zu reduzieren.

Der Freeze-Schalter unterbindet auf Wunsch das Abklingen der Hallfahne. Ist er aktiviert, klingt der Hall annähernd ewig aus. Der Cut-Schalter modifiziert diesen Effekt, indem er verhindert, dass das Eingangssignal weiter zu der eingefrorenen Hallfahne addiert wird; ist er ausgeschaltet, wird es weiterhin in den Hall eingespeist. Der Flat-Schalter umgeht auf Wunsch bei aktiver Freeze-Funktion die beiden Kuhschwanzfilter für das frequenzabhängige Abklingen. Ist Flat ausgeschaltet, verliert die Hallfahne nach Maßgabe der beiden Filtereinstellungen Energie.

Die Parameter Echo Density und Scale bieten weitere Möglichkeiten, die Dichte und Rauheit des diffusen Hallanteils zu kontrollieren. Sie haben besonders bei sehr kleinen Raumgrößen einen starken Einfluss auf die klangliche Färbung während des Abklingens.

Die Chorus-Abteilung versieht die diffuse Hallfahne mit etwas zusätzlicher Modulation und

Bewegung. Wie beim Spin-Effekt, können Sie die Frequenz und die Amplitude der Modulation einstellen und den Effekt gegebenenfalls ausschalten.

#### 19.18.5 Ausgang

Mit den letzten drei Parametern des Reverbs können Sie das Mischungsverhältnis zwischen Eingangssignal und Hall (Dry/Wet) sowie die Lautstärken der Erstreflektionen (Reflect Level) und der diffusen Hallfahne (Diffuse Level) bestimmen.

## 19.19 Saturator

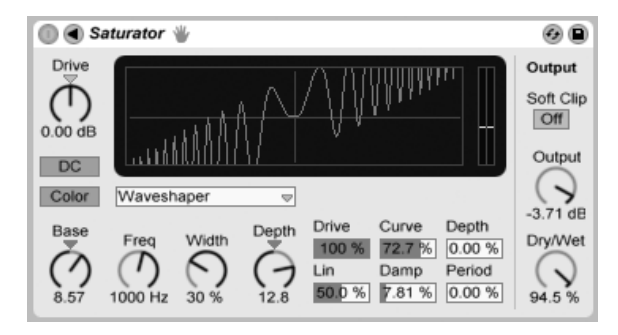

Der Saturator-Effekt.

Saturator ist ein Waveshaping-Effekt, der Ihren Sounds die fehlende Portion Schmutz, Druck oder Wärme geben kann. Er kann Eingangssignale sanft anzerren oder sie in viele unterschiedliche Arten der Verzerrung fahren.

Eine XY-Anzeige visualisiert Saturators Shaping-Funktion. Die Eingangs- und Ausgangswerte des Shapers sind der X- beziehungsweise Y-Achse zugeordnet. Die Transferfunktion wird durch die Kurve definiert; sie zeigt, wie stark die Ausgangswerte im Verhältnis zu den Eingangswerten verändert werden. Da dies üblicherweise ein nicht-linearer Prozess ist, wird das Eingangssignal in jedem Moment in Abhängigkeit seines Pegels mehr oder weniger stark verformt.

Das Eingangssignal wird zunächst nach Maßgabe des mit Drive eingestellten dB-Werts

geclippt. Die Pegelanzeige auf der rechten Seite des Displays zeigt, wie stark Saturator das Signal beeinflusst.

Für das Clippen des Signals gibt es sechs feststehende Modi: Analog Clip, Soft Sine, Medium Curve, Hard Curve, Sinusoid Fold und Digital Clip. Zusätzlich gibt es einen flexiblen Waveshaper-Modus mit sechs automatisierbaren Waveshaping-Parametern.

Die Modi Analog Clip und Digital Clip clippen das Signal komplett und sofort. Die Modi Soft Sine, Medium Curve und Hard Curve lassen das Clipping in unterschiedlichen Stufen sanfter wirksam werden. Der Modus Sinusoid Fold kann sich für spezielle Effekte lohnen.

Die drastischsten Effekte können mit der Waveshaper-Kurve erzeugt werden, die ein eigenes Set an Parametern bietet. Diese sechs Parameter erreichen Sie, indem das Saturator-Fenster mit dem  $\bigcirc$  Schalter in seiner Titelleiste ausklappen.

Die sechs zusätzlichen Parameter des Waveshaper-Modus' sind: Drive, Lin, Curve, Damp, Depth und Period.

- Drive bestimmt, wie stark das Signal durch die Waveshaper-Parameter beeinflusst wird. Steht Drive auf Null, ist kein Effekt wirksam.
- Lin arbeitet zusammen mit den Parametern Curve und Depth und verändert den linearen Anteil der Kurve.
- Curve addiert vor allem Harmonische dritter Ordnung zum Eingangssignal.
- Damp senkt jegliches Signal in der N‰he des Ursprungs der Darstellung ab. Das funktioniert wie ein ultra-schnelles Noise Gate.
- Depth kontrolliert die Amplitude einer Sinuskurve, die der Verzerrungskurve übergestülpt wird.
- Period bestimmt die Anzahl der Wellen in der übergestülpten Sinuskurve.

Der DC-Schalter aktiviert ein Gleichsspanungsfilter in Saturators Eingangsstufe. Dies ist vor allem nützlich, um eventuell im Signal enthaltene Gleichspannungsanteile (DC Offsets) zu entfernen.

Mit dem Color-Schalter werden zwei Filter aktiviert. Der erste, der mit dem Base-Regler gesteuert wird, bestimmt wie stark der Effekt für sehr tiefe Frequenzen reduziert oder verstärkt wird. Das zweite Filter, im Wesentlichen ein Equalizer, wird für die Kontrolle der höheren

Frequenzen genutzt. Seine Wirkung wird mit den Parametern Freq (Eckfrequenz), Width (Weite) und Depth (Intensität) geformt.

Der Output-Parameter reduziert den Pegel am Ausgang des Geräts. ist der Soft-Clip-Schalter aktiviert, wendet Saturator eine Instanz seiner "Analog Clip"-Kurve auf den Ausgang an.

Der Dry/Wet-Regler bestimmt das Mischungsverhältnis zwischen dem Original- und dem Effekt-Signal. Stellen Sie den Wert auf 100%, wenn Sie den Saturator in einer Return-Spur verwenden.

Das Aliasing kann durch Aktivieren des Hi-Quality-Modus reduziert werden, auf den Sie mittels (PC) / Ctrl (Mac) Kontextmen¸ Zugriff haben. Dies verbessert die Klangqualit‰t e besonders im Höhenbereich – erhöht aber auch die CPU-Last etwas.

# 19.20 Simple Delay

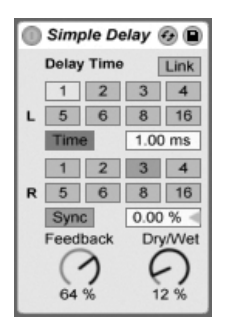

Der Simple-Delay-Effekt

Das Simple Delay bietet zwei unabhängige Verzögerungsleitungen, eine für den linken und eine für den rechten Kanal.

Der Wahlschalter Delay Time erlaubt es, die Delayzeit in Abhängigkeit vom Songtempo einzustellen. Die Nummern repräsentieren dabei Sechzehntelnoten. Ein Wert von "4" erzeugt demnach eine Verzögerung von vier Sechzehntelnoten, was einem Delay von einer Viertelnote entspricht.

Ist der Sync-Schalter deaktiviert, wird die Delayzeit in Millisekunden ausgedrückt. In diesem Fall können Sie die Delayzeit durch Ziehen der Werte mit der Maus oder durch Klicken und
Eintippen eingeben.

Mit dem Feedback-Parameter kann der Anteil des vom Ausgang an den Eingang zurückgeführten Signals bestimmt werden. Intern arbeitet dieses Delay mit zwei unabhängigen Feedbackschleifen, so dass ein Signal auf dem linken Kanal nicht in den rechten eingespeist wird und umgekehrt.

Der Dry/Wet-Regler bestimmt das Mischungsverhältnis zwischen dem Original- und dem Effekt-Signal. Stellen Sie den Wert auf 100%, wenn Sie Simple Delay in einer Return-Spur verwenden.

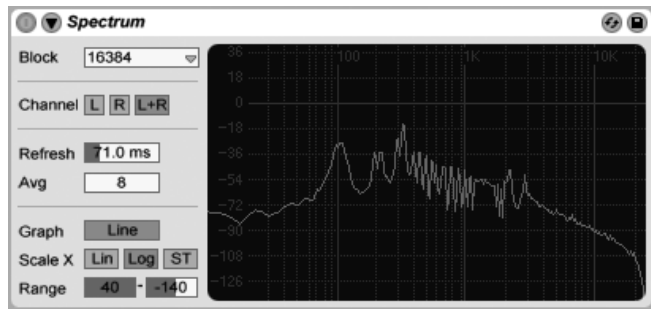

## 19.21 Spectrum

Das Gerät Spectrum.

Spectrum führt eine Echtzeit-Frequenzanalyse des empfangenen Audiosignals durch. Die Ergebnisse werden in einer Grafik dargestellt, deren vertikale Achse dB und deren horizontale Achse Frequenz/Tonhöhe anzeigt. Beachten Sie, dass Spectrum kein Audio-Effekt, sondern ein Messgerät ist - es verändert das durchgeleitete Signal in keiner Weise.

Im Block-Menü kann gewählt werden, wie viele Samples in einem Messdurchgang analysiert werden sollen. Höhere Werte führen zu höherer Genauigkeit, belasten aber auch die CPU stärker.

Channel bestimmt, welcher Kanal analysiert werden soll - Links, Rechts oder beide.

Der Refresh-Parameter gibt vor, wie oft Spectrum eine Analyse ausführen soll. Genau wie beim Block-Parameter gilt es auch hier, zwischen Genauigkeit und CPU-Last abzuwägen. Ein schnelleres Ansprechen ist genauer, belastet aber auch die CPU stärker.

Mit dem Avg-Parameter wählen Sie, wie viele Blocks von Samples für jedes Auffrischen der Anzeige gemittelt werden sollen. Mit einer Einstellung von Eins wird jeder Block angezeigt. Dies führt zu mehr Aktivität in der Anzeige, was beim Finden kurzer Pegelspitzen im Spektrum hilfreich sein kann. Wird der Avg-Wert erhöht, erfolgt das Auffrischen der Anzeige weicher, sie zeigt dann den Durchschnitt des Spektrums im Zeitverlauf an. Dies entspricht eher der Art und Weise wie wir wirklich hören.

Der Graph-Schalter wechselt bei der Anzeige des Spektrums zwischen einer einzelnen interpolierten Linie und mehreren separaten Frequenzanzeigen.

Der Scale-X-Schalter erlaubt es Ihnen, die Skalierung der Frequenzanzeige zwischen linear, logarithmisch und Halbtönen umzuschalten. Beachten Sie, dass sich logarithmisch und in Halbtönen eigentlich entsprechen, dass hier aber die Beschriftung oben in der Anzeige zwischen Hertz und Notennamen umgeschaltet wird. Die lineare Skalierung ist besonders für eine detaillierte Analyse der höheren Frequenzen gut geeignet.

Wenn Sie die Maus über die Anzeige von Spectrum bewegen, erscheint eine kleine Box, in der Amplitude, Frequenz und Notenname an der aktuellen Mausposition angezeigt werden. Indem Sie die Maus in der Legende an der linken Seite der Anzeige bewegen, können Sie die Amplitudendarstellung scrollen und zoomen. Ziehen Sie vertikal zum Scrollen und horizontal zum Zoomen. Sie können auch die Range-Wertefelder ändern, um die höchsten und niedrigsten angezeigten Amplitudenwerte zu bestimmen.

Um eine noch bessere Darstellung zu erhalten, können Sie mit dem Schalter  $\bigcirc$  in Spectrums Titelzeile die Platzierung der Anzeige zwischen der Gerätekette und Lives Hauptfenster umschalten.

## 19.22 Utility

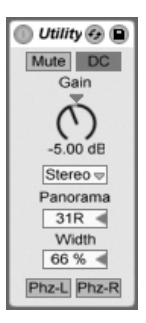

Der Utility-Effekt

Der Utility-Effekt kann gerade in Verbindung mit anderen Geräten einige sehr nützliche Aufgaben erfüllen.

Der Mute-Schalter schaltet das Eingangssignal stumm, wenn er betätigt wird. Anmerkung: Der Aktivitäts/Stummschalter einer Spur wirkt immer ganz am Ende der Signalkette. Da Sie Utility jedoch an einer beliebigen Stelle der Signalkette platzieren können, lässt sich mit ihm beispielsweise das Eingangssignal eines Delay- oder Reverb-Effekts stummschalten, ohne gleichzeitig das Ausgangssignal eines solchen Effekts stummzuschalten.

Der Gain-Parameter passt den Pegel des Eingangssignals im Bereich von +/- 35 dB an.

Der Kanal-Modus-Schalter erlaubt es wahlweise nur den rechten oder linken Kanal eines Stereosignals zu bearbeiten. Wenn beispielsweise Links ausgewählt ist, wird der rechte Kanal ignoriert und der linke Kanal an beide Ausgänge geleitet. Das ist sehr nützlich, wenn Sie in einem Stereodatei links und rechts unterschiedliche Signale haben, von denen Sie nur eines benutzen wollen.

Der Panorama-Parameter platziert das Signal im Stereofeld.

Der Width-Parameter variiert den Ausgang stufenlos zwischen mono und stereo, wenn er von 0 auf 100 Prozent geregelt wird. Jenseits von 100 Prozent beginnt der Ausgang in sich selbst "eingefaltet" zu werden. Bei 200 Prozent enthält das Ausgangssignal nur noch die Differenz zwischen dem linken und dem rechten Kanal. Ist entweder der Left- oder der Right-Schalter aktiviert, hat der Width-Parameter keine Funktion und ist deshalb inaktiv.

Ganz unten im Gerät sehen Sie für jeden Kanal einen Phasenschalter. Wie der Name annehmen lässt, dienen sie zum Invertieren der Phase des jeweiligen Kanals.

## 19.23 Vinyl Distortion

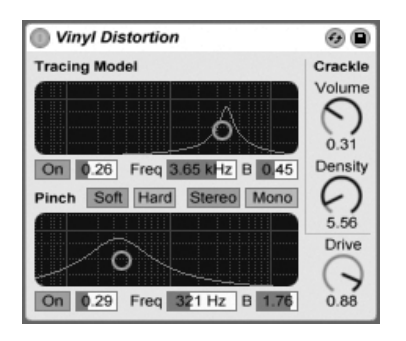

Der Vinyl-Distortion-Effekt

Der Effekt Vinyl Distortion emuliert einige der typischen Verzerrungen, die durch das geometrische Verhältnis von Nadel und Rille bei der Wiedergabe von Vinyl-Schallplatten entstehen. Der Effekt bietet auch einen Crackle-Generator für Schallplatten-typische Knister-Effekte.

"Tracing Model" fügt dem Signal durch Verzerrung geradzahlige Harmonische hinzu. Die Intensit‰t der Verzerrung wird mit Drive oder durch vertikales Verschieben des Punkts im Tracing-Model-X/Y-Feld bestimmt. Die Frequenz oder "Farbe" der Verzerrung kann durch horizontale Bewegung im X/Y-Feld oder im Freq-Feld bestimmt werden. Die Bandbreite wird mit dem B-Feld oder bei gehaltener <u>|Alt\_\_\_</u>] (PC) / <u>|Alt --</u>] (Mac)-Taste durch vertikale Mausbewegung im X/Y-Feld eingestellt.

Pinch fügt dem Signal durch Verzerrung ungeradzahlige Harmonische hinzu. Diese Verzerrungen sind um 180 Grad in der Phase verschoben und erzeugen so ein verbreitertes Stereobild. Der Pinch-Effekt hat die gleichen Parameter wie der Tracing-Model-Effekt, klingt aber ziemlich anders.

Der Drive-Parameter bestimmt den Anteil der Verzerrungen, der durch Tracing Model und Pinch erzeugt wird.

Es gibt zwei verschiedene Verzerrungsvarianten: Soft und Hard. Soft ahmt den typischen

Dub-Plate-Sound nach, Hard klingt mehr nach einer normalen Vinyl-Platte.

Mit den Strereo/Mono Schaltern lässt sich der Pinch-Effekt wahlweise in Mono oder Stereo betreiben.

Mit den Crackle-Parametern lässt sich Plattenknistern beimischen: Density bestimmt die Dichte des Knisterns, Volume seine Lautstärke.

## Kapitel 20

# Referenzteil zu Lives MIDI-Effekten

Live wird mit einer Auswahl integrierter MIDI-Effekte ausgeliefert. Im "Kapitel über das [Arbeiten mit Instrumenten und Effekten](#page-202-0)" werden die Grundlagen bei der Arbeit mit diesen Effekten in Live besprochen.

## 20.1 Der Arpeggiator

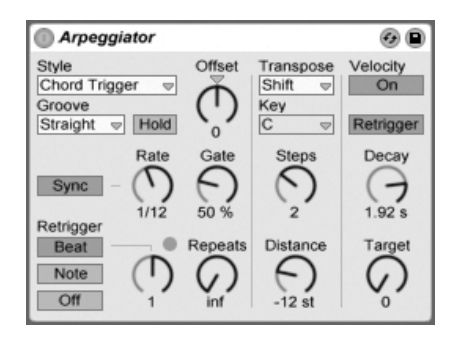

Der Arpeggiator-Effekt.

Lives Arpeggiator wird mit einzelnen oder im Akkord gespielten MIDI-Noten gespeist und erzeugt daraus ein rhythmisches Muster. Die Notenabfolge und Geschwindigkeit dieses Musters kann mit den Parametern des Arpeggiator-Effekts kontrolliert werden, der eine umfangreiche Ausstattung mit klassischen und einzigartig neuen Arpeggio-Funktionen bietet.

Arpeggiatoren sind ein typisches Element der Synthesizermusik aus den achtziger Jahren. Der Name entspringt dem musikalischen Konzept des "Arpeggios," bei dem die Noten eines Akkords nacheinander statt gleichzeitig gespielt werden. "Arpeggio" rührt von dem italienischen Wort "arpeggiare" her, das sich auf das Spielen von Noten auf einer Harfe bezieht.

#### 20.1.1 Style- und Rate-Parameter

Im Style-Menü des Arpeggiators wird die Abfolge der Noten im rhythmischen Muster bestimmt.

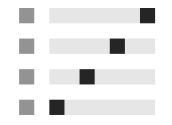

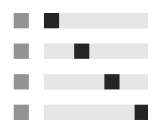

"Up" und "Down".

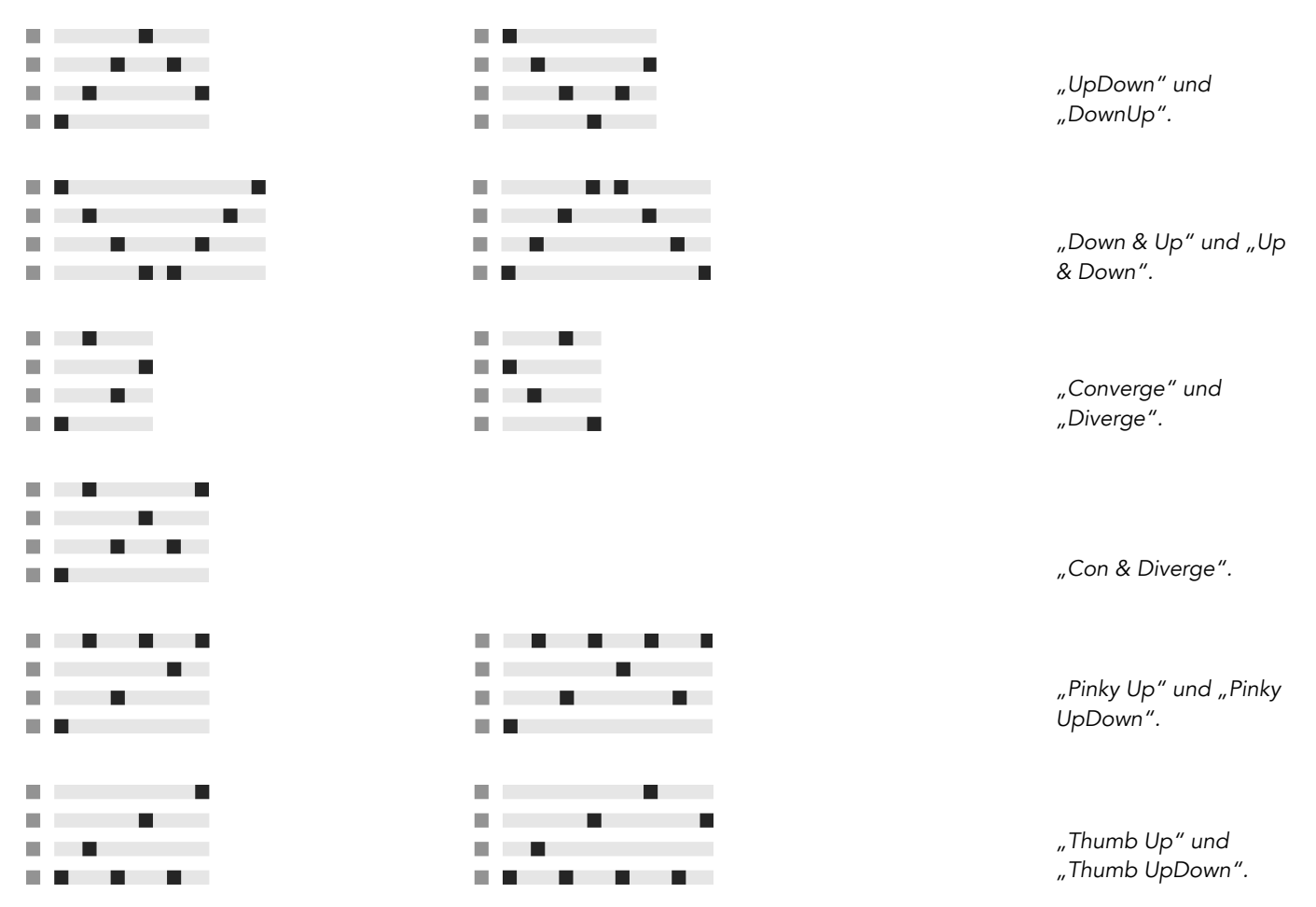

Der Play-Order-Modus platziert die Noten im rhythmischen Muster in genau der Reihenfolge, in der sie gespielt wurden. Dies ist darum erst dann zu erkennen, wenn mehr als eine Note oder ein Akkord gespielt wird.

Zusätzlich zu den oben genannten Arpeggiator-Styles gibt es eine Reihe von Zufalls-Styles. Random wählt zufällig aus den empfangenen MIDI-Noten welche für die Wiedergabe aus. Random Other erzeugt ein Zufallsmuster aus den empfangenen MIDI-Noten und wiederholt es dann dauerhaft. Random Once erzeugt ebenfalls ein Zufallsmuster aus den empfangenen MIDI-Noten und wiederholt es, bis es transponiert oder neu getriggert wird, dann wird ein neues Zufallsmuster erzeugt.

Der Arpeggiator spielt sein Muster in einer Geschwindigkeit, die von der Einstellung des Parameters Rate abh‰ngt. Rate kann entweder in Millisekunden oder taktbezogen in Notenwerten eingestellt werden; die Umschaltung erfolgt mit dem benachbarten Sync/Free-Schalter. Bei aktivem Sync ist der Arpeggiator zum Songtempo synchronisiert.

Mit Gate rechts neben dem Rate-Parameter kann man die Länge der vom Arpeggiator erzeugten Noten in Prozent der gewählten Rate-Einstellung bestimmen. Ein Wert über 100% spielt folglich überlappende Noten (legato).

Das rhythmische Muster des Arpeggiators muss nicht notwendigerweise gerade sein, man kann mit dem Menü unter dem Modus-Menü auch einen Groove dafür auswählen. Groove funktioniert beim Arpeggiator [genau wie bei Clips,](#page-106-0) man bestimmt die Intensität des Grooves also mit dem Parameter im Transportbereich.

Ist der Hold-Schalter aktiv, spielt der Arpeggiator sein Muster auch nach dem Loslassen der Tasten weiter. Das Muster wird solange wiederholt, bis irgendeine andere Taste gedrückt wird. Ist Hold aktiv und werden Noten des ursprünglichen Musters gedrückt gehalten, kann man Noten zum Muster einfach hinzufügen, indem man sie spielt. Spielt man sie nochmal, werden sie in diesem Szenario wieder aus dem Muster entfernt. So kann man Notenfolgen nach und nach auf- und auch wieder abbauen.

Tipp: Wenn Sie die Wiedergabe des Musters abbrechen wollen, deaktivieren Sie kurz Hold.

Der Parameter Offset verschiebt die Notensequenz des Musters um die mit dem Regler w‰hlbare Anzahl von Schritten. Das wird an einem Beispiel am besten deutlich: Eine Einstellung von "1" lässt die zweite Note im Muster zuerst erklingen und die erste Note zuletzt. Wenn Sie sich das Muster als einen Kreis von Noten vorstellen, der ausgehend von einem Startpunkt im Uhrzeigersinn abgespielt wird, dann rotiert der Offset-Parameter diesen Kreis Note für Note gegen den Uhrzeigersinn und verändert so den Punkt, an dem die Wiedergabe beginnt.

Mit dem Parameter Repeat kann man die Anzahl der Wiederholungen für das Muster festlegen, bis es neu getriggert wird. Eine Einstellung von "inf" wiederholt das Muster unendlich. Hinweis: Diese Funktion bietet eine exzellente Möglichkeit, das Anschlagen von Saiten bei

einer Gitarre nachzubilden oder einen Akkord nur ein- oder zweimal als Arpeggio zu spielen. Eine weitere interessante Mˆglichkeit besteht im Kombinieren dieser Funktion mit dem Retrigger-Parameter, den wir gleich anschließend vorstellen. Diese Kombination kann für das Erzeugen rhythmischer Arpeggien genutzt werden, die durch Pausen getrennt sind.

Der Retrigger-Parameter setzt das Muster zurück, so dass es wieder von vorne gespielt, also neu getriggert wird. Das Retriggering kann deaktiviert werden (Off), durch neu gespielte Noten ausgelöst werden (Note) oder nach einer in Noten oder Takten wählbaren Zeit und damit an einer bestimmten Stelle des Songs erfolgen. Eine LED rechts über dem Regler im Retriggerbereich zeigt das Neutriggern des Musters an.

#### 20.1.2 Transponierungs- und Velocity-Parameter

Das Muster des Arpeggiators kann transponiert werden. Es ist dabei mit den Parametern des Effekts möglich, die Töne bei der Transponierung auf eine bestimmte Dur- oder Molltonleiter zu zwingen oder sie (mittels der Shift-Option) einfach halbtonweise zu transponieren. Der Abstand zwischen den Schritten der Transponierung wird mit dem Distance-Parameter in Skalenintervallen (bei den Dur- oder Moll-Skalen) oder Halbtönen (bei der Wahl von Shift) eingestellt. Mit dem Parameter Steps können Sie die Anzahl der Transponierungen des Musters wählen: Eine Einstellung von 8 transponiert die Notenfolge insgesamt acht mal und spielt sie dabei jedesmal in einer höheren Lage ab.

Die Dynamik des Arpeggiators wird mit den Parametern in der Velocity-Abteilung kontrolliert. Steht Velocity auf "On" und Target beispielsweise auf 0, dann wird die Notenfolge zunehmend ausgeblendet, bis sie schließlich den Velocitywert 0 erreicht. Mit dem Parameter Decay wird bestimmt, wie lange der Arpeggiator braucht, um den Target-Velocitywert zu erreichen. Wenn Retrigger aktiviert ist, bewirkt das Neutriggern der Notensequenz auch ein Neutriggern des Velocityverlaufs.

Tipp: Die Retrigger-Option im Velocitybereich kann gemeinsam mit dem Retriggern im Beat-Modus genutzt werden, um den dynamischen Velocityverlauf mit einer Rhythmisierung zu versehen.

## 20.2 Chord

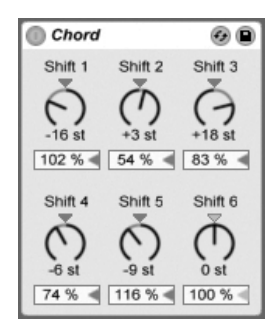

Der Akkord-Effekt "Chord".

Dieser Effekt erzeugt Akkorde aus der empfangenen Note sowie bis zu sechs weiteren, deren Tonhöhe vom Anwender gewählt werden kann. Die Regler Shift 1-6 bestimmen die Tonhöhen dieser zusätzlichen Akkordnoten in einem Bereich von +/- 36 Halbtönen relativ zur Tonhöhe der Originalnote. Indem man zum Beispiel Shift 1 auf +4 Halbtöne und Shift 2 auf +7 Halbtöne stellt, erhält man einen Dur-Akkord, bei dem die Originalnote der Grundton ist.

Unter der Voraussetzung, dass das verwendete Instrument in Abhängigkeit der Anschlagsgeschwindigkeit die Lautstärke oder Klangfarbe der Noten variieren kann, erlaubt der Velocity-Parameter unter jedem der Shift-Regler weitere harmonische Formungen. Es handelt sich dabei um einen relativen Parameter mit einem Regelbereich von 1 bis 200 Prozent; bei einer Einstellung von 100 Prozent entspricht die Velocity der betreffenden Note der empfangenen MIDI-Velocity. Verwenden Sie die Velocity-Parameter für Dinge wie das Hinzufügen von Obertönen oder das dynamische Umformen von Akkorden.

Die Reihenfolge, in der Tonhöhen zum Akkord hinzugefügt werden, ist unerheblich. Ob Sie zum Beispiel eine Note mit +12 Halbtönen mit Shift 1 oder Shift 6 zum Akkord hinzufügen ist egal, beides erzielt exakt das gleiche Ergebnis.

Beachten Sie, dass man zwei Noten mit gleicher Tonhöhe zum Akkord hinzufügen kann, und dass das Auswählen des gleichen Werts für zwei Shift-Parameter (z. B. +8 Halbtöne für Shift 2 und Shift 3) dazu führt, dass der zweite der beiden inaktiv wird. Er zeigt dadurch an, dass eine doppelte Einstellung vorliegt und der Parameter deshalb nicht verwendet wird. Tatsächlich kommen zwei Noten, die zur gleiche Zeit die gleiche Tonhöhe eines Klangs

spielen, im Live-Universum nicht vor.

## 20.3 Note Length

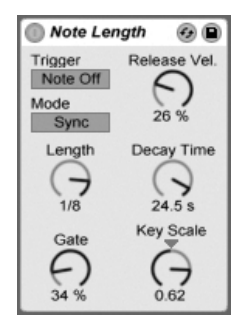

Der Note-Length-Effekt.

Note Length beeinflusst die Länge eingespeister MIDI-Noten. Er kann auch dazu verwendet werden, Noten durch die Note-Off-, statt wie üblich durch die Note-On-Befehle zu triggern.

Wenn als Trigger Note On gewählt ist, sind nur die Zeit-Parameter verfügbar. Die Länge der gehaltenen Noten kann in Millisekunden oder synchronisiert im Verhältnis zum Songtempo gewählt werden. Gate gibt in Prozent des gewählten Length-Werts an, wie lange die Note gehalten werden soll. Bei 200% verdoppelt der Gate-Parameter die Länge einer Note.

Wenn das Gerät so eingestellt ist, dass der Trigger durch einen Note-Off-Befehl erzeugt wird (das Loslassen einer gespielten Note), dann wird die Note um ihre Länge verzögert (da sie ja nun dort startet, wo sie andernfalls gestoppt hätte). Die Einstellung des Length-Parameters bestimmt dann die Dauer der neu getriggerten Note.

Im Note-Off-Trigger-Modus sind drei weitere Parameter verfügbar:

On/Off Balance Dieser Parameter bestimmt die Velocity der ausgegebenen Note, indem er zwischen der Note-On- und der Note-Off-Velocity der empfangenen Note balanciert. Falls Ihre MIDI-Tastatur keine MIDI-Release-Velocity sendet, lassen Sie den Wert auf Null.

Decay Time - Die Zeit, die der Velocitywert einer empfangenen Note braucht, um auf Null abzufallen. Dieses Abfallen beginnt in dem Moment, in dem das Gerät eine MIDI-Note-OnNachricht empfängt; Der Wert zum Zeitpunkt des Note Offs wird dann zum Velocitywert der ausgegebenen MIDI-Note.

Key Scale – Die Tonhöhe der empfangenen Noten kann die Länge der ausgegebenen Noten beeinflussen. Mit positiven Werten werden die Noten unterhalb von C3 zunehmend länger und Noten über C3 zunehmend kürzer. Negative Werte kehren dieses Verhalten um.

## <span id="page-300-0"></span>20.4 Pitch

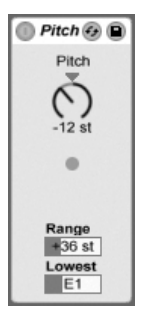

Der Pitch-Effekt.

Pitch dient der Transponierung empfangener Noten um +/- 128 Halbtöne.

Die Parameter Range und Lowest legen dabei zusammen den Bereich fest, in dem die Transponierung wirksam wird. Noten außerhalb des definierten Bereichs werden abgeblockt; die LED des Effekts leuchtet, wenn das passiert.

Die Noten außerhalb des Transponierbereichs behalten ihre ursprüngliche Tonhöhe bei und werden von der Transponierung ausgeschlossen.

## 20.5 Random

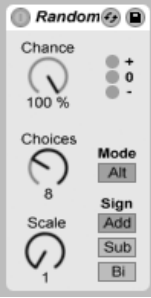

Der Random-Effekt.

Random fügt ein Zufallselement zu den ansonsten genau bestimmten Tonhöhen hinzu. Der Parameter Chance bestimmt die Wahrscheinlichkeit, mit der eine eingespeiste Tonhöheninformation zufällig variiert wird. Sie können sich diesen Parameter als eine Art Wet/Dry-Balance für die Zufälligkeit vorstellen.

Die Zufallsabweichung der Tonhöhe wird durch zwei Variablen bestimmt: Der Choices-Parameter wählt die maximale Anzahl möglicher Zufallsnoten in einem Bereich von 1 bis 24. Der Scale-Wert wird mit dem Choices-Wert multipliziert; das Ergebnis bestimmt die Tonhöhen, die die bearbeiteten Noten relativ zu der empfangenen Originaltonhöhe erhalten dürfen.

Spielen Sie zum Beispiel die Note C3 bei einem Chance-Wert von 50 %, einem Choices-Wert von 1 und einem Scale-Wert von 12, dann wird die Hälfte der resultierenden Noten C3 und die andere Hälfte C4 spielen. Bei einem Chance-Wert von 50 %, einem Choices-Wert von 12 und einem Scale-Wert von 1 wird die Hälfte der resultierenden Noten C3 und die andere Hälfte irgendeine Note zwischen C#3 und C4 spielen.

Die genannten Beispiele unterstellen, dass der Sign-Schalter auf "Add" und der Mode-Schalter auf "Rnd" gestellt ist. Der Sign-Schalter bestimmt, ob die zufälligen Abweichungen zur ursprünglichen Tonhöhe addiert, von dieser abgezogen oder etwas von beidem werden. Die LEDs unter dem Sign-Schalter vermitteln einen optischen Eindruck davon, wie sich die Ausgangs- zu den Originaltonhöhen verhalten.

Der Mode-Schalter bestimmt, ob die Änderungen zufällig sind oder, bei Auswahl von "Alt", zwischen den erlaubten Ausgangsnoten in einer festen Reihenfolge zirkulieren (das wird manchmal auch als "Cycle-Round-Robin" bezeichnet). Der Chance-Parameter verhält sich im Alt-Modus etwas anders - bei 100 % wird die nächste Ausgangsnote immer die nächste Note in der Folge sein. Bei 0 % wird die nächste Ausgangsnote immer die Eingangsnote sein.

Beispiel: Bei einem Chance-Wert von 100 %, einem Choices-Wert von 12 und einem Scale-Wert von 1, wird das erste gespielte C3 ein C3 erzeugen und jedes weitere gespielte C3 den nächsthöheren Halbton bis zum C4, wo die Folge wieder bei C3 beginnt. Steht Chance dagegen auf 100 %, Choices auf 2 und Scale auf 2, werden gespielte C3s abwechseln ein C3 und ein D3 erzeugen. Diese Einstellung eignet sich ideal, um Aufstriche und Abstriche bei Saiteninstrumenten oder abwechselnd mit der rechten und der linken Hand gespielte Drum-Samples zu simulieren.

Eine Anregung: Setzen Sie den Scale-Effekt nach Random ein, um die erzeugten Noten auf eine bestimmte harmonische Skala zu zwingen. Indem Sie Randoms Alt-Modus mit dem Scale-Effekt verwenden, können Sie einen einfachen Step-Sequencer erzeugen.

## <span id="page-302-0"></span>20.6 Scale

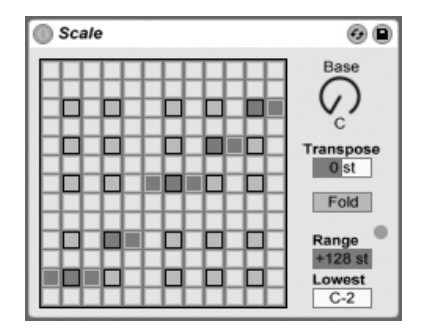

Der Scale-Effekt.

Scale verändert die empfangenen Tonhöhen gemäß einer wählbaren Skala. Jeder empfangenen Note wird im X-Y-Feld eine bestimmte Ausgangsnote zugeordnet: Alle empfangenen Cs können zum Beispiel in Ds konvertiert und ausgegeben werden.

Das X-Y-Feld misst 12 Quadrate in der Länge und in der Breite, die den 12 Noten einer Oktave entsprechen. Die dunkleren Quadrate repräsentieren die schwarzen Tasten auf einer Tastatur. Die Basis der diagonalen Skala im X-Y-Feld (das Quadrat ganz links unten) kann mit dem Base-Parameter gewählt werden. Die X-Achse des Feldes zeigt die empfangenen Noten an, die Y-Achse die ausgegebenen Äguivalente. Klicken Sie mit der Maus in das Feld, um die gelben Quadrate zu verschieben oder zu löschen, die über die Ausgangstonhöhen der empfangenen Noten entscheiden. (Das Löschen einer Note im Feld bewirkt, dass diese Tonhöhe nicht mehr gespielt wird.)

Die Parameter Range und Lowest bestimmen den Bereich, in dem die Skalenkorrektur wirksam wird. Außerhalb dieses Bereichs werden die Noten nicht verändert, sondern mit ihrer ursprünglichen Tonhöhe gespielt; die LED im Effekt leuchtet auf, wenn das passiert.

## 20.7 Velocity

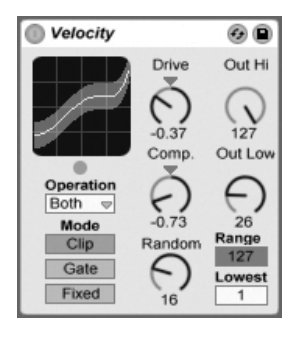

Der Velocity-Effekt.

Der Velocity-Effekt ordnet die 127 MIDI-Werte für die Anschlagsgeschwindigkeit neuen Ausgangswerten zu. Er kann mit MIDI-Note-On- oder -Note-Off-Befehlen oder beiden arbeiten, abhängig von der Wahl in seinem Operation-Ausklappmenü.

Die Parameter Out Low und Out Hi bestimmen den Bereich der ausgegebenen Werte (von 1 bis 127), der durch die Y-Achse des X/Y-Feldes repräsentiert wird. Die im Feld auf der X-Achse angezeigten Werte liegen innerhalb des mit den Parametern Range und Lowest bestimmten Bereichs. Die resultierende Kurve zeigt an, wie die Velocitywerte durch den Effekt beeinflusst werden.

Wenn Lowest und Out Low beide auf Null sowie Range und Out Hi auf 127 gestellt werden, ist im Feld eine gerade diagonale Linie zu sehen, die einen Effekt-Bypass repräsentiert:

Sanft angeschlagene Noten werden mit niedrigen Werten ausgegeben und andersrum. Wird stattdessen Out Hi auf Null und Out Low auf 127 gestellt, wird die Neigung der Linie umgekehrt; sanft gespielte Eingangs-Noten erzeugen dann die höchsten Velocitywerte am Ausgang.

Was geschieht mit empfangenen Noten, die außerhalb des mit Range und Lowest gewählten Bereichs liegen? Das hängt vom gewählten Modus ab: Der Clip-Modus begrenzt die empfangenen Werte einfach, so dass sie im eingestellten Bereich bleiben. Im Gate-Modus werden empfangene Noten mit Velocitywerten außerhalb des eingestellten Bereichs verworfen. Die kleine LED unter dem X/Y-Display leuchtet auf, wenn eine Note im Gate-Modus abgeblockt wird. Im Fixed-Modus bestimmt der Parameter Out Hi unbesehen der Eingangswerte alle ausgegebenen Werte.

Mit Random können zufällige Abweichungen zu den Velocitywerten addiert oder von ihnen subtrahiert werden, der Zufallsbereich wird durch ein graues Feld auf der Kurve dargestellt.

Die Parameter Drive und Compand können zum Erzeugen komplexerer Kurven kombiniert werden. Compand bewirkt eine gleichzeitige Kompression und Expansion der Werte. Bei Einstellungen über Null zwingt dieser Parameter die empfangenen Noten weiter an die Grenzen der Kurve, lässt sie also entweder lauter oder leiser erklingen. Compand-Einstellungen unter Null zwingen andererseits die Werte mehr in die Mitte der Kurve. Drive verschiebt die Werte auf der Kurve in Richtung der Kurvengrenze. Verwenden Sie die beiden Parameter zusammen, um die dynamische Struktur umzuformen oder sogar neu zu definieren.

## Kapitel 21

# Referenzteil zu Lives Instrumenten

Live wird mit einer Auswahl integrierter virtueller Instrumente ausgeliefert. Im "Kapitel über [das Arbeiten mit Instrumenten und Effekten](#page-202-0)" werden die Grundlagen bei der Arbeit mit diesen Instrumenten in Live besprochen.

Die in einer Schachtel verpackte Version von Live LE wird mit der Essential Instrument Collection LE Edition ausgeliefert, einer mehrere Gigabyte großen Sammlung ausgesuchter und sorgfältig gesampelter Instrumente, die in Simpler genutzt werden können. Am [Ende](#page-314-0) [dieses Kapitels](#page-314-0) erfahren Sie, wie Sie auf die EIC-Sounds zugreifen können.

## 21.1 Impulse

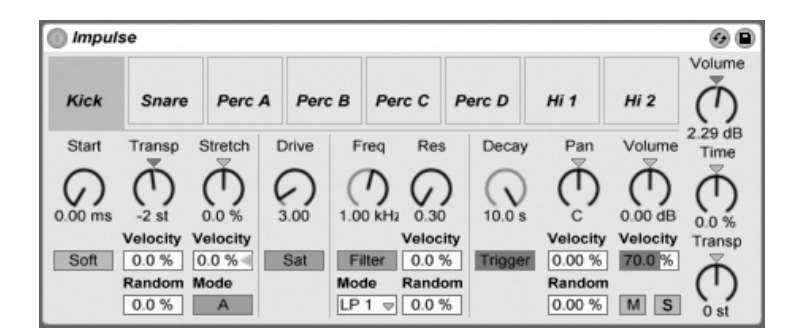

Das Instrument Impulse.

Impulse ist ein Drum-Sampler mit komplexen Modulationsmöglichkeiten. Die acht in die Slots von Impulse geladenen Drum-Samples können mit Timestretching bearbeitet, gefiltert, mit einer Hüllkurve und Saturation versehen und im Panorama und in der Lautstärke geregelt werden. Fast alle dieser Parameter können zufällig oder durch Velocity moduliert werden.

#### 21.1.1 Die Sample-Slots

Ziehen Sie Samples aus dem Browser oder der Session- oder Arrangement-Ansicht in die Slots von Impulse. Alternativ bietet jeder Sample-Slot einen Hot-Swap-Taster zum [schnellen](#page-44-0) [Laden von Samples](#page-44-0) . Geladene Samples können Sie mit den Tasten III oder IDelete Ihrer Rechnertastatur löschen.

Geladene Samples werden automatisch Tasten auf einer MIDI-Tastatur zugeordnet, sofern diese angeschlossen und von Live erkannt wurde. C3 wird das Sample ganz links triggern, die anderen Samples werden durch die Tasten zwischen C3 und C4 gesteuert. Die acht Slots von Impulse sind in den [Notenzeilen des MIDI-Editors](#page-137-0) sichtbar, wenn dort der Fold-Schalter aktiviert ist - und zwar auch dann, wenn nicht alle Notenzeilen MIDI-Noten enthalten. Die Zuordnung zu den Noten kann mit Hilfe eines [Pitch-Effekts](#page-300-0) durch Transponieren oder mit Hilfe eines [Scale-Effekts](#page-302-0) geändert werden.

Jedes der acht Samples hat einen eigenen Parametersatz, der nach Anklicken des Samples im Bereich unterhalb der Sample-Slots zu sehen ist. Änderungen der Einstellungen werden erst beim Anschlagen einer neuen Note wirksam - sie beeinflussen nicht die gerade spielenden Noten. Beachten Sie, dass dieses Verhalten auch die Reaktion von Impulse auf Parameteränderungen durch Clip-Hüllkurven oder die Automation bestimmt: auch sie werden erst bei neuen Noten wirksam. Verwenden Sie den [Simpler,](#page-309-0) falls Sie kontinuierliche Parameteränderungen bei gehaltenen Noten erzeugen wollen.

Die Parameter von Slot 8 enthalten auch einen Link-Schalter in der linken unteren Ecke, der Slot 8 mit Slot 7 koppelt. Das Koppeln der beiden Slots führt dazu, dass das Aktivieren der Wiedergabe von Slot 7 die Wiedergabe von Slot 8 stoppt und andersrum. Diese Möglichkeit wurde besonders für eine bestimmte Anwendung vorgesehen (kann aber natürlich auch für andere Zwecke verwendet werden): Das Nachahmen der Weise, wie geschlossene Hi-Hats offene Hi-Hats stummschalten.

Bei jedem Slot kann mit Bedienelementen, die beim Überstreichen mit der Maus erscheinen, das Sample abgespielt, solo- oder stummgeschaltet oder das Hot-Swapping für den Slot aktiviert werden.

#### 21.1.2 Start, Tune und Stretch

Der Start-Parameter bestimmt den Beginn der Wiedergabe im Sample und erlaubt es, diese maximal 100 mS hinter dem eigentlichen Sample-Startpunkt beginnen zu lassen. Der Tune-Parameter bestimmt die Transponierung des Samples, ist im Bereich von +/- 48 Halbtönen einstellbar und kann mit den entsprechenden Parametern durch die Velocity oder einen Zufallswert moduliert werden.

Der Stretch-Parameter hat einen Regelbereich von -100 bis 100 Prozent. Negative Werte verkürzen das Samples, positive dehnen es. Zwei Stretching-Algorithmen stehen zur Wahl: Modus A ist ideal für tiefe Klänge wie Toms oder Bass geeignet, Modus B eignet sich für hohe Klänge, beispielsweise für Becken. Der Stretch-Wert kann ebenfalls durch die Anschlagsgeschwindigkeit der MIDI-Noten moduliert werden.

#### 21.1.3 Filter

Die Filterabteilung bietet eine Reihe verschiedener Filtertypen, von denen jeder dem Sample durch das Entfernen bestimmter Frequenzen einen individuellen Charakter aufprägt. Der Frequency-Parameter bestimmt dabei, wo im Frequenzspektrum das Filter wirksam wird, der Resonance-Parameter verstärkt die Frequenzen an diesem Punkt des Spektrums. Der Frequency-Parameter des Filters kann entweder durch einen Zufallswert oder die Velocity der MIDI-Noten moduliert werden.

#### 21.1.4 Sättigung und Hüllkurve

Der Saturator gibt dem Sample einen fetteren, runderen und analogtypischeren Klang und kann wahlweise aktiviert oder deaktiviert werden. Der Drive-Parameter verstärkt das Signal und fügt Verzerrungen hinzu. Dadurch wird das Signal in der Regel viel lauter - ein Effekt, den man üblicherweise durch Zurückdrehen seines Lautstärke-Parameters kompensieren sollte. Extreme Drive-Einstellungen bei tiefen Sounds erzeugen die typischen verzerrten analogen Synth-Drum-Sounds.

Die Hüllkurve kann mit dem Decay-Parameter eingestellt werden, der auf ein Maximum von 60.0 Sekunden eingestellt werden kann. Impulse bietet zwei Betriebsarten für das Abklingen: Der Trigger-Modus erlaubt ein Abklingen innerhalb der Note; der Gate-Modus lässt das Abklingen erst nach dem Freigeben der Note (nach dem Note Off) beginnen. Diese Betriebsart ist in Situationen nützlich, in denen man variable Ausklingdauern benötigt, zum Beispiel bei Hi-Hat-Sounds.

#### 21.1.5 Panorama und Lautstärke

Jedes Sample besitzt Parameter für Volume und Pan, mit denen seine Lautstärke beziehungsweise seine Platzierung im Stereopanorama eingestellt werden können. Beide Parameter können moduliert werden, Pan durch Velocity und einen Zufallswert, Volume nur durch Velocity.

#### 21.1.6 Globale Parameter

Die Parameter rechts neben den Sample-Slots bieten eine globale Kontrolle über alle in Impulse geladenen Samples. Volume stellt die Lautstärke des gesamten Instruments ein, Pitch die Transponierung aller Samples. Der Time-Parameter beeinflusst das Timestretching und das Decay aller Samples und ermöglicht es Ihnen, zwischen kurzen und gedehnten Sounds zu morphen.

#### 21.1.7 Einzelausgänge

Wenn eine neue Instanz von Impulse in eine Spur gezogen wird, so wird ihr Signal mit den Signalen anderer Instrumente und Effekte gemischt, die die Geräte-Kette der betreffenden Spur speisen. Häufig ist es aber sinnvoller, das Instrument oder eines seiner Samples zu isolieren und zu einer separaten Spur zu schicken. Bitte lesen Sie das Kapitel über das [Routing](#page-175-0) um zu erfahren, wie man den Gesamtausgang von Impulse oder die Ausgänge einzelner Sample-Slots auf separate Spuren leitet.

## <span id="page-309-0"></span>21.2 Simpler

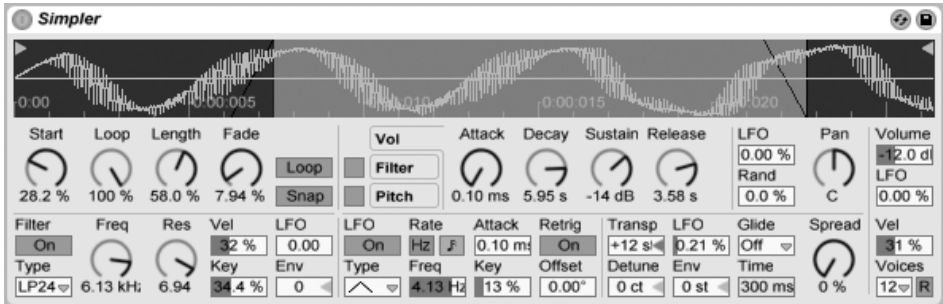

Das Simpler-Instrument.

Simpler ist ein Instrument, das die grundlegenden Elemente eines Samplers mit einem Satz klassischer Synthesizer-Parameter kombiniert. Eine Simpler-Stimme spielt den vom Anwender wählbaren Ausschnitt eines Samples und besitzt Hüllkurve, Filter, LFO sowie Volume- und Pitch-Parameter.

#### 21.2.1 Sample-Ansicht

In der Sample-Ansicht wird die Wellenform des Samples dargestellt. Samples können aus dem Browser oder in Form von Clips aus der Session- oder Arrangement-Ansicht in Simpler gezogen werden. In den letzten beiden F‰llen wird Simpler nur den Teil des Samples verwenden, der durch die Start/End- oder die Loop-Marker des Clips markiert ist. Samples können einfach durch das Hineinziehen neuer Samples oder durch Aktivieren der [Hot-Swap-](#page-44-0)[Funktion](#page-44-0) ersetzt werden.

Anmerkung: Beim Spielen von Instrumenten aus Abletons [Essential Instrument Collecti](#page-314-0)[on](#page-314-0) l‰uft Simpler im Multisample-Modus. Die Sample-Ansicht hat in diesem Modus keine Funktion.

#### 21.2.2 Sample-Parameter

Simpler gibt einen durch eine Reihe von Sample-Parametern bestimmten Abschnitt eines Samples einmalig oder geloopt wieder.

Die Start- und Length-Parameter bestimmen zusammen, wo Simpler mit der Wiedergabe im Sample beginnt und endet. Wie der Name vermuten lässt, wählt Start dabei den Startpunkt; Length bestimmt die Länge des wiedergegebenen Abschnitts. Die Werte beider Parameter stellen Prozentwerte bezogen auf die Länge der gesamten Region dar. Eine Startpunkt-Einstellung von 25 Prozent und eine Length-Einstellung von 50 Prozent beispielsweise bewirkt, dass die Wiedergabe nach 1/4 der Sample-Länge beginnt und (nachdem 50 Prozent des Samples abgespielt wurden) bei 3/4 der Länge endet.

Samples werden von Simpler als One-Shots oder geloopt abgespielt, falls der Loop-Schalter aktiviert ist. Ist der Loop aktiv, bestimmt der Loop-Parameter die Loop-Länge ausgehend vom Ende des Samples. Simpler beginnt die Wiedergabe eines geloopten Samples am Startpunkt und wiederholt danach nur den eingestellten Loop-Bereich.

Wenn der Start- oder Endpunkt des Samples bewegt wird, versucht Simpler die Loop-L‰nge so lange wie möglich durch automatisches Anpassen der Start-, Loop- und Längeneinstellungen beizubehalten.

Es ist durch unterschiedliche Amplitudenwerte (sprich Lautstärken) in der Sample-Wellenform möglich, dass es zwischen Loop-Endpunkt und Loop-Startpunkt zu Sprüngen und Knacksern kommt. Der Snap-Schalter kann diesen Effekt verhindern helfen, indem er dafür sorgt, dass Simpler seine Loop-Marker nur auf Nulldurchgängen in der Sample-Wellenform platziert (Punkte, an denen die Amplitude Null ist). Beachten Sie: Die Snap-Funktion basiert bei Stereo-Samples auf dem linken Kanal. Es kann deshalb auch bei aktiviertem Snap zu Knacksern bei Stereo-Samples kommen.

Der Übergang vom Loop-Ende auf den Loop-Beginn lässt sich mit dem Fade-Parameter glätten, der diese beiden Punkte überblendet. Das ist besonders beim Arbeiten mit langen Textur-Samples nützlich. Standardmäßig verwendet Simpler "Constant Power"-Überblendungen an Loop-Übergängen. Durch das Deaktivieren der Option "Constant-Power-Überblendungen f¸r Loops verwenden im (PC) / Ctrl (Mac) Kontextmen¸ kˆnnen Sie lineare ‹berblendungen verwenden.

#### 21.2.3 Zoom

Oft beginnt man mit einem längeren Ausschnitt eines Samples und verwendet dann nur einen kleinen Teil daraus. Simplers Sample-Darstellung kann genau wie andere Darstellungen in Live gezoomt und verschoben werden ziehen Sie vertikal zum Zoomen und ziehen Sie horizontal, um die Darstellung zu unterschiedlichen Bereichen des Samples zu verschieben.

#### 21.2.4 Hüllkurve

Simpler bietet wie die meisten Synthesizer drei klassische ADSR-Hüllkurven zum Formen dynamischer Klangverläufe. Lautstärke, Filterfrequenz und Tonhöhe können nach Umschalten mit den entsprechenden Schaltern in der Hüllkurvenabteilung moduliert werden. Attack bestimmt in Millisekunden die Einblend-Dauer, also die Zeit, die die Hüllkurve benötigt, um nach dem Anschlagen einer Note ihr Maximum zu erreichen. Decay bestimmt dann die Dauer, die die Hüllkurve benötigt, um den Sustain-Level zu erreichen, der bis zur Freigabe der Note gehalten wird. Release bestimmt nach dem Ende der Note die Dauer, die die Hüllkurve benötigt, um vom Sustain-Level wieder auf Null abzufallen.

Der Einfluss der Hüllkurven auf Tonhöhe und Filter kann mit den Envelope-Amount-Parametern (Env) in jeder dieser Abteilungen bestimmt werden.

#### 21.2.5 Filter

Die Filterabteilung bietet klassische 12-dB- oder 24-dB-Tiefpass, -Bandpass- und -Hochpasslter sowie ein Notchfilter, von denen jedes dem Sample durch das Entfernen bestimmter Frequenzen einen individuellen Charakter aufprägt. Der Frequency-Parameter bestimmt, wo im Frequenzspektrum das Filter wirksam wird; der Resonance-Parameter verstärkt die Frequenzen an dem Punkt des Spektrums, an dem das Filter wirksam wird.

Der beste Weg, um die Wirkung dieser Parameter zu verstehen, ist, an ihnen herumzuschrauben...

Der Frequency-Parameter kann durch einen LFO, die Velocity und eine Hüllkurve moduliert werden - für alle diese Modulationsquellen gibt es einen Intensitätsregler im Filterbereich. Der Key(-Tracking)-Parameter verschiebt die Filterfrequenz entsprechend der gespielten Note.

#### 21.2.6 LFO

Der LFO (Low-Frequency Oscillator) bietet die Schwingungsformen Sinus, Rechteck, Dreieck, fallenden und aufsteigenden Sägezahn sowie Zufall. Der LFO kann mit Frequenzen zwischen 0.01 und 30 Hz frei laufen oder zu Teilern des Projekt-Tempos synchronisiert werden. Der LFO in Simpler ist individuell pro Stimme, beziehungsweise gespielter Note, verfügbar.

Der Key-Parameter skaliert die Frequenz jedes LFOs in Abhängigkeit der empfangenen Notennummern. Ein hoher Key-Wert erhˆht bei hˆheren Noten auch die LFO-Geschwindigkeit. Steht Key auf Null, haben die LFOs aller Stimmen die gleiche Geschwindigkeit, können sich aber in ihrer Phase unterscheiden.

Der LFO moduliert Filter, Tonhöhe, Panorama und Lautstärke nach Maßgabe des LFO-Amount-Parameters in jeder dieser Abteilungen.

Die Zeit, die der LFO bis zum Erreichen seiner maximalen Intensität benötigt, wird mit dem Attack-Parameter bestimmt.

#### 21.2.7 Glide und Spread

Simpler besitzt eine Glide-Funktion. Ist sie aktiviert, startet eine neue Note mit der Tonhöhe der zuletzt gespielten und gleitet dann auf ihre eigene Tonhöhe. Es gibt zwei Glide-Modi: Glide, das monophon arbeitet, und Portamento, das polyphon arbeitet. Die Glide-Zeit wird mit dem Glide-Regler eingestellt.

Simpler bietet auch einen speziellen Spread-Parameter, der einen vollen Stereo-Chorus-Sound erzeugt, indem er zwei Stimmen pro Note verwendet und eine nach links und die andere nach rechts pannt. Die beiden Stimmen werden gegeneinander verstimmt, wobei der Grad der Verstimmung mit dem Spread-Parameter regelbar ist.

Tipp: Ob eine bestimmte Note mit Spread versehen wird, hängt von der Einstellung des Parameters zu Notenbeginn ab. Um einen speziellen Effekt zu erzielen, könnten Sie beispielsweise eine Sequenz erzeugen, bei der Spread die meiste Zeit über auf Null und nur bei manchen Noten aufgedreht ist. Diese Noten werden dann in Stereo wiedergegeben, die anderen in Mono.

#### 21.2.8 Pitch, Panorama, Volume und Voices

Ist die empfangene MIDI-Note C3, gibt Simpler ein Sample in der Originaltonhöhe wieder. Mit dem Transpose-Parameter ist jedoch eine Transponierung im Bereich von +/- 48 Halbtönen möglich. Pitch kann mittels der Amount-Parameter in diesem Bereich auch durch einen LFO oder eine Pitch-Hüllkurve moduliert werden. Die Pitch-Hüllkurve ist besonders beim Erzeugen perkussiver Sounds hilfreich. Simpler reagiert auf MIDI-Pitch-Bend-Daten mit einer Empfindlichkeit von +/- 5 Halbtönen. Sie können den Transpose-Parameter mit Clip-Hüllkurven oder externen Controllern steuern.

Der Voices-Parameter bestimmt die maximale Anzahl von Stimmen, die Simpler gleichzeitig wiedergeben kann. Wenn mehr Stimmen benötigt werden, als Sie hier eingestellt haben, beginnt der "Stimmenklau", bei dem die älteste(n) Stimme(n) zugunsten der neuen abgeschnitten werden. Haben Sie den Voices-Parameter beispielsweise auf 8 gestellt, rufen aber 10 Stimmen ab, werden die beiden ‰ltesten Stimmen abgeschaltet. (Simpler versucht, bei diesem Stimmenklau so unauffällig wie möglich vorzugehen.) Eine kleine LED neben dem Voices-Parameter leuchtet auf, wenn eine Stimme "geklaut" wird.

Das Panorama wird mit dem Pan-Parameter bestimmt, kann darüber hinaus aber auch durch einen Zufallswert variiert oder mit dem LFO moduliert werden.

Die Ausgangslautstärke von Simpler wird schließlich mit dem Volume-Parameter kontrolliert. Unter Zuhilfenahme des entsprechenden Intensitätsreglers kann auch dieser Parameter durch die Velocity moduliert werden. Indem man mit dem LFO die Lautstärke moduliert, kann man ein Tremolo erzeugen.

#### 21.2.9 Maßnahmen zum Sparen von Rechenleistung

Echtzeit-Klangerzeugung benötigt eine hohe Rechenleistung. Es gibt jedoch einige Maßnahmen, mit denen sich die erforderliche Leistung reduzieren lässt. Um bei Simpler Rechenleistung zu sparen, können Sie Folgendes tun:

- Deaktivieren Sie das Filter, wenn es nicht benötigt wird.
- Benutzen Sie, wenn möglich, weniger leistungshungrige Filtertypen. Der Leistungshunger eines Filters hängt von seiner Flankensteilheit ab - ein "LP24" ist leistungshungriger als ein "LP12".
- Auch das Deaktivieren des LFO spart ein bisschen Rechenleistung.
- Stereo-Samples benötigen deutlich mehr Rechenleistung als Mono-Samples, da sie die doppelte Signalbearbeitung erforderlich machen.
- Vermindern Sie die Anzahl maximal möglicher Stimmen mit dem Voices-Parameter.

## <span id="page-314-0"></span>21.3 Die Essential Instrument Collection

Die in einer Schachtel ausgelieferte Version von Live LE enthält die Essential Instrument Collection, eine mehrere Gigabyte große Samlung mit sorgfältig gesampelten Instrumenten, die in Zusammenarbeit mit SONiVOX, Chocolate Audio und Puremagnetik erstellt wurde.

Hinweis - Die Essential Instrument Collection ist nicht in den per Download zu erwerbenden Versionen enthalten. Download-Kunden können Sie jedoch später dazukaufen<sup>1</sup>.

<sup>1</sup>http://www.ableton.com/shop

#### 21.3.1 Installation der EIC

Die Essential Instrument Collection wird unabhängig vom Live LE-Hauptprogramm installiert. Die verschiedenen Instrumente der EIC-DVD sind in einzelnen Live-Packs gruppiert, die ganz nach Wunsch installiert werden können. Um Live-Packs zu installieren, ziehen Sie diese entweder von Ihrem Betriebssystem aus oder aus Lives Browser ins Hauptfenster von Live.

Nachdem Sie die EIC Live Packs installiert haben, müssen Sie sie mit Ihrem Freischalt-Code treischalten. Offnen Sie dazu Lives Voreinstellungen mit dem Tastaturbefehl  $[\mathop{\mathsf{Str}}\nolimits_{\mathbb S}](\mathop{\mathsf{PC}}\nolimits)$ / ©  $\mathbb{R}$  Mac) und wählen Sie die Seite Authorizations/Trial aus. Nähere Informationen dazu finden Sie im Kapitel über [das Freischalten von Live.](#page-10-0)

#### 21.3.2 Zugriff auf die Instrumente der EIC

Nach der Installation erfolgt der Zugriff auf die Instrumente der EIC über Lives Geräte-Browser, in der gleichen Weise wie bei den anderen integrierten Instrumenten. Sie finden die Instrumente als kategorisierte Presets innerhalb des Ordners Instrument Rack. EIC-Instrumente werden entsprechend wie jedes andere Gerät geladen: indem man ein Preset aus dem Browser in eine leere MIDI-Spur zieht.

Die EIC-Presets sind in Full- und Lite-Versionen verfügbar, was es Ihnen erlaubt, die richtige Balance zwischen Klangqualität und Polyphonie in einer bestimmten Anforderungssituation zu finden. Die Lite-Versionen beanspruchen CPU, RAM und Festplatte weniger, da sie weniger Zonen und Samples nutzen. Sowohl die Full- als auch die Lite-Presets verwenden 24-Bit-Multisamples.

Es steht auch ein EIC-LE-Pack zur Verfügung, in dem sehr effiziente Varianten der EIC-Instrumente enthalten sind, die sich gut zum Skizzieren von Ideen eignen. Die LE-Instrumente bestehen alle aus Mono-Samples mit 16 Bit.

Alle EIC-Presets nutzen die [Makro-Regler](#page-224-0) für erweiterte Ausdrucksmöglichkeiten.

#### 21.3.3 Die enthaltenen Instrumente

Die folgenden multigesampelten Instrumente sind enthalten:

- Akustische Keyboards Grand Piano, Harpsichord, Celesta
- Elektrische Keyboards E-Piano MK 1, B3 Jazz Organ, B3 Rock Organ
- Orchestrale Streicher Solo Strings (legato): Double Bass, Cello, Viola, Violin; Ensemble Strings (legato, pizzicato)
- Orchestrale Blechbläser Solo Brass (legato): French Horn, Bass Trombone, Tuba (Eb), Trumpet; Ensemble Brass (legato, staccato)
- Orchestrale Holzbläser Solo Woodwinds (legato, legato vibrato): English Horn, Bassoon, Clarinet, French Oboe, Concert Flute, Alto Sax; Ensemble Woodwinds (legato)
- Gezupfte Instrumente Harp (fingers), Jazz Upright Bass, P-Bass (fingers, picks), Six-String Nylon Guitar (tones, chords), Strat Clean (tones, chords)
- Mit Schlegeln gespielte Instrumente Glockenspiel (hard mallets), Xylophone (hard mallets)
- $\bullet$  Stimme Mixed Choir (ahh, ohh)
- Drum Machine ein Drumcomputer, ausgewählt aus dem zusätzlichen Produkt Drum Machines
- Acoustic Drum Kit ein Stereo-Drumkit-Multisample, ausgewählt aus dem zusätzlichen Produkt Session Drums

#### Spezielle Eigenschaften der Guitar- und Bass-Bänke

Die Guitar-Instrumente der EIC LE Edition besitzen in der Vollversion der EIC zusätzliche Bänke mit gespielten Ein-Tasten-Akkorden. Die unteren Oktaven spielen die Noten abwärts, die oberen aufwärts.

## Kapitel 22

# Fernsteuerung über MIDI und Rechnertastatur

Um den Anwender vom Zwang der Mausbedienung zu befreien, können die meisten Bedienelemente von Live durch einen externen MIDI-Controller und die Rechnertastatur ferngesteuert werden. Dieses Kapitel nennt die Elemente der Bedienoberfläche von Live, denen MIDI-Daten zugewiesen werden können und beschreibt die Details:

- 1. Slots in der Session-Ansicht Beachten Sie, dass MIDI-Zuweisungen und Zuweisungen der Rechner-Tastatur sich auf die Slots und nicht auf die darin enthaltenen Clips beziehen.
- 2. Schalter und Taster Darunter die zum Aktivieren von Spuren und Geräten, zum Eintappen des Tempos im Transportbereich, für das Metronome und die Transportfunktionen.
- 3. Wahlschalter Sie wählen zwischen verschiedenen Optionen. Ein Beispiel für einen Wahlschalter ist der Schalter [zur Crossfader-Zuweisung](#page-185-0) in jeder Spur, der drei Optionen bietet: die Spur ist der A-Position des Crossfaders zugewiesen; die Spur wird durch den Crossfader nicht beeinflusst; die Spur ist der B-Position des Crossfaders zugewiesen.
- 4. Regler wie die Parameter für Lautstärke und Panorama im Mixer und die Sends.
- 5. Der Crossfader Seine Eigenschaften werden detailliert im [entsprechenden Ab](#page-185-0)[schnitt](#page-185-0) des Mischen-Kapitels erläutert.

## 22.1 Fernsteuerung über MIDI

Live kann durch externe MIDI-Geräte ferngesteuert werden, etwa durch MIDI-Tastaturen oder MIDI-Faderboxen. Live unterstützt auch die Mackie Control für eine komplett Mausfreie Bedienung; dieses Thema wird in [einem eigenen Abschnitt](#page-330-0) behandelt.

Bevor wir erl‰utern, wie die Fernsteuerung zugewiesen und umgesetzt wird, wollen wir zuerst zwischen der MIDI-Fernsteuerung und der Verwendung von MIDI als Eingang für die MIDI-Spuren in Live unterscheiden. Nehmen wir beispielsweise an, dass Sie eine MIDI-Tastatur verwenden, um ein [Instrument in einer MIDI-Spur zu spielen.](#page-202-0) Wenn Sie das C-1 Ihrer MIDI-Tastatur dem Start-Taster eines Session-Clip-Slots zugewiesen haben, dann wird diese Taste nicht mehr das Instrument auf der MIDI-Spur spielen, da sie jetzt ausschließlich dem Clip-Start-Taster "gehört".

MIDI-Tasten, die für eine Fernsteuerung zugewiesen wurden, stehen nicht mehr für die Noteneingabe in MIDI-Spuren zur Verfügung. Dies ist ein häufiger Grund für Verwirrung, die sich aber sehr leicht durch Betrachten der [MIDI-LEDs](#page-166-0) in der Transportleiste beseitigen lässt.

Bevor Sie MIDI-Zuweisungen vornehmen, müssen Sie Live so einrichten, dass das Programm Ihre externen Bedienoberflächen erkennt. Dies erfolgt auf der MIDI/Sync-Seite von Lives Voreinstellungen, die mit dem Tastenbefehl <u>(Strg J), J</u> (PC) / <u>IS 38J, J</u> (Mac) aufgerufen werden können.

#### 22.1.1 Nativ unterstützte Hardware-Bedienoberflächen

Hardware-Bedienoberflächen werden in der Tabelle im oberen Teil der MIDI/Sync-Seite definiert. Bis zu sechs der unterstützten Hardware-Bedienoberflächen können simultan in Live verwendet werden.

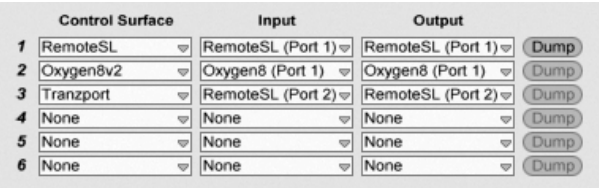

Das Definieren von Hardware-Bedienoberflächen

Öffnen Sie das oberste Menü in der Spalte Bedienoberfläche um zu sehen, ob Ihre Hardware-Bedienoberflächen von Live nativ unterstützt wird. Ist sie hier gelistet, wählen Sie ihren Namen aus und w‰hlen dann in den beiden Spalten daneben die MIDI-Eingangs- und -Ausgangs-Ports, an denen sie angeschlossen ist. Grämen Sie sich nicht, falls Ihre Bedienoberfläche hier nicht aufgelistet ist - sie kann immer noch manuell, wie im nächsten Abschnitt Manuelle Bedienoberflächen-Unterstützung l Control Surface Support beschrieben, aktiviert werden.

In Abhängigkeit der gewählten Bedienoberfläche muss Live möglicherweise eine Preset-Übertragung vornehmen, um die Einrichtung abzuschließen. Sollte dies der Fall sein, wird der Senden-Taster rechts neben den Menüs in Live-Voreinstellungen aktiv. Bevor Sie ihn betätigen, sollten Sie sicherstellen, dass Ihre Bedienoberfläche empfangsbereit für Preset-Übertragungen ("Dumps") ist. Die Methode der Aktivierung variiert bei den Herstellern und Produkten; sehen Sie in die Anleitung Ihres Produkts, wenn Sie unsicher sind. Betätigen Sie dann den Senden-Taster; Live richtet Ihre Hardware-Bedienoberfläche daraufhin automatisch ein.

#### Automatische Zuweisungen

In den meisten Fällen verwendet Live eine Standard-Methode, um seine Funktionen und Parameter den physikalischen Bedienelementen zuzuweisen. Diese variiert natürlich in Abhängigkeit davon, wie die verwendete Bedienoberfläche mit Reglern, Fadern und Tastern ausgestattet ist. Diese Eigenschafts-abhängige Konfiguration wird als automatische Zuweisung bezeichnet.

Bei Lives integrierten Kursen finden Sie eine Bedienoberflächen-Referenz, in der alle derzeit unterstützten Hardware-Bedienoberflächen einschließlich der Details der automatischen Zuweisung aufgelistet sind. Die Ansicht für die Kurse kann jederzeit mit dem Eintrag Kurse im Ansicht-Menü sichtbar gemacht werden.

Anmerkung: Sie können jede automatische Zuweisung jederzeit mit Ihren eigenen Zuweisungen manuell überschreiben. In solchen Fällen sollten Sie auch die Schalter für die Fernsteuerung bei den MIDI-Ports aktivieren, die von Ihrer Hardware-Bedienoberfläche genutzt werden. Dies erfolgt im MIDI-Ports-Bereich der MIDI/Sync-Voreinstellungsseite und wird [im](#page-321-0) [n‰chsten Abschnitt](#page-321-0) beschrieben.

Automatische Zuweisungen sind vorteilhaft, denn die Bedienelemente der Hardware-Bedienoberfläche werden automatisch immer so zugewiesen, dass sie das gerade in Live selektierte Gerät steuern.

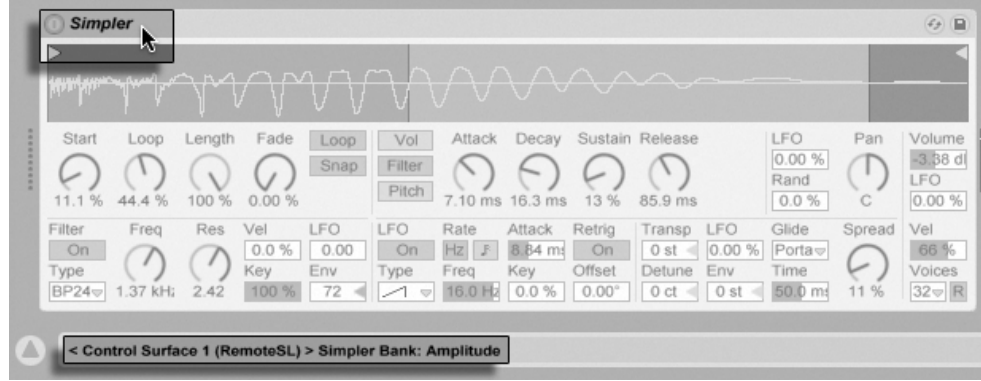

Die Bedienoberfläche kann sich der Geräte-Selektion anpassen.

Zusätzlich zu der Möglichkeit, der Geräte-Selektion zu folgen, kann eine nativ unterstützte Bedienoberfläche an bestimmte Geräte "gebunden" werden, so dass diese unabhängig vom aktuellen Fokus im Live-Set jederzeit im Zugriff sind. Um diese Bindung zu aktivieren oder zu deaktivieren, rufen Sie mit (PC) / Ctrl (Mac) das Kontextmen¸ auf der Titelleiste eines Geräts auf und wählen darin die gewünschte Bedienoberfläche aus der "Binden an..."-Liste aus. Sie sehen hier die gleichen Bedienoberflächen, die Sie in den MIDI/Sync-Voreinstellungen definiert haben.

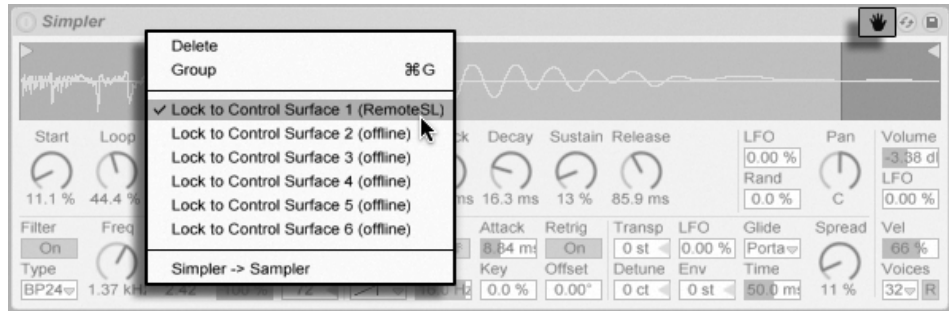

Ein Hand-Symbol in seiner Titelleiste erinnert daran, wenn ein Gerät an eine Bedienoberfläche gebunden wurde.

Anmerkung: Manche Bedienoberflächen erlauben kein Binden an bestimmte Geräte. Entsprechende Eigenschaft werden für alle Bedienoberflächen im Kurs Referenz der Hardware-Bedienoberflächen angegeben. Wählen Sie die Option Kurse aus dem Ansicht-Menü um Lives integrierte Kurse sichtbar zu machen.

#### <span id="page-321-0"></span>22.1.2 Das manuelle Einrichten von Hardware-Bedienoberflächen

Ist Ihre MIDI-Hardware-Bedienoberfläche nicht im Bedienoberfläche-Menü in den MIDI/Sync-Voreinstellungen aufgelistet, können Sie sie trotzdem im MIDI-Ports-Bereich dieser Seite für die manuelle Zuweisung aktivieren.

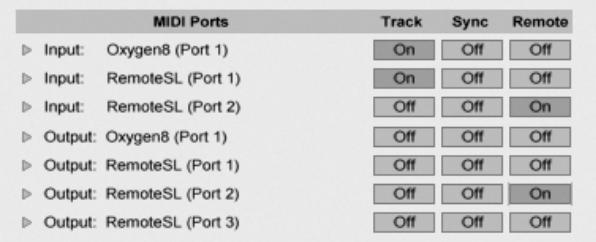

Hardware-Bedienoberflächen manuell einrichten

Die MIDI-Ports-Liste zeigt alle verfügbaren MIDI-Eingangs- und -Ausgangs-Ports an. Um einen Eingangs-Port für die Fernsteuerung von Live zu verwenden, müssen Sie den entspre-

Immer im Zugriff: Bedienoberflächen können an Geräte gebunden werden.

chenden Schalter in der Spalte Fernsteuerung auf "An" stellen. Sie können eine beliebige Anzahl von MIDI-Ports für die Fernsteuerung aktivieren; Live wird die empfangenen MIDI-Daten mischen.

Wenn Sie mit einer Bedienoberfläche arbeiten, die eine physikalische oder optische Rückmeldung erlaubt, müssen Sie auch den Fernsteuerungs-Schalter für ihren Ausgangs-Port aktivieren. Live muss mit solchen Bedienoberflächen kommunizieren können, damit sie bei geänderten Werten ihre motorisierten Regler oder den Status ihrer LEDs an die neuen Gegebenheiten anpassen können.

Senden Sie einige MIDI-Daten von der Bedienoberfläche an Live, um Ihre Einrichtung zu testen. Die [MIDI-Anzeigen](#page-166-0) in der Transportleiste blinken jedesmal, wenn Live eine empfangene MIDI-Nachricht erkennt.

Wird Ihre Bedienoberfläche von Live erkannt, haben Sie die Einrichtungsprozedur abge-schlossen (aber wir empfehlen Ihnen, noch einen [Abhol-Modus](#page-322-0) für die Bedienelemente zu wählen, bevor Sie die Voreinstellungen wieder verlassen). Der nächste Schritt besteht im [Erzeugen von MIDI-Zuweisungen](#page-324-0) zwischen Ihrer Bedienoberfläche und Live. Das ist glücklicherweise eine einfache Aufgabe, die Sie immer nur für einen Parameter aufs Mal ausführen müssen.

#### <span id="page-322-0"></span>22.1.3 Abhol-Modus

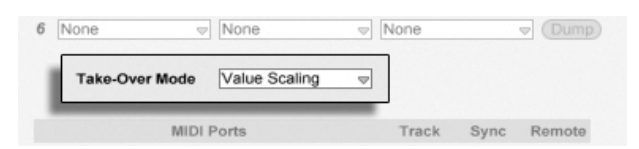

Abhol-Modus für MIDI-Controller.

Wenn MIDI-Regler, die absolute Werte senden (zum Beispiel Fader), im Zusammenhang mit der Umschaltung von Bänken verwendet werden, bei der jede Bank andere Zielparameter steuert, dann sollten Sie wählen, wie Live mit den Wertesprüngen umgeht, die beim erstmaligen Betätigen eines physikalischen Reglers nach dem Umschalten einer Bank auftreten. Drei Abhol-Modi stehen für diesen Fall zur Auswahl:

None Sobald das physikalische Bedienelement bewegt wird, wird sein neuer Wert sofort an den Zielparameter gesendet, was in der Regel zu abrupten Wertesprüngen führt.

Pick-Up – Das Bewegen des physikalischen Bedienelements hat solange keinen Effekt, bis der Wert des Zielparameters erreicht wird. Sobald die beiden Werte identisch sind, folgt der Zielparameter der Bewegung des physikalischen Bedienelements 1:1. Diese Option ermöglicht weiche Werteänderungen, aber es kann schwierig sein abzuschätzen, wo der genaue Punkt dieses Übergangs liegt.

Value Scaling – Diese Option gewährleistet weiche Werteänderungen. Sie vergleicht den Wert des physikalischen Bedienelements mit dem des Zielparameters und berechnet eine sanfte Konvergenz beider Werte, während das physikalische Bedienelement bewegt wird. Sobald die beiden Werte identisch sind, folgt der Zielparameter der Bewegung des physikalischen Bedienelements 1:1.

### 22.2 Der Zuweisungs-Browser

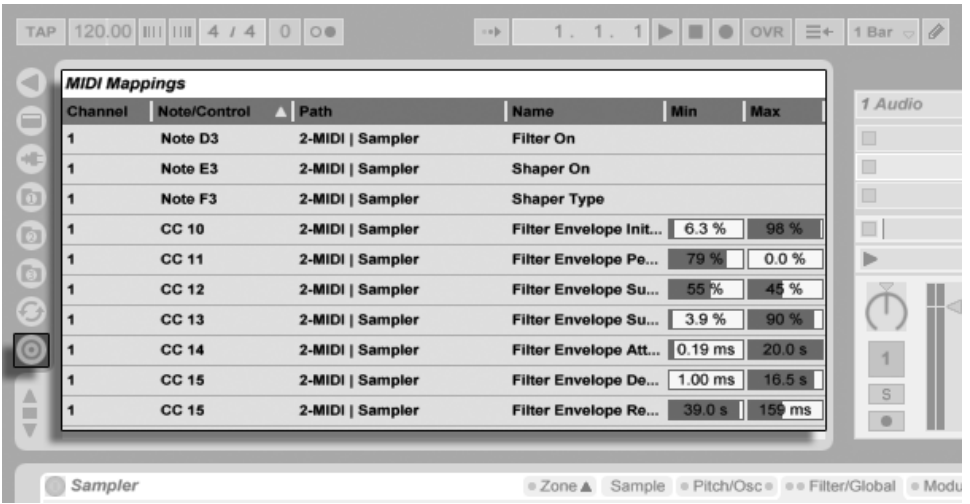

Alle manuellen MIDI-, [die Rechnertasten-](#page-329-0) und [die Makro-Regler-](#page-224-0) Zuweisungen werden im Zuweisungs-Browser verwaltet. Der Zuweisungs-Browser ist verborgen und wird erst sichtbar, wenn einer dieser drei Zuweisungs-Modi aktiviert wird. Er zeigt dann alle Zuweisungen für den aktuellen Modus an. Für jede Zuweisung werden das Steuer-Element, der Pfad zum

Der Zuweisungs-Browser und -Wahlschalter.
gesteuerten Parameter, sein Name und die Min- und Max-Werte des gesteuerten Wertebereichs angezeigt. Der durch Min und Max definierte Bereich kann jederzeit geändert werden und lässt sich schnell und einfach mit einem Befehl aus dem  $\Box$  (PC) /  $\Box$  (Mac) Kontextmenü invertieren. Löschen Sie Zuweisungen mit der Taste I<del>⊂</del> Uoder Deletel.

Beachten Sie, dass [Automatische Zuweisungen](#page-319-0) kontextbezogen arbeiten und nicht im Zuweisungs-Browser angezeigt werden. Ihre Zuweisungs-Struktur kann während der Arbeit in Live nach Auswählen der Option Kurse aus dem Ansicht-Menü im Kurs Referenz der Hardware-Bedienoberflächen eingesehen werden.

#### 22.2.1 Das Zuweisen der MIDI-Fernsteuerung

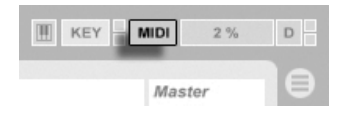

Nachdem Sie die Fernsteuerung in den MIDI/Sync-Voreinstellungen eingerichtet haben, ist das Zuweisen von Fernsteuerfunktionen für MIDI-Controller und Noten einfach:

- 1. Aktivieren Sie den MIDI-Zuweisungs-Modus, indem Sie den MIDI-Schalter in der rechten oberen Ecke von Live betätigen. Beachten Sie, dass zuweisbare Elemente der Bedienoberfläche blau hinterlegt angezeigt werden und dass der Zuweisungs-Browser sichtbar wird. Falls der Browser bei Ihnen geschlossen ist, wird Strg JAIt \_\_JBJ (PC) / <u>© %JAIt ~\_JBJ</u> (Mac) ihn für Sie öffnen.
- 2. Klicken Sie auf den Live-Parameter den Sie über MIDI steuern wollen.
- 3. Senden Sie eine MIDI-Nachricht, indem Sie auf Ihrer Hardware-Bedienoberfläche eine Taste drücken, an einem Regler drehen etc.. Sie werden feststellen, dass diese neue MIDI-Zuweisung nun im Zuweisungs-Browser zu sehen ist.
- 4. Verlassen Sie den MIDI-Zuweisungs-Modus, indem Sie den MIDI-Schalter nochmal anklicken. Der Zuweisungs-Browser verschwindet, aber Sie können ihn jederzeit durch erneutes Aktivieren des MIDI-Zuweisungs-Modus' wieder sichtbar machen.

Der MIDI-Schalter für den Zuweisungs-Modus von MIDI-Befehlen.

#### 22.2.2 MIDI-Noten zuweisen

MIDI-Noten senden einfache Note-On- und Note-Off-Nachrichten an Lives Bedienelemente. Mit diesen Nachrichten können Sie die Bedienelemente in Live wie folgt steuern:

- Slots in der Session-Ansicht Note-On- und Note-Off-Nachrichten beeinflussen Clips in ihren Slots entsprechend ihren [Launch-Modus-Einstellungen.](#page-152-0)
- Schalter Eine Note-On-Nachricht wechselt den Zustand des Schalters.
- Wahlschalter Note-On-Nachrichten wählen nacheinander die verfügbaren Optionen aus.
- Regelparameter Werden solche Parameter über eine einzelne Note gesteuert, schalten Note-On-Nachrichten zwischen dem Min- und dem Max-Wert des Parameters hin und her. Weist man einen Bereich von Noten zu, erhält jede Note einen eigenen Wert; diese Werte sind gleichmäßig über den Regelbereich des Parameters verteilt.

Hint: Slots der Session-Ansicht können einem MIDI-Notenbereich für ein chromatisches Spielen zugewiesen werden: Schlagen Sie zuerst die Root-Taste an (das ist die Taste, die den Clip mit seiner Originaltonhöhe spielt) und drücken Sie dann, während Sie die Root-Taste gedrückt halten, eine Taste unterhalb und eine oberhalb der Root-Taste, um die Grenzen des Notenbereichs zu bestimmen.

#### 22.2.3 Zuweisen von absoluten MIDI-Controllern

Absolute MIDI-Controller senden absolute Werte in einem Bereich von 0 bis 127 an Live. Diese Werte können eine unterschiedliche Wirkung haben, je nachdem, zu welchem Bedienelemente-Typ von Live sie gesendet werden. Ein Wert von 127 könnte beispielsweise einen Lautstärkeregler in einer Spur auf Maximum stellen oder einen Clip in der Session-Ansicht starten. Im Einzelnen haben MIDI-Controllerwerte von 0 bis 127 die folgenden Effekte auf Bedienelemente in Live:

- $\bullet$  Slots in der Session-Ansicht Controllerwerte von 64 und darüber wirken wie Note-On-Nachrichten, Controllerwerte von 63 und darunter wie Note-Off-Nachrichten.
- Schalter Controllerwerte, die innerhalb des mit Min und Max definierten Bereichs liegen, schalten Spur-Aktivierungschalter und Ein/Aus-Schalter in Geräten an. Con-

trollerwerte, die oberhalb oder unterhalb dieses Bereichs liegen, schalten sie aus. Sie können dieses Verhalten umkehren, indem Sie einen Min-Wert wählen, der höher als der entsprechende Max-Wert ist. In diesem Fall schalten Controllerwerte außerhalb des Bereichs den Schalter an, während Werte innerhalb des Bereichs ihn ausschalten. Bei allen anderen Schaltern (zum Beispiel den Transport-Schaltern), bewirken Controllerwerte von 64 und darüber ein Einschalten, Werte unter 64 ein Ausschalten.

- Wahlschalter Der Wertebereich des Controllers von 0...127 wird gemäß der Anzahl wählbarer Optionen aufgeteilt.
- Regelparameter Der Wertebereich des Controllers von 0...127 wird auf den Wertebereich des Regelparameters umgelegt.

Live unterstützt auch Pitch-Bend-Meldungen und hochauflösende ("14-bit Absolute") Controller mit einem Wertebereich von 0...16383. Die genannten Spezikationen gelten auch für Pitch-Bend-Meldungen und hochauflösende Controller, nur liegt die Mitte des Wertebereichs hier bei 8191 / 8192.

#### <span id="page-326-0"></span>22.2.4 Zuweisen von relativen MIDI-Controllern

Manche MIDI-Controller können "Wert-erhöhen"- und "Wert-erniedrigen"-Nachrichten statt absoluten Werten senden. Diese Controller vermeiden Wertesprünge, wenn die Stellung eines Bedienelements in Live und die des zugewiesenen Bedienelements der MIDI-Hardware sich unterscheiden. Stellen Sie sich beispielsweise vor, dass Sie den Pan-Regler Ihrer Hardware-Bedienoberfläche dem Pan-Regler in einer Spur von Live zugewiesen haben. Wenn der Hardware-Regler ganz nach rechts gedreht und der Pan-Regler in Live ganz nach links gedreht ist, wird eine leichte Berührung des Hardware-Reglers einen absoluten Wert senden, der Live anweist das Panning nach rechts zu regeln und so einen Wertesprung hervorruft. Ein Pan-Regler der relative Werte sendet würde das vermeiden, denn seine inkrementellen Nachrichten würden einfach zu Live sagen "Regle Pan von deiner aktuellen Position ausgehend etwas nach links.

Es gibt vier Varianten relativer Controller: Signed Bit, Signed Bit 2, Bin Offset und Twos Complement.

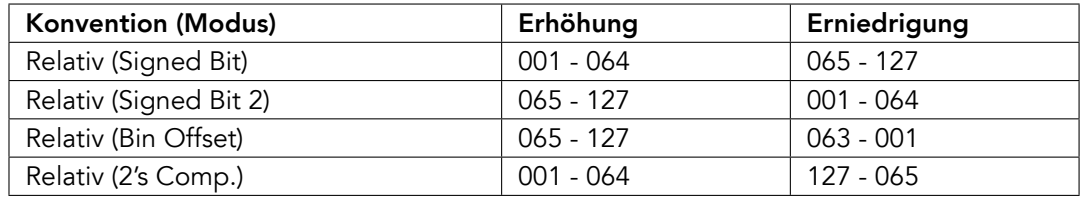

Jeder dieser Typen ist auch in einem "linearen" Modus verfügbar – manche MIDI-Regler verwenden intern eine "Beschleunigung", die bei schnellerer Drehung größere Werteänderungen bewirkt. Bei nicht nativ unterstützten Hardware-Bedienoberflächen versucht Live den Controllertyp und ob er mit Beschleunigung arbeitet festzustellen.

Sie können diesen Erkennungsprozess verbessern, indem Sie den relativen Controller beim Erstellen einer Zuweisung langsam nach links drehen. Live wird sein Erkennungsergebnis im "Modus"-Menü in der Statuszeile anzeigen; wenn Sie den Controller-Typ kennen, können Sie ihn hier auch manuell auswählen.

Live wird relative MIDI-Controllerwerte wie folgt anwenden:

- Slots in der Session-Ansicht Werte-Erhöhungen werden wie Note-On-Nachrichten behandelt, Werte-Verminderungen wie Note-Off-Nachrichten.
- Schalter Werte-Erhöhungen schalten den Schalter ein, Werte-Verminderungen schalten ihn aus.
- Wahlschalter Werte-Erhöhungen wechseln zur nächsten Option, Werte-Verminderungen zur zurückliegenden.
- Regelparameter Jeder relative MIDI-Controller-Typ nutzt den MIDI-Controller-Wertebereich von 0...127 anders, um Werte-Inkrementierungen und -Dekrementierungen zu bewirken:

Bitte ziehen Sie die Dokumentation Ihres MIDI-Controllers zu Rate, wenn Sie nähere Informationen zu relativen MIDI-Controllern benötigen.

#### Relative Navigation in der Session-Ansicht

Beachten Sie, dass Sie nicht nur absolute Zuweisungen zum Aufrufen von einzelnen Slots und Szenen, sondern auch relative Zuweisungen erstellen können, um Szenen zu selektieren

und die selektierten Clips zu bearbeiten.

Sowohl im MIDI- wie auch im [Rechnertasten-Zuweisungs-Modus](#page-329-0) erscheint ein Bereich mit zuweisbaren Bedienelementen unterhalb des Session-Rasters:

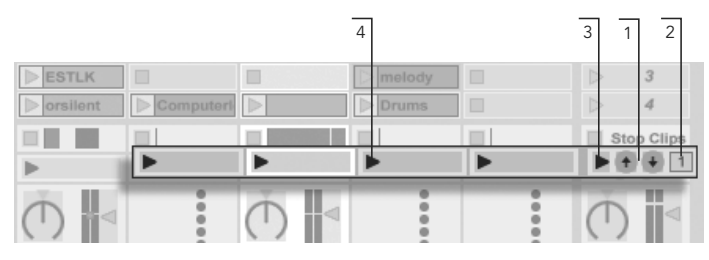

Die Flemente für den relativen Aufruf von Szenen

- 1. Weisen Sie diese Taster Tasten der Rechnertastatur, Noten oder Controllern zu, um die selektierte Szene auf und ab zu bewegen.
- 2. Weisen Sie das Zahlenfeld für die Szenen-Wahl einem MIDI-Controller zu vorzugsweise einem Endlosdrehregler – um durch die Szenen zu blättern. Nähere Informationen hierzu finden Sie in den Erläuterungen der [relativen Zuweisungs-](#page-326-0)[Modi.](#page-326-0)
- 3. Weisen Sie diesen Taster zu, um die selektierte Szene zu starten. Wenn in den Aufnehmen/Warpen/Launchen-Voreinstellungen die Option Szene-Start selektiert nächste Szene aktiviert ist, können Sie nacheinander durch die Szenen schalten.
- 4. Weisen Sie diese Taster zu, um den Clip der selektierten Szene in der jeweiligen Spur zu starten.

Die relative Session-Selektion ist nützlich, um in großen Live-Sets zu navigieren, da Live die selektierte Szene immer in der Mitte der Session-Ansicht darstellt. (Beachten Sie bitte, dass die Anzahl möglicher Szenen in Live LE beschränkt ist.)

#### Zuweisungen zu den Bedienelementen in der Clip-Ansicht

Die [Clip-Ansicht](#page-101-0) zeigt die Einstellmöglichkeiten für den Clip an, der gerade ausgewählt ist und auch die Einstellungen für mehrere selektierte Clips. Um unangenehme musikalische Überraschungen zu vermeiden, ist es wichtig daran zu denken, dass das Erzeugen einer Zuweisung für die Fernsteuerung irgendeines Parameters in der Clip-Ansicht potenziell

jeden Clip im Live-Set betreffen kann. Aus diesem Grund empfehlen wir, Parameter der ClipAnsicht [relativen MIDI-Controllern zuzuweisen,](#page-326-0) um unliebsame Wertesprünge zu vermeiden.

#### <span id="page-329-0"></span>22.2.5 Fernsteuerung mit der Rechnertastatur

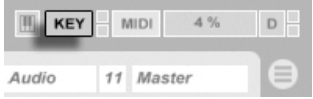

Das Zuweisen von Tasten der Rechnertastatur für die Fernsteuerung von Bedienelementen ist sehr einfach:

- 1. Aktivieren Sie den Zuweisungs-Modus für Rechnertasten, indem Sie den KEY-Schalter rechts oben im Live-Fenster betätigen. Beachten Sie, dass alle zuweisbaren Bedienelemente rot hinterlegt dargestellt werden, wenn Sie den Zuweisungs-Modus für Rechnertasten aktivieren. Der Zuweisungs-Browser wird außerdem angezeigt. Falls der Browser verborgen ist, sollten Sie ihn nun mit der entsprechenden Option aus dem Ansicht-Menü sichtbar machen.
- 2. Klicken Sie auf den Live-Parameter den Sie einer Taste zuweisen wollen. Beachten Sie, dass nur die rot hinterlegten Bedienelemente für eine Zuweisung zur Verfügung stehen.
- 3. Drücken Sie die Taste auf der Rechnertastatur, der Sie das Bedienelement zuweisen wollen. Die Details Ihrer Zuweisung werden nun im Zuweisungs-Browser angezeigt.
- 4. Verlassen Sie den Zuweisungs-Modus für Rechnertasten wieder, indem Sie Lives KEY-Schalter nochmal anklicken. Der Zuweisungs-Browser verschwindet wieder, kann aber jederzeit durch erneutes Aktivieren des Zuweisungs-Modus' für Rechnertasten sichtbar gemacht werden.

Zuweisungen für Rechnertasten können die folgende Wirkung in Live haben:

• Clips in der Session-Ansicht werden von den zugewiesenen Tasten gemäß ihrer [Start-](#page-152-0)[Modus-Einstellung](#page-152-0) getriggert.

Der KFY-Schalter für den Zuweisungs-Modus von Rechnertasten.

- bei Schaltern wechselt eine zugewiesene Taste zwischen den beiden möglichen Zuständen.
- bei Wahlschaltern schaltet eine zugewiesene Taste durch die verfügbaren Optionen.

Bitte verwechseln Sie die Fernsteuerung durch Tasten der Rechnertastatur nicht mit der Möglichkeit, die Tastatur in Live als Pseudo-MIDI-Gerät zum Erzeugen von MIDI-Noten für die Instrumente zu benutzen.

# 22.3 Mackie Control

Die Mix-Oberfläche Mackie Control gibt Ihnen die leistungsfähigen Echtzeitmöglichkeiten von Live direkt "an die Hand".

Die Mackie Control erlaubt Ihnen ein Maus-freies Bedienen des Programms. Durch die bidirektionale Verbindung zwischen Live und der Mackie Control werden alle im Programm vorgenommenen Änderungen auf der Mix-Oberfläche reflektiert und andersrum. Um diese Verbindung herzustellen, ˆffnen Sie Lives MIDI/Sync-Voreinstellungen. Unten im Fenster finden Sie die Optionen für die Fernsteuerung durch Mix-Oberflächen. Das Wählen von "Mackie Control" aus dem Mix-Oberflächen-Wahlmenü und das Zuweisen des benötigten Ein- und Ausgangs stellt die Verbindung zwischen Live und der Mix-Oberfläche her.

Es ist möglich, die Anzahl der Mackie-Control-Kanalzüge mit einer Hardware-Erweiterung zu erhöhen. Diese Erweiterung wird separat in Lives Voreinstellungen angemeldet (und als "MackieControlXT" im Mix-Oberflächen-Wahlmenü bezeichnet). Wird die Mackie-Control-Erweiterung im obersten Menü gewählt, steuert sie in Live die Spuren beginnend von der linken Seite des Programms und sollte deswegen links von der Mackie-Control-Mix-Ober fläche aufgestellt werden. Wird sie im unteren Menü gewählt, sollte die Mackie-Control-Erweiterung rechts von der Mackie Control platziert werden.

Die folgenden Abschnitte beschreiben, wie die Mackie Control in Verbindung mit Live gehandhabt wird. Im Kapitel über das Mischen finden Sie wichtige grundlegende Erläuterungen und Hilfe zum Verständnis der Spur-Bedienelemente in Live.

#### 22.3.1 Kanalzüge

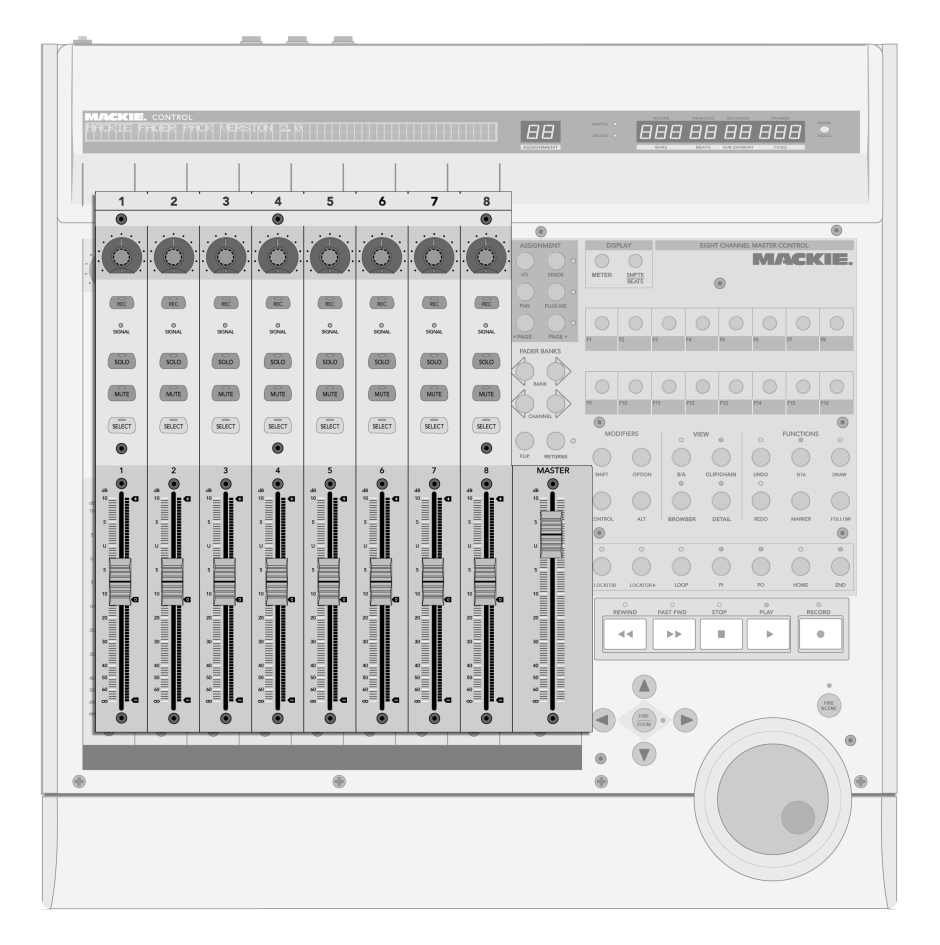

Die acht Kanalzüge und der Master-Kanalzug.

Die acht Kanalzüge und der Master-Kanalzug der Mackie Control werden automatisch Spuren in Live zugewiesen. Jeder dieser Kanalzüge hat eine Reihe von Bedienelementen, einschließlich eines motorisierten Faders und eines V-Pot, der eine beliebige Anzahl von Spur-Parametern steuert. Die [Bank/Channel-Bedienelemente](#page-335-0) der Mackie Control erlauben ein Neuzuweisen der Kanalzüge und ermöglichen so das Steuern einer unbeschränkten Anzahl von Live-Spuren.

- 1. Arm Standardmäßig schaltet dieser Schalter die Spur exklusiv für die Aufnahme scharf. Um die Spur nicht-exklusiv (zusätzlich zu anderen Spuren) scharf zu schal-ten, halten Sie den [Control-Taster](#page-340-0) der Mackie Control beim Aktivieren gedrückt. Beachten Sie, dass eine Option in den Diverse-Voreinstellungen von Live ein Deaktivieren des exklusiven Scharfschaltens ermöglicht. Ist diese Option deaktiviert, kehrt sich das Verhalten des Schalters hinsichtlich des exklusiven/nicht-exklusiven Scharfschaltens um.
- 2. Signal-LED Zeigt bei einer aufnahmebereit geschalteten Spur die Aussteuerung des MIDI- oder Audio-Eingangssignals; zeigt bei nicht aufnahmebereit geschalteten Spuren die Aussteuerung des Ausgangssignals.
- 3. Solo Aktiviert/deaktiviert exklusiv für die Spur die Solo-Funktion. Um die Spur nicht-exklusiv (zus‰tzlich zu anderen Spuren) solo zu schalten, halten Sie den [Con](#page-340-0)[trol-Taster](#page-340-0) der Mackie Control beim Aktivieren gedrückt. Beachten Sie, dass eine Option in den Diverse-Voreinstellungen von Live ein Deaktivieren des exklusiven Solo-Schaltens ermöglicht. Ist diese Option deaktiviert, kehrt sich das Verhalten des Schalters hinsichtlich des exklusiven/nicht-exklusiven Solo-Schaltens um.
- 4. Mute Schaltet die Spur nicht-exklusiv stumm beziehungsweise hebt die Stummschaltung wieder auf.
- 5. Select Wählt die Spur sowohl in Live, als auch auf der Mackie Control für verschiedene Funktionen aus.
- 6. V-Pot/Fader Der Fader kontrolliert standardmäßig die Spur-Lautstärke, kann jedoch geflipt werden, um das Panorama der Spur zu steuern. Im nächsten [Abschnitt](#page-333-0) erfahren Sie Details über die V-Pots.

<span id="page-333-0"></span>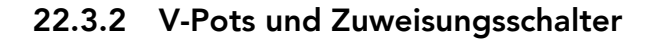

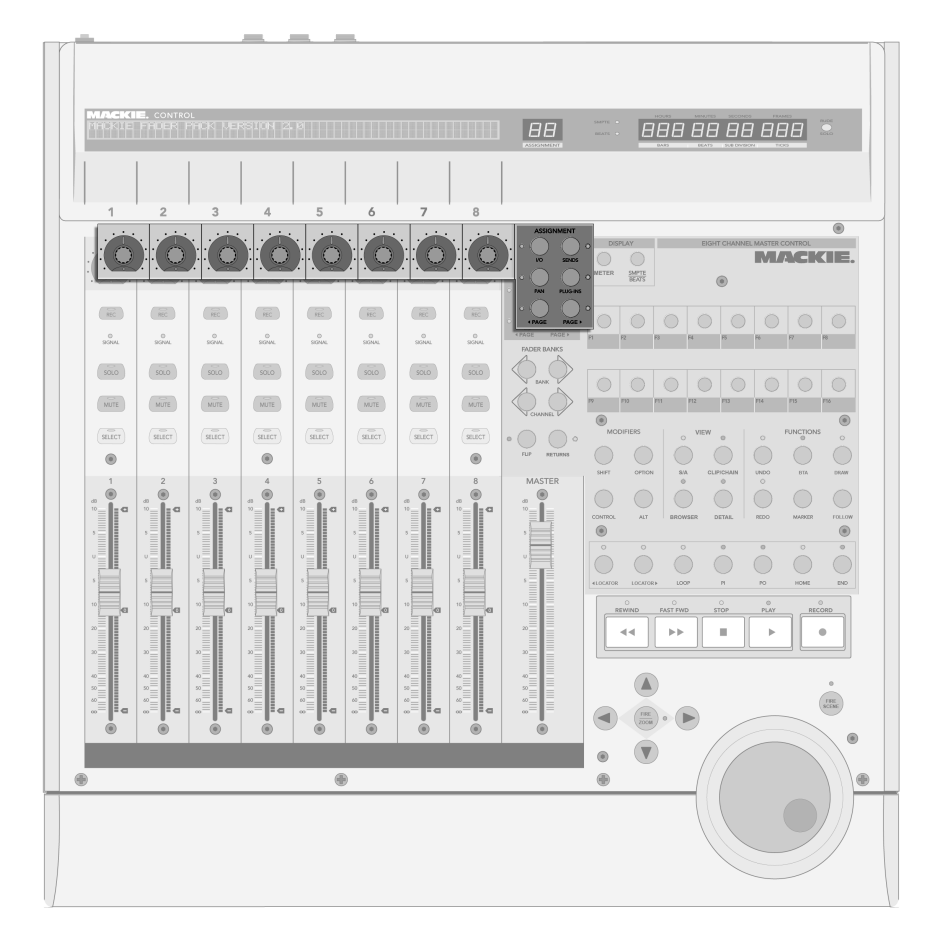

Die V-Pots und die Zuweisungsschalter.

Die V-Pots der Mackie Control haben in den meisten Fällen eine doppelte Funktionalität, da sie gedreht und gedrückt werden können. Steuert man damit einzelne Parameter (die von Geräten in der Spur beispielsweise), so setzt das Drücken eines V-Pots den kontrollierten Parameter auf seinen Standardwert. Das Drücken des V-Pot bei einem Parameter mit mehreren Optionen (einem Filtertyp-Wahlschalter zum Beispiel), w‰hlt nacheinander diese

Optionen aus. Bei Parametern mit zwei Optionen schaltet das Drücken des V-Pots zwischen diesen Optionen hin und her.

Es gibt rechts neben den Kanalzügen sechs Zuweisungsschalter auf der Mackie Control. Sie wählen aus, welche Parameter im Haupt-Display angezeigt werden und gleichzeitig durch die V-Pots veränderbar sind. Die Zwei-Zeichen-Anzeige über den Zuweisungsschaltern gibt Aufschluss über den aktuell gewählten Zuweisungs-Modus.

- 1. I/O Schaltet die V-Pots und das Haupt-Display in den Eingänge/Ausgänge-Betrieb. Dieser erlaubt es, die Eingänge und Ausgänge von Lives Spuren mit den V-Pots zu wählen.
	- Klicken Sie einmal, um das Eingangstyp-Menü der Spur zu wählen.
	- Klicken Sie zweimal, um das Eingangskanal-Menü der Spur zu wählen.
	- Klicken Sie dreimal, um das Ausgangstyp-Menü der Spur zu wählen.
	- Klicken Sie viermal, um das Ausgangskanal-Menü der Spur zu wählen.
- 2. Send Schaltet die V-Pots auf die Kontrolle aller verfügbaren Sends für die gerade ausgewählten Spur. Sind mehr als acht Sends verfügbar, können Sie mit den Previous- und Next-Tastern (siehe Punkt 5 unten) durch sie navigieren.
- 3. Pan Schaltet V-Pots und Haupt-Display auf die Pan-Parameter der Spuren.
- 4. Devices Einmaliges Drücken zeigt alle verfügbaren Geräte für die gerade gew‰hlten Spuren im Haupt-Display an. Mit den Page-Tastern (siehe Punkt 5 unten) können Sie durch diese scrollen und dann durch Drücken des V-Pot ein bestimmtes Gerät für die Bearbeitung auswählen. Wenn Sie mit der Bearbeitung der Geräte-Parameter fertig sind, können Sie eine andere Spur wählen oder den Device-Zuweisungsschalter nochmal drücken, um wieder zum Scrollen und Auswählen der Geräte zurückzukehren.

Wenn Geräte-Parameter geändert werden, erscheinen der Name und die Parameter des betreffenden Geräts im Haupt-Display. Sie können die V-Pots wie in der Einleitung dieses Kapitels beschrieben benutzen, um die Parameterwerte zu ‰ndern.

5. Previous/Next Wenn in einem der oben beschriebenen Zuweisungs-Modi (besonders bei den Geräten) mehr als eine Seite mit Parametern verfügbar ist, blättern diese Taster durch die Seiten. LEDs über diesen Schaltern zeigen an, wenn vor oder nach der aktuellen Seite weitere verfügbar sind.

#### <span id="page-335-0"></span>22.3.3 Bank/Channel und Flip/Return

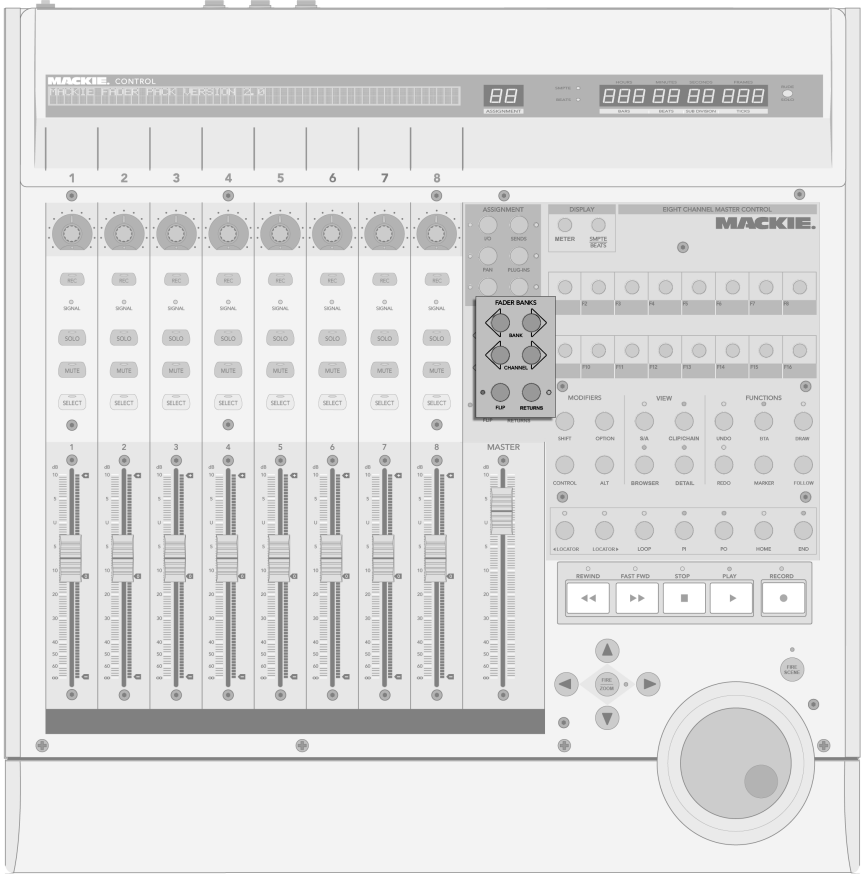

Bank-, Channel-, Flipund Return-Taster.

1. Bank - Werden mehr als acht Spuren in Live verwendet, kann man mit diesen

Tastern zwischen den zusätzlichen Spuren umschalten und sie den Bedienelementen der acht Kanalzüge der Mackie Control zuweisen. Die Bank-Taster "+" und "-" schalten die Kanalzüge in Achterblöcken (oder größeren Blöcken, falls eine Fader-Erweiterung installiert ist) nach links beziehungsweise rechts. Um direkt zum ersten/letzten Block zu schalten, halten Sie den [Shift-Taster](#page-340-0) der Mackie Control beim Betätigen gedrückt.

- 2. Channel Mit den Kanal-Tastern "+" und "-" können Sie kanalweise durch die zusätzlichen Spuren blättern und diese den Bedienelementen der acht Mackie-Control-Kanalzüge zuweisen. Um direkt zur ersten/letzten Spur zu schalten, halten Sie den [Shift-Taster](#page-340-0) der Mackie Control beim Betätigen gedrückt.
- 3. Flip Wenn der Flip-Modus aktiv ist (was durch eine leuchtende LED über dem Schalter angezeigt wird), ist die Funktionalität der V-Pots und Fader getauscht. Dies gilt für alle verfügbaren Zuweisungs-Modi.
- 4. Return Standardmäßig zeigen die Kanalzüge nur die Spuren in Live an, die Clips enthalten. Ist der Return-Modus aktiv (was durch eine leuchtende LED über dem Schalter angezeigt wird), zeigt und kontrolliert der Kanalzug die Return-Spuren. Alle Zuweisungen und Betriebsarten funktionieren ansonsten identisch.

#### 22.3.4 Transportfunktionen

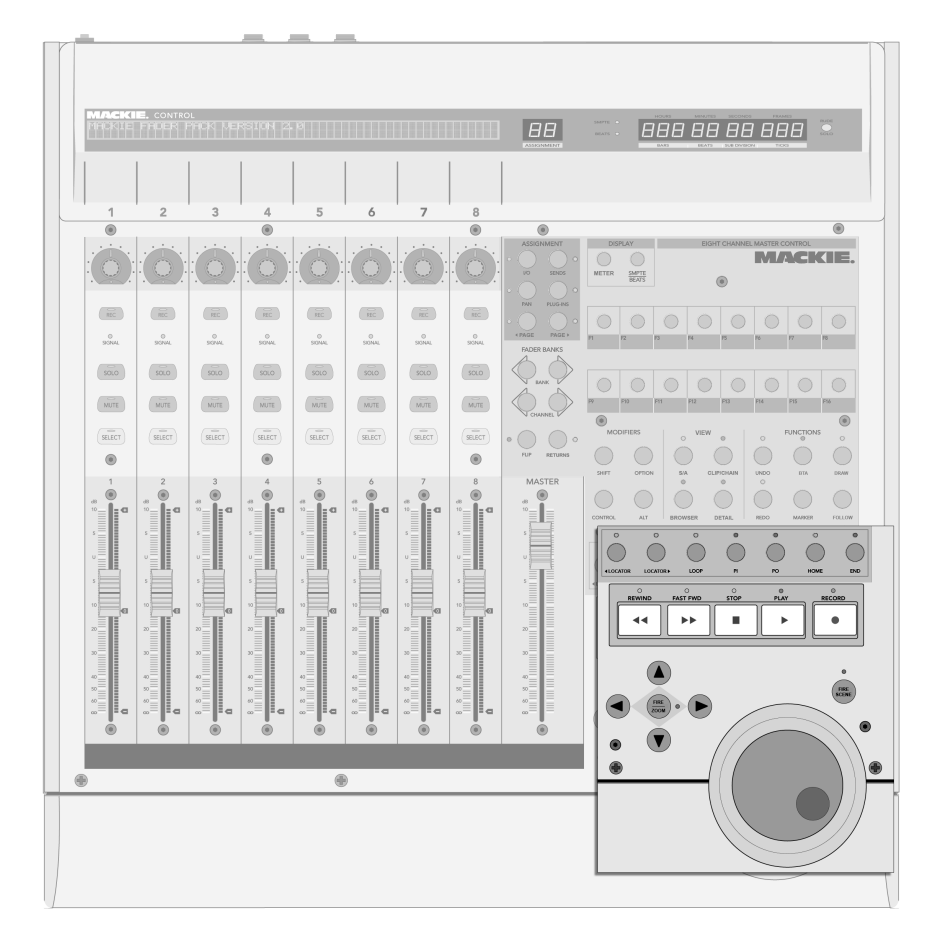

Die Bedienelemente für die Transportfunktionen.

1. Previous/Next Locator – Mit diesen Tastern können Sie sich vorwärts oder rück-wärts durch die Reihe der im Arrangement platzierten [Lokatoren](#page-80-0) bewegen. Beachten Sie, dass der Beginn und das Ende des Arrangements ebenfalls mit "unsichtbaren" Lokatoren markiert sind und mit diesen Tastern angefahren werden können. Die LEDs über diesen Tastern leuchten, falls ein weiterer Lokator in der entsprechenden Richtung verfügbar ist.

- 2. Loop On/Off Schaltet den Arrangement-Loop an oder aus.
- 3. Punch-In/Punch-Out Schaltet Lives Punch-In/Punch-Out-Schalter an oder aus.
- 4. Home Springt zum Beginn des Arrangements auf 1.1.1.
- 5. End Springt zum Ende des Arrangements.
- 6. Rew/Forw Ein einmaliges Drücken dieser Taster bewegt die Wiedergabeposition um einen Beat nach hinten/vorne. Hält man sie fest, wird die Position bei laufender Wiedergabe Takt-weise und bei gestoppter Wiedergabe Beat-weise nach hinten/vorne verschoben. Hält man zusätzlich den [Alt-Taster](#page-340-0) der Mackie Control gedrückt, erfolgt auch bei laufender Wiedergabe das Verschieben der Position Beat-weise.
- 7. Stop Stoppt die Arrangement-Wiedergabe.
- 8. Play Startet die Arrangement-Wiedergabe beim Songbeginn oder Einfüge-Marker.
- 9. Record Schaltet den Aufnahmeschalter an/aus.
- 10. Arrows  $-$ 
	- In der Session-Ansicht navigiert man mit den Pfeilen durch das Clip-Raster. Das Drücken des Zoom-Tasters in der Mitte der Pfeile startet den gerade selektierten Clip oder stoppt einen anderen in der gleichen Spur spielenden Clip, falls der selektierte Slot leer ist. Um den selektierten Clip zu stop-pen, halten Sie den [Options-Taster](#page-340-0) der Mackie Control beim Betätigen des Zoom-Tasters gedrückt; halten Sie den [Alt-Taster](#page-340-0) gedrückt, um den Clip-Stop-Taster des selektierten Slots zu entfernen/einzufügen.

Beachten Sie, dass die zum Zoom-Taster gehörende LED den Wiedergabestatus eines Clips anzeigt: eine leuchtende LED repräsentiert einen spielenden Clip, eine blinkende LED einen getriggerten aber noch nicht spielenden Clip und eine dunkle LED einen nicht spielenden Clip oder einen leeren Slot.

 In der Arrangement-Ansicht kann man bei aktiviertem Zoom-Schalter (seine LED leuchtet) mit den Pfeiltasten in der selektierten Spur zoomen und

scrollen. Ist Zoom nicht aktiviert, kann man mit den Pfeiltasten Spuren selektieren.

- 11. Scrub Startet die gerade selektierte Szene in der Session-Ansicht und hat in der Arrangement-Ansicht keine Bedeutung. Halten Sie den [Options-Taster](#page-340-0) der Mackie Control beim Betätigen gedrückt, um alle gerade spielenden Clips zu stoppen.
- 12. Jog Wheel In der Session-Ansicht scrollt das Jog Wheel durch die Szenen. In der Arrangement-Ansicht verschiebt es die Wiedergabeposition. Halten Sie den [Control-Taster](#page-340-0) der Mackie Control beim Drehen des Jog Wheels gedrückt, um die globale Quantisierung zu ändern. Sie können in der Arrangement-Ansicht auch den [Alt-Taster](#page-340-0) gedrückt halten, um die Wiedergabeposition in kleineren Schritten zu verändern.

#### <span id="page-340-0"></span>22.3.5 Software-spezifische Bedienelemente

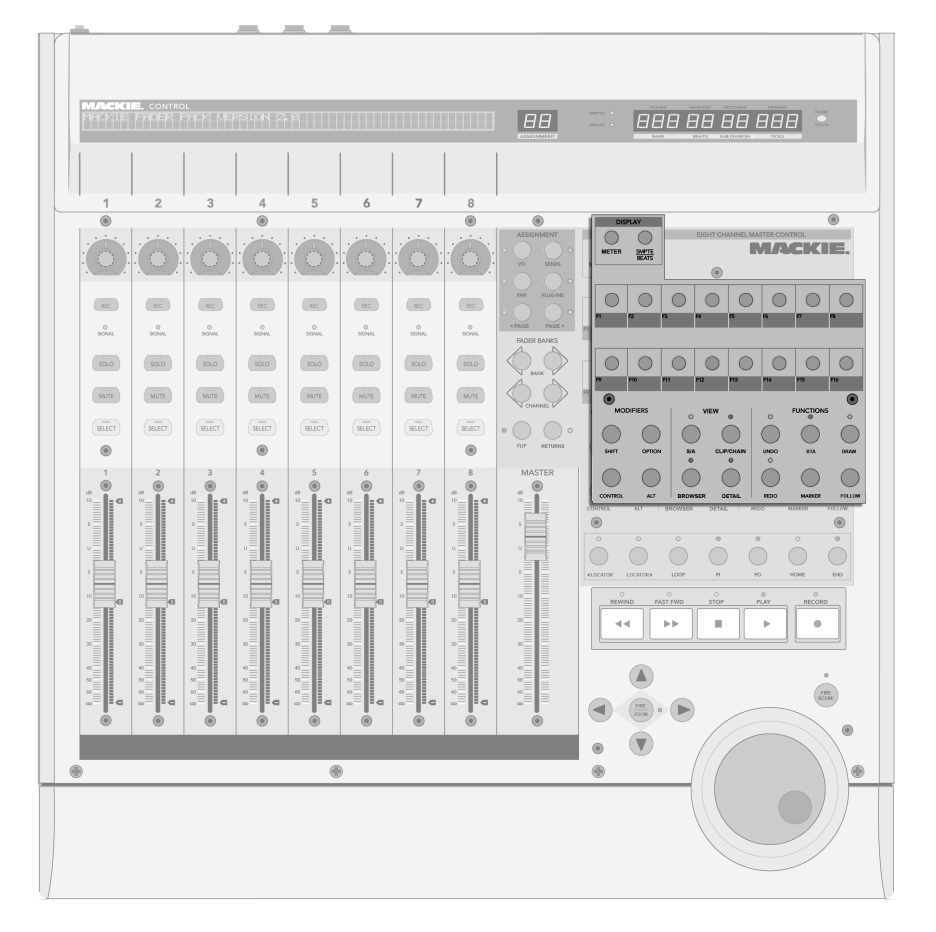

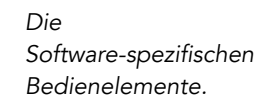

- 1. Shift, Option, Control, Alt Werden verwendet, um auf zusätzliche Optionen der Mackie Control zuzugreifen.
- 2. SMPTE/Beats Schaltet zwischen der Anzeige von Beats/Takten und SMPTE in der Zeitanzeige um.
- 3. Name/Value Schaltet die Aussteuerungsanzeigen im Haupt-Display an oder aus. Beachten Sie, dass diese Anzeigen nur dann zu sehen sind, wenn der [Pan-](#page-333-0)[Zuweisungs-Modus](#page-333-0) aktiv ist.
- 4. F-Keys Diese Tasten können [frei zu Bedienelementen in Live zugewiesen wer](#page-318-0)[den.](#page-318-0)
- 5. ViewArr (On) Schaltet zwischen Arrangement- und Session-Ansicht um. Hält man dabei den Shift-Taster der Mackie Control gedrückt, kann man den Programm-Fokus auf Arrangement- oder Session-Ansicht schalten, je nachdem, welche gerade auf dem Bildschirm zu sehen ist.
- 6. ToggleDetail (Rec/Rdy) Schaltet zwischen Clip- und Spur-Ansicht um. Hält man dabei den Shift-Taster der Mackie Control gedrückt, kann man den Programm-Fokus auf Clip- oder Spur-Ansicht schalten, je nachdem, welche gerade auf dem Bildschirm zu sehen ist.
- 7. ViewBrowser (SnapShot) Zeigt/verbirgt den Browser. Hält man dabei den Shift-Taster der Mackie Control gedrückt, kann man den Programm-Fokus auf den Browser schalten.
- 8. ViewDetail (Touch) Zeigt/verbirgt die Clip/Spur-Ansicht. Hält man dabei den Shift-Taster der Mackie Control gedrückt, kann man den Programm-Fokus auf Clip- oder Spur-Ansicht schalten, je nachdem, welche gerade auf dem Bildschirm zu sehen ist.
- 9. Undo and Redo Widerruft/wiederholt die letzte Änderung am Live-Set. Die LED leuchtet, falls eine Aktion zum Widerrufen/Wiederholen verfügbar ist.
- 10. BTA (Cancel) Stoppt Clips in der Session-View wenn sie etwas anderes als das im Arrangement Aufgezeichnete spielen und kehrt zur Wiedergabe des Arrangements zurück. Die LED leuchtet, wenn es einen Arrangement-Zustand gibt, zu dem man zurückkehren kann.
- 11. Locator (Marker) Löscht einen [Lokator,](#page-80-0) falls ein solcher selektiert und der Song gestoppt ist. Andernfalls wird ein neuer Lokator an der aktuellen Wiedergabeposition erzeugt.
- 12. DrawMode (Enter) Aktiviert/deaktiviert den Zeichen-Modus für Noten und Hüllkurven.

13. Follow (Mixer) Aktiviert/deaktiviert die Song-folgen-Option, die Lives Bildschirmdarstellung der Wiedergabe folgen lässt.

# Kapitel 23

# CPU-Leistungsbedarf und Strategien bei der Audiobearbeitung

Audiobearbeitung in Echtzeit ist eine anspruchsvolle Aufgabe für Allzweck-Computer, die üblicherweise eher für die Nutzung von Tabellenkalkulationsprogrammen und zum Surfen im Internet konzipiert wurden. Eine Software wie Live benötigt eine leistungsfähige CPU und eine schnelle Festplatte. Dieser Abschnitt soll Ihnen einen Einblick in das Thema geben und Ihnen dabei helfen, Probleme beim Betrieb von Audio-Software auf dem Rechner zu vermeiden oder zu lösen.

## 23.1 Probleme mit der CPU-Last

Um einen kontinuierlichen Audiodatenstrom an die Audio-Hardware leiten zu können, muss Live eine gewaltige Anzahl von Berechnungen pro Sekunde ausführen. Wenn der Prozessor die erforderlichen Berechnungen nicht schnell genug ausführen kann, wird das Audiosignal

Lücken oder Störgeräusche enthalten. Zu den Faktoren, die die Rechenleistung eines Computers bestimmen, gehören die Prozessor-Taktraten (in MHz oder GHz), seine Architektur, die Leistungsfähigkeit seines Speicher-Cachings (wie effizient der Prozessor Daten aus dem Arbeitsspeicher holen kann) und die Bandbreite des System-Busses – der "Pipeline" des Rechners, durch die alle Daten hindurch müssen. Da viele Faktoren im Spiel sind, arbeiten Anwender im professionellen Audiobereich häufig mit Rechnern, die für solche Anwendungen optimiert sind.

Glücklicherweise unterstützt Live Multicore- und Multiprozessor-Systeme und erlaubt es deshalb, die Rechenlast von Instrumenten, Effekten und I/O optimal auf die verfügbaren Ressourcen zu verteilen. In Abhängigkeit vom Rechner und dem Live-Set, kann die zur Verfügung stehende Rechenleistung dadurch ein Vielfaches von der auf älteren Systemen betragen.

Wenn Sie mit einem Multicore- oder Multiprozessorsystem arbeiten, werden Sie die Unterstützung dafür auf der CPU-Seite von Lives Voreinstellungen aktivieren wollen.

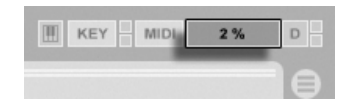

Die CPU-Last-Anzeige

Die CPU-Last-Anzeige im Transportbereich zeigt an, wie viel der verfügbaren Rechenleistung zu einem gegebenen Zeitpunkt gebraucht wird. Liegt der angezeigte Prozentsatz beispielsweise bei 10 Prozent, arbeitet der Rechner gewissermaßen noch mit Standgas. Zeigt die Anzeige dagegen 100 Prozent Last, ist der Prozessor ausgelastet - es ist dann sehr wahrscheinlich, dass Aussetzer, Knackser oder andere Audio-Probleme auftreten. Beachten Sie, dass die Last-Anzeige nur die Audioberechnung und sonst keine Prozesse berücksichtigt, die der Rechner abarbeiten muss (zum Beispiel die Benutzeroberfläche von Live).

Audioberechnungen haben die höchste Priorität in Live. Deshalb sollte auch bei einer hohen Prozessorlast die Audioausgabe ohne Unterbrechungen und Störungen erfolgen. Unkritische Funktionen hingegen (wie das Auffrischen der Bildschirmdarstellung) können sich verzögern, da sie nur dann ausgeführt werden, wenn die Audioberechnungen dafür etwas "Luft" lassen.

#### 23.1.1 CPU-Last durch Mehrkanal-Audio

Eine Ursache für eine gewisse permanente CPU-Last ist der Transport von Audiodaten zur und von der Audio-Hardware. Diese Last kann minimiert werden, indem man alle in einem Projekt nicht benötigten Ein- und Ausgänge deaktiviert. In den Audio-Einstellungen befindet sich zwei Taster zum Aufruf des Eingangs- und Ausgangskonfigurations- Dialogs, wo die einzelnen Ein- und Ausgangsbusse von Mehrkanal-Audio-Hardware aktiviert und deaktiviert werden können.

Live schaltet nicht benötigte Kanäle nicht automatisch ab, da die Audio-Hardware-Treiber einen solchen Wechsel in der Audio-Konfiguration üblicherweise mit hörbaren Aussetzern quittieren.

#### 23.1.2 CPU-Last von Spuren und Geräten

Jede Spur und jedes Gerät, der/das in Live benutzt wird, erhöht generell die CPU-Last etwas. Live ist allerdings "schlau" und vermeidet eine Verschwendung von Rechenzeit bei Spuren und Geräten, die gerade nichts Sinnvolles zum Geschehen beitragen.

Das Einfügen von Geräten in ein Live-Set das nicht läuft, erzeugt beispielsweise keinen signifikanten Anstieg der CPU-Last. Die Last steigt erst dann, wenn Sie die Wiedergabe von Clips starten oder Audiosignale in den Effekt leiten. Ohne ein Eingangssignal werden die Effekte deaktiviert, bis wieder ein Signal anliegt. (Wenn der Effekt nachklingt, wie beispielsweise ein Hall oder ein Delay, dann wird er erst deaktiviert, wenn alle Berechnungen abgeschlossen sind.)

W‰hrend dieses Verfahren die durchschnittliche CPU-Last bei Live-Sets effektiv reduziert, kann es die Spitzenlast nicht vermindern. Um sicherzugehen, dass ein Live-Set auch unter den denkbar schlechtesten Umständen ohne Probleme abgespielt werden kann, sollten Sie testhalber Clips in allen Spuren gleichzeitig abspielen und alle Geräte aktivieren.

# 23.2 Probleme mit der Festplattengeschwindigkeit

Die Zugriffszeit einer Festplatte (die mit der Umdrehungsgeschwindigkeit zusammenhängt, aber nicht das gleiche ist) kann die Leistungsfähigkeit von Live vermindern. Die meisten Audio-optimierten Rechner verwenden Festplatten mit 7200 oder mehr Umdrehungen pro Minute. Laptops verwenden, um Strom zu sparen, oft solche mit nur 5400 oder weniger Umdrehungen, weswegen auf Laptops üblicherweise weniger Spuren verwendet werden können. Wie stark Live die Festplatte beansprucht, verhält sich etwa proportional zu der Anzahl der verwendeten Audiokanäle, die gleichzeitig von der Platte gelesen oder auf die Platte geschrieben werden müssen. Eine Spur mit einem Stereo-Sample verursacht dabei mehr Datenverkehr als eine Spur mit einem Mono-Sample.

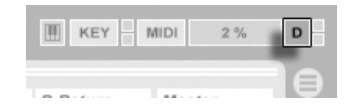

Die Festplatten- Überlastungsanzeige

Die Festplatten-Überlastungsanzeige blinkt auf, wenn die Festplatte die benötigten Daten nicht schnell genug lesen oder schreiben kann. Bei der Audio-Aufnahme macht sich eine Überlastung der Festplatte in Form kleiner Lücken im aufgenommenen Signal bemerkbar; bei der Wiedergabe sind Aussetzer zu hören.

Um eine Überlastung der Festplatte zu vermeiden, können Sie:

- die Anzahl aufgenommener Kanäle reduzieren, indem Sie im Kanal-Konfigurations-Dialog in den Audio-Voreinstellungen Mono- statt Stereoeingänge wählen.
- den [RAM-Modus](#page-117-0) für ausgewählte Clips verwenden.
- die Anzahl abgespielter Kanäle reduzieren, indem Sie überall wo es möglich ist, Monostatt Stereo-Samples verwenden. Sie können eine entsprechende Konvertierung in jedem gängigen Sample-Editor vornehmen, der sich [aus Live heraus](#page-57-0) aufrufen lässt.

# Kapitel 24

# Live 7 Audio-Merkblatt

Ableton hat in jüngerer Zeit einen großen Teil seiner Entwicklungsanstrengungen darauf verwendet, die grundlegende Arbeitsweise von Lives Audio-Engine sorgfältig und objektiv zu testen. Als Ergebnis dieser Tests haben wir eine Reihe tiefgreifender Verbesserungen an der Audio-Engine vorgenommen. Wir haben auch dieses Merkblatt verfasst, damit Anwender leichter verstehen können, wann ihr Audio bei der Nutzung bestimmter und oft missverstandener Funktionen in Live verändert wird (und wann nicht). Ebenfalls enthalten sind Tipps, wie sich die bestmögliche Klangqualität erzielen lässt.

Wie bereits erwähnt, lag der Fokus unserer Untersuchung auf objektivem (das heisst quantifizierbarem und messbarem) Verhalten. Wir machen keine Aussagen darüber, was Sie hören können, da wir die Variablen nicht kennen, die Ihre Hörumgebung, Ihre Audio-Hardware, Ihr Hörvermögen usw. ausmachen. Wir vergleichen Live auch nicht mit anderer Audio-Software. Dieses Merkblatt bietet Ihnen vielmehr eine Übersicht über die messbaren Dinge, die Live 7 unter verschiedenen Umständen mit dem Audiosignal tut.

## 24.1 Test und Methodologie

Zum Zeitpunkt der Erstellung dieses Merkblatts wird jede Version von Live einem Set von 473 automatisierten Tests unterzogen, die jeden Aspekt seiner Funktionalität abdecken. Wenn wir neue Funktionen hinzufügen, fügen wir auch neue Tests hinzu, und wir veröffentlichen keine Version, bevor sie alle Tests bestanden hat.

### 24.2 Neutrale Operationen

Vorgänge in Live, die absolut keine Veränderung der Audioqualität bewirken, bezeichnen wir als neutrale Operationen. Sie können sicher sein, dass das Ausführen solcher Operationen nie eine Verschlechterung des Signals bewirkt. Werden neutrale Operationen auf mit Live aufgenommenes Audiomaterial angewendet, dann ist gew‰hrleistet, dass ab dem Punkt der Analog-zu-digital-Wandlung keine Veränderung des Signals stattfindet. Werden neutrale Operationen auf in Live importiertes Audiomaterial angewendet, dann ist gewährleistet, dass das importierte Audio identisch mit den Dateien ist, die auf der Festplatte gespeichert sind. Werden neutrale Operationen auf aus Live exportierte Dateien angewendet, ist desweiteren gewährleistet, dass die Qualität der erzeugten Datei mindestens der entspricht, die Sie bei der Wiedergabe hören.

Die folgende Liste der neutralen Operationen soll vor allem der Übersicht und als Referenz dienen. Während alle diese Operationen buchstäblich neutral sind, ist es wichtig daran zu denken, dass jede von ihnen in einem Kontext vorkommen kann (und ziemlich sicher wird), der auch nicht-neutrale Operationen einschließt. Wenn Sie zum Beispiel ein Audiosignal durch einen Effekt leiten, dann ist das eine nicht-neutrale Operation. Jede neutrale Operation danach wird natürlich ein Signal zur Folge haben, das in irgend einer Weise verändert wurde. Technisch gesehen ist sogar eine Pegeländerung nicht-neutral.

Zu den neutralen Operationen gehören:

#### 24.2.1 Rendern ohne Dithering

Der Befehl zum [Exportieren von Audio](#page-48-0) schreibt Lives Audioausgang als Datei auf die Festplatte. Dieses Exportieren ist unter den folgenden Bedingungen eine neutrale Operation:

- die Sampling-Rate der gerenderten Datei ist die gleiche wie die, die in Lives Voreinstellungen für die verwendete Audio-Hardware gewählt wurde.
- es wurden keine nicht-neutralen Operationen ausgeführt.

Lives Rendering-Verhalten wird mit drei Arten von unbearbeiteten Audiodateien (Weißes Rauschen, Sinustöne mit fixer Frequenz und Sinus-Sweeps) in 16-, 24- und 32-Bit-Qualität getestet, die wiederum in verschiedener Bitauflösung gerendert werden. Phasenauslöschungstests mit den Original- und den gerenderten Dateien zeigen das Folgende:

- das Rendern einer Datei mit der dem Original entsprechenden Bitauflösung führt zur vollständigen Phasenauslöschung.
- das Rendern einer Datei mit höherer Bitauflösung als beim Original führt zur vollständigen Phasenauslöschung.
- das Rendern einer Datei mit geringerer Bitauflösung als beim Original führt zum geringsten Grad an Verzerrung, der in einem 32-Bit-System möglich ist.

#### 24.2.2 Passende Sampling-Rate/keine Transponierung

Das Wiedergeben einer nicht-gestretchten Audiodatei in Live ist eine neutrale Operation, vorausgesetzt, die Samplingrate der Datei entspricht der in Lives Voreinstellungen gew‰hlten und es kommt bei der Wiedergabe keine Transponierung zum Einsatz. Dies zeigen Phasenauslöschungstests mit den gerenderten Dateien. Beachten Sie, dass sich "Wiedergabe" in diesem Zusammenhang nur auf das Signal innerhalb von Live bezieht, also bevor es Ihre Audio-Hardware erreicht.

#### 24.2.3 Aktiviertes Beats/Tones/Texture/Re-Pitch-Warping ohne Stretching

Entspricht das Tempo eines Clips dem Tempo des Sets, so wird dieser ohne Timestretching abgespielt. Bei Auswahl der [Warp-Modi](#page-134-0) Beats, Tones, Texture oder Re-Pitch (aber nicht Complex) für den Clip ist die Wiedergabe in diesem Fall neutral. Ein Warpen, das durch eine Änderung des Set-Tempos bewirkt wird, ist immer temporär. Audio, das ohne Warping mmit einem bestimmten Tempo abgespielt wird, erklingt immer ohne Warping mit diesem Tempo, auch wenn das Tempo des Sets zwischendurch geändert wird. Haben Sie zum Beispiel einige Spuren mit 120 BPM aufgenommen und verlangsamen dann das Tempo, um eine besonders schwierige Passage einzuspielen, werden die Original-Spuren bei der Rückkehr zu einem Tempo von 120 BPM wieder neutral abgespielt. Nur die bei niedrigerem Tempo erstellte Aufnahme wird dann gestretcht. Bitte beachten Sie, dass die Groove-Funktion auf dem Verändern von Warp-Markern basiert. Dies bedeutet, dass Audio-Clips, auf die Groove angewendet wird, auch im Originaltempo nicht neutral wiedergegeben werden.

Die Neutralität der Wiedergabe ungestretchter Clips ließ sich durch Phasenauslöschungstests mit gerenderten Dateien zeigen.

#### 24.2.4 Summierung an einzelnen Mix-Punkten

Live 7 verwendet eine doppelt präzise (64 Bit) Summierung an allen Punkten, wo Signale gemischt werden. Das schließt die Eingänge von Clip- und Return-Spuren, die Master-Spur und Racks ein. Das Mischen in Live ist daher an jedem einzelnen Summierungspunkt von Signalen eine neutrale Operation. Dies wurde mit Paaren von 24-Bit-Dateien (Weißes Rauschen, Sinustöne mit fixer Frequenz sowie deren phaseninvertierten Gegenstücken) getestet. Die Paare wurden acht mal addiert und als 32-Bit-Dateien gerendert, alle Tests ergeben eine perfekte Phasenauslöschung.

Bitte beachten Sie: Während an jedem einzelnen Mix-Punkt 64-Bit-Summierung zum Einsatz kommt, wird Lives interne Bearbeitung weiterhin mit 32 Bit ausgeführt. Bei Signalen, die über mehrere Summierungs-Punkte hinweg gemischt werden, kann daher trotzdem eine überaus geringe Verschlechterung der Qualität auftreten. Die Kombination aus 64-Bit-Summierung innerhalb einer 32-Bit-Architektur stellt dennoch die ideale Balance zwischen Klangqualität und CPU/Speicher-Beanspruchung dar.

#### 24.2.5 Das Aufnehmen externer Signale (Bitauflösung >/= A/D-Wandlung)

Das Aufnehmen von Audio in Live ist eine neutrale Operation, vorausgesetzt, die in Lives Voreinstellungen gewählte Bitauflösung ist gleich oder größer der des verwendeten A/D-Wandlers. "Neutral" bedeutet in diesem Kontext "identisch mit dem Audiosignal, das vom A/D-Wandler an Live geliefert wird.

#### 24.2.6 Interne Quellen mit 32 Bit aufnehmen

Unter der Voraussetzung, dass mit 32-Bit-Auflösung aufgenommen wird, ist über internes Routing aufgenommenes Material identisch mit dem ursprünglichen Material. Das Aufnehmen mit 32 Bit ist empfohlen, um neutrale Aufnahmen von Signalen aus Plug-In-Instrumenten oder von jeglichen Audiosignalen zu gew‰hrleisten, die mit Effekt-Plug-Ins bearbeitet wurden. Beachten Sie jedoch, dass bei Signalen mit einer geringeren Bitauflösung auch eine Aufnahme mit dieser Auflösung neutral ist (unter der Voraussetzung, dass keine Effekte verwendet werden); das interne Aufnehmen einer unkomprimierten 16-Bit-Datei mit 32 Bit wird die Klangqualität nicht verbessern.

Die Neutralität interner Aufnahmen ließ sich durch Phasenauslöschungstests zeigen.

#### 24.2.7 Einfrieren, Als Audio fixieren

(Bitte beachten Sie, dass das Einfrieren in Live LE nicht verfügbar ist.)

Beim Einfrieren von Spuren werden Dateien mit 32 Bit erzeugt, damit die Qualität der Dateien der des Signals vor dem Einfrieren entspricht. Es gibt allerdings einige Umstände, die beim Einfrieren zu nicht-neutralem Verhalten führen und beachtet werden sollten:

■ Eingefrorene Spuren in der Arrangement-Ansicht können Audiomaterial enthalten, das über die eigentlichen Clip-Grenzen hinausgeht, etwa Hallfahnen oder Echos. Eingefrorene Spuren der Session-Ansicht hingegen haben immer exakt die Länge zweier Loop-Durchgänge, sodass Audiomaterial, das im nicht eingefrorenen Zustand über zwei Looplängen hinausgeht, beim Einfrieren abgeschnitten wird.

- Zeit-basierte Effekte wie Hall oder Echos werden für nicht eingefrorene Clips in Echtzeit berechnet, sodass das Stoppen der Wiedergabe während solcher Effekte diese ausklingen lässt. Im Gegensatz dazu besteht ein eingefrorenes Ausklingen aus einer gerenderten Audiodatei, deren Wiedergabe beim Stoppen abrupt beendet wird.
- Bei eingefrorenen Clips in der Arrangement-Ansicht werden alle Parameter-Automationen Bestandteil der gerenderten Audiodatei. Eingefrorene Clips in der Session-Ansicht machen dagegen einen "Schnappschuss" aller Parameterwerte der Arrangement-Position 1.1.1 und behalten diese Werte über die Dauer des Einfrierung bei. Dies entspricht dem Verhalten nicht eingefrorener Clips; werden solche normalen Clips in der Session-Ansicht abgespielt, so werden Arrangement-Automationen außer Kraft gesetzt und erst durch Betätigen des Zurück-zum-Arrangement-Tasters wieder aktiviert.
- Eingefrorene Clips werden immer mit aktiviertem Warping und im Beats-Modus abgespielt, wodurch sie den gleichen Gesetzmäßigkeiten bezüglich der Nicht-Neutralität wie alle anderen gewarpten Audiodateien unterliegen.
- Jedes Gerät mit Zufalls-Parametern (wie zum Beispiel der Chance-Parameter im Gerät Beat Repeat) wird nach dem Einfrieren kein Zufallsverhalten mehr zeigen. Ähnlich wie bei den Zeit-basierten Effekten liegt das daran, dass die beim Einfrieren auftretenden Zufallswerte Bestandteil der gerenderten Datei werden und danach nicht mehr in Echtzeit berechnet werden.

Bitte beachten Sie, dass der Befehl "Als Audio fixieren" die Original-Clips und ihre Geräte durch die Dateien ersetzt, die durch das Einfrieren erzeugt wurden. Bei Verwendung dieses Befehls ist es daher wichtig, die oben genannten Spezialfälle zu bedenken – was Sie nach dem Einfrieren hören, ist exakt das, was Sie bei Verwendung von "Als Audio fixieren" erhalten. Entspricht dieses Ergebnis nicht Ihren Vorstellungen, sollten Sie das Material wieder auftauen und alle nötigen Veränderungen an den Geräten vornehmen, bevor Sie "Als Audio fixieren" verwenden.

Diese Prozedur wurde getestet, indem der Ausgang einer Audio-Spur gerendert und mit dem eingefrorenen Audiomaterial der gleichen Spur verglichen wurde. Der Phasenauslöschungstest zeigte, dass beide Dateien identisch sind.

#### 24.2.8 Auf Bypass geschaltete Effekte

Auf Bypass geschaltete Effekte werden in Live aus dem Signalfluss entfernt. Dies gilt gleichermaßen für Lives integrierte Effekte wie für VST- und AU-Plug-Ins von Drittanbieter. Entsprechend ist das Audiosignal am Ausgang eines auf Bypass geschalteten Effekts identisch mit dem Audiosignal an seinem Eingang. Beachten Sie aber bitte, dass Effekte, die eine integrierte Verzˆgerung benˆtigen (z.B. die Look-Ahead-Funktion in Compressor, diese Verzˆgerung auch bei aktiviertem Bypass wirksam werden lassen, um den automatischen Latenzausgleich mit dem Rest des Projekts zu gewährleisten. In den meisten Fällen wird die Auswirkung dieses Verhaltens nicht wahrnehmbar sein.

Die Neutralität auf Bypass geschalteter Effekte wurde getestet, indem eine Instanz jedes Live-Effekt-Geräts auf eine Spur geladen, deaktiviert und der Ausgang der Spur gerendert wurde. Die gerenderte Datei wurde mit einer gerenderten Datei der gleichen Spur ohne geladene Effekte verglichen. Der Phasenauslöschungstest zeigte, dass beide Dateien identisch sind.

#### 24.2.9 Signal-Routing

Das [Routen](#page-161-0) von Signalen innerhalb von Live ist eine neutrale Operation. Das Signal am Routing-Ziel ist identisch mit dem an der Routing-Quelle. Es ist beachtenswert, dass Lives flexible Routing-Architektur eine Vielzahl von Mˆglichkeiten bietet, darunter Signalabgriffe vor oder nach den Effekten einer Spur und nach dem Mixer oder den Abgriff einzelner Sample-Slots beim Instrument Impulse. Bei Nutzung dieser Möglichkeiten ist es wahrscheinlich, dass das Signal am Routing-Ziel anders als vor dem Routen klingt, da es vor dem Durchqueren seiner ursprünglichen Signalkette angegriffen wurde.

#### 24.2.10 Clips teilen

Clips die bereits neutral sind, bleiben dies auch nach dem [Teilen.](#page-88-0) Das Teilen beeinflusst nur die Wiedergabeposition innerhalb eines Samples und hat keinen Einfluss auf die Sample-Daten selbst. Die Wiedergabe über eine Teilung hinweg erfolgt nahtlos und samplegenau.

Die Neutralität von Clip-Teilungen wurde unter verschiedenen Bedingungen getestet:

- Teilen von nicht gewarpten Clips mit Loop an/aus;
- Teilen von gewarpten aber nicht gestretchten Clips mit Loop an/aus;

In allen Fällen wurde der Ausgang gerendert und mit dem Ausgang einer nicht geteilten Version der gleichen Quelle verglichen. Der Phasenauslöschungstest zeigte, dass beide Dateien identisch sind.

# 24.3 Nicht-neutrale Operationen

Vorgänge in Live, die eine Veränderung der Audioqualität bewirken, bezeichnen wir als nicht-neutrale Operationen. Solche Operationen bewirken in jedem Fall zumindest eine geringe Veränderung des Signals. Werden nicht-neutrale Operationen auf in Live importiertes Audiomaterial angewendet, dann ist das importierte Audio auf jeden Fall nicht mit den Dateien identisch, die auf der Festplatte gespeichert sind. Werden nicht-neutrale Operationen auf aus Live exportierte Dateien angewendet, entspricht die erzeugte Datei auf jeden Fall nicht exakt dem, was Sie bei der Wiedergabe in Echtzeit hören.

Zu den nicht-neutralen Operationen gehören:

#### 24.3.1 Wiedergabe im Complex-Modus

(Bitte beachten Sie, dass der Complex-Warp-Modus in Live LE nicht verfügbar ist.)

Der beim Warp-Modus Complex verwendete Algorithmus verwendet eine völlig andere Technologie als die Algorithmen der Modi Beats, Tones und Texture. Obwohl der Complex-Modus besonders bei gemischtem Material mit vielen unterschiedlichen Klangquellen besser klingen kann, ist er nie neutral – selbst beim Originaltempo nicht. Darum und weil dieser Algorithmus eine höhere CPU-Last erzeugt, empfehlen wir seine Verwendung nur in solchen Fällen, in denen die anderen Warp-Modi zu keinem zufrieden stellenden Ergebnis führen.

#### 24.3.2 Sample-Raten-Konvertierung/Transponierung

Sample-Raten-Konvertierung (sowohl bei der Echtzeit-Wiedergabe als auch beim Rendern) ist eine nicht-neutrale Operation. Die Wiedergabe von Audiodateien, deren Sampling-Rate nicht der in Lives Voreinstellungen gew‰hlten Rate entspricht, wird eine Verminderung der Signalqualität bewirken. Die Transponierung ist auch eine Form der Sample-Raten-Konvertierung und führt deswegen auch zu einem nicht-neutralen Verhalten.

Um potenzielle negative Effekte zu vermeiden, ist es empfehlenswert, die Sample-Raten-Kovertierung als Ofine-Prozess in einem anderen Programm vorzunehmen. Sind die Samples auf die Sampling-Rate konvertiert, die Sie in Live verwenden wollen, können sie ohne Qualitätsverlust importiert werden.

Das Rendern von Audio aus Live mit einer anderen Sampling-Rate als der im Projekt verwendeten ist ebenfalls eine nicht-neutrale Operation und kann zu einer Verschlechterung der Klangqualität führen. Es ist empfehlenswert, immer mit der Original-Sampling-Rate zu rendern und die erzeugte Datei in einem separaten Mastering-Programm umzurechnen, das auf solche CPU-intesiven Offline-Bearbeitungen spezialisiert ist.

Während wir die Verwendung eines hochwertigen Offline-Werkzeugs für die Sample-Raten-Kovertierung empfehlen, sind wir uns gleichzeitig darüber im Klaren, dass eine Hauptfunktion von Live seine Möglichkeit ist, Audio in Echtzeit zu transponieren und zu warpen. Hier gilt es, eine Balance zwischen CPU-Belastung und Präzision zu finden. Wir empfehlen bei Clips, die in einem bestimmten Set transponiert werden, das Aktivieren des Tasters [Hi Q.](#page-116-0) Der Algorithmus hinter diesem Schalter wurde für Live 7 neu geschrieben und führt nun zu deutlich geringeren Verzerrungen als in früheren Versionen.

#### 24.3.3 Lautstärke-Automation

Eine Lautstärke-Automation verändert den Pegel und ist daher zwangsläufig eine nicht-neutrale Operation. Bestimmte Implementationen einer Lautstärke-Automation können besonders dann zu hörbaren Artefakten führen, wenn die Automations-Hüllkurve bei der Berechnung nicht häufig genug abgetastet werden. In Live 7 wird die Lautstärke-Automations-Hüllkurve für jedes Audio-Sample abgetastet und berechnet, was in einer äußerst geringen Verzerrung resultiert.

#### 24.3.4 Dithering

Wenn Audio in einer niedrigeren Bitauflösung gerendert wird, ist das Anwenden von Dithering sinnvoll, um Artefakte zu minimieren. Dithering (eine Art minimales Grundrauschen) ist prinzipbedingt nicht-neutral, aber ein notwendiges Übel beim Verringern der Bitauflösung.

Beachten Sie bitte, dass Lives interne Signalbearbeitung durchgehend in 32 Bit erfolgt, selbst eine geringfügige Pegeländerung hat deswegen 32-Bit-Audio zur Folge – auch dann, wenn das ursprüngliche Material 16 oder 24 Bit hatte. Dithering sollte nie mehr als einmal auf eine bestimmte Datei angewendet werden. Wenn Sie also nicht gerade in Live mastern oder etwas finalisieren, sollten Sie am besten immer mit 32 Bit rendern, um das Dithering bei diesem Arbeitsschritt entbehrlich zu machen.

#### 24.3.5 Das Aufnehmen externer Signale (Bitauflösung < A/D-Wandlung)

Das Aufnehmen von Audio in Live ist eine nicht-neutrale Operation, wenn die in Lives Voreinstellungen gewählte Bitauflösung geringer als die des verwendeten A/D-Wandlers ist. Dies wird nicht empfohlen.

#### 24.3.6 Interne Quellen mit weniger als 32 Bit aufnehmen

Audio, das über internes Routing mit weniger als 32-Bit-Auflösung aufgenommen wird, verliert an Qualität. Das Aufnehmen mit 32 Bit ist empfohlen, um neutrale Aufnahmen von Signalen aus Plug-In-Instrumenten oder von jeglichen Audiosignalen zu gew‰hrleisten, die mit Effekt-Plug-Ins bearbeitet wurden. Beachten Sie jedoch, dass bei Signalen mit einer geringeren Bitauflösung auch eine Aufnahme mit dieser Auflösung neutral ist (unter der Voraussetzung, dass keine Effekte verwendet werden); das interne Aufnehmen einer unkomprimierten 16-Bit-Datei mit 32 Bit wird die Klangqualität nicht verbessern.

#### 24.3.7 Konsolidieren

Das [Konsolidieren](#page-89-0) von Clips in der Arrangement-Ansicht erzeugt neue Audiodateien, die nicht-neutral im Vergleich zu den Original-Audiodaten sind. Insbesondere werden die neuen Dateien normalisiert, dabei wird die Clip-Lautstärke so angepasst, dass die Clips mit der gleichen Lautstärke wie vor dem Konsolidieren erklingen. Die Normalisierung ist eine Pegel‰nderung und eine solche ist eine nicht-neutrale Operation. Die neuen Dateien werden ferner mit der in Lives Voreinstellungen gewählten Sampling-Rate und Bitauflösung erzeugt, die von denen in der Ursprungsdatei abweichen können.

#### 24.3.8 Clip-Fades

Ist der [Clip-Fade](#page-116-1) aktiviert, werden Clip-Beginn und -Ende kurz (bis zu 4 mS) ein- beziehungsweise ausgeblendet, um Klicks zu vermeiden. Dies ist eine nicht-neutrale Operation.

#### 24.3.9 Panorama-Regelung

Live verwendet eine Constant-Power-Panoramaregelung mit sinusförmigen Gain-Kurven. In der Mittelstellung ist der Ausgangspegel 0 dB; ganz nach links oder rechts geregelte Signale werden um 3 dB im Pegel angehoben. Um diese Pegeländerung zu minimieren, kann es vor extremen Panoramaregelungen hilfreich sein, die maximale Stereobreite zu verringern. Dies ist mit dem Width-Parameter im Utility-Gerät möglich.

#### 24.3.10 Globale Groove-Anderungen

In der Regel ist die Wiedergabe eines gewarpten Clips, der das gleiche Tempo wie das Set hat, eine neutrale Operation. Wird jedoch der [globale Groove-Parameter](#page-106-0) verwendet und hat der Clip eine andere Groove-Einstellung als "Straight", ist die Wiedergabe bei jedem Tempo nicht-neutral.

# 24.4 Tipps zum Erzielen der besten Klangqualität in Live

Es folgt eine Liste mit empfohlenen Vorgehensweisen und Einstellungen für Anwender, die die optimale Klanqualität in Live erzielen wollen.

- Entscheiden vor der Arbeit an einem Projekt, welche Sampling-Rate Sie verwenden wollen statt diese während der Arbeit am Projekt zu ändern.
- Nehmen Sie Audio in Live mit hochwertigen Hardware-Komponenten (Audio-Interface, Kabel, etc.) und mit der höchsten Sampling-Rate und Bitauflösung auf, die Ihr Audio-Interface und der Rechner ermöglichen.
- Vermeiden Sie es, Samples mit unterschiedlichen Sampling-Raten im gleichen Projekt zu verwenden. Wenn Sie mit solchen Dateien arbeiten wollen, sollten Sie sie zunächst in einem darauf ausgelegten Offline-Programm auf die für Ihr Audio-Interface gewählt Sampling-rate konvertieren.
- Deaktivieren Sie bei allen Audio-Clips die Optionen Warp und Fade in der Clip-Ansicht.
- Machen Sie bei keinen Clips von den Parametern Transpose und Detune Gebrauch.
- Rendern Sie immer mit 32 Bit und der für Ihr Audio-Interface gewählten Sampling-Rate. Benötigen Sie Audiodateien mit einer anderen Sampling-Rate oder Bitauflösung, sollten Sie die entsprechende Konvertierung in einem darauf spezialisierten Ofine-Programm statt in Live vornehmen.

Bitte beachten Sie, dass diese Tipps zwar die optimale Audioqualität sicherstellen, dabei aber einige Funktionen von Live außer Kraft setzen - insbesondere das Stretching und Synchronisieren.

# 24.5 Zusammenfassung und Schluss

Ableton hat dieses Merkblatt verfasst, damit die Anwender leichter und besser verstehen, welche Vorgänge in Live das Audiomaterial wie beeinflussen. Unser Schwerpunkt lag auf Funktionen, die sich im Laufe der Jahre als verwirrend herausgestellt haben und missverstanden worden sind; die hier gelisteten neutralen und nicht-neutralen Operationen sind notwendigerweise unvollständig.

Wir ermutigen Sie, in diesem Merkblatt nochmal nachzulesen, wenn Sie Fragen zu den besprochenen Punkten haben. Zögern Sie aber auch bitte nicht, [uns zu kontaktieren](mailto:contact@ableton.com)<sup>1</sup>, falls Sie zusätzliche Fragen haben, die hier nicht beantwortet wurden. Live ist ein Produkt, aber auch ein kontinuierlicher Prozess, der stark vom Input der Anwender profitiert.

<sup>1</sup>contact@ableton.com
## <span id="page-360-0"></span>Kapitel 25

# Live 7 MIDI-Merkblatt

Im Zusammenhang mit den Arbeiten an der Audio-Engine hat Ableton auch Lives MIDI-Timing analysiert und dort wo es nötig war Verbesserungen vorgenommen. Wir haben dieses Merkblatt geschrieben, um den Anwendern beim Verständnis der Probleme zu helfen, die es beim Einrichten eines zuverlässigen und akkuraten Rechner-basieren MIDI-Systems gibt. Gleichzeitig wollen wir erläutern, welchen Ansatz Live zum Lösen dieser Probleme verfoplgt.

Anmerkung: Die in diesem Merkblatt besprochenen MIDI-Timingprobleme betreffen Anwender mit hochwertiger Audio- und MIDI-Hardware im Allgemeinen nicht. Falls Sie bereits Geld und Zeit in die Optimierung dieser Faktoren Ihres Studios investiert haben und keine Probleme mit MIDI-Timing haben, werden Sie diese Informationen wahrscheinlich nicht benötigen.

#### 25.1 Ideales MIDI-Verhalten

Um zu verstehen, wie MIDI innerhalb einer digitalen Audio-Workstation (DAW) funktioniert, ist es hilfreich, sich einige gebräuchliche Begriffe und Konzepte zu vergegenwärtigen. Eine DAW muss in der Lage sein, drei verschiedene MIDI-bezogene Szenarien zu bewältigen:

- 1) Beim Aufnehmen müssen MIDI-Noten und -Controller-Informationen, die von einem Hardware-Gerät (etwa einer MIDI-Tastatur) gesendet werden, in einer DAW gespeichert werden. Eine ideale Aufnahme-Umgebung würde diese empfangenen Informationen mit perfektem Timing in Beziehung zum Zeitlineal des Songs aufzeichnen – genauso akkurat wie eine Audioaufnahme.
- 2) Bei der Wiedergabe hat man es in einer DAW mit zwei verwandten Szenarien zu tun. Das erste bezieht sich auf das Senden der MIDI-Noten und -Controller-Informationen von der DAW zu einem Hardware-Gerät, etwa einem Synthesizer. Das zweite bezieht sich darauf, dass gespeicherte MIDI-Informationen innerhalb des Rechners in Audiodaten umgewandelt werden, die von einem Plug-In-Gerät wie zum Beispiel dem Synthesizer Operator wiedergegeben werden. In beiden Fällen würde eine ideale Wiedergabe-Umgebung eine perfekte Reproduktion der gespeicherten Informationen ausgeben.
- 3) Beim Spielen in Echtzeit werden die von einem Hardware-Gerät (etwa einer MIDI-Tastatur) gesendeten MIDI-Noten und -Controller-Informationen in die DAW und dann in Echtzeit weiter an einen Hardware-Synthesizer oder an ein Plug-In innerhalb der DAW geleitet. Eine ideale Umgebung für das Spielen in Echtzeit würde sich genauso akkurat "anfühlen" und so schnell ansprechen wie ein physikalisches Instrument, etwa ein Klavier.

### 25.2 MIDI-Timingprobleme

Die Wirklichkeit von Rechner-basiertem MIDI ist komplex und schließt so viele Variablen ein, dass die oben beschriebenen idealen Szenarien unmˆglich umzusetzen sind. Es gibt zwei fundamentale Probleme:

1) Latenz bezeichnet die konstante Verzögerung, die einem System innewohnt. Sie ist in einer DAW ein typisches Problem, da Audiodaten nicht einfach in Echtzeit von oder zu einer Audio-Hardware geleitet werden können, sondern gepuffert werden müssen. Doch selbst akustische Instrumente besitzen eine gewissen Latenz; bei einem Klavier beispielsweise gibt es eine kleine Verzögerung zwischen dem Anschlagen einer Taste und dem Moment, in dem der Hammer tatsächlich die Saite in Schwingung versetzt. Im Hinblick auf das Spielen des Instruments ist eine kleine Latenz im Allgemeinen kein Problem, da Musiker üblicherweise das Timing ihres Spiels so anpassen können, dass die Verzögerung kompensiert wird vorausgesetzt sie ist konstant.

2) Jitter bezeichnet eine nicht konstante oder zufällige Verzögerung in einem System. In einer DAW kann dies ein heikles Problem sein, da unterschiedliche Funktionen innerhalb des Systems (zum Beispiel MIDI, Audio und die Benutzeroberfläche) separat abgearbeitet werden. Dabei muss oft Information von einem solchen Prozess zu einem anderen übertragen werden – zum Beispiel dann, wenn MIDI-Daten in die Wiedergabe eines Plug-Ins umgewandelt werden. Ein Jitter-freies MIDI-Timing erfordert eine akkurate Umwandlung der Takte von verschiedenen Komponenten des Systems - des MIDI-Interfaces, des Audio-Interfaces und der DAW selbst. Die Genauigkeit dieser Umwandlung hängt von verschiedenen Faktoren ab, darunter das Betriebssystem und die verwendete Treiberarchitektur. Jitter erzeugt viel stärker als Latenz den Eindruck, dass das MIDI-Timing ungenau oder "schlampig" ist.

#### 25.3 Lives Ansätze zur Lösung der MIDI-Probleme

Abletons Ansätze hinsichtlich des MIDI-Timings basieren auf zwei entscheidenden Annahmen:

- 1. Latenz ist Jitter in jedem Fall vorzuziehen. Da Latenz konstant und vorhersehbar ist, können sowohl Rechner als auch Mensch besser damit umgehen.
- 2. Wenn Sie während des Spielens in Echtzeit auch aufnehmen, dann werden Sie das aufnehmen wollen, was Sie hören – auch wenn dies, wegen der Latenz, etwas später eintritt als das, was Sie spielen.

Live 7 geht mit den Problemen beim Aufnehmen, Wiedergeben und Spielen in Echtzeit so um, dass das MIDI-Timing akkurat und die Verzögerungen klein und zuverlässig konstant sind. Damit empfangene MIDI-Ereignisse an der korrekten Position des Zeitlineals in einem Live-Set aufgezeichnet werden können, muss Live genau wissen, wann diese Ereignisse von der MIDI-Tastatur empfangen wurden. Live kann diese Ereignisse jedoch nicht direkt empfangen – sie müssen zunächst vom MIDI-Interface-Treiber und vom Betriebssystem verarbeitet werden. Um dieses Problem zu lösen, versieht der MIDI-Interface-Treiber alle MIDI-Ereignisse beim Empfang mit einem Zeitstempel. Diese Zeitstempel werden zusammen mit den Ereignissen an Live übermittelt, sodass Live genau weiß, an welcher Stelle des Clips die Ereignisse eingefügt werden sollten.

Beim Spielen in Echtzeit muss eine DAW ständig mit Ereignissen umgehen, die so schnell wie möglich hörbar werden sollen, die aber aufgrund der Latenz und der Verzögerungen im System unvermeidlich in der Vergangenheit aufgetreten sind. Hier muss eine Entscheidung getroffen werden: Sollen die Ereignisse im Moment ihres Empfangs gespielt werden (was zu Jitter führen kann, falls das System in diesem Moment gerade stark belastet ist) oder sollen sie verzögert werden (was die Latenz erhöht)? Ableton hat sich für eine erhöhte Latenz entschieden, da wir der Meinung sind, dass es für die Anwender einfacher ist, sich auf eine konstante Latenz als auf zufälligen Jitter einzustellen.

Ist das Monitoring während der Aufnahme aktiviert, fügt Live den Zeitstempeln der Ereignisse eine zusätzliche Verzögerung hinzu, die der Puffergröße Ihrer Audio-Hardware entspricht. Diese hinzugefügte Latenz macht es möglich, die Ereignisse zu dem Zeitpunkt in den Clip aufzunehmen, in dem Sie sie hören – und nicht zu dem Zeitpunkt, in dem Sie sie spielen.

Beim Spielen externer Hardware-Geräte erzeugt Live ebenfalls Zeitstempel, die es an den MIDI-Interface-Treiber zu kommunizieren versucht, damit dieser die ausgehenden Ereignisse entsprechend ausgeben kann. MME-Treiber unter Windows können jedoch keine Zeitstempel verarbeiten. Für Geräte, die diese Treiber verwenden, verwaltet Live die ausgehenden Ereignisse intern.

Live empfängt auch dann ankommende MIDI-Ereignisse, wenn die Systemlast so hoch ist, dass es zu Audio-Aussetzern kommt. Während solchen Audio-Aussetzern kann es beim Spielen in Echtzeit zu Timingfehlern und Verzerrungen kommen, aber Live sollte die MIDI-Ereignisse trotzdem weiterhin korrekt in die Clips aufnehmen. Nachdem sich das System von den Aussetzern erholt hat, sollte die Wiedergabe dieser aufgezeichneten Ereignisse akkurat sein.

### 25.4 Variablen außerhalb von Lives Kontrolle

Zeitstempel sind im Allgemeinen ein sehr zuverlässiger Mechanismus für den Umgang mit dem Timing von MIDI-Ereignissen. Allerdings sind Zeitstempel nur auf die Daten innerhalb des Rechners anwendbar. MIDI-Daten außerhalb des Rechners können diese Information

nicht nutzen, darum werden von externer Hardware gesendete oder empfangene Daten im Moment des Auftretens von der Hardware verarbeitet und nicht nach Maßgabe von Zeitstempeln. Zudem arbeiten MIDI-Kabel seriell, es wird also immer eine Information nach der anderen übertragen. In der Praxis bedeutet dies, dass mehrere gleichzeitig gespielte Noten nicht gleichzeitig, sondern nacheinander durch ein MIDI-Kabel übertragen werden. In Abhängigkeit der Anzahl von Ereignissen kann dies zu MIDI-Timingproblemen führen.

Ein anderes Problem, dass insbesondere bei Synthesizern aus der Frühzeit von MIDI auftreten kann, ist die vergleichsweise niedrige Scan-Frequenz der Geräte. Die Scan-Frequenz kennzeichnet die Häufigkeit, mit der der Synthesizer seine eigene Tastatur nach Betätigungen abfragt. Ist diese Abfragehäufigkeit zu gering, kann dies zu Jitter führen.

Natürlich können sich solche Timingprobleme im Zusammenhang mit Hardware multiplizieren, falls weitere Geräte zu der Kette hinzugefügt werden.

In Abhängigkeit der MIDI-Hardware-Qualität, von Fehlern in der Treiber-Programmierung etc. kann auch innerhalb des Rechners die Genauigkeit von Zeitstempeln stark variieren. Live muss annehmen, dass die Zeitstempel empfangener MIDI-Ereignisse akkurat sind und dass ausgegebene Ereignisse von externer Hardware akkurat verarbeitet werden. Beides kann Live jedoch nicht verifizieren.

## 25.5 Tests und Ergebnisse

Unser Aufbau für den Test des Timings von empfangenen MIDI-Ereignissen ist im folgenden Diagramm dargestellt:

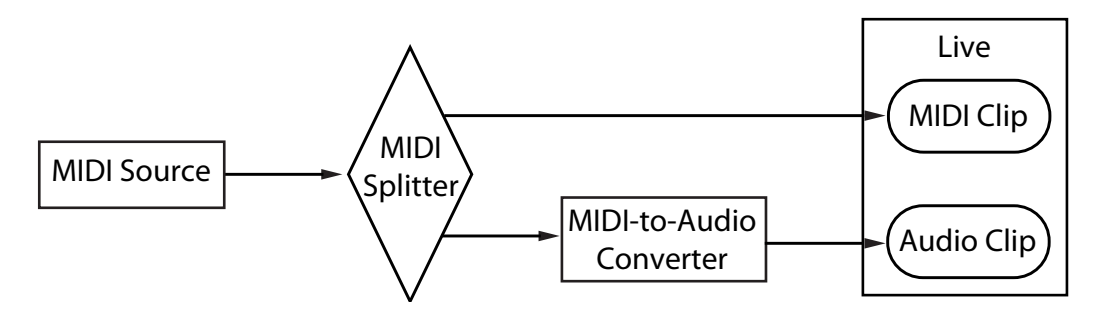

Test-Konfiguration für den MIDI-Empfang.

Der Ausgang einer MIDI-Quelle (eine Tastatur oder eine andere DAW, die lange Sequenzen zufälliger MIDI-Noten abspielt) wird in einen latenzfreien MIDI-Splitter geleitet. Ein Ausgang des Splitters wird in einem neuen MIDI-Clip in Live aufgenommen. Der andere Ausgang wird in einen MIDI-zu-Audio Konverter geleitet. Dieses Gerät wandelt das elektrische Signal von der MIDI-Quelle in einfaches Audio-Rauschen um. Da das Gerät die MIDI-Daten nicht interpretiert, führt es diese Umwandlung ohne jede Latenz aus. Der Ausgang des Konverters wird dann in einem neuen Audio-Clip in Live aufgenommen. In einem idealen System müsste jedes MIDI-Ereignis zeitgleich mit dem entsprechenden Ereignis im Audio-Clip auftreten. Der Zeitunterschied zwischen dem MIDI- und dem Audio-Ereignis kann also gemessen werden, um Lives Genauigkeit zu bestimmen.

Um Lives MIDI-Verhalten unter verschiedenen Bedingungen beurteilen zu können, haben wir alle Tests mit drei verschieden teuren kombinierten Audio/MIDI-Interfaces getestet, alle von bekannten Herstellern. Wir werden die Interfaces mit A, B und C bezeichnen. Alle Tests wurden bei einer CPU-Belastung von etwa 50% sowohl auf OS-X- als auch auf Windows-Rechnern durchgeführt, einmal mit 44.1 und einmal mit 96 kHz Sampling-Rate, jeweils bei drei verschiedenen Audio-Puffergrößen – insgesamt waren es 36 einzelne Tests.

Windows:

- Interface A: Der maximale Jitter lag bei +/- 4 mS, der Hauptteil des Jitters bei +/- 1 mS.
- Interface B: Bei den meisten Tests lag der maximale Jitter bei +/- 3 oder 4 mS. Bei 96 kHz und einer Puffergröße von 1024 Sample gab es eine geringe Anzahl von Ereignissen mit einem Jitter von +/- 5 mS. Bei 44.1 kHz und einer Puffergröße von 512 gab es gelegentlich Ereignisse mit +/- 6 mS Jitter. In allen Fällen lag der Hauptteil des Jitters bei +/- 1 mS.
- Interface C: Bei den meisten Tests lag der maximale Jitter bei +/- 5 mS. Bei 96 kHz und einer Puffergröße von 512 Sample gab es eine geringe Anzahl von Ereignissen mit einem Jitter von +/- 6 und 8 mS. Bei 44.1 kHz und einer Puffergröße von 1024 gab es gelegentlich Ereignisse mit +/- 10 mS Jitter. In allen Fällen lag der Hauptteil des Jitters bei +/- 1 mS.

 $OS X$ 

■ Interface A: Bei 44.1 kHz und einer Puffergröße von 512 Samples war der Jitter ziemlich gleichmäßig zwischen +/- 4 und 11 mS verteilt. Bei allen anderen Tests lag der maximale Jitter bei +/- 5 mS. In allen Fällen lag der Hauptteil des Jitters bei +/- 1 mS.

- Interface B: Bei den meisten Tests lag der maximale Jitter bei +/- 4 oder 5 mS. Bei 44.1 kHz und einer Puffergröße von 512 Samples war der Jitter ziemlich gleichmäßig zwischen +/- 2 und 11 mS verteilt. In allen Fällen lag der Hauptteil des Jitters bei +/-1 mS.
- Interface C: In allen Tests lag der maximale Jitter bei +/- 1 mS, die meisten Ereignisse traten ohne Jitter auf.

Mit einem ähnlichen Aufbau haben wir auch das Timing gesendeter MIDI-Ereignisse getestet. Der Aufbau ist im Diagramm dargestellt:

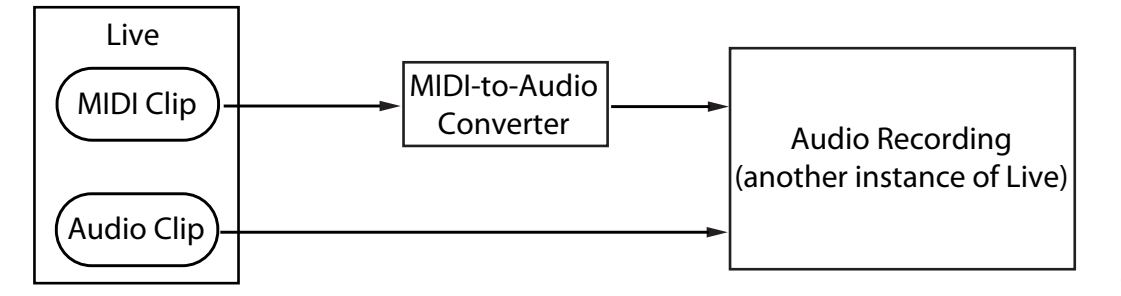

Test-Konfiguration für die MIDI-Ausgabe

In allen Fällen erbrachten die MIDI-Ausgabe-Tests ähnliche Ergebnisse wie die Empfangs-Tests.

### 25.6 Tipps für das optimale MIDI-Timing

Um Ihnen beim Erreichen eines optimalen MIDI-Timings mit Live zu helfen, haben wir eine Liste mit empfehlenswerten Vorgehensweisen und Programmeinstellungen zusammengestellt.

■ Verwenden Sie die kleinstmögliche Puffergröße für Ihre Audio-Hardware, um die Latenz so gering wie möglich zu halten. Die Einstellmöglichkeiten für den Audio-Puffer sind auf der Audio-Seite von Lives Voreinstellungen zu finden und hängen vom Typ der verwendeten Hardware ab. Mehr Information hierzu finden Sie im Kurs "Einrichten der Audio Ein/Ausgabe.

- Verwenden Sie ein hochwertiges MIDI-Interface mit den aktuellsten Treibern, um zu gewährleisten, dass Zeitstempel so akkurat wie möglich erzeugt und verarbeitet werden.
- Aktivieren Sie das Monitoring der Spur nicht, falls Sie MIDI aufnehmen und das externe Gerät, etwa einen Synthesizer, dabei direkt abhören (im Gegensatz dazu, sein Audiosignal über ein External-Instrument-Gerät durch Live abzuhören). Lassen Sie das Monitoring der Spur auch dann aus, wenn Sie MIDI-Daten aufnehmen, die von einem anderen MIDI-Gerät erzeugt werden (zum Beispiel von einem Drumcomputer). Wenn das Monitoring aktiv ist, fügt Live etwas Latenz hinzu, um den Jitter beim Spielen durch den Rechner zu kompensieren. Darum ist es wichtig, das Monitoring nur dann zu aktivieren, wenn tatsächlich etwas in Echtzeit durch den Rechner gespielt wird.
- Die DirectMusic-Architektur unter Windows erlaubt es, ausgegebene MIDI-Ereignisse vom Betriebssystem verwalten zu lassen, statt nur von Live. Je nachdem, ob Sie im MME- oder im DirectMusic-Modus arbeiten, kann das MIDI-Verhalten darum unterschiedlich sein. Sollten Timingprobleme auftreten, empfehlen wir das Umschalten auf den jeweils anderen Modus. Die Umschaltmöglichkeit finden Sie in der [MIDI-Port-Liste](#page-165-0) der MIDI/Sync-Voreinstellungen.

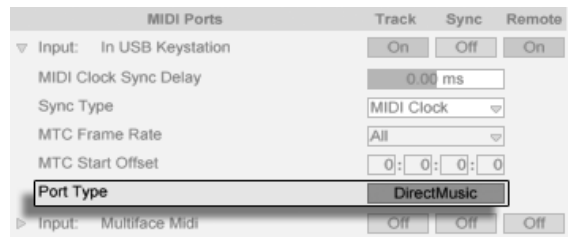

Ausw‰hlen des MIDI-Port-Typs (Windows).

## 25.7 Zusammenfassung und Schluss

Ableton hat dieses Merkblatt verfasst, um Anwendern beim Verständnis verschiedener verwandter Punkte zu helfen:

- den inherenten Problemen Rechner-basierter MIDI-Systeme;
- unserem Ansatz zum Lösen dieser Probleme in Live;
- den weiteren Variablen, an denen wir nichts ändern können.

Wie bereits erwähnt, können Sie MIDI-Timingprobleme in Ihrem Studio am besten dadurch vermeiden, dass Sie so hochwertige Hardware-Komponenten wie möglich einsetzen. Mit solchen Komponenten werden alle Software-MIDI-Systeme ohne wahrnehmbare Probleme arbeiten. Anwendern nicht-optimaler Hardware bietet Live trotzdem ein zusätzliches Maß an Genauigkeit durch das Vermeiden von Jitter, wenn auch um den Preis einer geringfügig erhöhten Latenz.

Wir ermuntern Sie in diesem Merkblatt nachzuschlagen, falls Sie Fragen zu Lives Umgang mit MIDI-Timing haben, aber wir freuen uns auch über eine [Kontaktaufnahme](mailto:contact@ableton.com)<sup>1</sup>, falls Sie Fragen oder Sorgen haben, die hier nicht angesprochen wurden.

<sup>1</sup>contact@ableton.com

## <span id="page-369-0"></span>Kapitel 26

## Tastaturbefehle in Live

## 26.1 Anzeigen und Verbergen von Ansichten

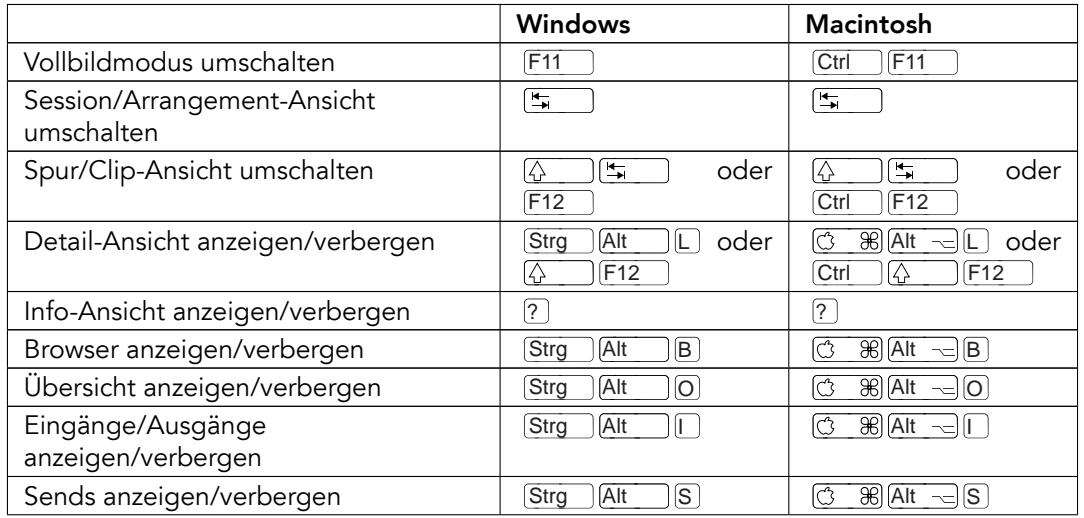

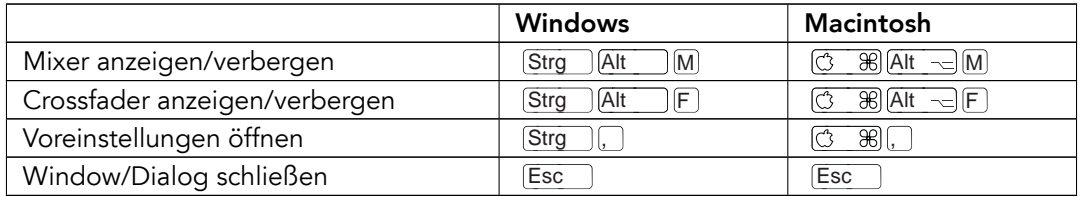

## 26.2 Zugriff auf Menüs

Unter Windows können Sie auf jedes Menü zugreifen, indem Sie <u>(Alt su</u> und den ersten Buchstaben des Menüs drücken (beispielsweise |Alt\_\_\_ |D | tür "Datei"). Während ein Menü geöffnet ist, können Sie:

- **J** $\uparrow$  benutzen, um durch die Menüeinträge zu navigieren;
- $\overline{\bullet}$   $\overline{\bullet}$  benutzen, um zum benachbarten Menü zu wechseln;
- Return benutzen, um einen Eintrag auszuwählen.

### 26.3 Werte einstellen

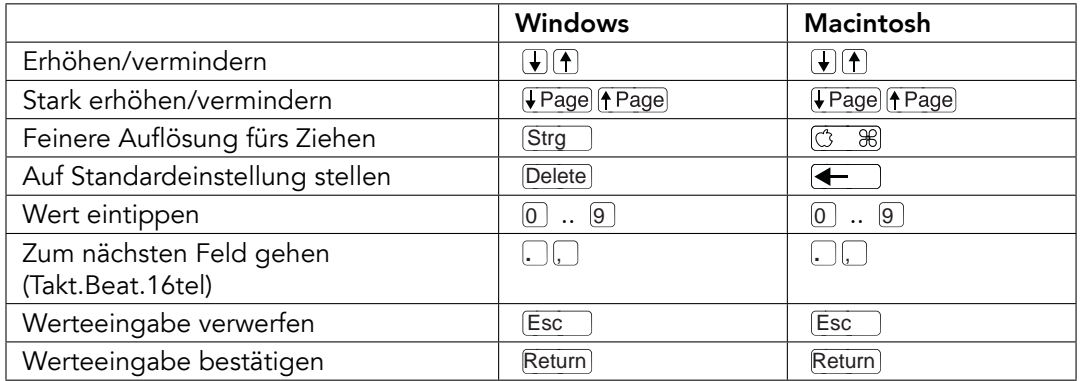

## 26.4 Browsing

Zusätzlich zu den hier gelisteten können auch die [Bearbeitungs-Tastaturkommandos](#page-372-0) im Browser verwendet werden.

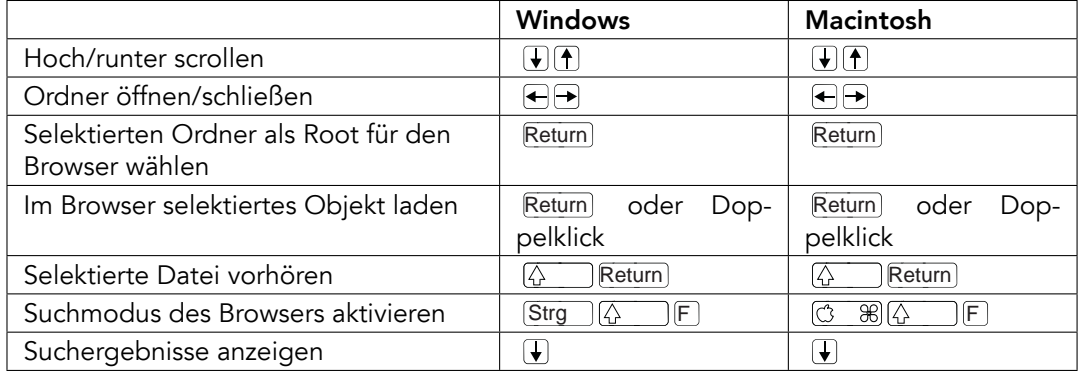

## 26.5 Transportfunktionen

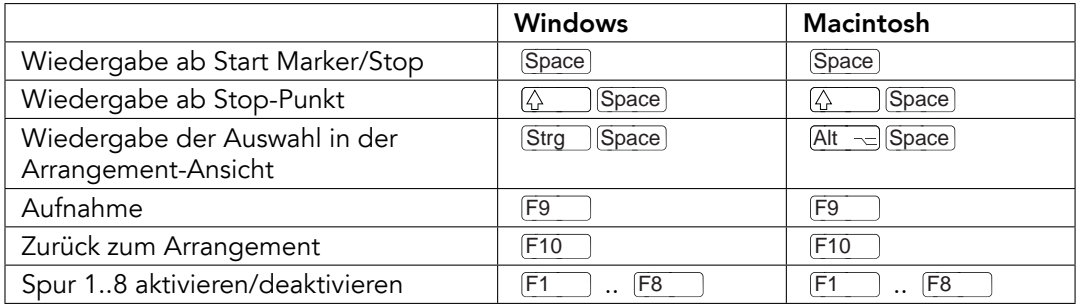

### <span id="page-372-0"></span>26.6 Bearbeiten

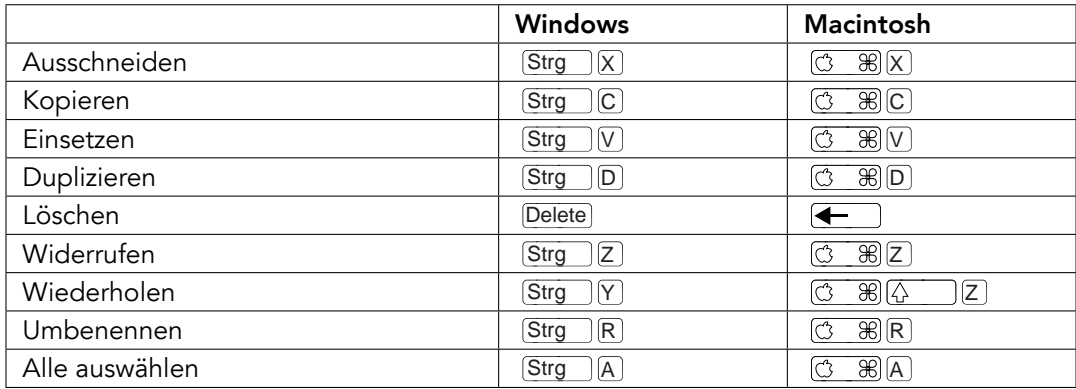

Manche der obigen Befehle können durch das Drücken einer zusätzlichen Taste auch angewendet werden auf:

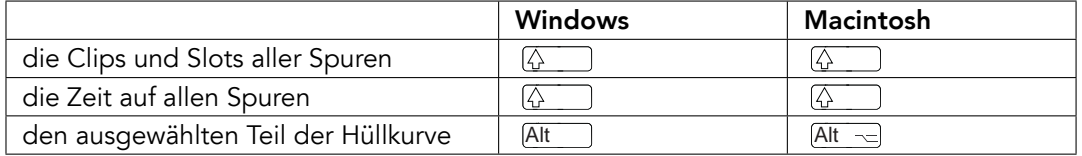

kann verwendet werden, um beim Umbenennen von einer Spur/Szene zur nächsten Spur/Szene zu wechseln.

## <span id="page-373-0"></span>26.7 Loop-Klammer und Start/End-Marker

Loop-Klammer oder Start/End-Marker müssen zuerst ausgewählt werden, bevor einer der folgenden Befehle auf sie angewendet werden kann.

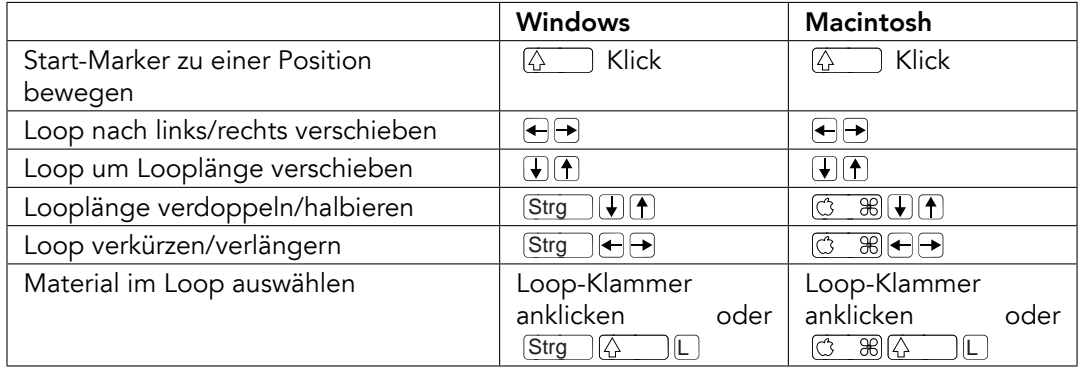

### 26.8 Befehle in der Session-Ansicht

Siehe auch bei den [Bearbeitungs-Befehlen.](#page-372-0)

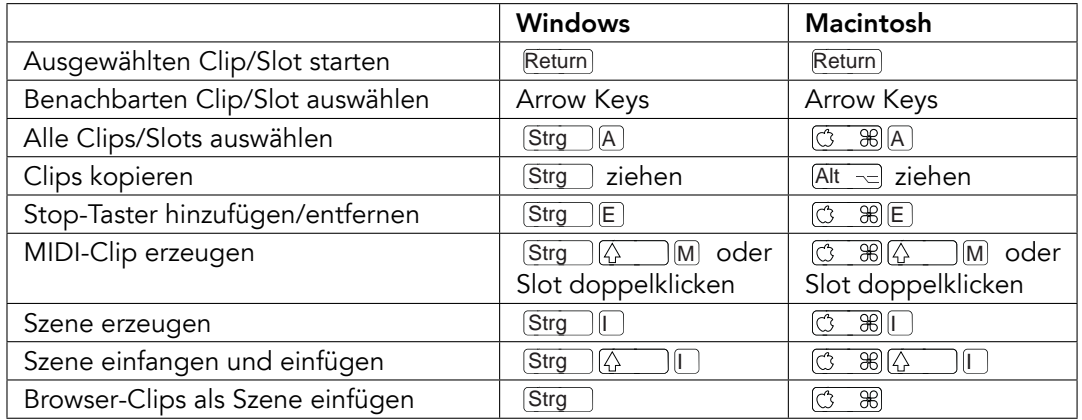

### 26.9 Befehle in der Arrangement-Ansicht

Die Befehle für [das Zoomen,](#page-376-0) [das Einrasten/Zeichnen](#page-377-0) und [die Loop/Region-Einstellungen](#page-373-0) funktionieren auch in der Arrangement-Ansicht. Siehe auch bei den [Bearbeitungs-Befehlen.](#page-372-0)

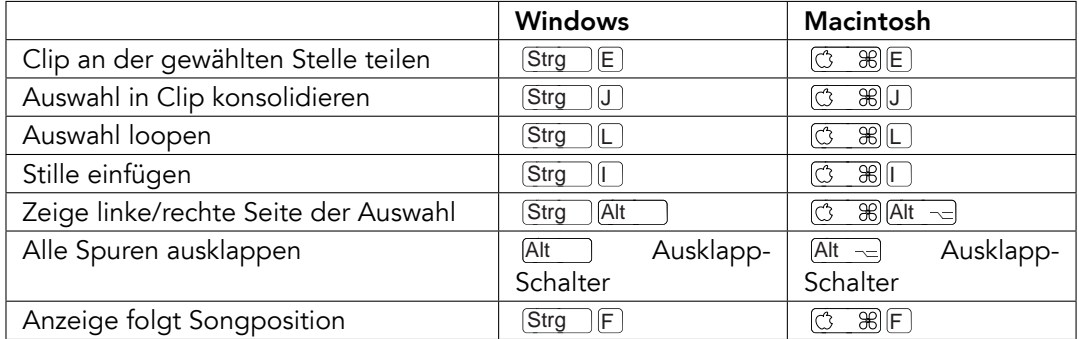

## 26.10 Befehle für Spuren

Siehe auch bei den [Bearbeitungs-Befehlen.](#page-372-0)

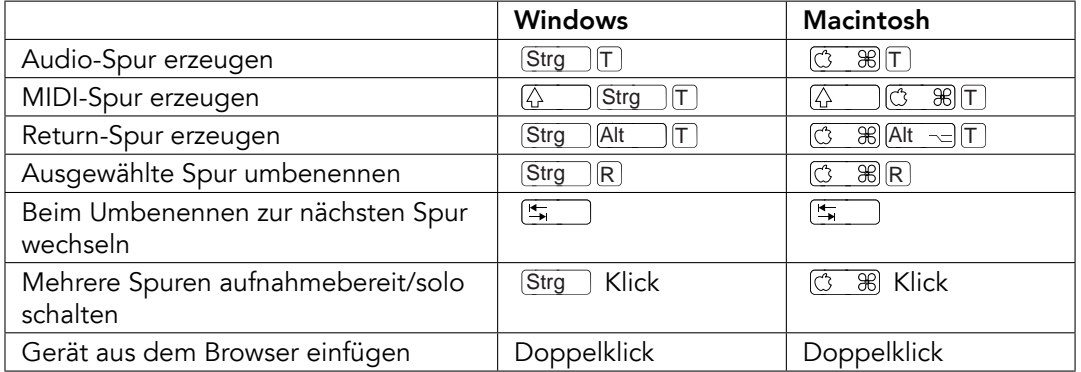

## 26.11 Befehle für die Hüllkurven

Die Befehle für [das Zoomen,](#page-376-0) [das Einrasten/Zeichnen](#page-377-0) und [die Loop/Region-Einstellungen](#page-373-0) funktionieren auch beim Bearbeiten von Hüllkurven und in der Arrangement-Ansicht. Siehe auch bei den [Bearbeitungs-Befehlen.](#page-372-0)

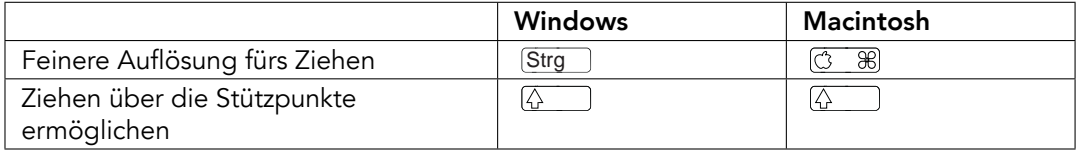

## 26.12 Rechnertasten/MIDI-Zuweisungsmodus und die MIDI-Rechnertastatur

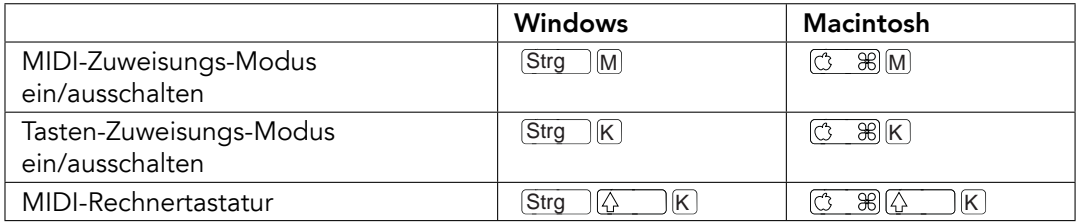

#### <span id="page-376-0"></span>26.13 Zoom, Anzeige und Auswahl

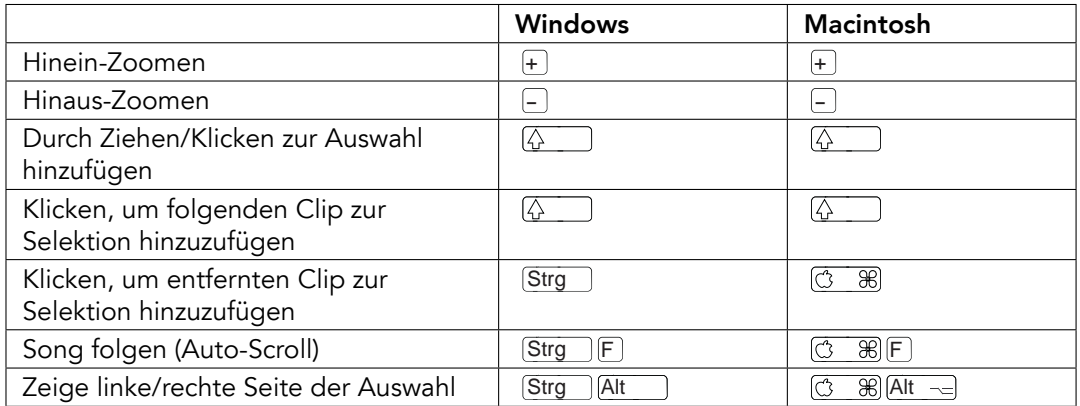

## 26.14 Wellenformdarstellung in der Clip-Ansicht

Die Befehle für [das Zoomen](#page-376-0) und [die Loop/Region-Einstellungen](#page-373-0) funktionieren auch in der Sample-Darstellung.

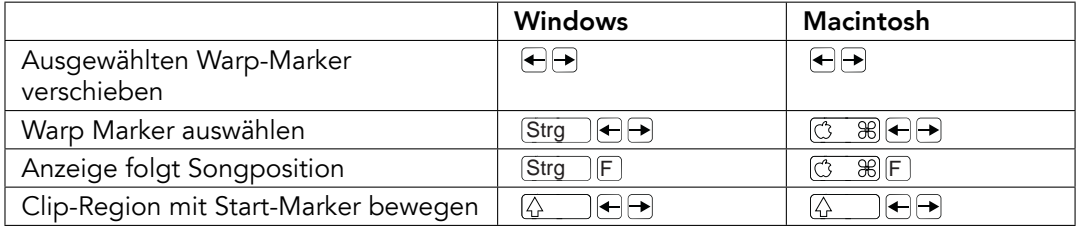

### 26.15 MIDI-Editor in der Clip-Ansicht

Die Befehle für [das Zoomen,](#page-376-0) [das Einrasten/Zeichnen](#page-377-0) und [die Loop/Region-Einstellungen](#page-373-0) funktionieren auch im MIDI-Editor.

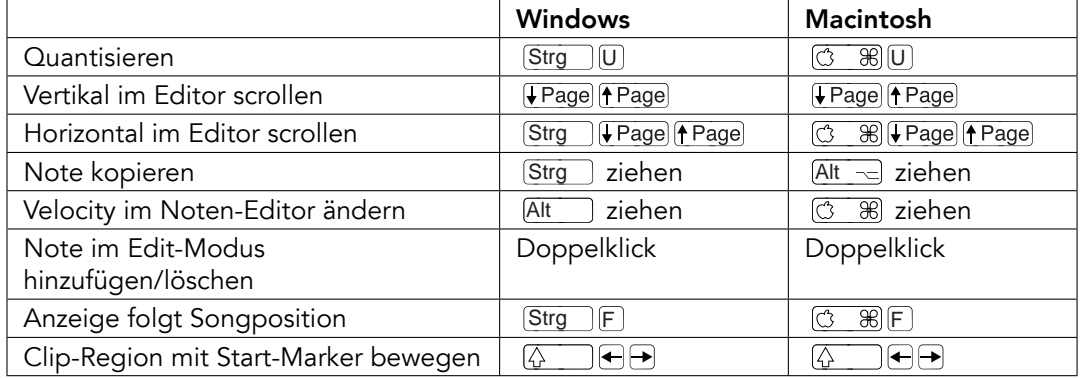

#### <span id="page-377-0"></span>26.16 Einrasten am Raster und Zeichnen

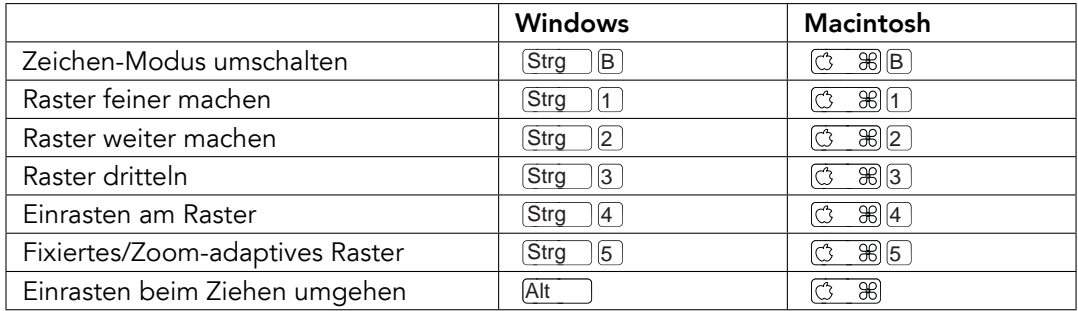

## 26.17 Globale Quantisierung

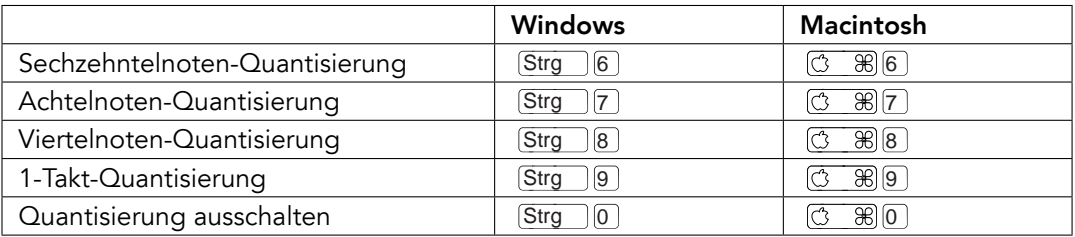

### 26.18 Das Arbeiten mit Sets und dem Programm

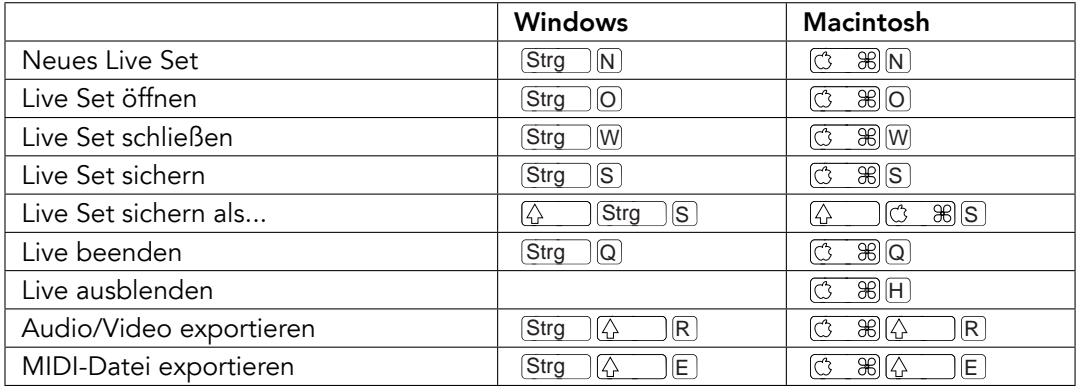

#### <span id="page-379-0"></span>26.19 Mit Plug-Ins und Geräten arbeiten

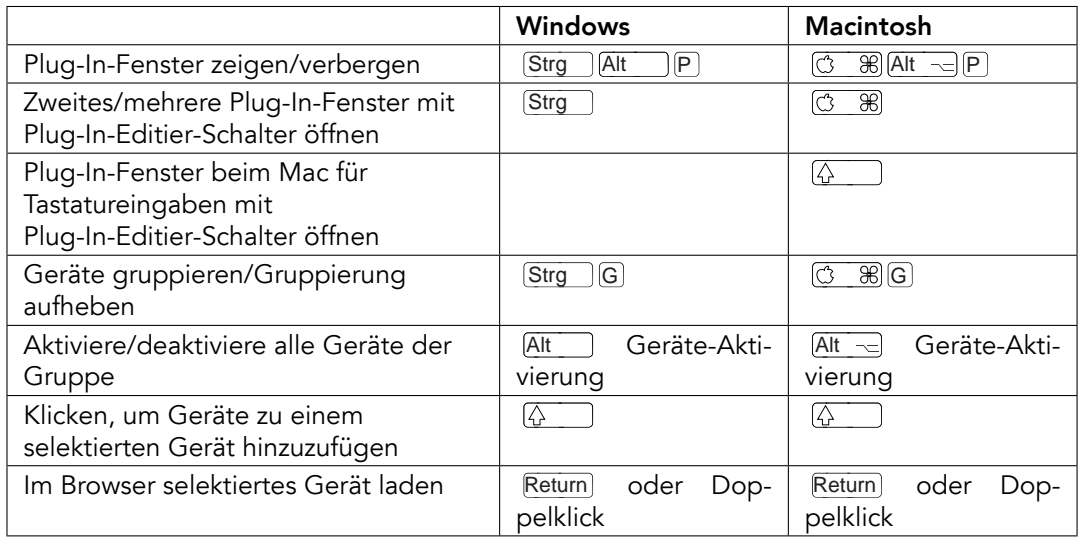

## 26.20 Benutzung des Kontextmenüs

In Live steht ein Kontextmenü für das schnelle Aufrufen zahlreicher häufig benötigter Menübefehle zur Verfügung. Führen Sie einen († (PC) / [<u>Ctrl...</u>...) († (Mac) an der Stelle der Bedienoberfläche aus, wo Sie einen bestimmten Befehl aufrufen wollen. Bitte beachten Sie, dass Lives Kontextmenü gelegentlich passende Optionen aus den Voreinstellungen enthält. Sie sollten diese Optionen mit Bedacht ändern, da sie nicht nur die aktuelle Selektion, sondern die allgemeinen Einstellungen des Programms ändern.

Manche Befehle sind ausschließlich über das Kontextmenü verfügbar. Darunter sind die Befehle: Ordner erzeugen, Audio analysieren, Im Ordner suchen, Alle Ordner schließen und Ansicht aktualisieren aus dem [Browser;](#page-35-0) die speziellen Raster-Marker-Befehle zur Steuerung des [Auto-Warpings](#page-130-0) sowie detaillierte Optionen für die Zoom-adaptive und fixierte [Raster](#page-86-0)[weite.](#page-86-0)

## Kapitel 27

# Funktionen-Übersicht Live 7 LE vs. Live 7

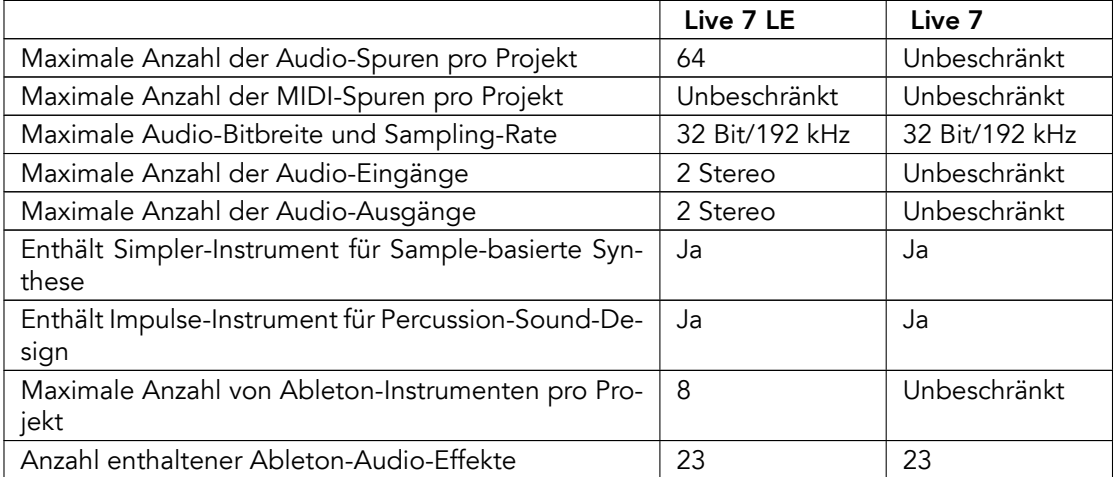

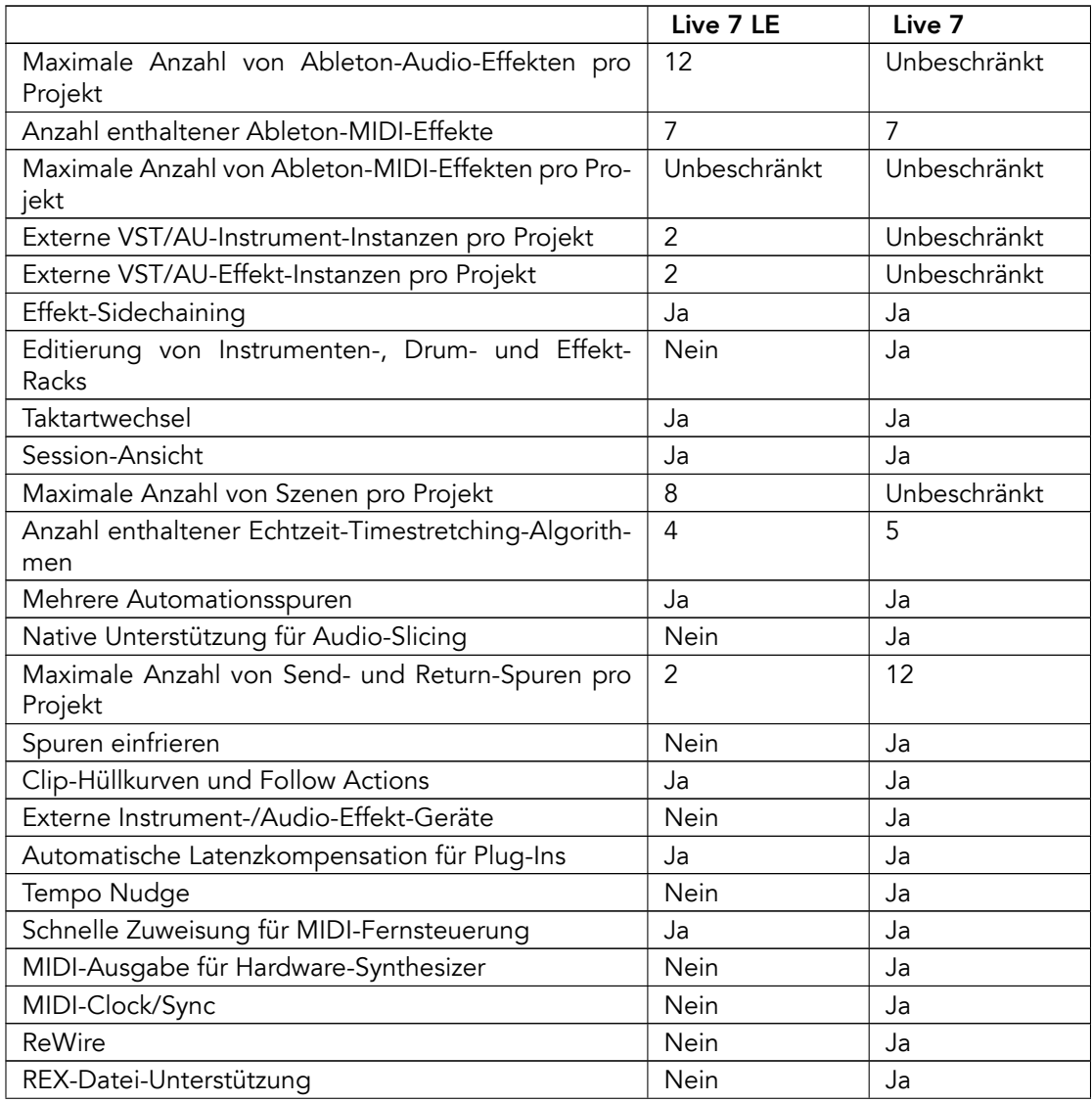

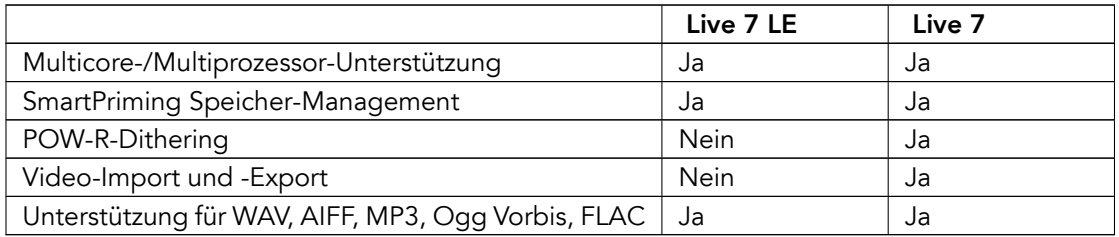

# Index

#### A

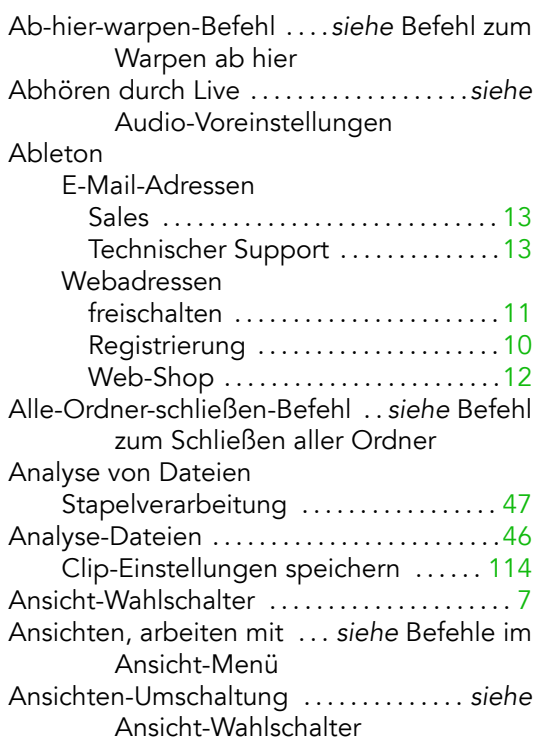

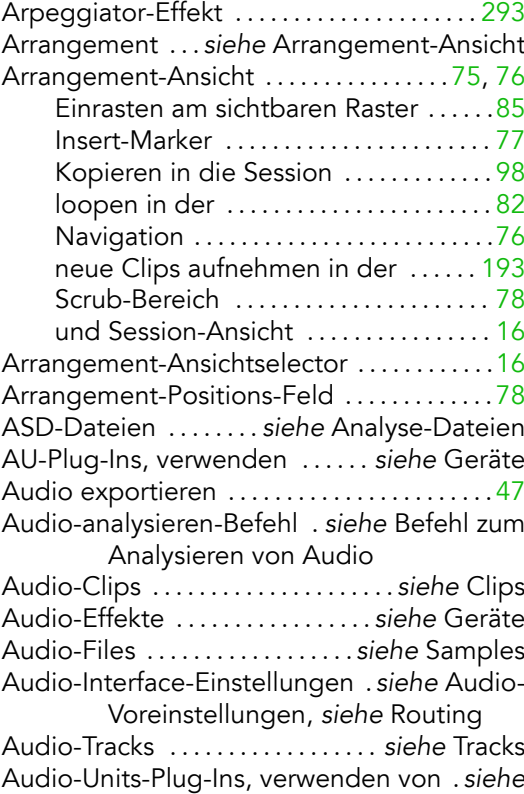

Geräte

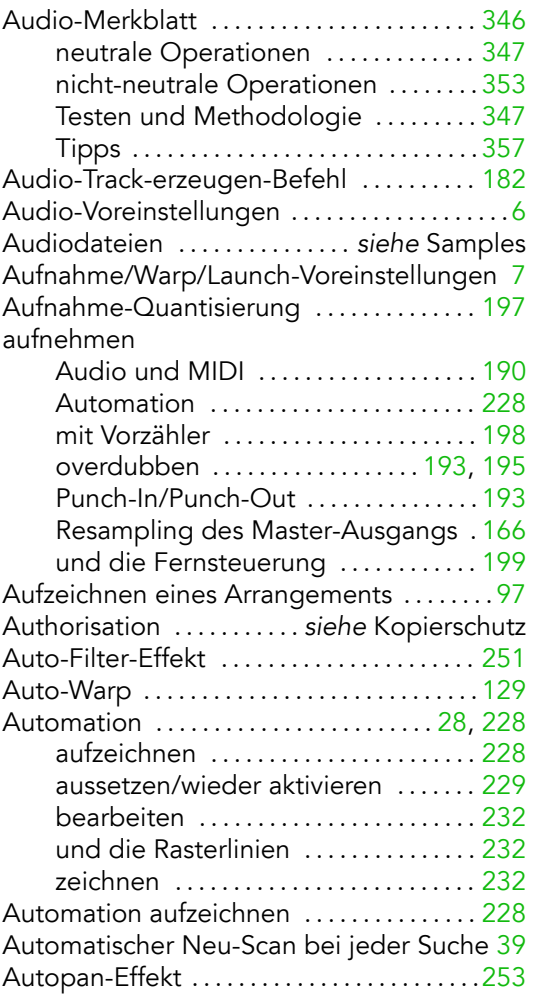

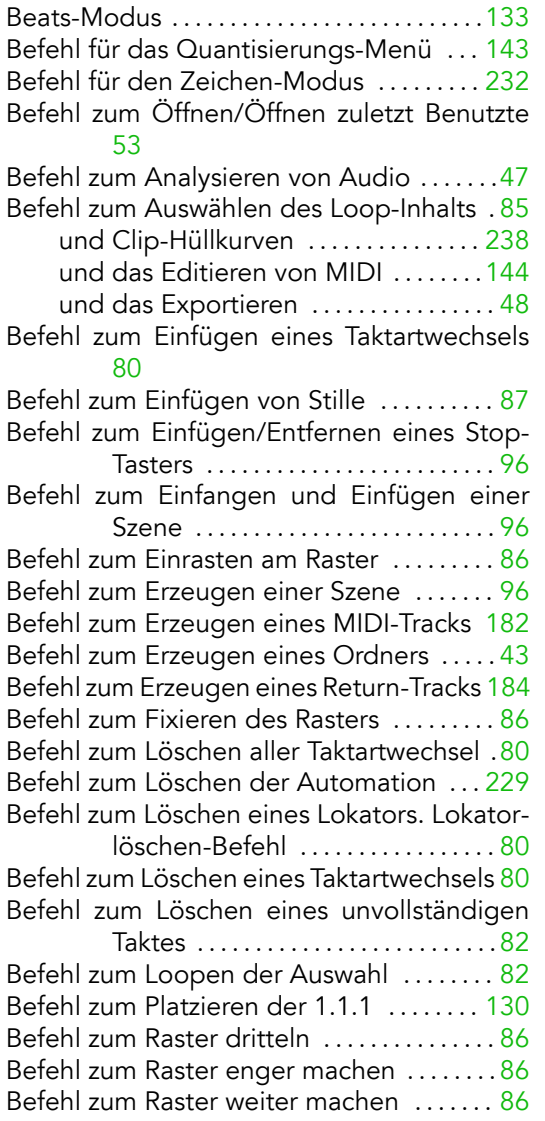

#### B

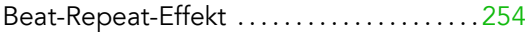

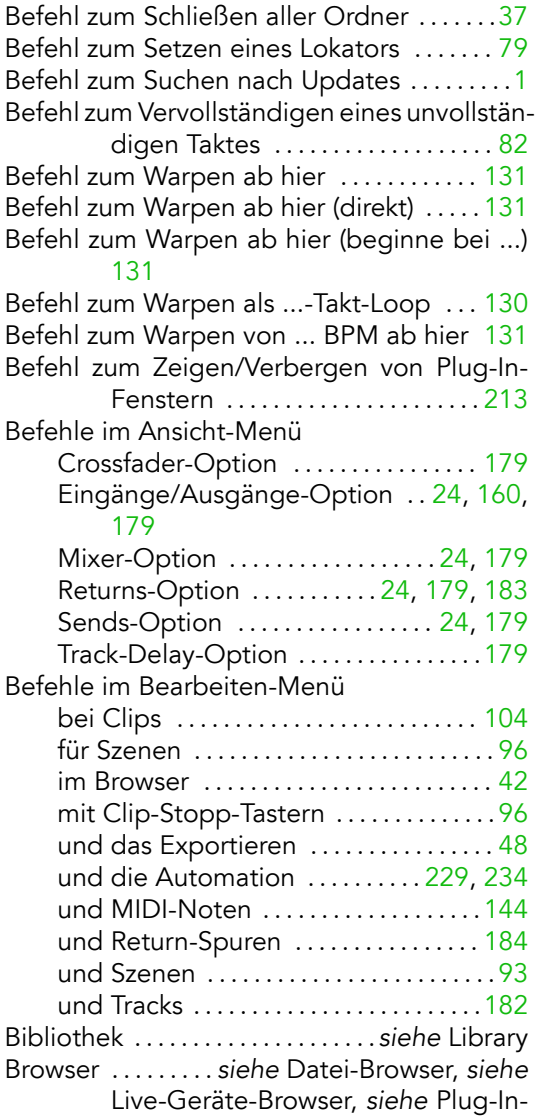

Geräte-Browser

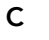

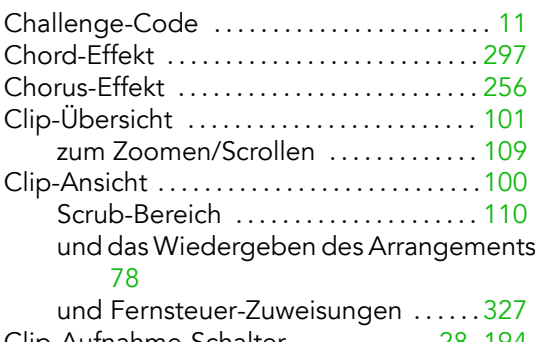

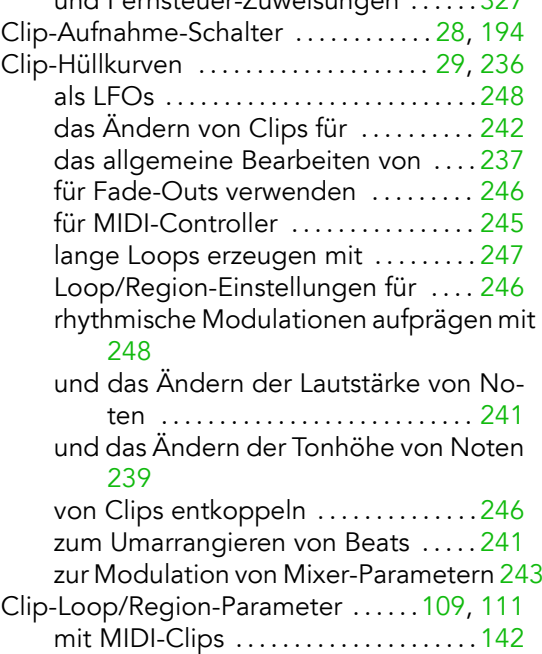

und Clip-Hüllkurven ................ [246](#page-247-0) Clip-Nudge-Taster . . . . . . . . . . . . . . . . . . . . . [106](#page-107-0)

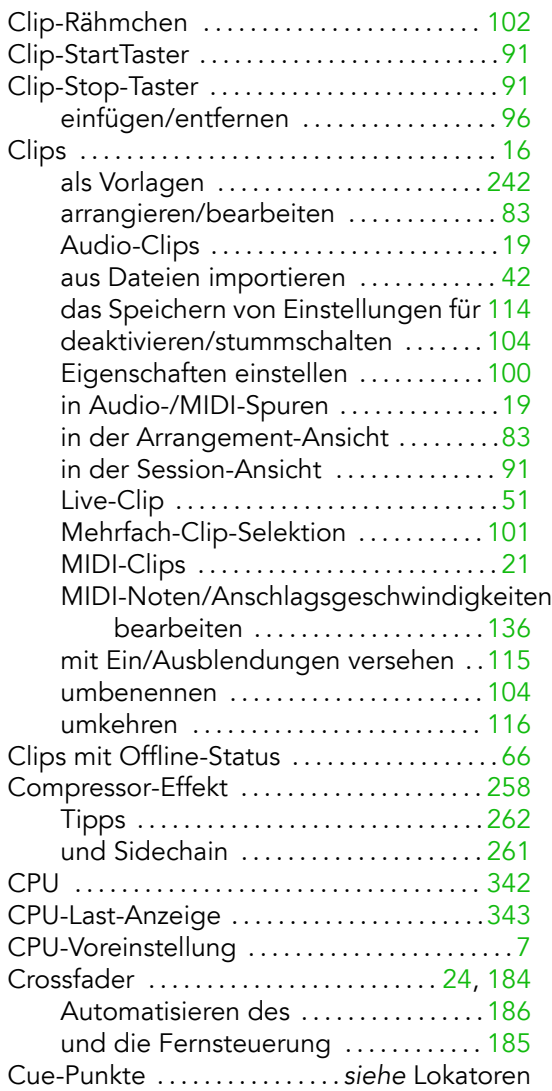

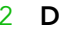

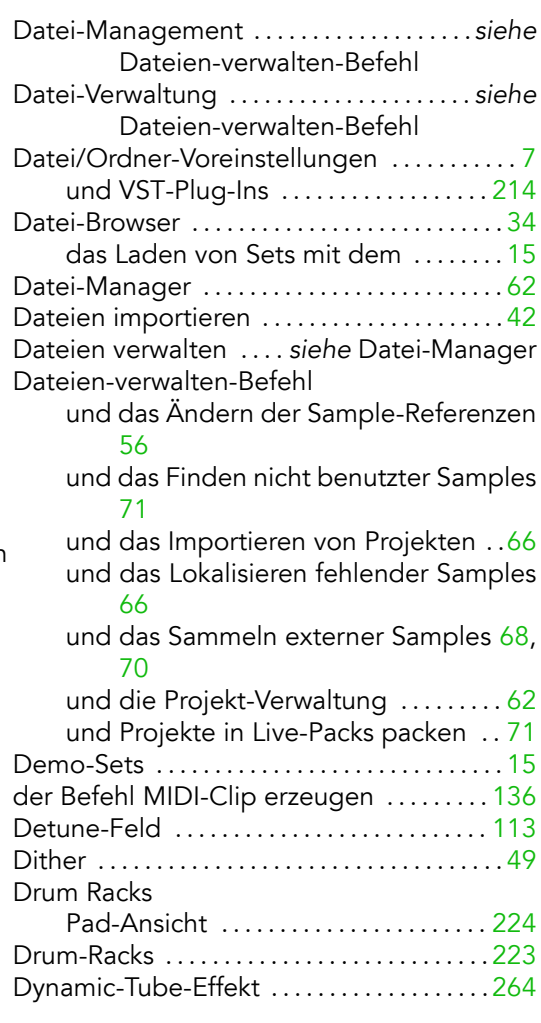

#### E

Edit-Schalter . . . . . . . . . . . . . . . . . . . . . . . . . . . [114](#page-115-0)

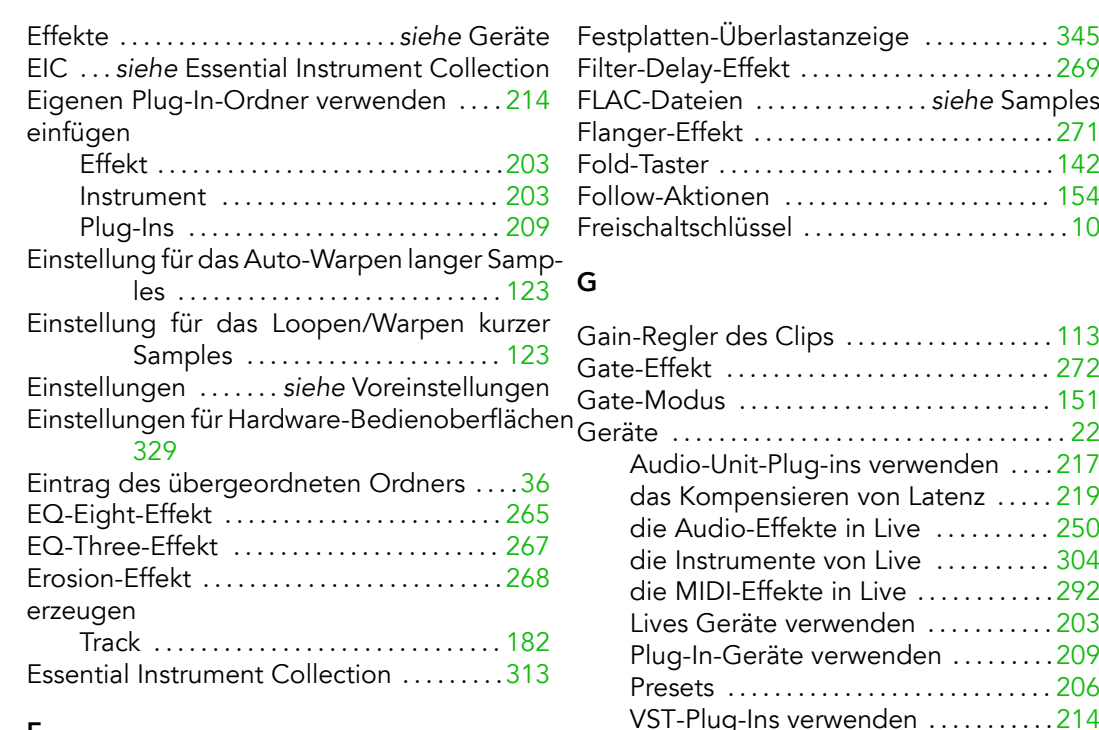

#### F

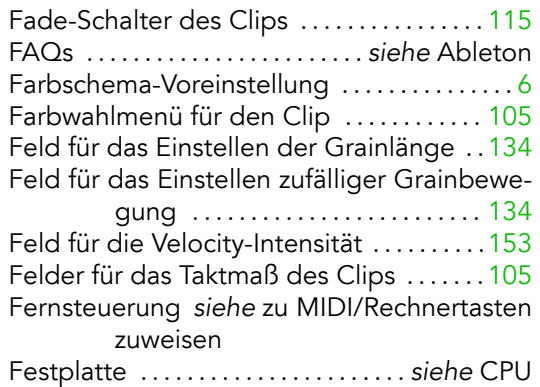

#### Gate-Modus . . . . . . . . . . . . . . . . . . . . . . . . . . . [151](#page-152-0) Ger‰te . . . . . . . . . . . . . . . . . . . . . . . . . . . . . . . . . . [22](#page-23-0) Audio-Unit-Plug-ins verwenden . . . [.217](#page-218-0) das Kompensieren von Latenz . . . . . [219](#page-220-0) die Audio-Effekte in Live . . . . . . . . . . [250](#page-251-0) die Instrumente von Live . . . . . . . . . . [304](#page-305-0) die MIDI-Effekte in Live . . . . . . . . . . . [.292](#page-293-0) Lives Geräte verwenden  $\dots\dots\dots203$  $\dots\dots\dots203$ Plug-In-Geräte verwenden  $\dots\dots\dots209$ Presets . . . . . . . . . . . . . . . . . . . . . . . . . . . . [206](#page-207-0) VST-Plug-Ins verwenden . . . . . . . . . . [.214](#page-215-0) Geräte-Wahlmenü . . . . . . . . . . . . . . . . . *. siehe* Geräte-Wahlmenü für die Clip-Hüllkurve, siehe Wahlmenü für das zu automatisierende Gerät Geräte-Aktivierungsschalter ............[205](#page-206-0) Geräte-Wahlmenü für die Clip-Hüllkurve [237](#page-238-0) Grain-Delay-Effect . . . . . . . . . . . . . . . . . . . . . [274](#page-275-0) Grid . . . . . . . . . . . . . . . . . . . . . . . . . . . siehe Raster Groove-Funktion . . . . . . . . . . . . . . . . . . . . . . [.105](#page-106-0) H

Hüllkurven ........ siehe Automation, siehe Clip-Hüllkurven

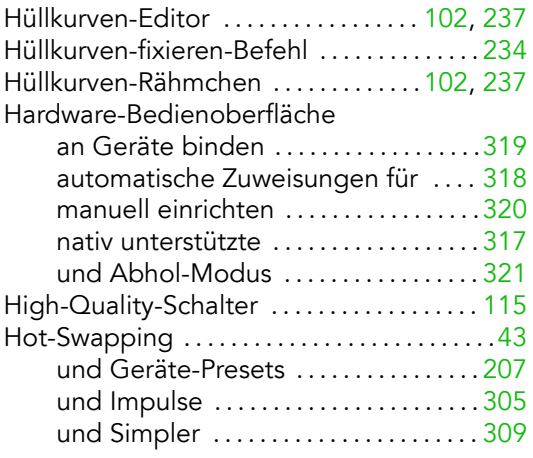

#### I

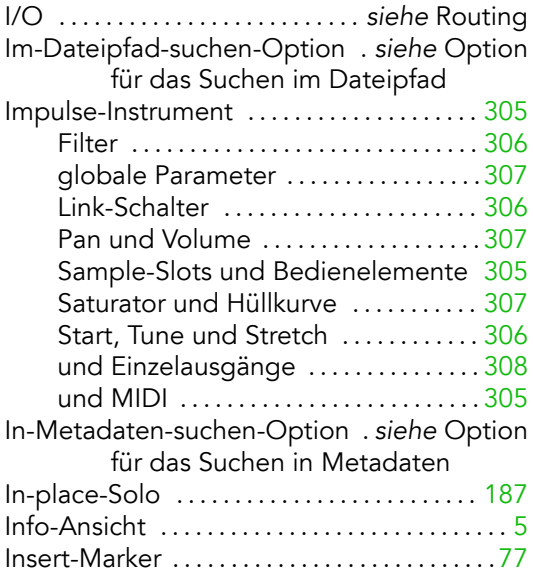

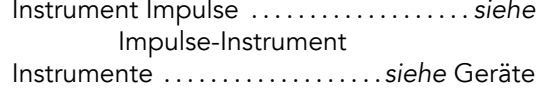

#### K

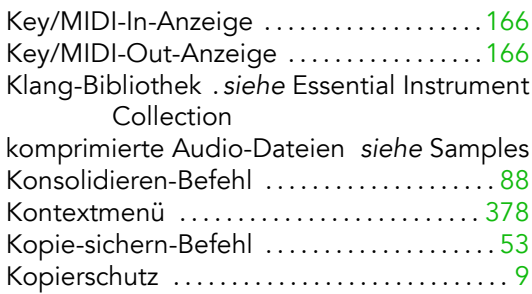

#### L

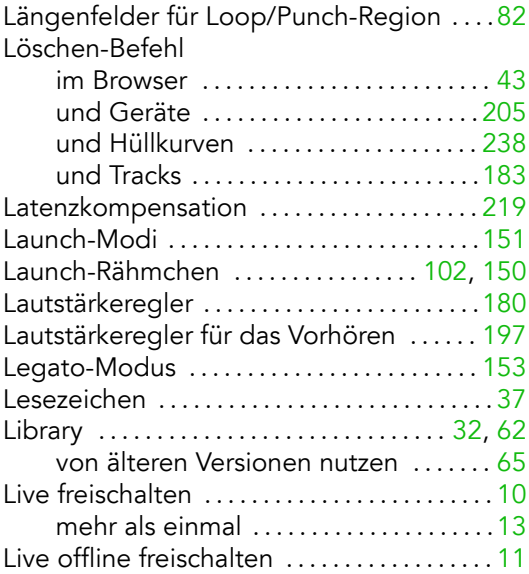

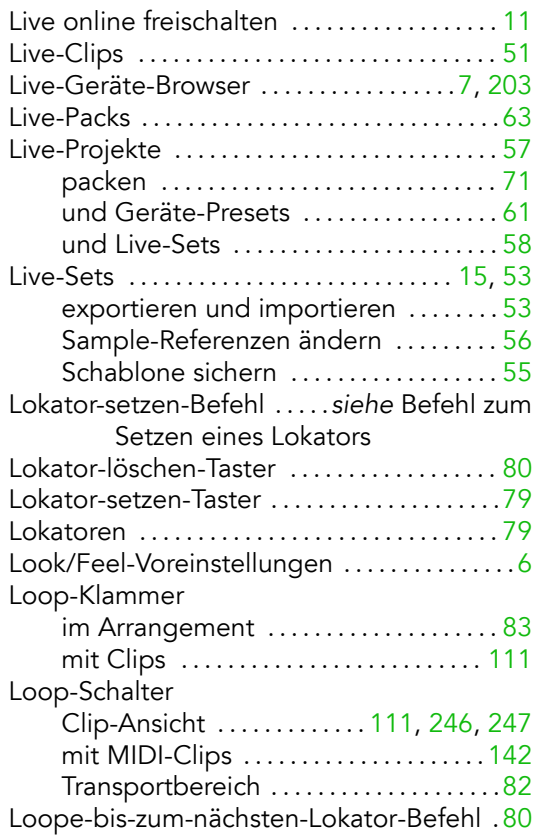

#### M

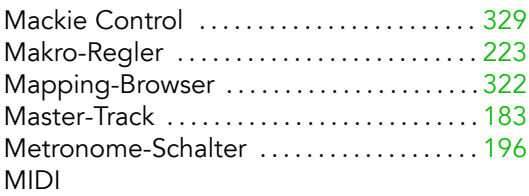

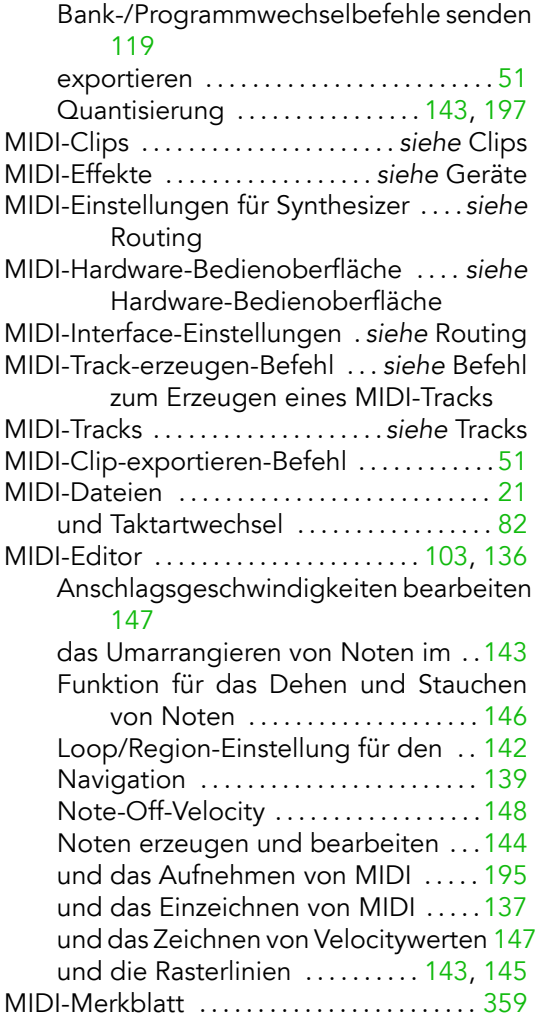

MIDI-Port-Liste . . . . . . . . . . . . . . . . . . . . . . . . [.164](#page-165-1) MIDI-Rechnertastatur-Option . . . . . . . . . . [165](#page-166-0) MIDI-Rechnertastatur-Schalter . . . . . . . . . [165](#page-166-0)

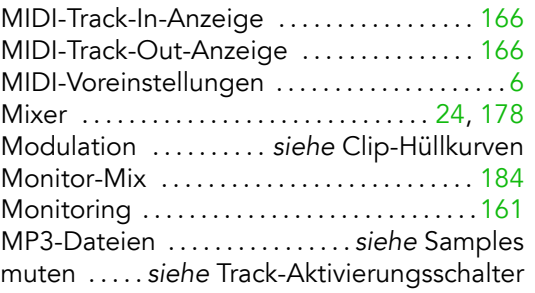

#### N

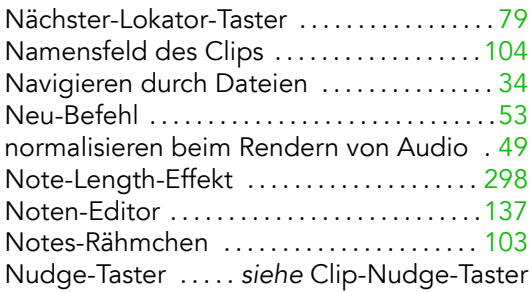

#### O

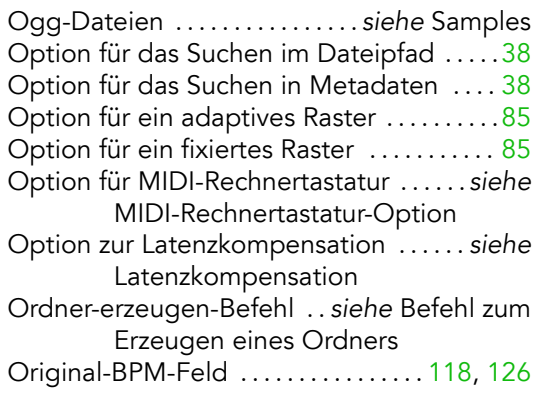

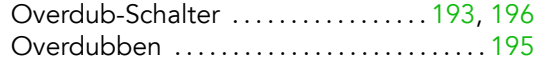

#### P

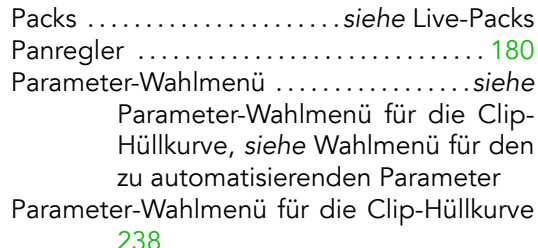

#### Phaser-Effekt .............................[.276](#page-277-0) Ping-Pong-Delay-Effekt ................ [277](#page-278-0) Pitch-Effekt . . . . . . . . . . . . . . . . . . . . . . . . . . . . [299](#page-300-0) Plug-Ins, verwenden .......... siehe Geräte Plug-In-Ausklapp-Schalter . . . . . . . . . . . . . [.211](#page-212-0) Plug-In-Editier-Schalter ................. [212](#page-213-0) Plug-In-Geräte-Browser ................. [210](#page-211-0) Plug-In-Geräte-Browserselector ........ [210](#page-211-0) Positionsfeld für Loop Start/Punch In .... [82](#page-83-0) Pre/Post-Schalter . . . . . . . . . . . . . . . . . . . . . . [184](#page-185-0) presets für bestimmte Live-Projekte .......... [61](#page-62-0) Presets . . . . . . . . . . . . . . . . . . . . . . . . . . . . . . . . [.206](#page-207-0) Standard (Defaults) . . . . . . . . . . . . . . . . [208](#page-209-0) Programm freischalten . . siehe Kopierschutz Projekte importieren . . . . . . . . . . . . . . . . . . . . [66](#page-67-0) Projekte/Projekt-Management . . . . . . . . siehe Live-Projekte Prozessor . . . . . . . . . . . . . . . . . . . . . . . .siehe CPU Punch-In/Out-Schalter . . . . . . . . . . . . . . . . . [193](#page-194-0)

#### $\Omega$

Quantisierung

Befehl für selektierte MIDI-Noten . . [143](#page-144-0) Re tür das Starten von Clips . . . . . . . . . . 152 ReWire für MIDI-Noten während der Aufnahme [197](#page-198-0)

#### R

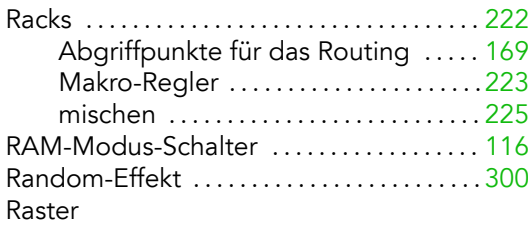

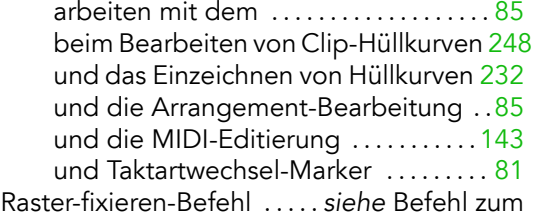

S

Fixieren des Rasters

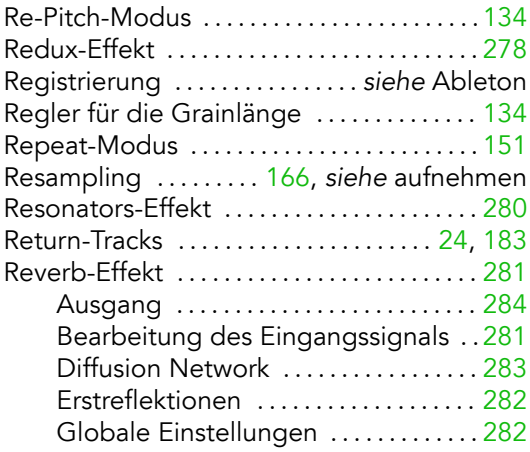

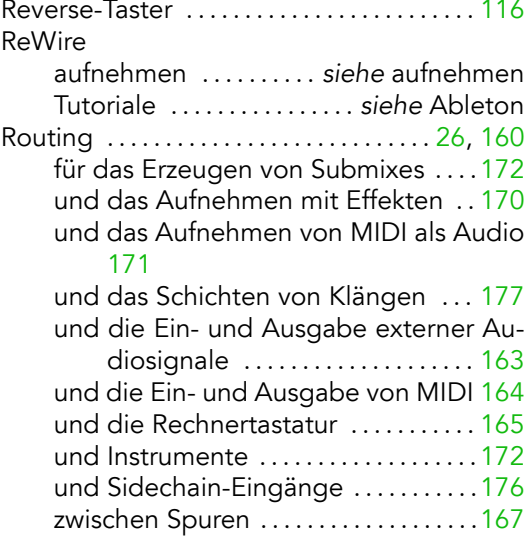

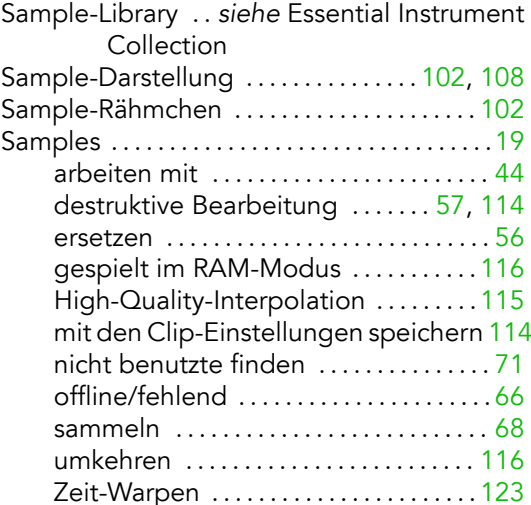

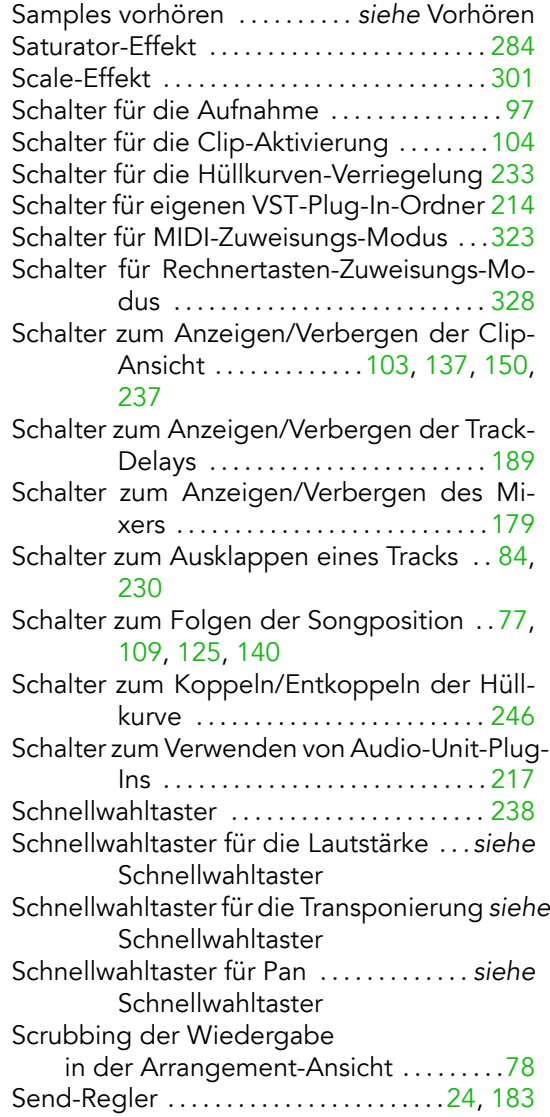

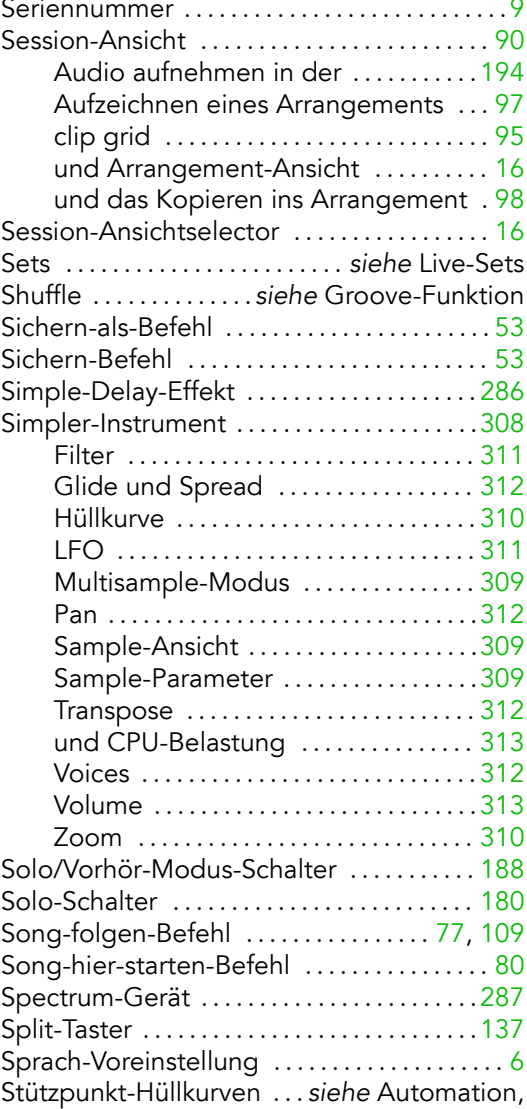

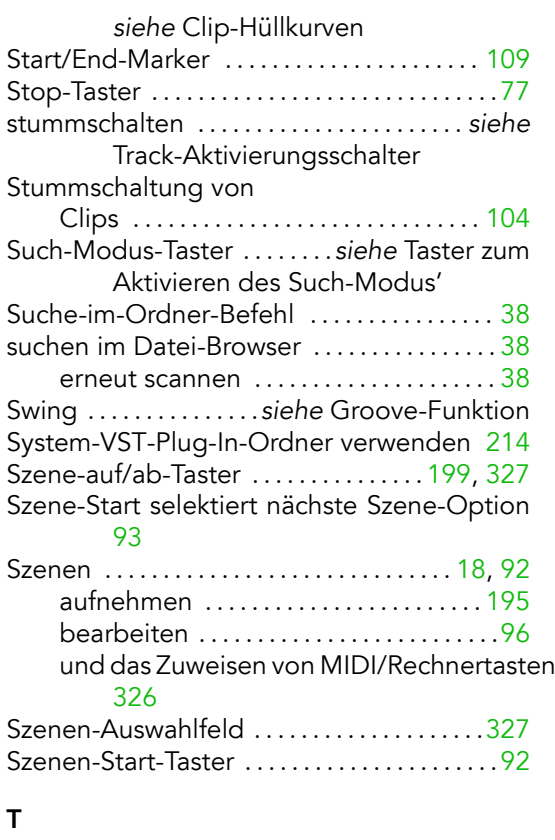

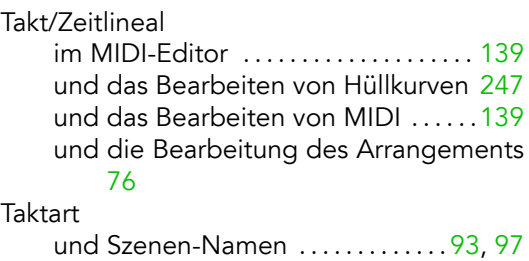

Taktartwechsel . . . . . . . . . . . . . . . . . . . . . . . . . . [80](#page-81-0)

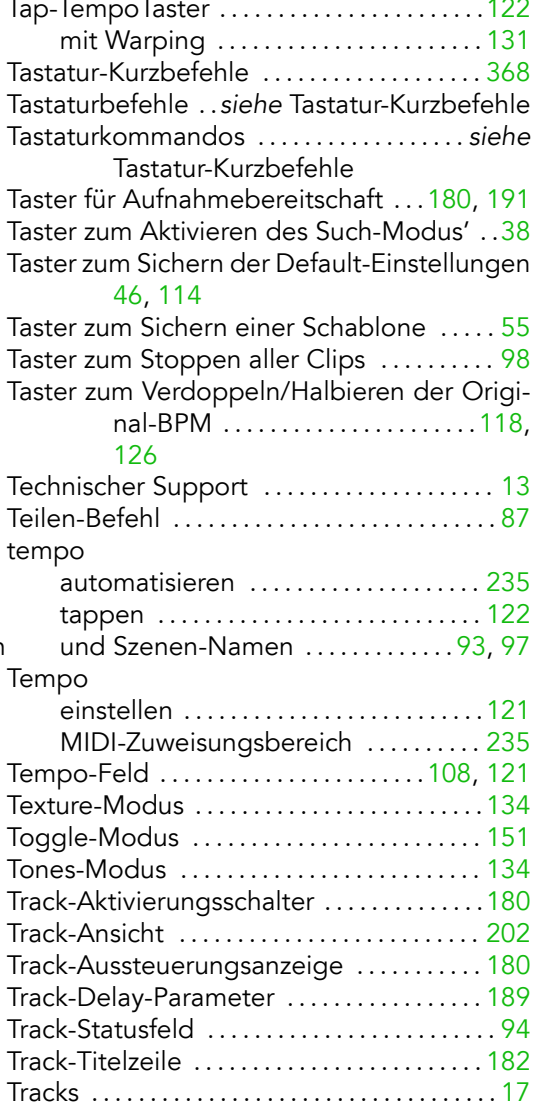

 $\overline{\phantom{a}}$ 

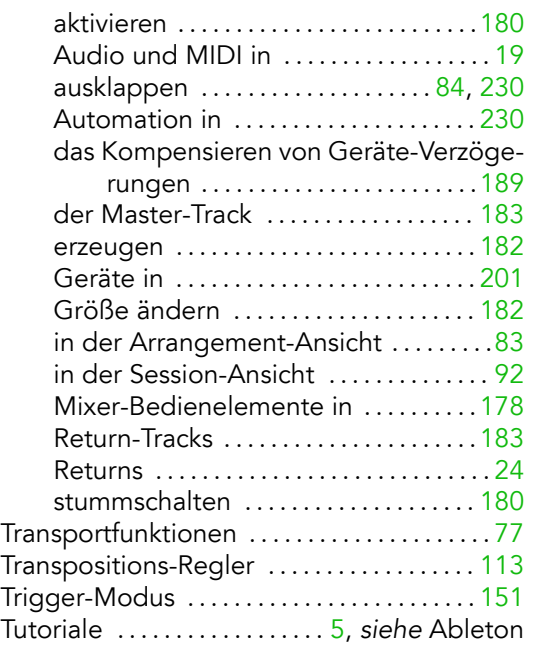

#### U

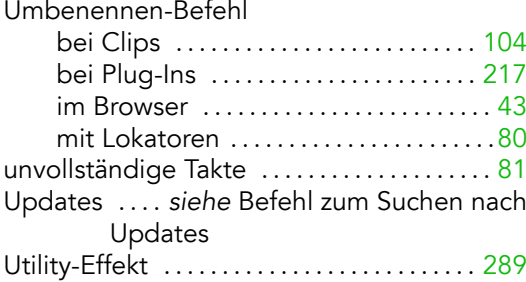

#### V

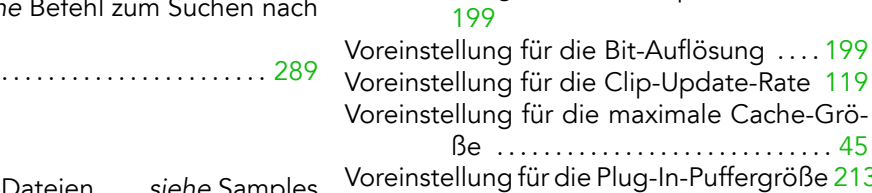

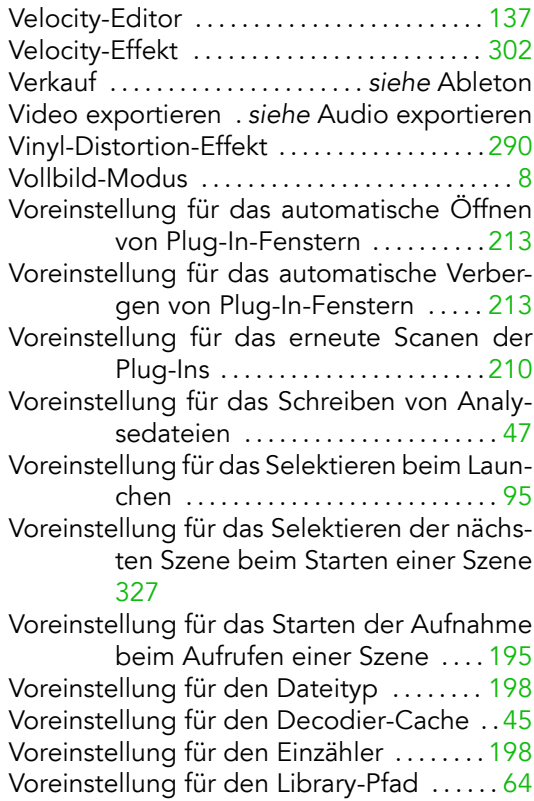

Ilung für die Clip-Update-Rate [119](#page-120-0) Ilung für die maximale Cache-Grö-

ˇe . . . . . . . . . . . . . . . . . . . . . . . . . . . . . [45](#page-46-0)

den freien Speicherplatz ....... [45](#page-46-0)

ellung für die Plug-In-Puffergröße [213](#page-214-0)

Voreinstellung für den minimalen verbleiben-

Voreinstellung für den Sample-Editor .... [57](#page-58-0) Voreinstellung für den temporären Ordner

Variable-Bit-Rate-Dateien . . . .siehe Samples

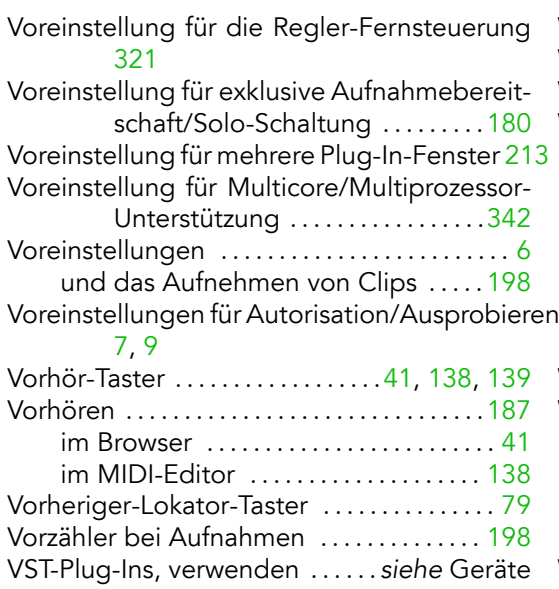

#### W

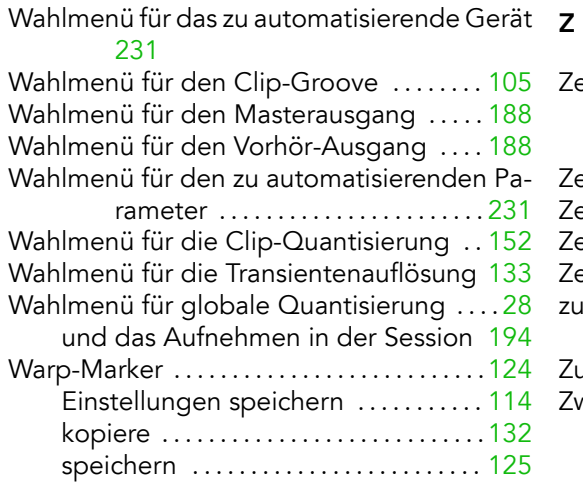

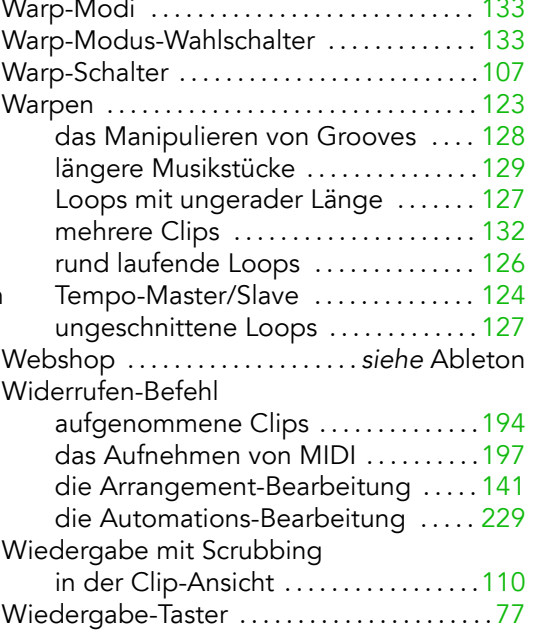

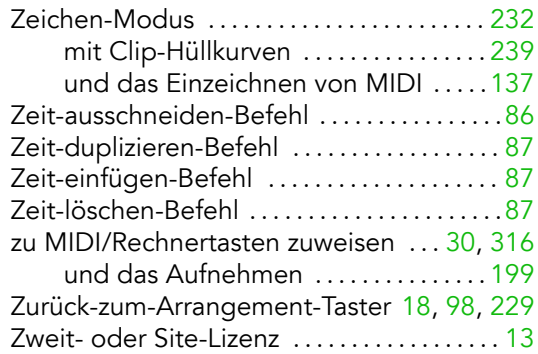